# Unidade Formativa 3

### **Aplicacións informáticas de follas de cálculo**

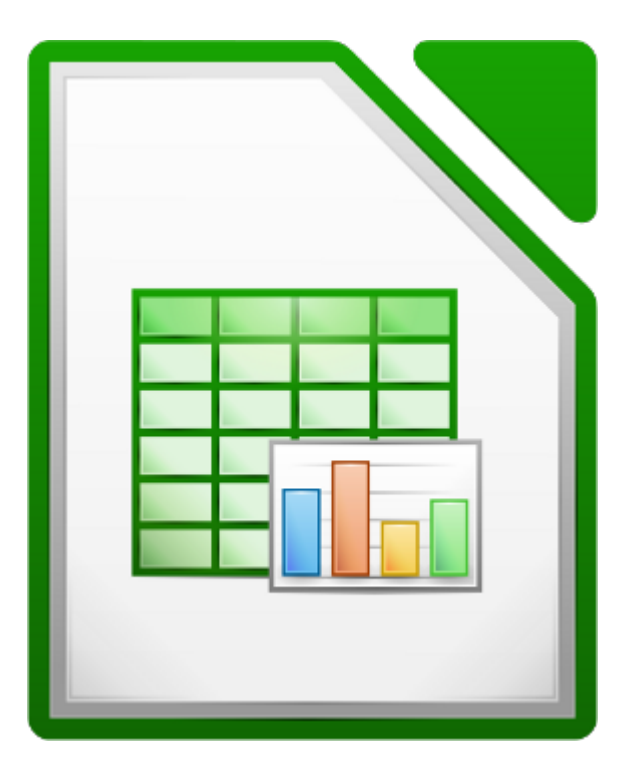

#### **UNIDADE FORMATIVA 3**

Denominación: Aplicacións informáticas de follas de cálculo

Código: UF0321

Duración: 50 horas

**MÓDULO FORMATIVO OFIMÁTICA**

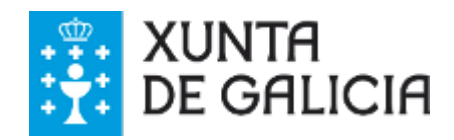

# Autoría e licenza

### **UF321 - Aplicacións informáticas de follas de cálculo**

Esta Unidade Formativa forma parte do material formativo de preparación para a obtención da certificación galega de competencias dixitais en ofimática (CODIX) dispoñible no Espazo Multimedia de Aprendizaxe da Rede CeMIT da Amtega.

Autor: Material elaborado por AGASOL a través da empresa Tagen Ata para a Amtega.

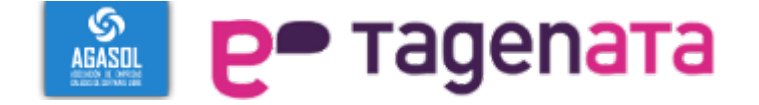

Copyright: Xunta de Galicia 2014

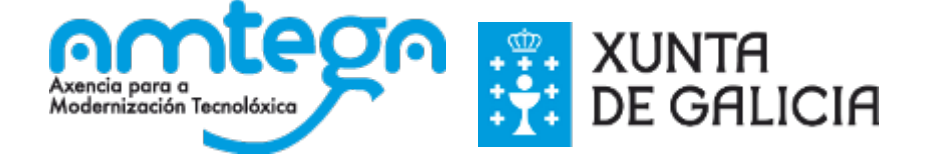

Licenza: Distribúese baixo a Licenza Creative Commons Recoñecemento Compartir igual 3.0

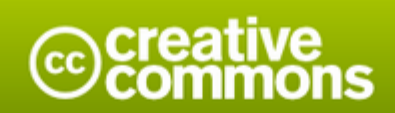

#### Atribución-Compartir igual 3.0 España (CC BY-SA 3.0 ES)

Este é un resumo lexíbel por humanos de (e non unha substitución) da licenza. que está dispoñibel nos seguintes idiomas: Aranés Asturiano Castelán Catalán Eúscaro Galego

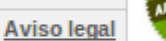

Vostede é libre de:

Compartir - copiar e redistribuír o material en calquera medio ou formato

Adaptar - remesturar, transformar e recrear sobre o material

para calquera propósito, incluso comercialmente.

O licenciante non pode revogar estas liberdades mentres vostede cumpra os termos da licenza.

#### Nos seguintes termos:

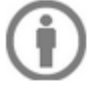

Atribución - Debe dar o recoñecemento apropiado, fomecer un vínculo á licenza e indicar se se fixeron cambios. Pode facelo de calquera maneira razoábel pero non de maneira que poida suxerir que o licenciante o apoia a vostede ou o seu uso.

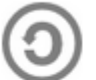

Compartir igual - Se vostede remestura, transforma ou recrea sobre o material, debe distribuír as súas colaboracións coa mesma licenza cá orixinal.

Sen restricións adicionais - Non pode aplicar termos legais ou medidas tecnolóxicas que legalmente impidan a outros facer algo que a licenza permite.

#### Notas:

Non ten que cumprir coa licenza para os elementos do material que estean no dominio público ou cando o seu uso se permita mediante unha excepción ou limitación aplicábel.

Non se ofrecen garantías. A licenza poida que non forneza todos os permisos necesarios para o uso pretendido. Por exemplo, outros dereitos como publicidade, privacidade, ou dereitos morais (intelectuais).

### **UF321 - Aplicacións informáticas de follas de cálculo**

Esta Unidade Formativa forma parte do material formativo de preparación para a obtención da certificación galega de competencias dixitais en ofimática (CODIX) dispoñible no Espazo Multimedia de Aprendizaxe da Rede CeMIT da Amtega.

### Unidades temáticas

- 1. Conceptos xerais e características fundamentais da aplicación de folla de cálculo.
- 2. Desprazamento pola folla de cálculo.
- 3. Introdución de datos na folla de cálculo
- 4. Edición e modificación da folla de cálculo.
- 5. Almacenamento e recuperación dun libro.
- 6. Operacións con rangos.
- 7. Modificación da aparencia dunha folla de cálculo.
- 8. Fórmulas.
- 9. Funcións.
- 10. Inserción de gráficas, para representar a información contida nas follas de cálculo.
- 11. Inserción doutros elementos dentro dunha folla de cálculo.
- 12. Impresión.
- 13. Traballo con datos.
- 14. Utilización das ferramentas de revisión e traballo con libros compartidos.
- 15. Importación desde outras aplicacións do paquete ofimático.
- 16. Documentos modelos e macros.

### **Conceptos xerais e características fundamentais da aplicación de folla de cálculo**

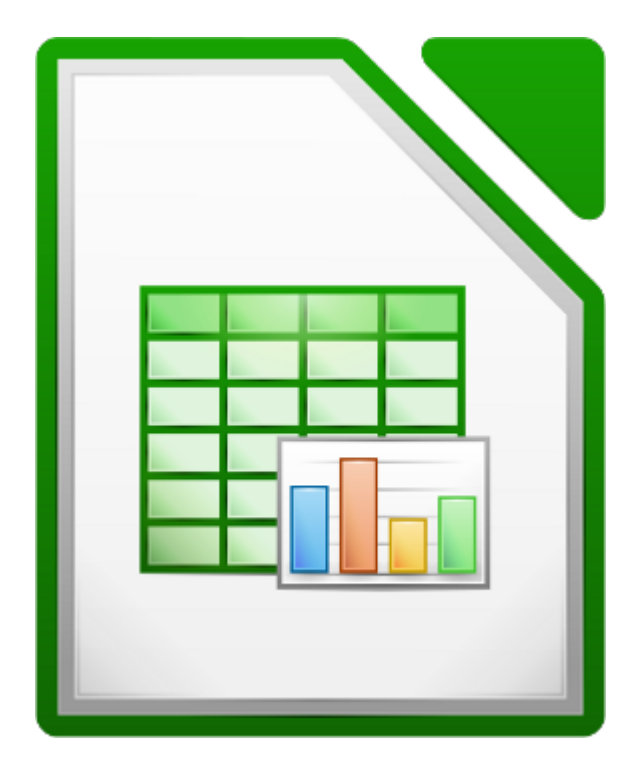

### **UNIDADE FORMATIVA 3**

Denominación: Aplicacións informáticas de follas de cálculo

Código: UF0321

Duración: 50 horas

**MÓDULO FORMATIVO OFIMÁTICA**

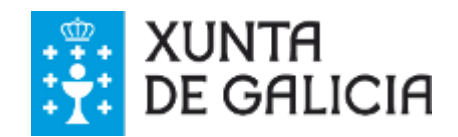

### Introdución

Calc é unha ferramenta para o traballo con **follas de cálculo** de LibreOffice.org. LibreOffice é unha **suite ofimática libre** e gratuíta, que pode ser utilizada con Mac OS X, Microsoft Windows e sistemas GNU/Linux como Debian, Ubuntu ou Linux Mint.

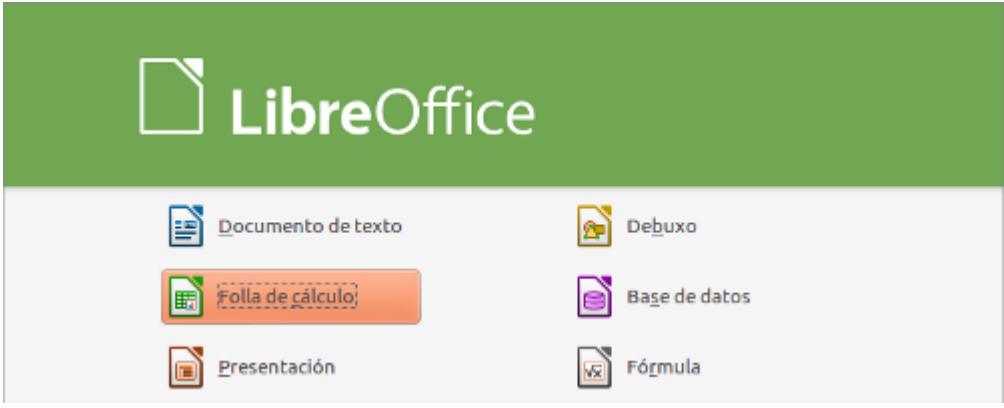

Calc ofrécenos funcionalidades como a estruturación de datos, aplicación de formatos, traballo con fórmulas sobre eles, filtrado dos datos e representación gráfica dos mesmos... entre outras moitas posibilidades de uso.

Tamén nos proporciona as seguintes características importantes:

- Introdución de tipos de datos variados: texto, números, datas, prezos, etc.
- Elaboración de distintas follas de traballo nun mesmo documento ou libro.
- Modificación da aparencia gráfica das táboas.
- Integración de gráficas variadas (barras, liñas, puntos, etc.).
- **Exportar a .pdf**.
- E moitas máis...
- Adquirir as habilidades esenciais para o **manexo da aplicación Calc** de LibreOffice.
- Comprender e aproveitar o coñecemento de ferramentas de software libre como Calc de LibreOffice para achegármonos ás **liberdades básicas da GPL** (General Public License).
- Aprender a **manexar Calc de LibreOffice utilizando todas as posibilidades** que nos ofrece e coa mesma ou mellor calidade que outras das ferramentas de texto de diferentes paquetes ofimáticos.

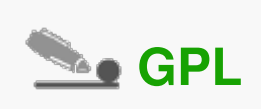

A Licenza Pública Xeral de GNU GPL ou máis coñecida polo seu nome en inglés **General Public License** é a licenza máis usada no mundo do software e **garante** ás persoas usuarias a liberdade de **estudar, compartir, usar, copiar e modificar o software**. A intención é a de protexer as creacións de intentos de apropiación que restrinxan estas liberdades ás persoas usuarias.

### Instalación

A aplicación Calc para o traballo con follas de cálculo pertence, como xa sinalamos, á suite ofimática LibreOffice.

Para instalar a suite ofimática podemos **descargala da páxina de Libre Office**, escollendo a opción adecuada para o noso sistema operativo: http://www.libreoffice.org

Unha vez descargados os ficheiros necesarios, seguimos os pasos requiridos para o proceso de instalación no sistema operativo.

Unha vez instalada a suite ofimática LibreOffice teremos xa o **Calc dispoñible** no noso computador!

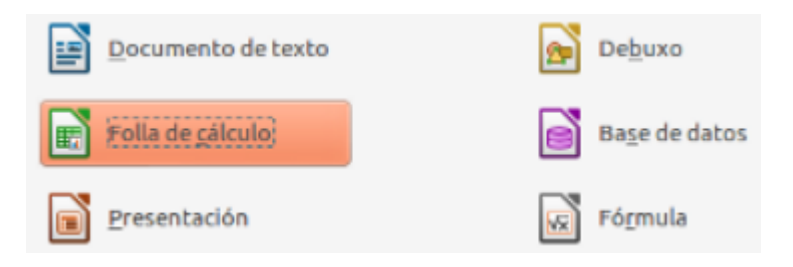

Aplicacións da suite ofimática LibreOffice.

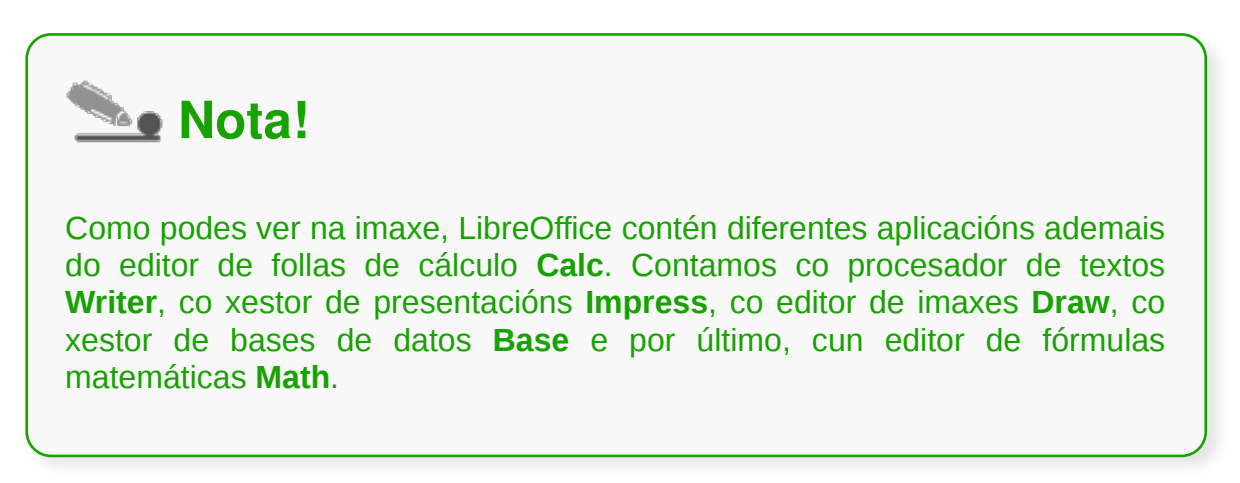

### Entrada e saída do programa

Para abrir o LibreOffice Calc temos **diferentes opcións** dependendo do sistema operativo que empreguemos e da súa versión (Debian, Ubuntu, Windows, etc.).

Na seguinte animación vemos un exemplo de como abrir o programa no sistema operativo Debian.

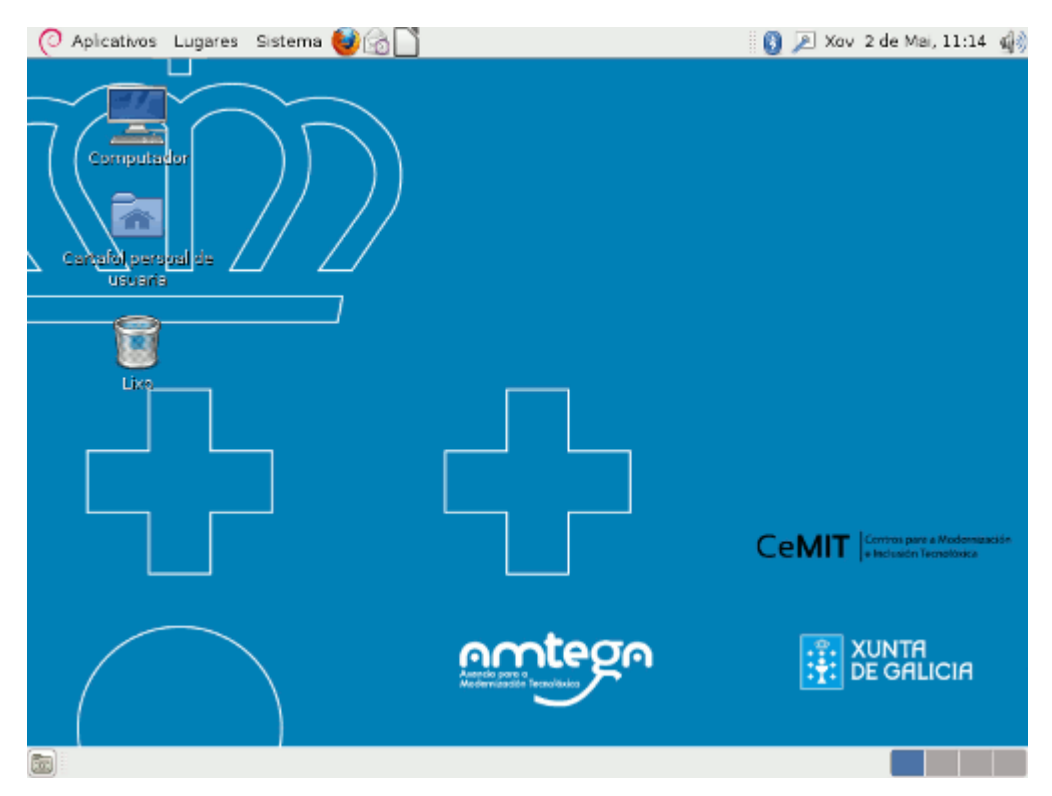

- Podemos acceder a través do menú *Aplicativos > Ofimática > LibreOffice Calc***.**

- Tamén podemos acceder abrindo a Suite ofimática LibreOffice e elixindo o **Calc como opción.**

- Outra forma de abrir o Calc é a través de **Iconas de acceso directo** desde o espazo do noso Escritorio.

Para pechar **Calc** podemos simplemente premer na aspa situada na esquina superior dereita da barra de título ou escoller a opción **Ficheiro** -> **Saír** no menú da aplicación. No caso de que teñamos feito algún cambio na folla de cálculo, a aplicación avisaranos solicitando que gardemos os datos antes de pechar o programa. Esta medida de seguridade evita que perdamos o noso traballo sen gardar; no caso de pechar o programa de forma involuntaria.

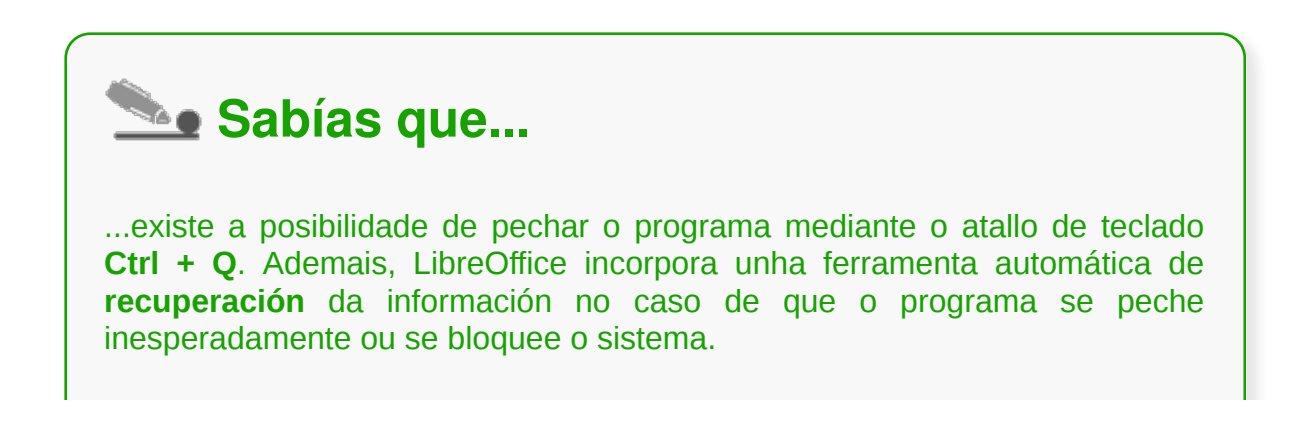

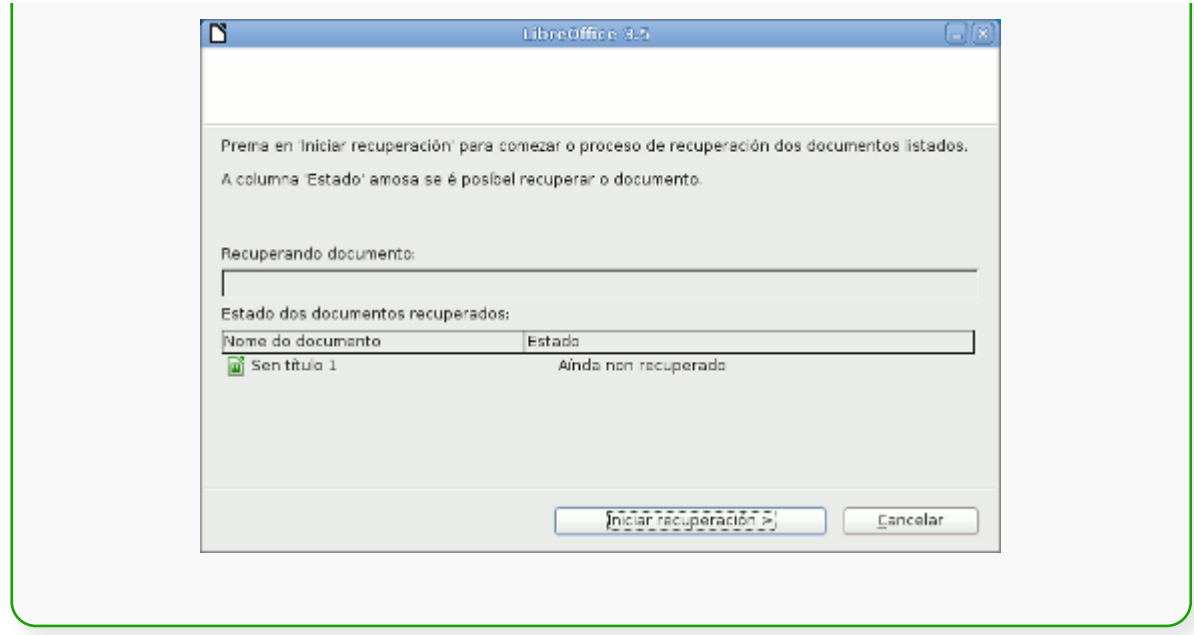

# Configuración da aplicación

Podemos establecer diversas opcións do funcionamento de Calc no menú **Ferramentas** -> **Opcións**.

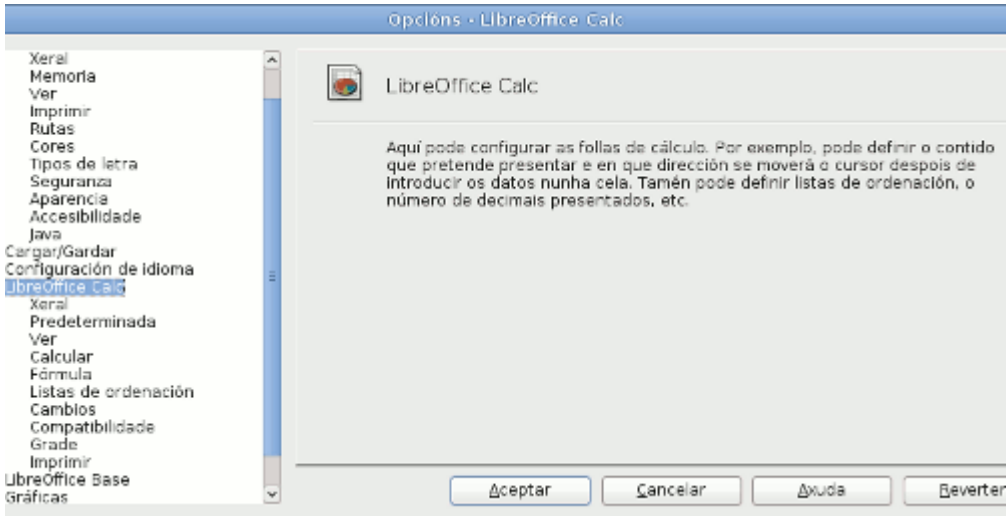

Algunhas das máis importantes atopámolas na sección **Xeral**, onde podemos establecer como introduciremos os datos nas táboas ou en **Listas de ordenación** onde podemos predeseñar listas cunha orde determinada.

Podemos atopar máis información sobre cada unha das opcións premendo no botón **Axuda**.

Na Interface do Calc atopamos cinco espazos principais:

1. A **Barra de título**, onde se presenta o título do documento e as opcións de minimizar, redimensionar e pechar.

2. A **Barra de menús**, onde encontramos os despregables coas diferentes funcionalidades do Calc.

3. A **Barras de ferramentas** con atallos ás funcionalidades máis habituais.

4. A **ventá do documento**; área principal de traballo do Calc.

Nos diferentes espazos da interface contamos, por tanto, con acceso ás diferentes funcionalidades do Calc. Ao longo do curso iremos explicando en detalle o conxunto de funcionalidades e o seu uso.

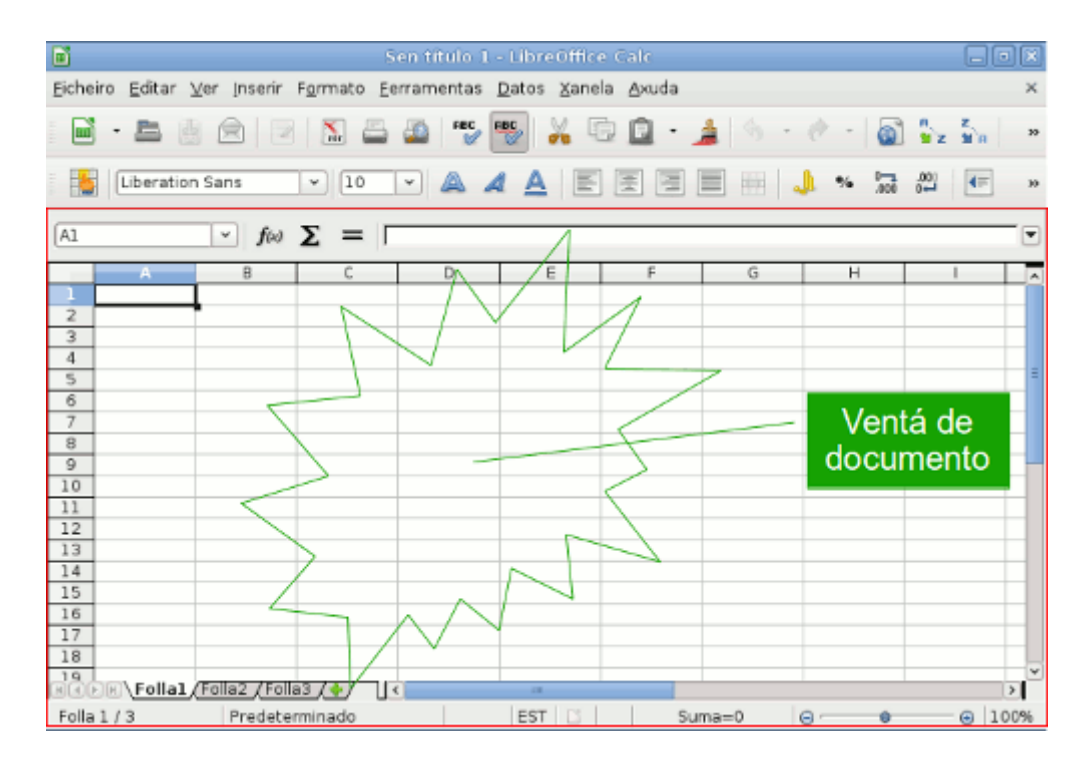

Podemos resaltar na parte inferior da **Ventá de documento** a incorporación dunha especie de **barra de estado** na que podemos atopar algunha información importante sobre a folla de cálculo sobre a que estamos traballando ou aplicar unha ampliación da mesma.

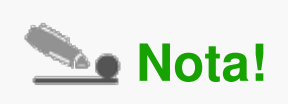

Podemos **desactivar/activar** a visualización dalgúns destes elementos da Interface. Por exemplo, podemos desactivar/activar a visualización da Barra de estado ou seleccionar as Barras de ferramentas que queremos ver na nosa interface desde o menú *Ver*. É importante, se desactivamos algunha destas visualizacións, que lembremos como activala para cando queiramos

utilizala de novo.

# Ventá de documento

Para iniciármonos no **uso do Calc** é preciso que nos acheguemos ao noso espazo de traballo, xa que para crear as nosas follas de cálculo temos que movernos na aplicación con comodidade.

O Calc ten unha **área central** de traballo onde poderemos ver as follas sobre as que imos traballar. As celas de introdución de datos organízanse por letras nas columnas e números nas filas.

Na parte inferior atopamos as lapelas de separación das distintas follas, así como unha función rápida para os datos e a barra de Zoom.

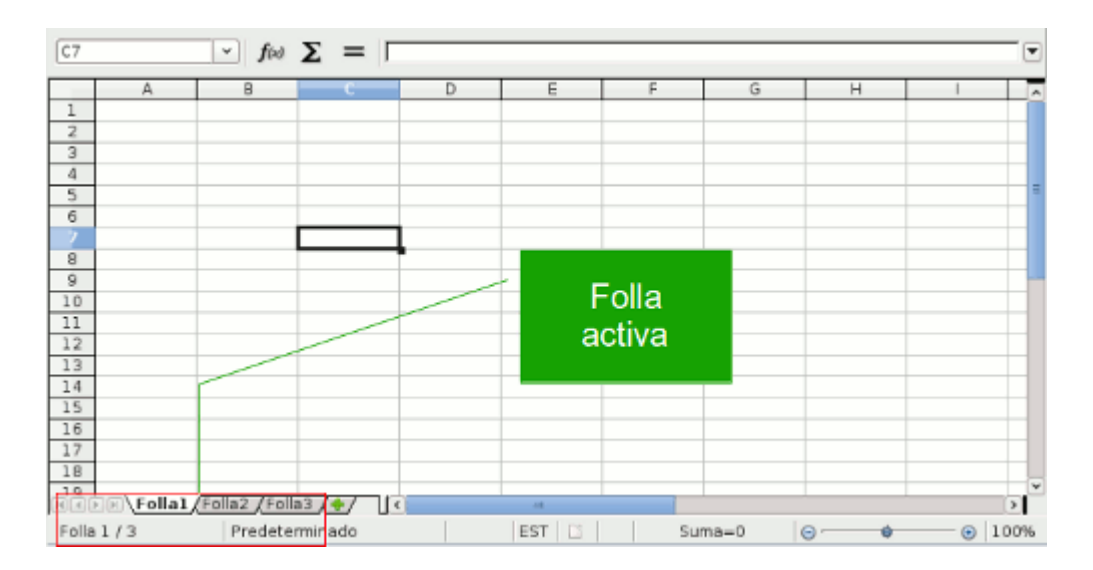

## Barra de Estado

#### **A Barra de estado**

Amosa os xeitos máis rápidos e apropiados para cambiar características.

Imos describir de esquerda a dereita os campos da Barra de estado.

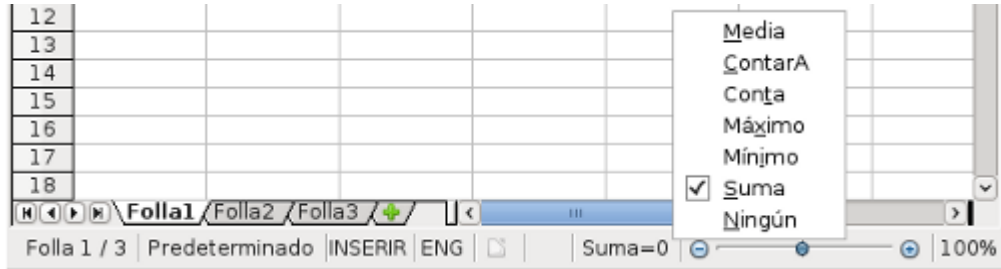

#### **Número de folla actual e o número total de follas do documento**

Para saltar a unha folla específica podemos facemos clic sobre este campo para seleccionar a páxina no Navegador ou premer na lapela que temos xusto enriba.

#### **Estilo de páxina**

O *Estilo de folla* amosa o estilo actual. Para cambialo temos que facer clic co rato sobre este campo. Aparecerá unha listaxe de estilos na que poderemos seleccionar o estilo desexado.

#### **Modo inserir**

Permite alternar entre o modo de introdución de datos: Inserir ou Sobreescribir.

#### **Modo de selección**

Podemos facer clic para cambiar *Estándar, Extensión*, *Engadir* e *Bloque*.

#### **Modificación do documento**

Esta icona alértanos de se hai cambios no documento que non foran gardados.

#### **Sinatura dixital**

Activa a inclusión dunha sinatura dixital de seguridade no noso documento.

#### **Fórmula predeterminada**

Ofrece un resultado rápido das celas marcadas, segundo teñamos seleccionada a fórmula neste espazo. Co botón dereito escollemos a fórmula entre Media, Máximo, Suma, etc.

#### **Zoom ou escala**

Se desexamos cambiar o tamaño da vista, arrastramos a barra deslizante de Escala ou facemos clic nos signos + e - ou mesmo podemos facer clic simplemente na mesma barra deslizante. O zoom ou escala interacciona co deseño de vista seleccionado para determinar cantas celas poden verse na ventá do documento.

# Axuda da aplicación

### **A axuda de LibreOffice**

O menú da *Axuda* permite iniciar e controlar o sistema da Axuda de LibreOffice. Abre a **páxina principal** da Axuda de LibreOffice do aplicativo que está a ser usado nese momento, neste caso, do Calc.

Tamén podemos acceder premendo na seguinte ligazón: Axuda de LibreOffice Calc

Podemos **desprazarnos a través das páxinas da Axuda** a través do índice ou por medio das opcións de busca.

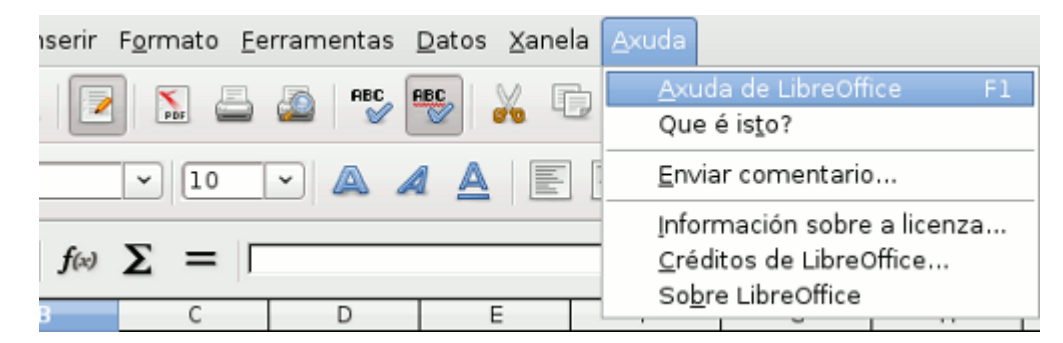

No menú Axuda do LibreOffice Calc tamén contamos coa opción *Que é isto?* que activa cadros de información cando colocamos o punteiro sobre as diferentes iconas.

#### **Créditos de LibreOffice**

Amosa o documento CREDITS.odt no que se inclúe a lista cos **nomes dos colaboradores** que contribuíron no código fonte de OpenOffice.org, con contribucións importadas a LibreOffice ou a LibreOffice desde 28-09-2010.

## Barras de ferramentas

Conteñen os botóns para realizar **as tarefas máis habituais**.

Na **Barra de ferramentas estándar** atopamos os botóns para crear un novo documento, imprimilo, gardalo, etc.

Na **Barra de ferramentas de formatado** atopamos os botóns para cambiar o formato do texto, poñelo en negriña, cursiva, cambiar a cor, etc.

Na **Barra de fórmulas** poderemos editar e modificar as funcións e fórmulas que introducimos nas celas para realizar cálculos.

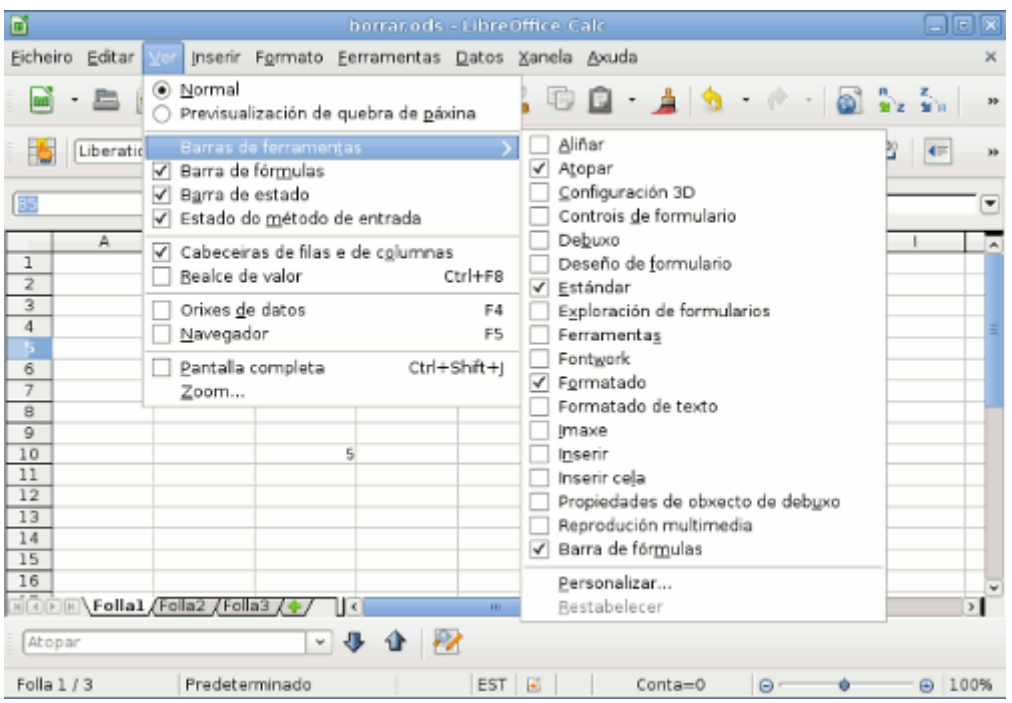

Na Barra de menús, a opción *Ver > Barras de Ferramentas* amosa unha **lista de diferentes barras de ferramentas** que opcionalmente poden ser activadas e que aumentan a funcionalidade da aplicación dun xeito máis intuitivo.

## Opcións de visualización

Existen diversos modos de visualización da información para mellorar as nosas consultas ou a introdución de datos.

Mediante o **Zoom**, podemos ampliar certas zonas da nosa folla de cálculo para traballar con máis comodidade, pero dispoñemos de dúas opcións adicionais para a visualización da información.

Coa opción **Dividir** (Menú *Xanela* -> *Dividir*) activamos unha liña horizontal sobre a cela activa, separando en dúas partes o total da folla. Isto permítenos desprazar de forma independente os datos da parte superior da inferior facilitando a visualización cando temos moitos datos na táboa. Tamén podemos activar a liña de división arrastrando a barra situada sobre a barra de desprazamento vertical (dividindo horizontalmente) e a barra situada á dereita da barra de desprazamento horizontal (dividindo verticalmente).

Finalmente, existe a opción **Conxelar** (Menú *Xanela* -> *Conxelar*) que, a diferenza de Dividir, bloquea a barra impedindo o movemento dos datos que están sobre ela.

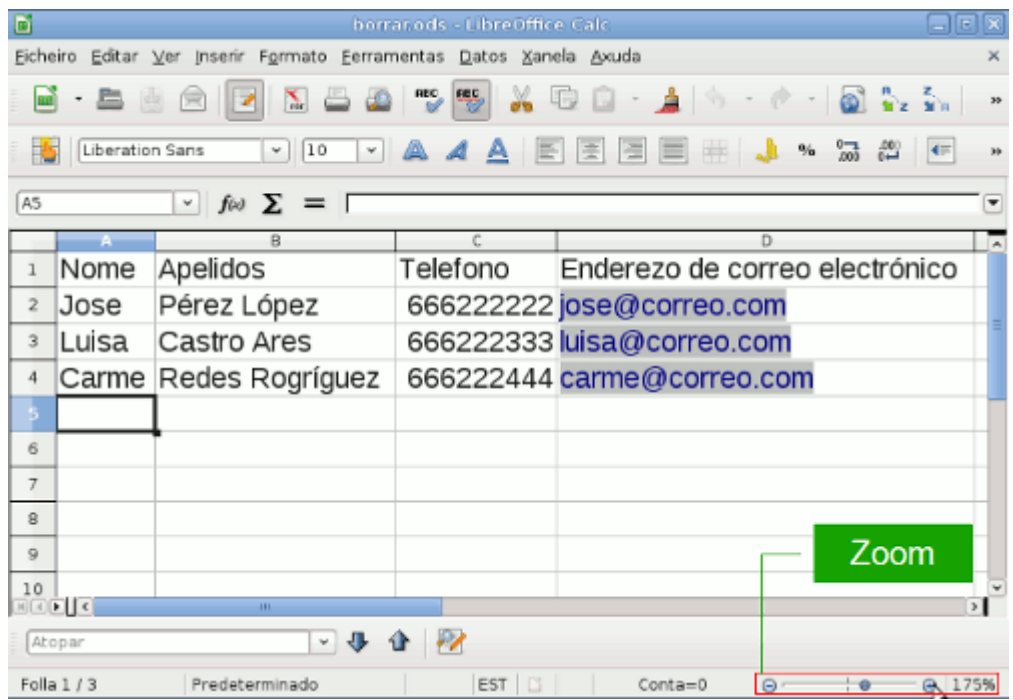

É moi recomendable o uso destas ferramentas cando temos unha gran cantidade de datos na nosa folla e queremos restrinxilos a unha pequena mostra.

## Revisamos

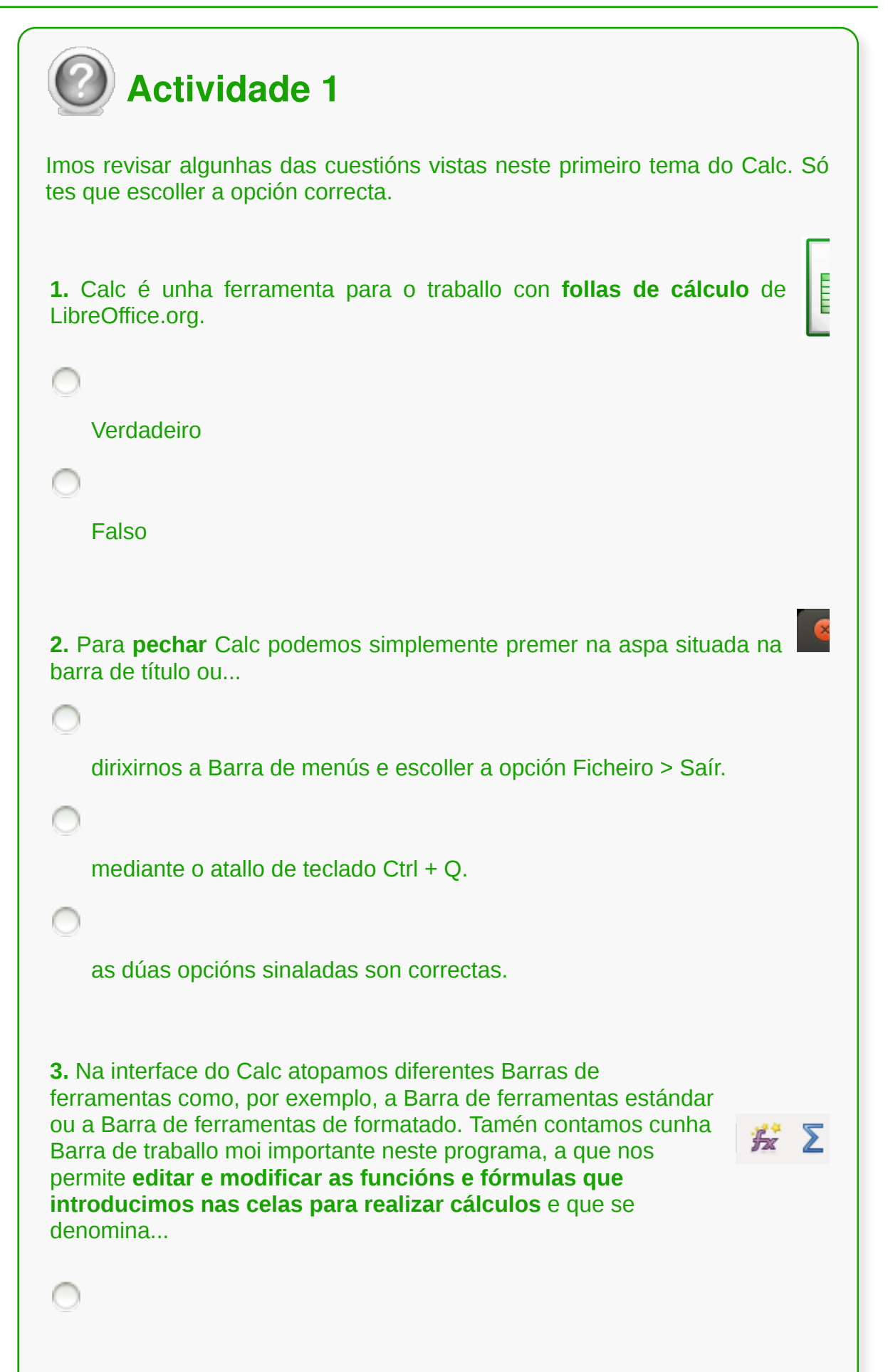

Barra de estado

Barra de fórmulas

∩

C

C

Barra de título

**4.** Na Barra de menús, a opción Ver > Barras de Ferramentas amosa unha lista de diferentes barras de ferramentas que opcionalmente **poden ser activadas** e que aumentan a funcionalidade da aplicación dun xeito máis intuitivo.

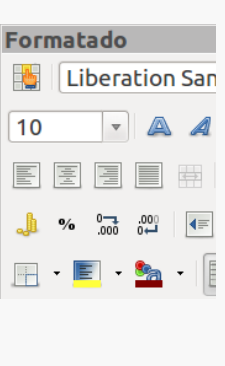

Verdadeiro

Falso

## **Conclusións**

Calc é **unha ferramenta para o traballo con follas de cálculo** de LibreOffice.org. LibreOffice é unha suite ofimática libre e gratuíta.

Para **abrir o LibreOffice Calc** temos diferentes opcións dependendo do sistema operativo que empreguemos e da súa versión ( Debian, Ubuntu, Windows, etc.).

Na **Interface do Calc** temos ademais da Barra de Menús, diversas Barras de Ferramentas que podemos activar ou desactivar ao noso gusto.

O Calc ten unha **área central de traballo** onde poderemos ver as follas sobre as que imos traballar en forma de celas rectangulares ordenadas por filas numeradas e columnas con letras. Podemos engadir as follas que precisemos e usar fórmulas específicas que traballen cos nosos datos e amosen resultados en determinadas celas.

Calc é unha ferramenta moi útil para o tratamento de datos e especialmente o tratamento numérico. Porén é recomendable organizar moi ben as nosas follas para evitar unha saturación de información.

# Revisión final

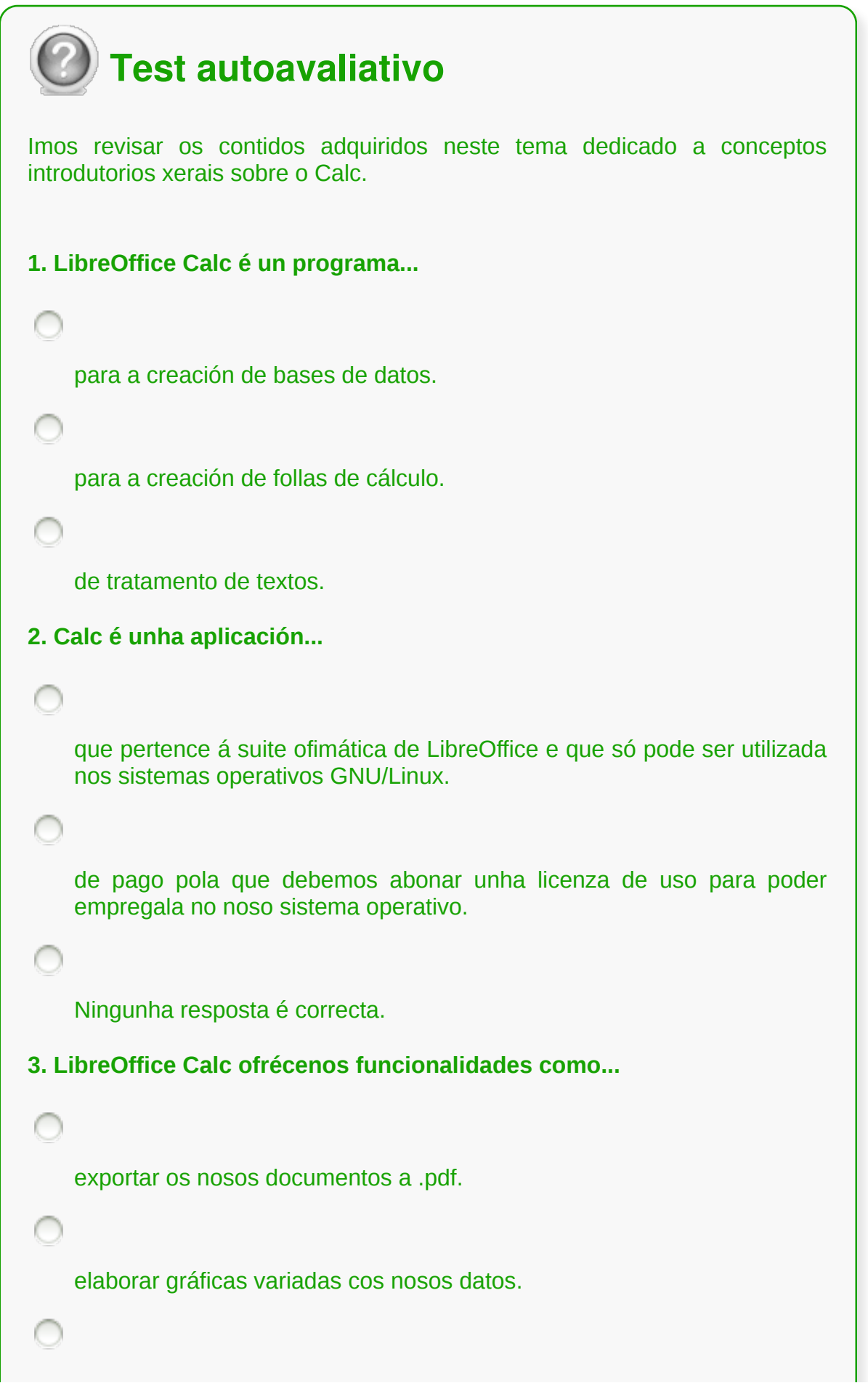

todas as respostas son correctas.

**4. Na Interface do LibreOffice Calc atopamos os seguintes espazos de traballo principais...**

Barra de título, Barra de menús, Barras de ferramentas e Ventá de documento.

Barra de título, Barra de menús e Ventá de documento, pero non é posible incorporar Barras de ferramentas.

Só hai un espazo principal sen ningún tipo de barra adicional.

**5. Na Barra de título do LibreOffice Calc....**

preséntase o título do noso documento e os botóns para minimizar e pechar.

sitúanse os menús do programa coas súas opcións.

ningunha das respostas é correcta.

**6. Podemos activar/desactivar as nosas Barras de ferramentas favoritas...**

desde a opción Ferramentas > Activar Barras.

desde a opción Xanela > Ver Barras.

desde a opción Ver > Barras de Ferramentas.

**7. No LibreOffice Calc podemos ver na Barra de estado inferior...**

o número de folla no que estamos do total do noso libro.

se o documento ten gardadas as últimas modificacións.

Todas son correctas.

**8. Podemos acceder á Axuda do LibreOffice desde...**

o menú correspondente.

a páxina web de axuda de LibreOffice.

Todas as respostas son correctas.

**9. Na Barra de ferramentas estándar do LibreOffice Calc atopamos opcións como...**

crear un novo documento, imprimilo, gardalo, etc.

cambiar o formato do texto, poñelo en negriña, cursiva, cambiar a cor, etc.

Todas as respostas son correctas.

**10. Na Barra de ferramentas de formatado do LibreOffice Calc atopamos opcións como...**

crear un novo documento, imprimilo, gardalo, etc.

cambiar o formato do texto, poñelo en negriña, cursiva, cambiar a cor, etc.

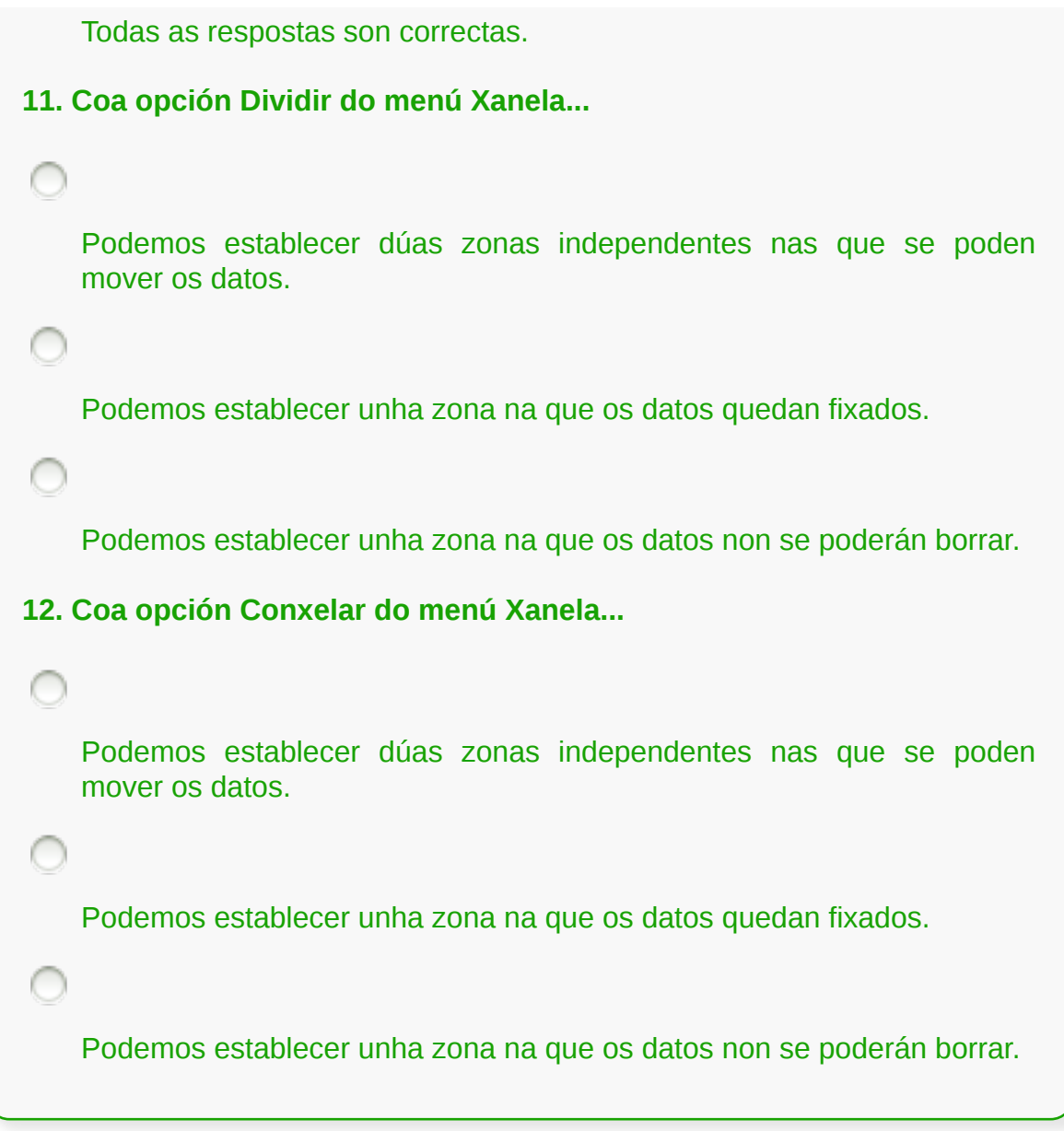

### **Desprazamento pola folla de cálculo**

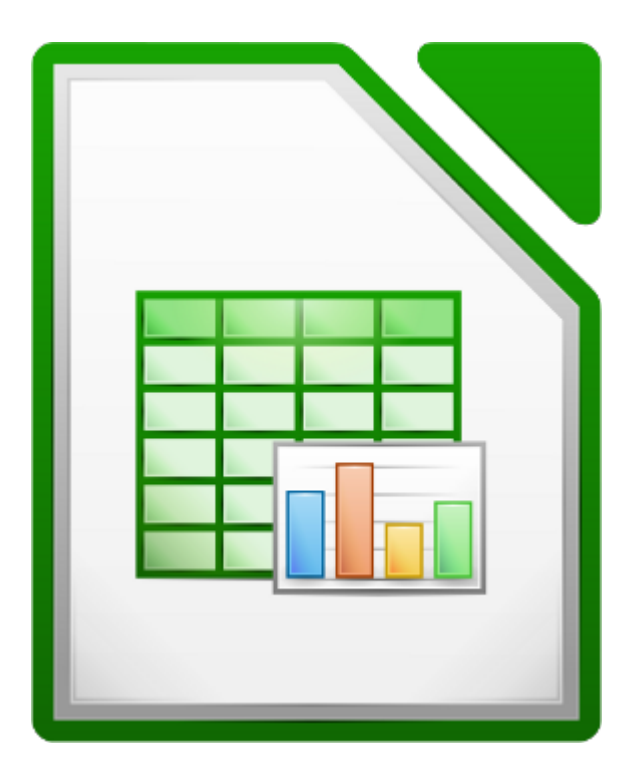

#### **UNIDADE FORMATIVA 3**

Denominación: Aplicacións informáticas de follas de cálculo

Código: UF0321

Duración: 50 horas

**MÓDULO FORMATIVO OFIMÁTICA**

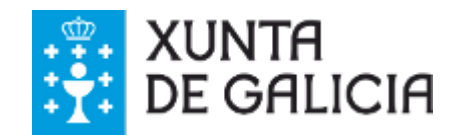

## Introdución

Cando traballamos con **follas de cálculo** de moitas **filas** e **columnas** é necesario, por non dicir imprescindible, **dominar os métodos de teclado** que nos permiten desprazarnos de forma eficaz por elas.

Para desprazarnos por unha folla de cálculo no LibreOffice Calc podemos utilizar o **rato** ou as **barras de desprazamento**, pero tamén podemos facelo utilizando as **teclas e combinacións de teclas.**

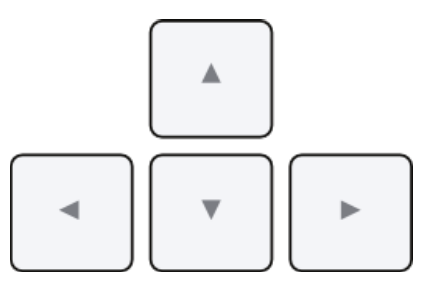

Neste tema veremos con detalle como podemos desprazarnos pola folla de cálculo.

# **Obxectivos**

- Adquirir as habilidades esenciais para **desprazarnos** por unha folla de cálculo.
- Aprender a **utilizar o rato e o teclado** para desprazarnos no LibreOffice Calc.
- Asimilar que son as **barras de desprazamento** e como podemos manexalas.

### Desprazamento mediante o teclado

Aínda que utilizar o **rato** é unha forma moi cómoda de desprazarse por unha folla de cálculo, grazas ás **barras de desprazamento horizontal e vertical** que existen en cada unha das follas do libro, talvez resulte máis cómodo utilizar **combinacións de teclas** para situarse nunha área específica.

Neste apartado explicaremos como podemos **desprazarnos** por un documento de LibreOffice Calc utilizando o teclado.

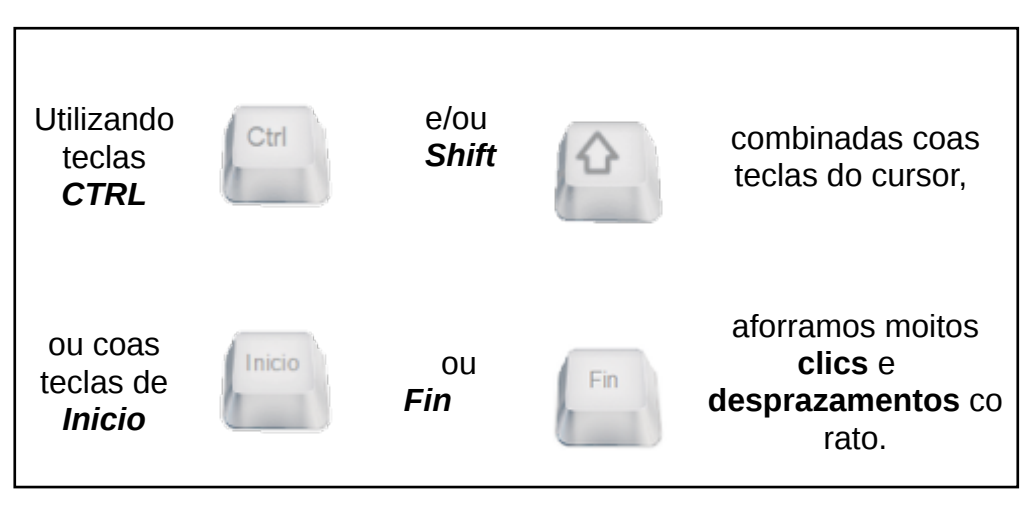

Nos seguintes apartados veremos unhas **táboas explicativas** de como podemos **desprazarnos por unha folla de cálculo** utilizando o teclado.

# Táboa I

Na seguinte táboa presentamos un cadro de como **moverse** polas celas na folla de cálculo empregando o **teclado**.

As dúas primeiras columnas indican se temos que empregar as teclas **Ctrl** e **Shift** para realizar o desprazamento (se hai que empregalas aparecerá o cadro marcado cun punto negro).

Na terceira columna aparecen as **teclas de dirección ou de cursor** que temos que empregar.

Na última columna indícase a acción que realizamos usando esas teclas ou combinación de teclas.

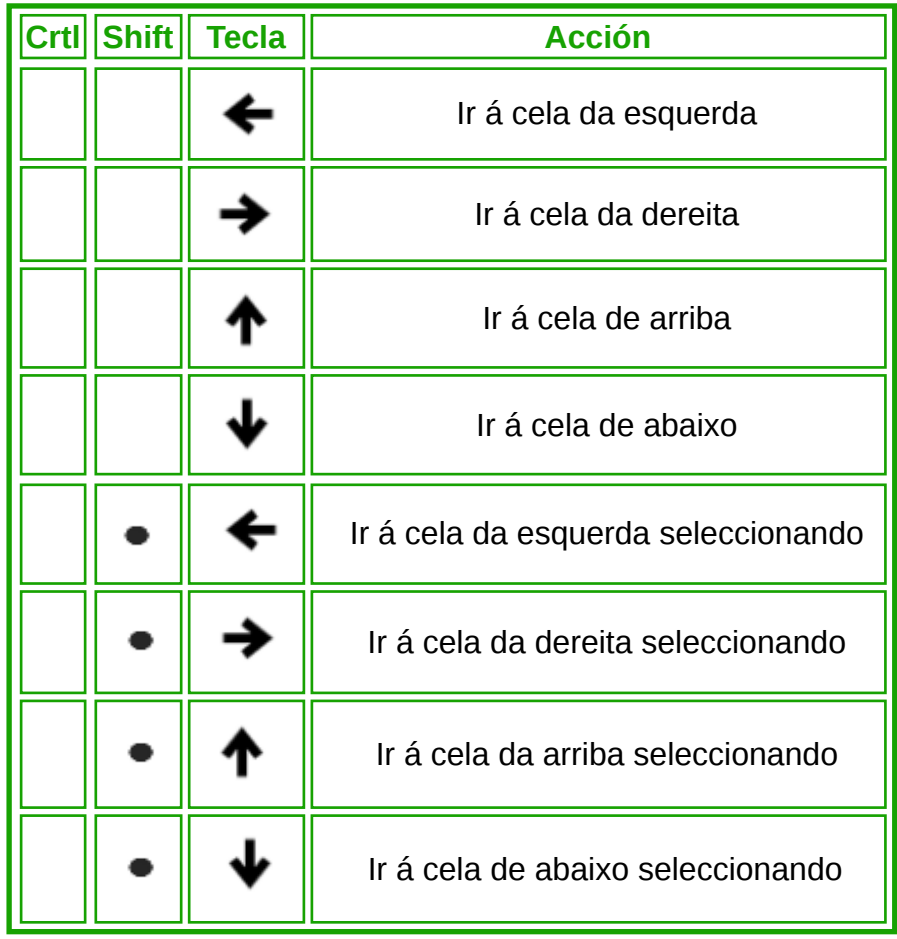

# Táboa II

Nesta segunda táboa podemos ver unhas indicacións para movernos polos límites das celas activas ou da folla de cálculo, empregando a combinación das **teclas de cursor + Ctrl.**

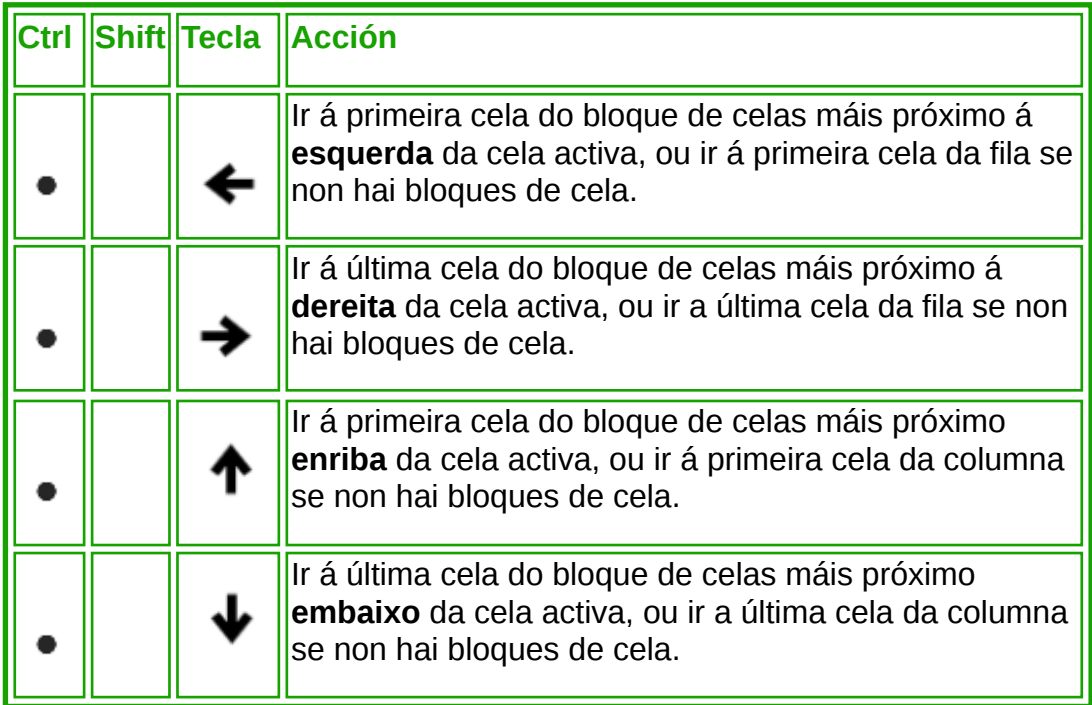

# Táboa III

Nesta terceira táboa podemos ver opcións de combinación de teclas que podemos aplicar para **seleccionar** grupos de celas, empregando, de novo, as **teclas de cursor** neste caso combinadas con **Ctrl e Shift.**

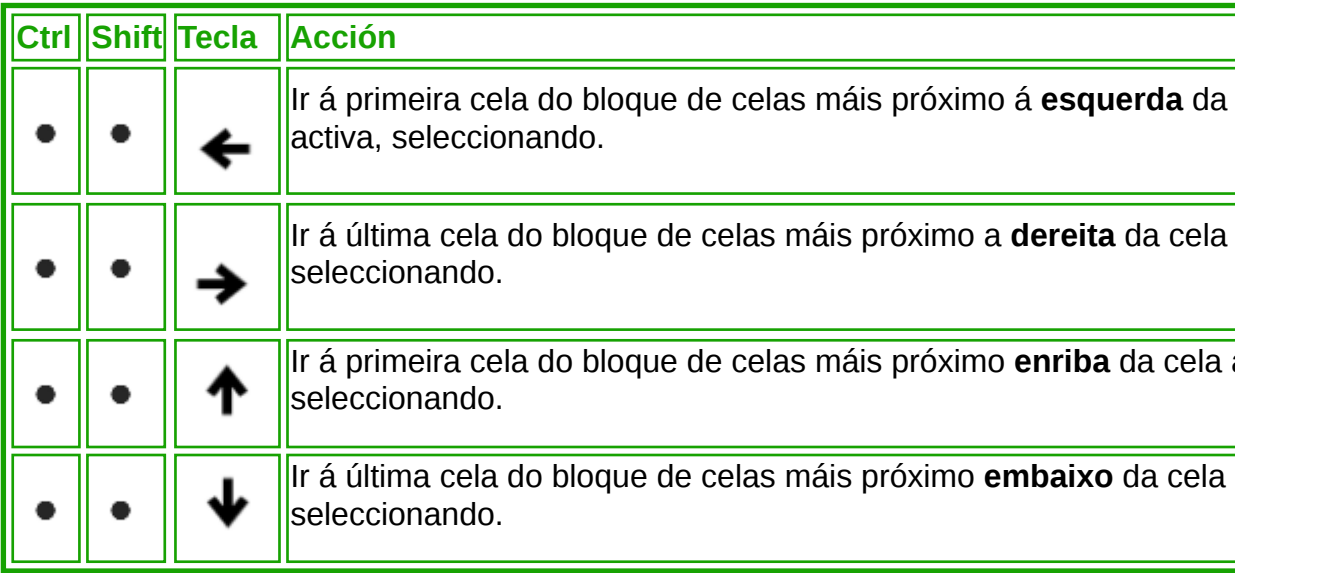

### En resumo

Na seguinte animación imos ver algúns exemplos de como movernos polas celas empregando as **teclas de cursor**, soas ou combinadas con **Ctrl** e **Shift**. Tamén veremos algúns exemplos de como seleccionar un grupo de celas empregando estas teclas.

# Táboa IV

Para movernos pola folla de cálculo tamén podemos empregar outras teclas como **Intro**, **Tab**, **Inicio**, **Fin**, **Repág** ou **AvPág**. Nas seguintes táboas imos esquematizar o uso destas teclas para movernos pola follas de cálculo ou entre diferentes follas de cálculo.

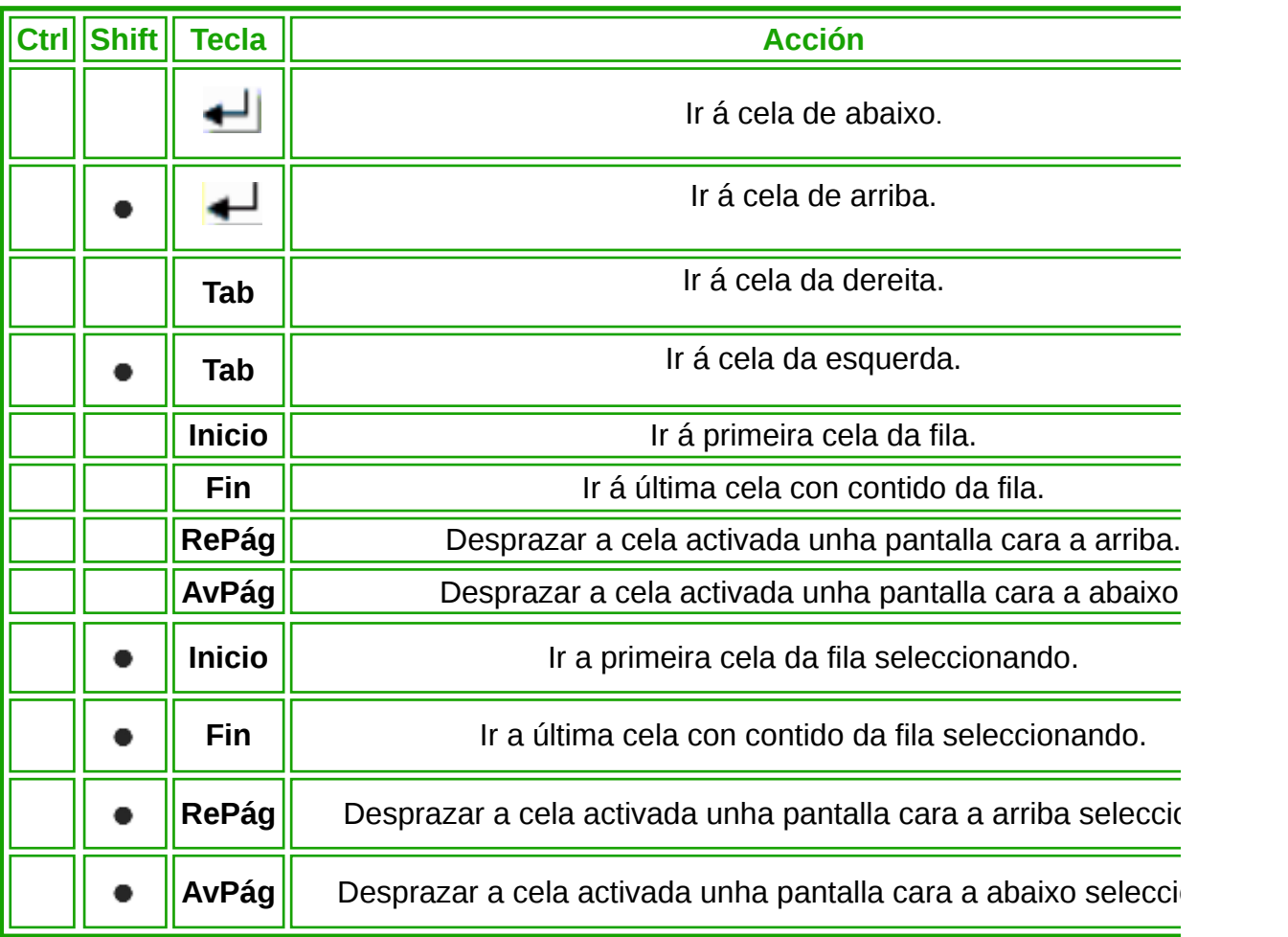

# Táboa V

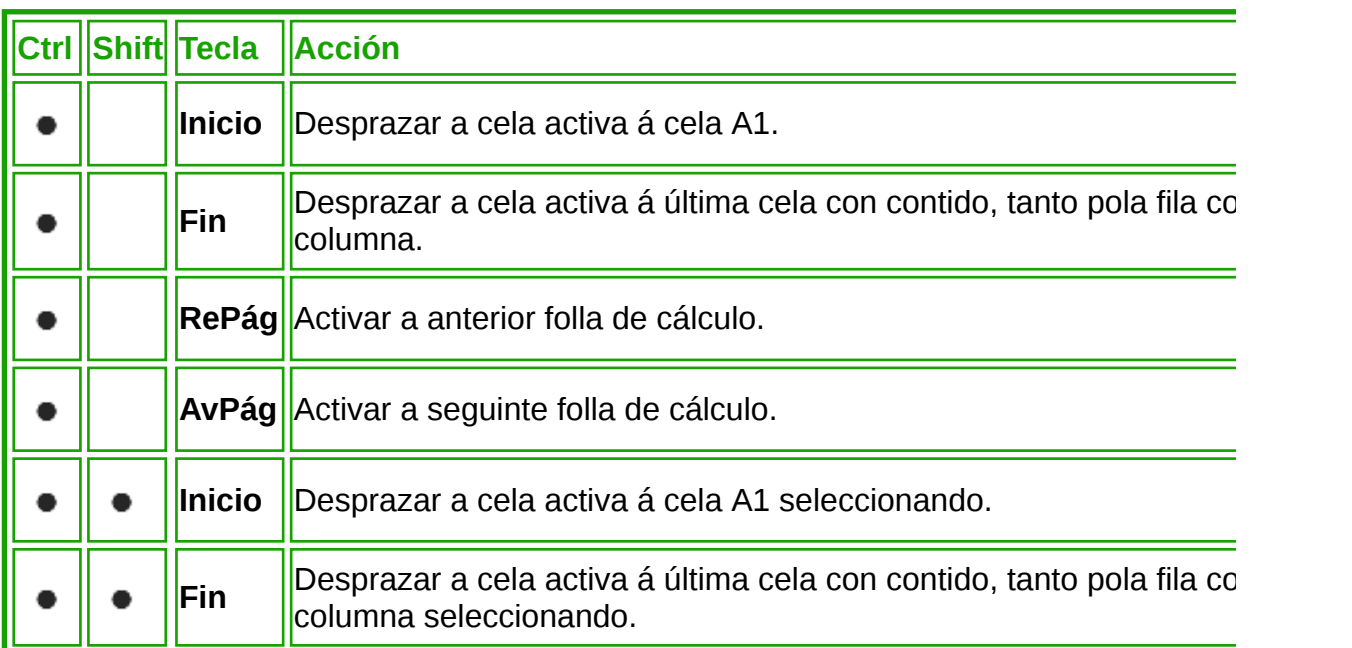

### Desprazamento mediante o rato

Co programa do LibreOffice Calc podemos **desprazarnos** por unha folla de cálculo rapidamente utilizando tanto o **rato** como o **teclado**, tal e como vimos no anterior apartado.

A continuación veremos de forma máis detallada como podemos desprazarnos co rato pola folla de cálculo:

**1. Activar unha cela:** o uso do rato permite **activar rapidamente** unha cela determinada simplemente colocando sobre ela o **punteiro** do rato e facendo **clic.**

**2. Desprazamento coa roda do rato:** utilizando a **roda** do rato podemos desprazarnos verticalmente pola folla de cálculo.

**3. Barras de desprazamento:** utilizando o rato e a barra de desprazamento **horizontal** e **vertical** tamén podemos desprazarnos pola folla de cálculo.

**4. Para desprazarnos entre follas:** cando temos varias follas de LibreOffice Calc, o rato permítenos **seleccionar** a folla de cálculo na que queremos traballar.
## Barras de desprazamentos

No LibreOffice Calc temos dúas barras de desprazamento que nos permiten movernos por un documento:

- *A barra de desprazamento horizontal:* ocupa a parte dereita do bordo inferior da pantalla, e serve parta desprazarse cara á dereita e cara á esquerda.
- *A barra de desprazamento vertical:* situada ao longo do bordo dereito da pantalla, e que serve para desprazarse cara a arriba e cara a abaixo.

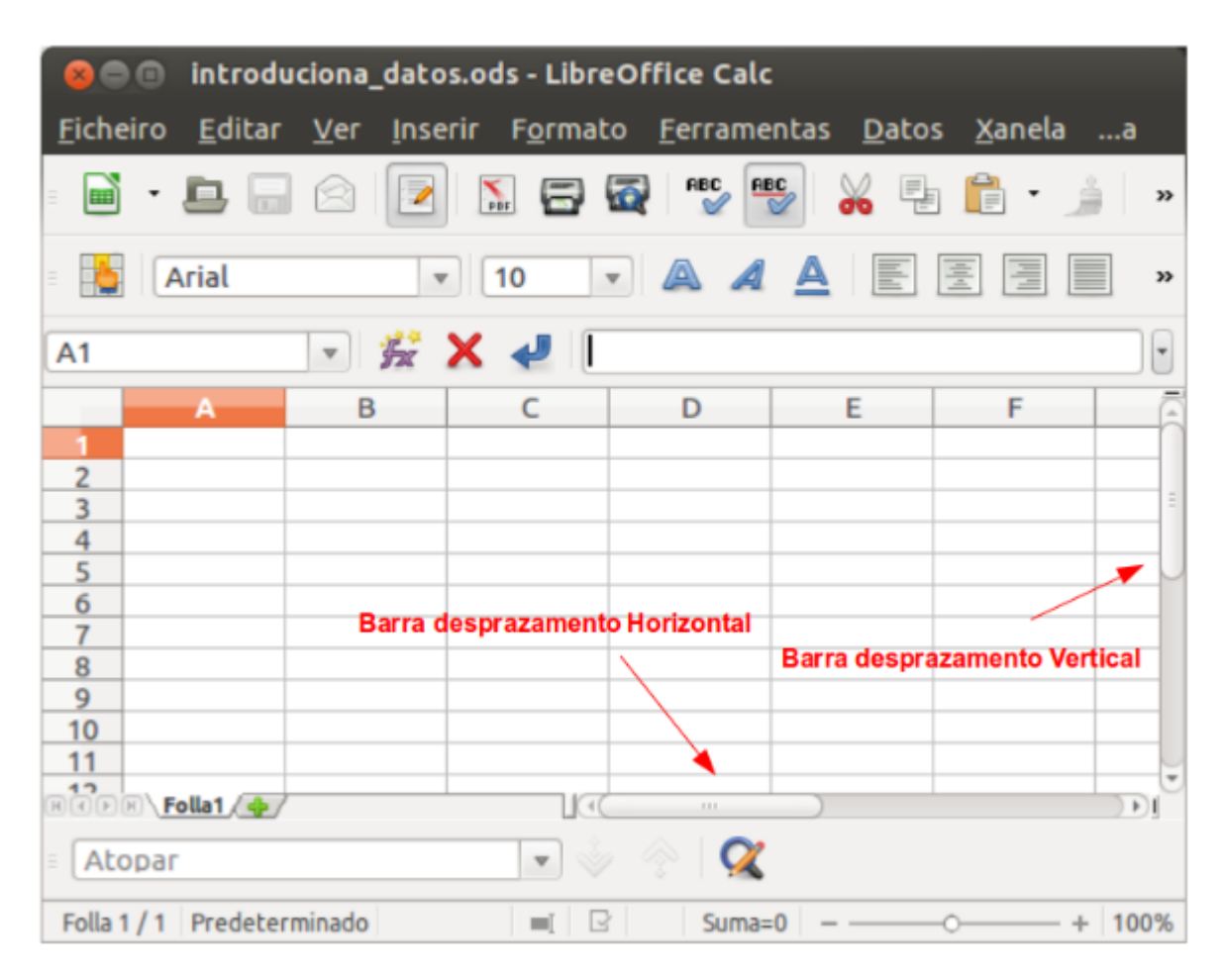

#### Partes da barra de desprazamento

Cada barra de desprazamento ten catro partes claramente diferenciadas e que veremos detalladamente neste apartado.

*1. As frechas de desprazamento*, situadas nos extremos. Se prememos sobre elas, a pantalla desprázase cara a arriba ou cara a abaixo unha fila por cada clic, ou cara á esquerda ou cara á dereita dunha columna por cada clic de desprazamento vertical ou horizontal.

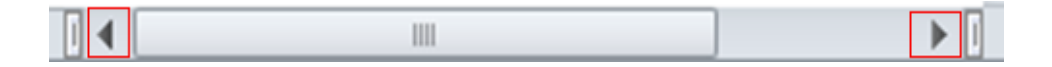

*2. Dividir a pantalla:* tanto na barra desprazamento horizontal como a vertical podemos dividir a pantalla da seguinte forma:

- Movemos o rato até situalo no botón que aparece sinalado na imaxe.
- Inmediatamente vemos como a liña grosa se transforma nunha liña con dúas frechas, se mantemos pulsado o rato e arrastramos cara á folla, vemos como unha liña gris atravesa a páxina.
- Cando soltemos o botón do rato a pantalla dividirase en dúas partes, cada unha delas coa súa propia barra de desprazamento.

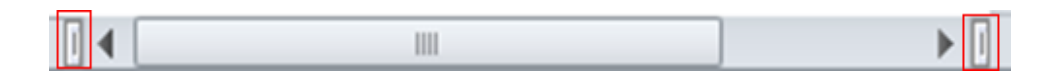

*3. A barra de desprazamento*, situada nos extremos. Se prememos dentro da barra de desprazamento a un dos lados do cadro de desprazamento, desprázase unha pantalla completa cara a arriba ou cara a abaixo por cada clic, ou cara á dereita ou cara á esquerda (dependendo da barra de desprazamento).

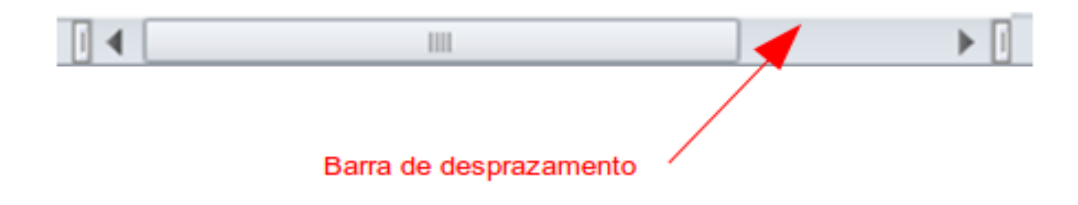

*4. O cadro de desprazamento*, é o rectángulo que hai dentro da barra de desprazamento.

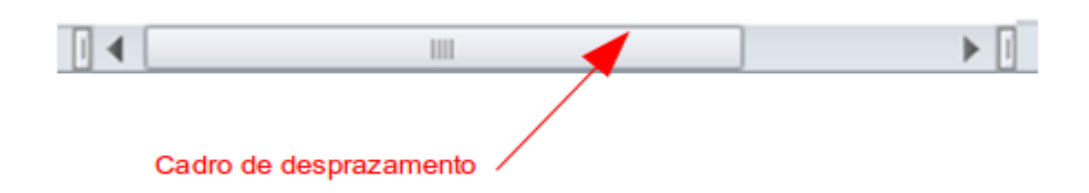

Se arrastramos o cadro de desprazamento, **desprázase a pantalla un grande**

**espazo**, vertical ou horizontalmente segundo o cadro de desprazamento do que se trate.

Se arrastramos o cadro de desprazamento mentres prememos a tecla de Maiús **desprázase a pantalla rapidamente**, vertical ou horizontalmente segundo o cadro de desprazamento do que se trate, até o final ou o comezo da folla de cálculo.

#### Grandes desprazamentos

Se creamos unha folla de cálculo moi grande que ten **numerosos datos** ordenados en **multitude de filas e columnas** pode ocasionar problemas á hora de **introducir**, **comparar** ou **modificar** os datos.

Para evitar que isto suceda o LibreOffice Calc ofrécenos dúas opcións Dividir e Conxelar. Estas opcións xunto co manexo do zoom, que xa foron adiantadas no tema 1, poden son moi útiles á hora de traballar con follas cun grande número de datos.

1. Coa opción de **Xanela** (*Menú Xanela > Dividir*) activamos unha liña horizontal sobre a cela activa, separando en dúas partes o total da folla. Isto permítenos desprazar de forma independente os datos da parte superior da inferior facilitando a visualización. Esta opción pode realizarse tamén desde a Barra de desprazamento, como xa se sinalou no apartado anterior.

Cando a pantalla estea dividida, poderemos pasar a calquera das catro partes simplemente premendo na que nos interese e cando precisemos quitar a división, só teremos que premer de novo na opción de *Dividir* para desactivalo e quitar a división.

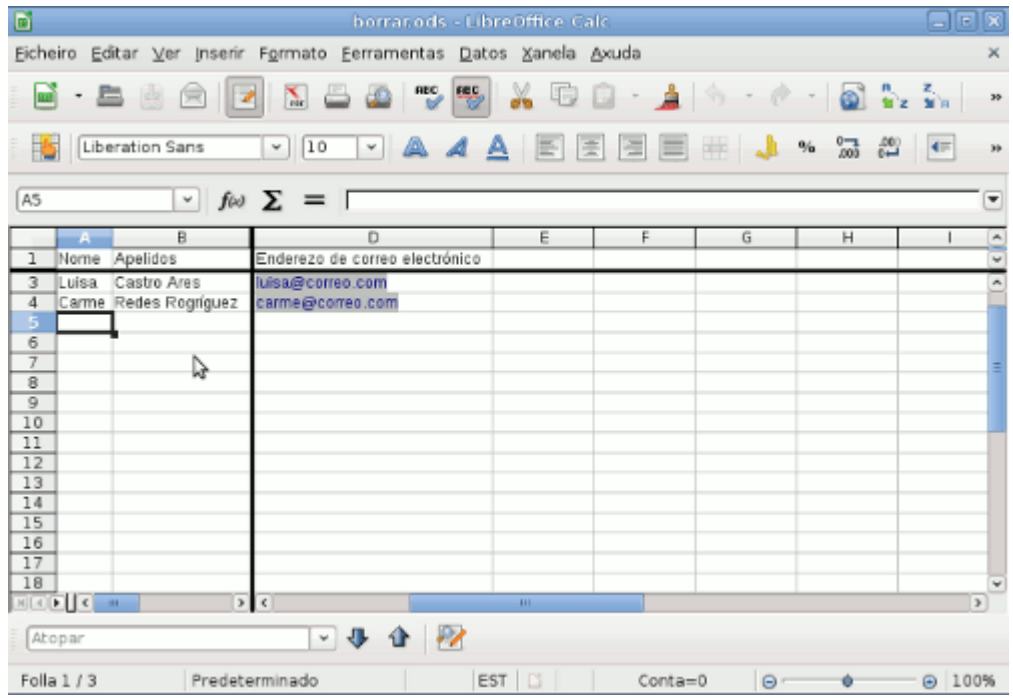

2. Coa opción **Conxelar** (*Menú Xanela > Conxelar*) que, a diferenza de Dividir, bloquea a barra impedindo o movemento dos datos que están sobre ela.

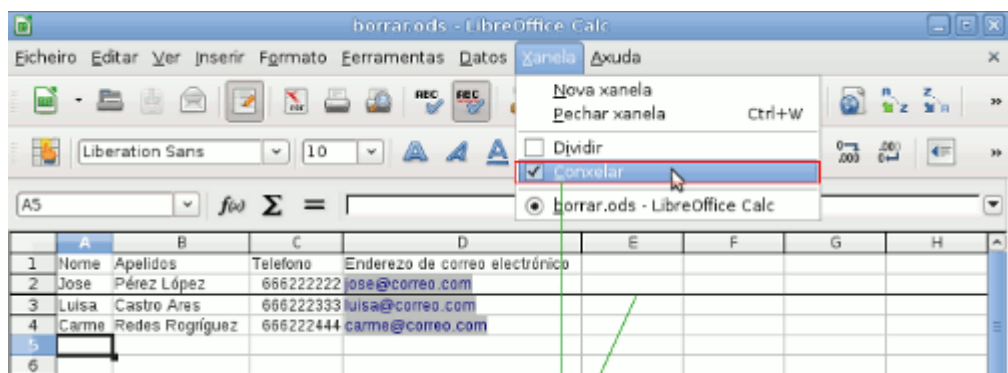

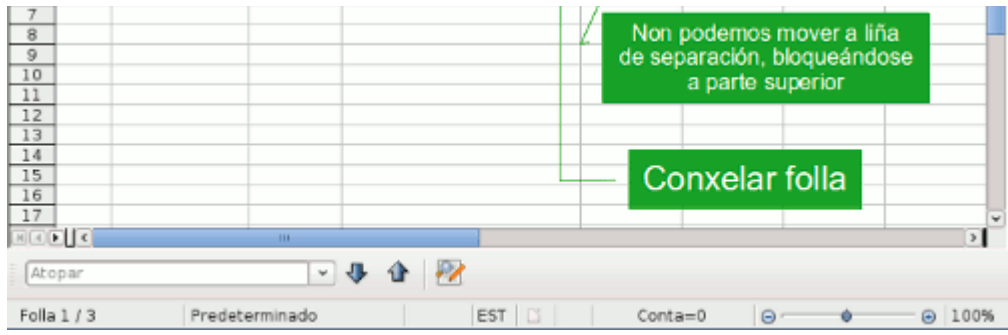

## Revisamos

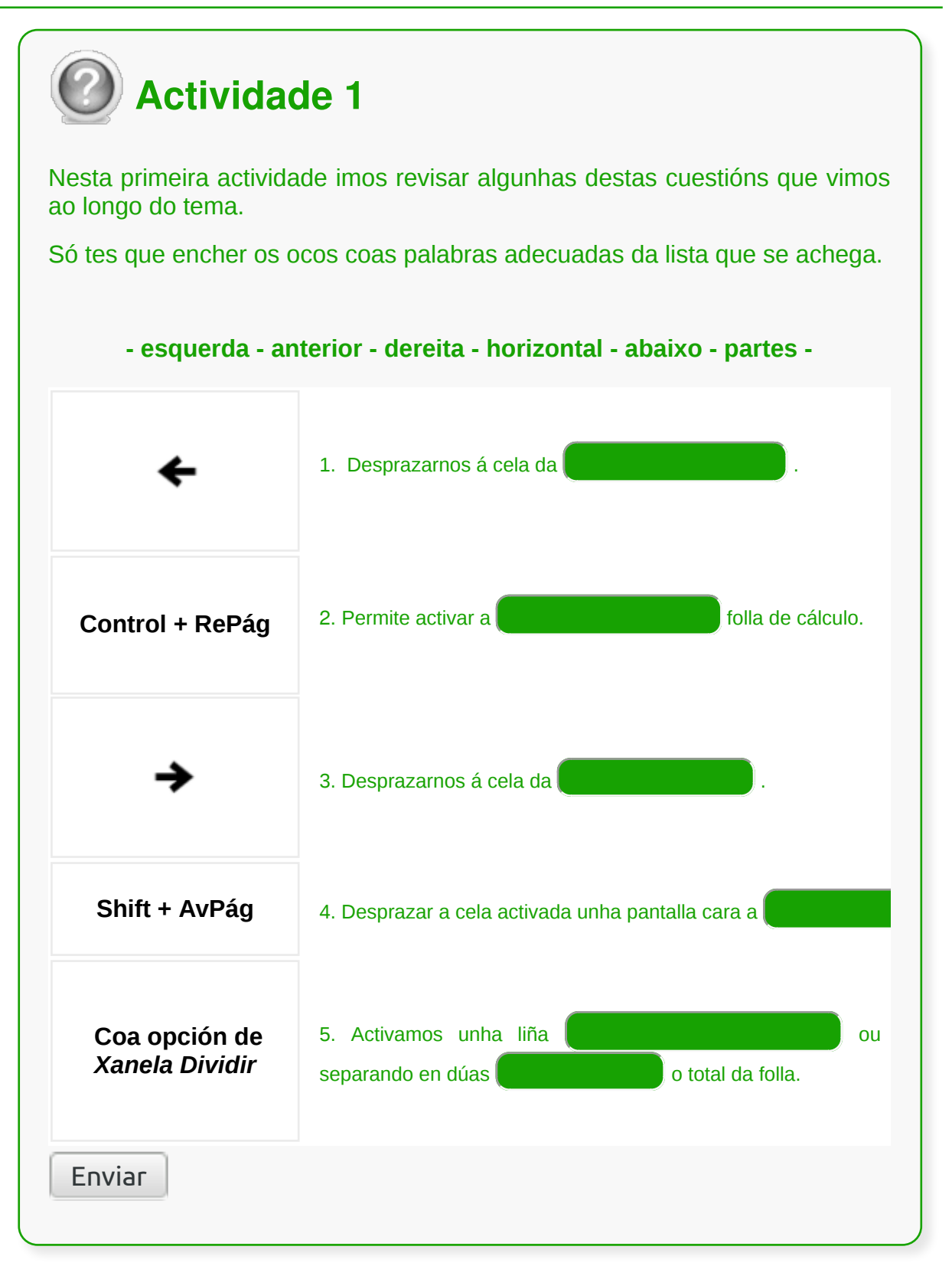

## Conclusións

- Cando traballamos con **follas de cálculo** de moitas **filas** e **columnas** é necesario **dominar os métodos de teclado** que nos permiten desprazarnos de forma eficaz por elas.
- Para desprazarnos por unha folla de cálculo no LibreOffice Calc podemos utilizar o **rato** ou as **barras de desprazamento**, pero tamén podemos facelo utilizando as **teclas e combinacións de teclas.**
- Se creamos unha folla de cálculo moi grande que ten **numerosos datos** introducidos en **multitude de filas e columnas,** debemos coñecer as opcións que ofrece o Calc para movernos con comodidade pola folla.
- As barras de desprazamento do LibreOffice Calc permiten que nos despracemos por un documento de maneira **horizontal** ou **vertical** cando o documento non colle enteiro nunha ventá.

# Revisión final

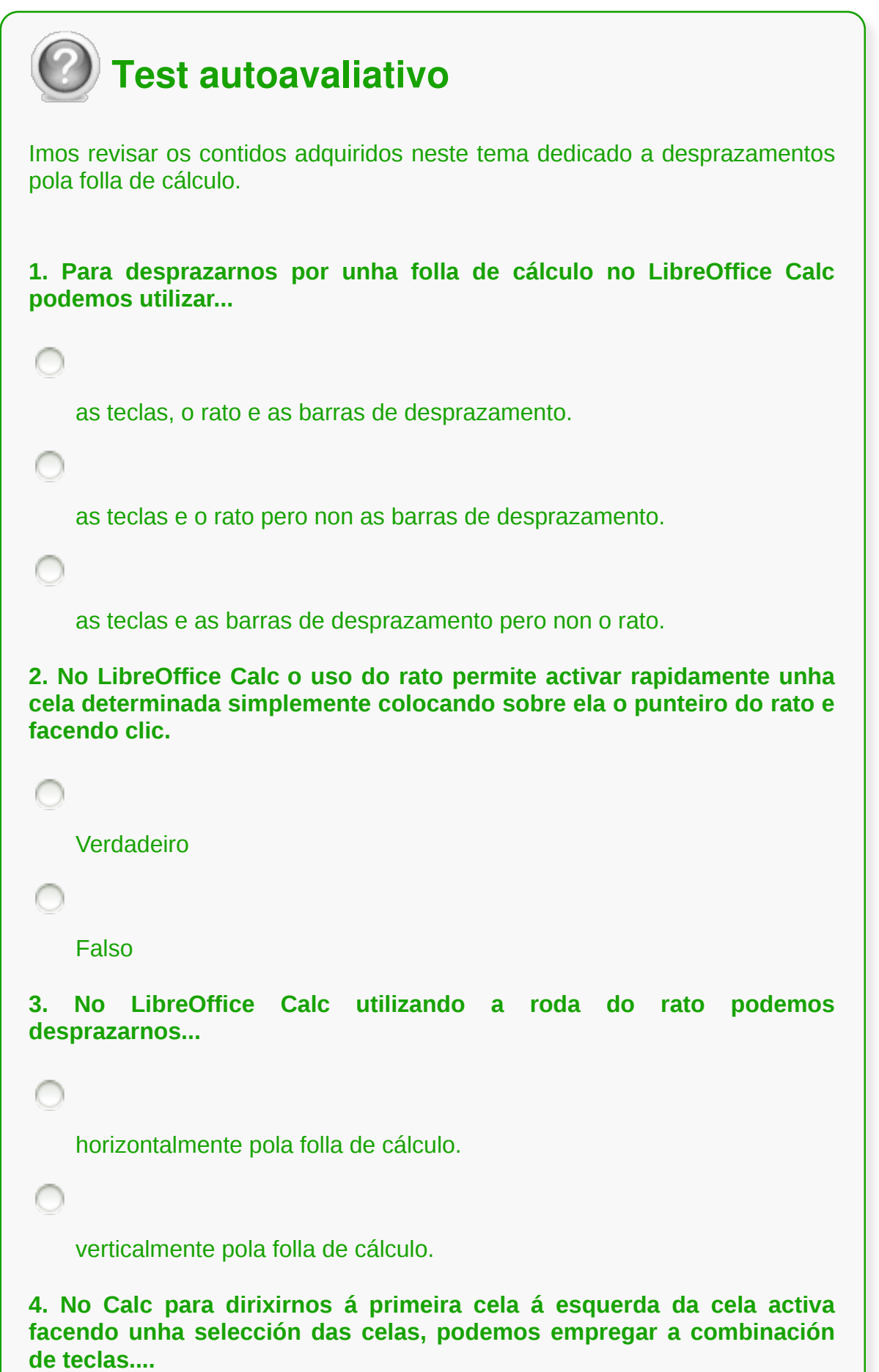

Ctrl + tecla de cursor á esquerda.

Ctrl + Shift + tecla de cursor á esquerda.

**5. No LibreOffice Calc temos dúas barras de desprazamento que nos permiten desprazarnos por un documento, a barra de desprazamento horizontal e a barra de desprazamento vertical.**

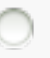

Verdadeiro

Falso

**6. . No Calc para dirixirnos á primeira cela á esquerda da cela activa, podemos empregar a combinación de teclas....**

Ctrl + tecla de cursor á esquerda.

Ctrl + Shift + tecla de cursor á esquerda.

**7. No Calc coa opción Dividir podemos activar, por exemplo, unha liña horizontal sobre a cela activa, separando en dúas partes o total da folla, o que nos permite mover de forma independente os datos da parte superior da inferior facilitando a visualización. Para activar esta opción podemos dirixirnos...**

```
ao menú Ver > Dividir.
```
ao menú Xanela > Dividir.

ao menú Editar > Dividir.

**8. No Calc para dirixirnos á cela de arriba, respecto á que temos activada...**

```
podemos empregar a tecla de cursor cara a arriba.
    podemos empregar a tecla Intro+Shift.
    As dúas opcións son correctas.
9. No Calc para desprazarnos entre diferentes follas podemos...
    seleccionar a folla á que queremos acceder mediante o rato.
    empregar as combinacións de teclas AvPág + Ctrl, para dirixirnos á
    páxina seguinte, e Répag + Ctrl, para dirixirnos á páxina anterior.
    As dúas opcións son correctas.
10. No Calc se empregamos a tecla Tab nunha folla de cálculo
podemos....
    movernos cara á cela da dereita, á respecto da cela da que partimos.
    movernos cara á esquerda, á dereita, arriba ou abaixo, combinando o
    seu uso con outras teclas.
    Ningunha das respostas e correcta.
```
## **Introdución de datos na folla de cálculo**

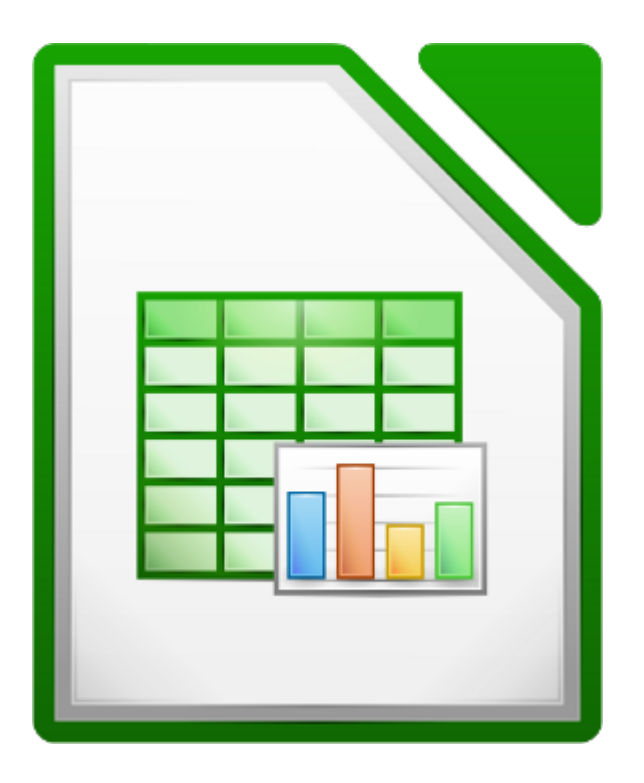

#### **UNIDADE FORMATIVA 3**

Denominación: Aplicacións informáticas de follas de cálculo

Código: UF0321

Duración: 50 horas

**MÓDULO FORMATIVO OFIMÁTICA**

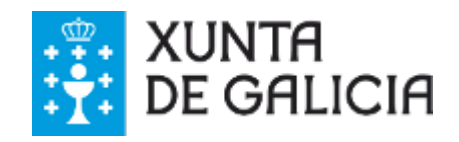

## Introdución

A folla de cálculo de LibreOffice Calc é un documento de traballo que nos permite **almacenar, calcular e organizar a información,** así como **introducir diferentes datos** como números, textos, datas e fórmulas.

En Calc só temos que **activar a cela** para comezar a escribir números, letras, datas, horas, fórmulas ou funcións. A medida que escribimos, a información aparece na cela activada e na área superior da folla, na chamada *Barra de Fórmulas*.

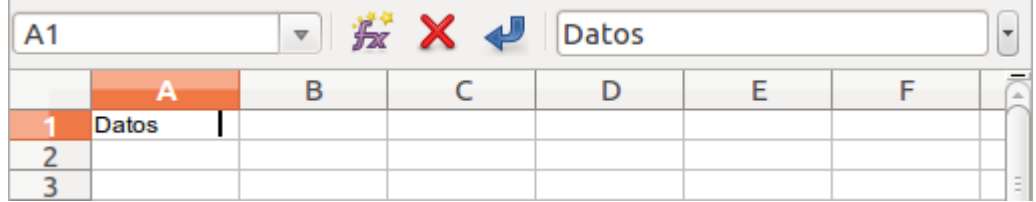

Observa que entre o cadro de nome da cela activa e a caixa de texto da *Barra de Formulas*, hai tres iconas:

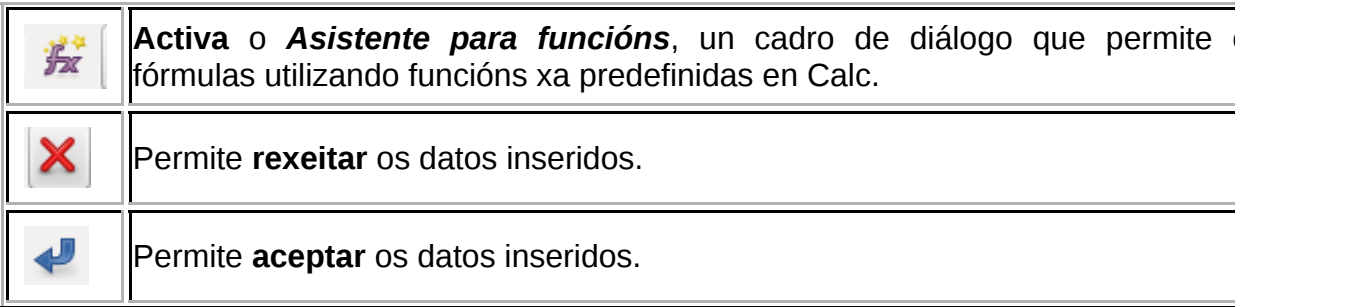

## **Obxectivos**

- Adquirir as habilidades esenciais para a **introdución de datos** na aplicación Calc de LibreOffice.
- Aprender a **manexar os diferentes tipos de datos** que podemos introducir en Calc.

#### Introducir datos en Calc

Podemos introducir dous tipos de datos nunha cela:

**1. Un valor constante:** calquera dato que se escriba directamente nunha cela, pode ser unha letra ou un número. O valor só cambia se o borramos ou escribimos outro valor novo.

**2. Unha fórmula:** operación que dá como resultado outro valor. As fórmulas comezan sempre co signo **=**. O valor dunha fórmula pode modificarse se modificamos o valor das celas ás que se refire.

Na **barra de fórmulas** vemos a **fórmula** que hai nesa cela, e na **cela** vemos o valor que **resulta** desa fórmula.

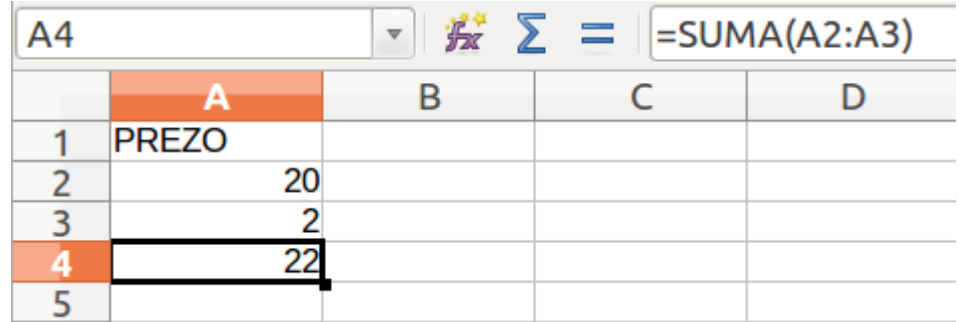

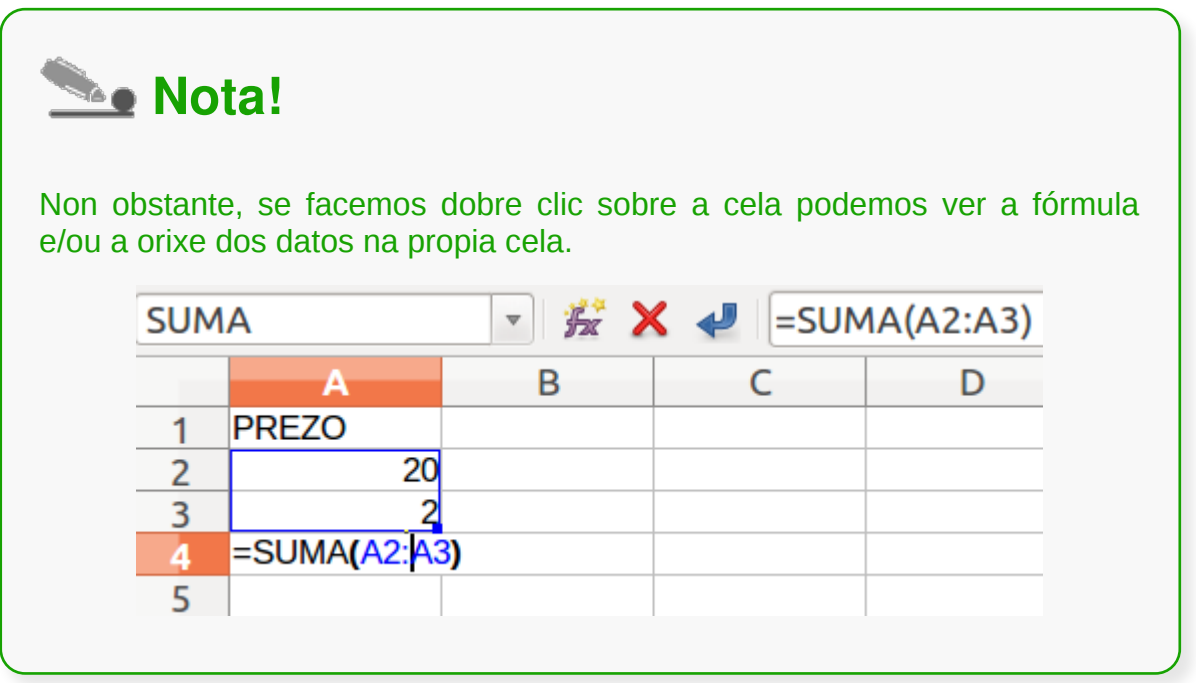

## Como introducir datos

Como observamos, a área de inserción de datos ou área de traballo do Calc consiste nunha páxina cuadriculada onde **cada unha das cuadrículas ou celas será nomeada en función da columna e fila que fan intersección**. Así, por exemplo, a cela B5 correspóndese coa intersección da columna B coa fila 5.

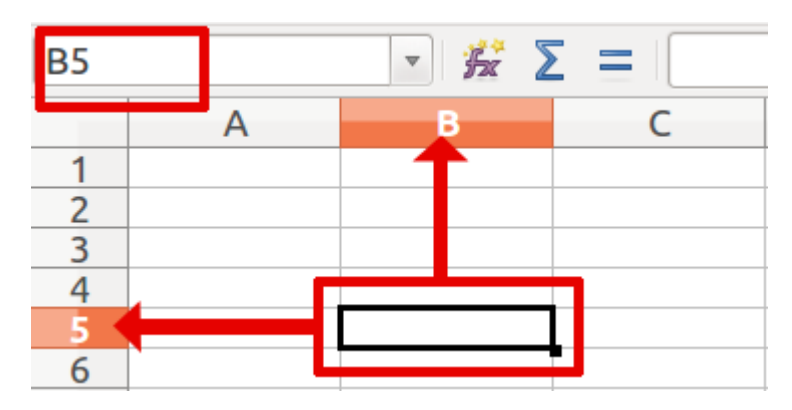

Para nos situar nunha cela, simplemente faremos clic sobre ela e automaticamente arredor desta aparecerá un bordo groso que nos indica que estamos situados na cela, isto é, que a cela está activa e que xa podemos engadir contido nela.

Situados nunha cela, **introduciremos os datos** escribindo co teclado, pero debemos fixarnos en que xusto no momento de escribir, a cela pasará a modo edición. Á hora de introducir datos nunha cela é fundamental unha correcta edición destes, posto que a folla de cálculo fará un seguimento dos datos e en función do seu tipo procesaraos de maneira diferente. Cando falamos de tipo de datos referímonos a **texto**, **números**, **datas**, **horas**, **fórmulas**, **funcións**, etc.

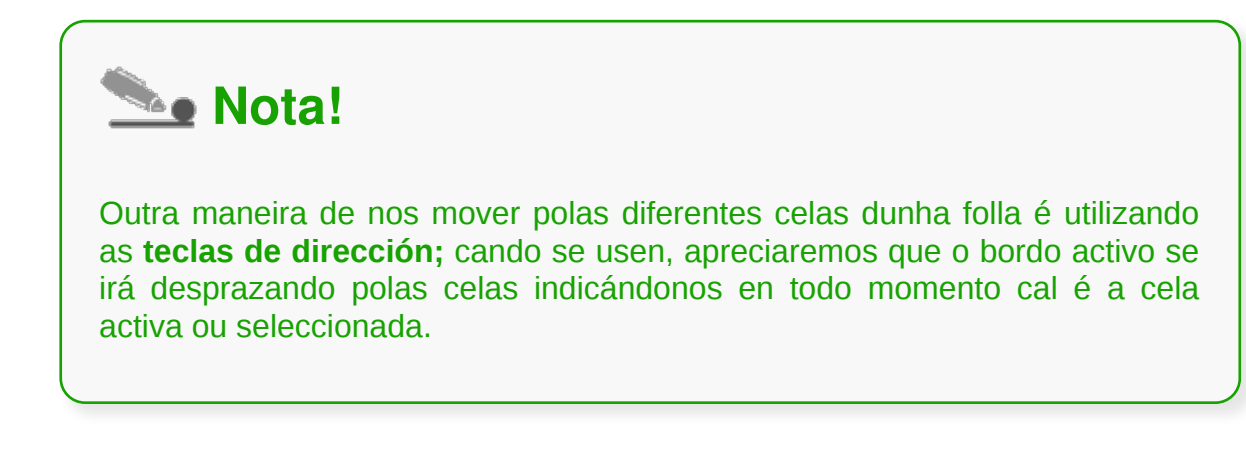

## Validar datos

Como xa se sinalou no comezo do tema a medida que escribimos, a información aparece na **cela activada** e na área superior da folla na **Barra de Fórmulas**.

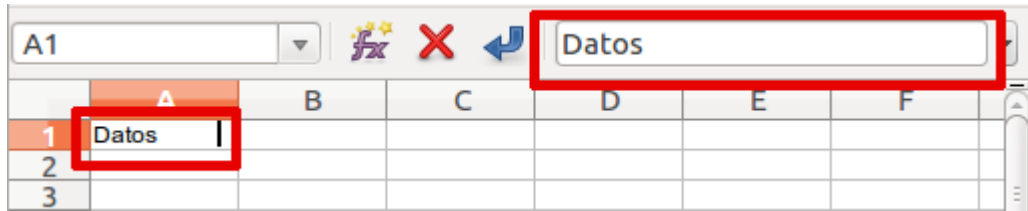

Unha vez que rematemos de editar a cela, sempre nos veremos na obriga de tomar a decisión de:

- **Aceptar ou validar os datos**, para que o programa almacene na cela os datos acabados de escribir. Ou ben,
- **Cancelar**, co fin de descartar o editado e deixar a cela tal e como estaba antes da edición.

No momento de editar unha cela, a **barra de fórmulas** pon á nosa disposición os botóns de:

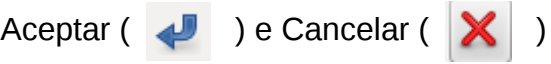

Non obstante, posiblemente sexa máis efectivo e rápido empregar tras a edición as teclas <**Intro**> e <**Tab**> para aceptar e a tecla <**Esc**> para cancelar.

Cando prememos a tecla <**Intro**> aceptamos o contido da cela e situámonos na cela que está xusto debaixo; mentres que se despois da edición prememos a tecla <**Tab**>, aceptaremos o contido da cela e situarémonos xusto na cela seguinte, é dicir, na situada xusto á dereita da editada.

## Datos numéricos

En Calc, nesta categoría inclúense os **números** propiamente ditos, as **datas** e **horas**, as **porcentaxes**, etc. Estes datos quedan aliñados á dereita na cela onde se introducen.

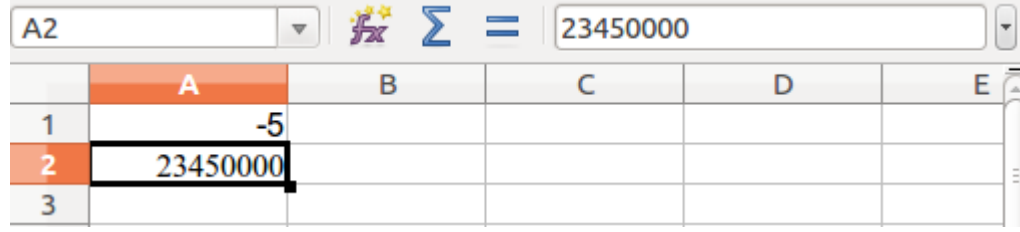

Que debemos ter en conta:

- Podemos escribir os **valores negativos** de dúas maneiras:
	- 1. Números que levan diante un signo **–**

2. O número vai entre entre parénteses; por exemplo, se escribimos na cela **(5)**, Calc convérteo a **-5** automaticamente.

- Non escribimos o **punto** como separador de miles. Por exemplo, escríbese **23450000** en lugar de **23.450.000.**
- A **coma** utilízase nos números decimais. Por exemplo **2,3**.
- O signo **/** utilizase en fraccións mixtas. Por exemplo **2 1/15.** Pero non podemos escribir unha fracción do tipo **2/5**, xa que Calc a considerará como unha data, non como unha fracción.

## Datos alfanuméricos (I)

Podemos inserir texto nunha cela simplemente con teclear o contido que queremos inserir. Debemos ter en conta que para Calc texto é calquera **serie de caracteres** xa sexan **letras**, **números** ou **símbolos**, é dicir, texto de natureza alfanumérica. Para Calc, calquera serie de números misturados con outros caracteres, por exemplo 300+30, é un texto.

Cando engadimos texto, Calc **detecta as letras e gárdaas como un texto**. Se tecleamos letras e números, Calc tamén os garda como texto, incluso se engadimos números misturados con outros caracteres, por exemplo 300+30, Calc de novo vaino almacenar como texto.

Porén, se desexamos almacenar como un texto un dato numérico, como por exemplo un código postal, debemos introducir primeiro diante do número o apostrofe **(')**.

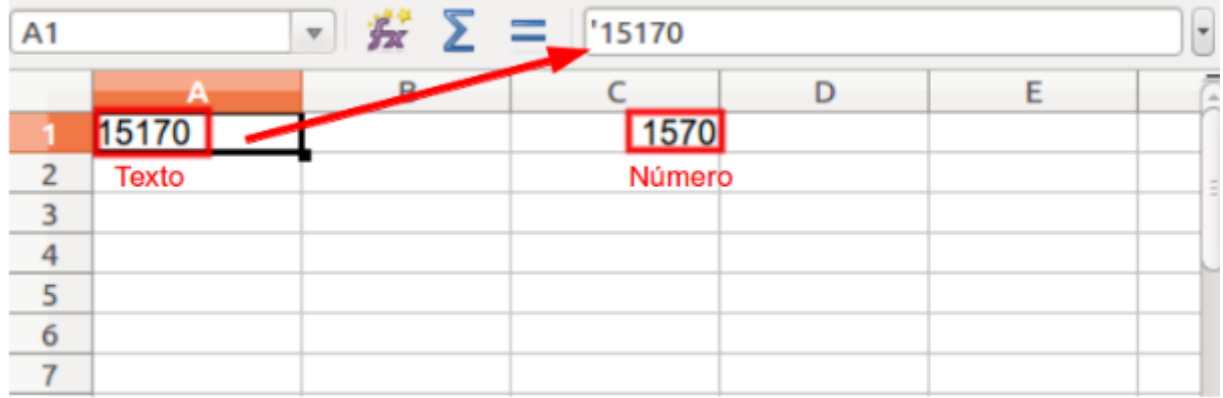

Un texto que non ocupe o ancho total da cela queda sempre **aliñado á esquerda**, de xeito predeterminado. Se o texto é demasiado longo, aparecerá escrito sobre as celas da dereita da fila en cuestión, pero só é unha visualización do texto, xa que en realidade o texto se atopa unicamente na cela na que se escribiu.

Se as celas da dereita están ocupadas, non se verá escrito na cela a totalidade do texto introducido, pero si se verá completo na *Barra de Formulas*. Se queremos ver enteiro o texto introducido teremos que dar máis anchura á columna que corresponda.

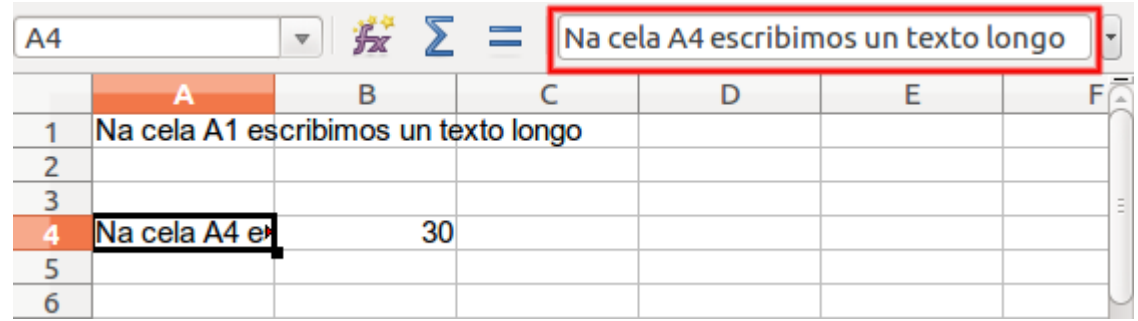

Se queremos inserir un salto de liña no texto que estamos escribindo nunha cela, para que o texto ocupe varias liñas en vez dunha soa, prememos as teclas *Ctrl + Intro.*

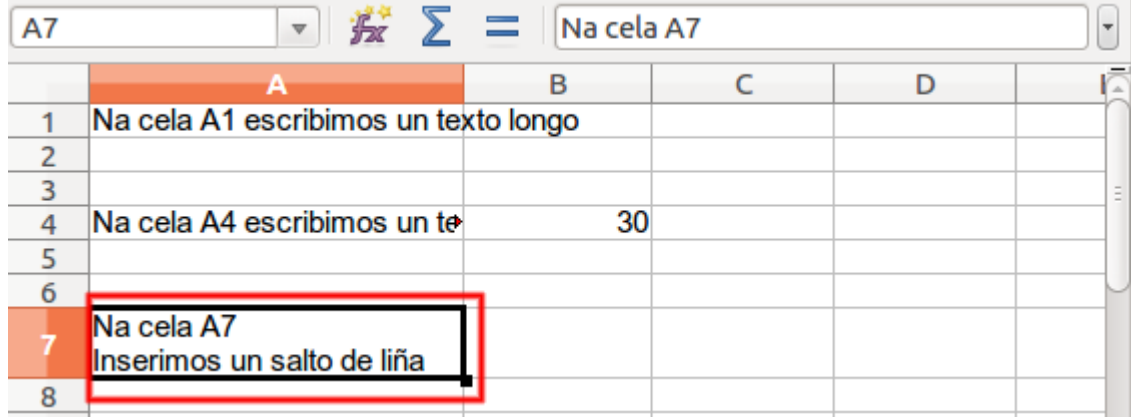

#### Inserir data e hora

Para inserir unha data podemos escribila utilizando diferentes formatos, todos eles aceptados por Calc que farán que a aplicación introduza estes datos automaticamente na cela.

Algúns dos formatos que podemos utilizar para inserir unha **data** son os seguintes:

- 25/03/2012
- 2 de xaneiro 2013
- 5-maio-2012
- 4-05-2014
- maio 3 2012

Para inserir unha **hora** podemos usar, entre outros, os seguintes formatos:

- 14:25
- 14:25:36
- 2:25 PM
- 2:25 AM
- 2:25:17 PM
- 2:25:17 AM

# Fórmulas (I)

Neste apartado explicaremos como podemos **introducir unha fórmula nunha cela** do LibreOffice Calc a través dun exemplo moi sinxelo.

Se escribimos **3+2** directamente na cela, Calc interpretará que estamos escribindo un texto e, polo tanto, non realizará ningún cálculo cos números. Para que Calc realice a operación matemática debemos escribir antes a operación co signo **=** (igual a).

A continuación, engadimos a fórmula a realizar e prememos a tecla Intro. Deste xeito a cela activa mostrará o resultado da fórmula inserida.

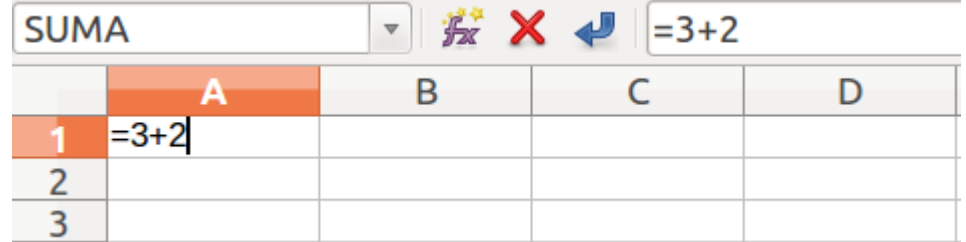

Podes ver un exemplo na seguinte imaxe:

**Paso 1.** Introducimos a fórmula na cela.

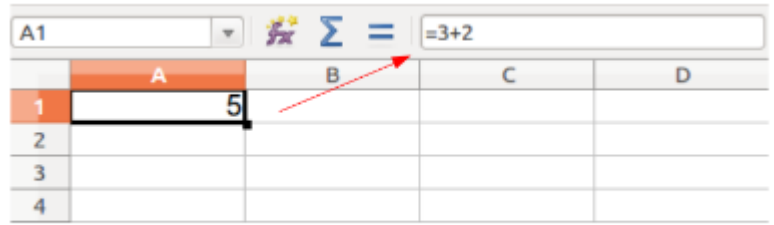

**Paso 2.** Validamos a fórmula e vemos o resultado na cela.

Aínda que este exemplo é cunha suma tamén podemos facer outro tipo de operacións como multiplicar (o símbolo de asterisco **\*** realiza a operación de multiplicar) ou dividir (**:**).

# Fórmulas (II)

Aínda que a forma de operar que vimos no apartado anterior pode ser moi útil, a vantaxe de usar Calc non se basea na realización de formulas directamente na cela como as que vimos anteriormente. Calc destaca polo feito de que **as fórmulas tamén poden relacionarse con datos doutras celas** da folla.

A continuación veremos un exemplo, a fórmula =A1+A2+A3 na cela A4. Se prememos Intro, Calc engadirá, neste exemplo, o valor 14 na cela A4, xa que realiza a suma dos valores das tres celas referenciadas na fórmula.

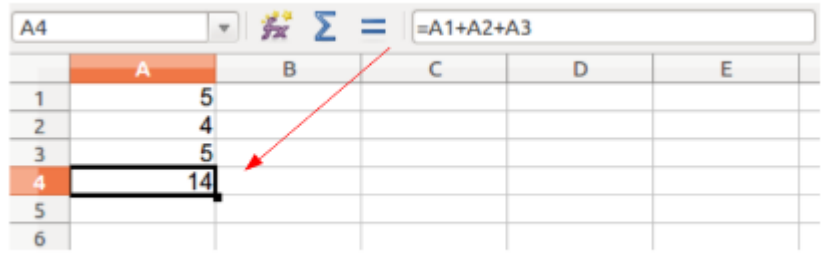

A vantaxe de Calc, e polo tanto a utilización das follas de cálculo, é que se a continuación **cambiamos os valores** das tres celas, por exemplo, 12, 14, 16 Calc **calcula automaticamente** o valor da cela que contén o resultado da fórmula.

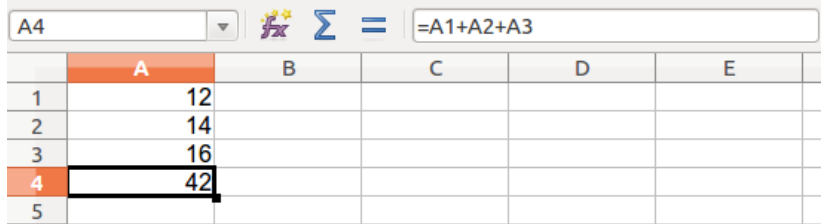

# Funcións (I)

Denominamos función a unha expresión predefinida que opera con un ou máis valores e devolve o resultado na cela despois de realizar os cálculos. As funcións son, por tanto, expresións que o **programa Calc ten incorporadas** para que as utilicemos cando sexa necesario.

A forma máis fácil de introducir unha función é:

**Paso 1.** Activar a cela onde queremos inserir a función.

**Paso 2.** Temos dúas posibilidades:

#### **1. Mediante a opción de** *Inserir > Funcións*.

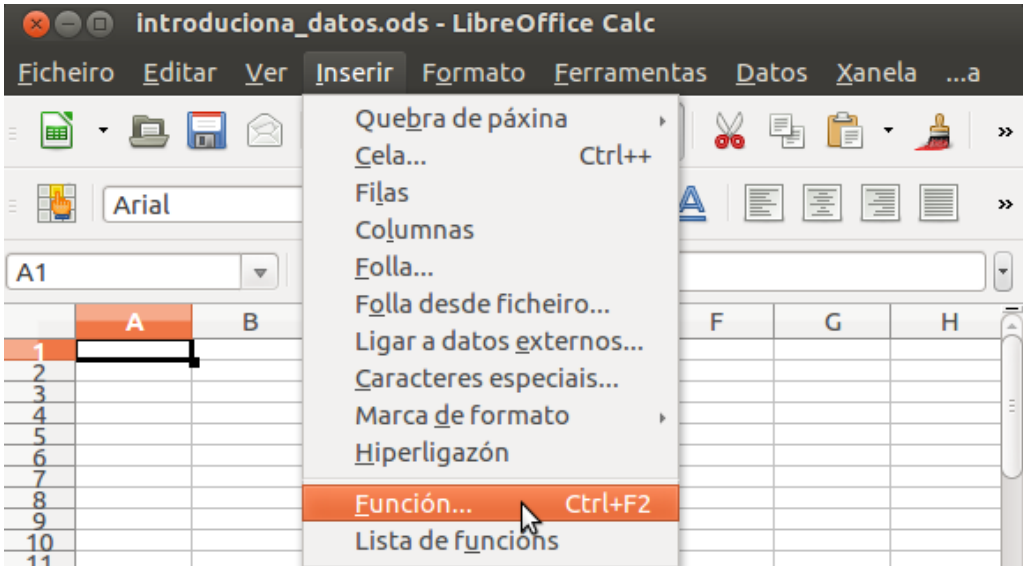

**2. Utilizando o Asistente de funcións:** no seguinte apartado veremos un exemplo dunha SUMA cos datos que aparecen na seguinte imaxe.

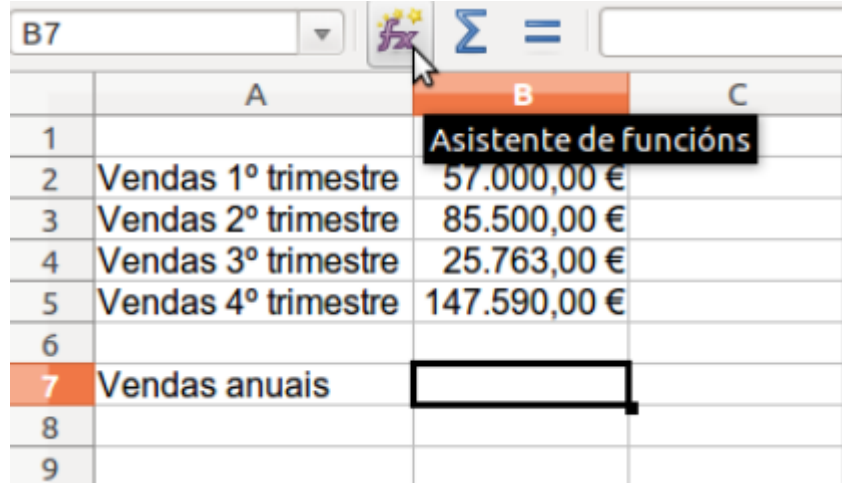

# Funcións (II)

Para sumar os datos abrimos o **Asistente de funcións** onde escollemos a función que nos interesa realizar, neste caso será a de **SUMA**.

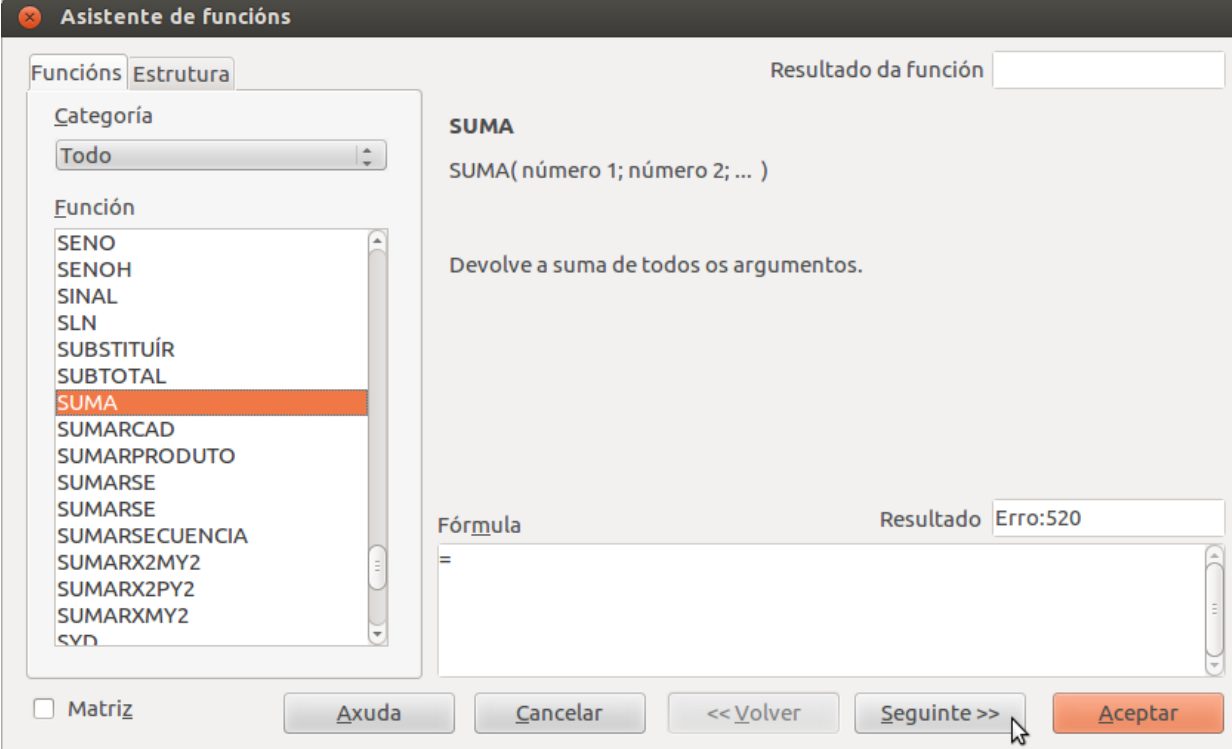

Prememos no botón de **Seguinte** e escribimos que celas queremos sumar dentro da barra de selección de celas.

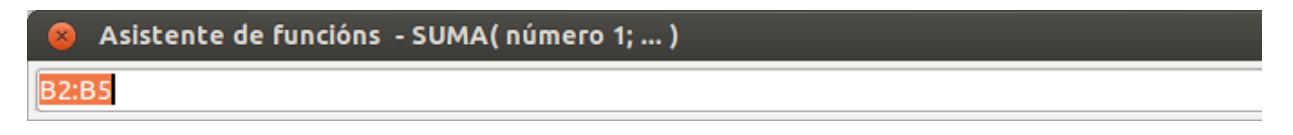

No seguinte paso comprobamos como o Asistente de Funcións engade as celas que imos sumar no apartado de **Fórmula** e prememos en **Aceptar**.

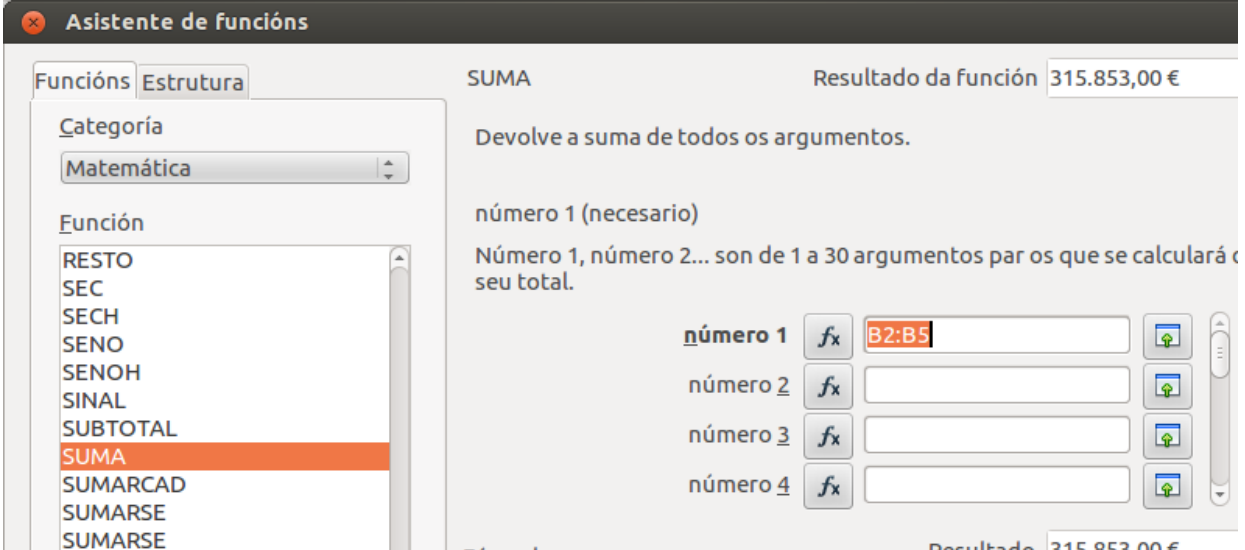

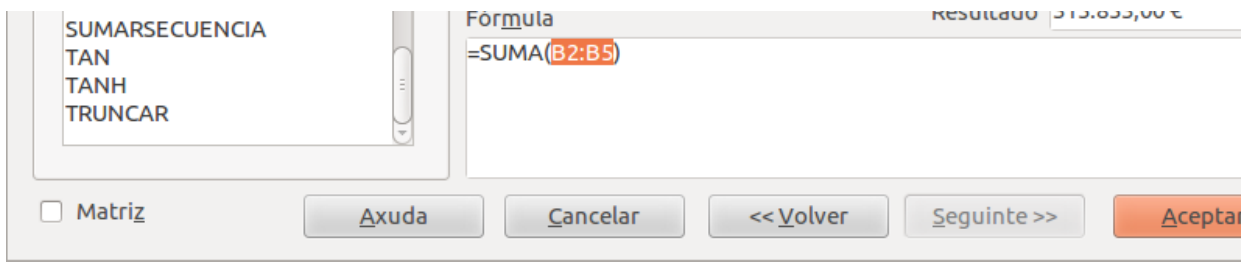

Por último comprobamos como aparece na folla de cálculo o resultado final da operación.

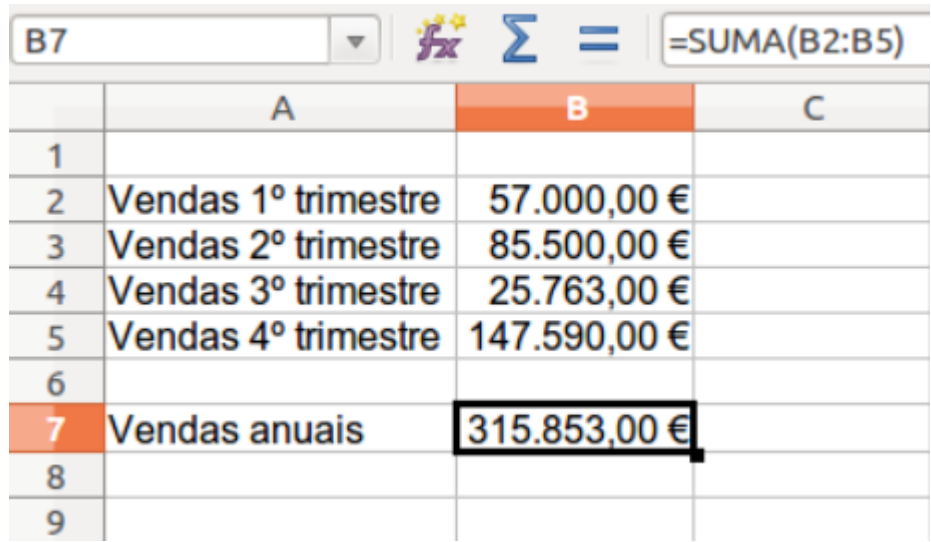

# Revisamos

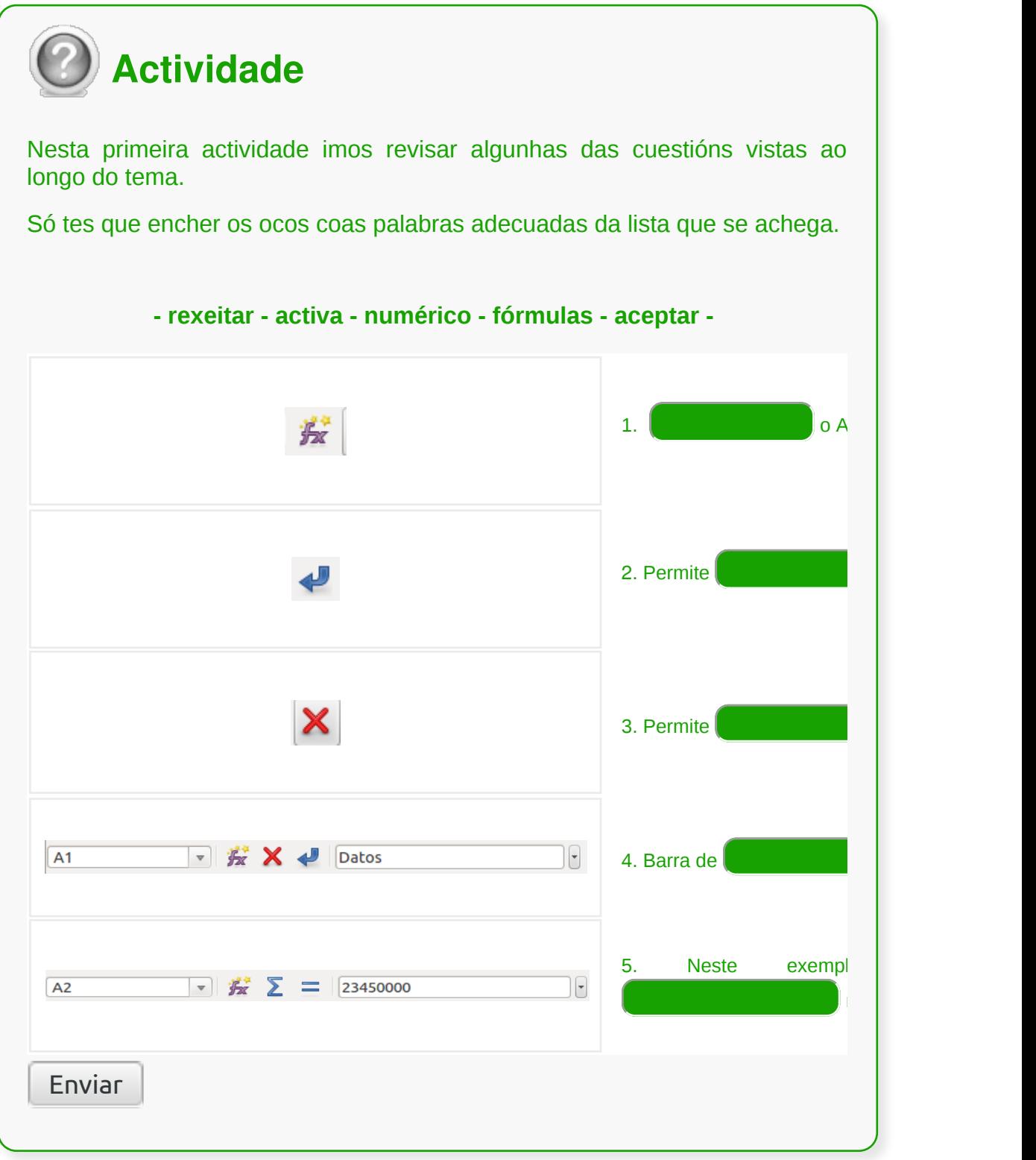

## Conclusións

- A folla de cálculo de LibreOffice Calc é un documento de traballo que nos permite **almacenar, calcular e organizar a información,** así como **introducir diferentes datos** como números, textos, datas e fórmulas.
- Podemos introducir dous tipos de datos nunha cela: un **valor constante** e unha **fórmula**.
- Para Calc, na categoría de datos numéricos inclúense os **números** propiamente ditos, as **datas** e **horas**, as **porcentaxes**, etc.
- Debemos ter en conta que para Calc texto é calquera **serie de caracteres** xa sexan **letras**, **números** e **símbolos**, é dicir, texto de natureza alfanumérica.
- Calc destaca polo feito de que **as fórmulas tamén poden relacionarse con datos doutras celas** da folla.
- As funcións son unhas **fórmulas que o programa Calc ten incorporadas** para que as utilicemos cando sexa necesario.

# Revisión final

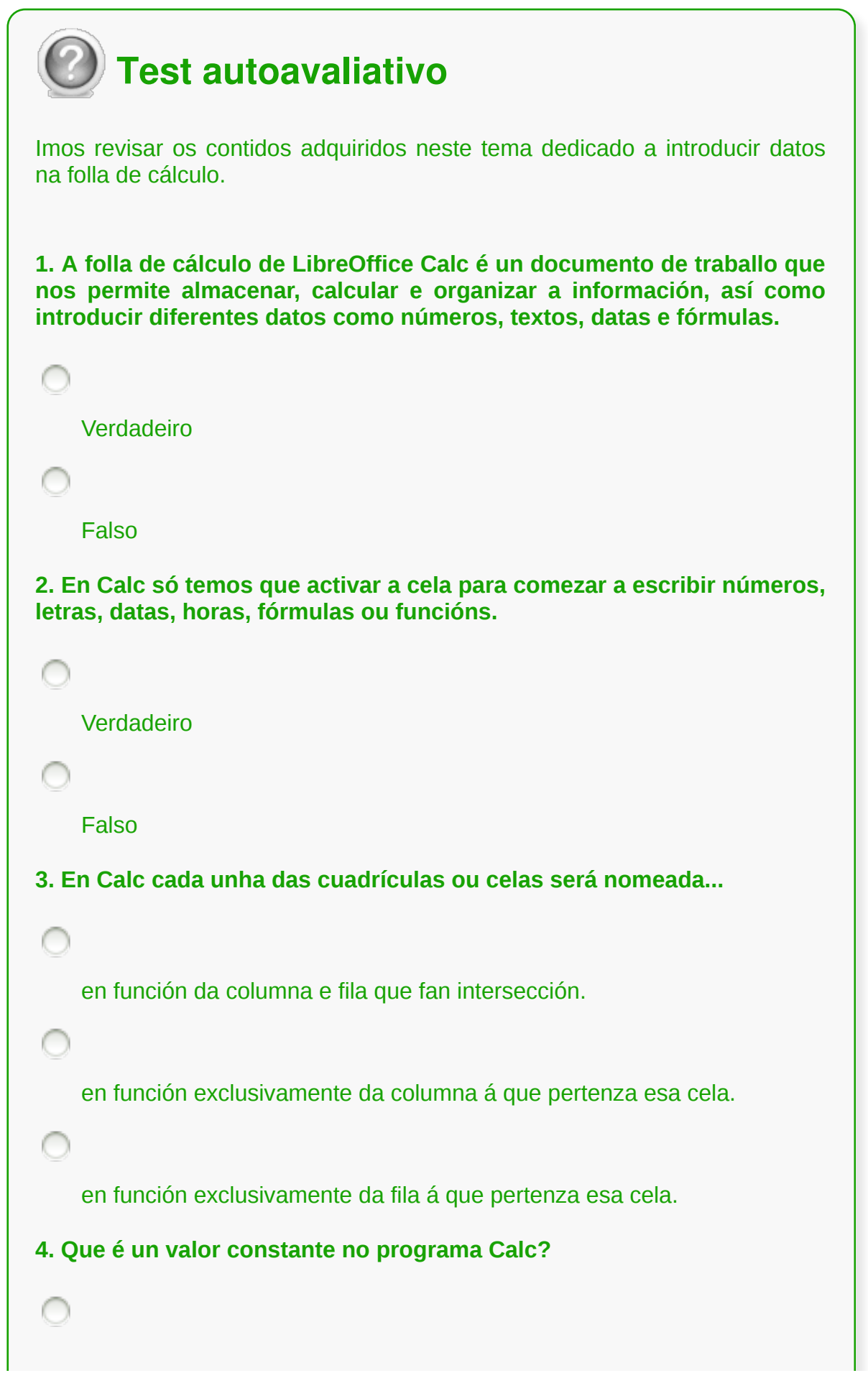

Unha operación que dá como resultado outro valor.

Calquera fórmula que se escriba directamente nunha cela.

Calquera dato que se escriba directamente nunha cela, pode ser unha letra ou un número. O valor só cambia se o borramos ou escribimos outro valor novo.

**5. No Calc a medida que escribimos os datos nunha cela, a información aparece...**

na cela activada e na área superior da folla na Barra de Fórmulas.

exclusivamente na cela activada para a edición na folla de cálculo.

**6. No Calc cando introducimos datos nunha cela e prememos a tecla <Intro>....**

aceptamos o contido da cela e situámonos na cela que está xusto ao lado.

aceptamos o contido da cela e situámonos na cela que está xusto debaixo.

rexeitamos o contido da cela e situámonos na cela que está xusto debaixo.

**7. No Calc cando introducimos datos nunha cela e prememos a tecla <Tab>...**

aceptamos o contido da cela e situámonos na cela que está xusto ao lado.

aceptamos o contido da cela e situámonos na cela que está xusto debaixo.

```
rexeitamos o contido da cela e situámonos na cela que está xusto
    debaixo.
8. No libreOffice Calc un texto que non ocupe o ancho total da cela ...
    queda sempre aliñado á dereita, de xeito predeterminado.
    queda sempre aliñado á esquerda, de xeito predeterminado.
    queda sempre centrado, de xeito predeterminado.
9. As funcións son...
    expresións predefinidas que operan con un ou máis valores e devolven
    o resultado na cela despois de realizar os cálculos.
    operacións de suma predefinidas que operan con un ou máis valores.
    o conxunto de tipos de datos alfanuméricos que podemos manexar
    nunha táboa.
10. Os datos numéricos en Calc son, por exemplo, as datas e horas, as
porcentaxes, etc. Estes datos quedan aliñados por defecto...
    á dereita na cela onde se introducen.
    á esquerda na cela onde se introducen.
    ao centro na cela onde se introducen.
```
## **Edición e modificación da folla de cálculo**

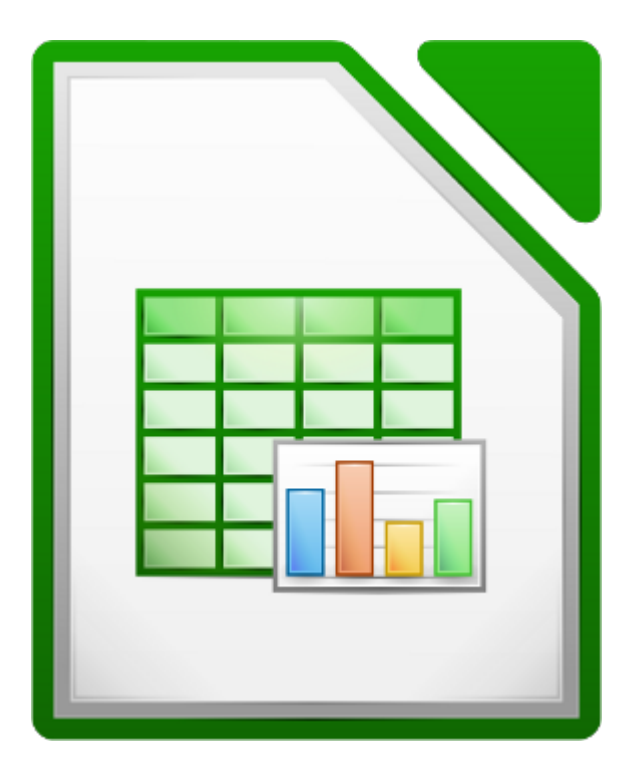

#### **UNIDADE FORMATIVA 3**

Denominación: Aplicacións informáticas de follas de cálculo

Código: UF0321

Duración: 50 horas

**MÓDULO FORMATIVO OFIMÁTICA**

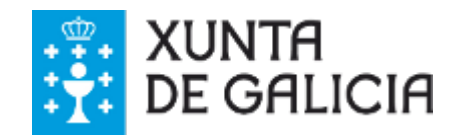

## Introdución

Unha folla de cálculo pode soportar **moitas variacións** desde que a deseñamos até que a rematamos. En ocasións pensamos nunha estratexia inicial de deseño, e se despois non nos convence, podemos realizar cambios con moi pouco esforzo.

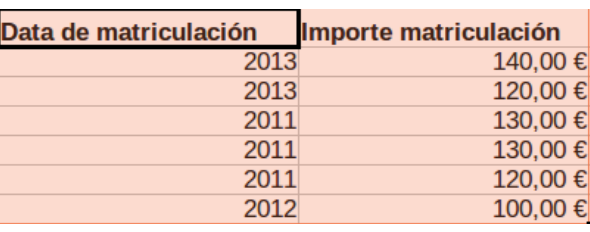

Nesta lección aprenderemos varias técnicas que nos permitirán optimizar resultados á hora de **editar** e **modificar** datos nunha folla de cálculo.

# **Obxectivos**

- Adquirir as habilidades esenciais para editar e modificar datos en Calc.
- Aprender a **inserir e eliminar, celas, filas, follas, etc,** no LibreOffice Calc.
- Entender como podemos **copiar** ou **recolocar** celas e follas de cálculo.

## Selección de rangos

A maior parte das accións que realizamos sobre unha cela ou un rango de celas requiren que estas sexan **previamente seleccionadas**. Á hora de seleccionar un rango podemos tamén realizar esta **selección por filas**, por **columnas** ou incluso por **follas**.

Nos seguintes apartados veremos os distintos procedementos que podemos empregar.

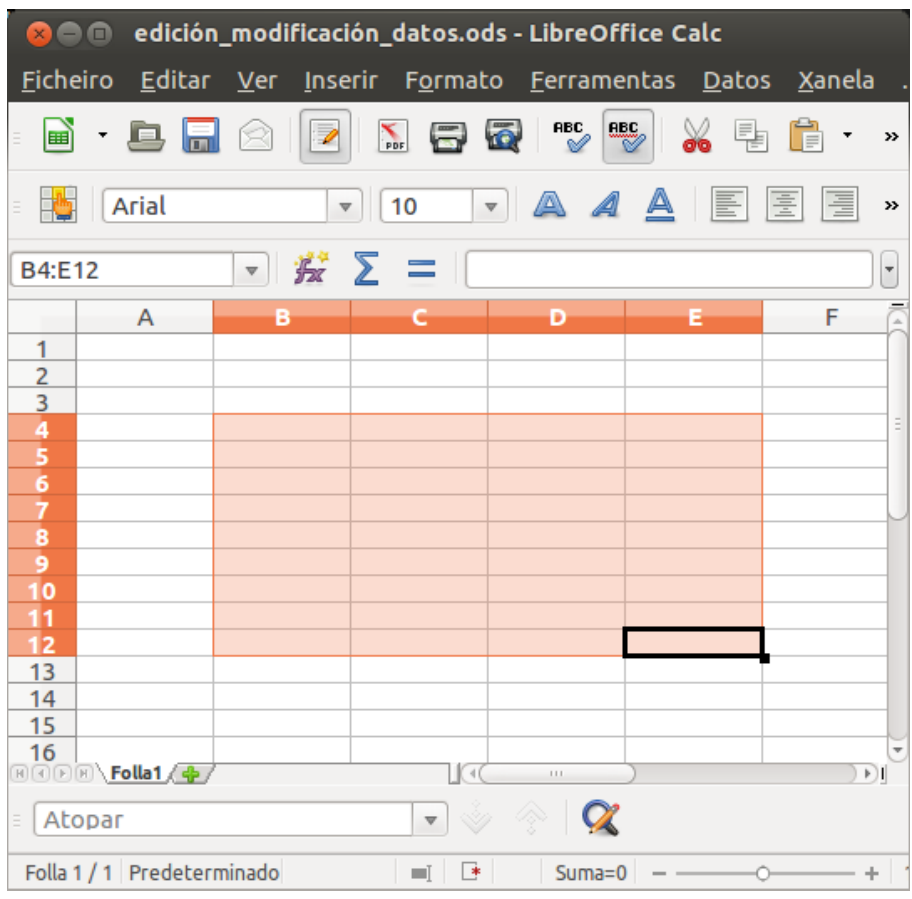

**Imaxe 1:** rango de celas.

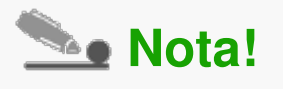

A que chamamos **rango**? Resumindo en poucas palabras podemos dicir que un rango é un **grupo de celas.**

## Seleccionar rangos de filas

Para **seleccionar un rango de filas**, seleccionamos a primeira fila do rango e arrastramos o rato até a última fila do rango.

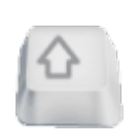

Se queremos seleccionar un **rango de filas contiguas**, tamén podemos seleccionar a primeira fila e mantendo pulsada a tecla *Shift*, seleccionaremos a última fila do rango.

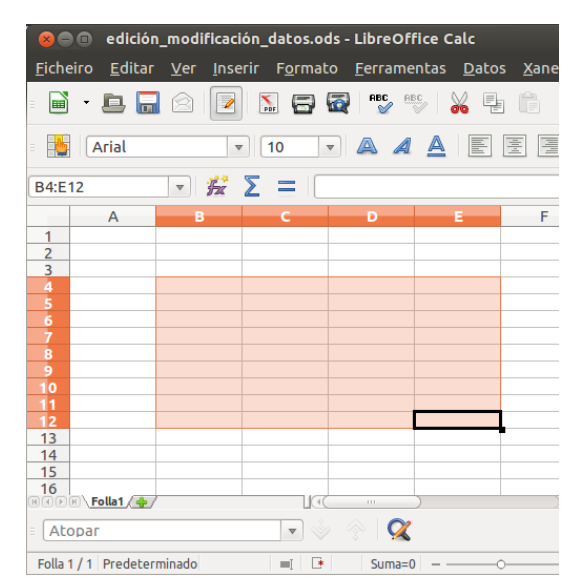

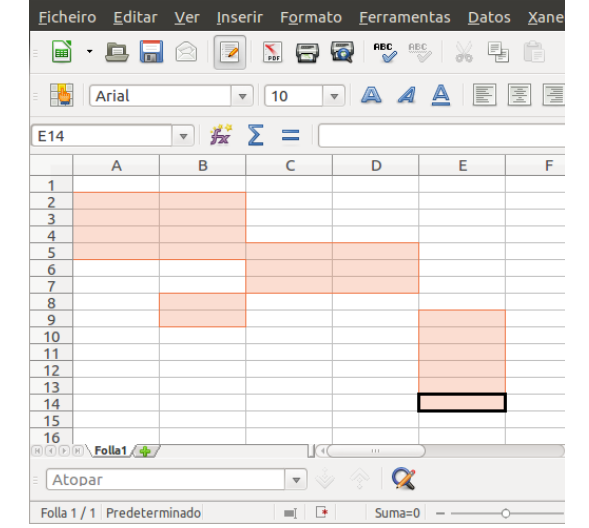

e edición\_modificación\_datos.ods - LibreOffice Calc

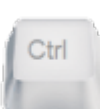

Se queremos seleccionar un **rango de filas non contiguas**, podemos seleccionar a primeira fila, e mantendo pulsada a tecla *Ctrl*, seleccionamos outras filas ou seleccionamos outros rangos de filas.

#### Seleccionar rango de columnas

Para **seleccionar un rango de columnas**, seleccionamos a primeira columna do rango e arrastramos o rato até a última columna do rango.

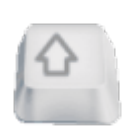

Se queremos seleccionar un **rango de columnas contiguas**, tamén podemos seleccionar a primeira columna e mantendo pulsada a tecla *Shift*, seleccionaremos a última columna do rango.

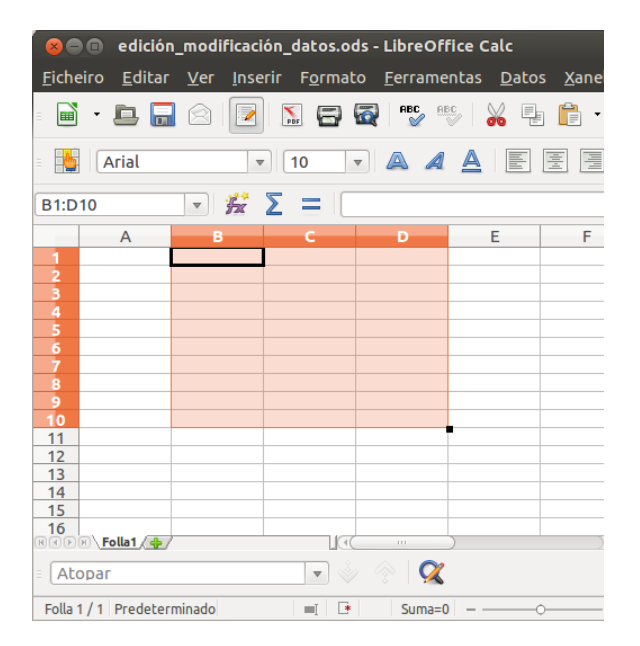

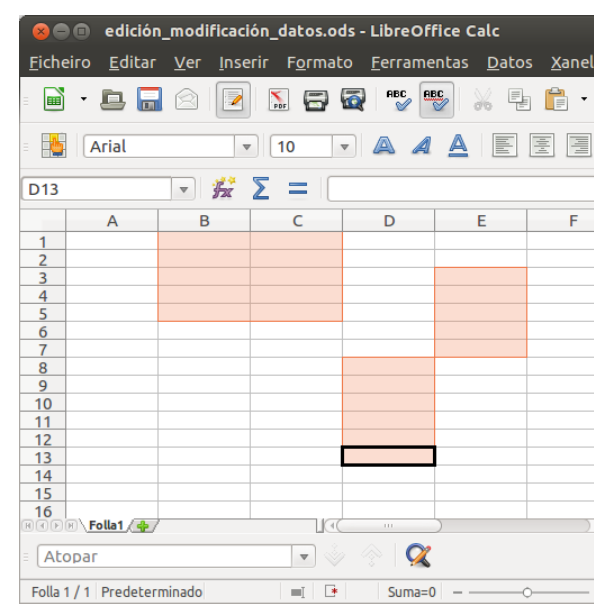

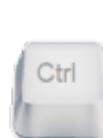

Se queremos seleccionar un **rango de columnas non contiguas**, podemos seleccionar a primeira columna, e mantendo pulsada a tecla *Ctrl*, seleccionamos outras columnas ou seleccionamos outros rangos de columnas.
#### Seleccionar varios rangos

LibreOffice Calc permítenos seleccionar varios rangos de **celas**, **filas** ou **columnas**.

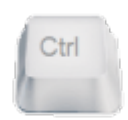

Seleccionamos o primeiro rango e mantendo pulsada a tecla *Ctrl*, seleccionamos o resto de rangos.

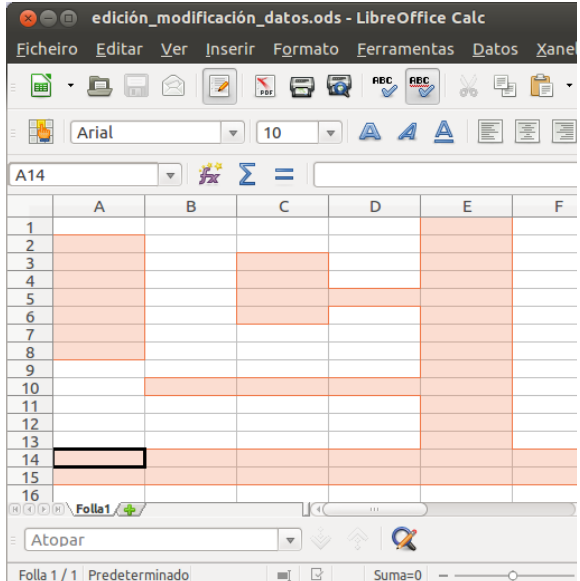

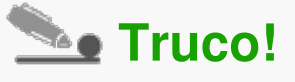

- Non debemos preocuparnos se soltamos a tecla de *Ctrl*, pois se volvemos pulsala seguiremos seleccionando rangos sen problema.
- Para **deseleccionar** todos os rangos seleccionados, facemos clic sobre calquera tecla.

#### Selección de todas as celas

Podemos **seleccionar todas as celas** dunha folla de cálculo de dúas formas diferentes:

Se prememos no **rectángulo que se mostra na esquina superior esquerda** da área de traballo, xusto onde coinciden a fila de letras das columnas e a columna de números das filas. Na seguinte imaxe podemos ver o rectángulo no que debemos premer resaltado en cor verde.

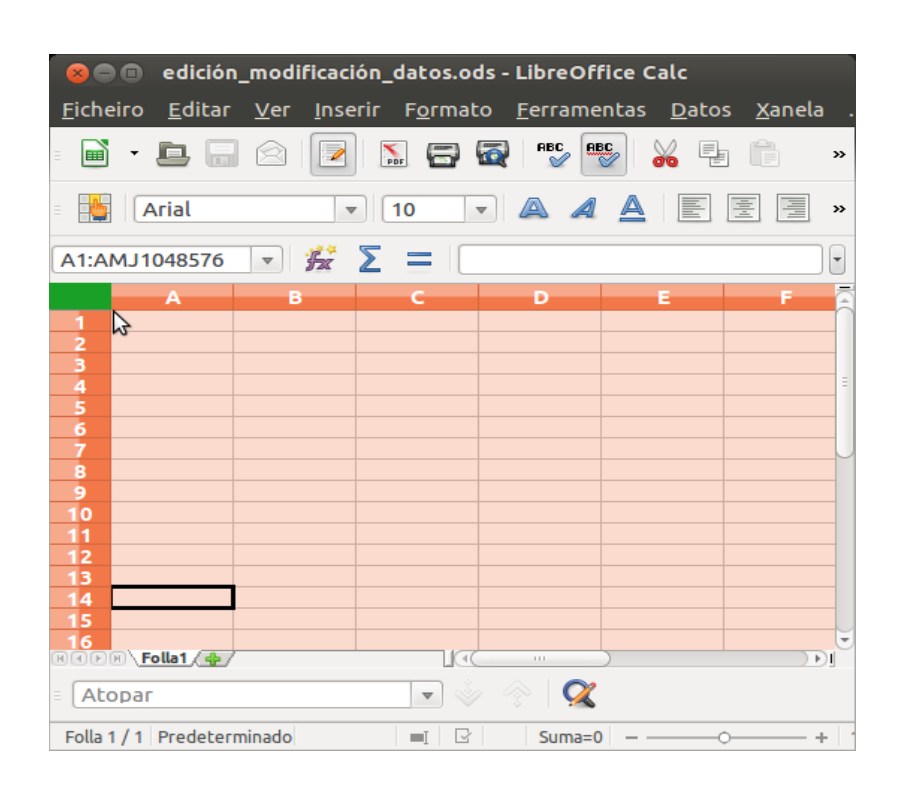

Para seleccionar todas as celas da folla de cálculo tamén podemos premer *Crtl + A.*

#### Seleccionar columnas ou filas múltiples

*1. Seleccionar columnas ou filas contiguas:* para seleccionar columnas ou filas contiguas seguimos os pasos que se describen a continuación.

- Facemos clic na primeira columna ou fila do grupo.
- Mantemos pulsada a tecla *Shift* e arrastramos o rato até a última columna ou fila do grupo que queremos seleccionar.

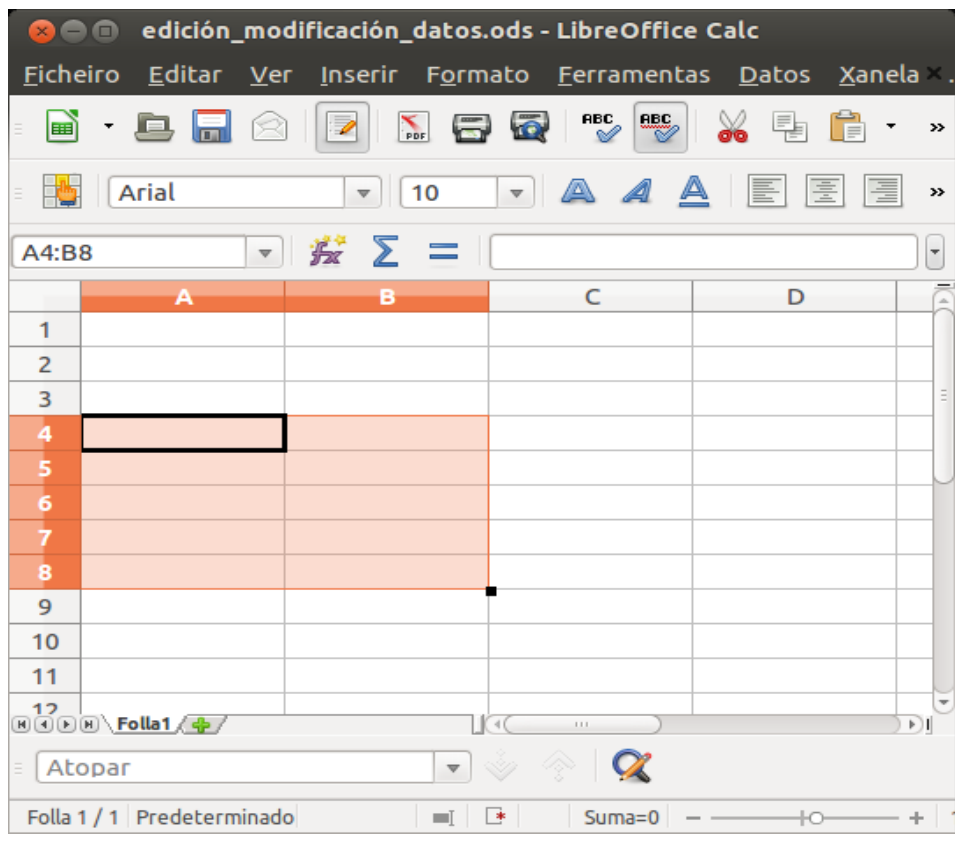

**Imaxe 1:** seleccionar columnas ou filas contiguas.

*2. Seleccionar columnas ou filas non contiguas:* para seleccionar columnas ou filas non contiguas debemos seguir os pasos que describimos a continuación.

- Facemos clic na primeira columna ou fila do grupo.
- Mantemos pulsada a tecla de Ctrl e imos facendo clic nas columnas ou filas que queremos seleccionar.

| edición_modificación_datos.ods - LibreOffice Calc<br>880 E                                       |          |                                   |                                                   |                                                       |                            |  |  |  |  |  |
|--------------------------------------------------------------------------------------------------|----------|-----------------------------------|---------------------------------------------------|-------------------------------------------------------|----------------------------|--|--|--|--|--|
| <b>Ficheiro</b>                                                                                  |          |                                   |                                                   | Editar Ver Inserir Formato Ferramentas Datos Xanela . |                            |  |  |  |  |  |
| 圖<br>E                                                                                           | R<br>لها | $\sum_{\text{PDF}}$<br>$\sqrt{2}$ | $\frac{130}{2}$<br>$\overline{\mathscr{C}}$<br>86 | X<br>퇨<br>F                                           | $\gg$                      |  |  |  |  |  |
| FS.<br>E,                                                                                        | Arial    | 10<br>$\mathbf{\nabla}$           | $\bullet$ $\Box$ $\Box$                           | 畐<br>厓<br>E                                           | $\boldsymbol{\mathcal{V}}$ |  |  |  |  |  |
| $\mathbb{R}^*$ $\Sigma =$<br>$\overline{\phantom{a}}$<br>C <sub>9</sub><br>$\boldsymbol{\nabla}$ |          |                                   |                                                   |                                                       |                            |  |  |  |  |  |
|                                                                                                  | A        | B                                 | C                                                 | D                                                     | ī                          |  |  |  |  |  |
| 1                                                                                                |          |                                   |                                                   |                                                       |                            |  |  |  |  |  |
| $\overline{2}$                                                                                   |          |                                   |                                                   |                                                       |                            |  |  |  |  |  |
| 3                                                                                                |          |                                   |                                                   |                                                       | E                          |  |  |  |  |  |
| $\overline{4}$                                                                                   |          |                                   |                                                   |                                                       |                            |  |  |  |  |  |
| 5                                                                                                |          |                                   |                                                   |                                                       |                            |  |  |  |  |  |
| 6                                                                                                |          |                                   |                                                   |                                                       |                            |  |  |  |  |  |
| $\overline{7}$                                                                                   |          |                                   |                                                   |                                                       |                            |  |  |  |  |  |
| 8                                                                                                |          |                                   |                                                   |                                                       |                            |  |  |  |  |  |
| 9                                                                                                |          |                                   |                                                   |                                                       |                            |  |  |  |  |  |
| 10                                                                                               |          |                                   |                                                   |                                                       |                            |  |  |  |  |  |
| 11                                                                                               |          |                                   |                                                   |                                                       |                            |  |  |  |  |  |
| 12<br>$\text{H}(\text{O})$ $\text{Folla1}/\text{O}$<br>ĐI<br>4(<br>$\pm 1.1$                     |          |                                   |                                                   |                                                       |                            |  |  |  |  |  |
| $\alpha$<br>D.<br>Ŵ<br>Atopar<br>$\overline{\mathbf{v}}$<br>Ξ                                    |          |                                   |                                                   |                                                       |                            |  |  |  |  |  |
| Folla 1 / 1 Predeterminado<br>ए∗<br>$Suma = 0$<br>$\blacksquare$<br>÷<br>łО                      |          |                                   |                                                   |                                                       |                            |  |  |  |  |  |

**Imaxe 2:** seleccionar columnas ou filas non contiguas.

#### Seleccionar columnas ou filas individuais

Neste apartado veremos como LibreOffice Calc permite tamén seleccionar columnas e filas de forma rápida e sinxela.

*1. Seleccionar unha columna ou fila individual:* para seleccionar unha columna prememos na letra de referencia e para seleccionar unha fila prememos no número de referencia.

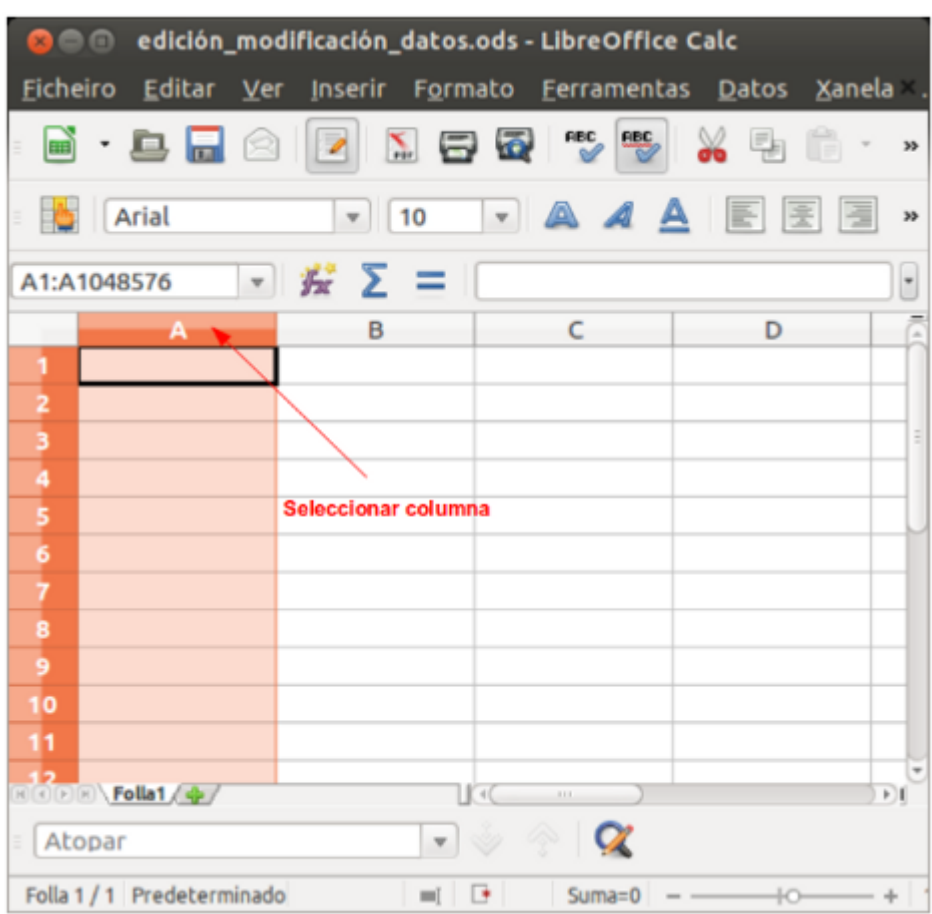

**Imaxe 1:** seleccionar columna.

| <mark>©</mark> ⊜ ⊚ edición_modificación_datos.ods - LibreOffice Calc |                            |                                                       |                             |   |    |  |  |  |  |
|----------------------------------------------------------------------|----------------------------|-------------------------------------------------------|-----------------------------|---|----|--|--|--|--|
| <b>Ficheiro</b>                                                      |                            | Editar Ver Inserir Formato Ferramentas Datos Xanela . |                             |   |    |  |  |  |  |
|                                                                      |                            | d · 8 - 8 2 5 6 6 6 6 6 6 6                           |                             |   | y, |  |  |  |  |
| ES.<br>E,                                                            | Arial                      | $\vert$ 10                                            |                             |   | œ  |  |  |  |  |
| ▼ 瓷 ∑ =   <br>$\overline{\phantom{a}}$<br>A4:AMJ4                    |                            |                                                       |                             |   |    |  |  |  |  |
|                                                                      | А                          | в                                                     | $\epsilon$ and $\epsilon$   | Ð |    |  |  |  |  |
| 1                                                                    |                            |                                                       |                             |   |    |  |  |  |  |
| $\overline{2}$                                                       |                            |                                                       |                             |   |    |  |  |  |  |
| $\overline{\mathbf{3}}$                                              |                            |                                                       |                             |   | 킈  |  |  |  |  |
| 4                                                                    |                            |                                                       |                             |   |    |  |  |  |  |
| 5                                                                    |                            |                                                       |                             |   |    |  |  |  |  |
| 6                                                                    |                            |                                                       |                             |   |    |  |  |  |  |
| $\overline{7}$                                                       | <b>Seleccionar fila</b>    |                                                       |                             |   |    |  |  |  |  |
| 8                                                                    |                            |                                                       |                             |   |    |  |  |  |  |
| 9                                                                    |                            |                                                       |                             |   |    |  |  |  |  |
| 10                                                                   |                            |                                                       |                             |   |    |  |  |  |  |
| 11                                                                   |                            |                                                       |                             |   |    |  |  |  |  |
|                                                                      | 12<br>国 <b>问国 Folla1 4</b> |                                                       | I K 4C<br>$\sim$ 100 $\sim$ |   | E  |  |  |  |  |
|                                                                      |                            |                                                       |                             |   |    |  |  |  |  |
| Atopar                                                               |                            | v                                                     | $\alpha$<br>OQ.<br>Ŵ        |   |    |  |  |  |  |
| Folla 1 / 1 Predeterminado<br>≛<br>$Suma = 0$<br>$=1$<br>ю-          |                            |                                                       |                             |   |    |  |  |  |  |

**Imaxe 2:** seleccionar fila.

#### Selección de follas

LibreOffice Calc permítenos **seleccionar unha ou varias follas** dun documento. Para iso, contamos con diferentes opcións no Calc.

1. Desde menú *Editar > Folla > Seleccionar* móstrasenos o cadro *Seleccionar follas*, que podes ver na seguinte imaxe, onde seleccionamos as follas que precisemos. Prememos, polo tanto, na folla que queremos seleccionar, ou mantemos pulsada a tecla *Crtl* e prememos en varias follas, cando queremos seleccionar máis dunha. Facemos clic sobre o botón *Aceptar* para pechar o cadro de diálogo.

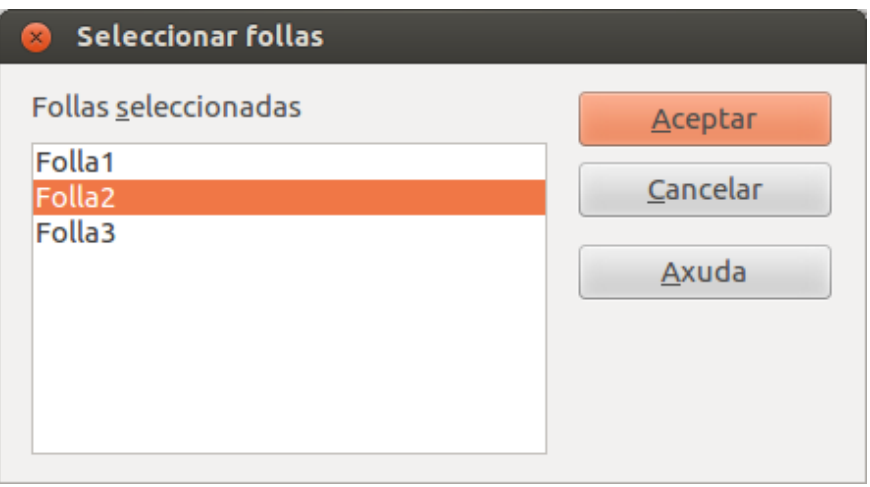

2. Para Seleccionar **varias follas** do libro de traballo contamos tamén coas seguintes opcións:

Seleccionar **todas** as follas: facemos clic co botón dereito do rato nunha das etiquetas que nomean as follas do libro e no menú contextual que nos aparece prememos en *Seleccionar todas.* Neste segundo caso, quedarán seleccionadas todas as follas do documento.

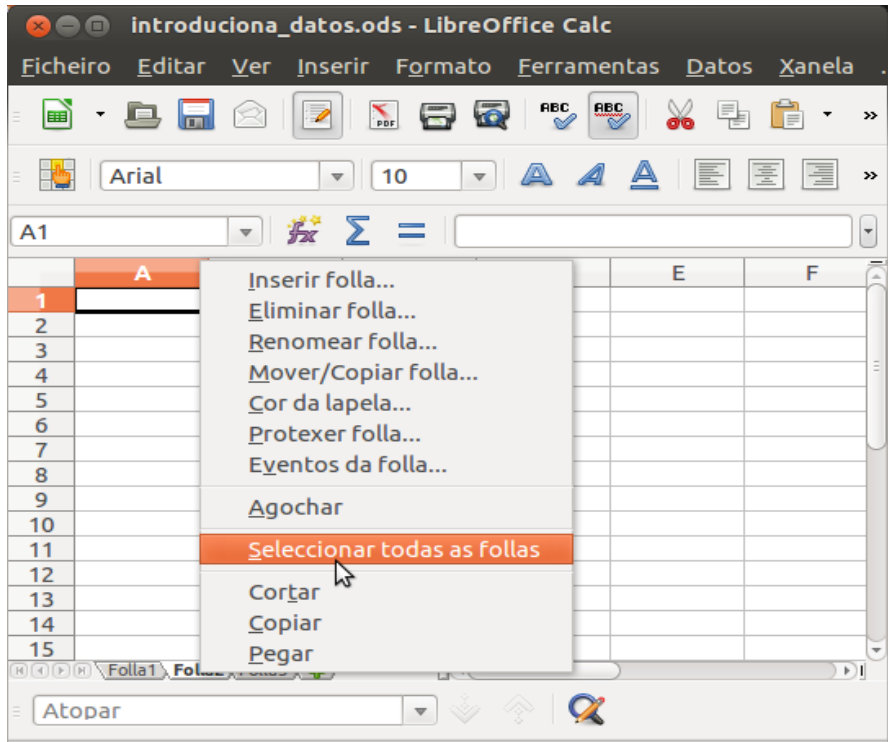

- *Seleccionar follas contiguas:* prememos sobre a etiqueta das primeira folla que queremos seleccionar, mantemos pulsada a tecla *Shift* e facemos clic sobre a última folla. Ambas as dúas, e o resto das follas que existan entre elas, quedarán seleccionadas.
- *Seleccionar follas discontiguas:* cando precisemos seleccionar un grupo de follas individuais, seleccionamos unha delas, mantemos pulsada a tecla Ctrl e imos facendo clic sobre o resto. Só formarán parte da selección aquelas follas sobre as que prememos.

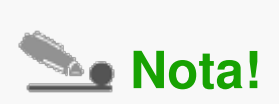

Para que nos serve seleccionar **varias follas** dun documento? Pois, permítenos **imprimir**, **borrar**, **copiar**, ou **mover** varias follas cunha soa orde.

#### Modificación de datos

Unha folla de cálculo pode soportar moitas modificacións desde que se deseña até que se finaliza. Como veremos nos seguintes apartados en LibreOffice Calc podemos realizar **numerosos cambios** sobre as nosas follas de cálculo sen complicacións.

Ademais no Calc contamos con ferramentas de revisión de lingua, como os correctores, ou ferramentas de busca que poden **axilizar** este tipo de tarefas de mellora e modificación dos datos das táboas.

A continuación veremos como editar e eliminar o contido dunha cela ou como empregar ferramentas de apoio na revisión e modificación de datos como o corrector ortográfico e as ferramentas de busca e substitución.

Para **modificar o contido** dunha cela debemos realizar algunha das seguintes operacións:

- Seleccionamos a cela e **escribimos** o novo dato, así o contido da cela será substituído polo novo introducido.
- Seleccionamos a cela e realizamos un **dobre clic** co rato, e xa podemos modificar o seu contido.

Cando realizamos algunha destas operacións, é posible modificar o contido das celas. A continuación veremos outras posibilidades que se nos presentan á hora de editar o contido dunha cela:

$$
\left\vert \alpha_{\alpha}\right\vert \left\vert \alpha_{\beta}\right\vert \rightarrow
$$

Coas *Teclas de dirección* podemos desprazarnos polo contido da cela ou ben podemos situarnos en calquera lugar cun simple clic do rato.

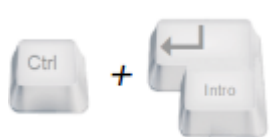

Se queremos crear unha nova liña dentro da cela (inserir un salto de liña) prememos esta combinación de teclas (Ctrl + Intro).

Esta opción só funciona en modo de *Edición de cela.*

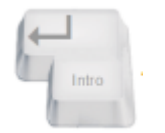

Unha vez que rematemos de realizar as modificacións necesarias prememos a tecla de *Intro* para finalizar.

Prememos *Esc* para cancelar a edición da cela e recuperar o contido que existía antes de iniciar a nova edición.

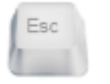

Outra posibilidade é facer clic en calquera outra cela para saír do modo edición de cela (se ben con esta opción se se produciu algún cambio na cela quedará inserido).

#### Borrado do contido dunha cela ou rango de celas

Para **eliminar** o contido completo dunha ou máis celas, unha vez seleccionadas, prememos a tecla *Supr* ou *Delete*, logo o contido da cela será eliminado.

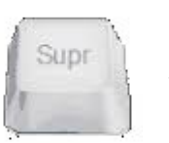

*Supr* elimina o contido completo dunha ou máis celas.

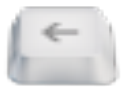

*Delete* elimina o contido completo dunha ou máis celas.

### Uso do corrector ortográfico

É frecuente cando escribimos textos que introduzamos erros ortográficos ou erratas sen decatarnos, xa que en moitos casos temos que prestar atención a múltiples cuestións de introdución e manexo de datos. Por isto, é imprescindible facer

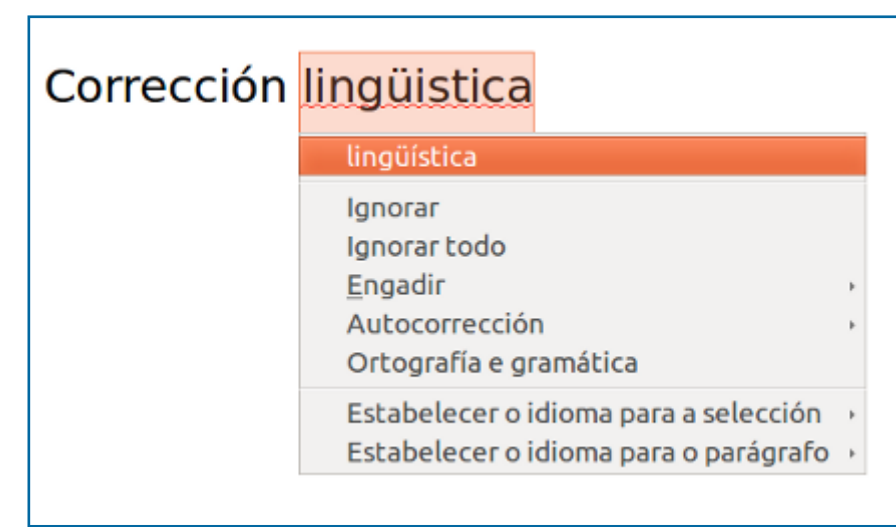

unha **revisión da lingua** para evitar que este tipo de incorreccións aparezan nas nosas follas de cálculo.

No LibreOffice Calc contamos con opcións para a revisión lingüística a través dos **correctores ortográficos**. Polo tanto coñecer as potencialidades de corrección permítenos aproveitar ao máximo as vantaxes que ofrecen na produción dunha lingua de calidade.

Pero o uso dos correctores non só facilita o traballo cos textos nunha folla de cálculo, senón que tamén nos permiten **mellorar os nosos coñecementos de lingua** e reforzar as cuestións ortográficas que nos xeran máis dúbidas.

#### Selección de idioma

LibreOffice Calc dispón dun **potente corrector ortográfico** cun funcionamento moi intuitivo e que será de grande utilidade para verificar que os textos non conteñen ningunha errata ou falta ortográfica.

Para comezar a revisar os nosos textos co corrector ortográfico o primeiro que temos que facer é **seleccionar o idioma que queremos empregar para a corrección ou verificar que o corrector activado é o que nos interesa**.

Para isto podemos iniciar o cadro de diálogo de corrección (premendo a icona  $rac{BC}{2}$ 

desde a Barra de ferramentas ou pulsando a tecla F7).

Neste cadro de diálogo atopamos a sección *Idioma do texto* desde a que podemos escoller a lingua que desexamos empregar.

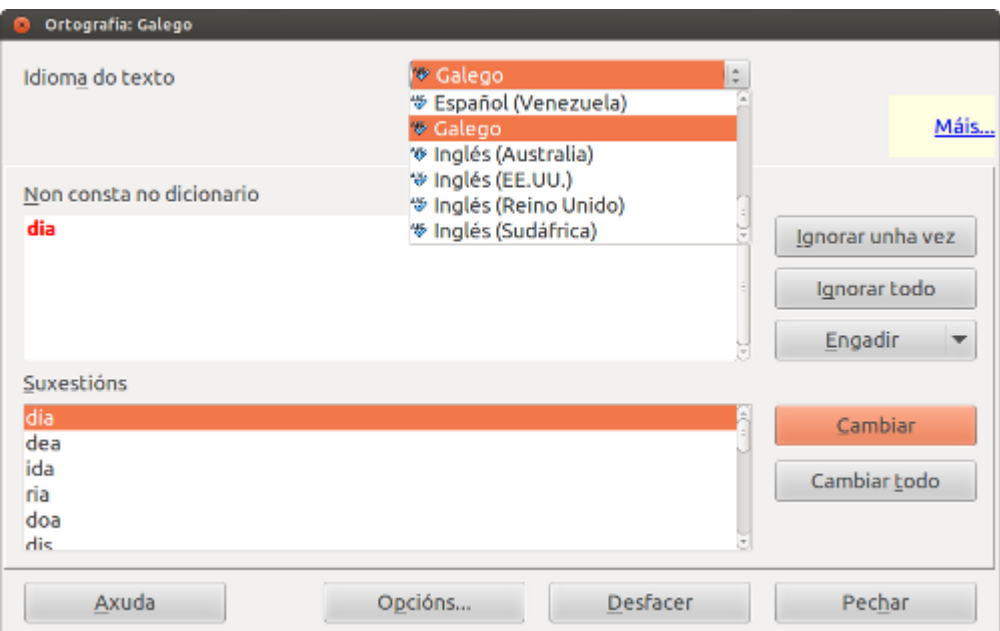

Selección de idioma para a corrección de texto no cadro de diálogo de corrección.

#### Seleccionar unha nova lingua

Tamén podemos dirixirnos a opción Formato > Carácter e sairanos o cadro de diálogo de carácter onde podemos buscar e seleccionar o idioma. Non obstante debemos fixarnos que o idioma seleccionado presenta o símbolo  $\bullet$  á súa esquerda, xa que esta icona indica que esta lingua ten os dicionarios necesarios instalados e que está integrada, por tanto, esta opción no Calc.

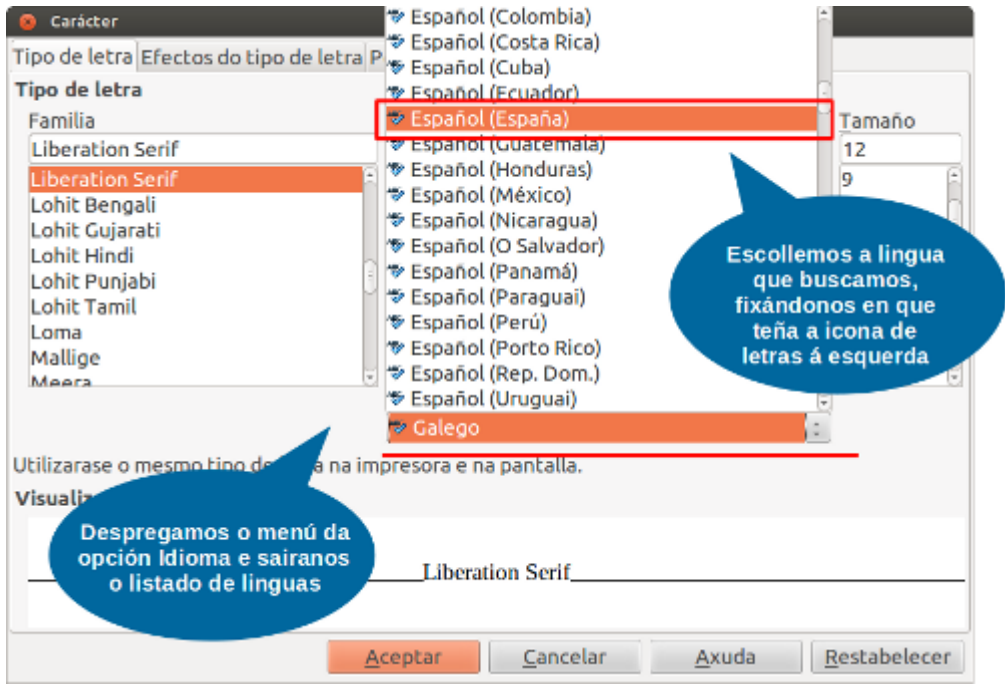

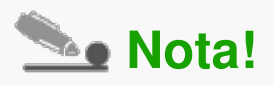

Se non está instalada a lingua que precisamos podemos dirixirnos a *Ferramentas < Idioma* e seleccionar *Máis dicionarios en liña*. Premendo esta opción accederemos á web de extensións de lingua de LibreOffice, onde podemos buscar e instalar o novo paquete de lingua. Este proceso é moi sinxelo xa que, como vemos, os dicionarios xestiónanse mediante extensión polo que só hai que descargar o paquete e integralo indo a *Ferramentas < Xestor de extensións.*

#### Corrección co menú contextual

Co idioma seleccionado correctamente podemos **revisar o documento**. Para empregar o corrector ortográfico no Calc podemos facelo mediante o menú contextual.

Se queremos empregar este modo de corrección temos que ter activada a función corrección automática do documento que atopamos na Barra de ferramentas superior.

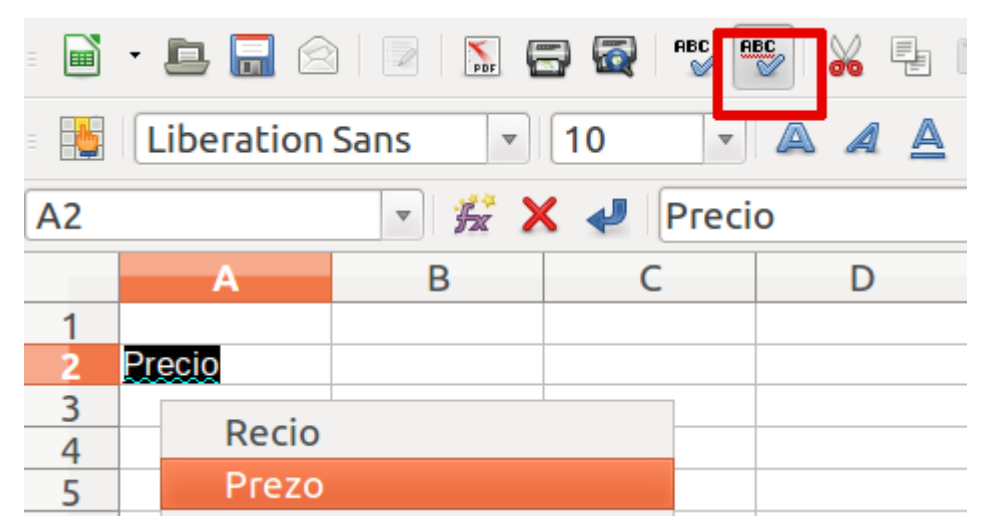

Corrección co menú contextual no Calc. É preciso ter activada a opción Corrección ortográfica automática que aparece marcada na imaxe.

#### Uso das utilidades de Atopar e Substituír

Cando traballamos con documentos de grande extensión ou temos a necesidade de cambiar algunha palabra, número, etc, que se repite ao longo do documento podemos utilizar a opción de *Atopar e substituír,* xa que simplificará moito a nosa tarefa.

Para abrir o cadro de diálogo que nos permita empregar esta opción imos ao menú *Editar > Atopar e substituír.*

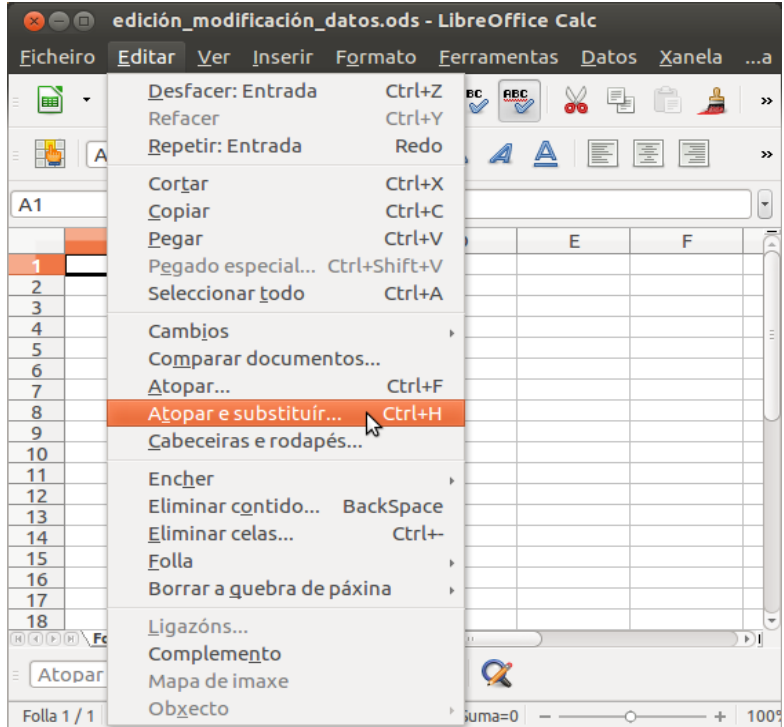

Unha vez aberto o cadro de diálogo, realizaremos a nosa busca escribindo a cadea de caracteres no cadro de texto *Buscar*. A continuación prememos o botón de *Atopar* para que comece o proceso. Se ten éxito, mostraranos a seguinte cadea de caracteres que se corresponde coa buscada, proporcionándonos a opción de *Substituír por...* ou de **continuar coa busca.**

Se queremos buscar dunha vez toda a cadea no documento pulsaremos *Localizar todo.*

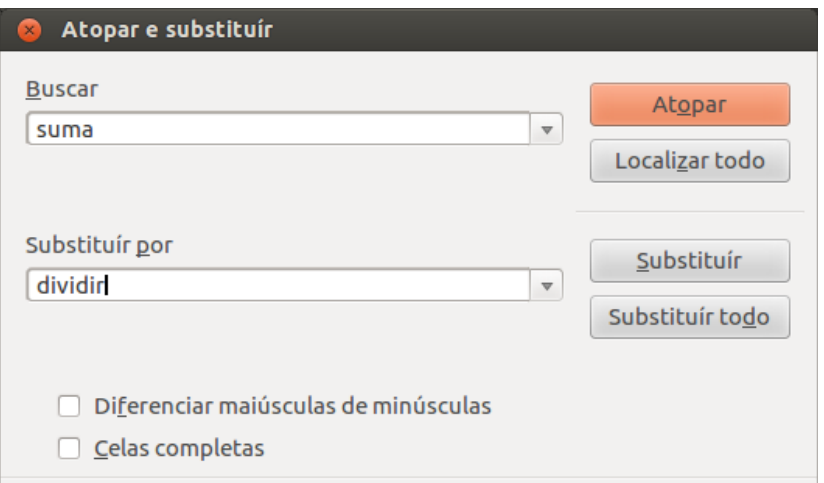

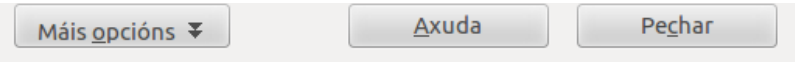

# Atopar

Na busca da cadea de caracteres que realicemos podemos establecer unha serie de criterios para concretala ou ampliala. Se prememos no apartado de *Máis Opcións* podemos controlar estes criterios activando a opción ou opcións que nos interesen.

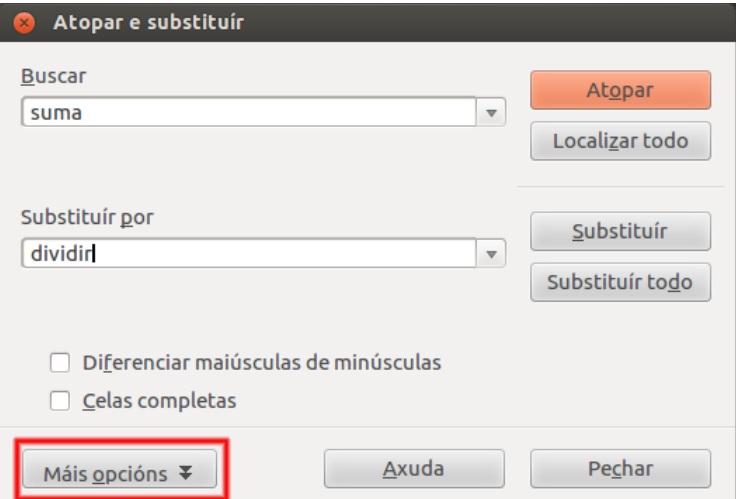

**Imaxe 1:** activamos *Máis Opcións.*

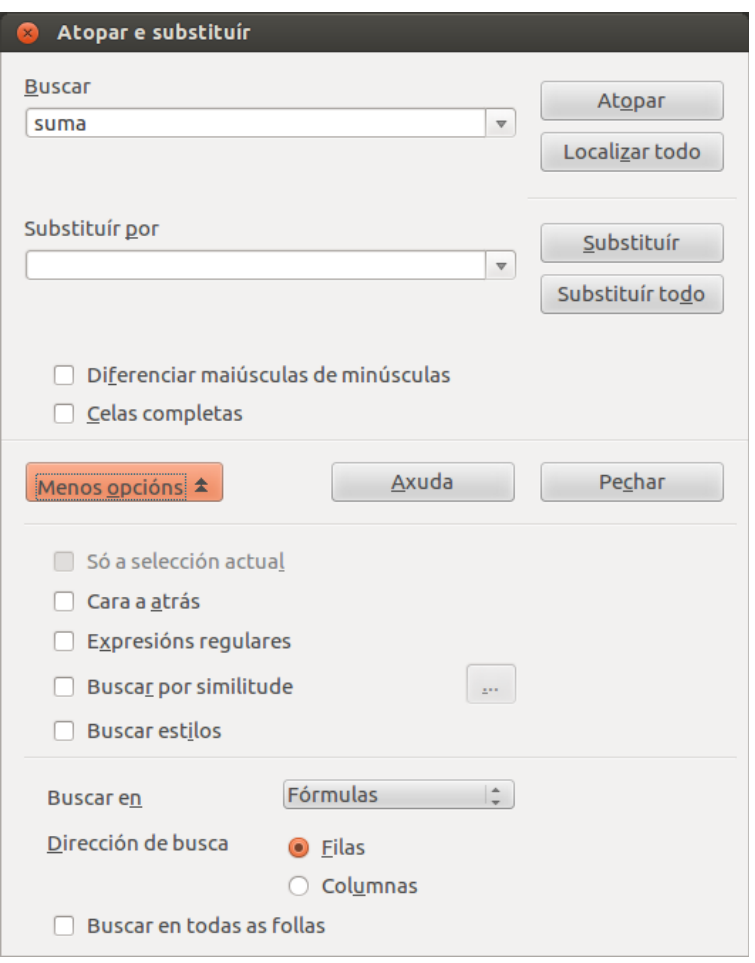

**Imaxe 2:** seleccionamos as opcións que nos interesan.

## Substituír

Cando teñamos buscada a cadea de caracteres teremos a opción de cambiala por outra. Para iso, escribiremos no cadro de texto *Substituír por* os caracteres polos que queremos facer o cambio e prememos o botón de **Substituír** para que teña lugar o cambio.

Se o que queremos é que o cambio afecte a todo o documento prememos en **Substituír todo.**

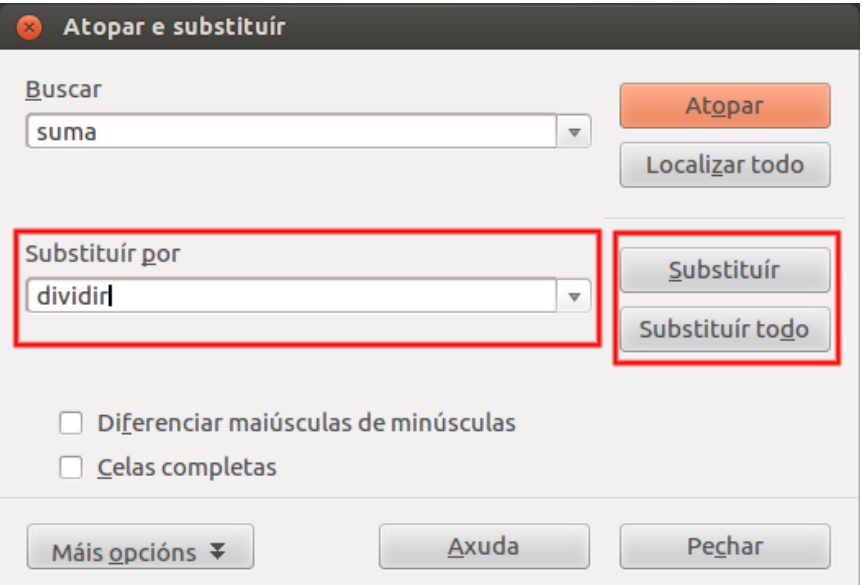

#### Outras opcións de busca

Outra forma de activar a opción de facer unha busca é premendo ao mesmo tempo as teclas *Ctrl + F.* Premendo este atallo de teclado aparecerá na Interface do Calc a **Barra de ferramentas Atopar** (aparece destacada en vermello na seguinte imaxe). Para abrir tamén o cadro de Atopar e substituír desde esta barra podemos premer a icona que mostramos destacada na seguinte imaxe.

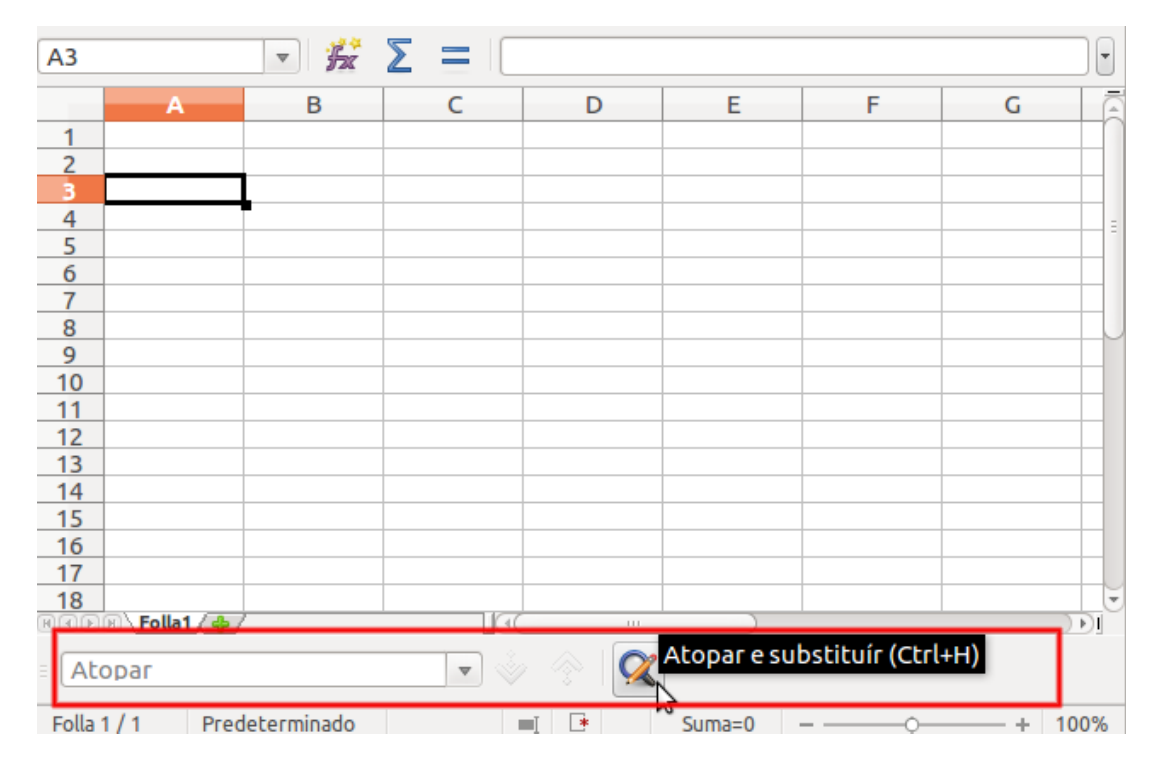

# **Abrir a barra Atopar**

Para que esta barra se nos presente na Interface do programa podemos, ademais de usar o atallo de teclado, dirixirnos á opción de menú *Ver* e en *Barras de ferramentas* seleccionar *Atopar*.

#### Inserir celas

No LibreOffice Calc podemos **inserir unha ou máis celas** dentro de calquera folla. Debemos ter en conta que estas novas celas precisan "espazo", polo que terán que desprazar ben cara a abaixo, ou ben cara á dereita as celas que ocupaban o seu lugar.

Debemos ter precaución neste proceso, xa que as novas celas empuxarán a todas as da columna (desprazar cara á abaixo) ou a todas as da fila (desprazar cara á dereita). As celas sobrantes (da columna ou da fila) serán eliminadas sen previo aviso.

Para inserir unha o máis celas situámonos na posición onde queremos inserilas e a continuación seguimos este pasos:

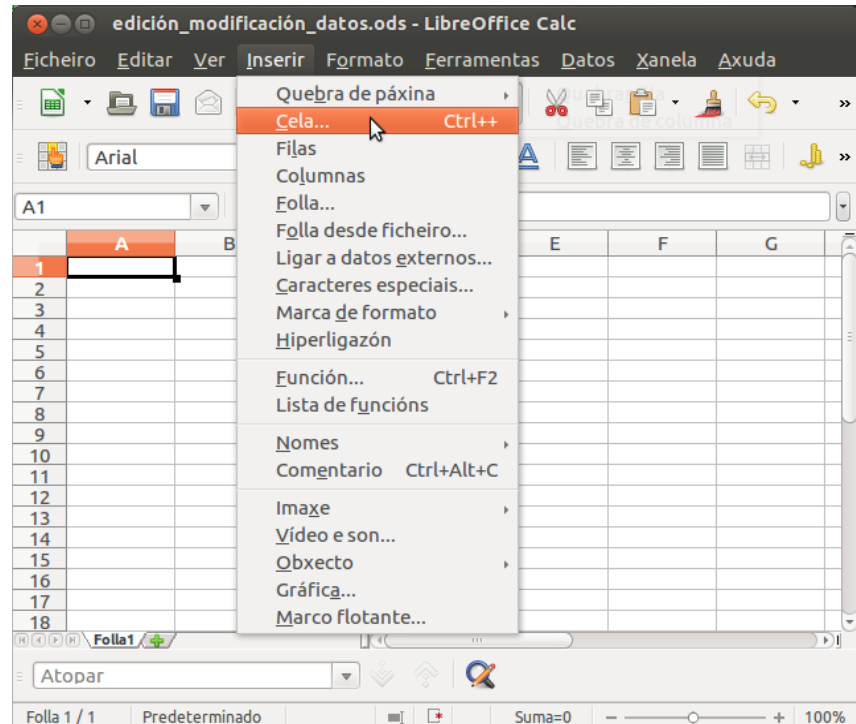

Seleccionamos desde o menú contextual *Inserir > Cela.*

A continuación aparece o cadro de diálogo *Inserir celas* desde o que poderemos decidir se as novas celas inseridas desprazarán ás antigas cara a abaixo ou cara á dereita, ou se preferimos, que se insiran como filas ou columnas completas.

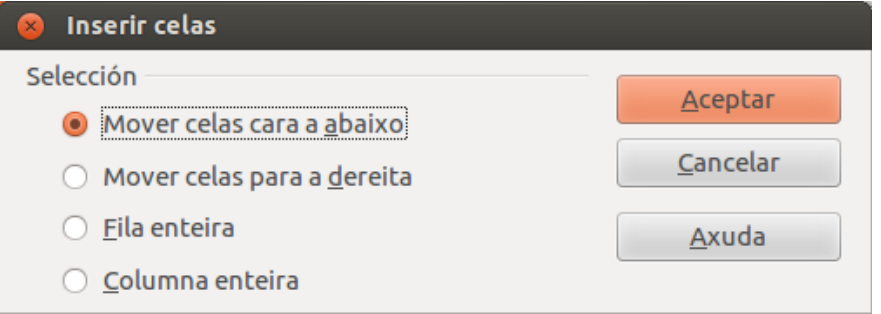

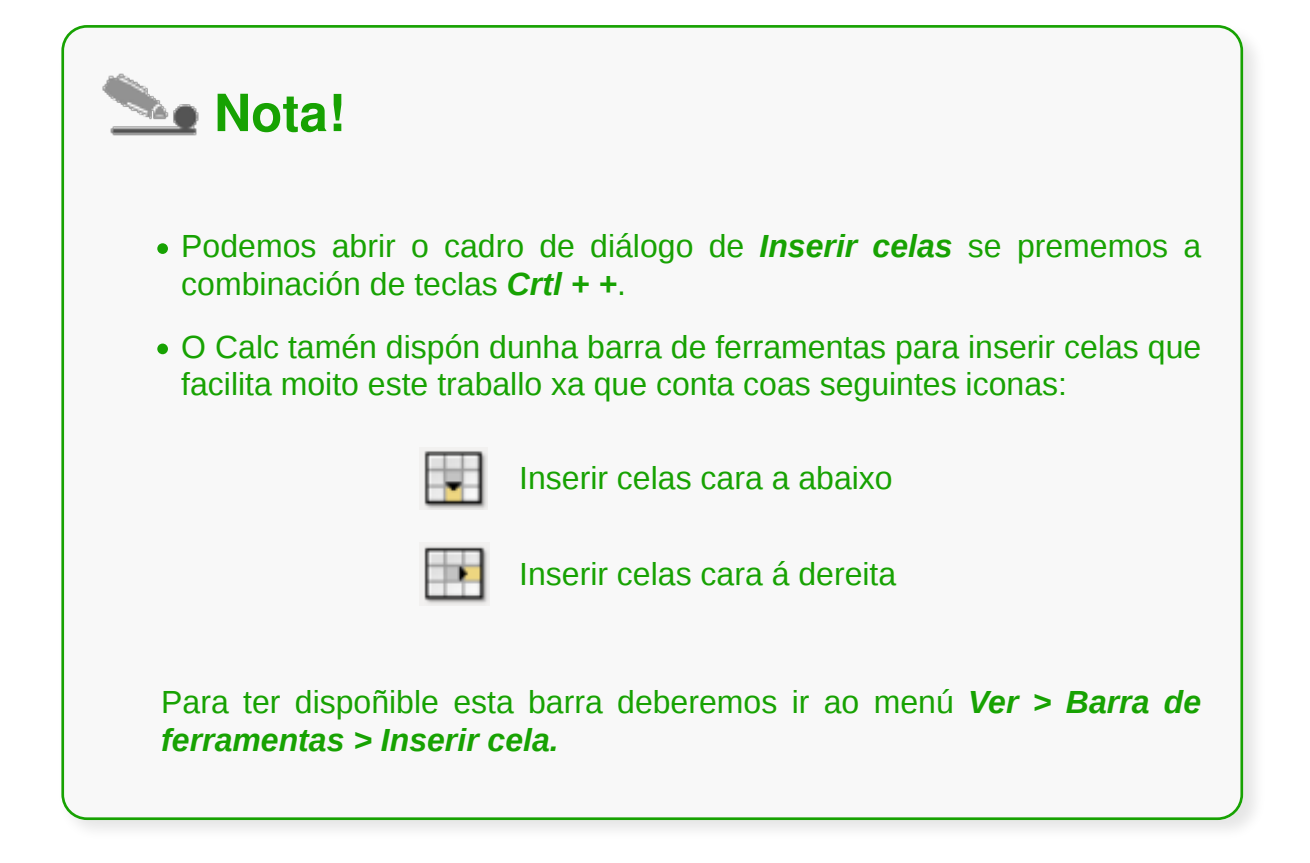

#### Eliminar celas

No LibreOffice Calc podemos **eliminar unha cela ou rango de celas** seleccionadas. Debemos ter en conta que **eliminar celas** é distinto a **eliminar o seu contido ou formato.** Ao eliminar celas, outras celas **desprazaranse** para encher o espazo que ocupaban, ben desprazándose as celas situadas xusto debaixo na mesma columna cara a arriba, ben desprazándose as celas situadas xusto á dereita na fila cara á esquerda.

Como primeiro paso seleccionamos a cela ou rango de celas a eliminar; a continuación:

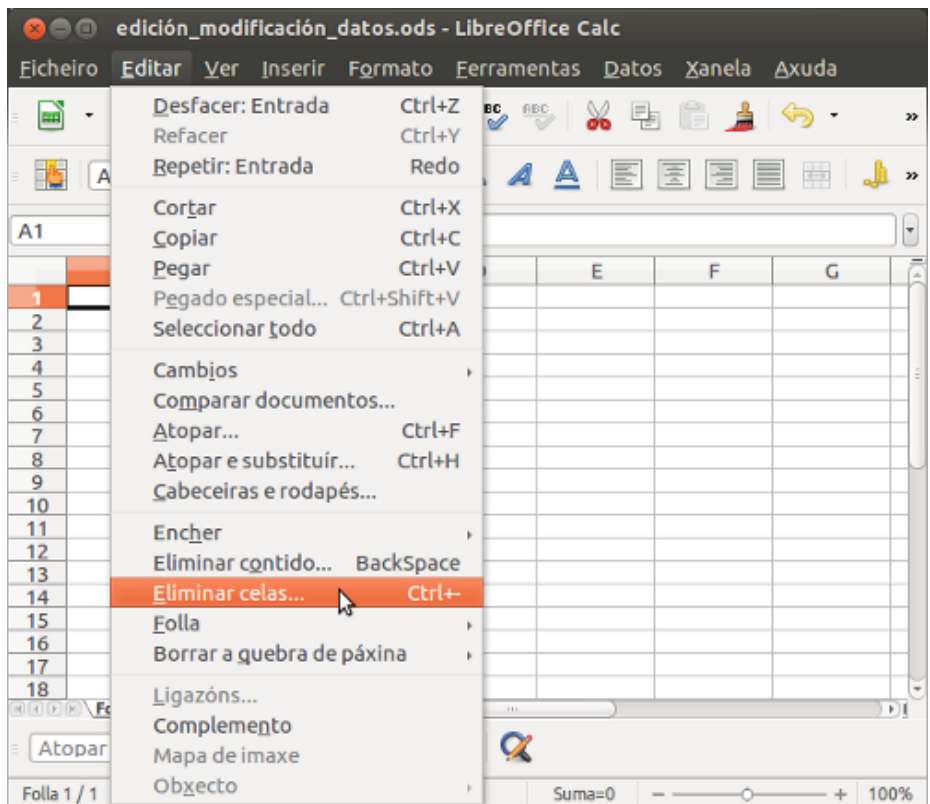

Seleccionamos desde o menú contextual *Editar > Eliminar celas.*

A continuación Calc presentará o cadro de diálogo *Eliminar celas*, desde o que poderemos indicar se desexamos que as celas contiguas ás eliminadas se despracen cara a arriba ou cara á esquerda enchendo o espazo que ocupaban as celas eliminadas. Poderemos indicar no seu lugar que se eliminen filas ou columnas completas.

Ao desprazarse as celas contiguas, crearanse novas celas baleiras ao final da columna ou fila.

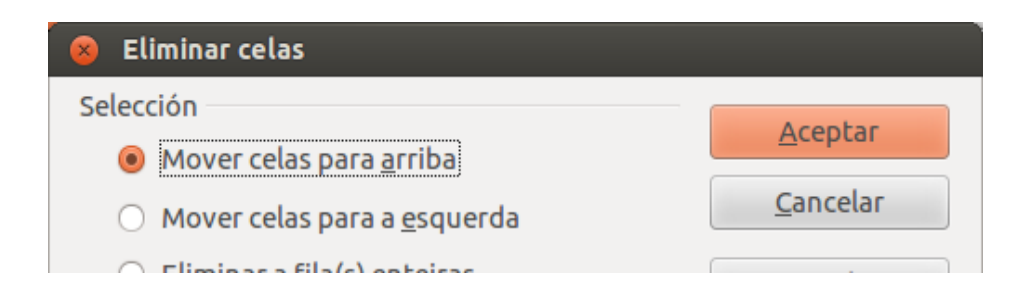

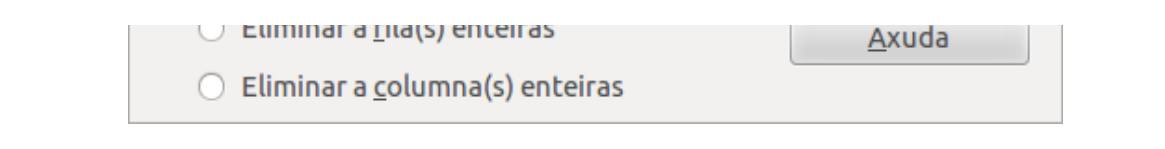

# **See Nota!**

Podemos abrir o cadro de diálogo de *Eliminar celas* se prememos a combinación de teclas *Crtl + -*.

#### Inserir filas ou columnas

Anteriormente xa vimos como inserir celas. **Inserir columnas ou filas** é igual de sinxelo, e en ambos os casos debemos ter en conta que desprazaremos columnas á dereita ou filas cara a abaixo, e que as últimas desapareceran da folla e serán eliminadas sen previo aviso.

Podemos eliminar unha ou máis filas ou columnas. Depende do número de filas ou columnas que previamente seleccionemos.

As novas filas inseriranse por encima das seleccionadas, desprazando estas cara a abaixo. As novas columnas inseriranse á esquerda das seleccionadas, desprazando estas cara á dereita.

Unha vez que nos colocamos co rato na posición da táboa desexada seguimos os seguintes pasos:

Seleccionamos desde o menú *Inserir > Filas* ou *Inserir > Columnas:*

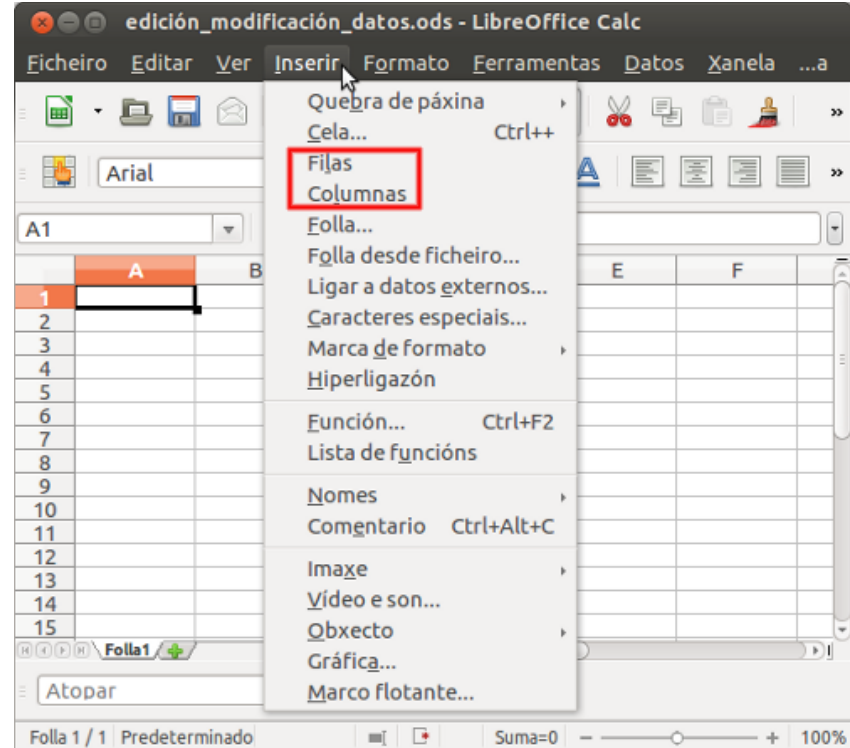

Tamén podemos inserir filas e columnas desde o **menú contextual** de filas e columnas.

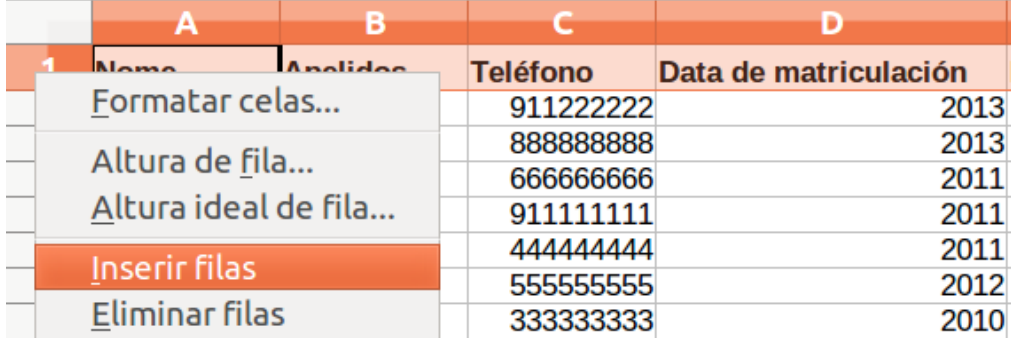

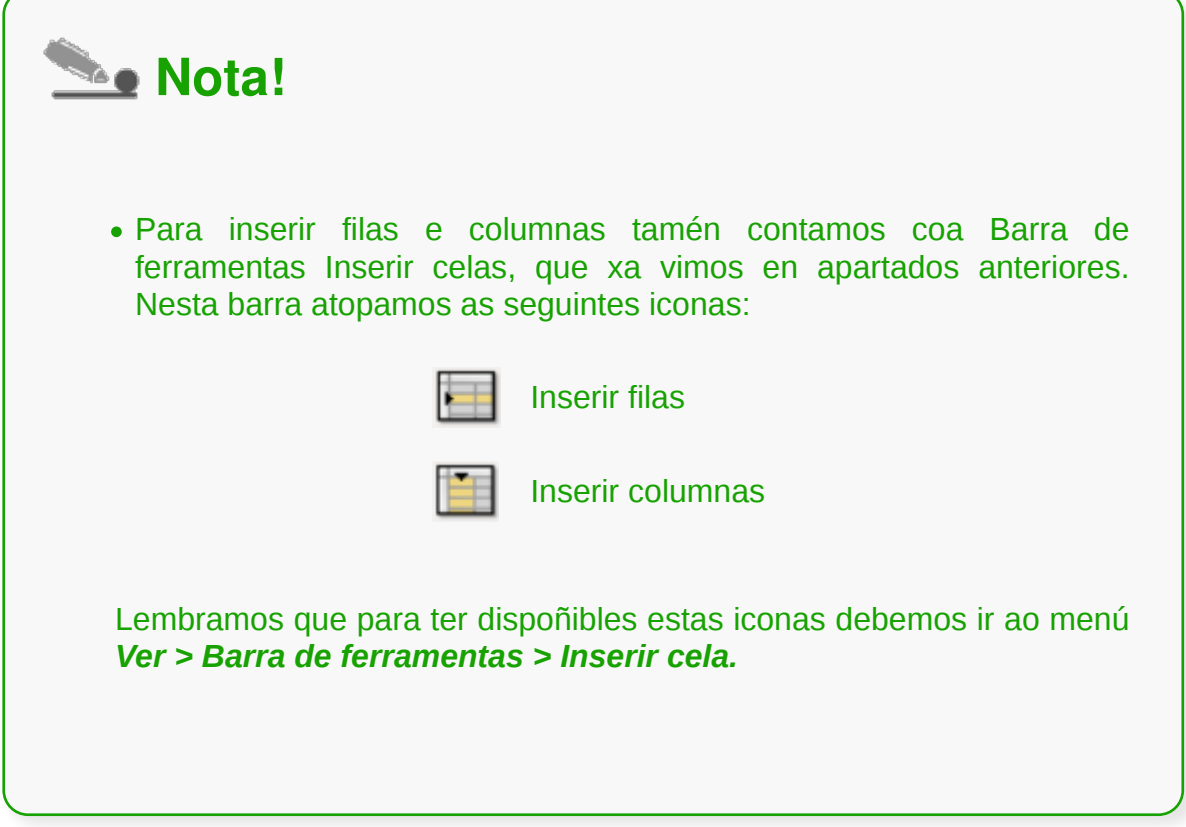

#### Eliminar filas ou columnas

LibreOffice Calc permítenos **eliminar unha ou varias filas ou columnas** completas. Para iso, debemos seleccionar unha ou máis filas ou columnas e seguir os seguintes pasos:

Seleccionar desde o menú *Editar > Eliminar celas* e móstrase o cadro de diálogo que aparece a continuación.

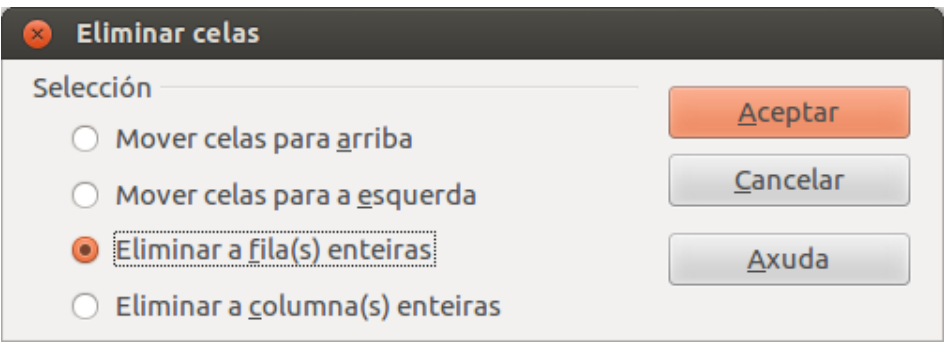

Se eliminamos filas, as situadas xusto debaixo subirán ocupando o espazo baleiro, creándose novas filas baleiras da folla de cálculo. O mesmo sucede ao eliminar as columnas, desprazándose as que estaban á dereita das eliminadas ocupando o seu espazo, e agregándose novas columnas en branco ao final da folla.

Tamén podemos eliminar filas e columnas desde o seu menú contextual.

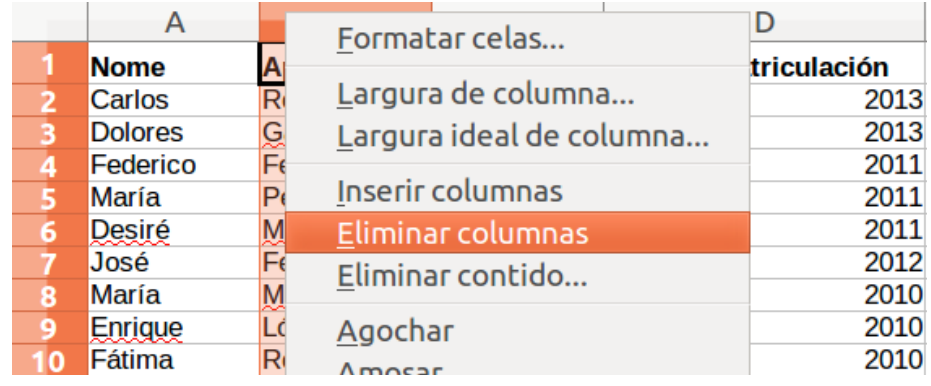

# Revisamos

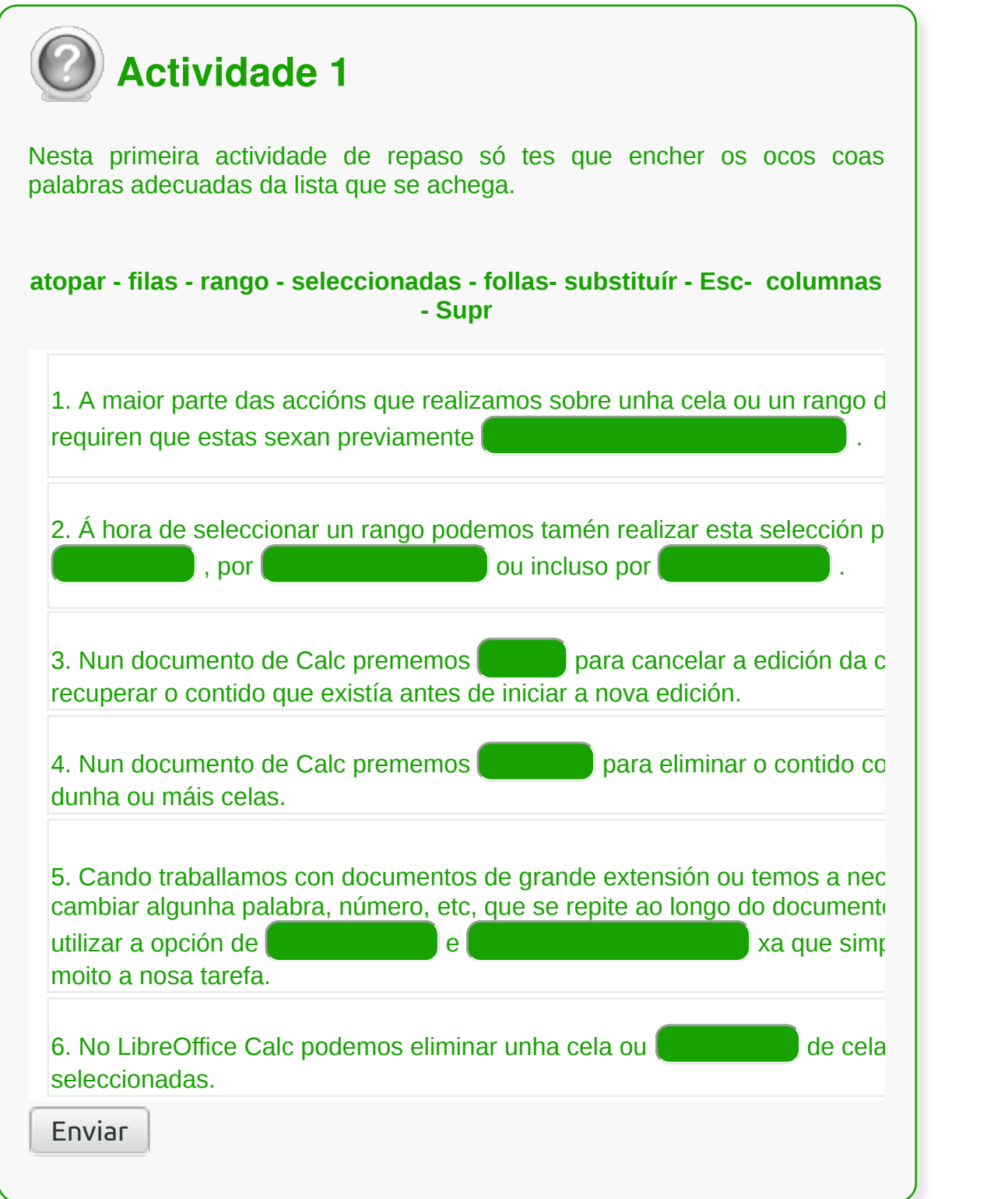

#### Inserir follas de cálculo

Existen diferentes métodos para inserir unha **nova folla** en Calc, a continuación veremos algún deles:

1. Seleccionando desde o menú *Inserir > Folla.*

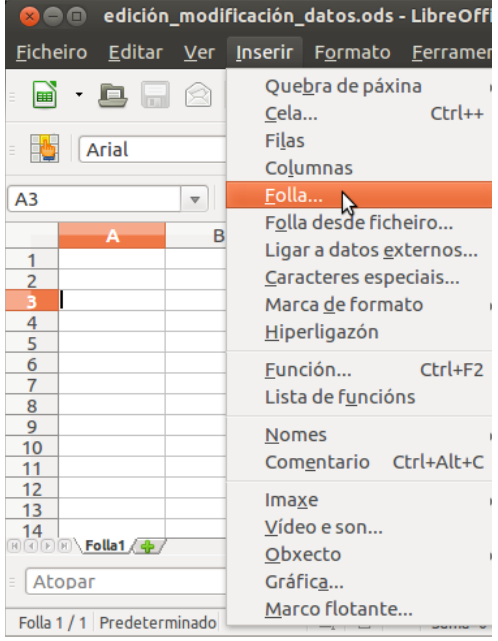

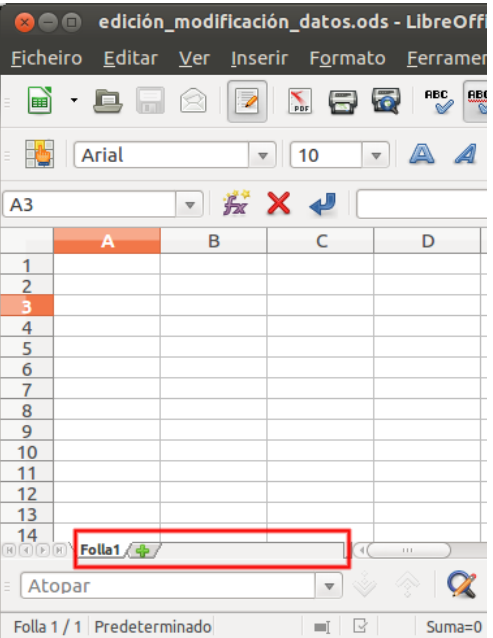

2. Seleccionando desde o menú contextual do selector de follas a opción +.

En calquera dos casos, Calc presenta o **seguinte cadro de diálogo:**

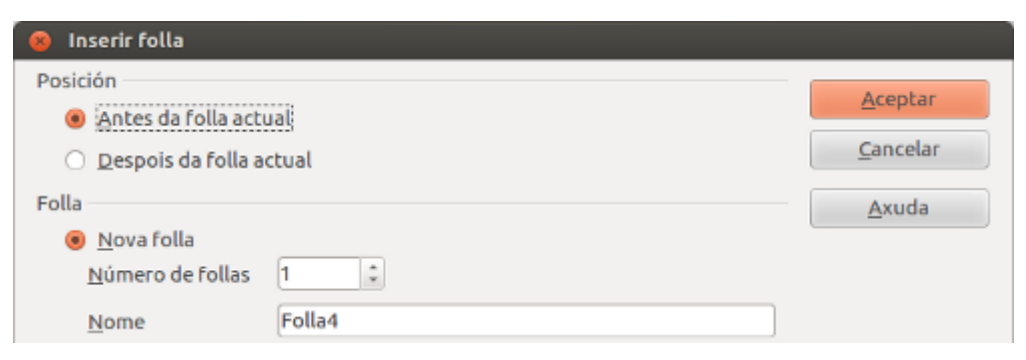

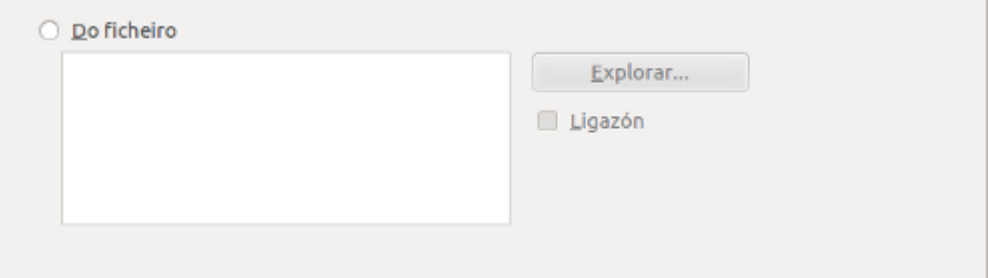

#### Opcións para inserir unha folla (I)

**1. Desde a área de Posición,** no cadro de diálogo, poderemos seleccionar se queremos que a nova folla se insira diante ou detrás da folla actual.

- **2. Desde a área de Folla,** podemos:
	- **Crear unha nova folla en branco,** marcando *Nova Folla*. No número de follas podemos especificar o número de follas que desexamos engadir. En *Nome* podemos especificar o nome que terá a folla inserida.
	- **Crear unha nova folla** *Do ficheiro***,** que **importará as follas seleccionadas do ficheiro** que indiquemos. Para iso, utilizamos o botón de *Explorar* para seleccionar o ficheiro desde o cal importaremos a folla ou follas. Activamos a opción de *Ligazón* se queremos que a folla ou follas importadas queden vinculadas ao ficheiro do que proceden. No cadro de listaxe de follas, facemos clic para que a folla que queremos importar quede resalta. Se queremos importar máis de unha folla, mantemos pulsada a tecla de *Ctrl* cando fagamos clic para seleccionalas.

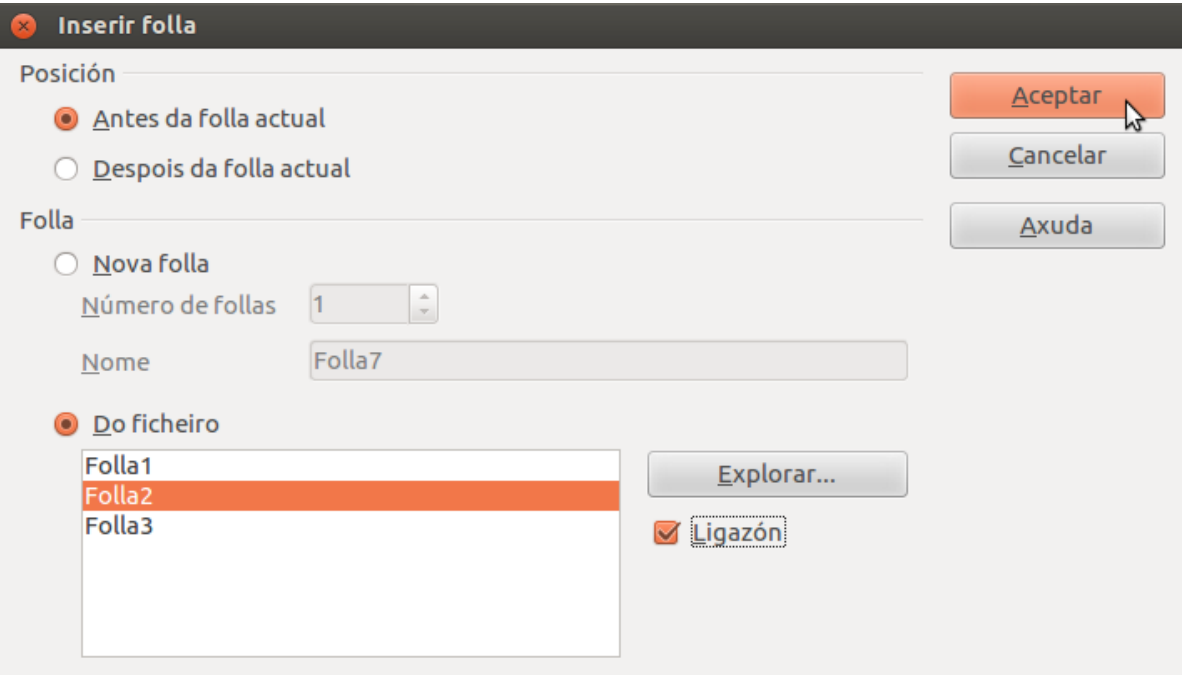

# Opcións para inserir unha folla (II)

Lembramos que LibreOffice Calc tamén nos permite **inserir unha nova folla** cun só clic do rato. Para iso, prememos en **+** no menú contextual do selector de follas.

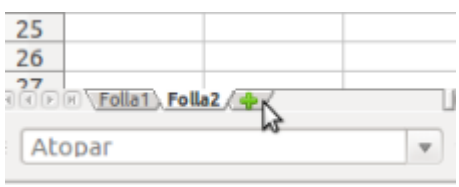

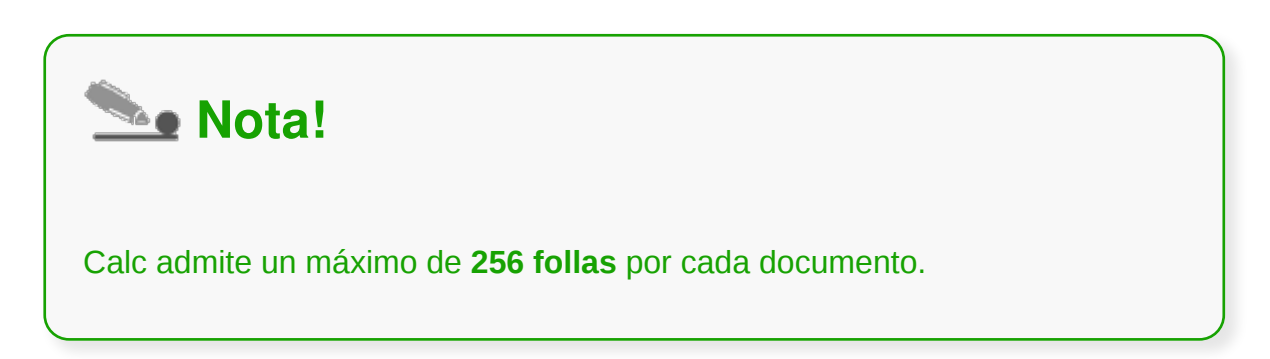

## Eliminar folla de cálculo

Existen diferentes métodos para **eliminar unha folla** en Calc, a continuación veremos algún deles:

 $\bullet$   $\bullet$ 

edición\_modificación\_datos.ods - LibreOffice Ca

Ė

E

Ficheiro Editar Ver Inserir Formato Ferramentas

Desfacer: Entrada  $Ctrl + Z$ BC  $\mathbb{B}$ **ABC**  $\ddot{\phantom{0}}$ Refacer  $Ctrl+Y$ Repetir: Entrada Redo H.  $\sqrt{A}$ A A Cortar  $Ctrl+X$  $A1$  $Ctrl + C$ Copiar Pegar  $Ctrl+V$ Pegado especial... Ctrl+Shift+V  $\overline{2}$ Seleccionar todo Ctrl+A 3 Cambios 4 5 Comparar documentos... 1. Seleccionando desde o menú *Editar >* 6 Atopar...  $Ctrl + F$ *Folla > Eliminar.*  $\overline{7}$ Atopar e substituír... Ctrl+H 8 Cabeceiras e rodapés... 9  $10$ Encher  $11$ Eliminar contido... BackSpace  $12$ Eliminar celas...  $13$  $Ctrl + 14$ Mover/C Folla  $15$ Borrar a guebra de páxina Seleccio  $16$ Eliminar  $17$ Ligazóns... Eventos 18 Complemento  $\frac{10}{\text{R} \cdot \text{R}}$ Mapa de imaxe Obxecto  $\alpha$ Atopar Folla 2 / 2 Predeterminado  $\blacksquare$ Suma=0  $-$ Ficheiro Editar Ver Inserir Formato Ferramentas H **RBC** BBC X Hg Arial  $\vert \cdot \vert$  10  $\triangledown$  A A  $\triangle$  $A<sub>1</sub>$  $\overline{z}$ Σ  $\equiv$ B Ċ D  $\overline{\mathbf{c}}$ 3 Inserir folla...  $\overline{4}$ 2. Seleccionando desde o menú contextual Eliminar folla. 5 B do selector de follas a opción *Eliminar*  $6\overline{6}$ Renomear folla...  $\overline{7}$ Mover/Copiar folla... *folla.* 8 Cor da lapela... 9  $10<sub>1</sub>$ Protexer folla...  $11$ Eventos da folla...  $12$ Agochar  $13$  $14$ Seleccionar todas as follas 15 16 Cortar  $17$ Copiar  $18$ Pegar **10**<br>RQD B <mark>\Folla1 \ Folla<sub>4 A</sub></mark>  $\alpha$ Atopar  $\begin{array}{c|c|c|c|c} \hline \textbf{v} & \psi \\ \hline \textbf{v} & \psi \\ \hline \end{array}$ Folla 2 / 2 Predeterminado  $\blacksquare$  <br> <br> <br> $\blacksquare$  $Suma = 0$  -

CODIX: Unidade formativa 3: Follas de cálculo 106 de 392

En calquera dos casos, Calc presenta o **seguinte cadro de diálogo** onde podemos confirmar que queremos eliminar a folla ou follas seleccionadas.

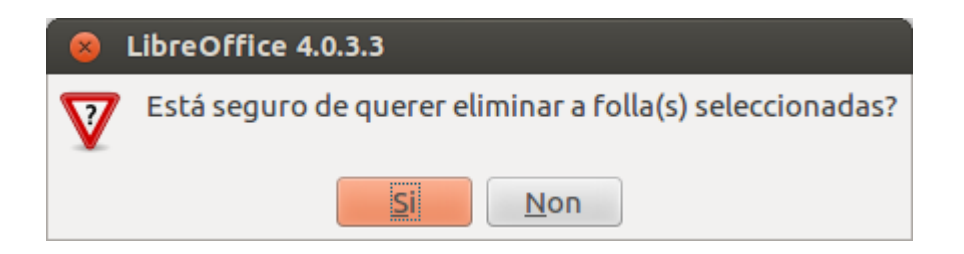

#### Copiar ou recolocar celas ou rangos de celas

En LibreOffice Calc podemos **copiar** ou **cambiar de sitio** celas ou rangos de celas co rato, sen necesidade de activar ningún menú.

Para realizar esta operación debemos:

1. **Seleccionar previamente** a **cela** ou **rango de celas** que queremos copiar ou mover.

Σ  $A3:AT$  $\frac{1}{2}$  $\equiv$ **Datos 2013**  $\overline{B}$  $\overline{C}$ D  $\blacktriangleleft$  $\overline{2}$ Datos 2013 Datos 2012 **Datos 2011 Datos 2010 Datos 2009** 8 9  $10<sup>1</sup>$ A3:A7 Datos 2013  $\overline{\mathbf{v}}$ 去 Ċ D B  $\mathbf{1}$  $\overline{c}$ Datos 2013 Datos 2012 **Datos 2011 Datos 2010** B Datos 2009 8 9  $10<sub>1</sub>$  $C3: C7$  $\equiv$  Datos 2013  $=$   $\frac{1}{2}$ Σ  $\overline{A}$ B D  $\mathbf{1}$  $\overline{2}$ **Datos 2013** 3 4 **Datos 2012** ś **Datos 2011** 6 Datos 2010 **Datos 2009** 8 9 10

2. Situar o **cursor do rato en calquera lugar** do rango resaltado en cor. Facemos clic sobre el e mantendo premido o rato **arrastramos** a selección até o novo **lugar destinado.**

3. Cando nos situemos no lugar desexado, **soltamos o botón do rato** e veremos como se **moveu** o rango desde o seu lugar de destino.

Aínda que é unha forma moi rápida de realizar esta tarefa, presenta un problema: non podemos pegar varias veces a mesma selección, pois no proceso non se pasa a información ao portapapeis.

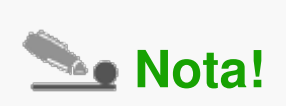

Se en lugar de **mover** unha cela ou un rango de celas, como vimos no exemplo anterior, **queremos copiar** o rango, o proceso é exactamente o mesmo, salvo que antes de soltar o botón do rato debemos manter pulsada a tecla *Ctrl*.
**Lembra!** antes de soltar o rato, non antes de facer clic e arrastrar.

## Copiar ou recolocar follas de cálculo

No LibreOffice Calc podemos **mover unha folla** a outro lugar dentro dun documento, a outro documento aberto ou a un novo documento. Tamén podemos crear unha **copia** da folla en lugar de movela.

Para iso, temos dúas opcións:

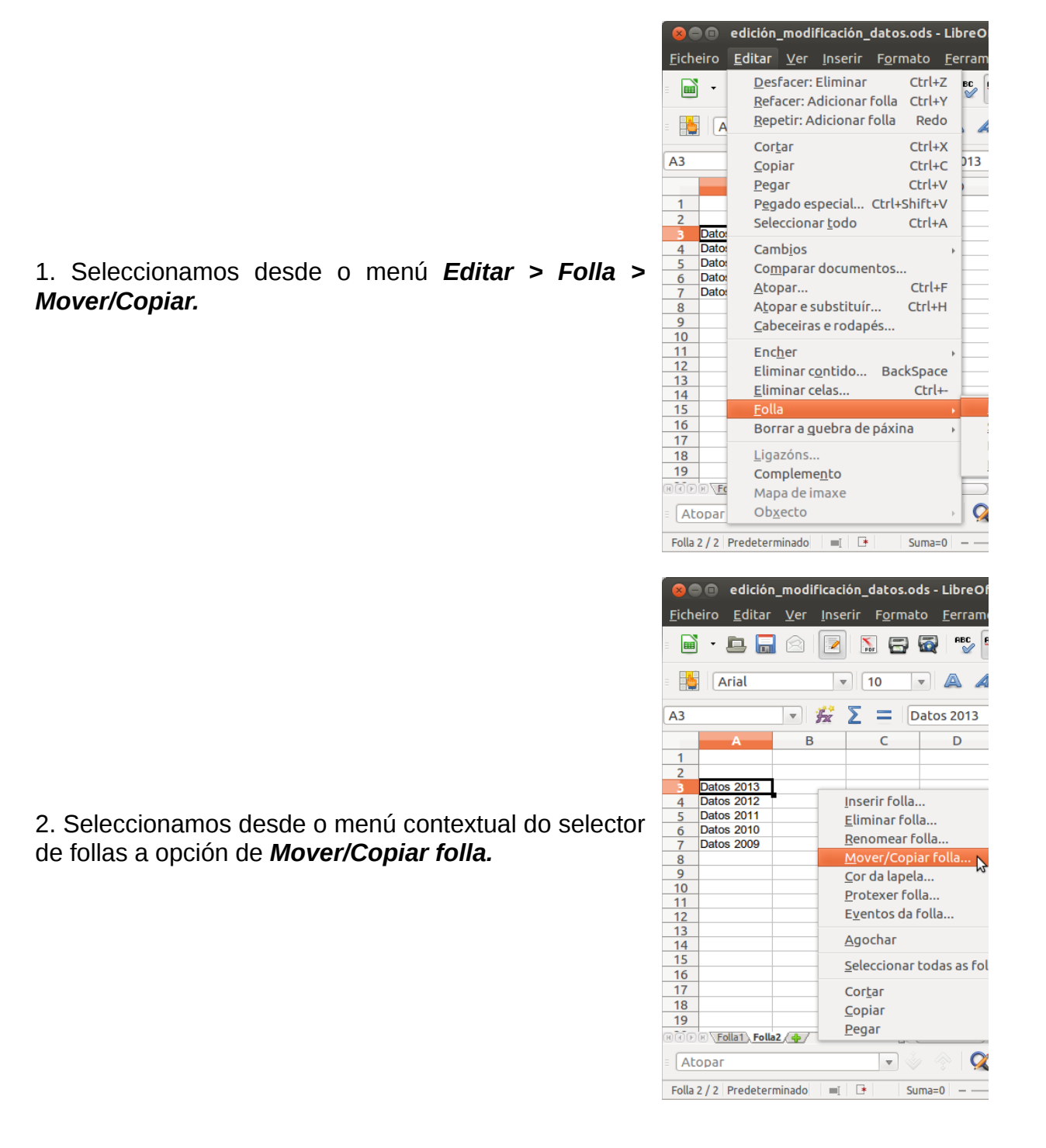

 En ambos os casos, Calc mostrará o cadro de diálogo *Mover/Copiar folla* que veremos no seguinte apartado.

#### Mover ou copiar follas de cálculo (I)

Neste apartado veremos as opcións do cadro de diálogo *Mover/Copiar folla:*

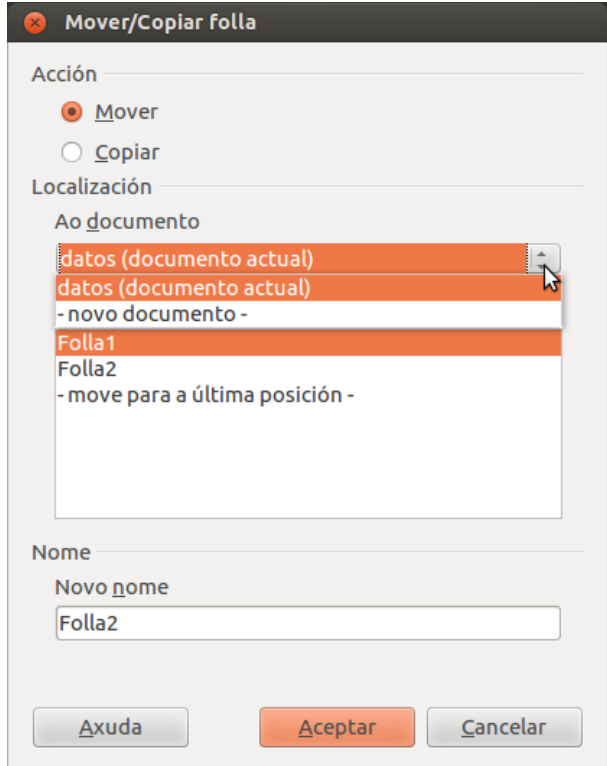

1. Se nos situamos no cadro de diálogo, desde o selector *Ao documento* poderemos seleccionar:

- **Mover a folla de cálculo a outra posición do documento activo**. A nova posición indicarémola seleccionando na listaxe *Inserir antes* o nome da folla diante da cal moveremos a folla activa, ou seleccionando *Move para a última posición* e moverase ao final da listaxe de follas.
- *Seleccionamos calquera outro documento aberto*, neste caso, a lista *Inserir antes* mostrará as follas existentes no documento seleccionado, e aplicarase o mesmo criterio que explicamos no punto anterior.
- *Novo documento:* neste caso, crearase un novo documento e a folla moverase ao novo documento, que só presentara esa folla.

#### Mover ou copiar follas de cálculo (II)

No seguinte cadro de diálogo se activamos a opción de *Copiar*, en lugar de *Mover* a folla activa, crearemos unha copia da mesma, polo que se creará unha nova folla copia da actual co mesmo nome máis unha barra baixa e o número 2 para diferencialas. Tamén nesta operación contamos coa opción de copiala no mesmo documento, noutro documento ou nun documento novo. Prememos *Aceptar* para finalizar o proceso.

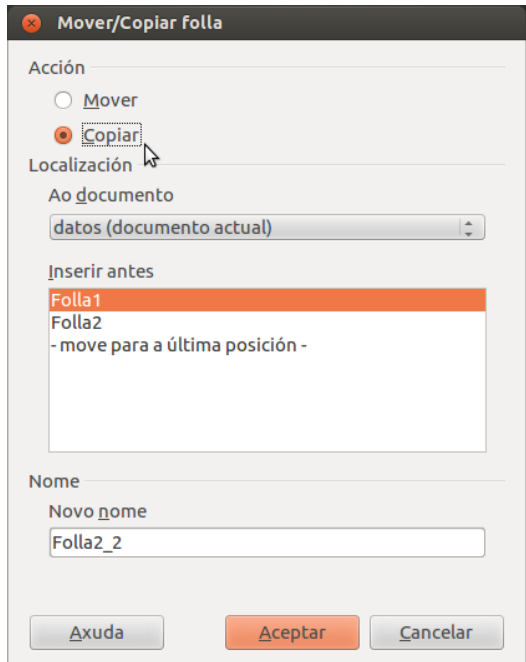

**1. Mover unha folla co rato:** tamén podemos **mover unha folla** no documento activo utilizando unicamente o **rato**. Para iso facemos clic sobre a pestana da folla que queremos mover ou copiar, e sen soltar o botón do rato, arrastramos sobre o selector de follas até a posición na que queremos depositar a folla. Dous pequenos triángulos negros mostrarannos a posición na que se inserirá a folla.

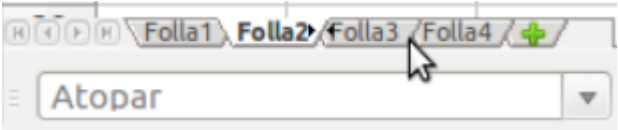

**2. Copiar unha folla co rato:** se mantemos pulsada a tecla *Ctrl* mentres arrastramos, en lugar de mover a folla crearemos unha copia da mesma.

# Revisamos

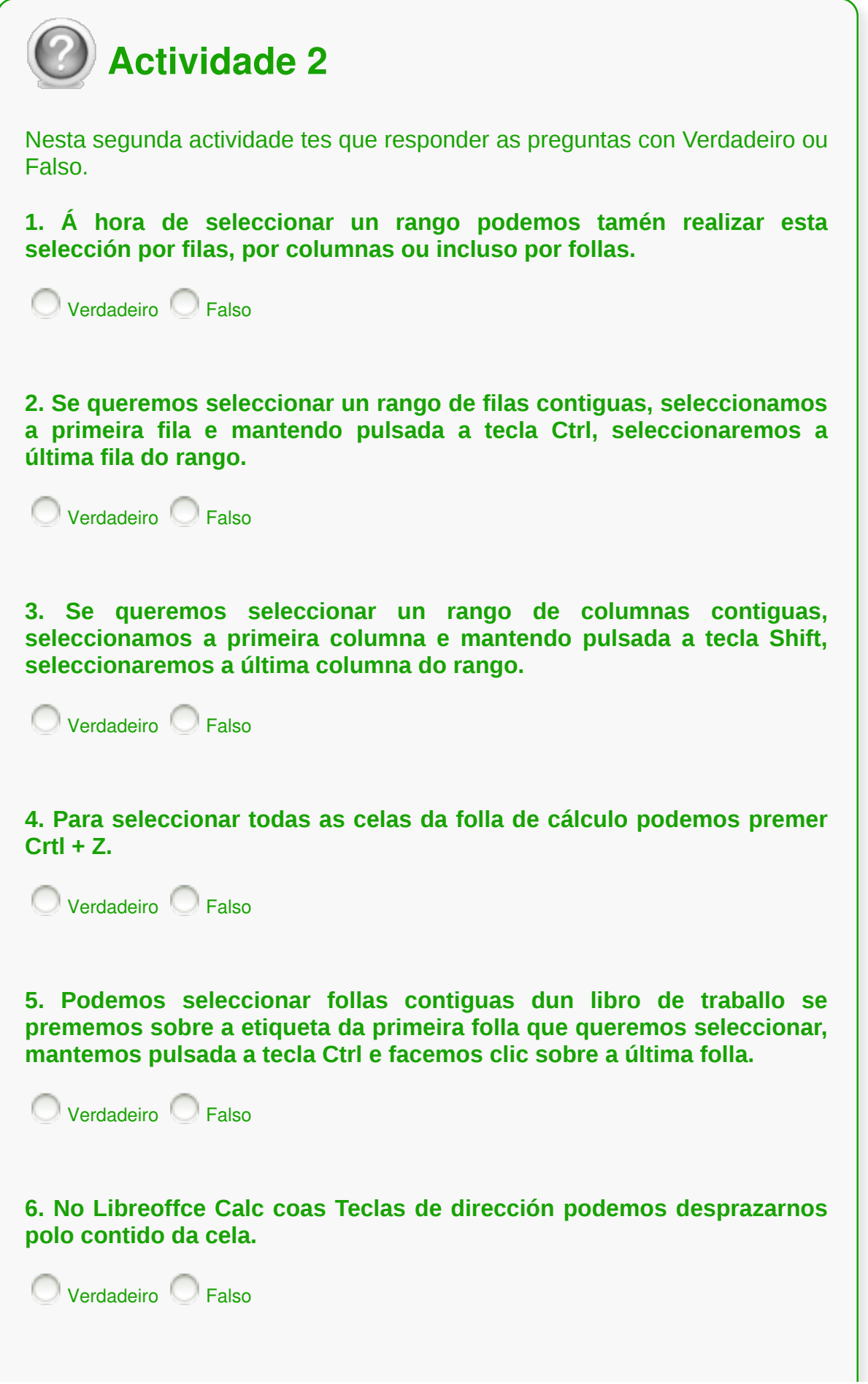

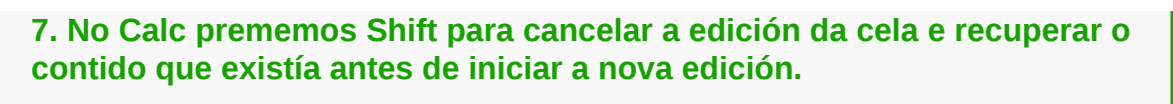

**Verdadeiro** Falso

## Conclusións

- A maior parte das accións que realizamos sobre unha cela ou un rango de celas requiren que estas sexan previamente **seleccionadas**.
- Á hora de seleccionar un rango podemos tamén realizar esta selección por **filas, por columnas ou incluso por follas.**
- Unha folla de cálculo pode soportar moitas modificacións desde que se deseña até que se finaliza, en Calc podemos realizar estes cambios sen complicacións.
- No LibreOffice Calc contamos con opcións para a revisión lingüística a través dos **correctores ortográficos**.
- Cando traballamos con documentos de grande extensión ou temos a necesidade de cambiar algunha palabra, número, etc, que se repite ao longo do documento podemos utilizar a opción de *Atopar e substituír* xa que simplificará moito a nosa tarefa.
- En LibreOffice Calc podemos **copiar** ou **cambiar de sitio** celas ou rangos de celas co rato, sen necesidade de activar ningún menú.

# Revisión final

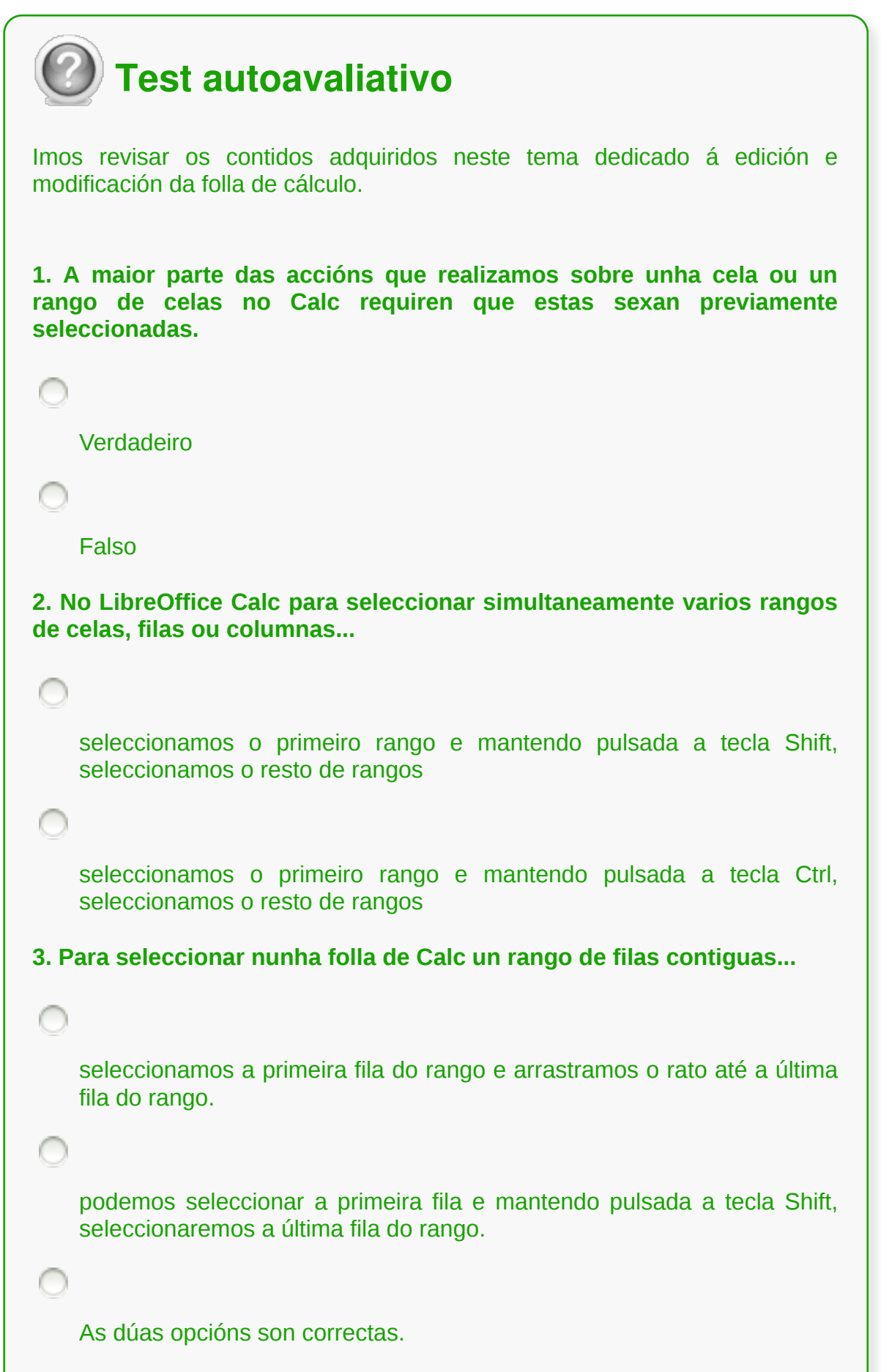

**4. LibreOffice Calc permítenos seleccionar varios rangos...**

de celas, filas ou columnas.

de celas pero non de columnas nin de filas.

**5. No LibreOffice Calc para seleccionar columnas ou filas non contiguas...**

facemos clic na primeira columna ou fila do grupo e mantemos pulsada a tecla Shift e imos facendo clic nas columnas ou filas que queremos seleccionar.

facemos clic na primeira columna ou fila do grupo e mantemos pulsada a tecla de Control e imos facendo clic nas columnas ou filas que queremos seleccionar.

**6. No Calc podemos seleccionar todas as follas dun libro de traballo se...**

facemos clic co botón dereito do rato nunha das etiquetas que nomean as follas do libro e no menú contextual que nos aparece prememos en Seleccionar todas.

nos diriximos ao menú *Editar*, seleccionamos *Folla* e escollemos a opción do submenú *Seleccionar todas as follas*.

As dúas opcións son correctas.

**7. Se queremos modificar o contido dunha cela no LibreOffice Calc debemos...**

seleccionar a cela e escribir o novo dato, así o contido da cela será substituído polo novo introducido.

seleccionar a cela e realizar un dobre clic co rato, e xa podemos modificar o seu contido.

As dúas opcións son correctas.

**8. No LibreOffice Calc podemos eliminar unha cela ou rango de celas seleccionadas.**

Verdadeiro

∩

Falso

**9. No LibreOffice Calc prememos Esc para...**

crear unha nova liña dentro da cela.

crear unha nova fila dentro da cela.

cancelar a edición da cela e recuperar o contido que existía antes de iniciar a nova edición.

**10. No Calc para eliminar o contido completo dunha ou máis celas, unha vez seleccionadas, prememos a tecla...**

Shift ou Delete, logo o contido da cela será eliminado.

Supr ou Delete, logo o contido da cela será eliminado.

Intro, logo o contido da cela será eliminado.

**11. En Calc podemos seleccionar todas as celas dunha folla de cálculo...**

```
premendo a combinación de teclas Ctrl + F.
    premendo a combinación de teclas Ctrl + A.
    premendo a combinación de teclas Ctrl + H.
12. En Calc podemos seleccionar unha columna ou fila
individualmente...
    premendo na letra de referencia para seleccionar columna e no número
    de referencia para seleccionar fila.
    seleccionando a primeira cela da columna ou da fila e despois
    prememos as teclas Ctrl + A.
13. Para empregar o corrector ortográfico no Calc podemos facelo
mediante o menú contextual...
    tendo activada a opción Corrección ortográfica automática que aparece
    na Barra de ferramentas.
    premendo a tecla F7.
    As dúas opcións son correctas.
14. No Calc contamos coa funcionalidade Atopar e substituír que
podemos activar desde...
    o menú Editar escollendo a opción Atopar e substituír.
    a Barra de Ferramentas Atopar, premendo na icona Atopar e substituír.
```
As dúas opcións son correctas.

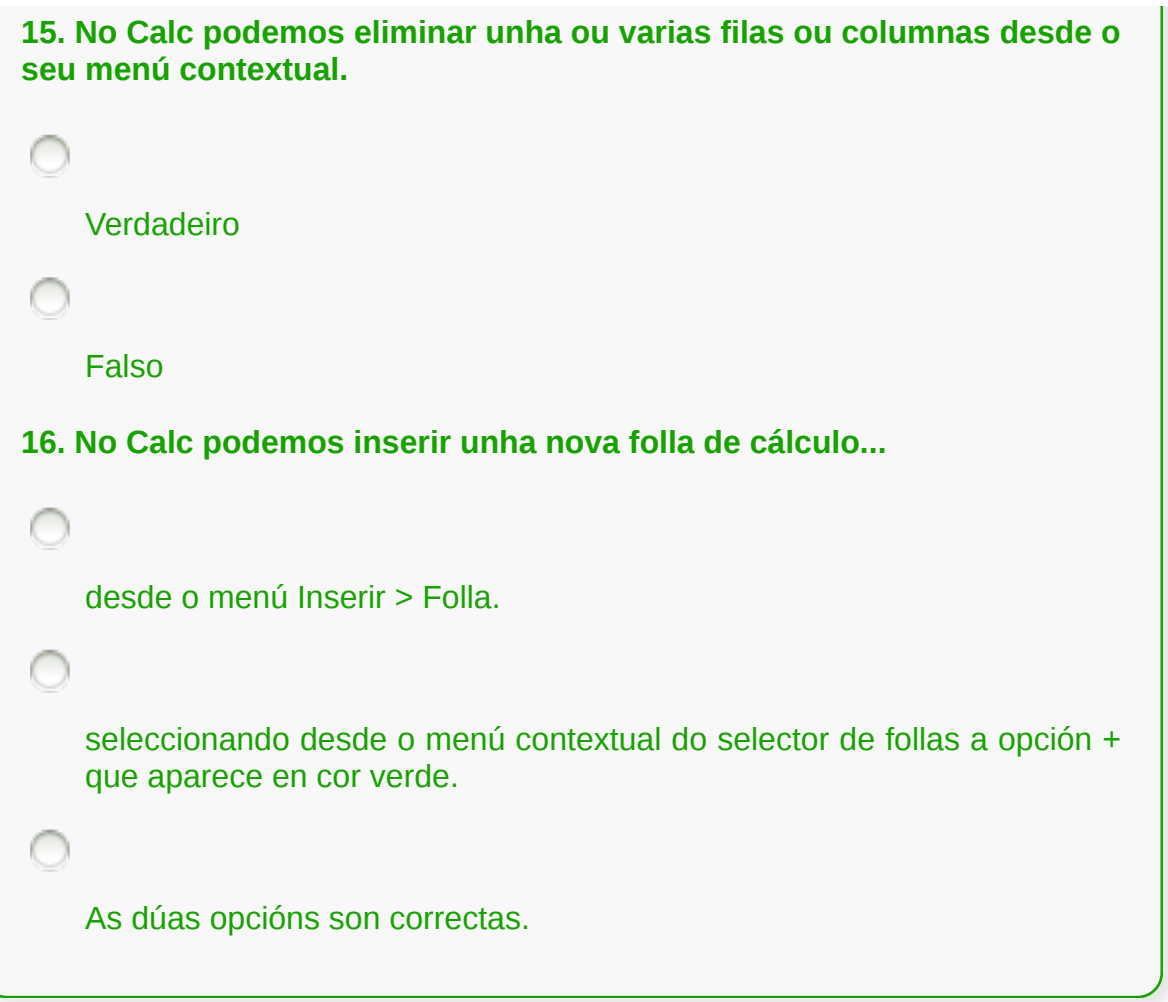

#### **Almacenamento e recuperación dun libro**

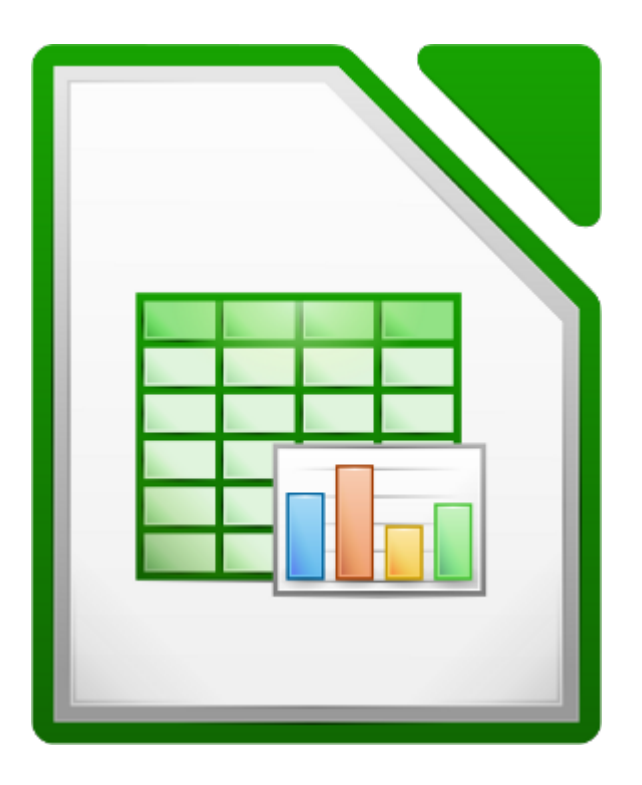

**UNIDADE FORMATIVA 3**

Denominación: Aplicacións informáticas de follas de cálculo

Código: UF0321

Duración: 50 horas

**MÓDULO FORMATIVO OFIMÁTICA**

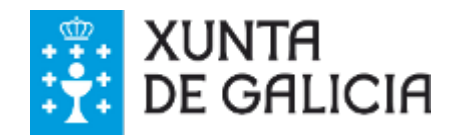

## Introdución

Neste tema achegarémonos a todas as **funcionalidades** ao redor da creación de novos libros con follas de cálculo, o **gardado de cambios** e a **duplicación** dos mesmos. Tamén abordaremos a **compatibilidade de formatos e aplicacións** ou o **manexo de varios documentos**.

Polo tanto, aprenderemos a **manexar as diferentes opcións** para crear un novo libro así como para abrir

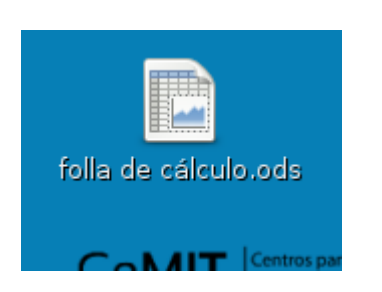

libros xa existentes e manexaremos as diferentes opcións de **gardar cambios e duplicar documentos**, entre outras funcionalidades.

## **Obxectivos**

- Manexar as **diferentes opcións** para **crear un novo libro** así como para abrir libros xa existentes.
- Utilizar as **diferentes opcións** de **gardar** cambios e **duplicar libros**.
- Comprender a **compatibilidade** entre formatos e aplicacións.
- Traballar con **varios documentos**.

### Crear un novo libro

Podemos **crear un novo libro** dos seguintes xeitos, se xa temos aberta algunha das aplicacións de LibreOffice:

- Utilizando *Ficheiro > Novo* **e elixindo o tipo de documento.**
- Pulsando a pequena frecha descendente que aparece á dereita da Icona de Novo na Barra principal de ferramentas e escollemos o tipo de documento que queremos crear desde o menú despregable.
- Premendo *Control +N* no noso teclado.

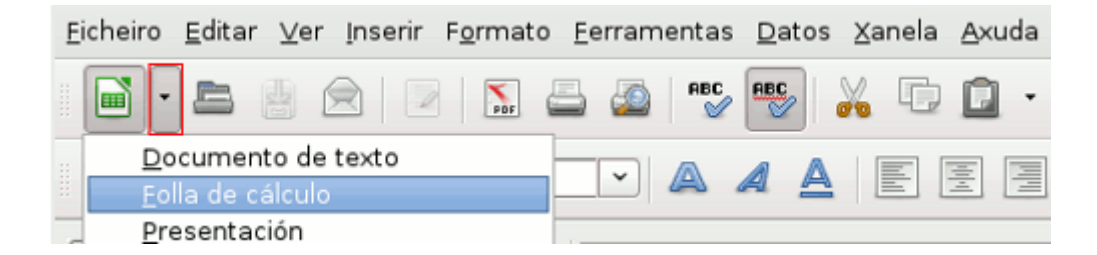

Utilizamos *Ficheiro > Asistentes* para crear algúns tipos de documentos especiais. Se existise un documento xa aberto en LibreOffice, o novo documento abrirase nunha nova ventá.

Para abrir un **libro xa creado e gardado anteriormente** contamos con diversas opcións:

- Podemos facer clic no **Botón** *Abrir* **da Barra de Ferramentas estándar**.
- Utilizando a combinación de teclas *Control + O*.
- Desde o *Menú > Ficheiro > Abrir.*

Unha vez feito isto atopámonos co Cadro de Diálogo desde o que podemos buscar o ficheiro.

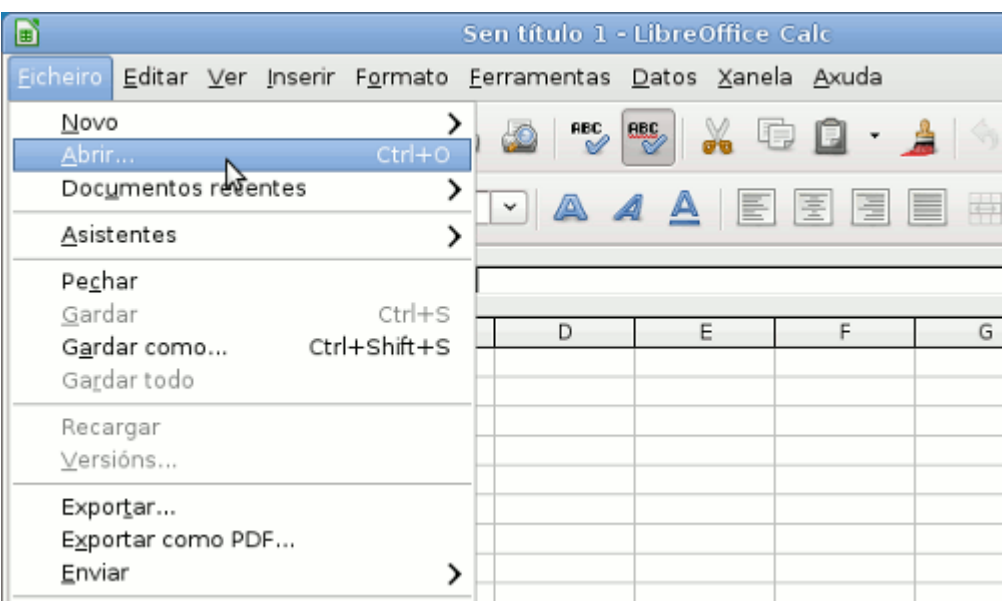

Debemos **movernos pola estrutura dos directorios para atopar o arquivo desexado**, seleccionámolo e facemos clic no botón Abrir.

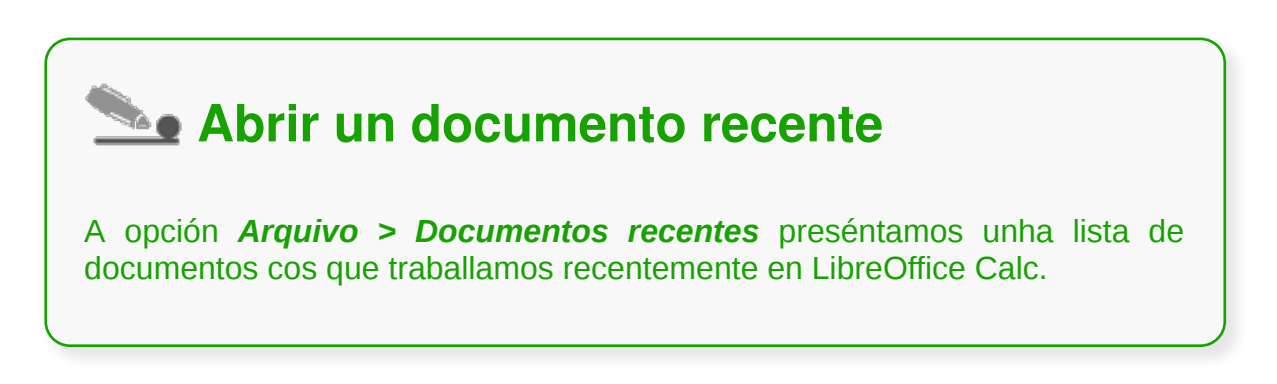

## Gardar cambios do libro

Para **gardar** un libro novo temos que levar adiante unha das seguintes operacións:

- Premer **Control +S.**
- Ir a **Ficheiro > Gardar** desde a Barra do Menú e gardar o libro no formato desexado e no lugar no que o queremos arquivar.

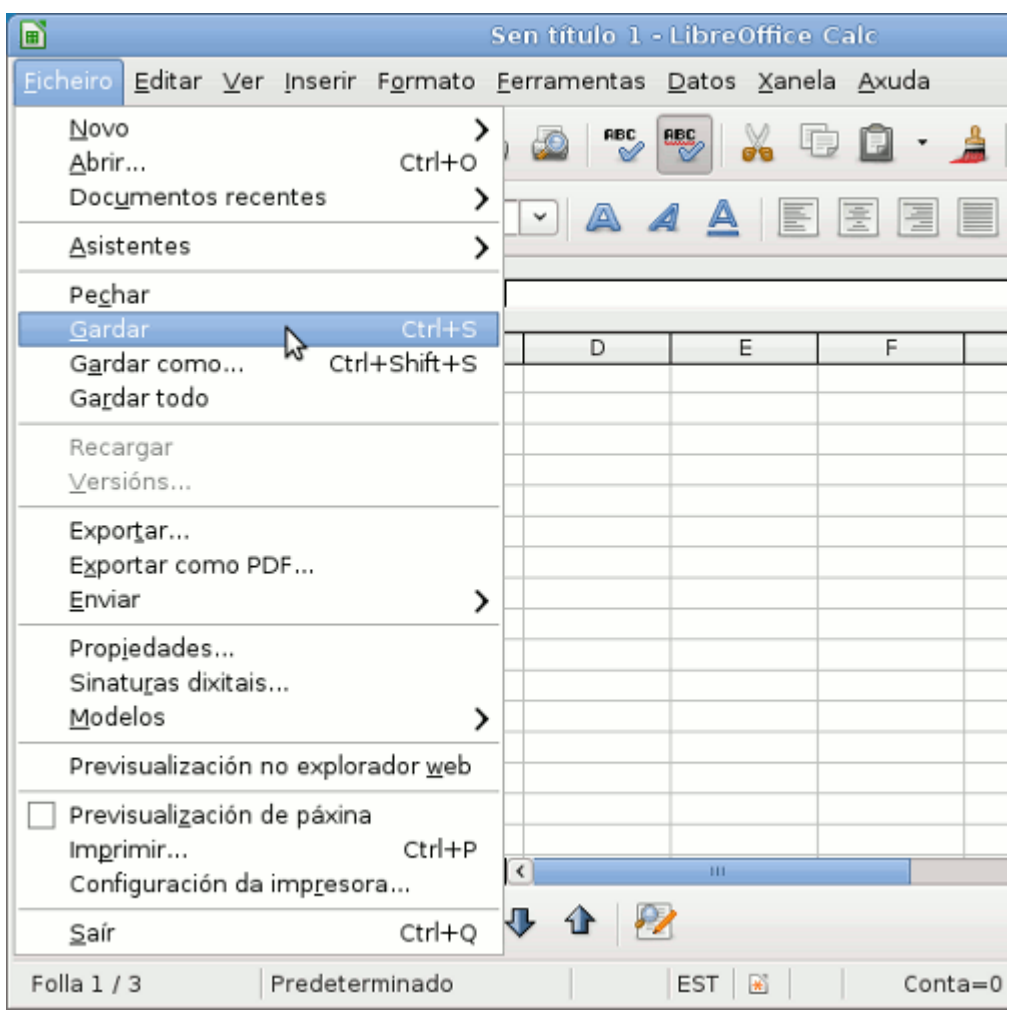

Facemos clic no rato na Icona de *Gardar* na Barra principal de Ferramentas. Cando o diálogo de Gardar aparece escribimos o nome do libro, verificamos o tipo de ficheiro e pulsamos o rato en *Gardar*.

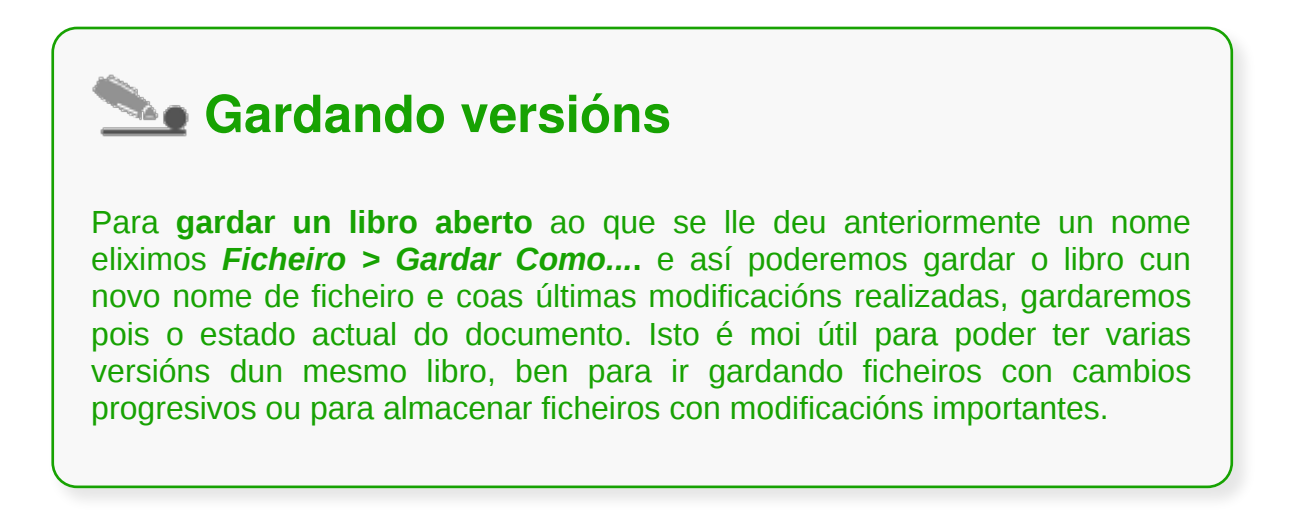

## Duplicar un libro en opcións de gardado

Para crear un arquivo de **copia de seguridade** cada vez que gardemos un documento:

Eliximos *Ferramentas > Opcións > Cargar/Gardar > Xeral*. Marcamos en *Gardar sempre unha copia de seguranza.* Se se selecciona a opción *Gardar sempre copia de seguranza* gardarase a versión antiga do arquivo no directorio da copia de seguridade cada vez que se garde a versión actual do ficheiro.

Podemos cambiar o directorio de copias de seguridade elixindo *Ferramentas > Opcións > LibreOffice > Rutas* e despois cambiando a ruta das Copias de seguridade no cadro de diálogo. A copia de seguridade ten o mesmo nome que o documento pero a súa extensión é .BAK. Se a carpeta de copia de seguridade xa contén un arquivo con ese nome, o ficheiro sobreescribirase sen amosar ningunha advertencia.

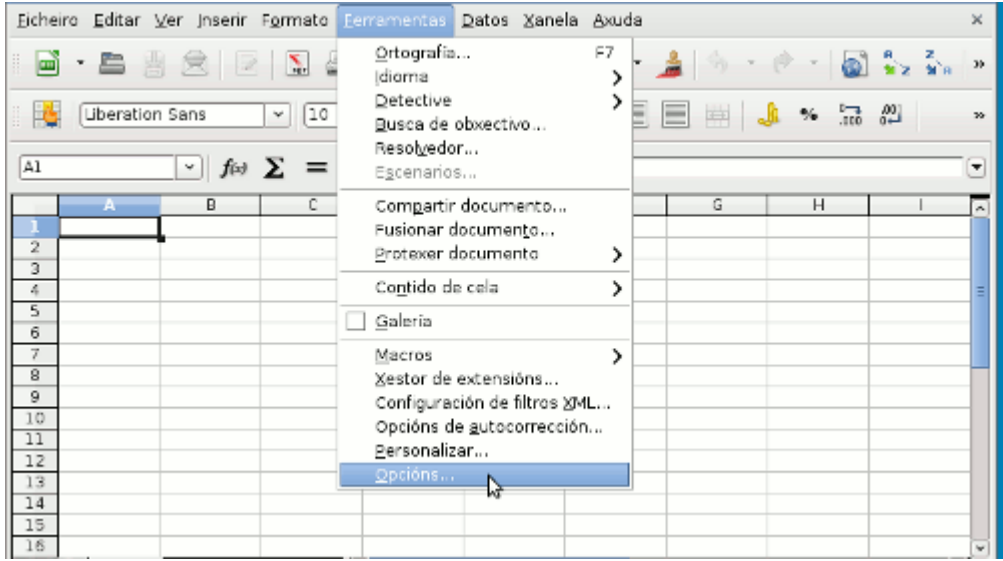

Para gardar a información con opción de recuperación automática:

Eliximos *Ferramentas > Opcións > Cargar/Gardar > Xeral*. Marcamos *Gardar información de recuperación automática cada* e seleccionamos o intervalo de tempo. Este comando garda a información necesaria para restaurar o documento actual en caso de bloqueo do sistema ou da aplicación. Aínda que en caso dun peche inesperado LibreOffice intenta gardar automaticamente a información de recuperación automática para todos os documentos abertos.

## Pechar un libro

Para pechar un libro eliximos *Ficheiro > Pechar*. Podemos pechar tamén a través dunha pulsación co rato sobre a Icona *Pechar* na ventá de documentos. Este botón aparecerá co símbolo da letra **X** que vemos no limite da ventá. Esta Icona pode ter diferentes localizacións dependendo do sistema operativo ou do tema elixido para o sistema operativo.

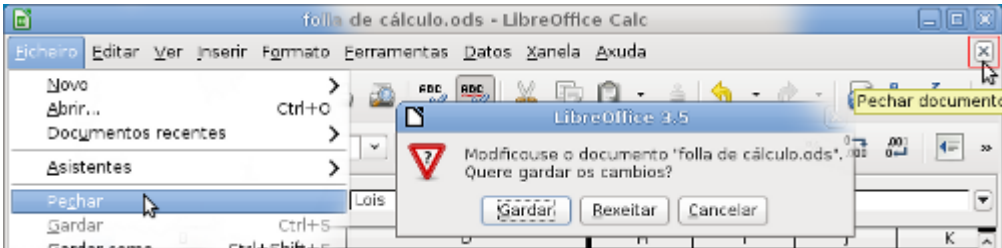

No caso no que estea aberta máis dunha ventá en LibreOffice cada unha delas poderá pecharse coa Icona X na esquina superior dereita ou esquerda.

Dependendo de se o libro foi gardado e se foron feitos cambios nel, unha **mensaxe de aviso** será presentada coas opcións *Gardar e Pechar* ou *Desfacer os cambios e pechar o documento*, ou *Cancelar* a acción de pechar o documento.

- **Gardar**: O documento será gardado e despois pechado.
- **Rexeitar**: Non se gardarán os cambios feitos recentemente e o documento se pechará.
- **Cancelar**: Cancelarase a acción de pechar. Poderemos volver ao documento que permanecerá aberto.

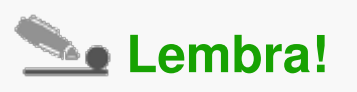

Temos que fixarnos en que **Non Gardar** un documento pode significar a **perda dos cambios feitos** nel ou a perda mesmo do documento.

## Revisamos

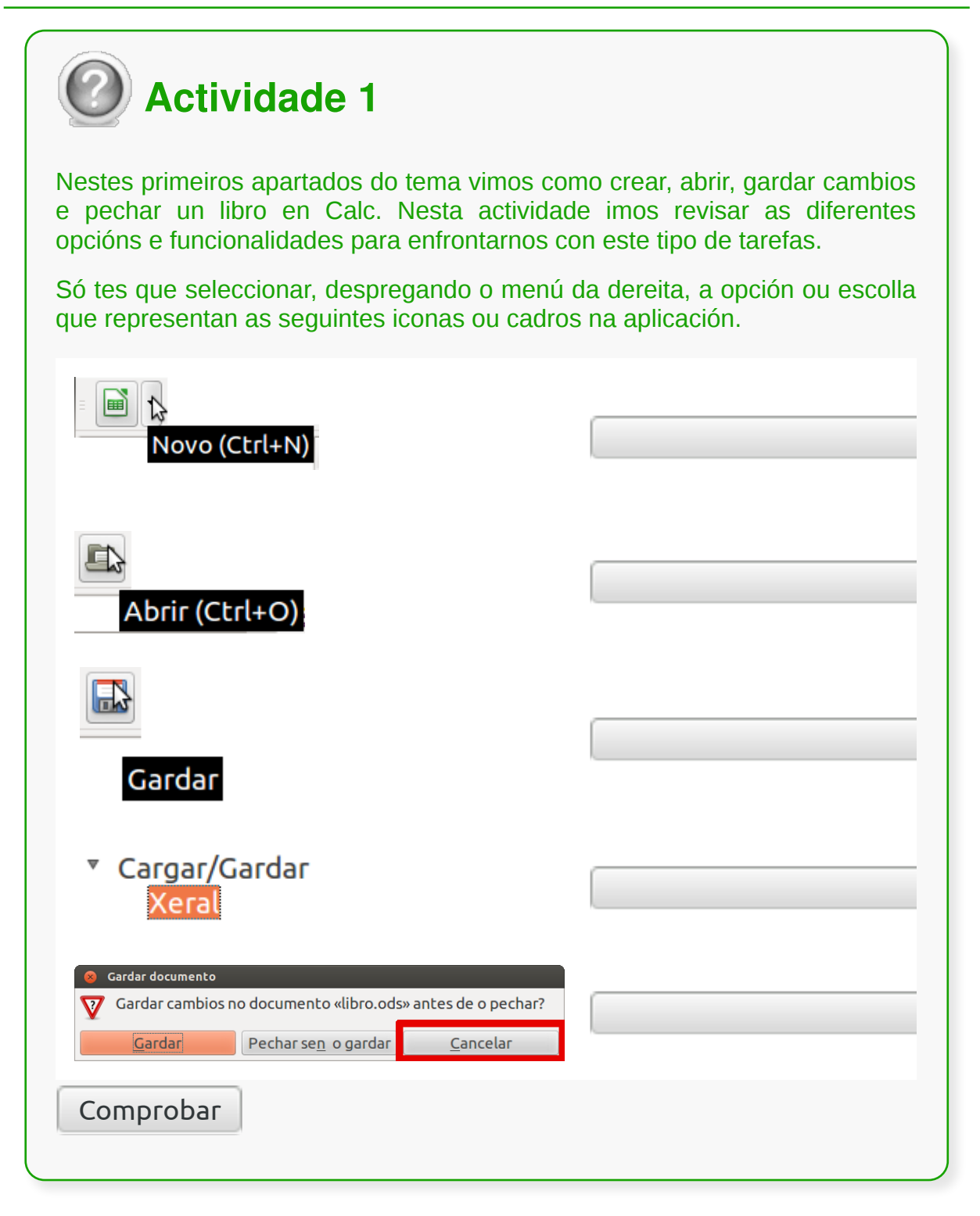

## Compatibilidade de formatos e aplicacións

Unha das ferramentas máis útiles e probablemente máis descoñecidas que existen en LibreOffice é o control de versións. Trátase de que todas **as modificacións** que realizamos nun documento **queden gardadas no documento**, de xeito que en calquera momento poidamos acceder a unha **versión anterior.**

Ademais poderemos ver en calquera momento as **modificacións realizadas**, cando foron realizadas e se somos moi detallistas podemos engadir tamén anotacións que máis tarde poden lembrarnos por que fixemos un determinado cambio no documento.

#### **Como funciona?**

Para acceder ao control de cambios teremos que ir, no Menú principal, a *Editar > Cambios:*

Se sinalamos a opción *Gravar ou Rexistrar*, a partir deste momento calquera cambio que realicemos quedará gravado, non obstante é interesante marcar tamén a opción **Amosar**, para así ter un maior control sobre os cambios realizados.

Así a medida que vaiamos cambiando o documento atoparémonos con que vai tomando forma. Deste xeito cando borremos algo no documento non se borrará senón que quedará tachado, cando inserimos queda subliñado, etc.

Este xeito de ver os cambios pódese modificar en *Ferramentas > Opcións > LibreOffice > Cambios.*

A cor do cambio pode ser por persoa usuaria xa que en documentos nos que teñen que intervir diferentes autores é unha solución práctica e interesante. Tamén pode ser fixo. Ademais podemos ver quen e cando fixo cambios só con pasar o cursor por riba do texto modificado.

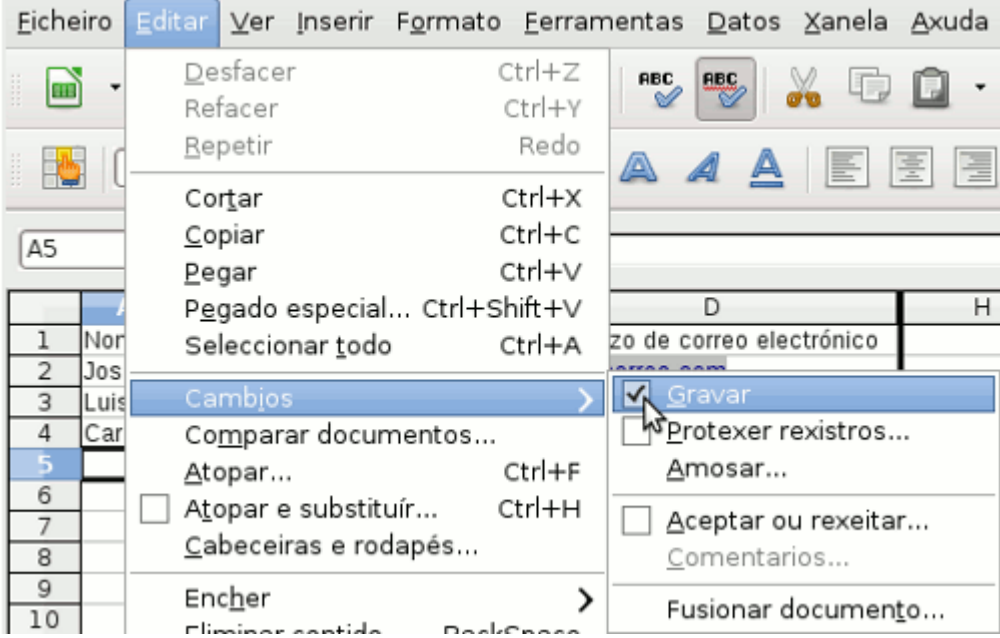

Se nun momento determinado queremos ver como queda o documento pero sen

aceptar ou rexeitar modificacións quitamos a marca do menú Cambios onde di Amosar e xa o temos.

Ademais podemos **gardar varias versións** dun mesmo documento coa posibilidade de cargar o que necesitemos en cada momento. Para isto no menú seleccionamos *Ficheiro > Versións* e veremos unha ventá na que podemos gardar o documento en diferentes versións.

O **control de versións de LibreOffice** é unha ferramenta de traballo descoñecida para moitas persoas usuarias, pero ten moitas utilidades e potencialidades, sobre todo para o traballo en equipos ou para os documentos que teñen que ser revisados en repetidas ocasións.

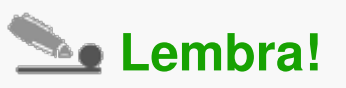

Os arquivos de texto xerados por Calc de LibreOffice **serán gardados por defecto** coa extensión **.ods** propia de LibreOffice (Open Document Sheet) mais cando vaiamos gardar un documento atoparemos a opción de arquivalo en diferentes tipos de formato válidos para outras aplicacións.

De todas as maneiras é importante saber que os nosos documentos feitos en .ods poden gardarse tamén en .xls para enviar a aquelas persoas que aínda non usen LibreOffice e precisen un formato válido para Excel, a ferramenta de folla de cálculo de Microsoft Office.

#### Menú de ventá: manexo de varios documentos

Se imos ao menú **Ventá ou Xanela** veremos a **lista de libros abertos** desde onde poderemos acceder rapidamente a calquera deles con só facer clic sobre o nome. Desde este menú descubriremos outro xeito de pechar a ventá do libro, pero sen pechar Calc, só teriamos que seleccionar a opción Pechar ventá ou pulsar a combinación de teclas Ctr + W e pecharase o libro que teñamos activo.

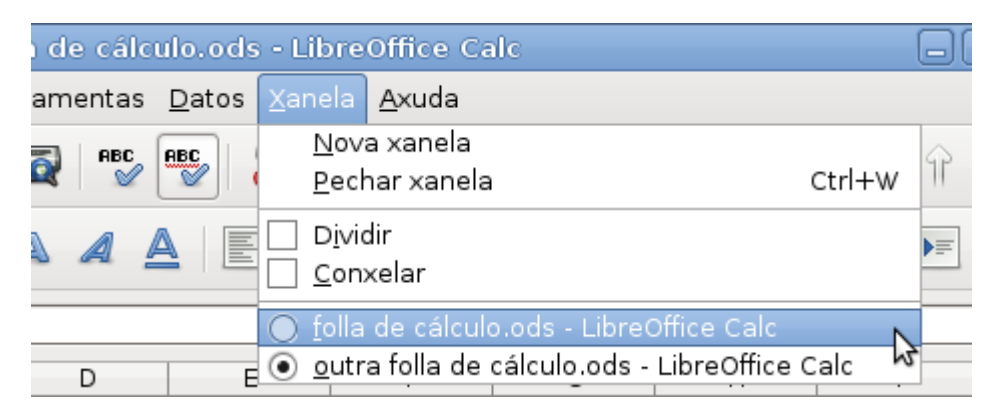

Calc permite que **traballemos** de xeito simultáneo con **múltiples libros**. É posible abrir dous ou máis libros ao mesmo tempo para comparar ou para editar; así podemos copiar facilmente dun documento a outro.

Cando temos varios libros abertos todos os nomes aparecen na parte inferior do menú da Ventá ou Xanela. Para poñer un dos documentos **en primeiro plano** só temos que acceder a este menú e facer clic. O libro activo aparece indicado por un pequeno círculo negro situado ao lado do nome.

É posible copiar celas seleccionando nos diferentes documentos. Se seleccionamos celas e facemos clic no botón **Copiar da Barra de Funcións**, esta selección gárdase e permanece nunha área de almacenamento temporal. Pódense pegar as celas noutro documento aberto tantas veces como desexemos.

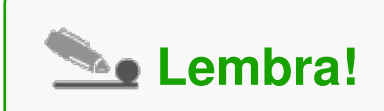

Por defecto, en Calc aparece unha lista dos últimos documentos abertos, na parte inferior do menú Ficheiro. Para abrir un destes documentos só temos que seleccionalo desde este menú.

## Revisamos

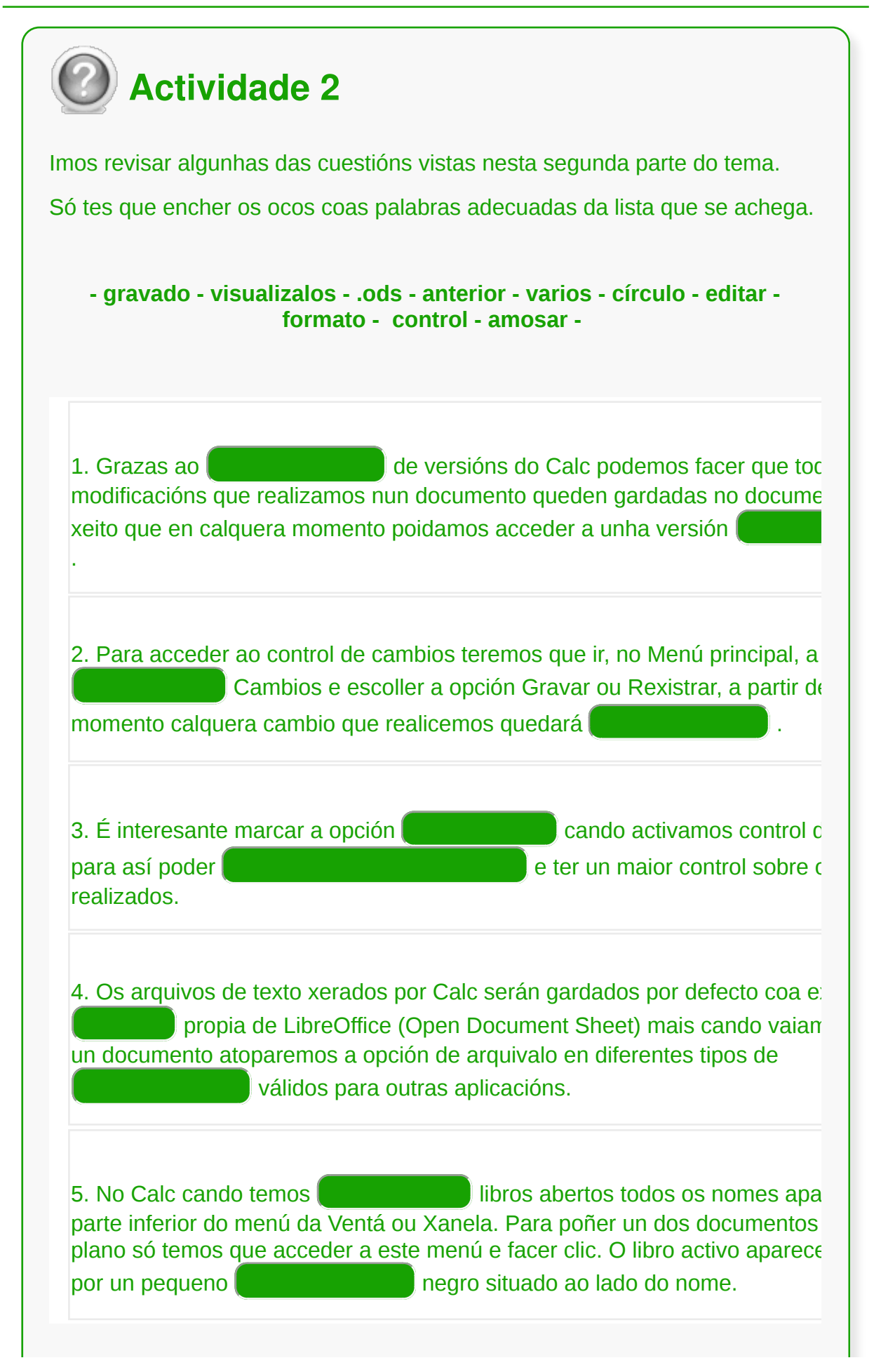

Enviar

- Para crear un **novo libro** poderemos utilizar, entre outras opcións, *Ficheiro > Novo* e elixir o tipo de documento. Para **abrir un libro** xa existente podemos utilizar, por exemplo, a combinación de teclas Control + O ou desde o *Menú > Ficheiro > Abrir.*
- Para **gardar un libro aberto** ao que se lle deu anteriormente un nome eliximos *Ficheiro > Gardar*. Así gardaremos o documento coas últimas modificacións realizadas, gardaremos pois o estado actual do libro.
- Se se selecciona a opción *Crear sempre copia de seguridade* gardarase a versión antiga do arquivo no directorio da copia de seguridade cada vez que se garde a versión actual do ficheiro.
- Temos que fixarnos en que **Non Gardar un libro** pode significar a perda dos cambios feitos nel ou a perda mesmo do documento.
- Unha das **ferramentas máis útiles** e probablemente máis descoñecidas que existen en LibreOffice é o **control de versións**. Trátase de que todas as modificacións que realizamos nun documento queden gardadas no propio documento, de xeito que en calquera momento poidamos acceder a unha versión anterior.
- No menú **Ventá ou Xanela** veremos a **lista de libros abertos** desde onde poderemos acceder rapidamente a calquera deles con só facer clic sobre o nome.

# Revisión final

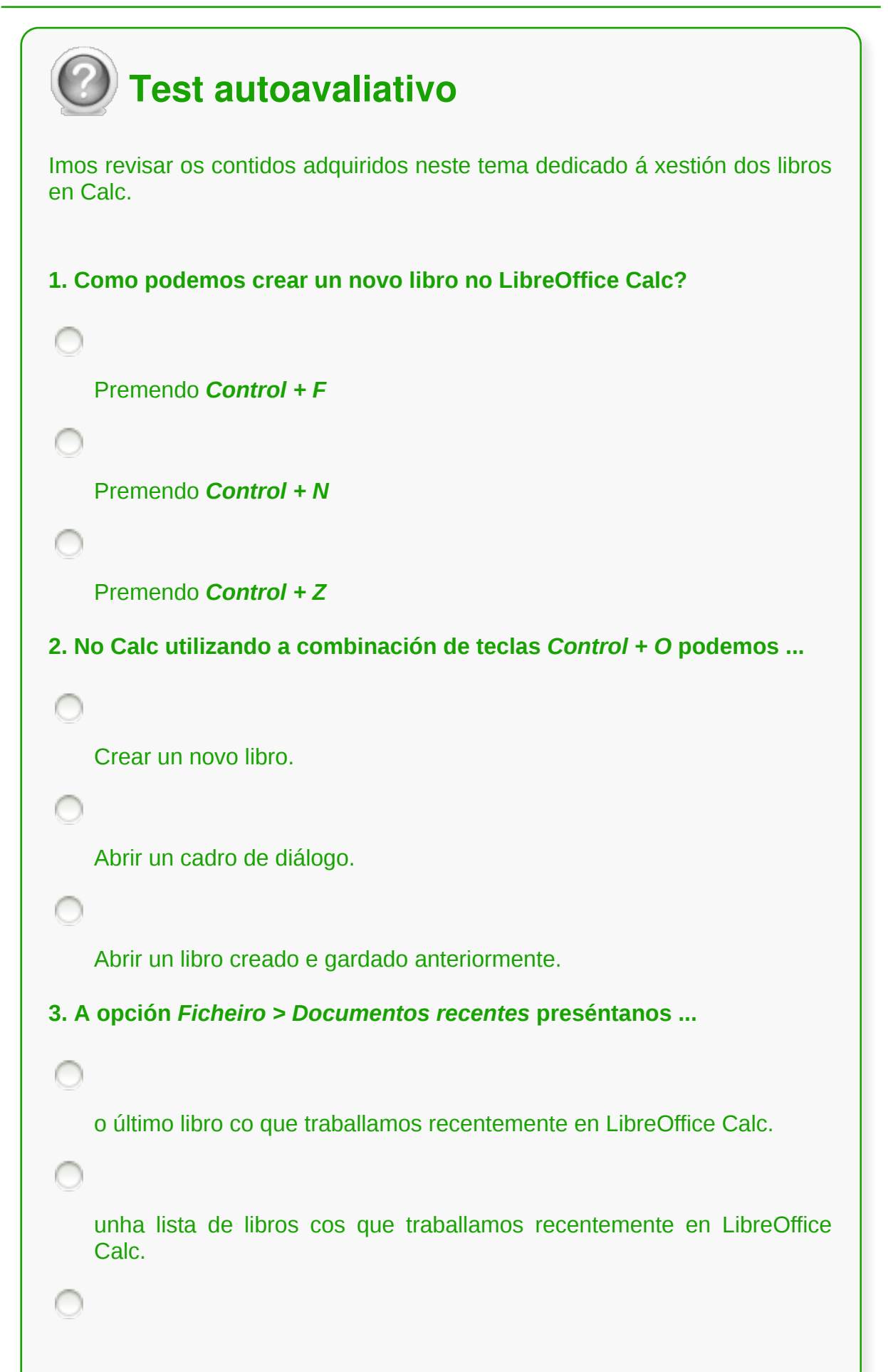

un novo libro.

**4. Premer as teclas de** *Control + S* **permítenos ...**

gardar un libro novo.

abrir un libro novo.

pechar un libro novo.

**5. Como podemos crear un arquivo de copia de seguridade cada vez que gardemos un libro?**

Temos que escoller a opción de *Ferramentas > Opcións > Cargar/Gardar > Xeral* e marcamos en *Crear sempre unha copia de seguranza.*

Temos que escoller a opción de *Ficheiro > Copiar/Gardar > Xeral* e marcamos en *Crear sempre unha copia de seguranza.*

As dúas respostas son correctas.

**6. O control de versións permítenos que todas as modificacións que realizamos nun libro queden gardadas no documento, de xeito que en calquera momento poidamos acceder a unha versión anterior.**

Si, pero só aqueles cambios efectuados desde a activación do control.

Si, pero as modificacións gárdanse nun documento adicional.

Non, só garda aquelas que nós fagamos.

**7. Como podemos cambiar o directorio de copias de seguridade?**

```
Elixindo Ferramentas > Opcións > LibreOffice > Copias de
    seguridade.
    Elixindo Ferramentas > Opcións > LibreOffice > Rutas e despois
    cambiando a ruta das Copias de seguridade no cadro de diálogo.
    Non é posible cambiar o directorio de copias de seguridade.
8. Para gardar a información con opción de recuperación automática no
LibreOffice Calc:
    eliximos Ferramentas > Opcións > Cargar/Gardar > Xeral. Marcamos
    Gardar información de recuperación automática cada e seleccionamos o
    intervalo de tempo.
   eliximos Ferramentas > Opcións > Cargar/Gardar > Xeral. Marcamos
    Crear sempre unha copia de seguranza.
   elixindo Ferramentas > Opcións > Copias de seguridade.
9. Como podemos pechar un documento no Calc?
    Para pechar un documento eliximos Ficheiro > Pechar.
    Premendo sobre a Icona cun x de Pechar na ventá de documentos.
   As dúas respostas son correctas.
10. Se imos ao menú Ventá ou Xanela do Calc veremos a lista de
documentos abertos
   pero non poderemos acceder rapidamente a calquera deles.
```
e poderemos acceder rapidamente a calquera deles.

∩

pero só poderemos acceder aos dous últimos documentos modificados.

### **Operacións con rangos**

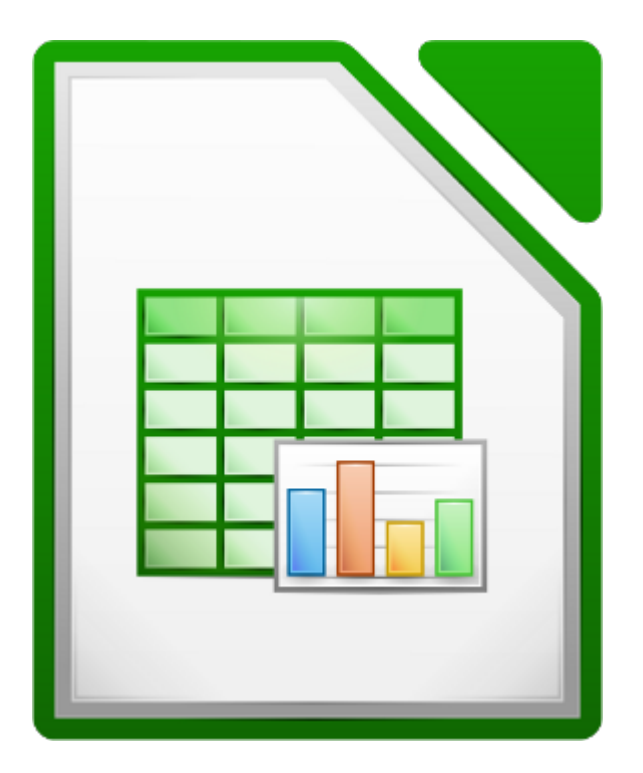

#### **UNIDADE FORMATIVA 3**

Denominación: Aplicacións informáticas de follas de cálculo

Código: UF0321

Duración: 50 horas

**MÓDULO FORMATIVO OFIMÁTICA**

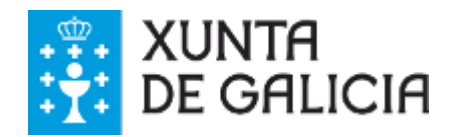

## Introdución

Xa vimos ao longo do curso que un **rango** non é máis que un **conxunto de celas** contiguas que seleccionamos para realizar unha mesma operación. Ademais tamén vimos como introducir os datos nas celas en LibreOffice Calc.

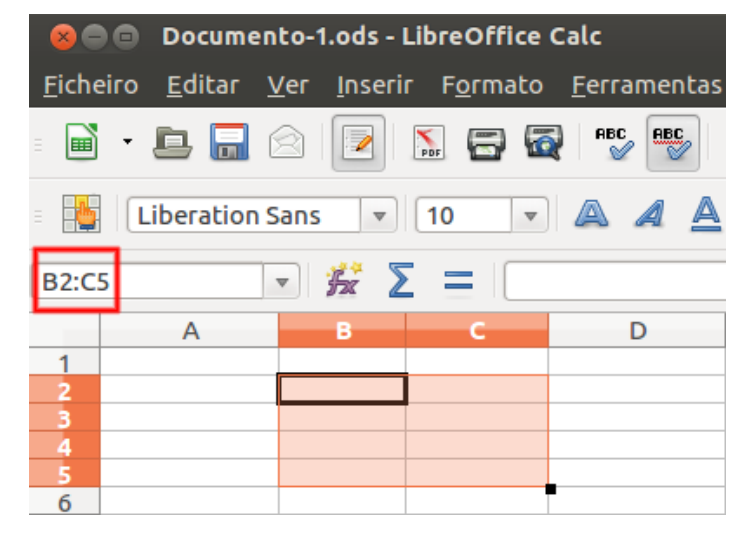

Rango de celas B2:C5.

Pois ben, neste tema aprenderemos a traballar cos rangos de celas, centrándonos nas operacións básicas de selección de rangos e recheo de datos nos mesmos. A este respecto, LibreOffice Calc conta con varias funcionalidades para seleccionar e para acelerar a introdución de datos. Imos coñecelas.

# **Obxectivos**

Ao longo deste tema aprenderemos a:

- **Seleccionar** diferentes tipos de **rangos**.
- **Encher** os rangos de xeito rápido e eficaz.
- **Asignar nomes** aos rangos.

## Selección dun rango

En LibreOffice Calc temos varios xeitos de **seleccionar un rango**.

Podemos facelo **co rato**: facemos clic co botón esquerdo na cela correspondente a unha das esquinas do rango e sen soltar arrastramos o rato até a cela da esquina oposta do rango. Xa temos o rango seleccionado, e saberémolo porque as celas que o compoñen quedan escurecidas.

Tamén o podemos facer **co teclado**: seleccionamos a cela dunha das esquinas do rango e pulsamos a tecla <*Shift*>. Sen soltala desprazámonos coas teclas de movemento do teclado até a cela da esquina contraria do rango que desexamos seleccionar. De novo as celas seleccionadas quedan resaltadas.

Finalmente temos a opción de seleccionar un rango desde o **cadro de nomes** da **barra de fórmulas**. Só temos que seleccionar o cadro e escribir o nome da cela dunha das esquinas do rango seguida de dous puntos máis o nome da cela da esquina oposta.

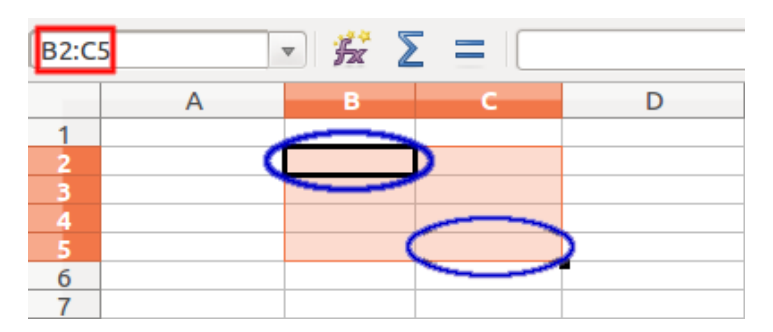

Selección do rango de celas B2:C5. En azul as celas das esquinas opostas. En vermello o cadro de nomes da barra de fórmulas.

Estes mesmos procedementos son aplicables para seleccionar un **rango de filas ou de columnas**, é dicir, un conxunto de filas ou columnas contiguas.

Seleccionamos a primeira fila ou columna do rango facendo clic na cabeceira co número de fila ou coa letra de columna, e segundo acabamos de ver, ou ben co rato ou ben co teclado, marcamos a última fila ou columna do rango que desexamos escoller.

| ▼按∑≡<br>B1:C1048576                                          |  |   |  |  |
|--------------------------------------------------------------|--|---|--|--|
|                                                              |  | в |  |  |
|                                                              |  |   |  |  |
|                                                              |  |   |  |  |
|                                                              |  |   |  |  |
| $\begin{array}{c}\n 2 \\  3 \\  4 \\  5 \\  6\n \end{array}$ |  |   |  |  |
|                                                              |  |   |  |  |
|                                                              |  |   |  |  |
|                                                              |  |   |  |  |

Selección dun rango de columnas.

Temos un rango particular que consiste en seleccionar a un tempo **todas as celas que compoñen a folla** de cálculo.

Podes facer esta escolla cun simple clic na esquina superior esquerda da área de traballo, onde se cruzan as cabeceiras de filas e columnas. Tamén se pode utilizar a combinación de teclas <*Ctrl*> + <*A*>.

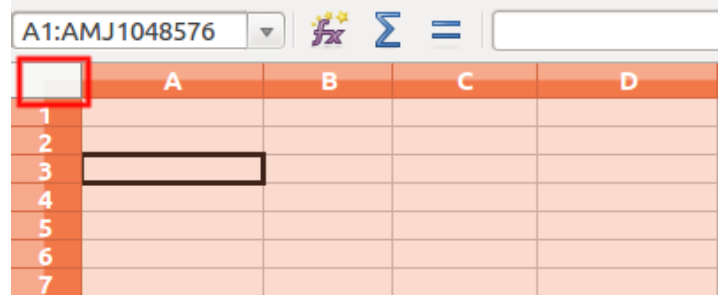

Selección da folla de cálculo completa. En vermello o rectángulo onde debemos facer a escolla.
### Selección de varios rangos

En LibreOffice Calc é habitual que necesitemos **operar conxuntamente con varios grupos de celas**, isto é, varios rangos; para, por exemplo, aplicarlles un formato común a todas as celas ou para que os datos que conteñen ditas celas formen parte dun cálculo que desexamos realizar. Incluso é moi probable que necesitemos operar conxuntamente con datos que están contidos en celas de diferentes follas de cálculo.

En xeral, se logo de seleccionar un rango de celas efectuamos unha nova selección noutra parte da folla de cálculo, observamos como a primeira das seleccións desaparece. Podemos solucionar isto de xeito sinxelo, facendo o que se coñece como selección de **rangos múltiples**.

Sucede algo similar se queremos facer seleccións de rangos en diferentes follas de cálculo, ou inclusive seleccionar enteiras varias follas de cálculo diferentes. A solución a isto atopámola no uso dos **rangos tridimensionais**.

Nos seguintes apartados do tema veremos como levar a cabo estas operacións.

## Rango múltiple

Imos ver como **seleccionar un rango múltiple** en LibreOffice Calc.

Logo de ter seleccionado o primeiro rango, segundo acabamos de comentar no apartado anterior, non hai máis que manter pulsada a tecla **<***Ctrl***>** e ir seleccionando o resto de rangos desexados.

Non debes preocuparte se soltas a tecla <*Ctrl*>. Podes volver pulsala e seguir seleccionando rangos. Ademais, volvendo seleccionar un rango xa marcado con anterioridade mentres se mantén a tecla <*Ctrl*> pulsada, o que conseguimos é desmarcalo.

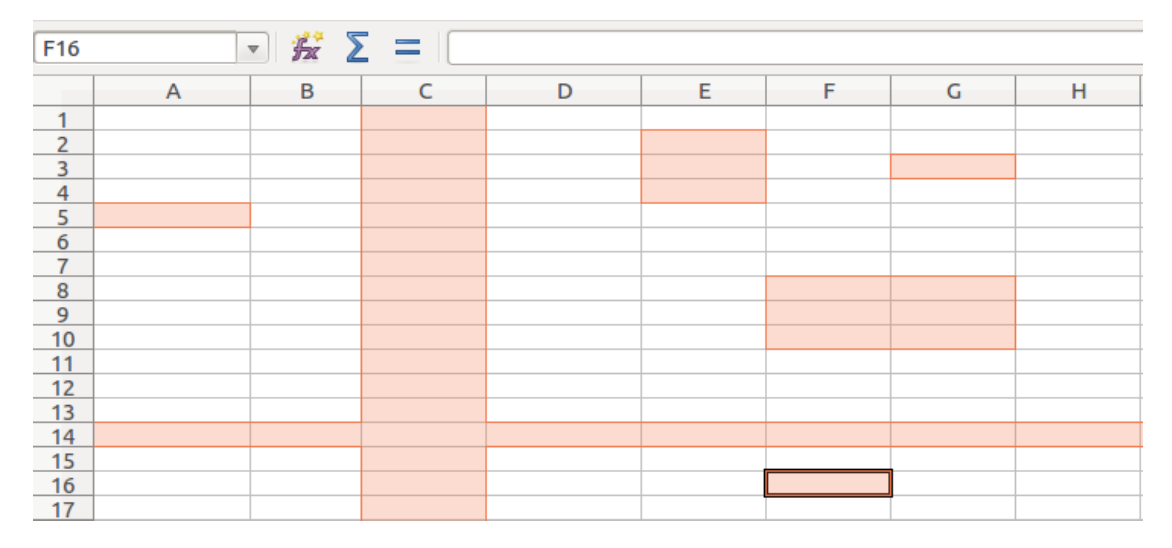

Selección dun rango múltiple. Inclúe celas, filas, columnas e rangos sinxelos.

Tamén podemos utilizar a tecla <*Shift*> para agregar un novo rango.

Coa tecla <*Ctrl*> pulsada seleccionamos a primeira cela, fila ou columna do novo rango e a continuación pulsando tamén a tecla <*Shift*> seleccionamos a última cela, fila ou columna do novo rango.

Podes desmarcar todos os rangos seleccionados simplemente facendo clic sobre unha cela calquera.

## Rango tridimensional I

En LibreOffice calc, **rangos tridimensionais** son aqueles que se estenden a máis dunha folla de cálculo, é dicir, cando necesitamos operar conxuntamente con celas situadas en diferentes follas de cálculo dun mesmo libro. Ademais podemos necesitar a selección conxunta de varias follas de cálculo completas.

Neste punto, imos recordar como se pode seleccionar máis dunha folla dentro dun mesmo libro, para por exemplo imprimilas ou para traballar conxuntamente con datos desas follas. Temos dúas opcións:

- Seleccionar **follas consecutivas**. Facendo clic na lapela da primeira folla do grupo, mantemos pulsada a tecla <Shift> e facemos clic na lapela da última folla do grupo de follas que desexamos seleccionar.
- Seleccionar **follas non consecutivas**. Imos facendo clic nas lapelas das diferentes follas que desexamos seleccionar mentres mantemos pulsada a tecla <Ctrl>.

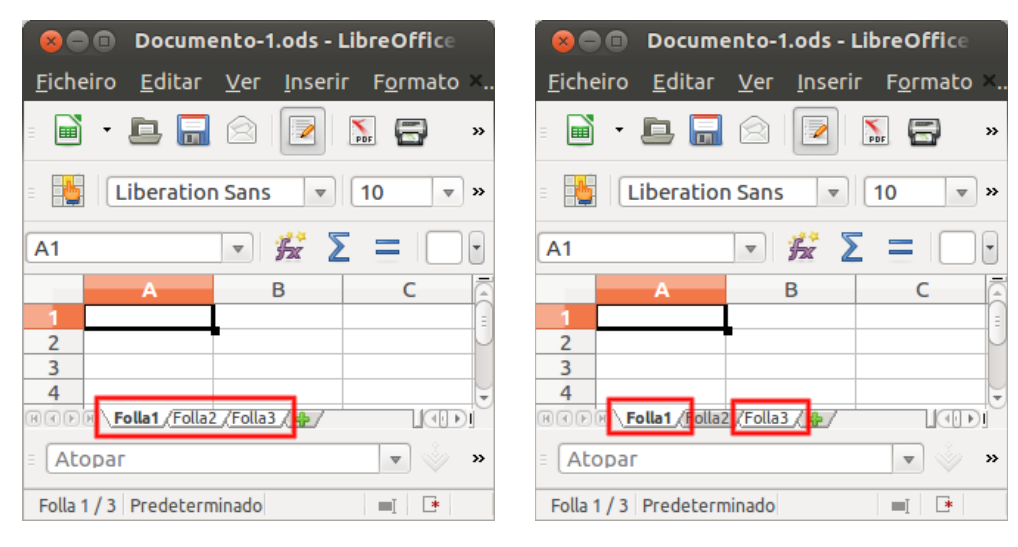

Selección de follas consecutivas. Selección de follas non consecutivas.

Tendo seleccionadas varias follas, calquera modificación que se realice nunha delas reflectirase no resto de follas do grupo seleccionado. Poden ser **modificacións tanto de formato como de contido das celas**.

Deste xeito, o emprego de rangos tridimensionais permítenos realizar de xeito rápido operacións comúns a todas as follas seleccionadas.

## Rango tridimensional II

Ademais de modificacións de formato ou introdución de datos, comúns a todas as follas seleccionadas, os rangos tridimensionais tamén teñen **aplicación na creación de fórmulas ou funcións**.

Imos agora achegarnos a esta aplicación a través dun **exemplo práctico**. Así, un exemplo sinxelo sería un libro que recolle os gastos dunha empresa, onde cada folla do libro contén os datos dos gastos de cada exercicio.

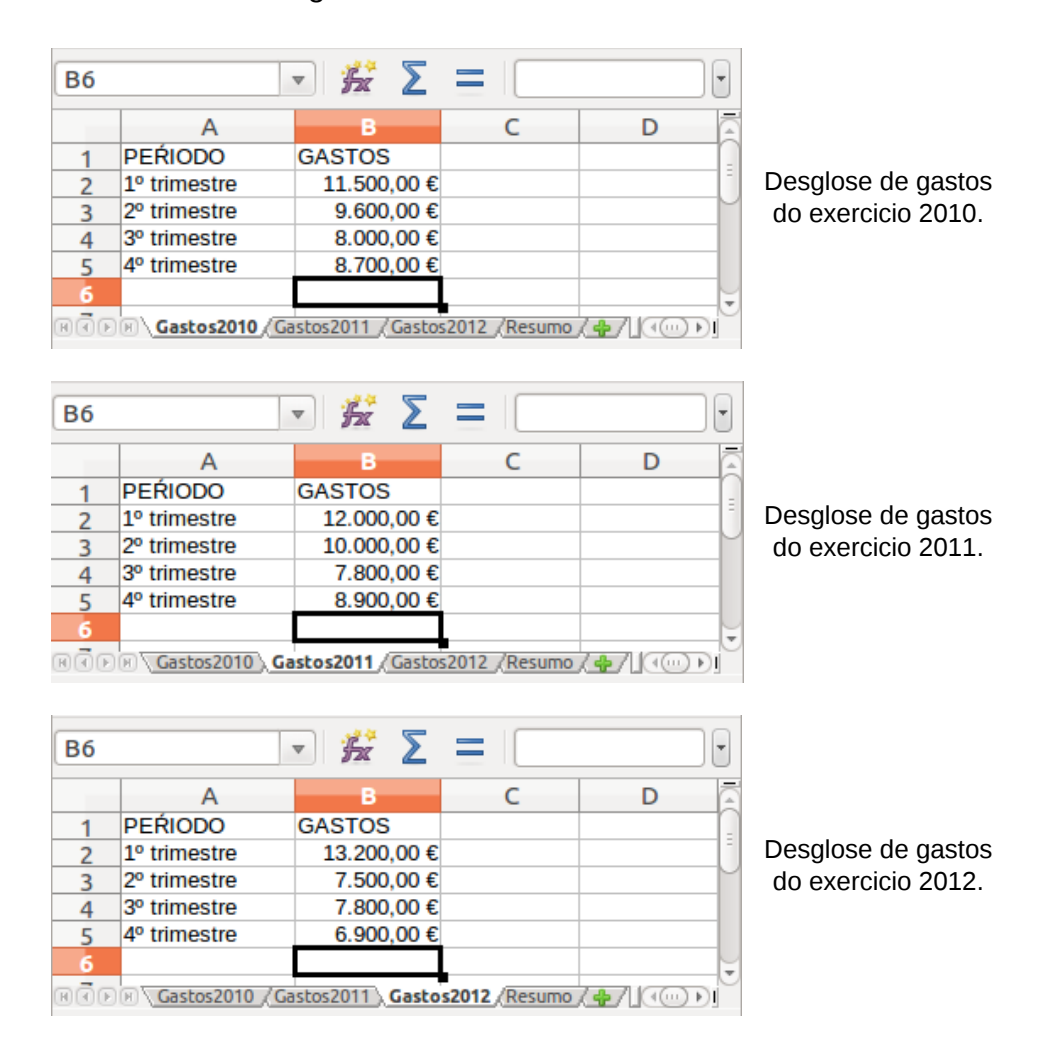

Temos unha folla resumo onde queremos calcular a **suma total dos gastos** correspondentes aos anos 2010, 2011 e 2012. Un xeito de facelo é usando a **barra de fórmulas**:

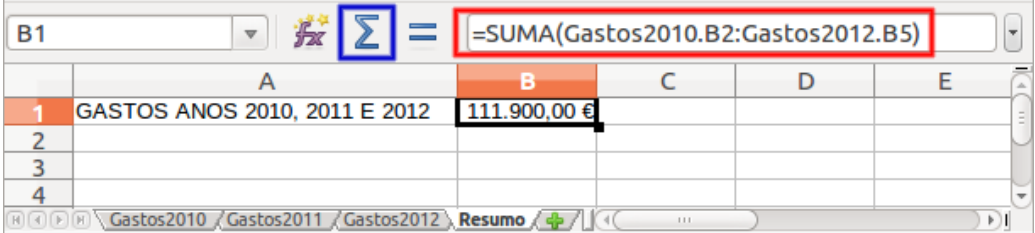

Folla de resumo de gastos.

En vermello rango tridimensional na barra de fórmulas. En azul botón de *Suma*.

- Escribimos a fórmula de suma [ *=SUMA( )* ] ou usamos o botón de **Suma**.
- Escribimos o **nome da primeira folla** de cálculo seguido dun **punto** e do **nome da primeira cela do rango** que desexamos calcular [ *Gastos2010.B2* ].
- Escribimos **dous puntos** [ : ].
- Escribimos o **nome da última folla** de cálculo seguido dun **punto** e do **nome da última cela do rango** que desexamos calcular [ *Gastos2012.B5* ].

Xa temos a expresión completa do rango tridimensional [ **=SUMA(Gastos2010.B2:Gastos2012.B5** ]. Pulsamos <*Intro*> e obtemos o resultado da suma dos rangos B2:B5 das follas que van desde "*Gastos2010*" a "*Gastos2012*". Resulta evidente que cantas máis follas de cálculo formen a selección desexada, maior é o aforro de tempo e traballo que obtemos co uso dos rangos tridimensionais.

Finalmente sinalar que, ademais da barra de fórmulas, tamén **podemos usar o rato e o teclado** para operar cun rango tridimensional. No exemplo visto, logo de escoller a opción *Suma*, non teriamos máis que seleccionar co rato o rango B2:B5 na primeira folla de cálculo de "*Gastos2010*", manter pulsada a tecla <*Shift*> e seleccionar a última folla de cálculo de "*Gastos2012*", facer tres veces clic na lapela desta última folla e seleccionar na mesma o rango B2:B5. O resultado sería idéntico ao obtido usando a barra de fórmulas.

## Recheo rápido dun rango I

**Introducir datos** nunha folla de cálculo pode resultar unha tarefa moi laboriosa. LibreOffice Calc conta con diversas **funcionalidades** que facilitan e aceleran este traballo, especialmente cando se trata de entradas de datos repetitivos. Deste xeito temos a opción de **Recheo automático** e tamén o uso da **secuencia do menú principal** *Editar* > *Encher*.

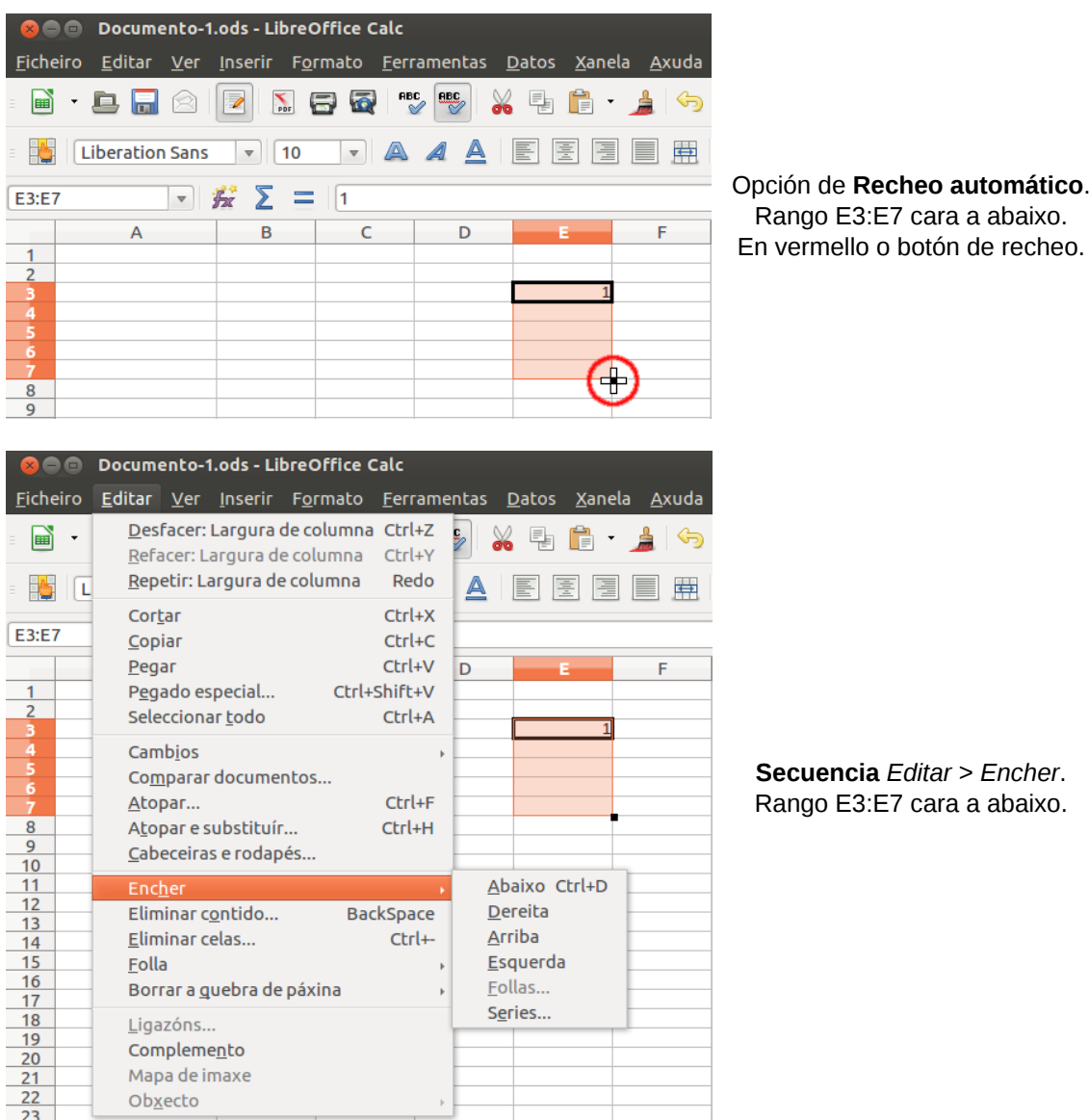

- A opción de **Recheo automático** non é máis que un botón que aparece na esquina inferior esquerda da cela que temos activa. Cando nos situamos xusto enriba del, o botón cambia de forma e convértese nunha cruz que podemos arrastrar mediante o rato nas catro direccións da folla de cálculo e para un rango dun tamaño indeterminado.
- Coa **secuencia** *Editar* > *Encher* temos que escoller previamente o rango de celas que queremos encher, das cales a primeira conterá o valor ou fórmula sobre o que imos encher o resto de celas.

Nos seguintes apartados veremos con detalle o funcionamento destas dúas

funcionalidades.

Ademais, de novo recordar neste punto que, seleccionando diferentes follas dun libro ao mesmo tempo, os datos que enchemos ou eliminamos nunha delas reflíctense automaticamente no resto de follas. Isto pode ser moi útil cando varias follas de cálculo deban contar con entradas idénticas.

## Recheo rápido dun rango II

Imos ver agora o funcionamento máis polo miúdo da opción de **Recheo automático**.

Supoñamos que desexamos introducir unha secuencia numérica, do 1 ao 5 por exemplo, en celas consecutivas situadas de arriba cara a abaixo. Non temos máis que situarnos enriba do botón de recheo da primeira cela e arrastrar o rato até abranguer o rango de celas que desexamos encher. Aparecerá un bordo vermello que marca as celas que se van encher e, ao soltar o rato, aparecerá en cada cela o valor resultante que corresponda.

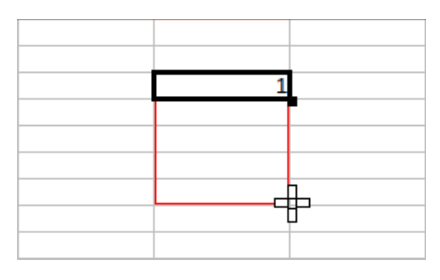

**Paso 1**. Arrastramos o botón de recheo até completar o rango.

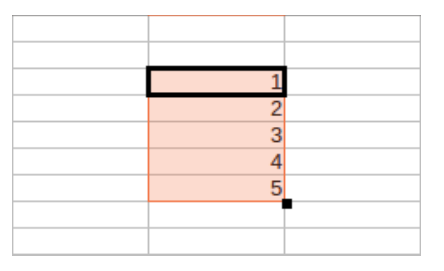

**Paso 2**. Soltamos o rato para que aparezan os valores resultantes.

Ademais de secuencias crecentes de valores consecutivos, podemos usar o Recheo automático para outro tipo de secuencias. Imos ver algún exemplo.

- Para secuencias de valores separados de dous en dous, na primeira cela introducimos por exemplo o número 1 e na seguinte o número 3. Seleccionamos as dúas celas e logo aplicamos o recheo segundo acabamos de ver.
- Outras secuencias sinxelas serían:  $A1 \rightarrow A1, A2, A3...$ luns → luns, martes, mércores... xaneiro → xaneiro, febreiro, marzo...

Ademais destas listas predefinidas, Calc permítenos **configurar listas** que funcionarán co Recheo automático a través da **secuencia do menú principal** *Ferramentas* > *Opcións* > *LibreOffice Calc* > *Listas de ordenación*.

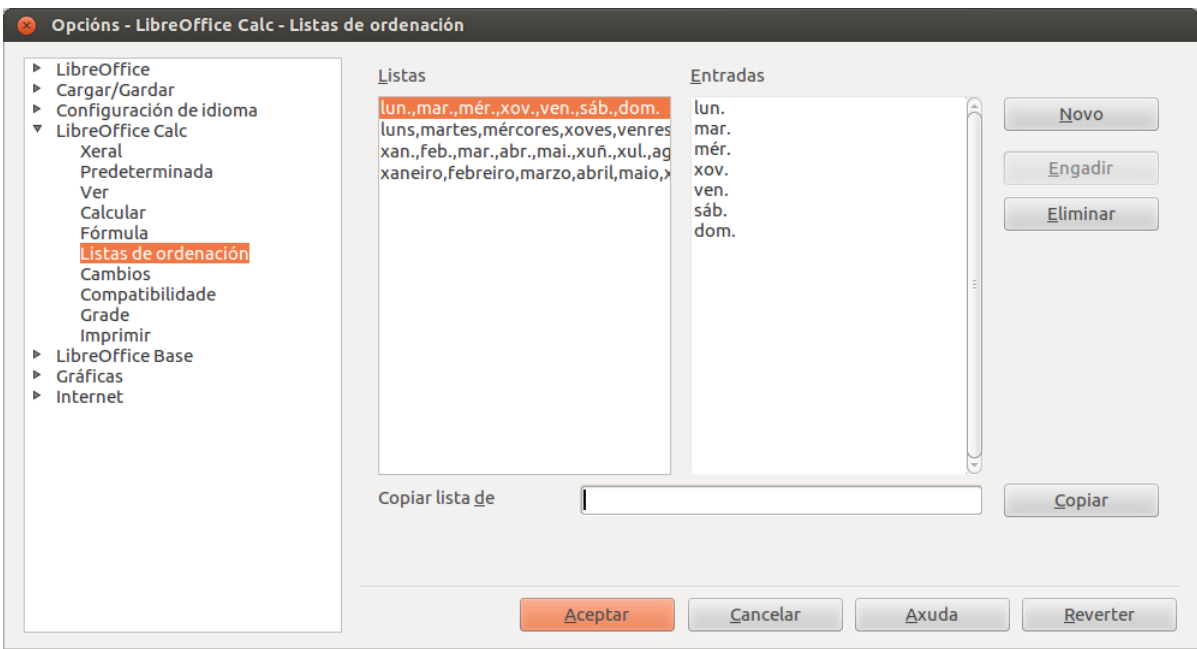

Cadro de diálogo para a configuración de listas de ordenación para Recheo automático.

Este cadro de diálogo **amosa as series xa definidas** no espazo de *Listas* da esquerda, e o contido da lista resaltada no espazo de *Entradas* da dereita.

Coa opción *Novo* **podemos crear a lista** que queiramos introducindo no espazo de *Entradas* a serie de palabras desexada (unha entrada por liña) e facendo clic en *Engadir*.

Ademais tamén **podemos copiar unha lista** directamente dunha folla de cálculo, simplemente seleccionando as celas que a conteñen, accedendo a este cadro de diálogo e facendo clic en *Copiar*.

Con esta opción, se na folla de cálculo escribimos algunha das palabras que compoñen unha lista e arrastramos o botón de Recheo automático nalgún dos sentidos posibles, Calc irá completando automaticamente toda a lista segundo as entradas que a compoñen.

### Recheo rápido dun rango III

O procedemento visto anteriormente de recheo utilizando o botón da cela, podemos levalo a cabo utilizando a **secuencia do menú principal** *Editar* > *Encher*.

Trátase dun comando habilitado para tal fin que tamén nos permite o recheo en calquera das direccións posibles e que, como xa se comentou, só require seleccionar previamente o rango de celas que queremos encher.

Unha vez seleccionado este comando temos dúas alternativas:

- **Definir a dirección** de recheo (*Abaixo*, *Dereita*, *Arriba*, *Esquerda*). Esta opción permítenos **copiar o contido da primeira cela** no resto do rango seleccionado.
- **Utilizar a opción de Series**. Facendo esta escolla e aceptándoa, encheremos as celas seleccionadas coa serie correspondente. Imos ver de novo o exemplo para introducir unha secuencia numérica do 1 ao 5.

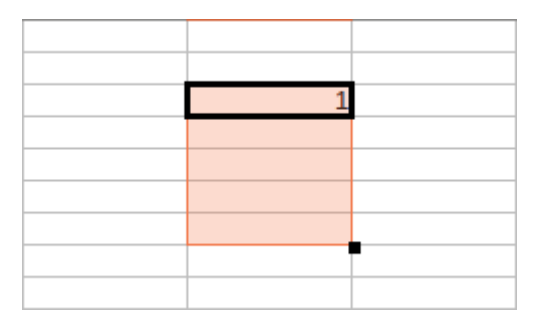

**Paso 1**. Selección do rango que queremos encher.

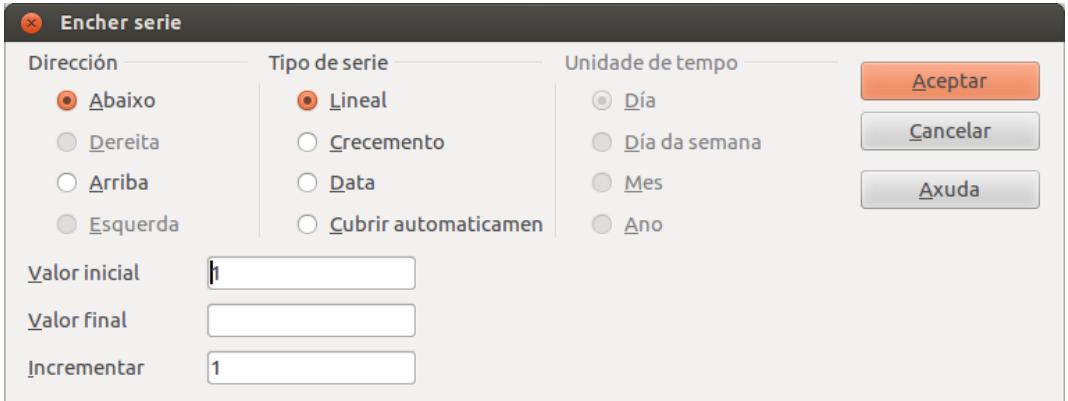

**Paso 2**. Prememos *Aceptar* no cadro de diálogo da opción *Series*.

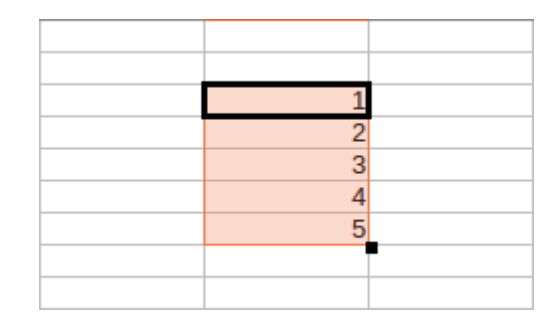

**Paso 3**. Resultado do recheo das celas do rango seleccionado.

### Nomes de rangos I

LibreOffice Calc permítenos nomear rangos, isto é, **aplicarlle o nome que desexemos a un rango determinado**.

Con esta acción conseguimos outro xeito de facer referencia a un rango (por exemplo para incluílo nunha fórmula), a maiores de como o denominamos habitualmente (rango A2:A5 por exemplo). Ao nomealo poderemos utilizar indistintamente calquera das dúas opcións.

Pois ben, temos dous xeitos de asignar un nome a un rango: utilizar a **caixa de nome** situada na barra de fórmulas ou utilizar a **secuencia do menú principal** *Inserir* > *Nomes* > *Definir*.

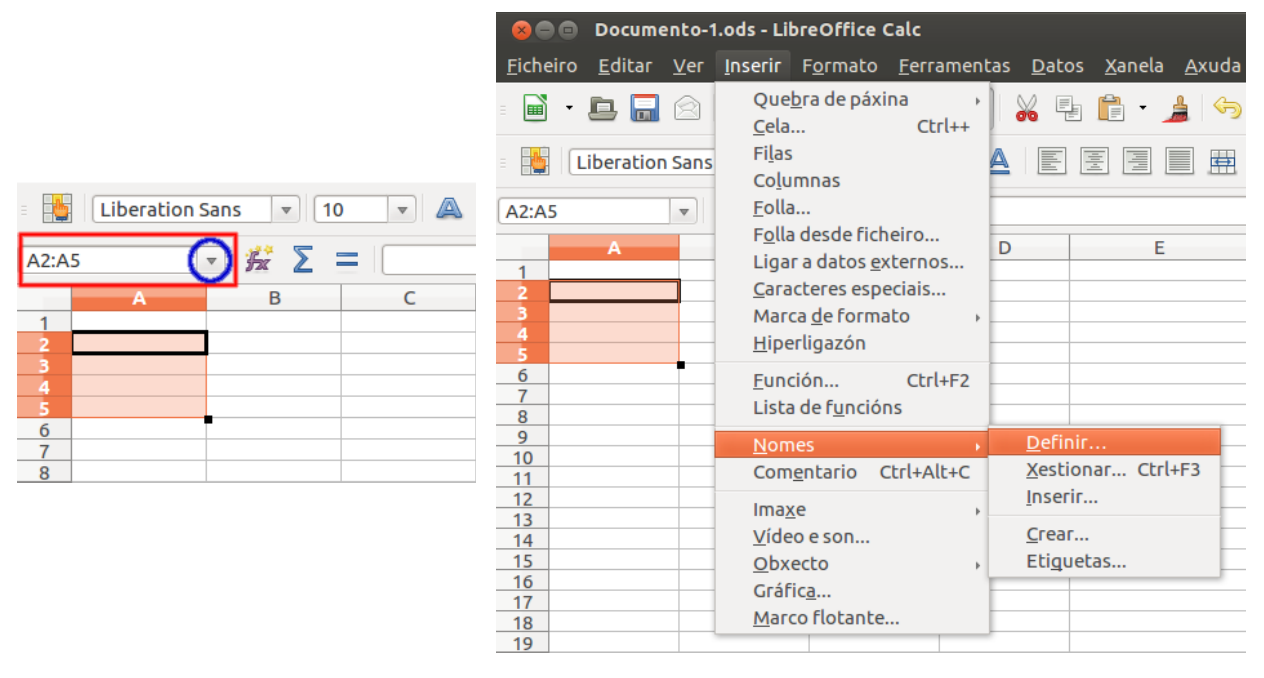

En vermello a **caixa de nome**. En azul o botón despregable. **Secuencia do menú** principal.

Nos seguintes apartados veremos como levar a cabo estas dúas accións.

Pero antes deixamos indicadas unhas **regras básicas de sintaxe** que debemos ter en conta á hora de asignar un nome:

- **Caracteres válidos**: o primeiro debe ser unha letra ou un guión baixo; logo poden ser letras, números, puntos ou guións baixos. Pode usarse un só carácter, pero nunca as letras *c* ou *C*, nin *r* ou *R*.
- **Non se admiten espazos**.
- Hai unha **lonxitude máxima** de 255 caracteres. Por suposto parece máis que suficiente para asignar un nome.
- Hai **distinción entre maiúsculas e minúsculas**. Aínda que o cadro de nomes pode convertelos seguindo patróns de nomes similares introducidos con anterioridade.

Ademais tamén convén indicar que esta acción de **aplicar un nome pode facerse**

**sobre celas**, non só sobre rangos, e as utilidades por suposto serían as mesmas.

### Nomes de rangos II

En Calc, para aplicar un nome a un rango utilizando a **caixa de nome**, temos que executar os seguintes pasos:

- Seleccionamos o rango de celas aos que queremos asignar un nome.
- Facemos clic sobre a caixa de nome situada na barra de fórmulas.
- Borramos o seu contido e escribimos o nome desexado para o rango.
- Pulsamos a tecla <*Intro*>.

| 按 Σ =<br><b>Tipos</b><br>2%<br>$\overline{\mathbf{v}}$ |                |                         |       |  |  |  |
|--------------------------------------------------------|----------------|-------------------------|-------|--|--|--|
|                                                        |                | в                       |       |  |  |  |
|                                                        |                | <b>TIPO DE INTERESE</b> |       |  |  |  |
|                                                        | <b>IMPORTE</b> | 2,009                   | 3,00% |  |  |  |
|                                                        | 1000           |                         |       |  |  |  |
|                                                        | 2000           |                         |       |  |  |  |
|                                                        | 3000           |                         |       |  |  |  |
|                                                        |                |                         |       |  |  |  |
|                                                        |                |                         |       |  |  |  |

Neste exemplo aplicamos o nome **Tipos** ao rango B2:C2.

É moi importante pulsar a tecla <*Intro*>, xa que doutro xeito non funcionará. A partir deste momento podemos facer referencia ao rango seleccionado polo seu nome, para por exemplo incluílo nunha fórmula.

O segundo xeito que temos en Calc de aplicar un nome a un rango é utilizar a **secuencia do menú principal** *Inserir* > *Nomes* > *Definir*. Temos que:

- Seleccionar o rango de celas aos que queremos asignar un nome.
- Executar a secuencia descrita.
- Ábrese o cadro de diálogo *Definir nome*, onde aparece o rango de celas seleccionado.
- Asignamos o nome desexado para o rango.
- Indicamos o *Ámbito* do nome, isto é, se o nome debe referenciarse a todo o libro ou só a unha folla de cálculo determinada.
- Pulsamos o botón *Engadir* e xa temos asignado o nome.

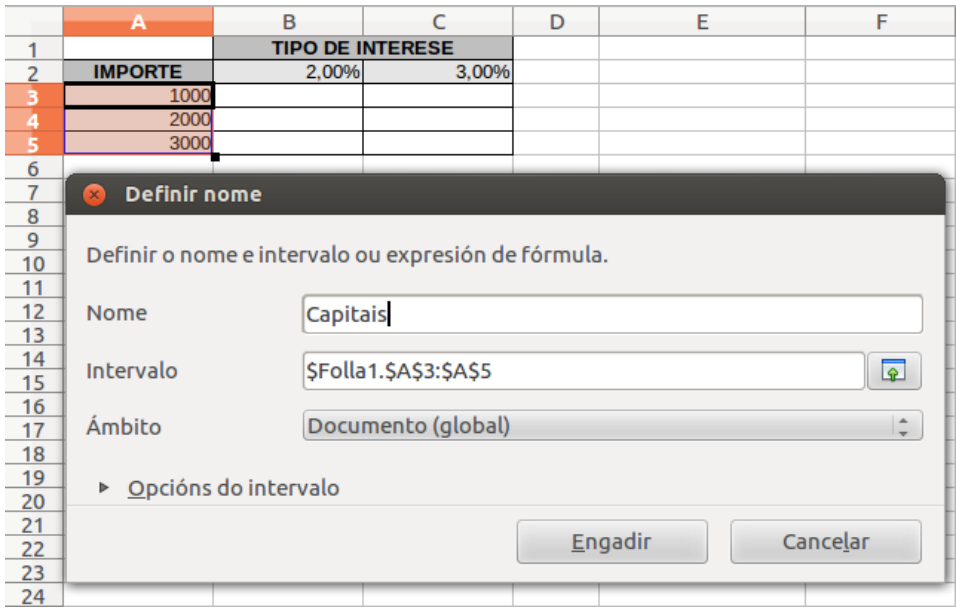

Neste exemplo aplicamos o nome **Capitais** ao rango A3:A5.

Indicar que non sería problema non ter seleccionado previamente o rango, xa que desde este cadro de diálogo podemos seleccionar nese momento o rango desexado a través da opción *Intervalo*.

### Nomes de rangos III

Imos ver unha aplicación práctica sinxela, aproveitando os dous rangos con nome que acabamos de crear como exemplo: **Tipos** e **Capitais**.

Podemos operar con eles nunha fórmula, de xeito que os multiplicamos para obter o resultado dos intereses:

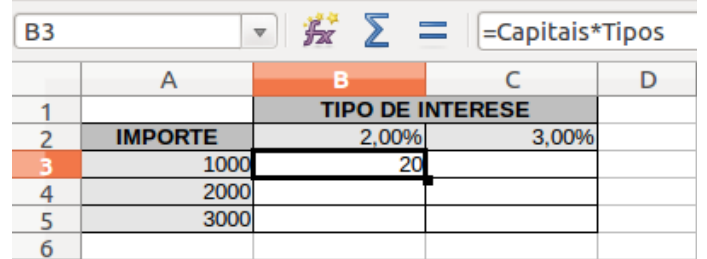

Podemos utilizar os nomes para calcular a fórmula de **Capitais\*Tipos**.

| c٢ | $\frac{1}{2}$ $\sum$ =<br>=Capitais*Tipos<br>$\overline{\mathbf{v}}$ |                         |       |  |  |  |
|----|----------------------------------------------------------------------|-------------------------|-------|--|--|--|
|    |                                                                      |                         |       |  |  |  |
|    |                                                                      | <b>TIPO DE INTERESE</b> |       |  |  |  |
|    | <b>IMPORTE</b>                                                       | 2,00%                   | 3.00% |  |  |  |
|    | 1000                                                                 |                         |       |  |  |  |
|    | 2000                                                                 |                         | 60    |  |  |  |
|    | 300                                                                  |                         |       |  |  |  |
|    |                                                                      |                         |       |  |  |  |

Poderiamos utilizar o botón de **recheo automático** para arrastrar a fórmula cara a abaixo e cara á dereita e encher o cadro de intereses

Finalmente comentar que Calc conta cunha opción de **xestionar os nomes**. Temos tres xeitos de acceder a ela:

- Utilizar a **secuencia do menú principal** *Inserir* > *Nomes* > *Xestionar*.
- Utilizar o **botón despregable da caixa de nome** e seleccionar a opción *Xestionar nomes*.
- Pulsar a combinación de **teclas** <*Ctrl*> + <*F3*>.

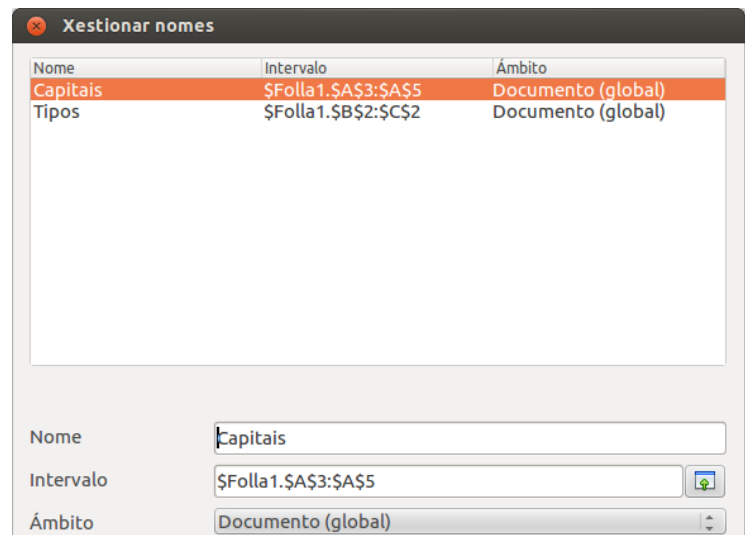

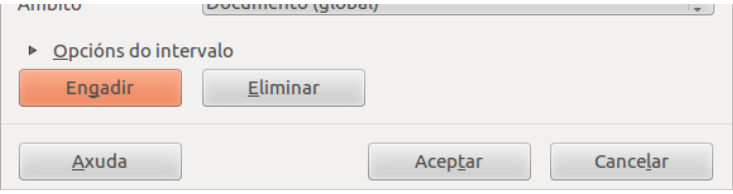

Cadro de diálogo **Xestionar nomes**.

Vemos como se recollen os dous nomes asignados no exemplo.

Coas tres opcións chegamos a un **cadro de diálogo** no que podemos **modificar, eliminar ou engadir** os nomes que desexemos.

Neste cadro recóllese unha lista con todos os nomes que temos asignados, xa sexan nomes de rangos ou nomes de celas.

# Revisamos

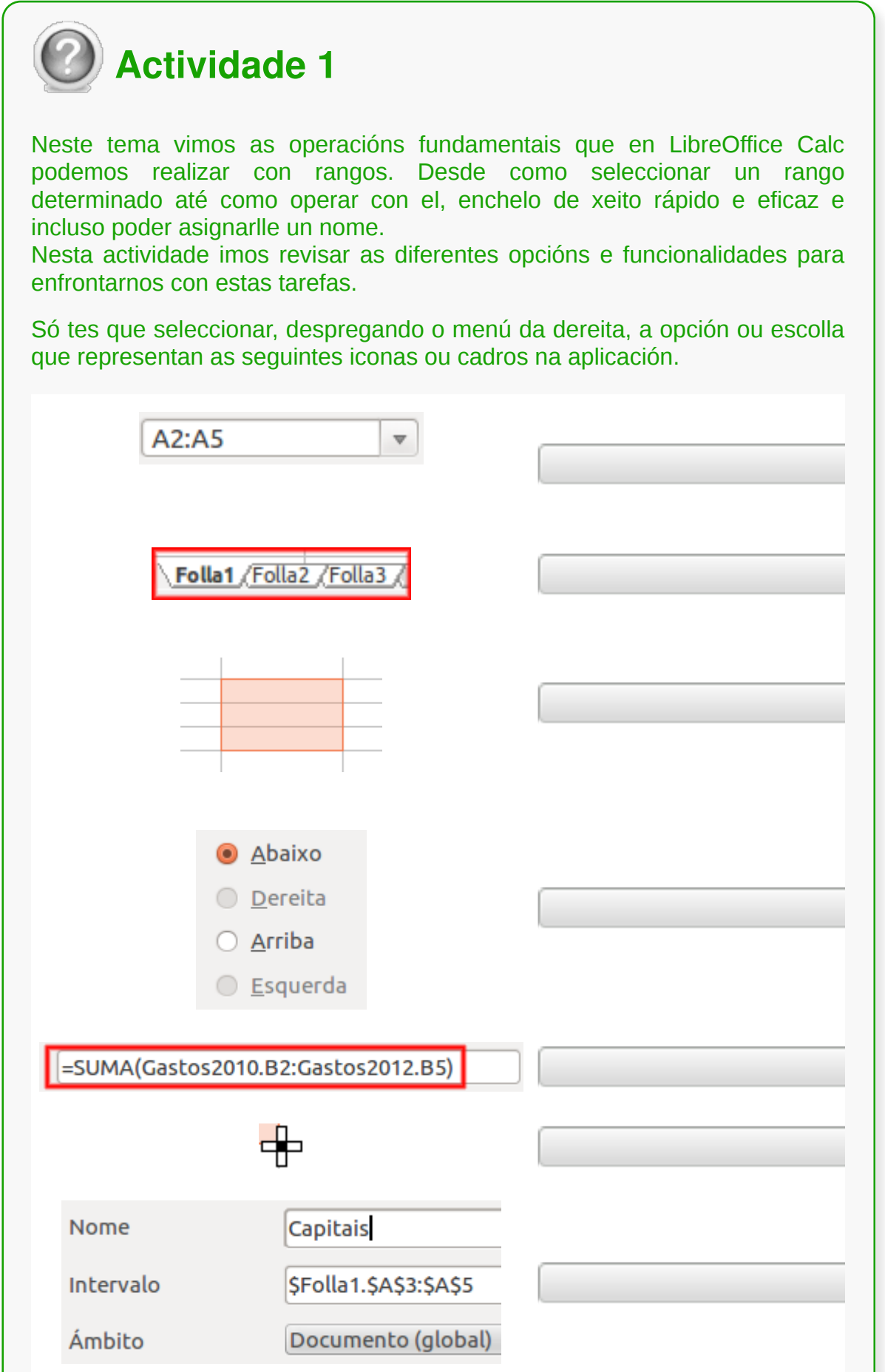

Comprobar

- Calc ofrécenos **múltiples posibilidades** para a selección e utilización de rangos. É moi habitual que precisemos operar con rangos de datos, polo que Calc pode ser unha ferramenta moi útil para resolver estas necesidades.
- En Calc, coas ferramentas de **recheo rápido**, podemos aforrar moito tempo e traballo nas tarefas de introdución de datos na folla de cálculo.
- As opcións para **asignar un nome** a un rango en Calc poden ser moi útiles para organizar unha folla de cálculo e tamén aforrar tempo e traballo en determinados cálculos.

# Revisión final

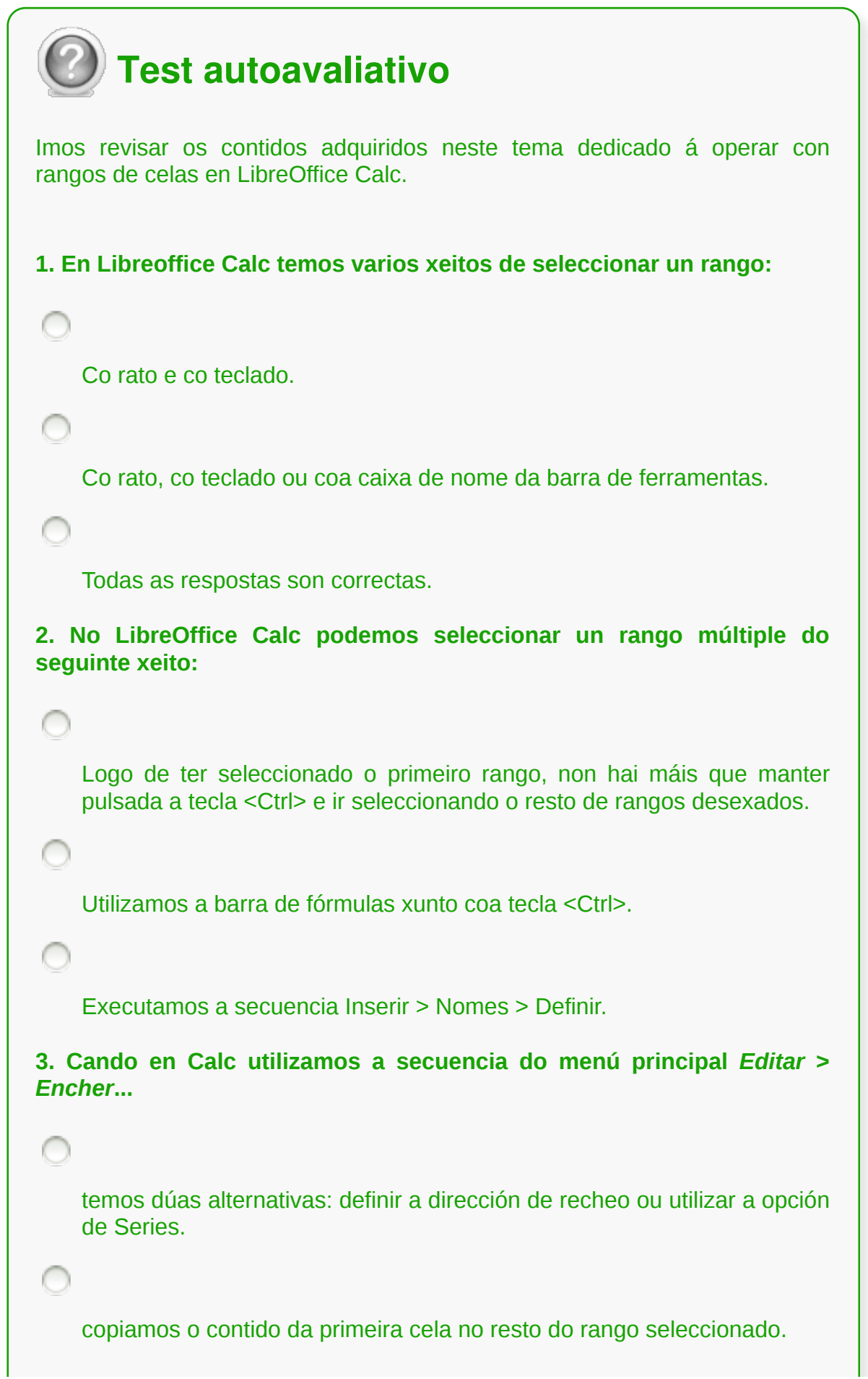

**4. En LibreOffice Calc, o cadro de diálogo de** *Xestionar nomes* **permítenos modificar ou eliminar os nomes existentes na lista, pero non engadir ningún nome novo que desexemos.** Verdadeiro. Falso. **5. Cando aplicamos un nome a un rango utilizando a caixa de nome...** seleccionamos o rango de celas aos que queremos asignar un nome. borramos o contido da caixa e escribimos o nome desexado para o rango. é moi importante pulsar a tecla <*Intro*>, xa que doutro xeito non funcionará. Todas as respostas son correctas. **6. Ademais das listas predefinidas, Calc permítenos configurar listas que funcionarán co** *Recheo automático* **a través da secuencia do menú principal** *Ferramentas* **>** *Opcións* **>** *LibreOffice Calc* **>** *Listas de ordenación***.** Verdadeiro. Falso. **7. No LibreOffice Calc podemos seleccionar unha folla de cálculo completa...** cun simple clic na esquina superior esquerda da área de traballo, onde se cruzan as cabeceiras de filas e columnas.

```
pulsando a combinación de teclas <Ctrl> + <Shift> + <E>.
8. LibreOffice Calc permítenos nomear rangos, isto é, aplicarlle o nome
que desexemos a un rango determinado.
    Para o nome dun rango podemos usar unha única letra, sexa maiúscula
    ou minúscula, de todas as posibles entre a A e a Z.
    Con esta acción conseguimos un novo xeito de facer referencia a un
    rango para por exemplo incluílo nunha fórmula.
    As dúas respostas son correctas.
9. En LibreOffice Calc, a secuencia do menú principal Editar > Encher
require seleccionar previamente o rango de celas que queremos
encher.
    Verdadeiro.
    Falso.
10. Calc conta cunha opción de xestionar os nomes asignados. Temos
varios xeitos de acceder a ela:
    A secuencia Inserir > Nomes > Xestionar e a opción Xestionar nomes da
    caixa de nome.
    A secuencia Inserir > Nomes > Xestionar, as teclas <Ctrl> + <F3> e a
    opción Xestionar nomes da caixa de nome.
    As teclas <Ctrl> + <F3> ou as teclas <Shift> + <F5>.
    Ningunha das respostas é correcta.
```
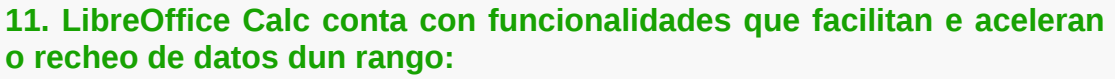

A secuencia do menú principal *Editar* > *Encher*.

O botón de recheo automático que aparece na esquina inferior esquerda da celda que temos activa.

Todas as respostas son correctas.

**12. En LibreOffice Calc un rango tridimensional é...**

non é máis que un conxunto de celas contiguas que seleccionamos para realizar unha mesma operación.

aquel que se estende a máis dunha folla de cálculo, é dicir, cando necesitamos operar conxuntamente con celas situadas en diferentes follas de cálculo.

**13. No LibreOffice Calc, tendo seleccionadas conxuntamente varias follas, as modificacións de formato ou contido que se realicen na primeira non se reflectirán no resto de follas do grupo seleccionado.**

Verdadeiro.

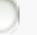

Falso.

**14. No Calc podemos empregar a combinación de teclas Ctrl + A para seleccionar unha folla de cálculo completa.**

Verdadeiro.

Falso

### **Modificación da aparencia dunha folla de cálculo**

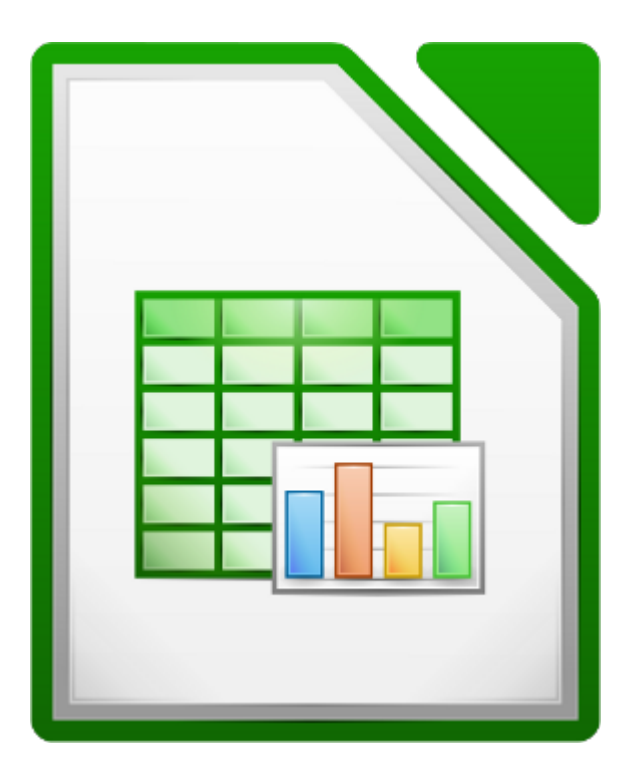

#### **UNIDADE FORMATIVA 3**

Denominación: Aplicacións informáticas de follas de cálculo

Código: UF0321

Duración: 50 horas

**MÓDULO FORMATIVO OFIMÁTICA**

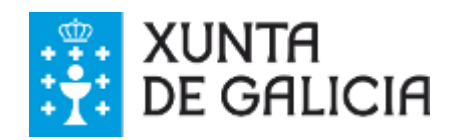

### Introdución

Cando introducimos un **dato** nunha cela, LibreOffice Calc vai tentar, en primeiro lugar, interpretalo e pescudar que tipo de dato é. Deste xeito por defecto aliñará os números á dereita e o texto á esquerda.

Ademais, ás veces tentará aplicarlle un **formato** acorde a un modelo; así, por exemplo, se escribimos o dato 29-04-13 e despois aceptamos con <**Intro**>, o Calc devolverá automaticamente ese dato como unha data transformándoo en 29/04/2013.

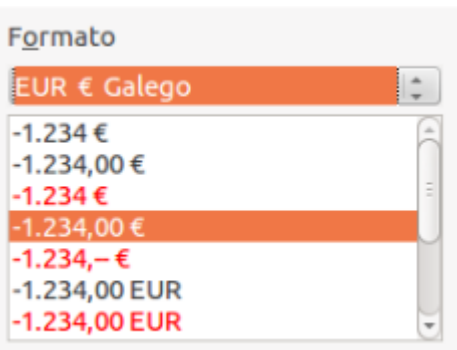

Segundo isto, podemos dicir que os formatos teñen como finalidade, á parte de mellorar a **aparencia** da información que se engade na folla de cálculo, favorecer unha **correcta interpretación dos datos.**

En xeral, cando traballemos no Calc primeiro introduciremos todos os datos e posteriormente aplicaremos os formatos necesarios.

Neste tema iremos vendo as diferentes opcións para o formato das celas e tamén para o formato xeral da folla de cálculo.

## **Obxectivos**

Ao longo deste tema aprenderemos a:

- Determinar os **diferentes formatos** dunha **cela**.
- Determinar o **formato da folla de cálculo**.
- Establecer a **altura** e **anchura** de filas e columnas.
- Utilizar **autoformatos e estilos predefinidos.**

### Formato de cela

En LibreOffice Calc, desde o comando *Celas* situado no menú *Formato* abrimos o **cadro de diálogo** que nos permite modificar os formatos das celas seleccionadas. Desde aquí, poderiamos cambiar o tipo, a cor e o estilo de letra, aplicarlles un formato específico aos números (porcentaxe, data...), os aliñamentos, o bordo das celas, etc.

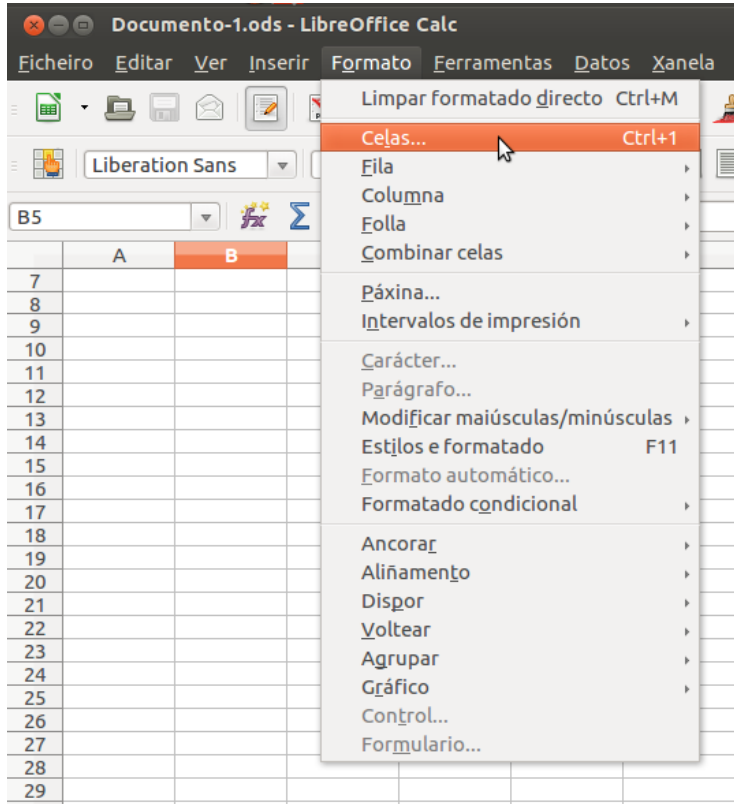

Do mesmo xeito, gran parte dos formatos que aparecen no cadro de diálogo están dispoñibles na **barra de ferramentas** de formato, co que para establecer un determinado formato abondará con facer un só clic sobre o botón asociado a ese formato.

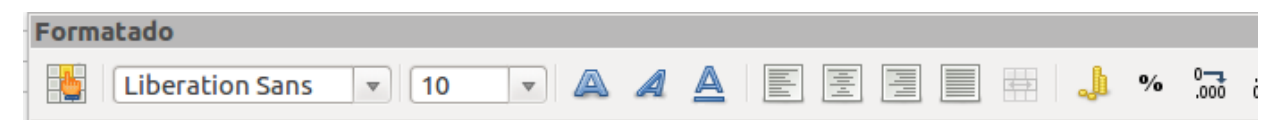

Ademais, tamén podemos escoller a opción *Formatar celas* do **menú contextual** que aparece ao facer clic co botón dereito do rato sobre a cela ou celas seleccionadas. Aparecerá o cadro de diálogo coas diferentes opcións de formato aplicables ás mesmas.

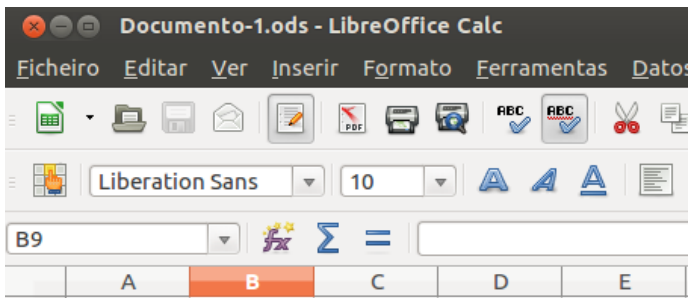

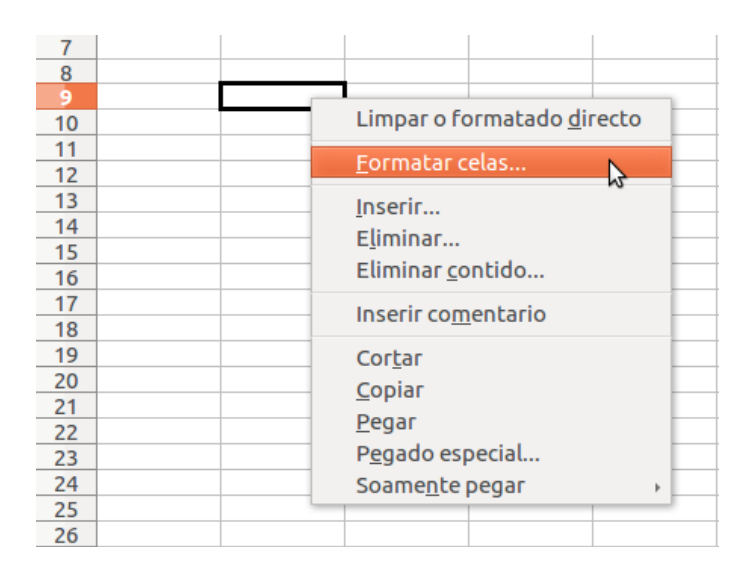

Nos seguintes apartados imos ver as diferentes opcións para o formato de cela, centrándonos no acceso mediante o cadro de diálogo.

## Números I

LibreOffice Calc ten unha primeira opción de formatado de celas na pestana *Números*.

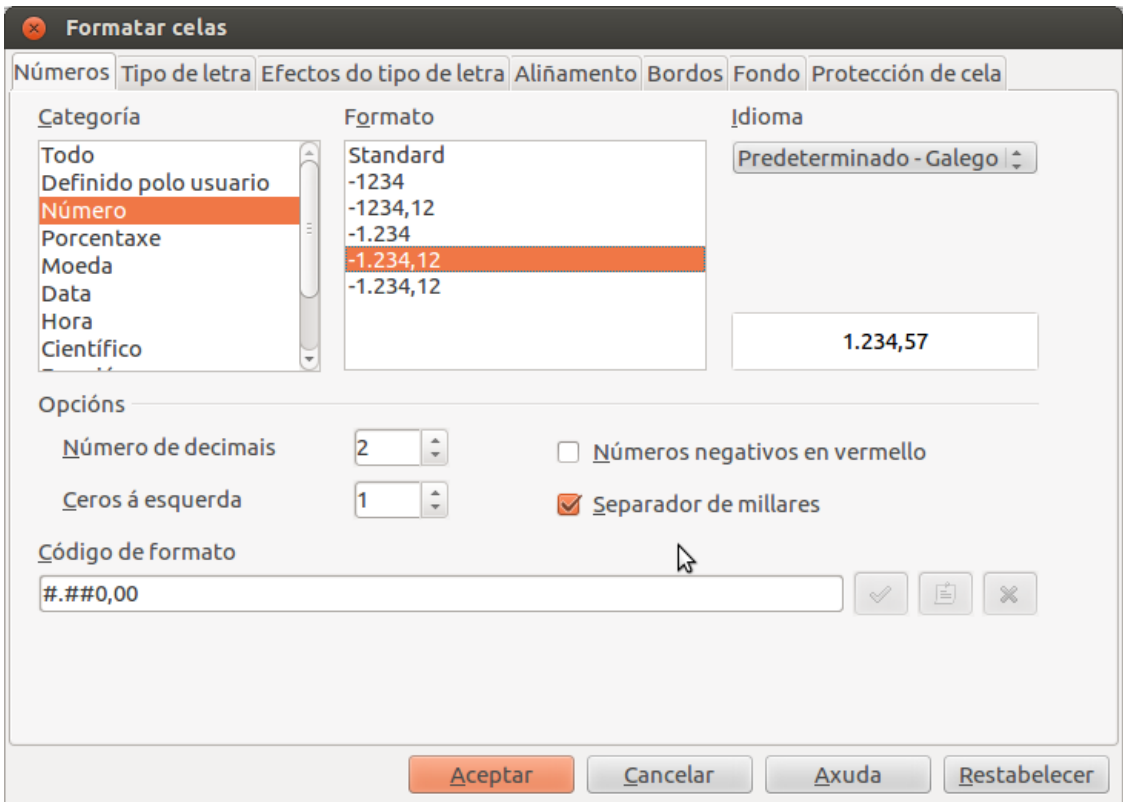

Desde esta pestana podemos asignar tanto **formatos numéricos** coma **signos monetarios** (categoría *Moeda*), formato de **porcentaxes** (categoría *Porcentaxe*), formato de **data** (categoría *Data*), número de posicións **decimais**, etc.

### Números II

No que respecta aos formatos numéricos, convén lembrar que algúns están moi vinculados á **configuración rexional do sistema operativo**. Podemos atopar diferentes separadores de miles e formatos para os números negativos, e tamén distintos formatos para data/hora e moeda segundo a zona xeográfica.

Relacionado co anterior, se estamos en España ao poñer o formato de **moeda** veremos a presenza do símbolo Euro (€) e dous decimais.

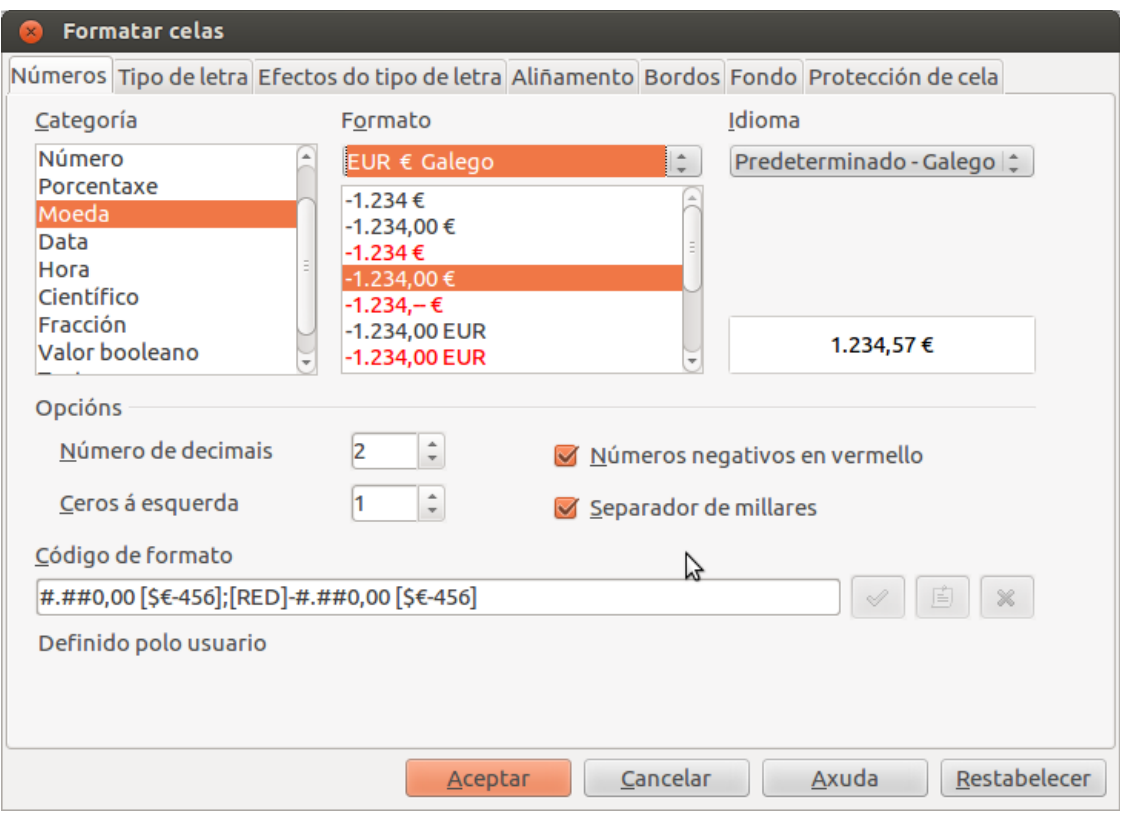

Igualmente, para expresar unha **data** escribiriamos separados por una barra (/) os días, os meses e os anos nesta orde (dd/mm/aaaa), por exemplo: 29/04/2013.

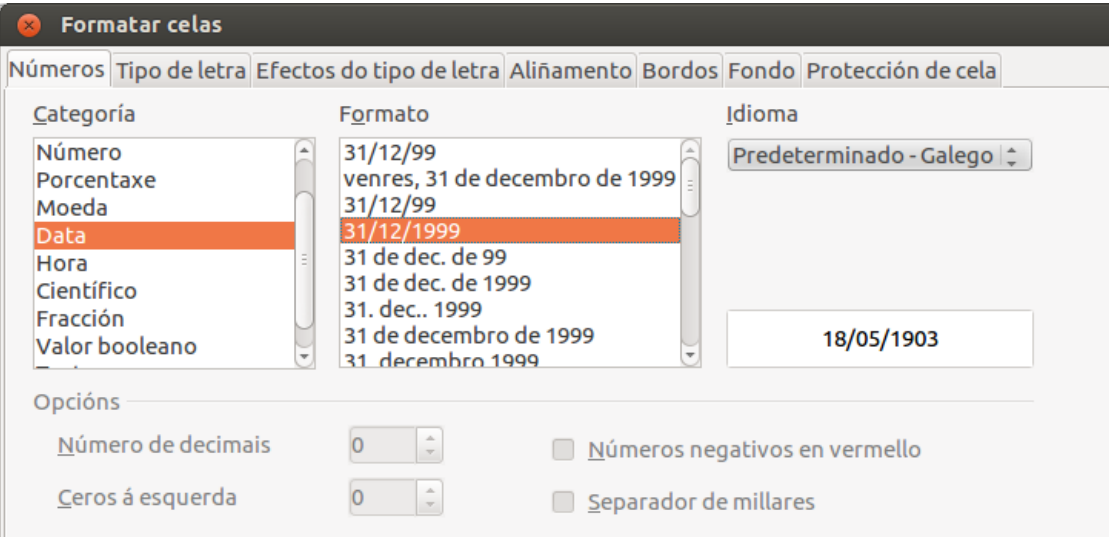

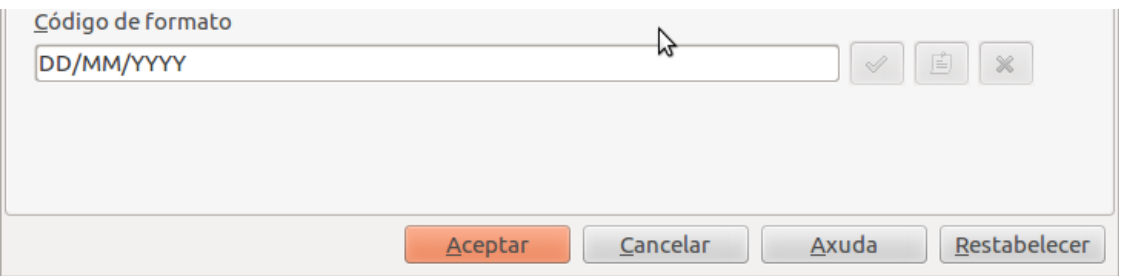

Isto non acontecería se estivésemos por exemplo nos Estados Unidos, xa que o símbolo de moeda é o dólar (\$) e as datas comezan polo ano atendendo ao formato:aaaa/mm/dd.

## Números III

Ademais, se o número que contén unha cela é moi grande e non é posible despregalo na mesma, LibreOffice Calc aplicará o **formato científico**, cuxa aparencia é 5,9878E+014. A interpretación desta expresión é doada xa que E+014 equivale a 10Exp(14), é dicir, equivale a 10 elevado a 14.

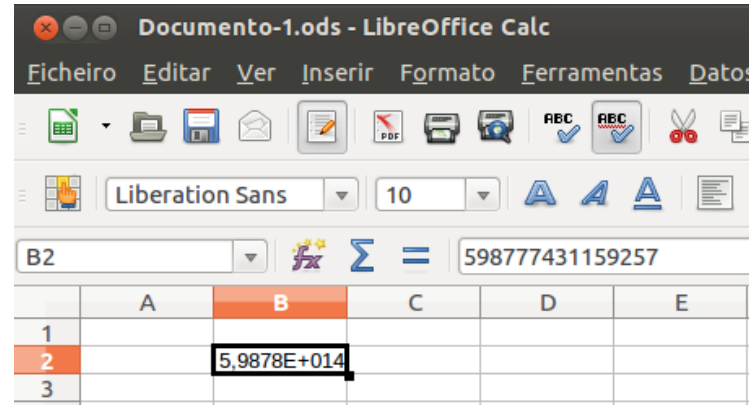

De todos os xeitos, se o número fose moito maior e non collese na cela, esta aparecerá cos símbolos #######.

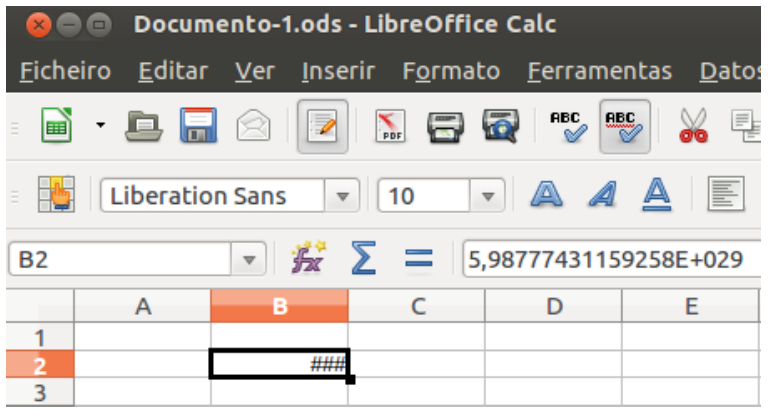

## Fonte I

Unha segunda pestana nas opcións de formatado permítenos a escolla da **fonte** a utilizar.

Na pestana *Tipo de letra* agrúpanse os diferentes formatos referidos á tipografía como, por exemplo, a fonte a utilizar, o estilo e o tamaño.

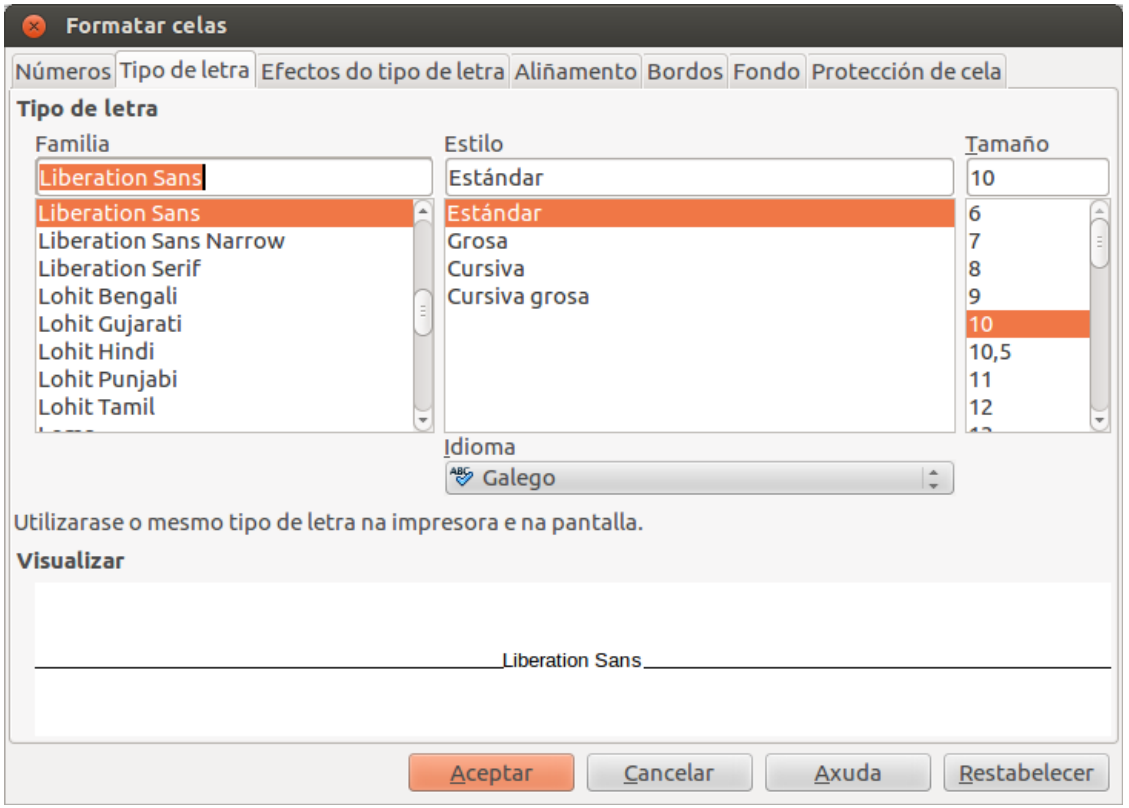

Ademais, para facilitarnos a tarefa da escolla, existe unha **vista previa** para comprobar aqueles cambios que efectuemos no cadro de diálogo antes de aceptalos definitivamente.

## Fonte II

Ademais das opcións xerais para a fonte que acabamos de ver, LibreOffice Calc conta cunha pestana de *Efectos do tipo de letra*, onde podemos **enriquecer o formato da cela** ou celas seleccionadas escollendo as diferentes opcións dispoñibles.

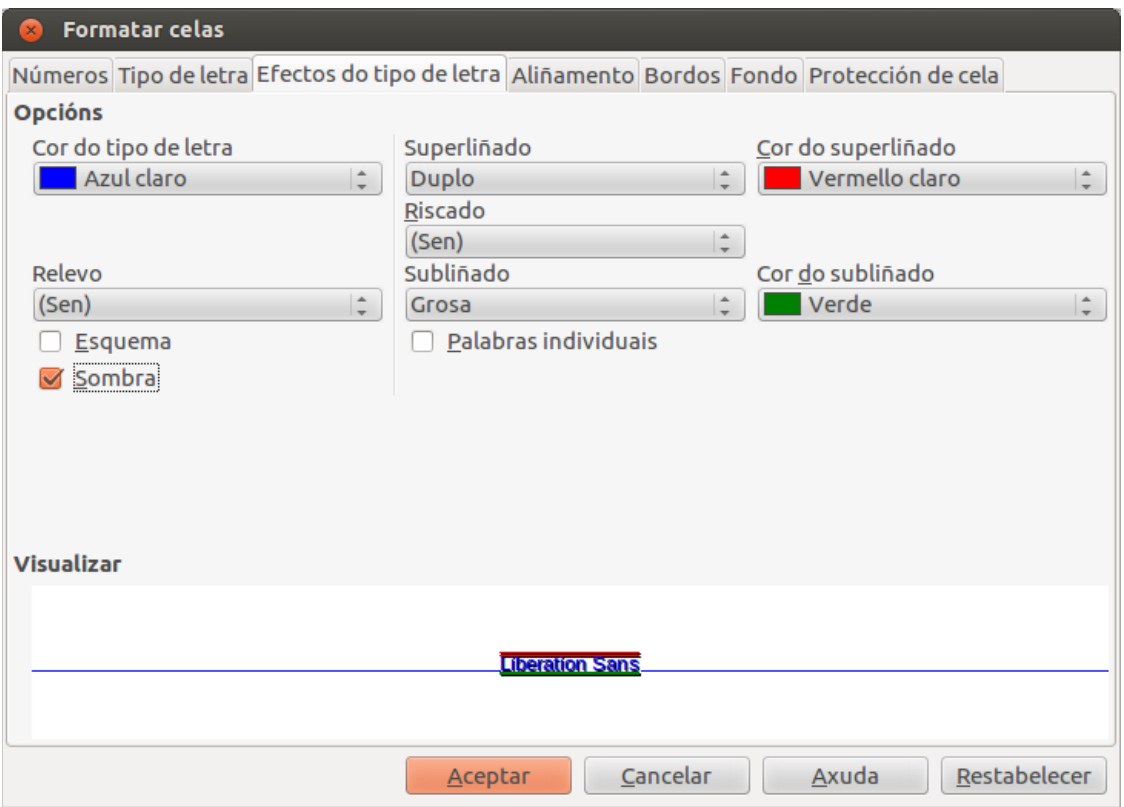

Entre os formatos dispoñibles nesta pestana contamos coa *Cor do tipo de letra*, *Superliñado*, *Riscado*, *Subliñado*, *Relevo* e *Sombra*.

De novo aparece a opción de *Visualizar*, ofrecéndonos unha **vista previa** onde podemos comprobar o resultado das escollas de formato realizadas antes da elección definitiva.

### Aliñamento

Desde esta pestana podemos modificar os **aliñamentos horizontal e vertical** do texto contido na cela ou celas, e tamén poderemos variar a **orientación** do texto desprazando manualmente a marca (punto laranxa) dentro da zona interactiva que aparece na parte esquerda da pestana, ou ben indicando os graos para o ángulo no cadro de texto que aparece ao seu carón.

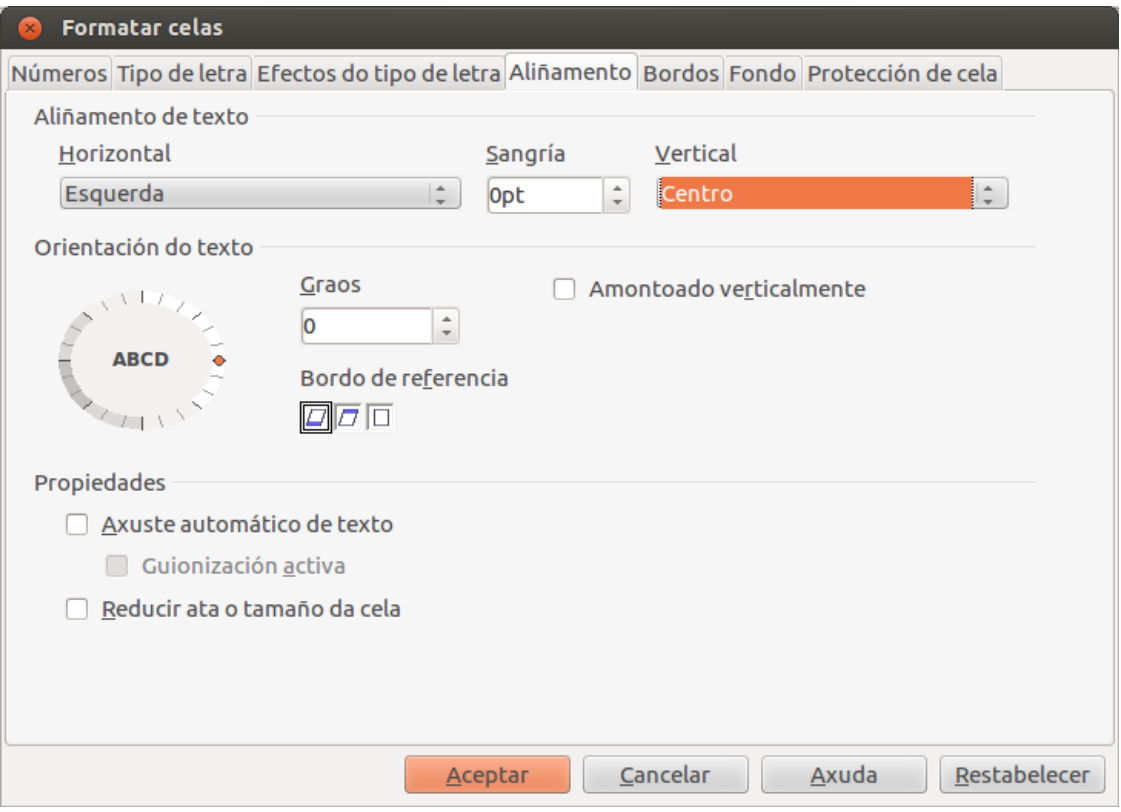

Ademais temos **outros axustes** para o texto moi interesantes, como son:

- *Axuste automático de texto*: activando esta opción o texto colocarase en varias liñas se fose preciso co fin de que se visualice na súa totalidade. Este formato provocará que a cela se agrande ao alto para aloxar todo o texto.
- *Reducir ata o tamaño da cela*: diminuirá o tamaño do texto ata que se vexa completamente respectando o ancho da cela que o contén.

## Bordos

Na pestana *Bordos* contamos cos formatos que afectan aos **bordos das celas**.

Desde esta pestana podemos configurar o tipo de liñas que rodearán a cela ou celas seleccionadas, a súa disposición, o seu estilo e grosor e a súa cor.

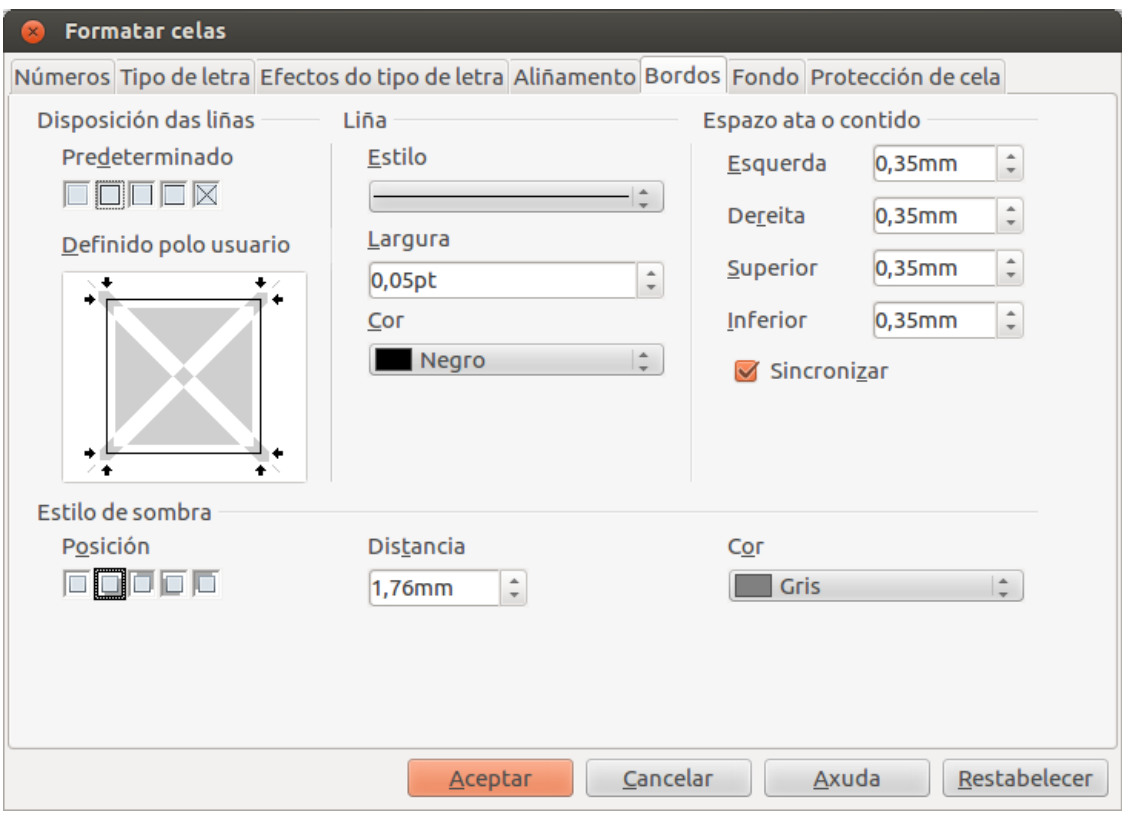

Ademais, na opción de *Espazo ata o contido* tamén podemos determinar a **distancia** que queremos deixar **entre os bordos e o contido** da cela ou celas seleccionadas. Se marcamos *Sincronizar* aplicarase automaticamente o mesmo valor de distancia aos catro bordos no momento en que especificamos unha distancia nova.

Tamén podemos aplicar un **efecto de sombra** aos bordos na opción *Estilo de sombra*. Para obter os mellores resultados este efecto só se debe aplicar cando os catro bordos sexan visibles.
## Fondo

Outra opción de formatado de celas en LibreOffice Calc, é a selección dunha **cor para o fondo** da cela ou conxunto de celas seleccionadas.

Para isto contamos coa pestana *Fondo*.

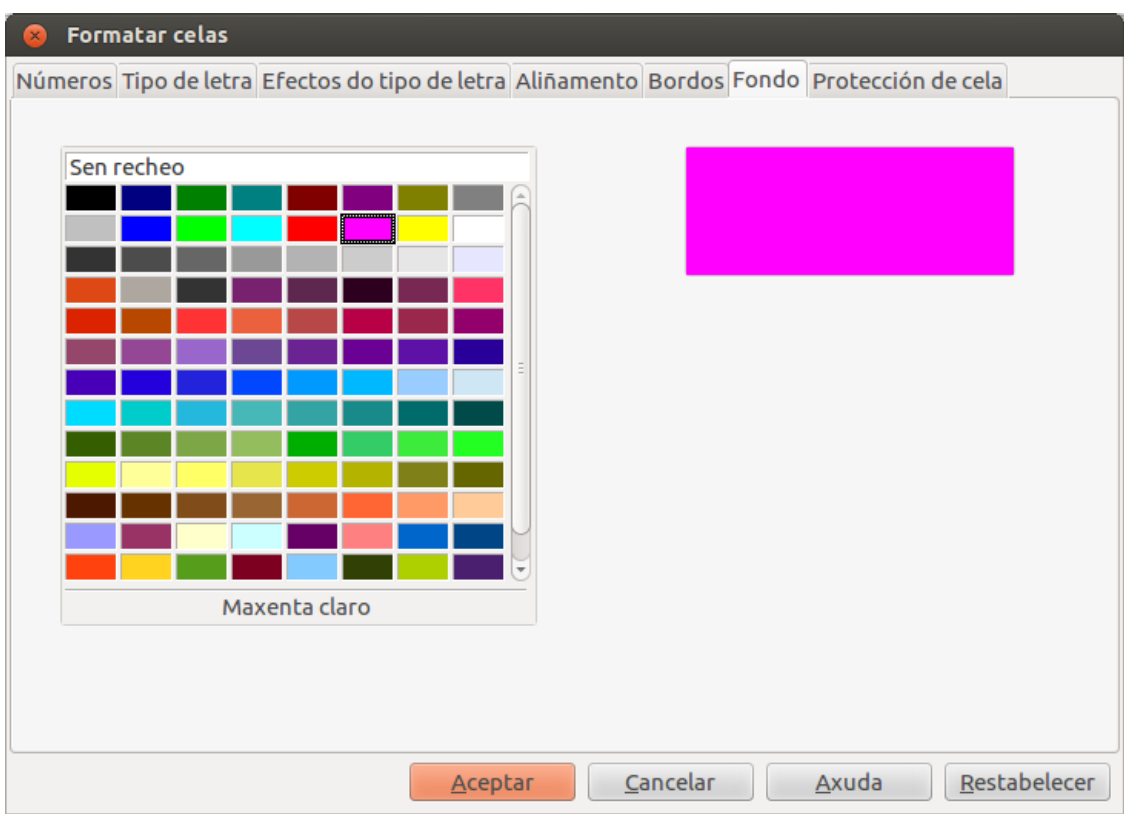

Cando facemos a escolla dunha cor determinada temos a **vista previa** da mesma antes de confirmar a selección.

## Protección de cela

A última opción de formatado de celas é a pestana de *Protección de cela*.

Nela están as diferentes **opcións de protección** para a cela ou intervalo de celas seleccionadas. Activando os cadros de verificación existentes na pestana poderemos ocultar os datos e fórmulas para que non poidan visualizarse na barra de fórmulas, así como protexelos para evitar que poidan ser modificados por outro usuario.

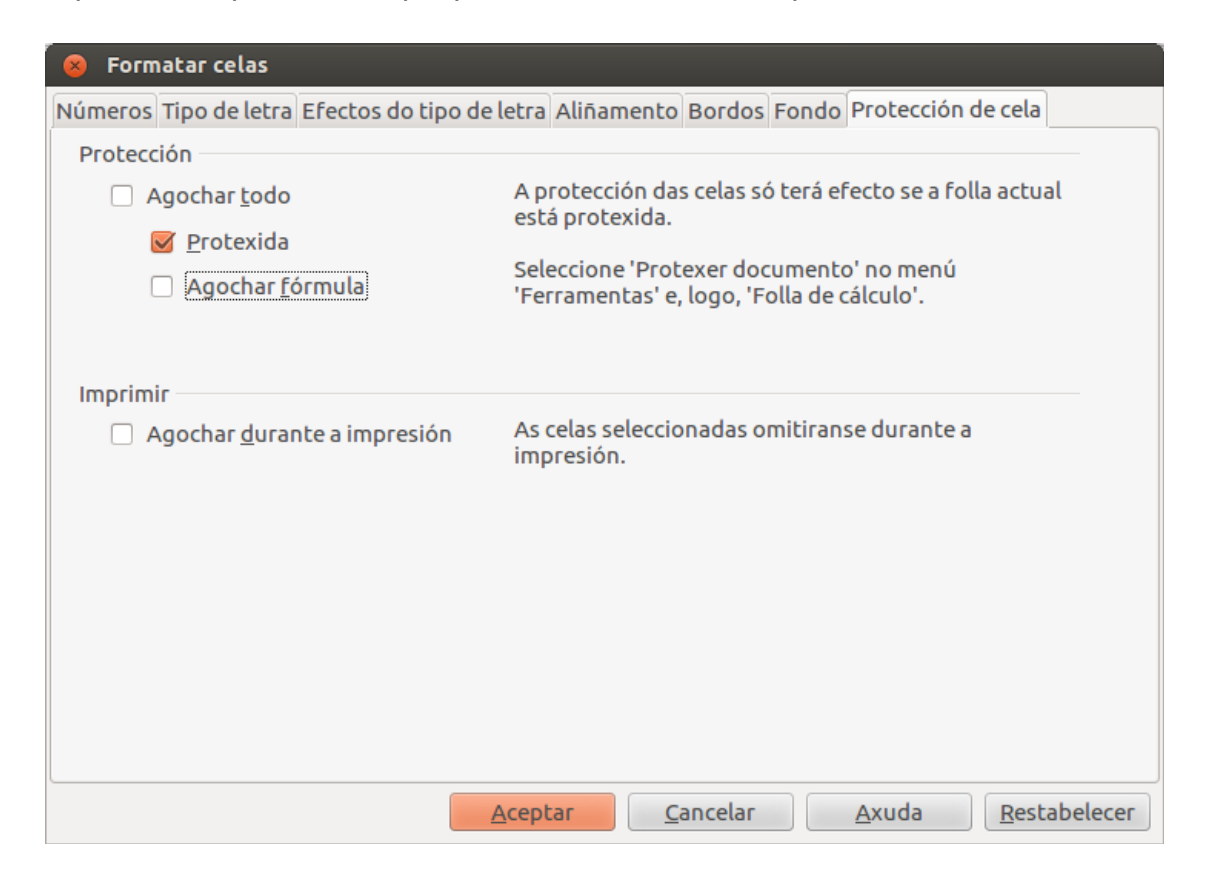

Temos opcións para:

- *Agochar todo*. Oculta as fórmulas e o contido da cela ou celas seleccionadas.
- *Protexida*. Impide que se modifiquen a cela ou celas seleccionadas. Esta opción só ten efecto se está protexida tamén a folla de cálculo (executando a secuencia do menú, *Ferramentas* > *Protexer documento* > *Folla*).

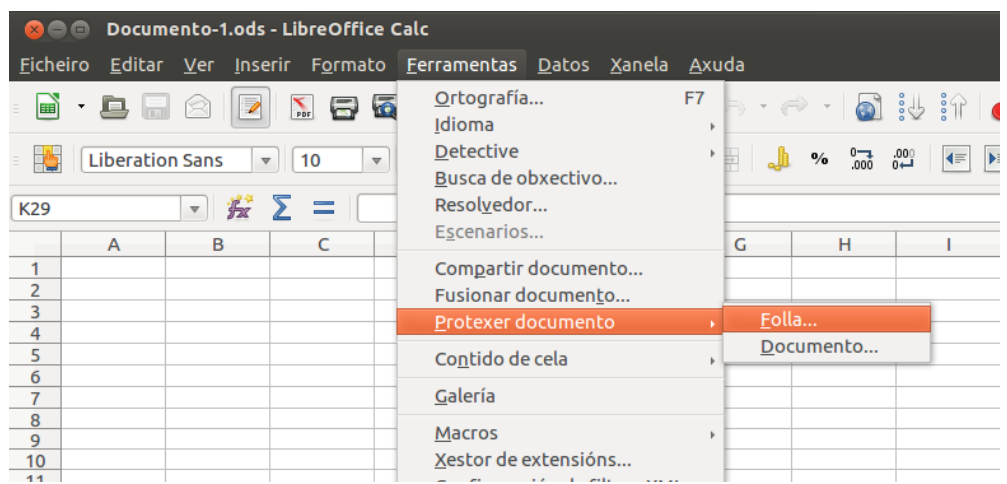

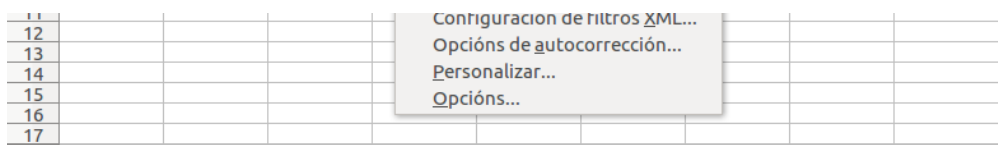

- *Agochar fórmula*. Oculta as fórmulas da cela ou celas seleccionadas.
- *Agochar durante a impresión*. Impide que se impriman a cela ou celas seleccionadas.

#### Largura e altura das columnas e filas I

LibreOffice Calc por defecto mantén a **altura da fila** e a **largura da columna** independentemente do contido da cela. Deste xeito, se o contido non colle na mesma, invadirá a cela contigua sempre que esta estea baleira; ou os datos quedarán ocultos no caso contrario.

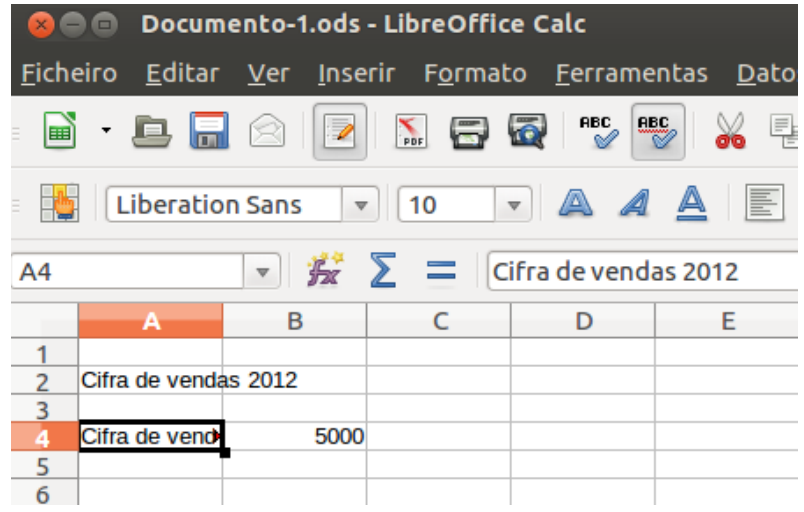

Ademais, xa vimos con anterioridade neste tema que coa opción de *Axuste automático de texto* no **menú de formato de celas**, Calc axusta a altura da fila ao seu contido, deixando fixa a largura da columna e colocándoo se fose preciso en varias liñas para poder visualizalo.

Vimos tamén a opción de *Reducir ata o tamaño da cela*, coa que conseguimos que o contido reduza o seu tamaño até verse completamente sen afectar a largura da cela que o contén.

Imos ver agora os **procedementos para modificar** a **altura** das filas ou a **largura** das columnas.

#### Largura e altura das columnas e filas II

Unha opción para modificar o alto dunha ou varias filas consiste en asignar a medida desexada no cadro de diálogo que xorde cando executamos o comando *Altura de fila*. Este comando execútase coas filas seleccionadas e despregando sobre elas co boton dereito un **menú contextual**, ou executando o mesmo comando que se localiza no **menú Formato**.

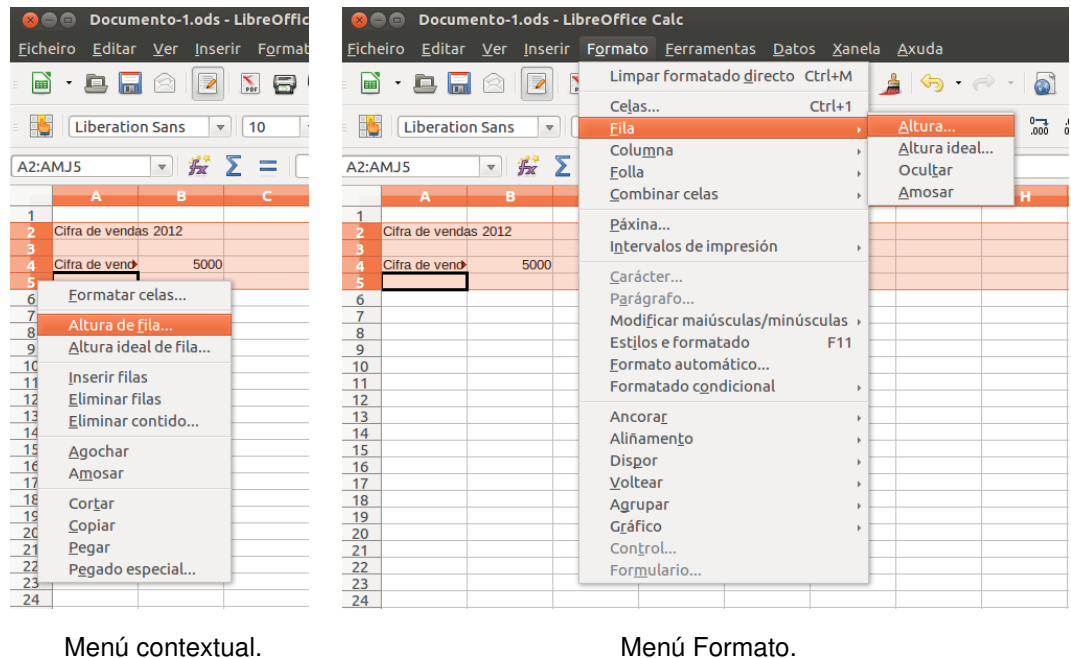

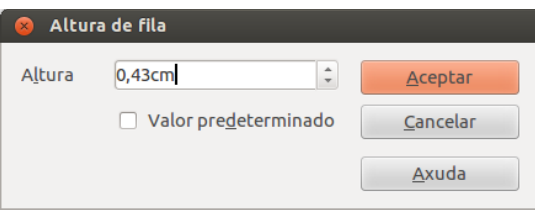

Cadro de diálogo para a Altura de fila.

Tamén poderiamos **modificar manualmente** a altura dunha ou varias filas se unha vez seleccionadas e co botón esquerdo do rato pulsado desprazamos a liña divisoria situada entre as cabeceiras das filas. De maneira visual a aplicación indicará cunha dobre frecha en sentido oposto o momento en que podemos arrastrar a liña divisoria para modificar o alto de fila.

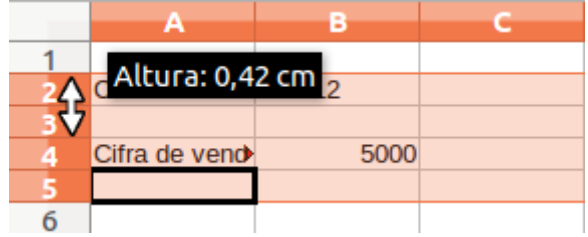

Nesta imaxe vemos a dobre frecha para modificar manualmente o alto de fila.

Por outra banda, se quixésemos modificar a largura das columnas, o procedemento sería idéntico ao visto para as filas coa única excepción de que a selección habería que efectuala nas cabeceiras das columnas.

#### Largura e altura das columnas e filas III

No Calc contamos ademais cos comandos *Altura ideal de fila* e *Largura ideal de columna* que nos permiten que o alto e o largo de **filas e columnas**, respectivamente, **se axusten de xeito automático en función dos datos que conteñan as celas** desa fila ou columna.

Executamos estes comandos nos menús emerxentes que se despregan nas cabeceiras de filas e columnas facendo clic no botón dereito do rato.

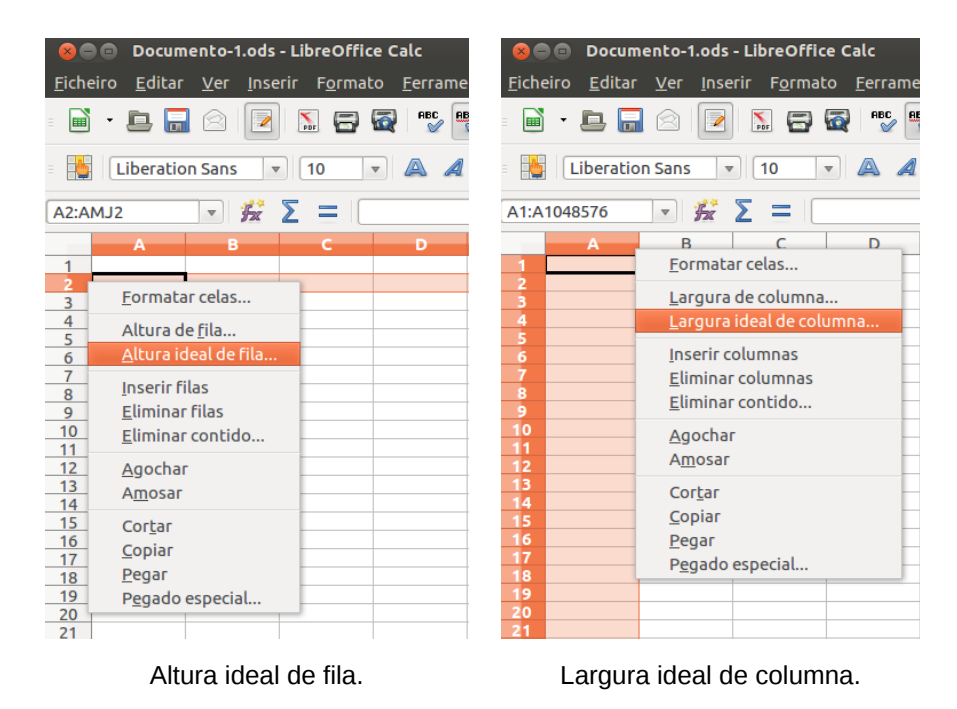

Con estes comandos o programa axustará o tamaño de cada fila e columna en función dos datos que conteñen as súas celas. Permítese a maiores *Engadir* un valor á medida ideal da fila ou columna, de xeito que ao executar o comando aplicarase esa distancia desde o límite do contido ao bordo ou bordos da cela (dependendo de se o contido da cela está centrado ou aliñado a algún dos extremos).

|                 | A            | в                                |  | D         | Ε       | F |   |                   |             |  |
|-----------------|--------------|----------------------------------|--|-----------|---------|---|---|-------------------|-------------|--|
|                 |              |                                  |  |           |         |   |   |                   |             |  |
|                 | Ingresos ano | 50.000,00€                       |  |           |         |   |   |                   |             |  |
|                 | Ingresos ano | 65.000,00 €                      |  |           |         |   |   |                   |             |  |
|                 | Ingresos ano | 90,000,00 €                      |  |           |         |   |   |                   |             |  |
| 5               |              |                                  |  |           |         |   |   | А                 | в           |  |
| $6\overline{6}$ |              | Largura ideal de columna         |  |           |         |   |   |                   |             |  |
| $\overline{7}$  |              |                                  |  |           |         |   | 2 | Ingresos ano 2010 | 50.000,00 € |  |
| $\frac{8}{9}$   | Engadir      | 0,2cm                            |  | $\hat{=}$ | Aceptar |   | з | Ingresos ano 2011 | 65.000,00 € |  |
|                 |              |                                  |  |           |         |   |   | Ingresos ano 2012 | 90.000,00 € |  |
| 10              |              |                                  |  |           |         |   |   |                   |             |  |
| 11              |              | Valor predeterminado<br>Cancelar |  |           |         |   | 5 |                   |             |  |
| 12              |              |                                  |  |           |         |   |   |                   |             |  |
| 13              |              |                                  |  |           | Axuda   |   |   |                   |             |  |
| 14              |              |                                  |  |           |         |   |   |                   |             |  |
| 15              |              |                                  |  |           |         |   |   |                   |             |  |
| 16              |              |                                  |  |           |         |   |   |                   |             |  |

Resultado da aplicación de Largura ideal de columna engadindo 0,2cm á medida ideal da mesma.

Ademais tamén podemos axustar o tamaño de cada fila e columna en función dos datos que conteñen as súas celas desde o **menú Formato**, seguindo as seguintes secuencias:

Para as filas: *Formato* > *Fila* > *Altura ideal*.

Para as columnas: *Formato* > *Columna* > *Largura ideal*.

# Agochando e amosando filas, columnas ou follas de cálculo I

En LibreOffice Calc outra funcionalidade interesante para as **filas ou columnas** consiste en ocultalas co obxectivo de que **non se visualicen nin na pantalla nin nunha posterior impresión**.

Para ocultar ou amosar as filas ou columnas, seleccionámolas e executamos os comandos *Agochar* ou *Amosar*, dispoñibles cando co botón dereito abrimos un **menú contextual** nas cabeceiras das filas ou das columnas.

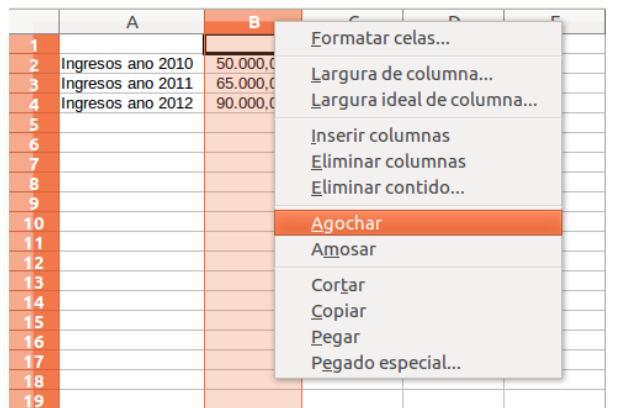

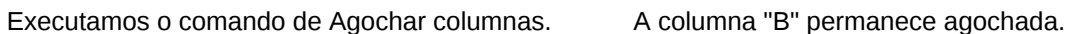

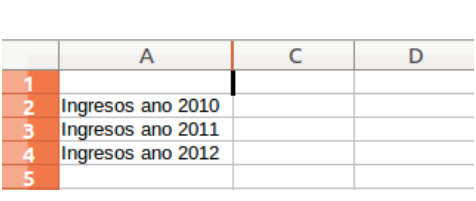

Cando unha fila ou columna se oculta, non estará visible na área de traballo e ocultará a información que contén, pero isto **en ningún caso implicará unha perda de datos**.

Posteriormente, cando queiramos mostrar a fila ou columna oculta, primeiro realizaremos unha selección do intervalo de filas ou columnas que inclúa a oculta e despois executamos o comando *Amosar* fila ou columna.

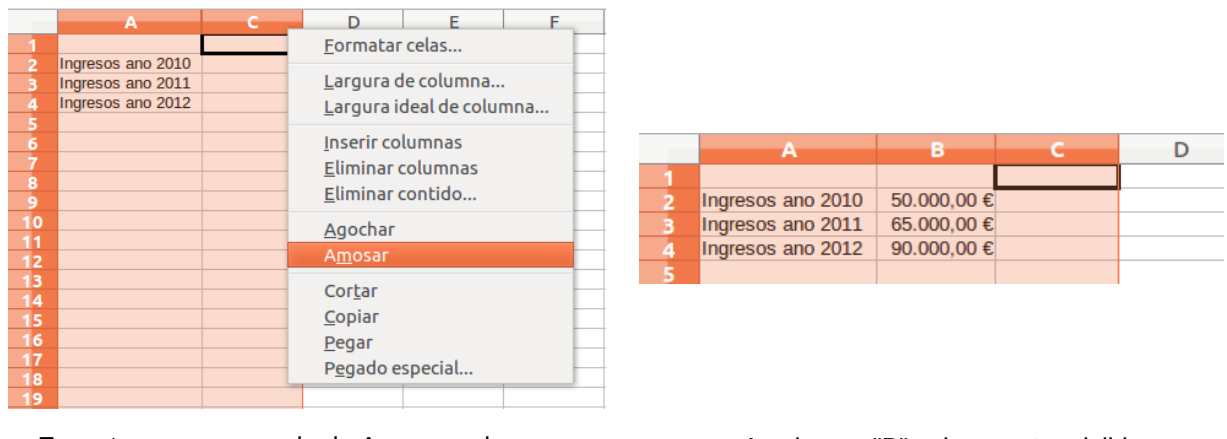

Executamos o comando de Amosar columnas. A columna "B" volve a estar visible.

Este procedemento é idéntico para columnas e para filas, e tamén podemos executalo despregando o **menú Formato** unha vez seleccionada a fila ou columna que queremos ocultar:

Para as filas: Formato > Fila > Ocultar / Amosar.

Para as columnas: Formato > Columna > Ocultar / Amosar.

# Agochando e amosando filas, columnas ou follas de cálculo II

O Calc permítenos tamén **ocultar unha folla** sen que iso afecte a integridade dos datos que aparecen nela. Para isto, seleccionamos a opción *Ocultar* no comando menú *Formato* > *Folla*.

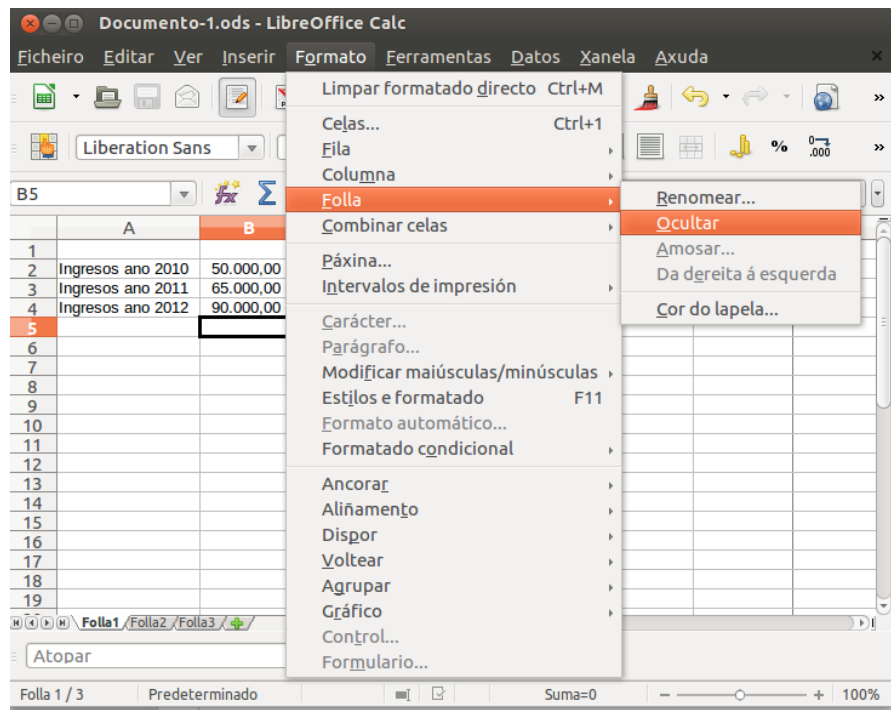

Do mesmo xeito podemos **amosar unha folla** que está oculta executando o comando no menú *Formato* > *Folla* > *Amosar*. Aparécenos un **cadro de diálogo** no que figurarán as follas que previamente se ocultaron, seleccionaremos a folla que queremos mostrar e pechamos o cadro afirmativamente.

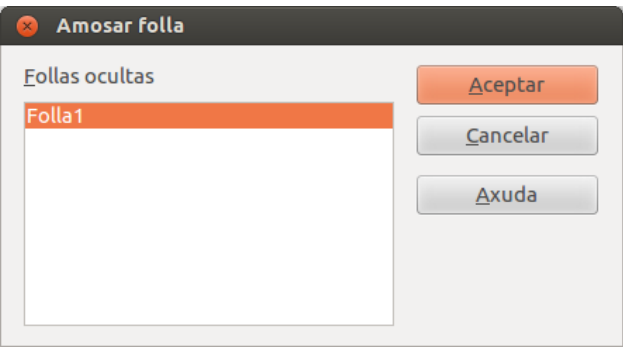

## Formato da folla de cálculo

En LibreOffice Calc podemos **modificar o formato da folla de cálculo** desde o menú Formato, executando o comando *Formato* > *Folla*. Aparécennos diferentes opcións, algunha das cales xa tratamos con anterioridade neste tema. É o caso da posibilidade de *Ocultar* e *Amosar* follas.

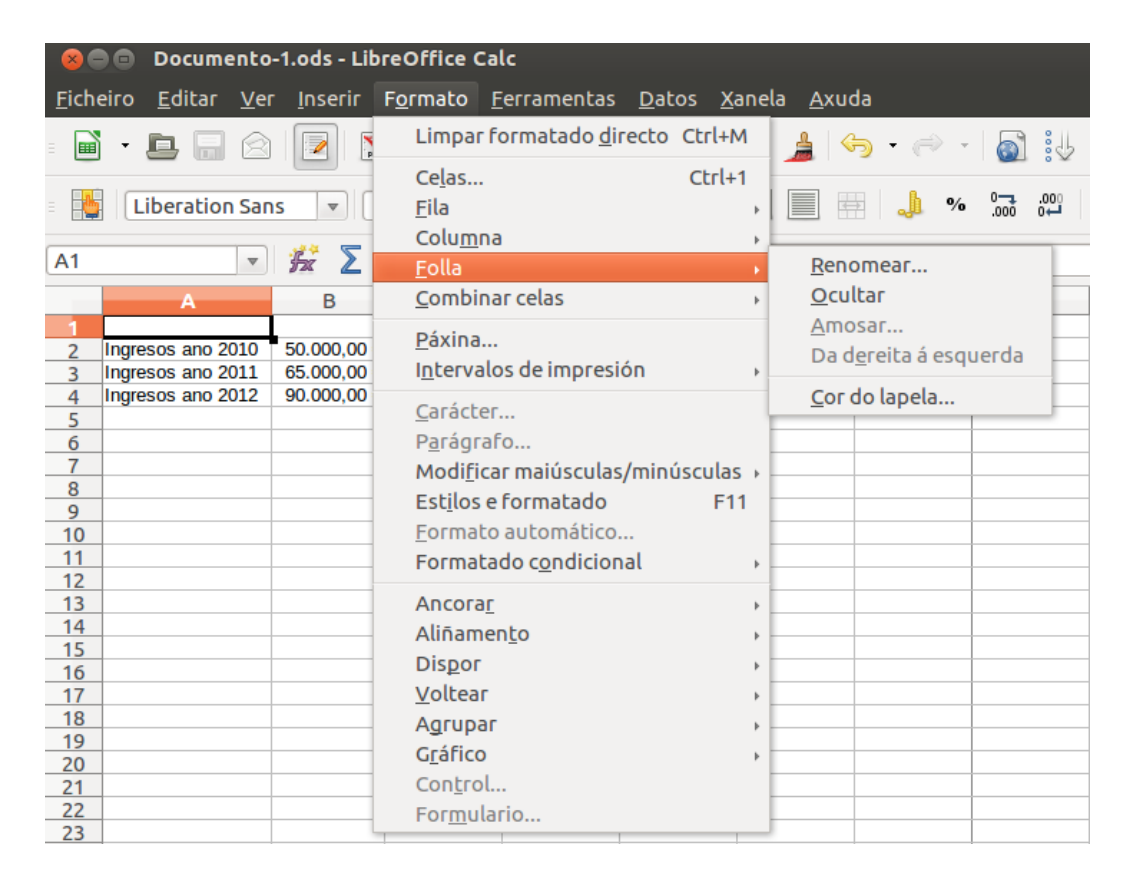

Ademais temos un segundo xeito, abrindo un **menú contextual** co botón dereito do rato ao situarnos enriba da pestana da folla que queremos formatar. Aparecen diferentes opcións, algunhas das cales son de formato (*Renomear folla*, *Cor da lapela*, *Protexer folla* ou *Agochar*/*Amosar*).

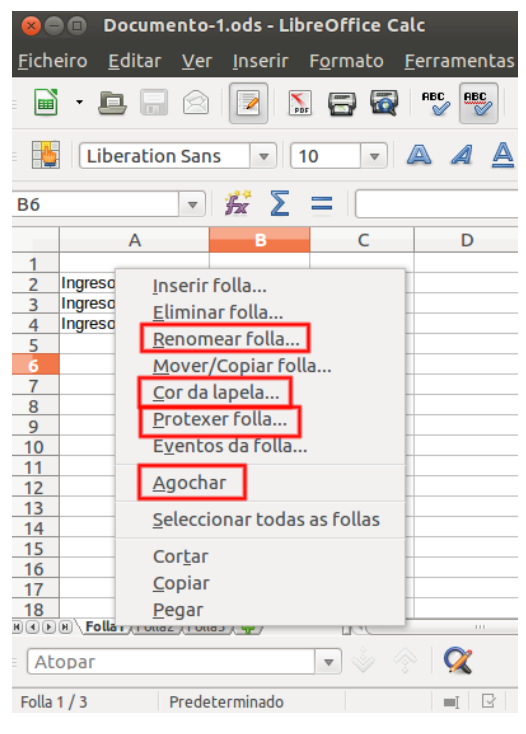

En vermello, opcións de formatado no menú contextual.

Imos ver as accións fundamentais de formatado da folla de cálculo.

#### Renomear unha folla de cálculo

Unha das opcións máis importantes de formatado dunha folla en LibreOffice Calc consiste en poder cambiarlle o nome.

Calc nomea as follas existentes como *Folla1*, *Folla2*, *Folla3*, *Folla4*, etc. Este nome que Calc asigna por defecto pode cambiarse, de xeito que os **nomes das follas sexan máis representativos** á hora de almacenar datos nelas.

Para facelo podemos abrir co botón dereito do rato un **menú contextual** situándonos enriba da pestana da folla tal e como detallamos a continuación:

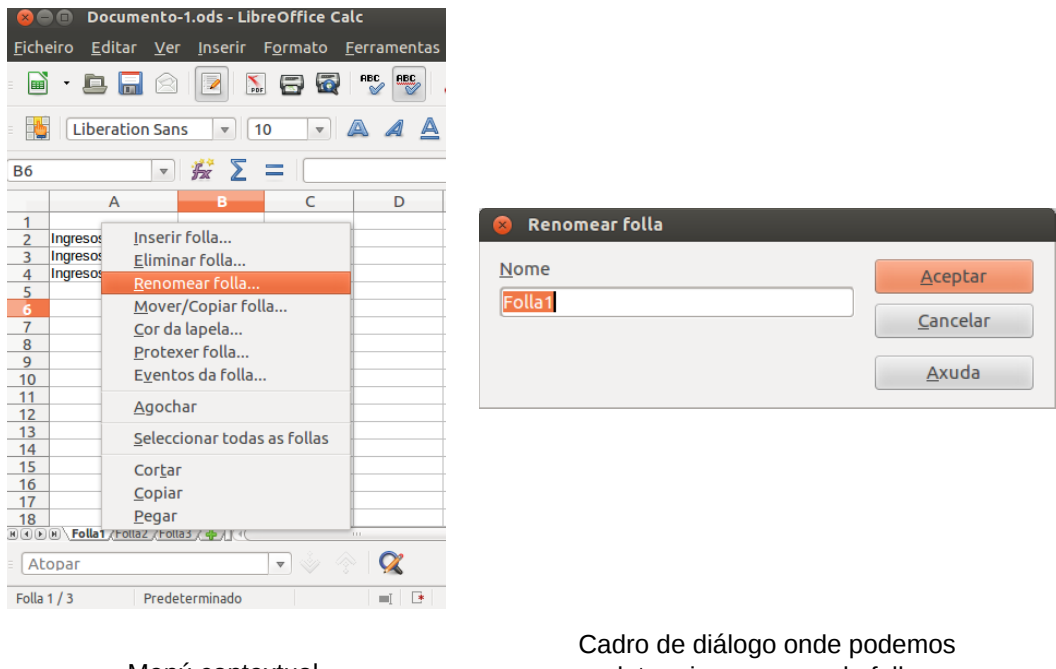

Menú contextual.

determinar o nome da folla.

Do mesmo xeito, tamén podemos renomear unha folla executando o comando no **menú Formato**: *Formato* > *Folla* > *Renomear*. Apareceranos o mesmo cadro de diálogo onde determinar o nome desexado para a folla.

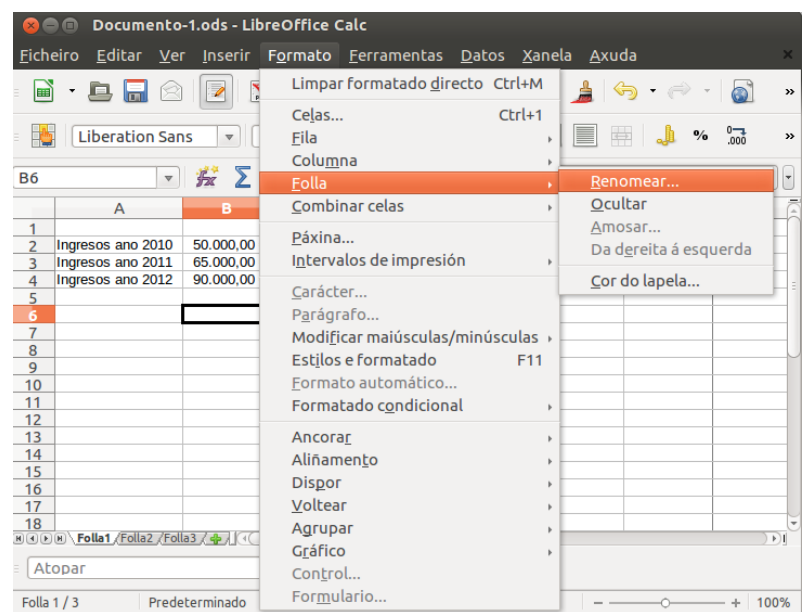

#### Protexer unha folla de cálculo

Calc tamén nos permite establecer **protección para a folla de cálculo**. Temos acceso a esta opción desde o menú contextual aberto co botón dereito do rato, ou tamén executando o menú *Ferramentas* > *Protexer documento* > *Folla*.

Con calquera dos dous camiños chegamos a un cadro de diálogo no que marcaremos os cadros de verificación das diferentes opcións de protección que se nos presentan.

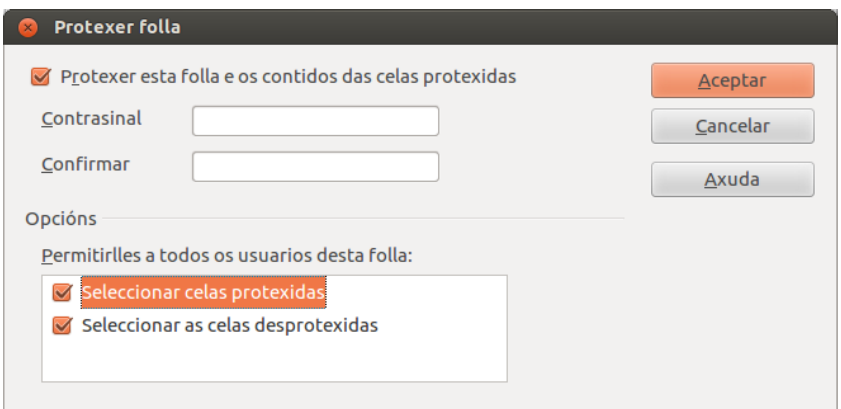

Nun apartado anterior do tema xa repasamos as opcións de protección para as celas. Algunhas desas opcións requiren que tamén se protexa a folla de cálculo segundo indicamos neste apartado. Estas opcións vistas, tanto para as celas como para a folla de cálculo, son simplemente **propiedades de protección** para previr cambios accidentais non desexados.

Pero ademais, neste cadro de diálogo que acabamos de ver, podemos determinar unha **propiedade de seguridade**: establecer un **contrasinal** para a folla de cálculo. Con esta acción determinamos dúas cousas:

- Para desactivar a protección da folla é preciso utilizar este contrasinal.
- Podemos impedir totalmente que se abra o documento. Para isto, seleccionamos o cadro de verificación *Gardar con contrasinal* na opción de *Gardar como* antes de pulsar o botón *Gardar*.

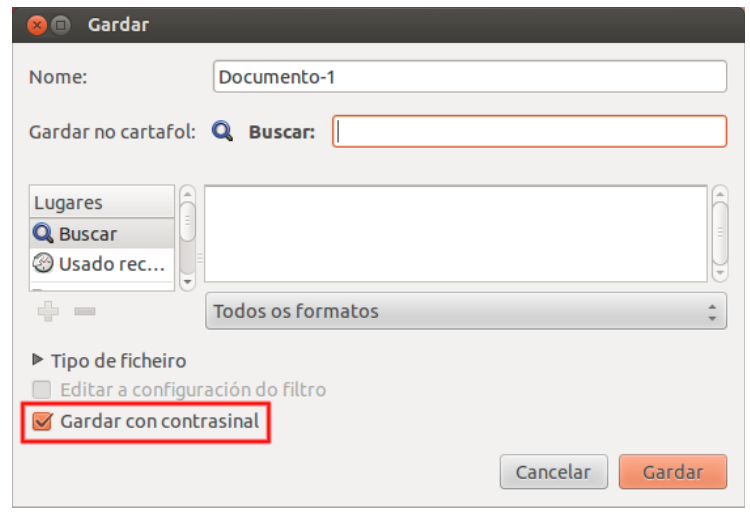

Finalmente, sinalar que temos unha opción de **protección da estrutura do**

**documento** impedindo por exemplo a modificación da cantidade, nomes e orde das follas que o integran. Isto conseguímolo executando o comando *Ferramentas* > *Protexer documento* > *Documento*.

## Cor da lapela dunha folla de cálculo

Outra das opcións de formatado da folla de cálculo consiste en **establecer unha cor para a lapela** dunha folla. Como xa vimos, podemos acceder a esta opción tanto desde o **menú Formato** como desde o **menú contextual**.

Unha vez seleccionada a opción, aparécenos un cadro de diálogo no que escoller a cor que queremos aplicar á lapela. Aceptamos e xa se aplica o efecto sobre a lapela da folla que estamos formatando.

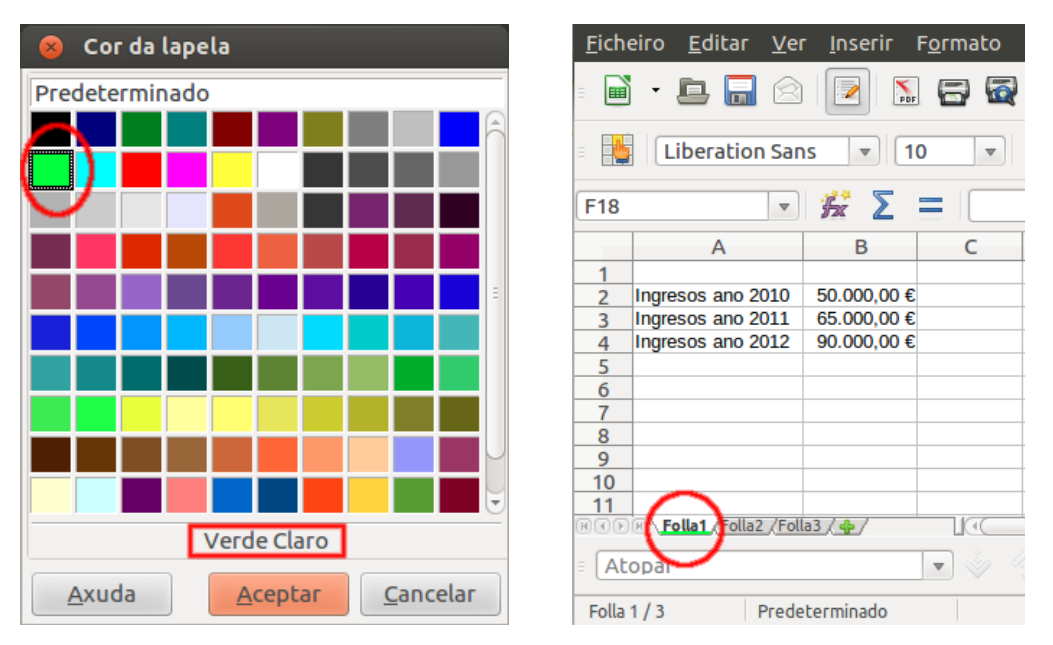

En vermello, selección e resultado da aplicación dunha cor de lapela para a folla de cálculo.

#### Formato de páxina

Antes de imprimir en papel unha folla de cálculo convén revisar a ortografía e despois preparar a folla de cálculo para adaptala ás dimensións do papel. Cando falamos de **formato de páxina** estamos a referíndonos entre outras cousas a:

- Decidir o tamaño e a orientación do papel.
- Establecer as marxes superior, inferior, esquerda e dereita.
- Indicar se as páxinas impresas conterán na súa parte superior e inferior unha cabeceira e un pé de páxina, respectivamente.
- Decidir e colocar nas páxinas bordos ou unha cor de fondo.
- Indicar que elementos se imprimirán en papel (os títulos de filas e columnas, as gráficas, etc.) e unha orde para a impresión das follas.

Se executamos desde o **menú Formato** o comando *Formato* > *Páxina*, aparecerá un cadro de diálogo con **varias pestanas** que agrupa as diferentes opcións que nos servirán para configurar as páxinas. Esta configuración realízase pensando nunha impresión posterior en soporte papel.

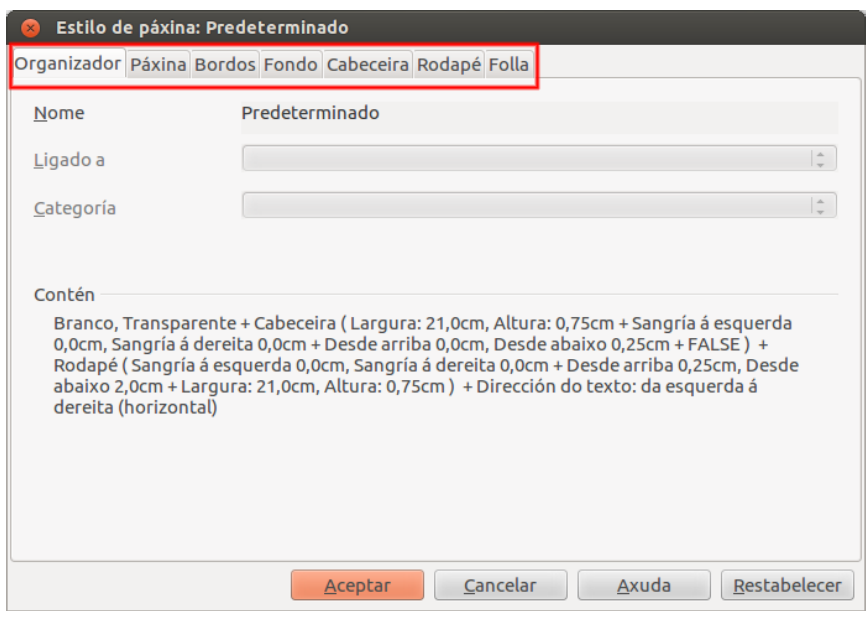

En vermello as opcións para o formatado dunha páxina antes da súa impresión en papel.

Estas pestanas presentan as opcións básicas de formato dispoñibles para un editor de texto, e o resultado da súa aplicación será visible cando xeremos unha **previsualización da páxina** que queremos imprimir en papel.

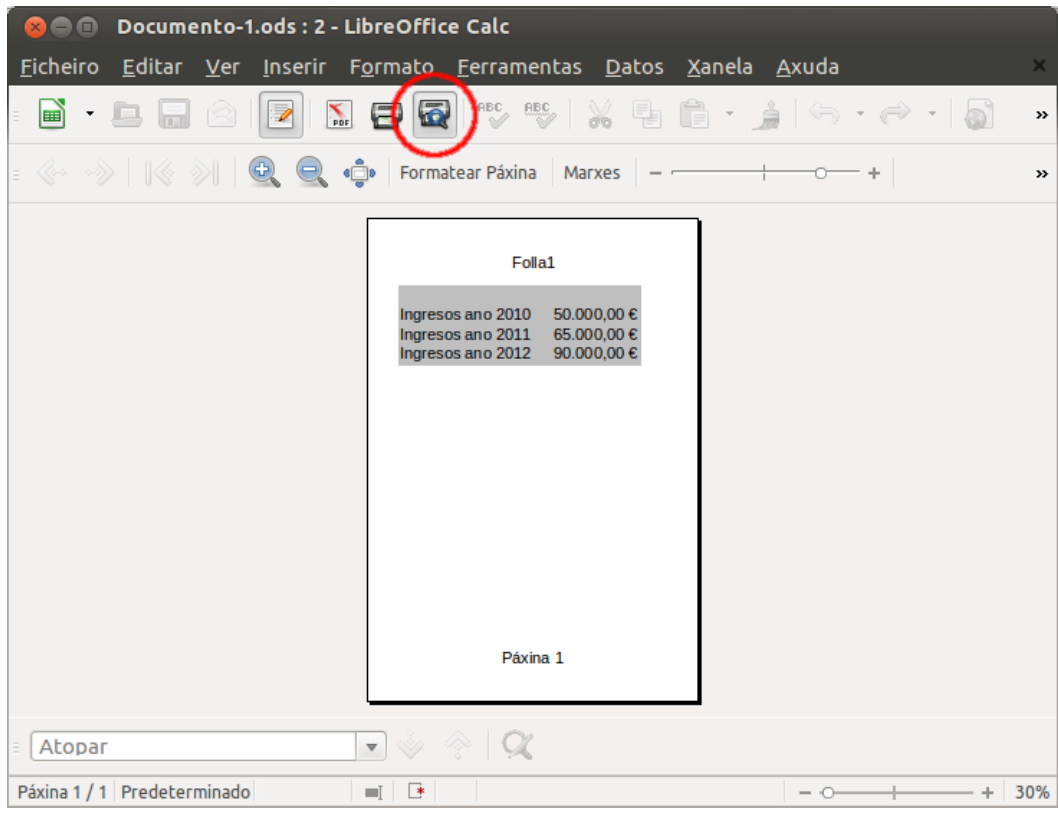

Previsualización da páxina se, por exemplo, seleccionamos "*Gris claro*" como cor de Fondo.

# Revisamos

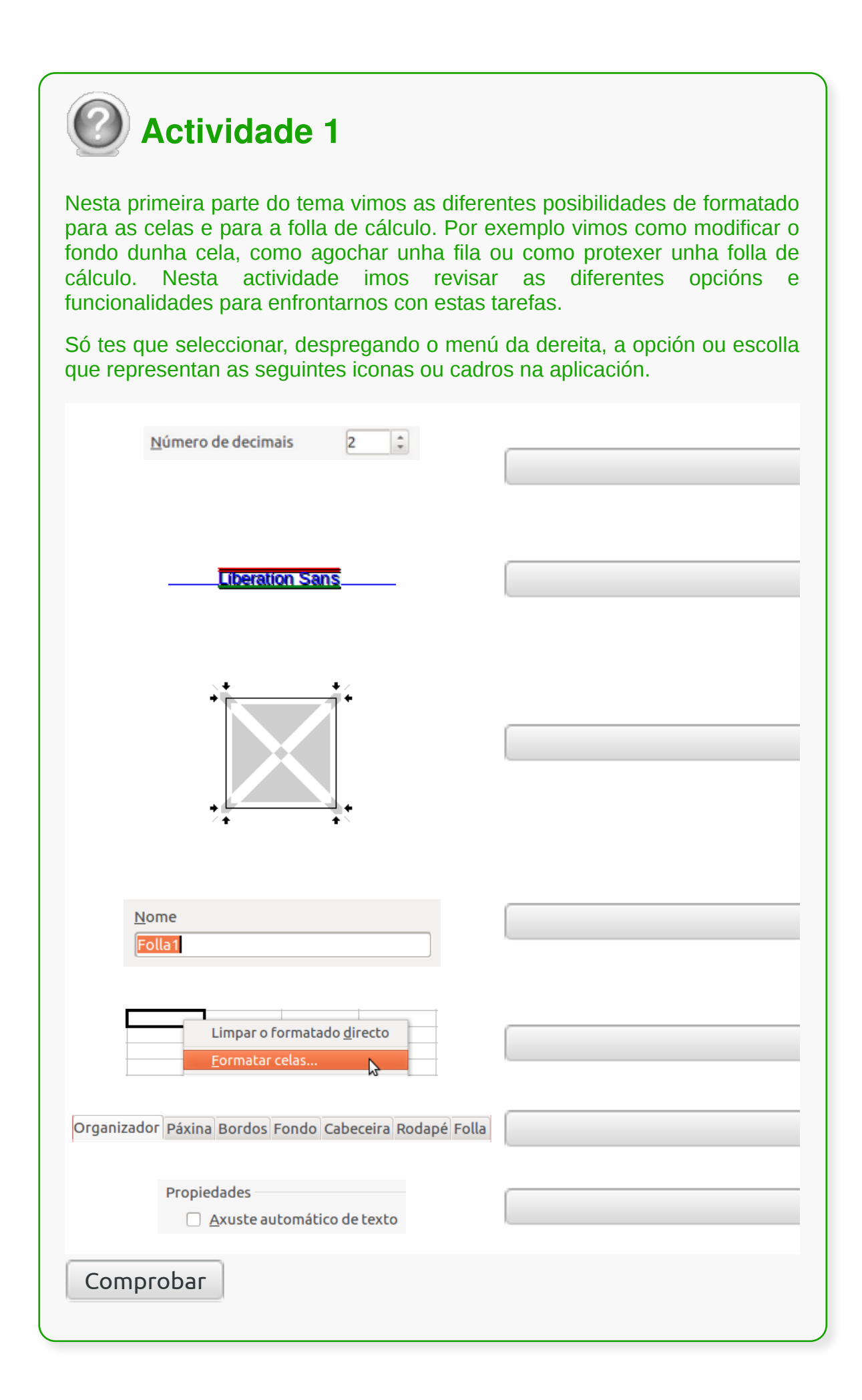

## Estilos e formatado I

Un **estilo** representa un **conxunto de formatos** que se gardan cun nome, de xeito que, cando aplicamos un estilo determinado todos os formatos que inclúe son aplicados de maneira conxunta.

A persoa usuaria consegue deste xeito un grande aforro de tempo e traballo, xa que aplica todo o conxunto de formatos á vez sen ter que ir indicando cada característica unha a unha.

O LibreOffice Calc ten dispoñibles varios estilos listos para aplicar, pero a persoa usuaria pode crear ou personalizar aqueles que precise para axilizar a aplicación de formatos.

Temos diferentes alternativas para acceder ao panel de *Estilos e formatado*, onde aparecen todos os estilos que están memorizados:

Executar o comando *Estilos e formatado* desde o **cadro de diálogo** do menú *Formato*.

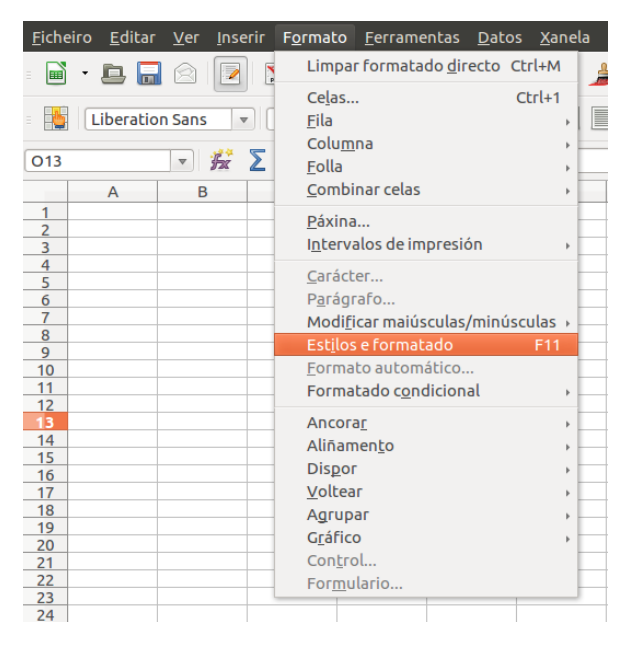

Facer clic no botón Estilos e formatado, situado na parte esquerda da **barra de ferramentas de formato**.

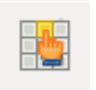

Premer directamente na **tecla función** <F11>.

## Estilos e formatado II

En LibreOffice Calc, os diferentes estilos aparecen agrupados en dous tipos: os **estilos de cela** e os **estilos de páxina**. Como o seu propio nome indica, o primeiro tipo comprende aqueles estilos con formatos aplicables ás celas, mentres que o segundo reúne os estilos que están ligados á personalización e configuración das páxinas.

Se abrimos co botón dereito do rato un menú contextual sobre algún dos estilos que aparece no panel, vemos que o poderiamos **modificar ou eliminar**.

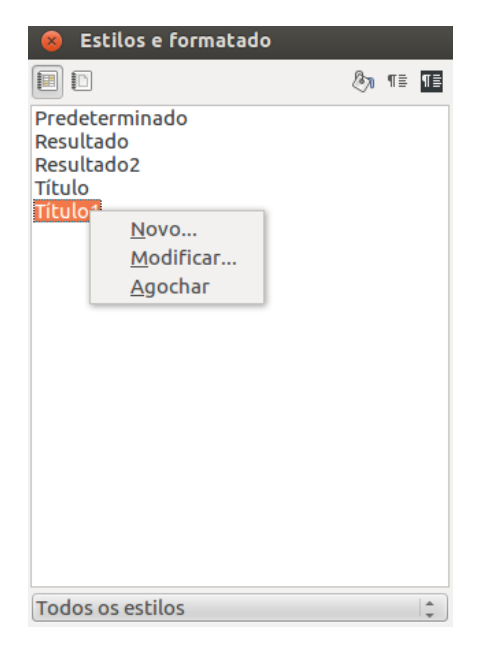

Ademais temos a opción *Novo*. Se a prememos, aparecerá un cadro de diálogo desde o que podemos **crear un novo estilo**. Asignarémoslle un nome e iremos establecendo os diferentes formatos que o caracterizarán en cada unha das pestanas do cadro de diálogo.

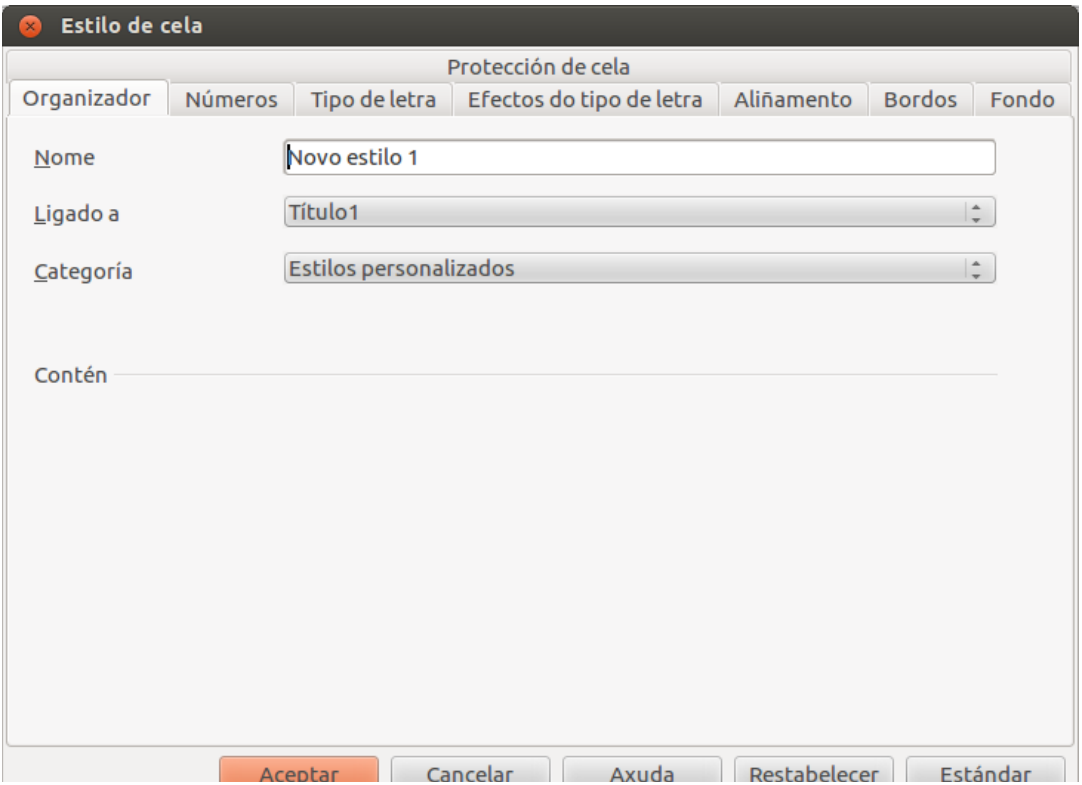

Deste xeito, ao aplicar un estilo á cela ou celas seleccionadas, cambiaremos cunha **única acción** a cor do texto e o fondo das mesmas, os seus bordos, o tipo de letra e o tamaño, etc., segundo teñamos definidas estas características no estilo.

JU

A ventá *Estilos e formatado* é unha **ventá acoplable**, isto é, pode estar aberta mentres editamos o documento. Deste xeito, para aplicar un estilo de cela, en primeiro lugar seleccionamos a cela ou rango de celas e a continuación facemos doble clic no estilo seleccionado na ventá de *Estilo e formatado*.

#### Formatos condicionais I

O formato condicional é unha opción de LibreOffice Calc que nos permite aplicar uns determinados **formatos en función da condición** que indiquemos.

O primeiro que temos que facer para utilizar os formatos condicionais é seleccionar as celas sobre as que imos traballar e a continuación acceder á opción de *Formatado condicional* que se abre desde o menú *Formato*.

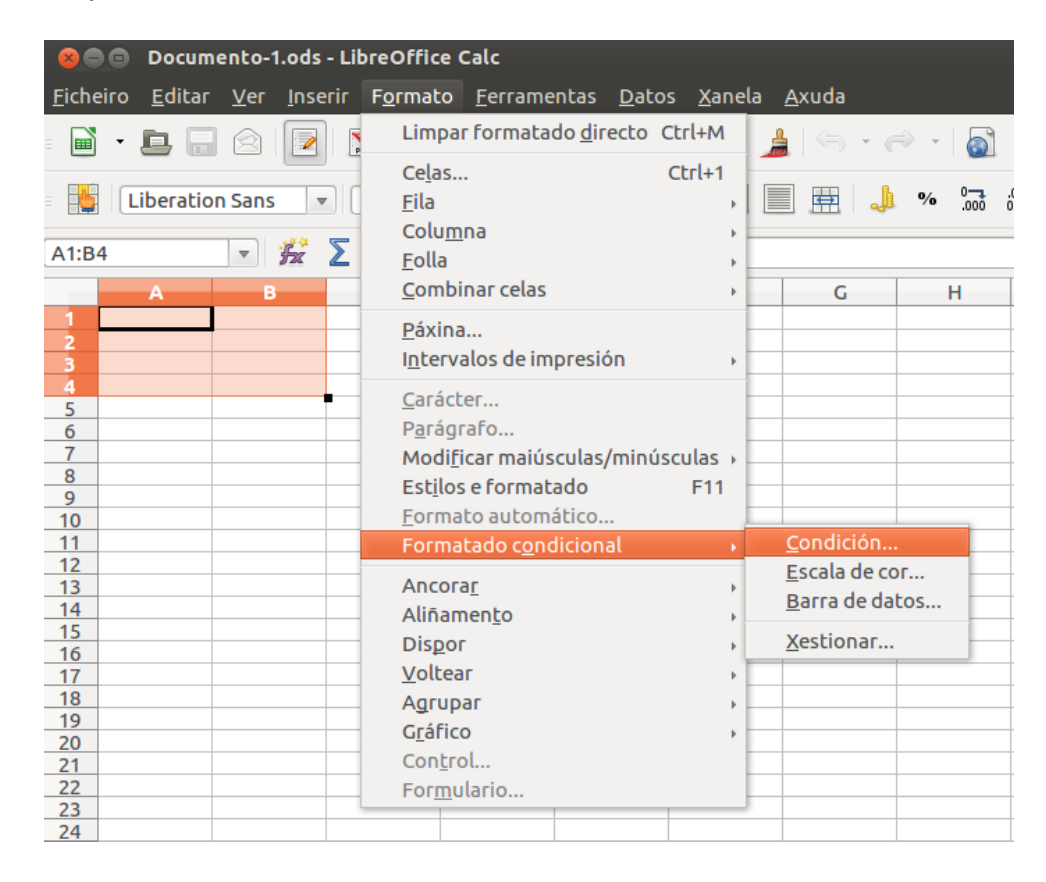

Deste xeito, accedemos a un cadro de diálogo que nos permite ir engadindo as condicións desexadas e no que temos dispoñibles os **diferentes parámetros de formatado**, e no que **podemos fixar as condicións para o intervalo seleccionado**, co cal se devolverán uns formatos ou outros diferentes en función de que as celas cumpran ou non esas condicións fixadas.

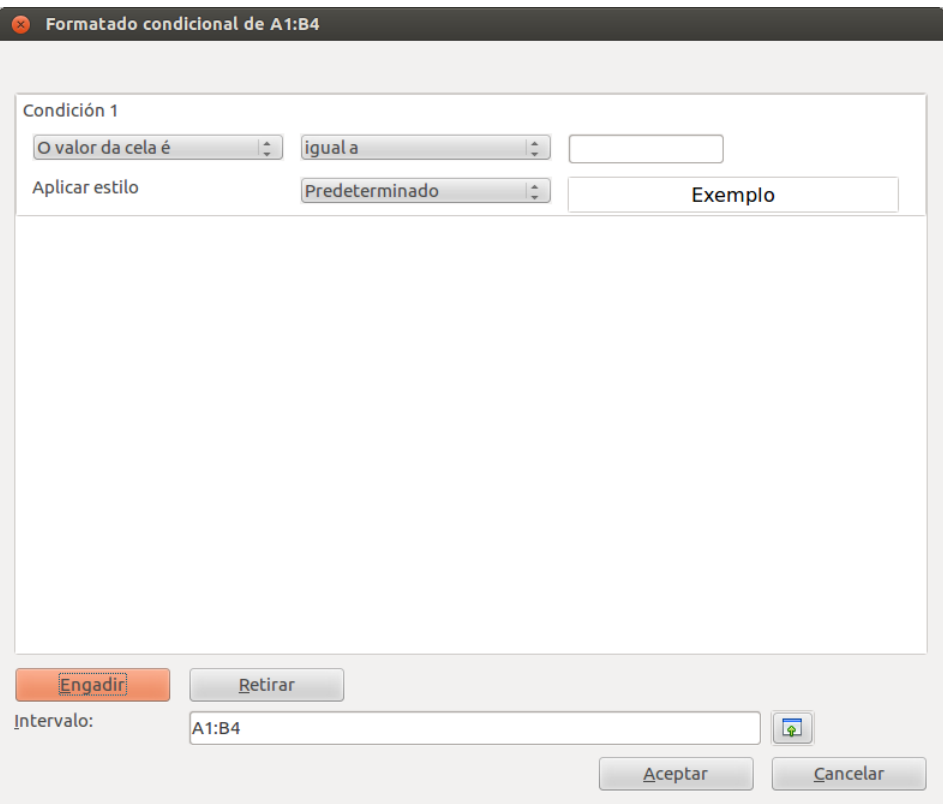

#### Formatos condicionais II

Como diciamos, no cadro de diálogo do *Formatado condicional* imos recollendo as diferentes condicións que desexamos para o intervalo de celas seleccionado. As opcións son múltiples, pero imos indicar as fundamentais.

Temos en primeiro lugar a caixa **despregable da esquerda**. Nela seleccionamos o **tipo de condición** que desexamos, é dicir, se queremos que se utilice o valor da cela, unha fórmula, unha data ou tamén se queremos aplicar a todas as celas algunha condición determinada.

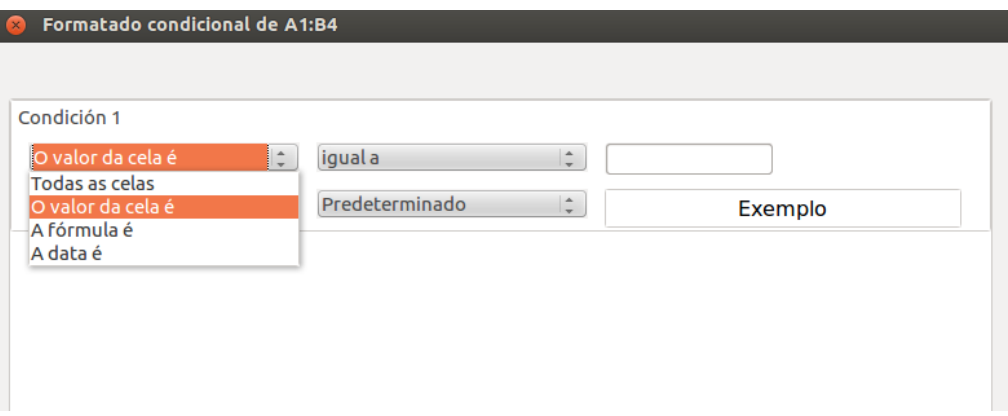

En función da condición escollida, ábrense diferentes posibilidades:

Na opción *Valor de cela*, aparece un segundo despregable onde indicamos o **criterio para a condición**. Por exemplo se o valor da cela é igual a, maior a, contén, comeza con, etc. Logo temos un cadro de texto onde fixamos cun número ou con texto a **referencia para a condición**.

Finalmente, en *Aplicar estilo* indicamos o estilo para as celas que cumpren a condición definida. Podemos aplicar calquera estilo engadido con anterioridade ao panel de estilos, ou tamén crear un novo neste mesmo momento.

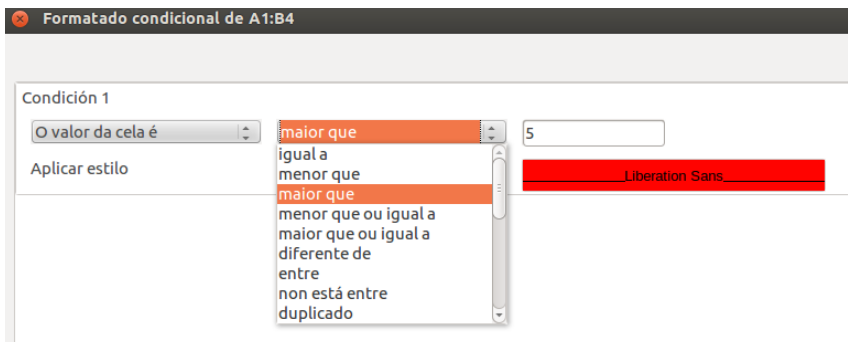

Criterio para a condición.

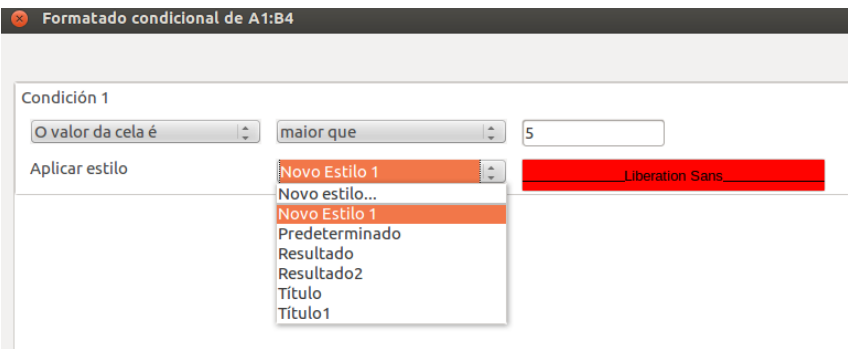

Estilo a aplicar.

As opcións *Fórmula* e *Data* teñen un funcionamento similar ao anterior, indicando nese caso a fórmula ou data que deben conter as celas sobre as que aplicaremos un estilo determinado.

#### Formatos condicionais III

Na opción *Todas as celas*, de novo aparece un segundo despregable no que indicar o **criterio para a condición**. Podemos escoller entre *Escalas de cor*, *Barra de datos* ou *Conxunto de iconas*. En cada unha destas escollas temos a posibilidade de fixar o **tipo de condición** (Mínimo, máximo, valor, fórmula, etc.). Ademais podemos configurar a aparencia: as cores que queremos aplicar na escala, a estrutura e cores da barra de datos ou o tipo e cores das iconas.

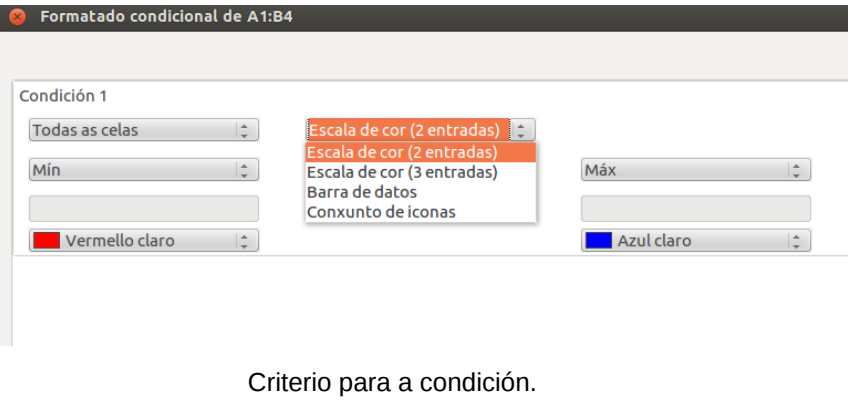

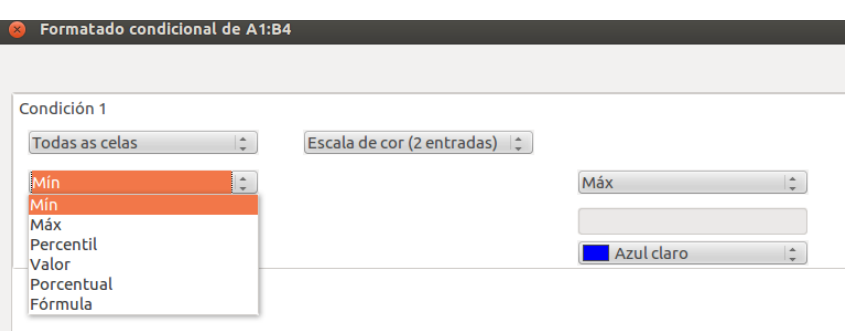

Tipo de condición.

## Autoformatos ou estilos predefinidos

Para lles dar un formato atractivo ás celas de forma rápida, o Calc conta coa ferramenta de formato automático. Para lle aplicar un formato deste tipo a un intervalo de celas, igual que sucede cos formatos básicos, debemos seleccionar previamente o intervalo antes de executar o comando de Formato automático.

1. Seleccionar o intervalo de cela ou táboa.

2. Executar o comando Formato automático que atopamos no interior do menú Formato para que despois apareza o cadro de diálogo correspondente.

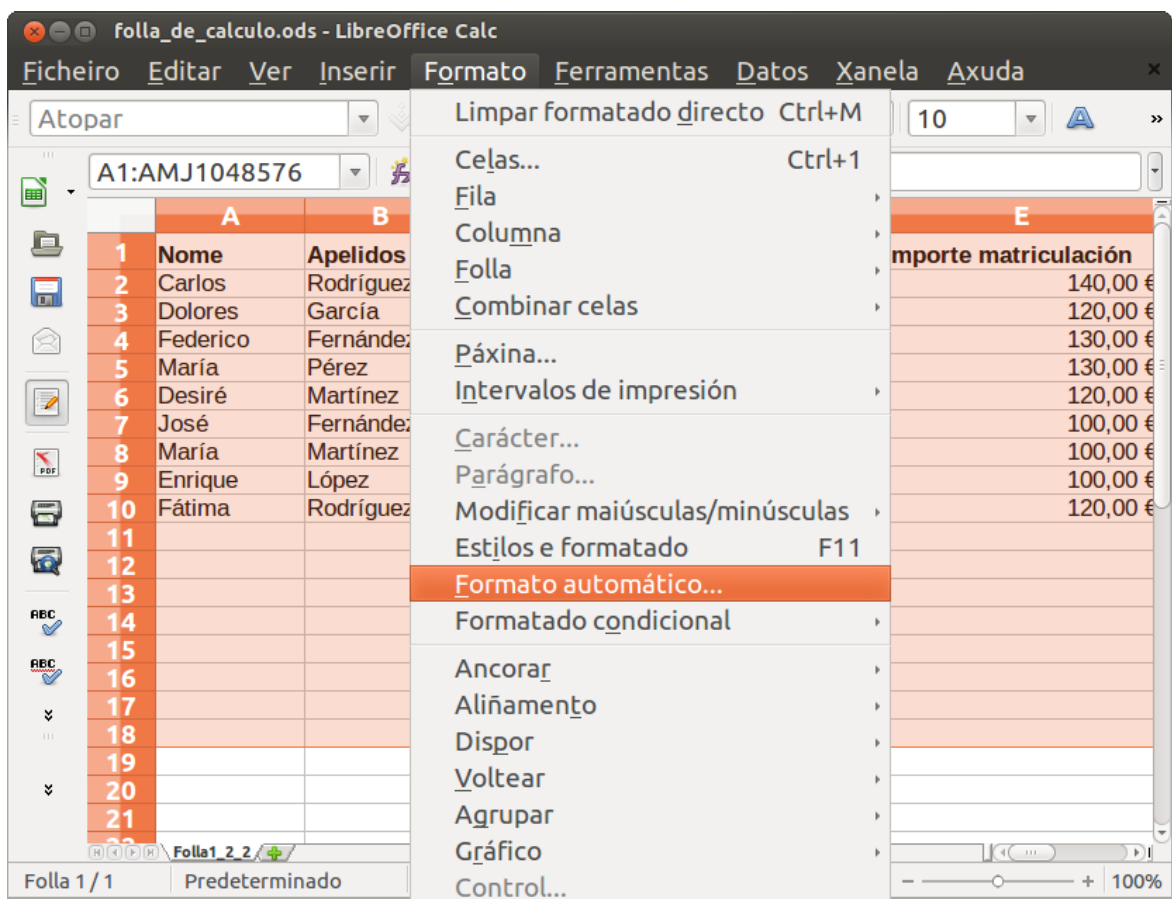

Unha vez que teñamos aberto o cadro de diálogo, na lista da parte esquerda podemos seleccionar entre os formatos preestablecidos polo programa un que sexa da nosa satisfacción.

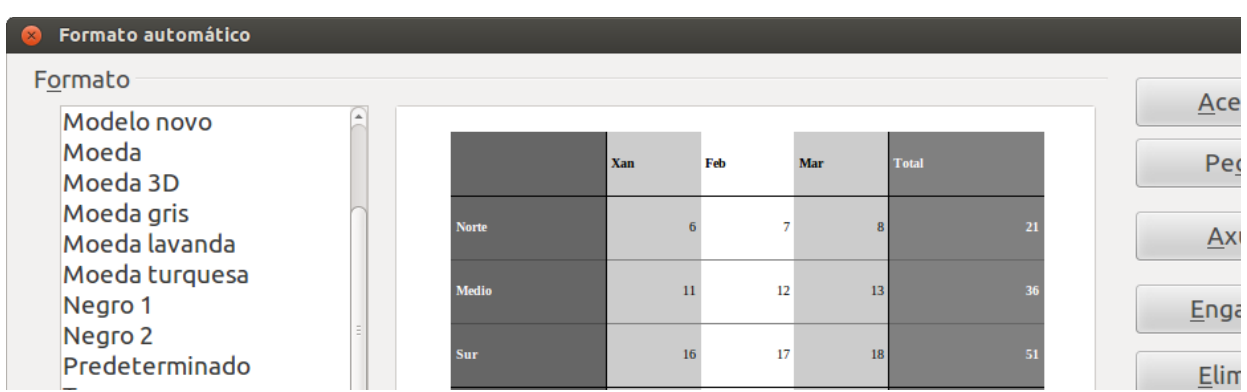

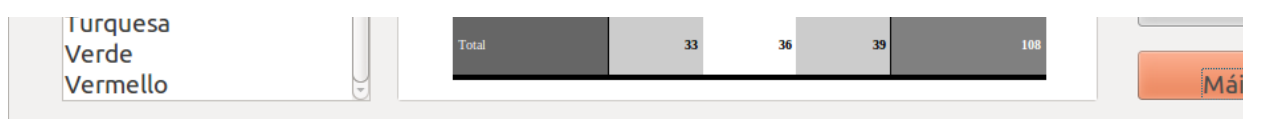

Neste cadro de diálogo encontramos a opción Máis que podemos despregar e que nos ofrece unha serie de funcionalidades para modificar o aspecto destes autoformatos.

## Revisamos

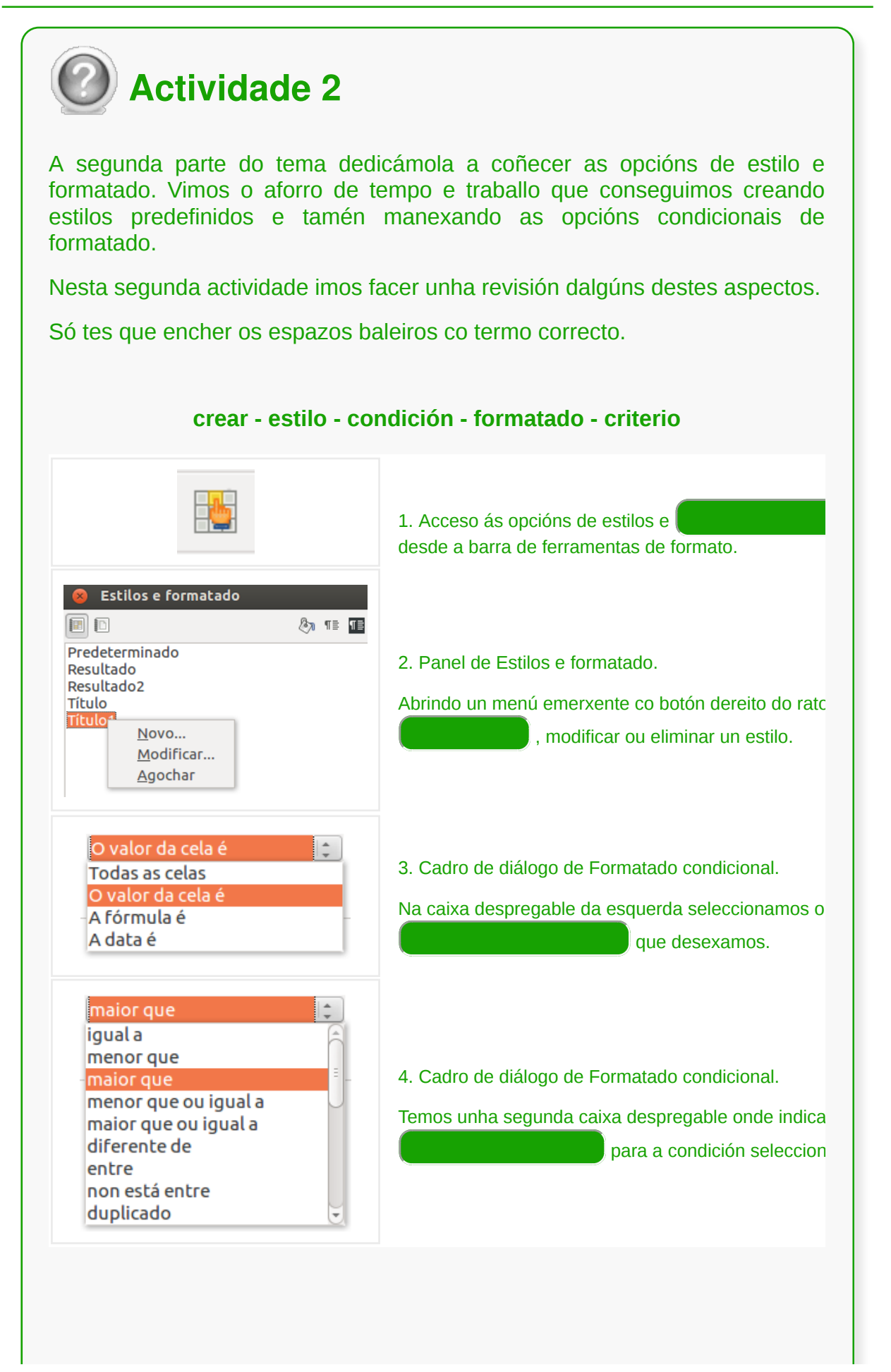

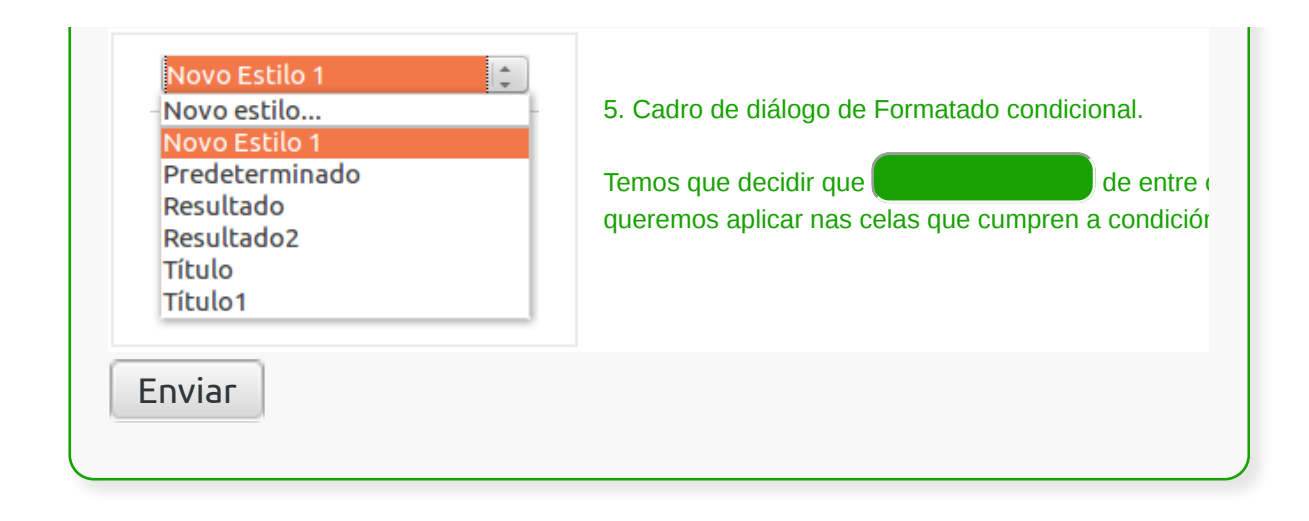

- En Calc, os **formatos** teñen unha dobre finalidade: **mellorar a aparencia** da información que se engade na folla de cálculo e favorecer unha **correcta interpretación** dos datos.
- En xeral, en Calc podemos acceder ás diferentes **opcións de formatado** por dúas vías fundamentais: a través da opción Formato do **menú xeral** do programa ou a través dos **menús contextuais** que podemos abrir co botón dereito do rato.
- Calc conta con múltiples opcións de formatado para as **celas**, que nos permiten determinar o **tipo de contido** das mesmas e a súa **aparencia**.
- Calc conta con múltiples opcións de formatado para as **follas de cálculo**, que nos permiten establecer a **estrutura** das mesmas e a súa **aparencia**.
- En Calc contamos coa opción de utilizar **estilos e formatos predeterminados** que nos permiten un grande aforro de tempo e traballo.

# Revisión final

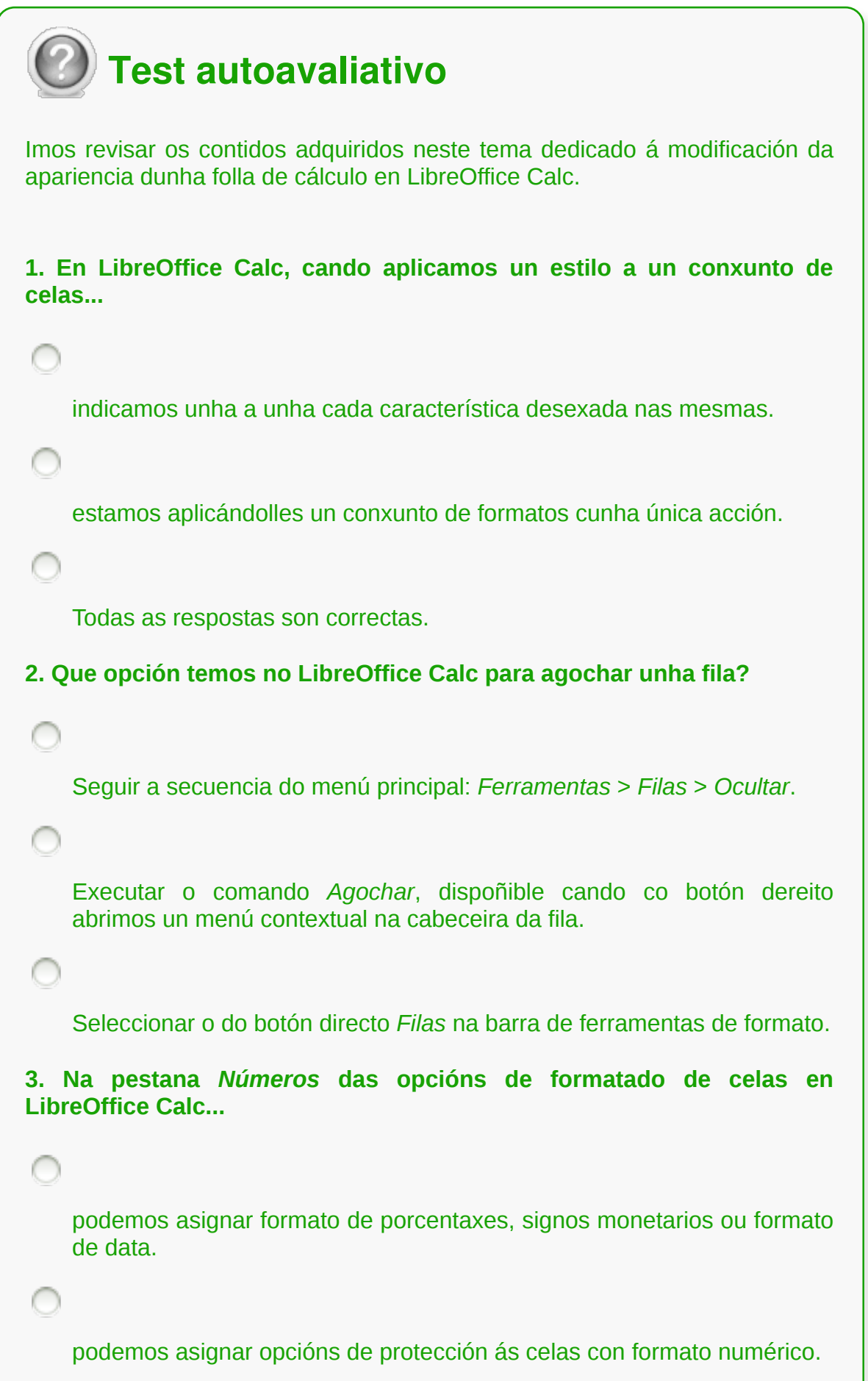

T
```
4. O Formatado condicional é unha opción de LibreOffice Calc que nos
permite aplicar uns formatos diferentes en función de que as celas
seleccionadas cumpran ou non unhas condicións fixadas.
    Verdadeiro
    Falso
5. No LibreOffice Calc podemos visualizar a totalidade do texto dentro
dunha cela marcando a opción...
    Sincronizar.
   Reducir ata o tamaño da cela.
    Todas as respostas son correctas.
6. En LibreOffice Calc cando ocultamos unha columna non estará
visible na área de traballo, podendo perderse a información que contén.
    Verdadeiro
    Falso
7. No LibreOffice Writer cando seleccionamos a opción de Formatado
condicional podemos utilizar diferentes condicións:
    O valor de cela, unha fórmula, unha data ou unha condición a aplicar a
   todas as celas.
    O valor de cela, unha fórmula ou un estilo.
8. Cando en LibreOffice Calc falamos de Formato de páxina:
```
Referímonos ás diferentes opcións de configuracion das páxinas pensando nunha impresión posterior en soporte papel.

Referímonos entre outras cousas a decidir os bordos, a cor de fondo, as marxes, etc. nas páxinas do documento.

Todas as respostas son correctas.

**9. LibreOffice Calc permítenos establecer opcións de protección para a folla de cálculo executando a secuencia** *Xanela* **>** *Protexer documento* **>** *Contrasinal***.**

Verdadeiro

Falso

**10. No LibreOffice Calc para modificar o formato dunha cela podemos...**

seguir a secuencia *Formato* > *Celas* do menú principal da aplicación.

escoller a opción *Formatar celas* do menú contextual que aparece ao facer clic co botón dereito do rato.

utilizar as opcións dispoñibles na barra de ferramentas de formato da aplicación.

Todas as respostas son correctas.

**11. En LibreOffice Calc a opción** *Protexida* **na pestana de** *Protección de cela***...**

impide que se impriman a cela ou celas seleccionadas.

impide que se modifiquen a cela ou celas seleccionadas.

oculta as fórmulas e o contido da cela ou celas seleccionadas.

**12. No LibreOffice Calc cando establecemos un contrasinal para a folla de cálculo...**

Podemos impedir totalmente que se abra o documento.

Estamos determinando unha propiedade de protección para previr cambios accidentais non desexados.

Ningunha das respostas é correcta.

**13. No LibreOfffice Calc conseguimos que unha columna se axuste automaticamente aos datos que conteñen as súas celas...**

executando o comando no menú *Formato* > *Columna* > *Amosar*.

∩

utilizando a opción de formatado de *Largura ideal de columna*.

**14. No LibreOffice Calc poderiamos modificar manualmente a altura dunha ou varias filas se unha vez seleccionadas mantemos o botón esquerdo do rato pulsado e desprazamos a liña divisoria situada entre as cabeceiras das mesmas.**

Verdadeiro

Falso

# **Fórmulas**

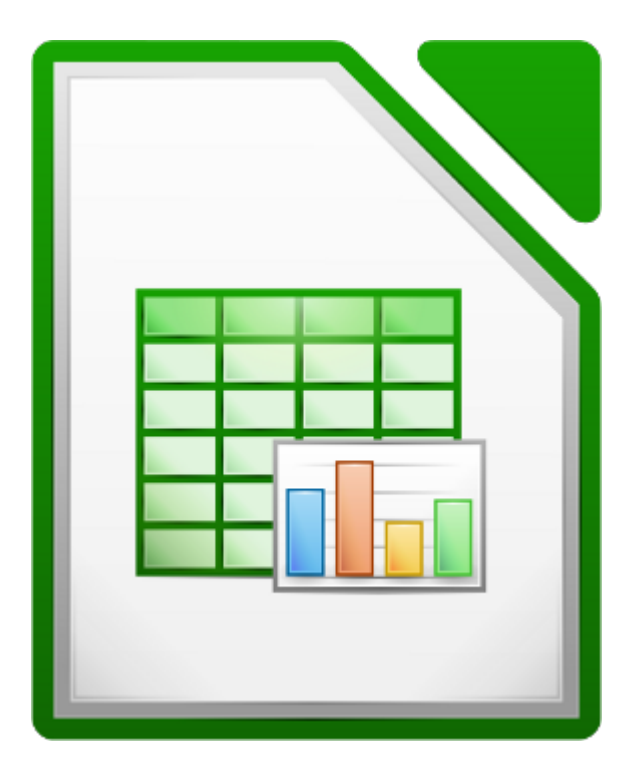

#### **UNIDADE FORMATIVA 3**

Denominación: Aplicacións informáticas de follas de cálculo

Código: UF0321

Duración: 50 horas

**MÓDULO FORMATIVO OFIMÁTICA**

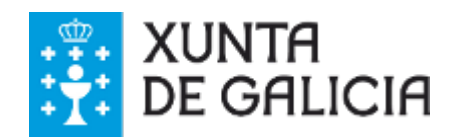

# Introdución

A verdadeira potencia dunha folla de cálculo é a súa capacidade para programar as celas de xeito que amosen o resultado de operar con números, operar con outras celas, con funcións, etc. Conseguimos isto co emprego das **fórmulas**.

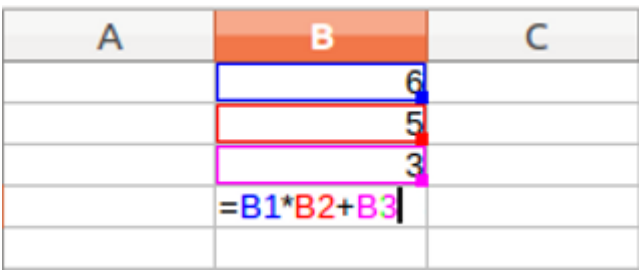

Deste xeito podemos aforrar tempo e traballo evitando ter que recalcular operacións continuamente cada vez que necesitamos facer unha conta ou operación ou cada vez que modificamos un dato.

É por iso que neste tema aprenderemos a **operar con fórmulas** en LibreOffice Calc. Desde determinar fórmulas simples con valores numéricos até expresións máis complexas que incluso poden incluír datos doutras follas de cálculo ou funcións matemáticas.

Veremos que partes ten e como escribir unha fórmula, algún exemplo práctico de como operar con elas e tamén posibles erros que poidamos acometer no seu manexo.

# **Obxectivos**

Ao longo deste tema aprenderemos:

- Como **escribir e editar** fórmulas.
- O uso das diferentes **modalidades de referencias**.
- A resolver **erros** nas fórmulas.

# Operadores e prioridade

En LibreOffice Calc, as **fórmulas** son expresións mediante as que relacionamos **valores ou datos** entre si a través de certos **operadores**, dando como resultado outro valor. Ao referirnos a valores ou datos estamos falando de: referencias a outras celas, valores numéricos, funcións, textos e mesmo nomes asignados.

Por exemplo, se nunha folla de cálculo escribimos nunha cela a fórmula [ =6\*5+3 ] e prememos a tecla <*Intro*>, daría como resultado o valor 33. Polo tanto, nesta fórmula os valores 6, 5 e 3 están relacionados a través dos operadores *multiplicación* e *suma*, obtendo un valor novo de 33 como resultado logo de realizar as operacións.

| R <sub>2</sub> | $+27$ | $\sum$ = $1 = 6*5+3$ |  |
|----------------|-------|----------------------|--|
|                |       |                      |  |
|                |       |                      |  |
|                |       |                      |  |
|                |       |                      |  |

Valores ou datos (**6**, **5** e **3**) e operadores (**\*** e **+**) nunha fórmula.

Xa se comentou en temas anteriores que, para introducir unha fórmula nunha cela, debemos antepor a esta o signo igual (=). A continuación escribimos os valores e entre estes os operadores, e rematamos premendo as teclas <*Intro*> ou <*Tab*>, ou ben o botón *Aceptar* da barra de fórmulas.

Dicir ademais que, igual que sucede en aritmética, cando **introducimos nunha fórmula varios operadores**, existirá necesariamente unha xerarquía ou **prioridade** entre eles. Isto implica que nunha fórmula sempre se realizarán os cálculos en orde e en función da prioridade dos operadores que participen nela.

Imos desenvolver estes dous conceptos nos apartados seguintes do tema.

# Tipos de operadores

Pois ben, en Calc, os **operadores** que podemos engadir nas fórmulas clasifícanse en:

**1. Operadores aritméticos**: serven para realizar operacións matemáticas, polo que como resultado dan un número. Temos:

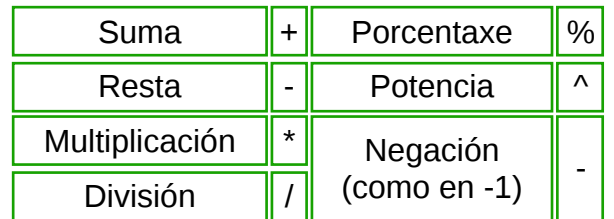

**2. Operadores de comparación**: utilizámolos para comparar dous valores e devolverannos como resultado un valor lóxico, verdadeiro ou falso, en función de se a comparación é verdade ou non. Temos:

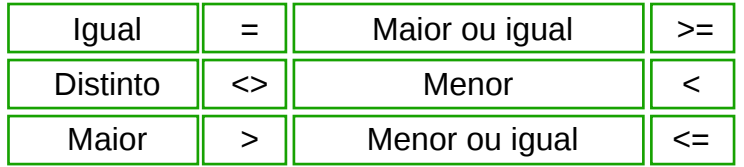

**3. Operadores de texto**: o operador de texto **concatenación** (**&**) utilízase para unir, é dicir, pór un texto a continuación doutro. Utilízase frecuentemente cando queremos colocar nunha mesma cela o texto contido en varias celas.

**4. Operadores de referencia**: utilízanse para construír referencias a outras celas diferentes á que estamos utilizando para crear a fórmula.

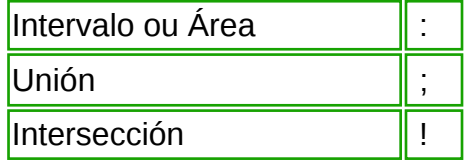

- **Intervalo** ou Área (**:**). Crea unha referencia a todas as celas que hai entre dúas celas. Por exemplo, se escribimos A3:A8, facemos referencia a todas as celas que van desde a cela A3 até a cela A8.
- **Unión** (**;**). Crea unha referencia que inclúe varias celas separadas polo operador punto e coma (;). Así, por exemplo, se escribimos nunha función =SUMA(A1:A5; B1:B5) indicámoslle ao programa que queremos realizar a suma dos intervalos A1:A5 e B1:B5.
- **Intersección** (**!**). Crea unha referencia que engloba as celas comúns (intersección) en varios intervalos escritos. Por exemplo, se escribimos a función =SUMA(A3:A6!A5:B6), sumaría exclusivamente o intervalo A5:A6, posto que é común aos dous intervalos incluídos na función.

Imos ver algún exemplo de fórmulas que inclúan algún dos operadores indicados e os resultados que obteriamos das mesmas:

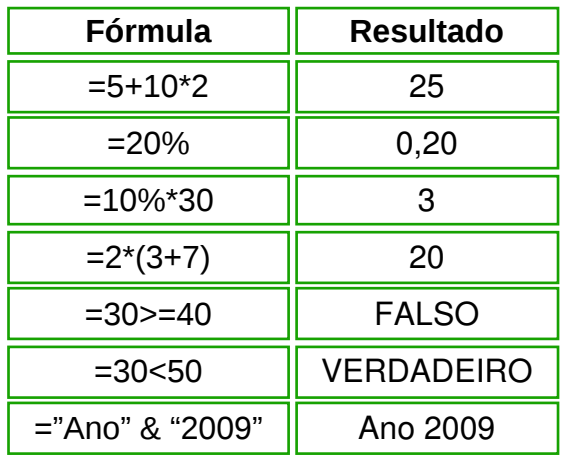

# Prioridade entre operadores

É moi habitual que **nunha mesma fórmula** teñamos que introducir **varios operadores**. Pois ben, neste caso hai que ter en conta que entre eles existe unha **prioridade** ou orde de cálculo, de maneira que as operacións se realizan na orde seguinte, de maior a menor prioridade:

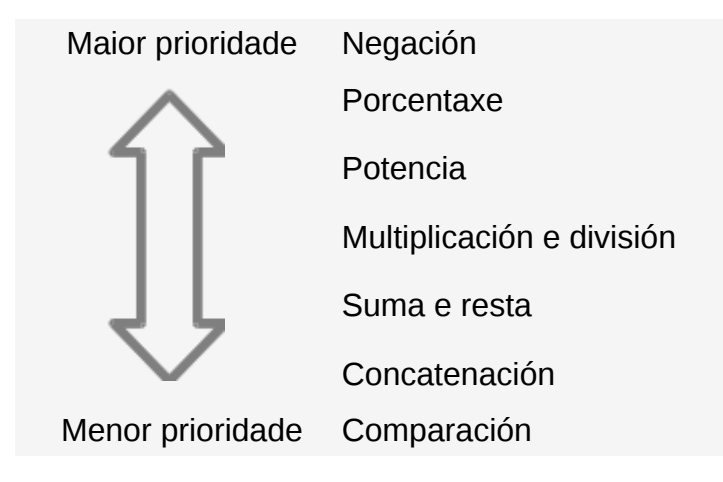

Debemos ter en conta unha cuestión importante, **mediante o uso de parénteses logramos cambiar a orde de prioridade dos operadores**, xa que sempre se realizarán primeiro as operacións incluídas dentro da paréntese, continuando despois coas que están fóra.

Así, por exemplo, na fórmula [ = 3 \* 4 + 5 ] o resultado é 17, mentres que se incluímos unha paréntese teriamos a fórmula [ = 3\* (4+5) ], que daría como resultado 27, como consecuencia de realizar primeiro a suma da paréntese e despois a multiplicación.

# Escritura de fórmulas I

En temas anteriores deste curso xa falamos da **barra de fórmulas** e dos xeitos de introducir e validar datos na mesma, pero xa que se trata dun tema moi importante no que se basea a utilidade fundamental de Calc, imos repasar como podemos editar, modificar ou copiar os datos que introducimos nas celas, especialmente nos casos en que introducimos fórmulas (ou funcións).

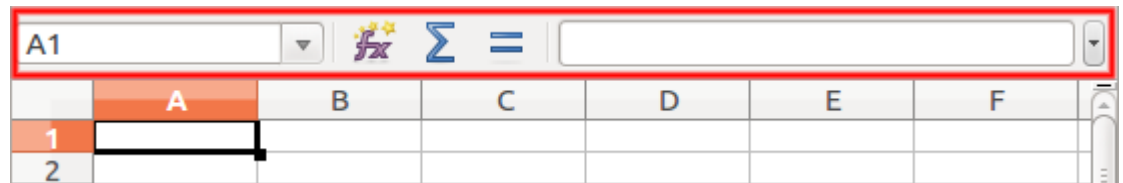

En vermello barra de fórmulas. Aínda non se editou ningún dato.

Na Barra de fórmulas distinguimos á esquerda a Caixa de nome, logo os botóns *Asistente de funcións*, *Suma* e *Función* e finalmente a *Liña de entrada*.

• A **Caixa de nome** (  $\begin{bmatrix} 4 & 1 \\ 4 & 1 \end{bmatrix}$  recolle a referencia da cela activa (letra da columna e número da fila) ou do rango activo.

• O botón do **Asistente de funcións** ( $\frac{1}{24}$ ) abre un cadro de diálogo que nos

permite escoller entre as funcións dispoñibles no Calc. Veremos isto con detalle máis adiante no curso.

• O botón **Suma** ( ∑ ) insire na cela activa a fórmula que suma os valores dun

intervalo de celas diferentes da activa.

• O botón **Función** (  $\equiv$  ) introduce o signo igual (=) na cela activa e na liña de

entrada, configurando deste xeito a cela para introducir unha fórmula.

• A **Liña de entrada** ( ) entrada ( ) and ( ) entrada ( ) and ( ) entral ( ) entral ( ) entral ( ) entral ( ) entral ( ) entral ( ) entral ( ) entral ( ) entral ( ) entral ( ) entral ( ) entral ( ) entral ( ) entral ( ) en

recolle a fórmula que desexamos operar, xa sexa introducíndoa na cela activa ou directamente na propia liña de entrada. Por suposto tamén recolle calquera outro contido que poida ter a cela máis alá dunha fórmula (texto, un nome designado, un valor numérico, etc.).

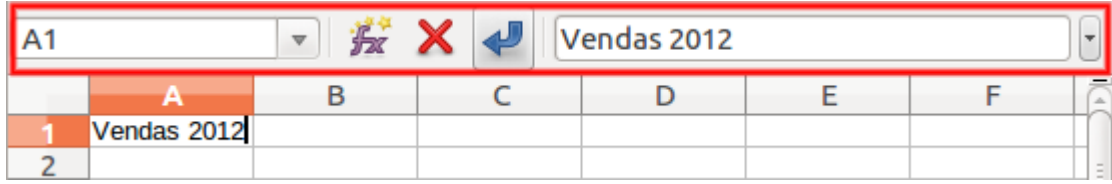

En vermello barra de fórmulas. Xa hai datos editados.

Cando introducimos datos novos nunha cela, os botóns *Suma* e *Función* transfórmanse nos botóns *Cancelar* e *Aceptar*.

• Se prememos no botón **Cancelar** (  $\blacktriangleright$  ) descartamos todo o editado e a cela

queda tal e como estaba antes da edición.

• Se prememos no botón Aceptar ( ) conseguimos que o Calc almacene na

cela activa os datos que acabamos de editar. E se é unha fórmula pois efectuará o cálculo correspondente.

Logo de ter unha fórmula (ou calquera outro dato) nunha cela, podemos editar o seu contido activando a cela. Entón, ou ben facemos clic na Liña de entrada e editamos; ou ben facemos dobre clic na cela e editamos (neste caso tamén podemos utilizar a tecla función <*F2*>).

# Escritura de fórmulas II

Aínda que non se trata dunha clasificación exacta, podemos dicir que LibreOffice Calc utiliza **tres tipos diferentes de fórmulas**, dependendo dos datos e operadores que se inclúen na mesma. Deste xeito temos:

**1. Fórmulas simples**: realizan operacións con valores constantes.

| $\overline{\mathbf{v}}$ |  |  | $\sum$ = $\left  \frac{3+45}{9-1} \right $ |  |     |
|-------------------------|--|--|--------------------------------------------|--|-----|
|                         |  |  |                                            |  |     |
|                         |  |  |                                            |  |     |
|                         |  |  |                                            |  | $-$ |

Exemplo dunha fórmula simple na cela A1 con valores numéricos constantes.

**2. Fórmulas con referencias**: realizan operacións opcionalmente con valores constantes e con referencias a outras celas. A referencia indícase introducindo o nome da cela, e neste tema imos coñecer con detalle como traballar con referencias.

|  | $\overline{\mathbf{v}}$ | $\frac{1}{2}$ $\sum$ =  =A1*B1+C1/D1-1 |  |  |
|--|-------------------------|----------------------------------------|--|--|
|  |                         |                                        |  |  |
|  |                         |                                        |  |  |
|  |                         |                                        |  |  |
|  |                         |                                        |  |  |

Agora vemos a mesma fórmula anterior calculada na cela A2 e con referencias a outras celas.

**3. Fórmulas con funcións**: realizan operacións opcionalmente con valores constantes e con referencias a outras celas, e tamén con outro tipo de expresións chamadas funcións. No seguinte tema do curso veremos que son e como traballar con funcións.

| $\sum$ =   =SUMA(A1:C1)-D1*2<br>$\overline{\mathbf{v}}$ |  |  |  |  |  |            |
|---------------------------------------------------------|--|--|--|--|--|------------|
|                                                         |  |  |  |  |  |            |
|                                                         |  |  |  |  |  |            |
|                                                         |  |  |  |  |  | $=$<br>$-$ |
|                                                         |  |  |  |  |  |            |

 Exemplo de fórmula na cela A2 coa función Suma e que emprega referencias a outras celas e un valor numérico constante.

Polo tanto, en xeral, dicimos que podemos escribir unha fórmula nunha cela calquera empezando polo signo igual (=) e seguindo coa expresión desexada composta de: valores constantes (numéricos, textos, nomes), operadores, referencias a outras celas ou rangos e tamén funcións.

# Copia de fórmulas

Até o de agora vimos os compoñentes dunha fórmula e tamén diferentes posibilidades para escribir unha fórmula nunha cela da folla de cálculo.

LibreOffice Calc dános a posibilidade de que cando o precisemos, poidamos **"levar" unha fórmula que xa temos editada nunha cela a outra cela diferente**, de xeito que podemos aforrar tempo e traballo. Imos ver como.

Cando Calc copia e pega unha cela que contén unha fórmula non pega "o literal" da fórmula, senón que aplica unha conversión en función da posición relativa dunhas celas con outras. Isto é o que coñecemos como **copia por referencia**.

Imaxinemos que temos os datos de unidades vendidas do primeiro trimestre para tres produtos diferentes. Utilizamos a fórmula de *Suma* na cela B6 para calcular as vendas trimestrais do produto A.

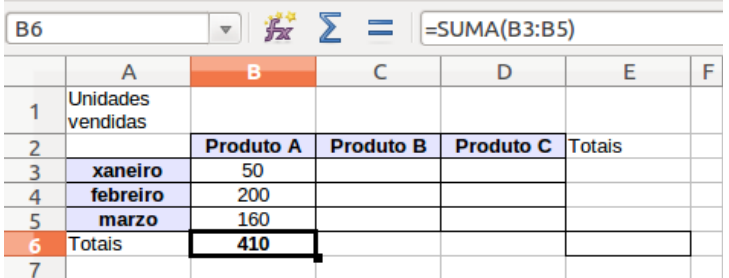

Agora copiamos a fórmula para calcular as vendas trimestrais dos produtos B e C. Vemos como **Calc non copia literalmente a fórmula, senón que a adapta á nova posición**. Por exemplo, na cela D6 calcula a suma do rango D3:D5.

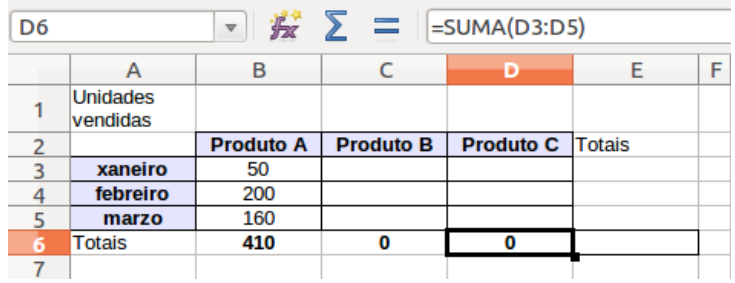

Completamos os datos de vendas na táboa e teriamos as vendas trimestrais dos tres produtos. E sumándoas todas na cela E6 temos as vendas totais do trimestre.

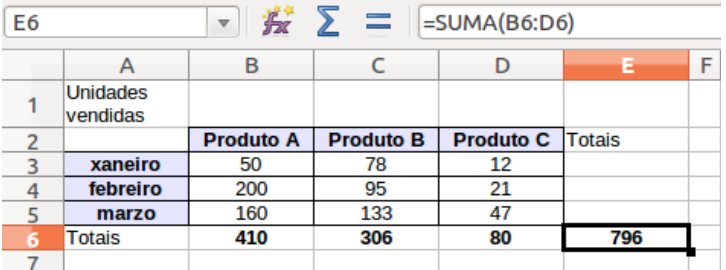

Ademais, podemos facer exactamente o mesmo proceso para calcular as vendas totais mensuais. Por exemplo na cela E3 as vendas de xaneiro.

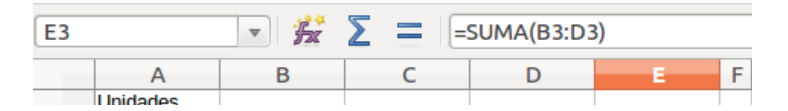

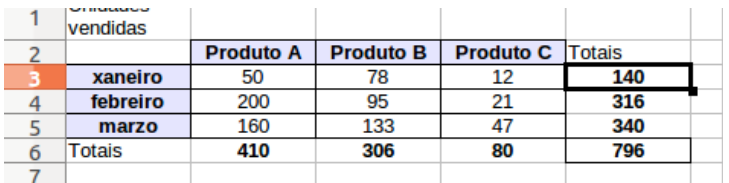

Indicar que podemos copiar unha fórmula de diferentes xeitos:

- Utilizar **botón de recheo automático** da parte inferior esquerda da cela e arrastrando a fórmula ás celas consecutivas.
- Utilizar as opcións *Copiar* e *Pegar* do **menú contextual** que abrimos nas celas correspondentes co botón dereito do rato.
- Utilizar as **secuencias do menú principal** *Editar* > *Copiar* e *Editar* > *Pegar* situándonos nas celas correspondentes.

### Referencias relativas, absolutas e mixtas I

En LibreOffice Calc chamamos **referencias** de celas ao **xeito de nomear as celas cando as incluímos nas diferentes fórmulas** (e tamén funcións).

Na imaxe seguinte podemos ver como na cela B4 empregamos unha fórmula referenciando as celas B1, B2 e B3 de xeito que calculamos [ =B1\*B2+B3 ].

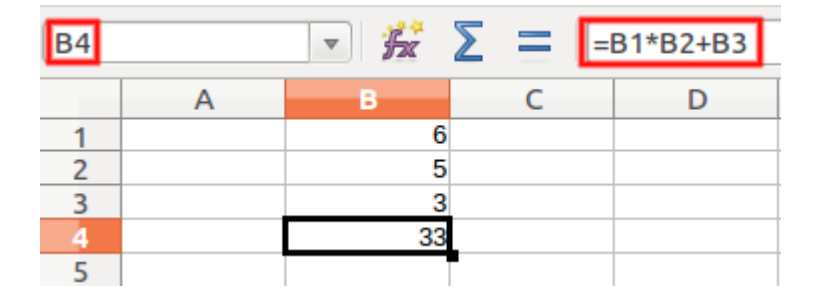

Xa se comentou ao longo do curso que **a vantaxe de incluír nas fórmulas referencias a celas**, en vez dos valores numéricos, consiste en que se cambiamos os valores das celas que interveñen nunha fórmula, **os resultados das fórmulas actualizaríanse automaticamente**.

As referencias **indican a posición das celas na que se deben buscar os datos**. Para facer referencia a unha cela, polo tanto, só temos que escribir o nome da columna e da fila que definen a mesma (B1, B2...).

Ademais LibreOffice Calc amosa esquematicamente as referencias dunha fórmula. Se facemos dobre clic sobre a cela que contén a fórmula podemos ver as referencias en diferentes cores:

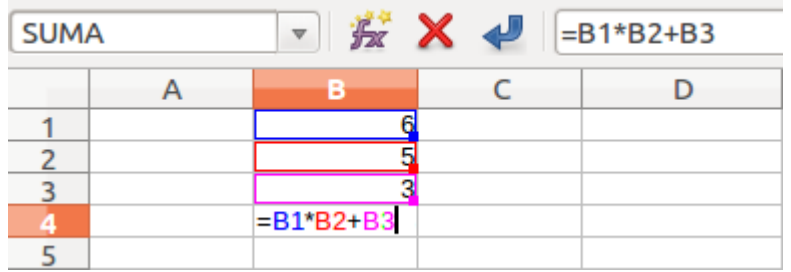

Imos ver as diferentes referencias que podemos atopar en Calc.

## Referencias relativas, absolutas e mixtas II

En LibreOffice Calc diferenciamos tres tipoloxías de referencias:

**1. As referencias relativas**: neste tipo de referencias a posición da cela baséase na cela á que lle esteamos introducindo a fórmula. Se calquera das celas cambia de posición, as referencias actualízanse para axustarse á nova situación. Estas referencias indícanse pola intersección da columna e a fila: A3, B7, AB11, B2:C3, etc. É o tipo de referencia que Calc emprega por defecto.

Imos velo na práctica. Se copiamos a fórmula vista anteriormente na cela C4 podemos ver que as referencias dos valores nas celas actualizáronse a C1, C2 e C3. Ou se, por exemplo, introducísemos unha nova fila entre os valores 5 e 3, Calc encargaríase automaticamente de axustar as referencias na fórmula que pasaría a estar na cela B5, sendo B4 a referencia do valor que se suma.

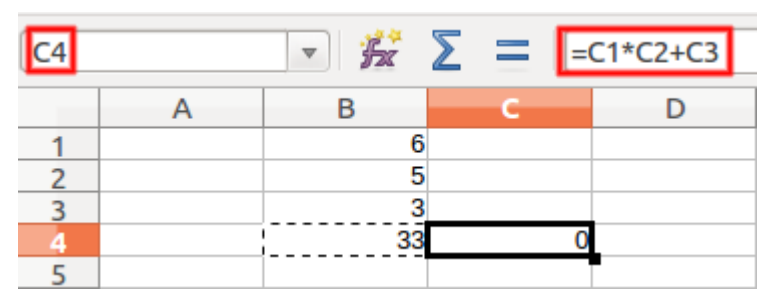

Referencia relativa ao copiar unha fórmula.

|           |   | $\sum$ = $=$ $\sqrt{3}$ = $\sqrt{3}$ |  |
|-----------|---|--------------------------------------|--|
|           |   |                                      |  |
|           | 6 |                                      |  |
|           | 5 |                                      |  |
| Nova fila |   |                                      |  |
|           |   |                                      |  |
|           |   |                                      |  |
|           |   |                                      |  |

Referencia relativa ao introducir unha fila nova.

**2. As referencias absolutas**: nestas referencias indícase a posición exacta onde se sitúa a cela na folla de cálculo. Para indicar que unha referencia é absoluta ponse o signo do dólar (\$) antes da letra da columna e do número da fila. Algún exemplo sería: \$A\$7, \$AC\$89, etc. Estas referencias indicarán sempre estas celas na folla, aínda que se copien ou movan as celas, ou se insiran ou eliminen filas ou columnas diante da cela.

No exemplo anterior imos fixar a cela B4 como referencia absoluta e logo copiar a fórmula na cela C5. Vemos como a referencia absoluta se mantén.

| <b>B5</b> |  | $\frac{1}{2}$ $\frac{1}{24}$ $\sum$ = $=$ $\frac{1}{2}$ = $\frac{1}{2}$ = $\frac{1}{2}$ = $\frac{1}{2}$ = $\frac{1}{2}$ = $\frac{1}{2}$ = $\frac{1}{2}$ = $\frac{1}{2}$ = $\frac{1}{2}$ = $\frac{1}{2}$ = $\frac{1}{2}$ = $\frac{1}{2}$ = $\frac{1}{2}$ = $\frac{1}{2}$ = $\frac{1}{2}$ = $\frac{1}{2}$ |
|-----------|--|----------------------------------------------------------------------------------------------------|
|           |  |                                                                                                    |
|           |  |                                                                                                    |
|           |  |                                                                                                    |
|           |  |                                                                                                    |
|           |  |                                                                                                    |
|           |  |                                                                                                    |
|           |  |                                                                                                    |

**Paso 1**. Fixamos a cela B4 como referencia absoluta.

| C <sub>5</sub> |  |  | $\frac{1}{2}$ $\frac{1}{24}$ $\sum$ = $ \frac{1}{2}(1+C)2(\frac{1}{2}B54)$ |
|----------------|--|--|----------------------------------------------------------------------------|
|                |  |  |                                                                            |
|                |  |  |                                                                            |
|                |  |  |                                                                            |
|                |  |  |                                                                            |
|                |  |  |                                                                            |
|                |  |  |                                                                            |
|                |  |  |                                                                            |

**Paso 2**. Copiamos a fórmula na cela C5 e mantense a referencia.

**3. As referencias mixtas**: este tipo de referencias son una combinación das dúas anteriores. Indícalle ao Calc que ten que atopar a cela combinando a referencia dunha fila ou columna exacta cunha fila ou columna relativa. Indicamos este tipo de referencia escribindo o signo do dólar (\$) antes da letra da columna ou do número da fila. Por exemplo: \$A3, C\$15, etc.

Na imaxe podemos ver como na mesma fórmula fixamos a fila 1 para o primeiro valor e a columna B para o segundo valor.

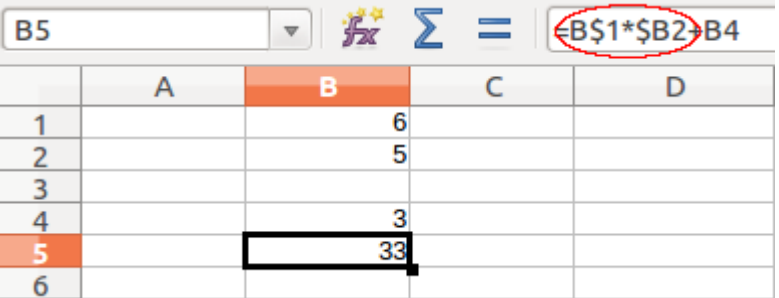

### Referencias relativas, absolutas e mixtas III

É interesante saber que, en Calc, **podemos indicar as referencias** introducindo o signo dólar (\$) manualmente a medida que escribimos a fórmula, ou tamén, unha vez que xa a temos escrita, ir á barra de fórmulas e, situándonos na fila ou columna que desexamos referenciar, ir cambiando entre os tipos de referencia **premendo a combinación de teclas** <*Shift*> + <*F4*>.

Por exemplo, se desexamos unha referencia na cela B4, premendo <*Shift*> + <*F4*> varias veces a referencia irá cambiando nesta orde:

B4 (relativa) **>** \$B\$4 (absoluta) **>** B\$4 (mixta, fila absoluta) **>** \$B4 (mixta, columna absoluta)

Comentar tamén que, á parte das referencias que vimos até o momento, o Calc ten uns operadores que nos axudan á hora de construír referencias. Son os **operadores de referencia** que indicamos no apartado anterior do tema: **Intervalo** (**:**), **Unión** (**;**) e **Intersección** (**!**).

Ademais, outro xeito máis doado **para introducir referencias** nas fórmulas **é seleccionar as celas co rato**. Unha vez que escribimos o signo igual nunha cela, debemos seleccionar unha a unha as celas intercalando os operadores. A operativa sería a mesma se estivésemos traballando con funcións.

Até o de agora estivemos vendo diferentes tipos de referencias na propia folla de cálculo na que queremos calcular a fórmula (ou función). Pero podemos necesitar referenciar celas ou rangos de celas que estean noutras follas de cálculo ou incluso noutros libros diferentes do que estamos traballando.

Calc permítenos facer estas operacións, imos ver como.

### Referencias externas e ligazóns I

En LibreOffice Calc podemos facer **referencia a celas (ou rangos) que estean noutra folla de cálculo ou noutro libro** a través do que coñecemos como **referencias externas** e **vínculos**. Cómpre sinalar que estas referencias permiten tamén o uso de referencias absolutas e/ou mixtas segundo vimos con anterioridade. Imos coñecer as diferentes funcionalidades de Calc para estas tarefas.

**1. Referencia a cela (ou rangos) que se atopan noutras follas de cálculo** do libro no que estamos traballando.

Non temos máis que escribir o nome da folla e o nome da cela (ou rango) separados por un punto.

Por exemplo, se estamos situados na cela B3 da folla 2 e escribimos nesta cela a referencia [ =Folla1.A2 ], facemos referencia á cela A2 da folla 1 do libro, e facendo <*Intro*> devolveranos nesa cela na que estamos (destino) o valor que contén esa cela que referenciamos (orixe), neste caso o valor 5.

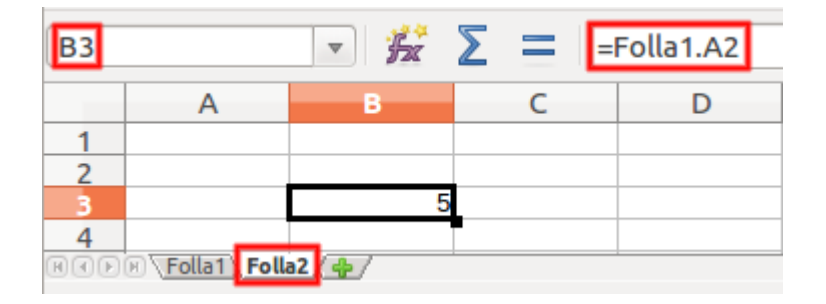

Tamén podemos realizar este proceso co rato. Situámonos na cela B3 da folla 2 e activamos a edición de fórmulas (=), facemos clic na pestana da folla 1 e logo clic na cela A2. Agora damos a <*Intro*> e xa temos a referencia realizada.

Por suposto se a fórmula tivese máis compoñentes poderiamos seguir clicando co rato todas as referencias necesarias nunha ou noutra folla antes de pulsar <*Intro*>.

**2. Ligazón a cela (ou rangos) que se atopan noutras follas de cálculo** do libro no que estamos traballando.

A ligazón é outro xeito de establecer este tipo de referencias, e tamén se coñece como o sistema de copiado e pegado especial.

No exemplo anterior, situados na cela A2 da folla 1 abrimos un menú contextual co botón dereito do rato e copiámola. Imos á cela B3 da folla 2 e de novo abrindo un menú contextual seleccionamos *Pegado especial*. Ábrese un cadro de diálogo no que debemos marcar a opción *Ligazón* e aceptar.

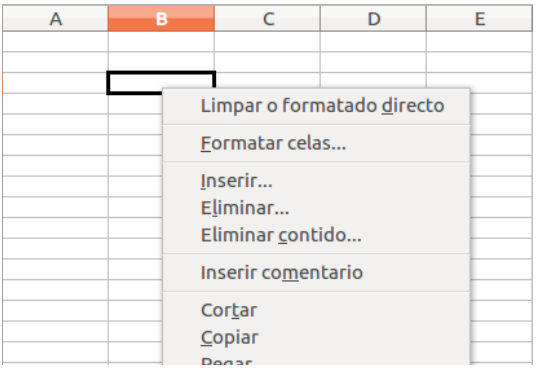

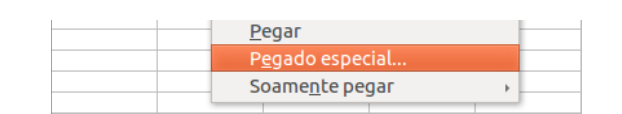

**Paso 1**. Abrimos o menú contextual e seleccionamos o Pegado especial.

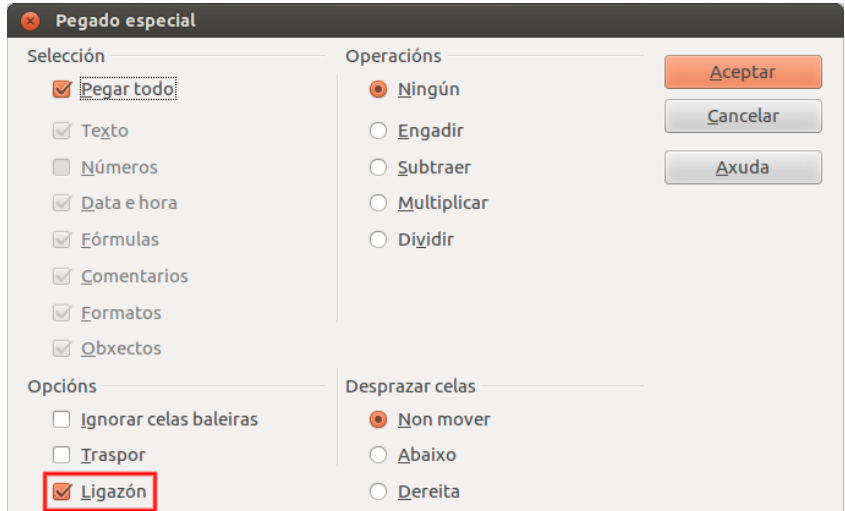

**Paso 2**. Cadro de diálogo do Pegado especial. Seleccionamos a opción Ligazón.

|                             |  | $\frac{1}{2}$ $\sum$ = Folla1.A2 |
|-----------------------------|--|----------------------------------|
|                             |  |                                  |
|                             |  |                                  |
|                             |  |                                  |
|                             |  |                                  |
|                             |  |                                  |
| <b>BODB Folla1 Folla2 4</b> |  |                                  |

**Paso 3**. A ligazón faise efectiva.

Con este método a cela de destino énchese cunha fórmula que fai **referencia absoluta** á folla e cela de orixe. Podemos cambiar estas referencias pulsando *<Shift>* + <*F4*> segundo vimos con anterioridade.

Sinalar que estas **ligazóns só funcionan nunha dirección**, xa que se editamos a cela ou rango de orixe, as modificacións amósanse na cela ou rango de destino, pero non á inversa. Ademais tamén poderiamos utilizar estes vínculos para celas da mesma folla de cálculo.

#### **3. Referencia a cela (ou rangos) que se atopan noutros libros.**

Para facelo debemos incluír na fórmula o nome completo e ruta de acceso ao novo libro, así como o nome da folla e por suposto a cela ou rango. Hai un protocolo específico para nomealo:

```
 ='file:///RutaENomeConExtensiónDoArquivo'#$Folla.Cela
```
Imos ver un exemplo disto, referenciando a cela A1 na folla 1 do documento 2 na cela B3 do documento 1 co que estamos traballando.

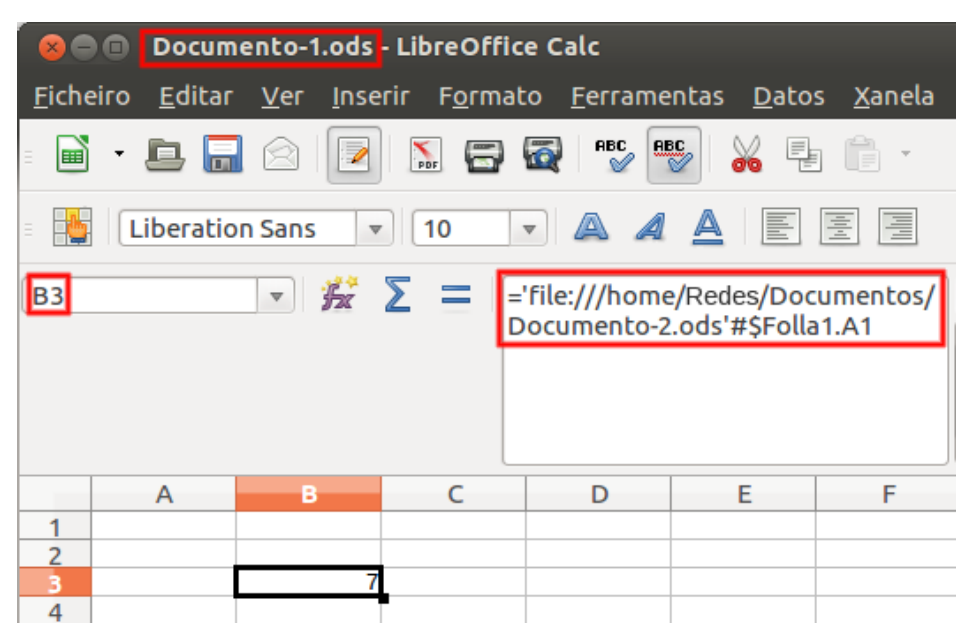

En vermello, referencia dunha cela doutro libro na cela B3 do Documento 1.

De novo podemos realizar todo este proceso de xeito moi cómodo co rato. Situados na cela de destino B3 activamos a fórmula (=), imos á cela A1 da folla 1 do documento 2 de orixe gardado no cartafol Documentos e seleccionámola, clicamos <*Intro*> e temos a referencia realizada.

#### **4. Ligazón a cela (ou rangos) que se atopan noutras follas de cálculo.**

De novo tamén, podemos referenciar celas (ou rangos) doutros libros utilizando ligazóns.

No exemplo anterior, teriamos que copiar a cela A1 da folla 1 do documento 2 e facemos o Pegado especial do menú contextual na cela B3 do documento 1 no que estamos traballando marcando a opción *Ligazón* e aceptando.

|                | <b>B</b> $\blacksquare$ Documento-1.ods - LibreOffice Calc |                                                              |    |                                         |                                                                      |               |  |  |  |
|----------------|------------------------------------------------------------|--------------------------------------------------------------|----|-----------------------------------------|----------------------------------------------------------------------|---------------|--|--|--|
|                |                                                            | Ficheiro Editar Ver Inserir Formato Ferramentas Datos Xanela |    |                                         |                                                                      |               |  |  |  |
| Ė,             |                                                            | B · B B 2 B N & & "*                                         |    |                                         | $\frac{\text{d} \mathcal{L}_{\text{max}}}{\mathcal{L}_{\text{max}}}$ | <b>※</b> 喝 肩・ |  |  |  |
| Ξ              | <b>Liberation Sans</b>                                     | $\mathbf{\nabla}$                                            | 10 | $\blacktriangledown$ a a <u>a</u> e e e |                                                                      | 信             |  |  |  |
| <b>B3</b>      |                                                            |                                                              |    |                                         |                                                                      |               |  |  |  |
|                |                                                            |                                                              |    |                                         |                                                                      |               |  |  |  |
|                |                                                            |                                                              |    |                                         |                                                                      |               |  |  |  |
|                | A                                                          | в                                                            | C  | D                                       | E                                                                    | F             |  |  |  |
| 1              |                                                            |                                                              |    |                                         |                                                                      |               |  |  |  |
| 2              |                                                            |                                                              |    |                                         |                                                                      |               |  |  |  |
| 3              |                                                            |                                                              |    |                                         |                                                                      |               |  |  |  |
| $\overline{4}$ |                                                            |                                                              |    |                                         |                                                                      |               |  |  |  |

En vermello, ligazón dunha cela doutro libro na cela B3 do Documento 1.

Con este método a cela de destino énchese co protocolo que acabamos de ver, pero entre chaves:

{='file:///RutaENomeConExtensiónDoArquivo'#\$Folla.Cela}

Segue a ser unha ligazón na que as modificacións ou actualizacións funcionan só nunha dirección (orixe > destino).

### Referencias externas e ligazóns III

LibreOffice Calc dános a opción de **administrar as ligazóns** existentes no libro de traballo activo. Só temos que seguir a **secuencia do menú principal** *Editar* > *Ligazóns*.

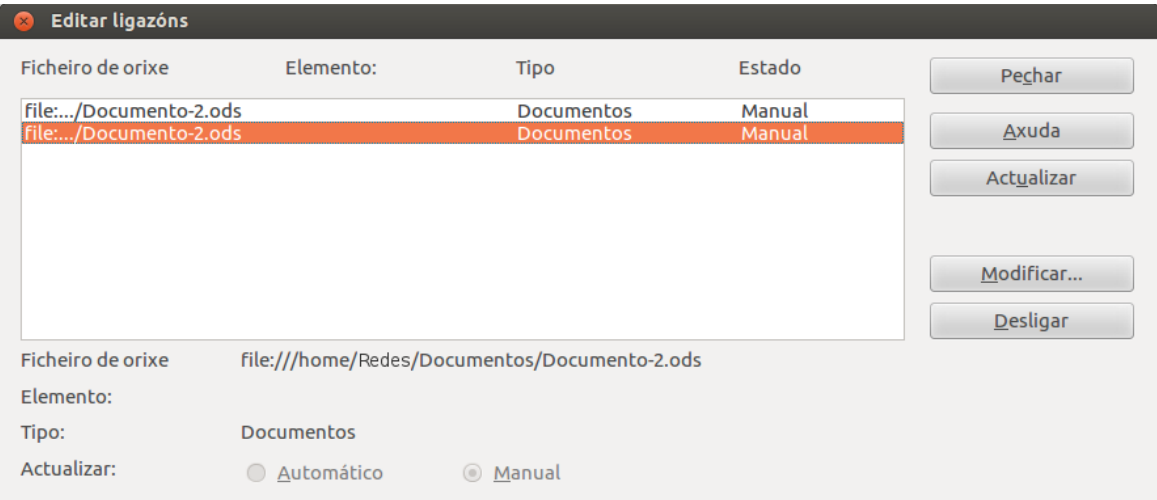

Cadro de diálogo para administrar as ligazóns existentes no libro co que estamos traballando.

O cadro de diálogo que se abre recolle todas as ligazóns existentes e a súa orixe. Logo podemos facilmente desde actualizalas, até modificalas ou eliminalas.

Ademais hai que comentar que cando abrimos un libro que posúe celas (ou rangos) con ligazón a outro documento de orixe, Calc amosará o seguinte cadro de diálogo referido á **actualización das ligazóns**:

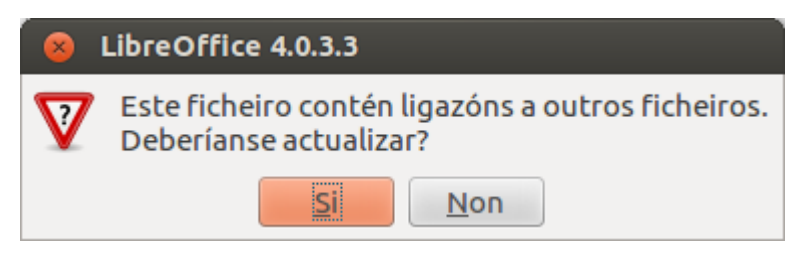

Cadro de diálogo ao abrir un libro con ligazóns.

Se actualizamos as ligazóns, os cambios que se puideran realizar no documento de orixe amosaranse no documento de traballo que abrimos. Se preferimos non actualizalas, manteranse os valoras actualmente almacenados no documento.

### Resolución de erros nas fórmulas

Non é difícil que ao longo da nosa sesión de traballo con LibreOffice Calc poidamos cometer **erros ao escribir ou editar unha fórmula**, sobre todo no caso de fórmulas que inclúan funcións, cuxa sintaxe adoita ser máis complexa.

Nos casos en que o erro na fórmula (ou función) faga imposible a realización do cálculo, LibreOffice Calc é capaz de clasificar o tipo de erro cometido facilitando a tarefa de detección e resolución do mesmo.

Nos seguintes apartados coñeceremos os erros máis comúns na edición de fórmulas así como unha serie de mecanismos de axuda para resolver estes erros.

# Tipos de erros

Cando se trata dunha fórmula (ou función), LibreOffice Calc fai un seguimento da súa sintaxe e se non se introduce correctamente presenta unha alerta de erro que indica o fallo cometido.

Indicamos na táboa seguinte **algúns dos erros máis habituais**:

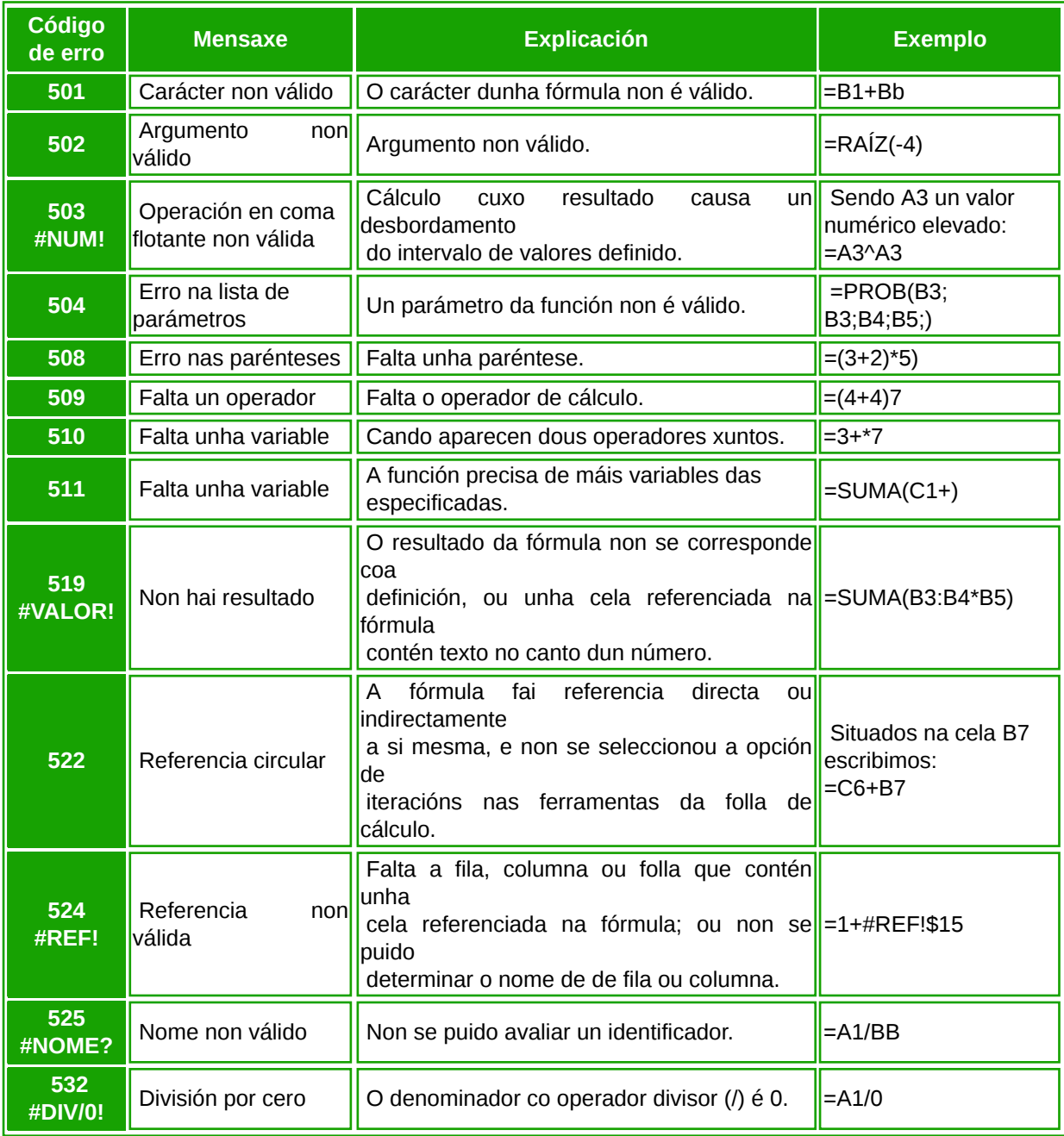

Calc proporciónanos información para axudar a corrixir estes erros. Imos velo.

#### Ferramentas de axuda na resolución de erros

LibreOffice Calc conta con diferentes ferramentas de axuda para a resolución de erros. Imos ver isto sobre un exemplo:

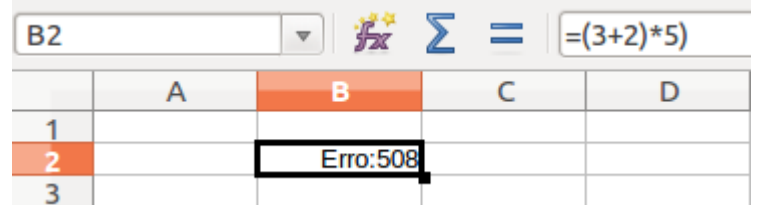

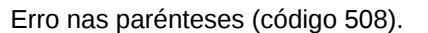

- Na **cela** aparece o código do erro. Con esta información podemos consultar as posibles causas do mesmo. Xa acabamos de ver un cadro cos erros máis típicos.
- Na **barra de estado** aparécenos unha descrición do erro.

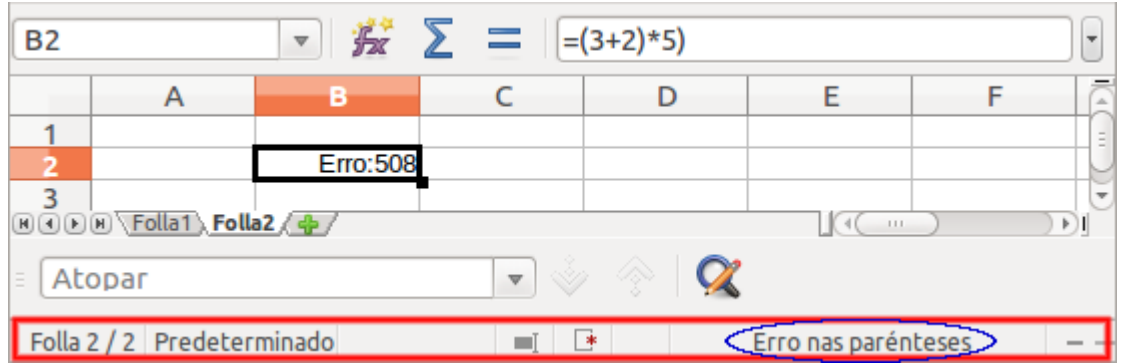

En vermello barra de estado do Calc. En azul información sobre o erro na fórmula.

Ademais Calc conta un **cadro de diálogo** que incluso pode darnos información precisa de como solucionar o erro.

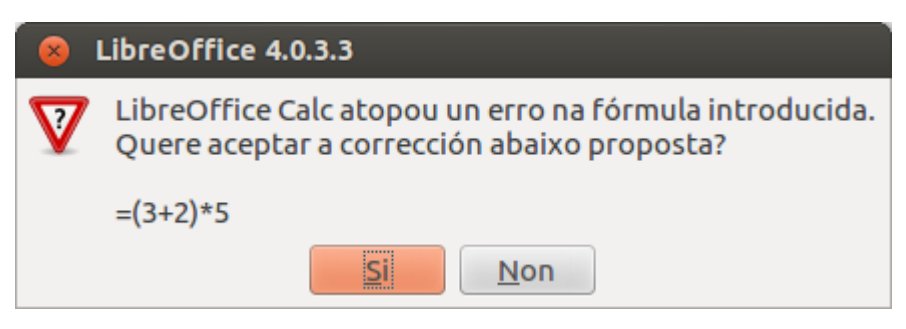

Solución que nos proporciona Calc ao erro detectado.

# Revisamos

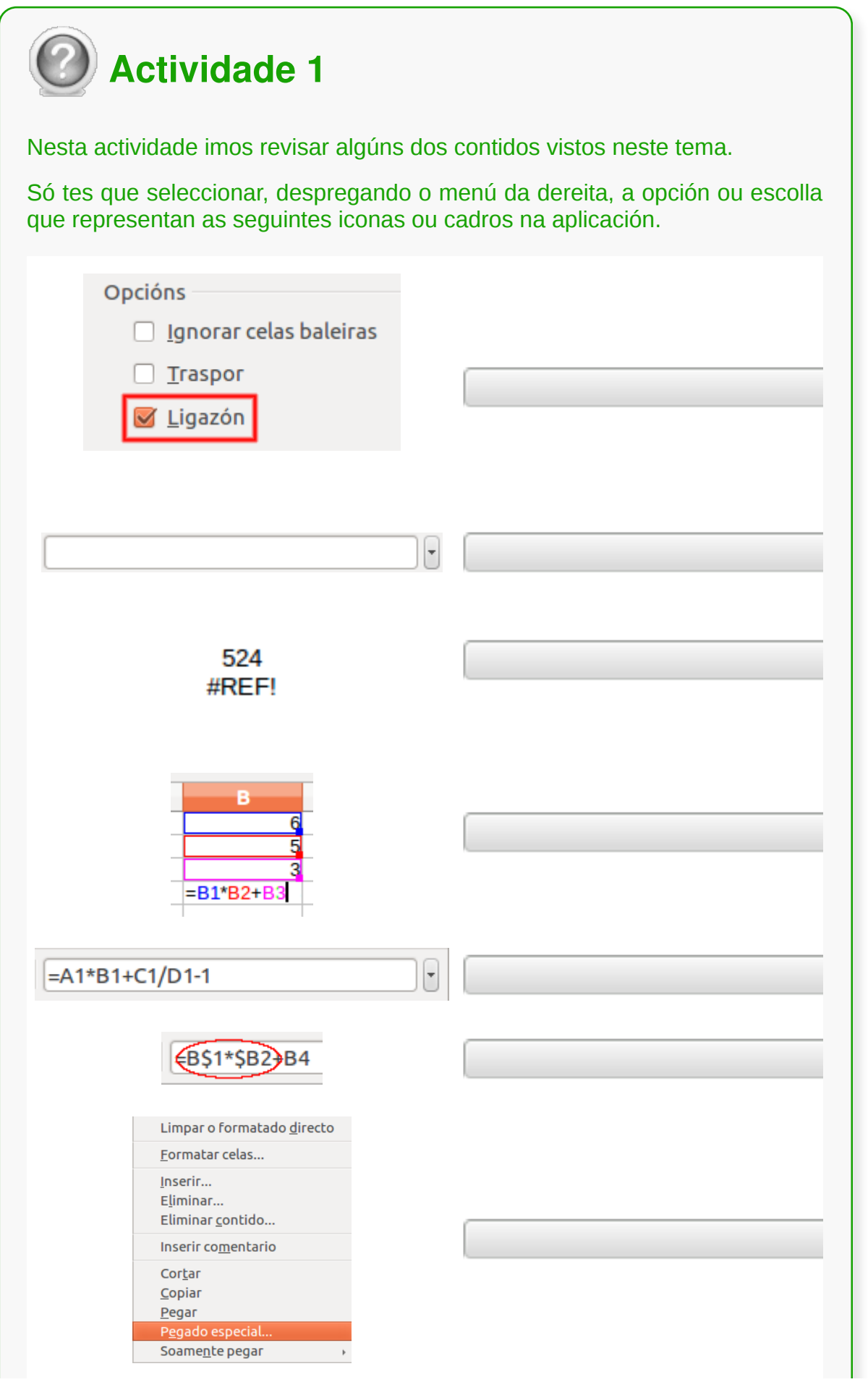

Comprobar

- En Calc as **fórmulas** son expresións mediante as que relacionamos **valores ou datos** (números, referencias, funcións, textos, nomes) entre si a través de certos **operadores**, dando como resultado outro valor.
- Cando no Calc incluímos nas fórmulas **referencias a celas**, en vez dos valores numéricos, conseguimos que ante calquera cambio nos valores das celas que interveñen nunha fórmula, **os resultados das fórmulas se actualicen automaticamente**.
- No traballo con Calc é habitual que poidamos cometer **erros ao escribir ou editar unha fórmula** que fagan imposible a realización do cálculo. Nestes casos LibreOffice Calc é capaz de clasificar o tipo de erro cometido facilitando a tarefa de detección e resolución do mesmo.

# Revisión final

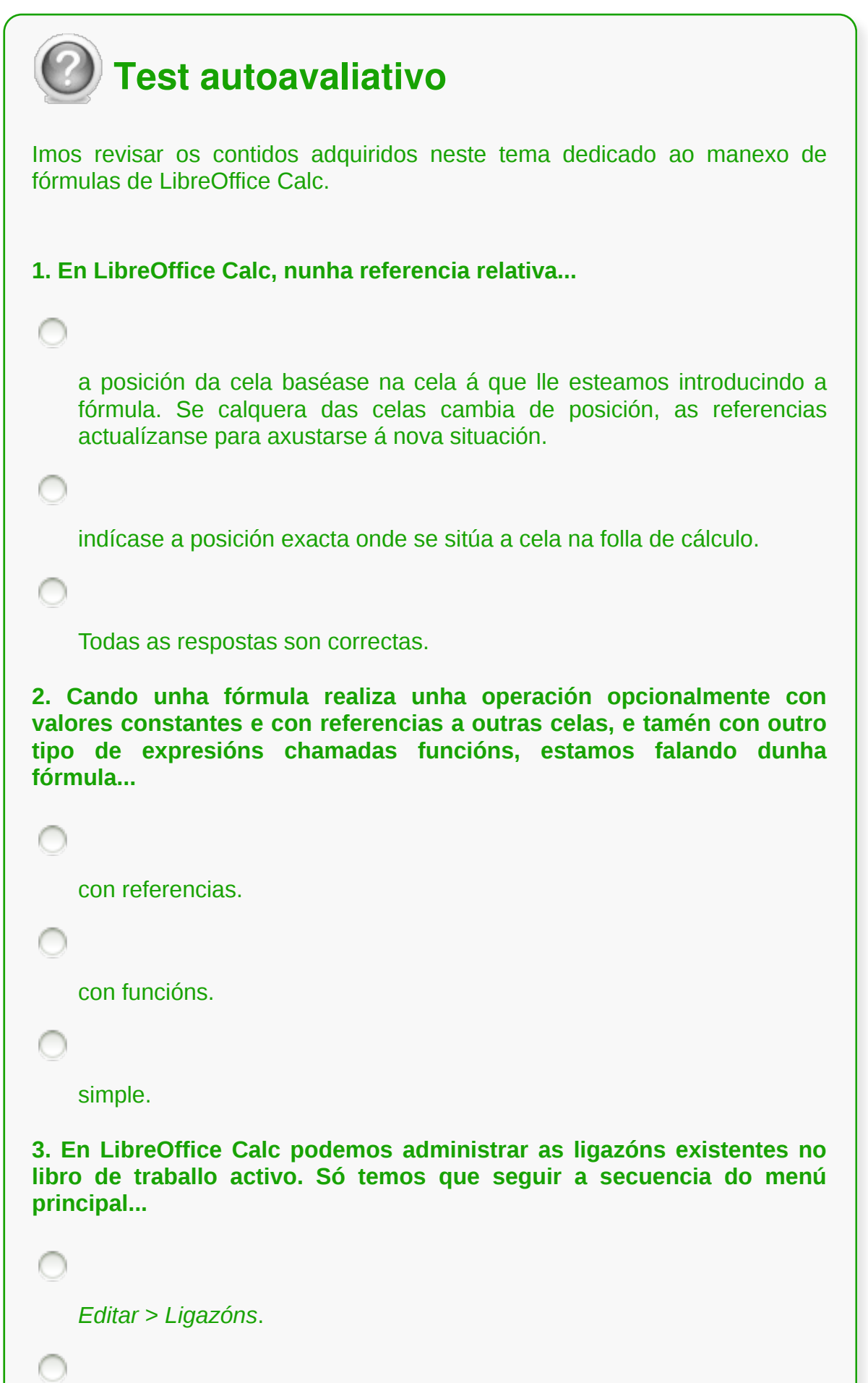

*Formato* > *Ligazóns*.

Ningunha das respostas é correcta.

**4. Mediante o uso de parénteses logramos cambiar a orde de prioridade dos operadores, xa que sempre se realizarán primeiro as operacións incluídas dentro da paréntese, continuando despois coas que están fóra.**

```
Verdadeiro.
    Falso.
5. No LibreOffice Calc distinguimos diferentes tipos de operadores:
    Aritméticos e de texto.
    Aritméticos, de comparación, de texto e de referencia.
    Intervalo, unión e intersección.
```
Aritméticos e de comparación.

**6. En Calc, un operador de referencia é a** *Intersecció***n (!), que crea unha referencia a todas as celas que hai entre dúas celas. Por exemplo, se escribimos A3:A8, facemos referencia a todas as celas que van desde a cela A3 até a cela A8.**

Verdadeiro.

Falso.

**7. Para facer referencia a unha cela que se atopa noutra folla de cálculo do libro co que estamos traballando...**

```
non temos máis que escribir primeiro o nome da folla e logo o nome da
    cela separados por un punto.
    simplemente temos que escribir o nome da cela seguido do símbolo do
    dólar ($).
8. En LibreOffice Calc a barra de estado...
    permítenos acceder directamente ao asistente de funcións.
    pode usarse para establecer unha ligazón externa.
    permítenos ver unha descrición do erro introducido nunha fórmula.
9. Cando Calc copia e pega unha cela que contén unha fórmula non
pega "o literal" da fórmula, senón que aplica unha conversión en
función da posición relativa dunhas celas con outras. Isto é o que
coñecemos como copia por referencia.
    Verdadeiro.
    Falso.
10. Na barra de fórmulas do LibreOffice Calc distinguimos...
    o botón de recheo automático.
    de dereita a esquerda, a caixa de nome e o asistente de funcións.
    a barra de estado para a resolución de erros.
```

```
de esquerda a dereita, a caixa de nome, o asistente de funcións, o botón
Suma, o botón Función e a liña de entrada.
```
**11. En Calc os operadores empregados nunha fórmula teñen prioridade uns sobre os outros. Deste xeito...**

a suma é o operador prioritario sobre todos os demais.

a multiplicación e a división teñen prioridade sobre a suma e a resta.

maior que ten prioridade sobre a potencia.

**12. En LibreOffice Calc podemos copiar unha fórmula...**

utilizando unicamente o botón de recheo automático da parte inferior esquerda da cela.

utilizando a barra de estado do programa.

utilizando o botón de recheo automático, as opcións *Copiar* e *Pegar* do menú contextual e as secuencias do menú principal *Editar* > *Copiar* e *Editar* > *Pegar*.

**13. En LibreOffice Calc situándonos na fila ou columna que desexamos referenciar, podemos ir cambiando entre os tipos de referencia (relativa, absoluta, mixta) premendo a combinación de teclas:**

<*Ctrl*> + <*F1*> + <*F2*>.

<*Shift*> + <*F4*>.

**14. En LibreOffice Calc, as fórmulas son expresións mediante as que relacionamos valores ou datos entre si a través de certos operadores, dando como resultado outro valor. Ao referirnos a valores ou datos estamos falando de: referencias a outras celas, valores numéricos, funcións, textos e incluso nomes asignados.**

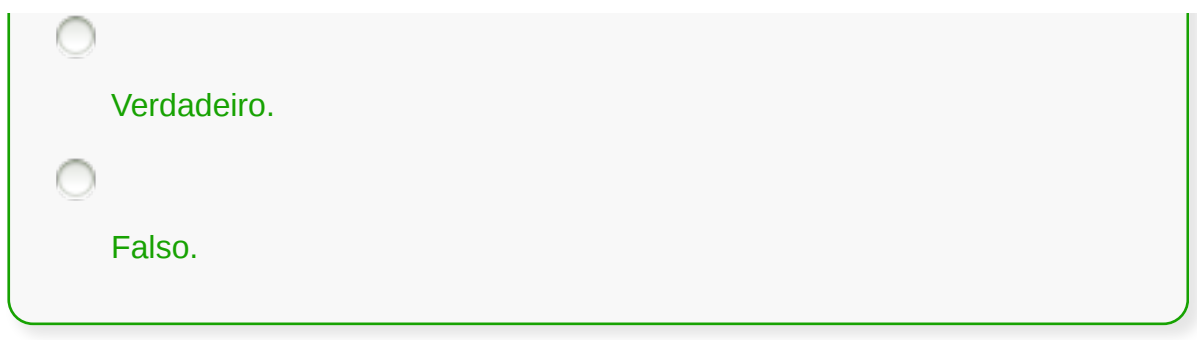

# **Funcións**

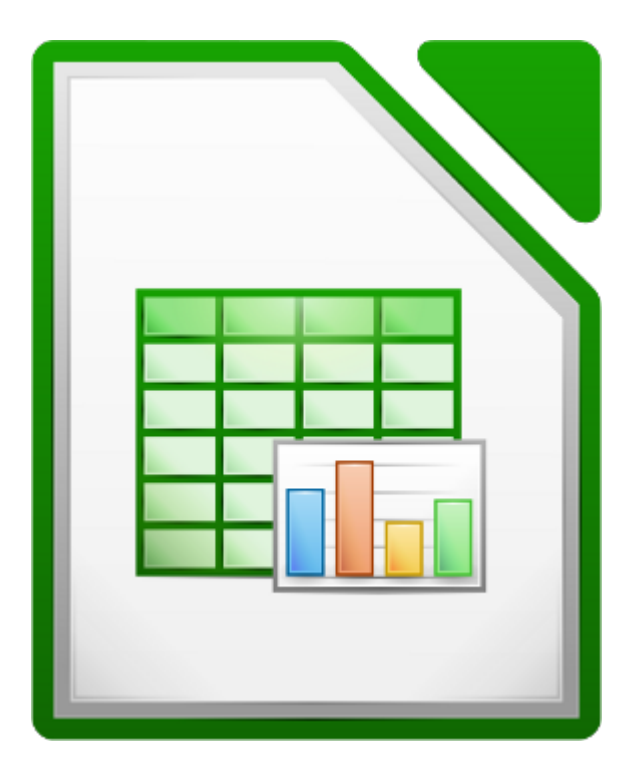

#### **UNIDADE FORMATIVA 3**

Denominación: Aplicacións informáticas de follas de cálculo

Código: UF0321

Duración: 50 horas

**MÓDULO FORMATIVO OFIMÁTICA**

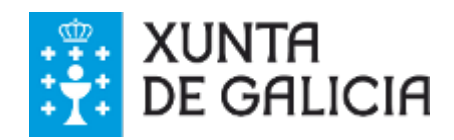
### Introdución

Ao longo do curso vimos que a gran potencialidade dunha folla de cálculo se atopaba no manexo das fórmulas. Na práctica, o máis habitual é que **as fórmulas que utilicemos inclúan diferentes funcións** no seu cálculo.

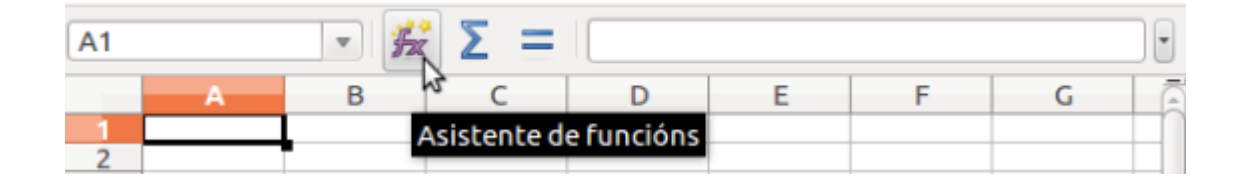

Distinguimos diferentes tipos de funcións: matemáticas, estatísticas, lóxicas, de texto, etc. LibreOffice Calc presenta funcionalidades moi útiles que nos resolven o cálculo deste tipo de expresións.

Neste tema veremos como se manexan as **funcións predefinidas** de Calc, centrándonos no uso do **asistente de funcións** que o programa pon a disposición das persoas usuarias e analizando a aplicación práctica para as funcións máis usuais.

## **Obxectivos**

Ao longo deste tema:

- Coñeceremos as diferentes **funcións predefinidas** na folla de cálculo.
- Aprenderemos as **regras** e **procedementos** para utilizalas.
- Veremos como se **usan as funcións máis usuais.**

# Funcións matemáticas predefinidas na aplicación da folla de cálculo

Podemos definir unha **función** como unha **expresión** predefinida por Calc (ou tamén pola persoa usuaria) que **opera con un ou máis valores, celas, rangos e/ou funcións** que devolve un resultado que se utilizará **para calcular a fórmula que a contén**.

Polo tanto, debemos ter claro que:

- Unha función é unha expresión que escribimos dentro dunha fórmula.
- Esta expresión opera cuns datos que nós lle indicamos, sexan valores constantes (números ou texto), celas, rangos ou outras funcións.
- Logo de operar os datos devólvenos un resultado.
- Este resultado utilizarao a fórmula que contén a función para realizar o resto de cálculos e presentar finalmente o resultado final.

Pode suceder que a fórmula que desexamos calcular estea composta unicamente por unha función. Por exemplo, se simplemente desexamos facer a suma dun rango e utilizamos a función Suma escribimos [ =SUMA(A1:A3) ].

| <b>SUMA</b> |                | $\blacktriangledown$ $\mathbf{K}$ $\blacktriangleright$ $\blacktriangleright$ = SUMA(A1:A3) |  |
|-------------|----------------|---------------------------------------------------------------------------------------------|--|
|             |                |                                                                                             |  |
|             |                |                                                                                             |  |
|             |                |                                                                                             |  |
|             |                |                                                                                             |  |
|             | $=SUMA(A1:A3)$ |                                                                                             |  |
|             |                |                                                                                             |  |

Emprego da función Suma para sumar na cela A4 o rango A1:A3.

En LibreOffice Calc contamos cunha serie de **funcións predefinidas** no propio programa. Podemos clasificalas en diferentes **categorías**:

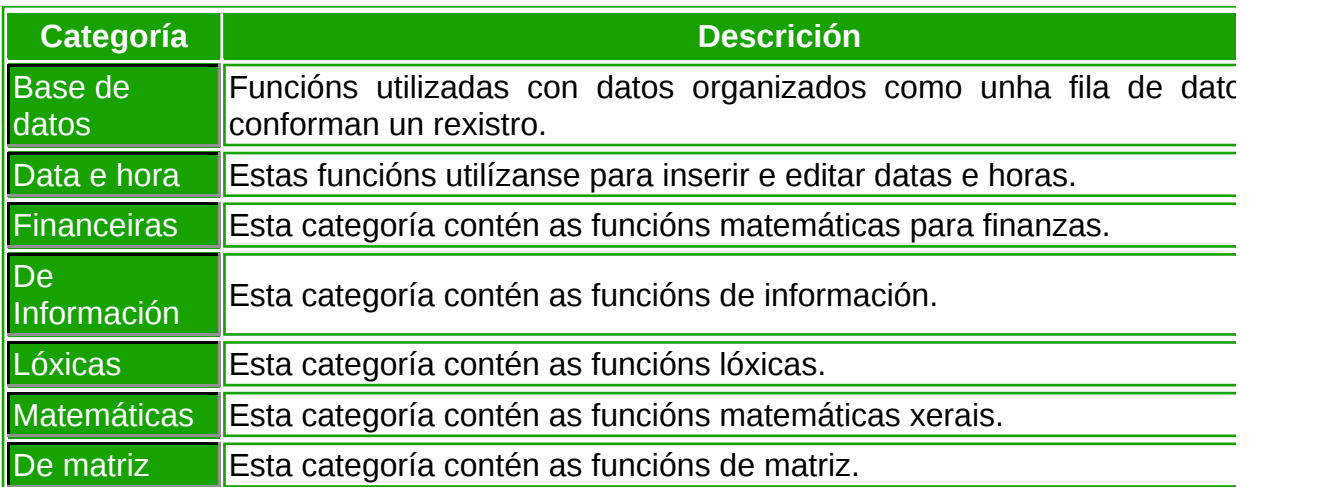

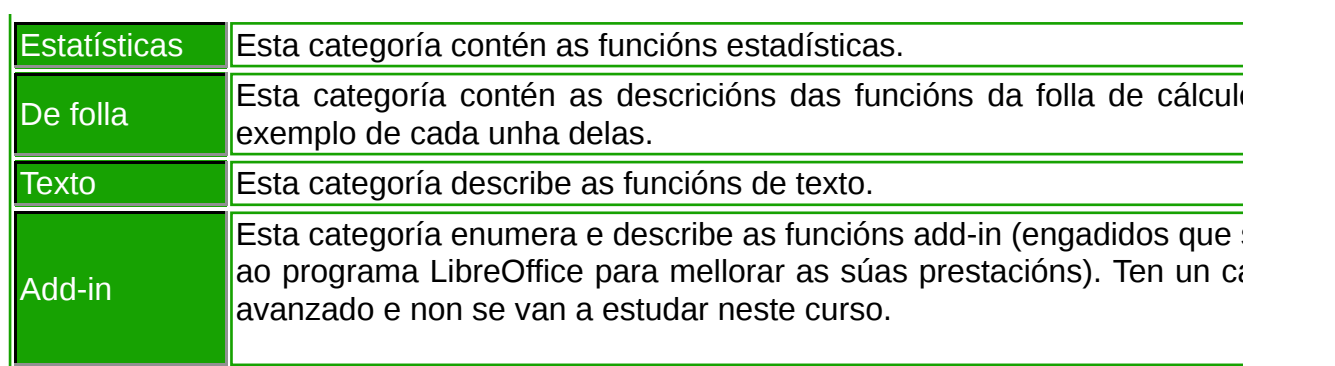

### Regras para utilizar as funcións predefinidas

En LibreOffice Calc, a **sintaxe dunha función** está estruturada do seguinte xeito:

=Nome\_Función(argumento1; argumento2; ...argumentoN)

Calquera función vai precedida polo **signo igual**, despois escribiremos o **nome da función** (predefinida polo propio programa ou personalizada pola persoa usuaria) e finalmente dentro das parénteses separados por punto e coma (;) irán os diferentes parámetros que precise a función para funcionar correctamente.

Estes parámetros coñécense como **argumentos**, e adoitan ser valores constantes (número ou texto), referencias a unha cela ou intervalo de celas, ou tamén outras funcións. Ademais, cando dentro dunha función incluímos outra, é frecuente utilizar a expresión: aniñar funcións.

> **MEDIA** MEDIA(número 1; número 2; ...) Devolve a media dunha mostra.

Exemplo da sintaxe da función MEDIA en LibreOffice Calc.

Se coñecemos a súa sintaxe podemos escribir directamente unha función na cela que desexemos, pero LibreOffice Calc dispón dun asistente para utilizalas dun xeito moito máis doado. Trátase do **asistente de funcións**, e podemos acceder a el de diferentes xeitos logo de situarnos na cela que desexemos:

- Co botón **Asistente de funcións** da barra de fórmulas.
- Utilizando a **secuencia do menú principal** *Inserir* > *Función*.
- Pulsando as **teclas** <*Ctrl*> + <*F2*>.

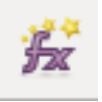

Botón do Asistente de funcións.

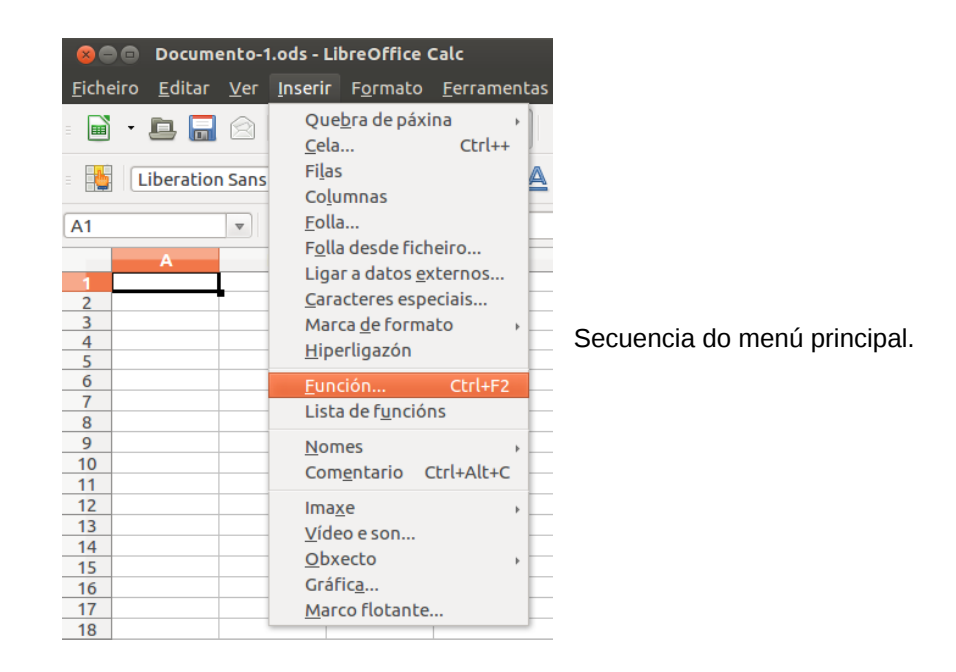

Utilizando calquera dos xeitos anteriores aparece o cadro de diálogo do asistente, que nos irá guiando nunha serie de pasos para introducir correctamente a función na cela activa.

## Uso do asistente para funcións I

Imos coñecer as diferentes funcionalidades do **Asistente de funcións** de LibreOffice Calc.

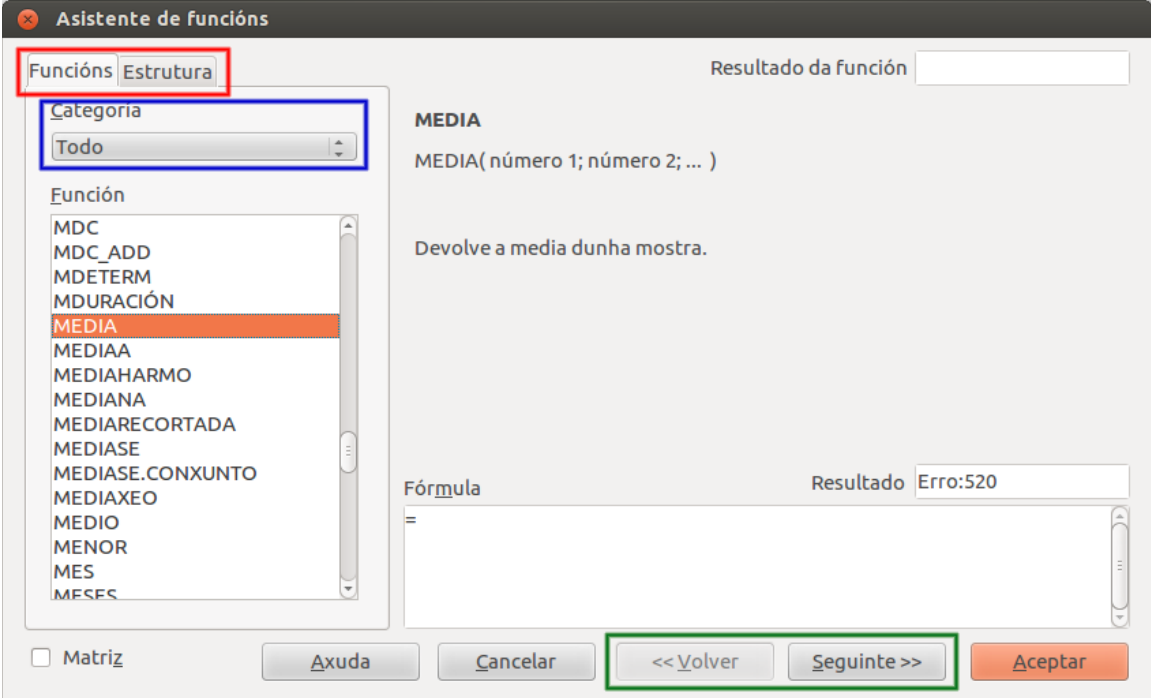

Cadro de diálogo do asistente de funcións.

Na **parte esquerda do cadro de diálogo**, en vermello, vemos dúas pestanas, *Funcións* e *Estrutura*.

A primeira permítenos seleccionar as funcións que desexamos engadir na fórmula, e a segunda permítenos comprobar os argumentos que imos introducindo nesa función que seleccionemos.

Ademais, a pestana *Funcións* conta cun despregable chamado *Categoría* (en azul), que nos permite filtrar a lista de funcións dispoñibles. Hai múltiples categorías, desde a opción *Todo* na que vemos todas as as funcións dispoñibles no programa ordenadas alfabeticamente, até a de *Última utilización* na que accedemos rapidamente ás funcións usadas recentemente.

Xa vimos nun apartado anterior unha táboa que recolle as diferentes categorías de funcións do Calc.

Na **parte central do cadro de diálogo** podemos ver o nome, a sintaxe e unha pequena descrición da función seleccionada, que nos axuda a saber se é a función desexada.

Xusto debaixo temos o cadro *Fórmula*, no que se vai escribindo a fórmula segundo a vaiamos completando co asistente. Poderiamos editala manualmente desde este cadro.

Na **dereita do cadro de diálogo** aparecen os cadros de texto *Resultado da función* e *Resultado*, que nos amosan a avaliación da función segundo os argumentos que lle imos facilitando.

Finalmente dispoñemos dunha **liña de botóns** onde destacan *Anterior* e *Seguinte* (en verde), que nos permiten navegar entre as diferentes pantallas do asistente.

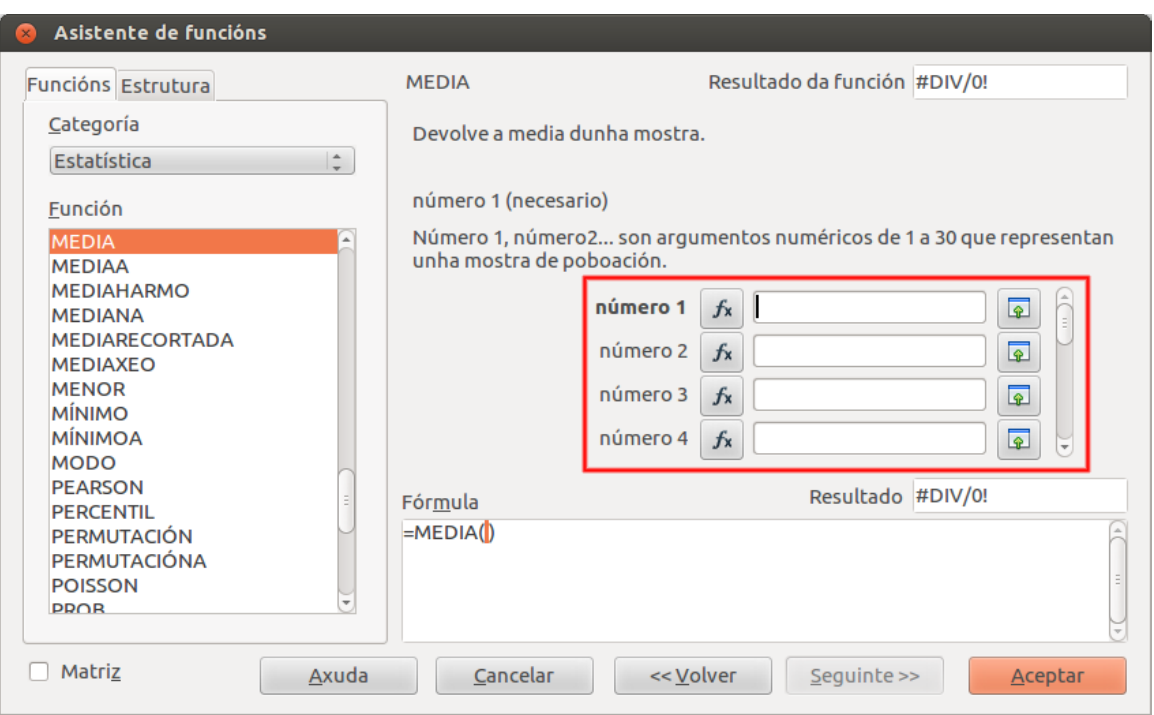

Cadro de diálogo do asistente de funcións logo de premer *Seguinte*. Seleccionouse a función MEDIA.

Cando no cadro de diálogo do asistente de funcións escollemos unha función determinada e prememos *Seguinte*, aparecen os **cadros de selección de celas** (en vermello) para incluílas como argumentos na función que estamos utilizando. A selección da cela ou celas pode facerse previamente á apertura do asistente ou ben neste segundo paso do mesmo.

Ademais, existen funcións nas que non é necesaria a selección de ningunha cela para obter un resultado, como por exemplo a función HOXE, que simplemente nos xera a data actual na cela activa.

### Uso do asistente para funcións II

Ademais do asistente de funcións que acabamos de ver, LibreOffice Calc conta cunha opción á que accedemos coa **secuencia do menú principal** *Inserir* > *Lista de funcións*.

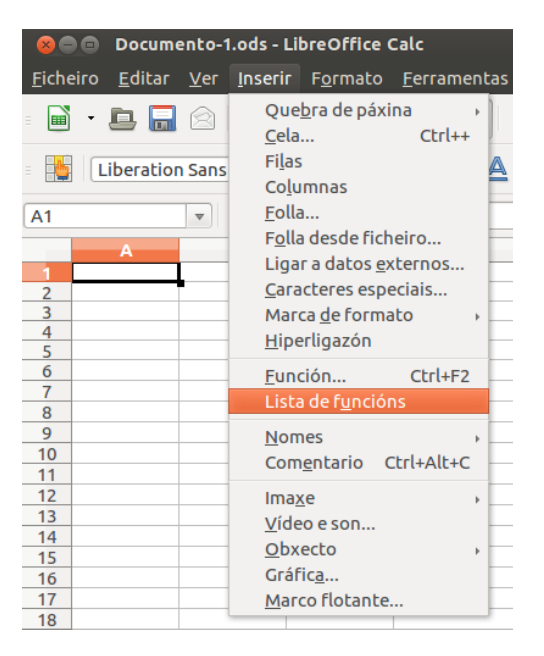

A **lista de funcións** é un cadro de diálogo flotante que presenta un selector de funcións (similar ao asistente), pero coa particularidade de que se mantén **operativo sobre a folla de cálculo mentres traballamos**, e incluso podemos ancoralo nalgunha das marxes da área de traballo.

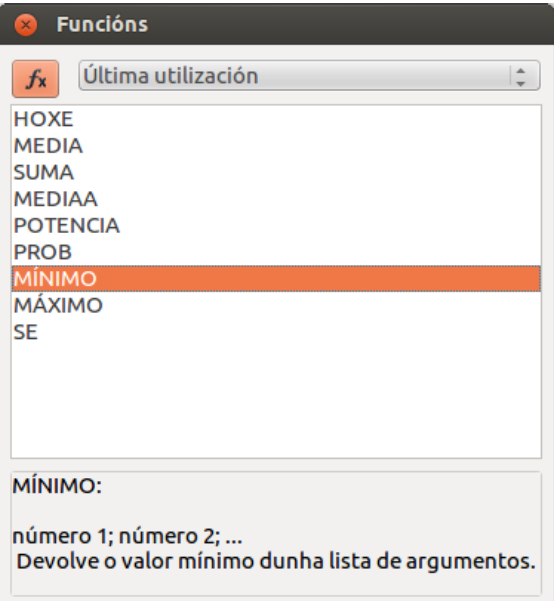

Cadro de diálogo da lista de funcións.

Desde esta lista podemos seleccionar por categorías a función que desexemos na cela activa e temos unha breve descrición da mesma que nos axuda a saber se é a función correcta.

### Utilización das funcións máis usuais

LibreOffice **Calc conta con numerosas funcións**. Como xa se comentou atópanse ordenadas alfabeticamente, e ademais podemos acceder a elas por categorías (Finanzas, Matemática, Lóxico, Estatística, Data e hora, etc.), e de maneira máis sinxela buscando as utilizadas recentemente.

Na práctica, o máis **habitual é que utilicemos un número reducido de funcións** no noso traballo diario e que acabemos familiarizándonos con elas. Deste xeito, co paso do tempo, cando collemos soltura no manexo acabamos coñecendo a sintaxe das que usamos con máis asiduidade e chegamos a ter capacidade para introducilas manualmente aforrando o tempo que supón a utilización do asistente.

Nos seguintes apartados imos ver a utilización dalgunhas das funcións máis usuais: SUMA, MEDIA, CONTARA e MÁXIMO E MÍNIMO.

### Función Suma

A función **Suma** é a única que conta cun botón directo na barra de fórmulas. Xa vimos en diversas ocasións ao longo do curso que é unha das opcións máis usadas, pero chegados a este punto, imos ver como aplicar esta función utilizando o asistente.

A función Suma devólvenos a **suma de todos os argumentos que se inclúan no cálculo**.

Supoñamos que queremos calcular a suma de dous rangos, A1:A3 e B1:B3, na cela C4.

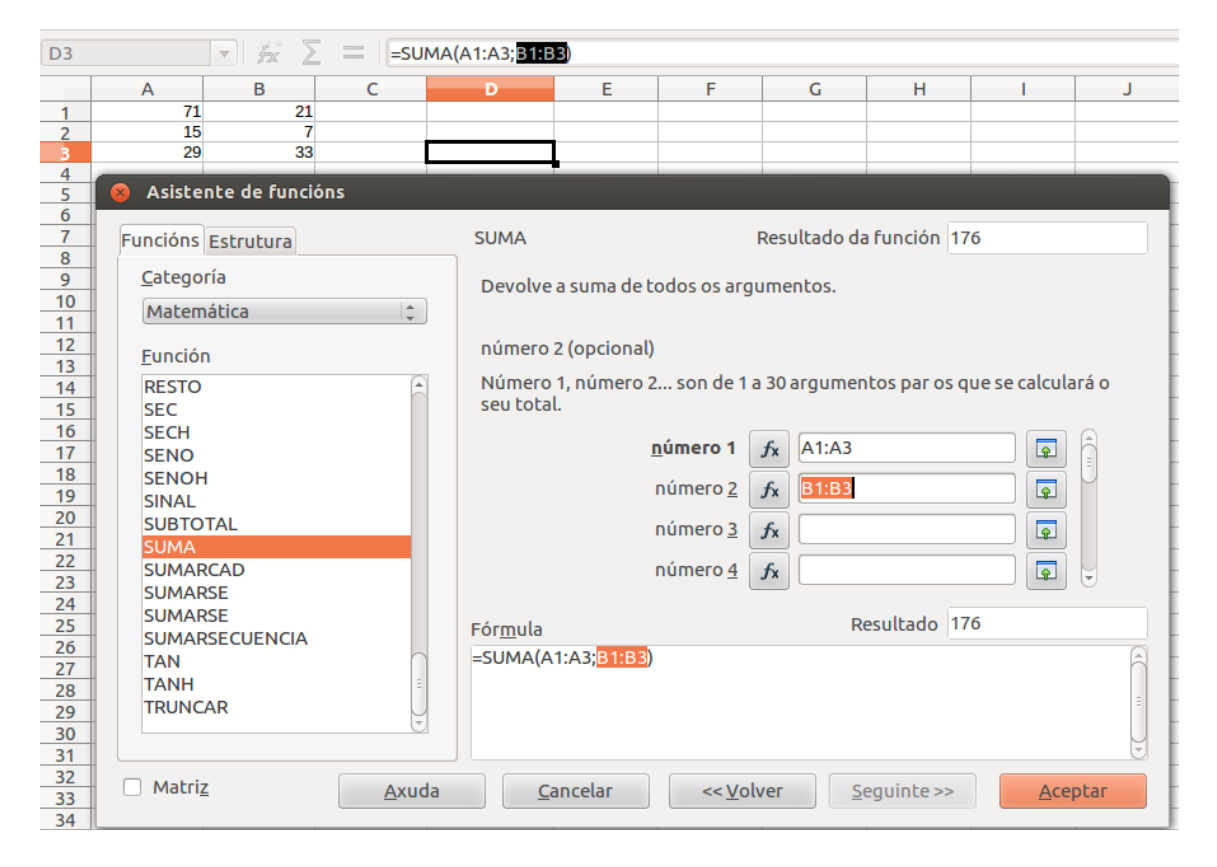

Logo de seleccionar a función e premer en *Seguinte*, simplemente **imos seleccionando os argumentos nos cadros de selección de celas**. Neste caso son dous argumentos, un rango de celas cada un. O cadro adiántanos tanto o resultado da función coma o da fórmula, que neste caso coinciden.

Premendo en *Aceptar* xa temos aplicada a función aos argumentos desexados.

Ademais, no cadro de diálogo do asistente podemos **ver a estrutura da función** que vamos xerando:

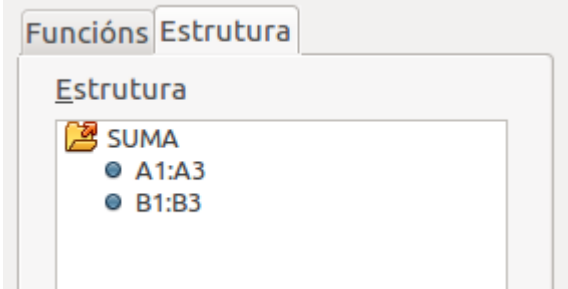

Na pestana *Estrutura* aparecen os argumentos que forman parte da función; neste

caso os dous rangos de celas tal e como os fomos seleccionando.

### Función Media

Imos ver agora a función **Media**.

Esta función devólvenos a **media dunha mostra**, é dicir, a **media dos argumentos que se inclúan no cálculo**.

Supoñamos que agora na cela C4 queremos calcular a media dos dous rangos, A1:A3 e B1:B3. De novo accedemos ao asistente de funcións e logo de seleccionada a función desexada prememos *Seguinte*. Agora **seleccionamos os argumentos** accedendo aos cadros de selección de cela:

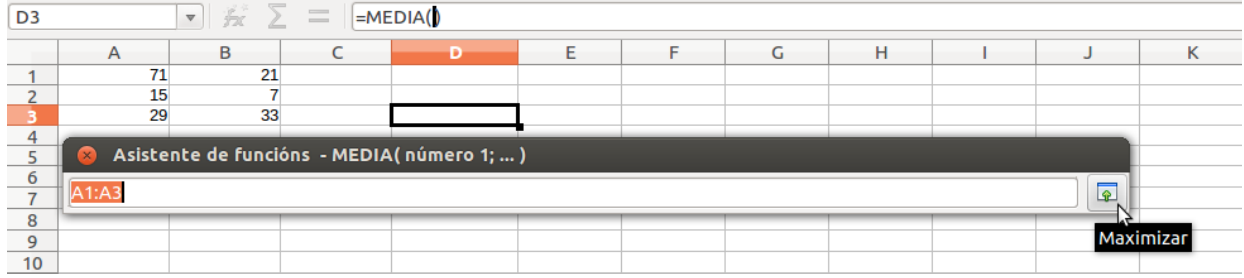

Imos seleccionando cada cadro de cela e incorporando os argumentos desexados. Na imaxe de arriba vemos como incorporar o rango A1:A3. Prememos en *Maximizar* e volvemos ao cadro de diálogo do asistente.

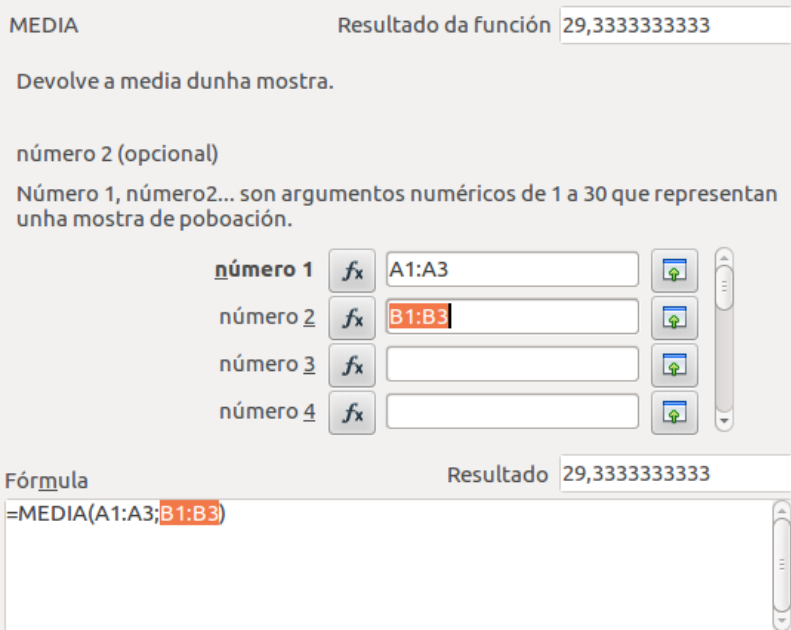

Logo seleccionados o argumento restante (B1:B3) e xa podemos anticipar os resultados da función e da fórmula. Aceptamos e temos a función calculada.

### Función Contara

A función **Contara** devólvenos a **conta dos valores que hai na lista de argumentos** que se inclúan no cálculo. Debemos ter en conta que nesta función os valores poden ser numéricos ou de texto.

Outro xeito de explicalo é que a función indica as celas que non están baleiras nun rango ou rangos determinados, ou tamén o número de elementos que hai nun rango ou rangos.

Supoñamos que queremos contar os elementos existentes no rango de celas A1:C3 da imaxe:

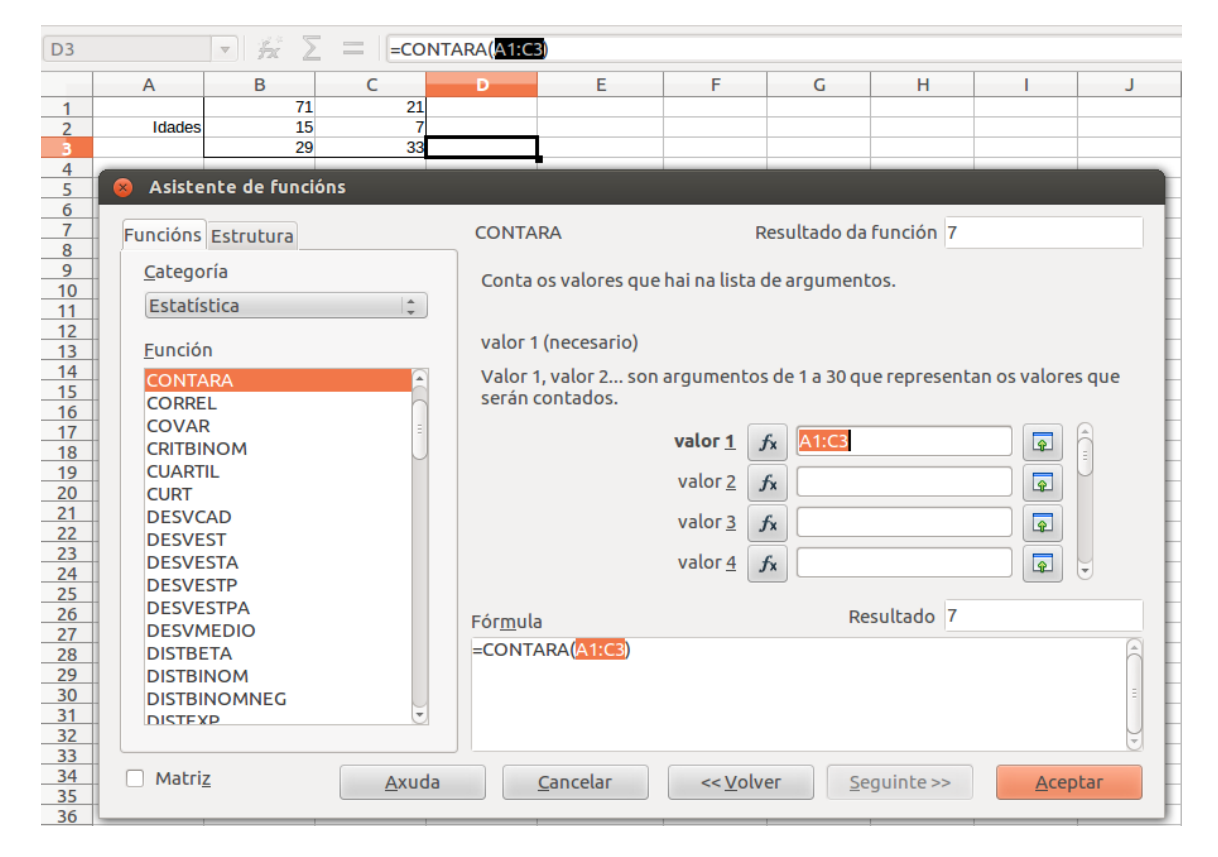

Neste caso seleccionamos como argumento todo o rango completo nun mesmo cadro de selección de celas, xa que nos resulta máis cómodo que ir introducindo os elementos en rangos diferentes (por exemplo tres argumentos como A1:A3, B1:B3 e C1:C3).

Vemos que o resultado é 7, xa que temos 6 elementos que son números e 1 elemento que é texto.

### Funcións Máximo e Mínimo

A función **Máximo** devólvenos o **valor máximo dunha lista de argumentos.** É unha función que devolve un valor numérico e que só ten en conta os argumentos numéricos para o seu cálculo.

Así mesmo, a función **Mínimo** devolveranos o **valor mínimo dunha lista de argumentos.** O funcionamento sería similar.

Supoñamos que queremos atopar a persoa con maior idade do exemplo anterior:

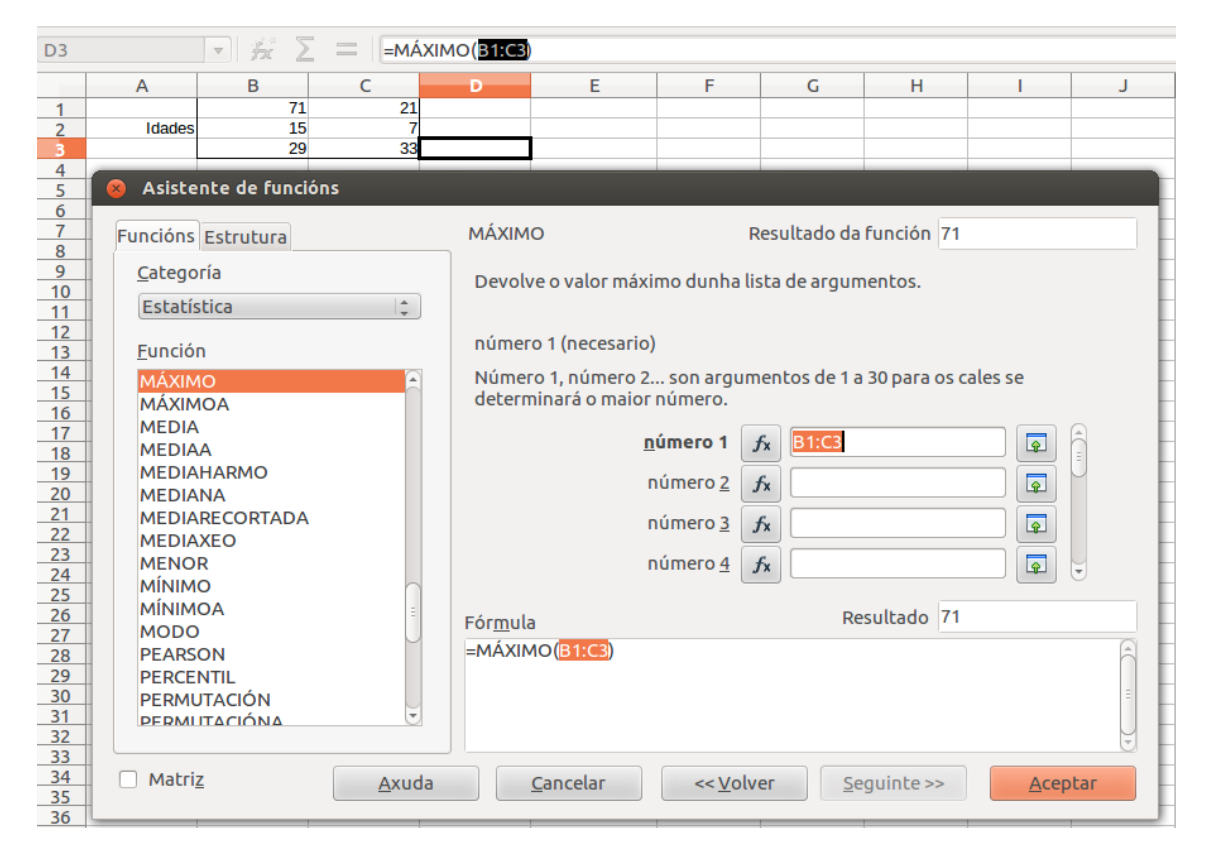

Agora seleccionamos como argumento o rango B1:C3, que é o que contén os valores numéricos das idades. Aplicamos a función e devólvenos a idade máxima (71). Se a selección de argumento fose o rango A1:C3, o resultado sería similar xa que a función Máximo só ten en conta valores numéricos.

O funcionamento da **función Mínimo** sería análogo, neste caso para atopar a idade mínima da mostra.

# Revisamos

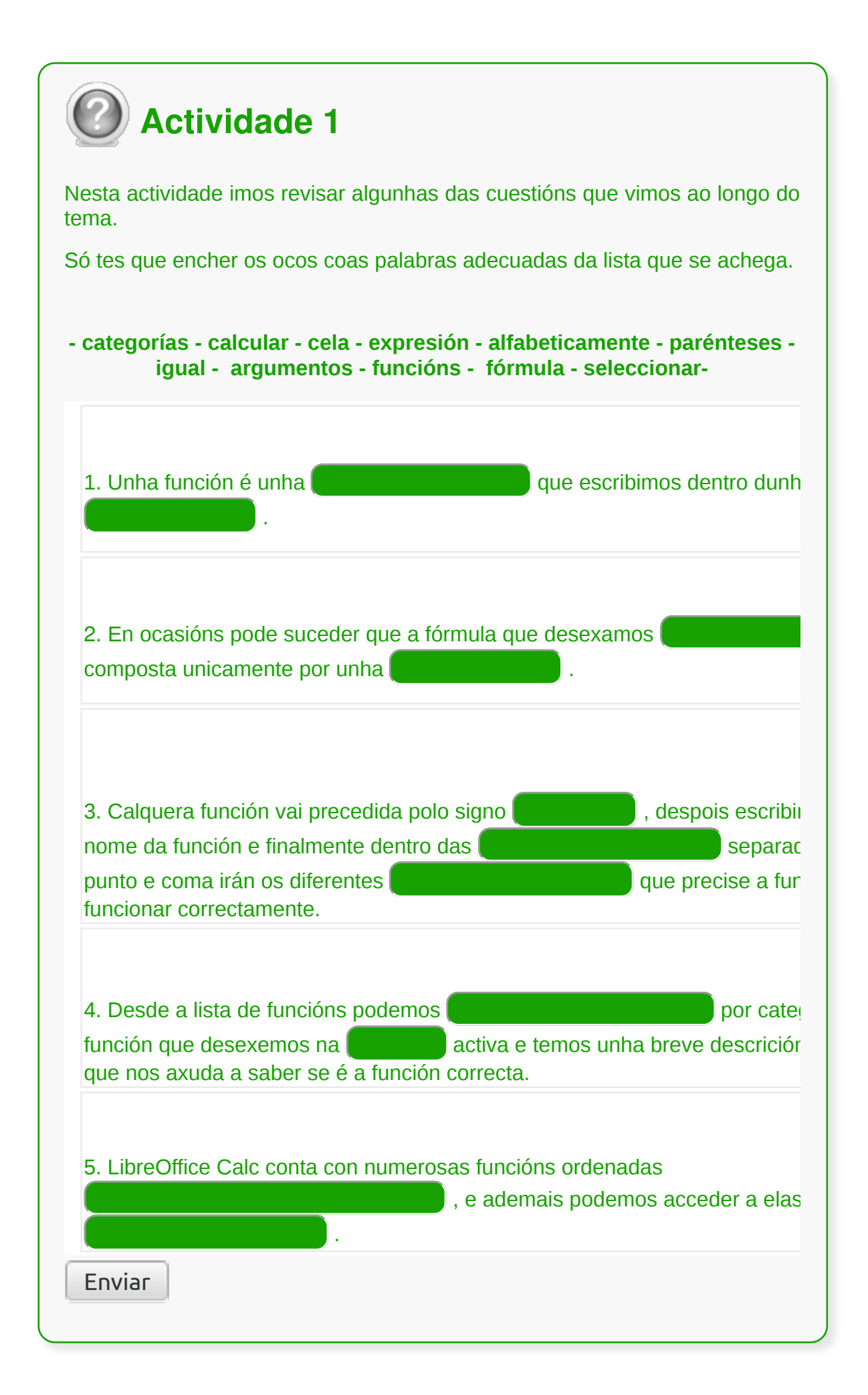

- En LibreOffice Calc definimos unha **función** como unha expresión que opera con un ou máis valores, celas, rangos e/ou funcións que devolve un resultado que se utilizará para calcular a fórmula que a contén.
- En Calc podemos escribir directamente unha función na cela que desexemos, pero ademais dispoñemos dun **asistente de funcións** para utilizalas dun xeito moito máis doado.
- Cando utilizamos Calc no noso traballo diario acabamos familiarizándonos coas funcións que usamos con máis asiduidade, de xeito que acabamos coñecendo a súa **sintaxe** e aforrando o tempo de usar o asistente.

## Revisión final

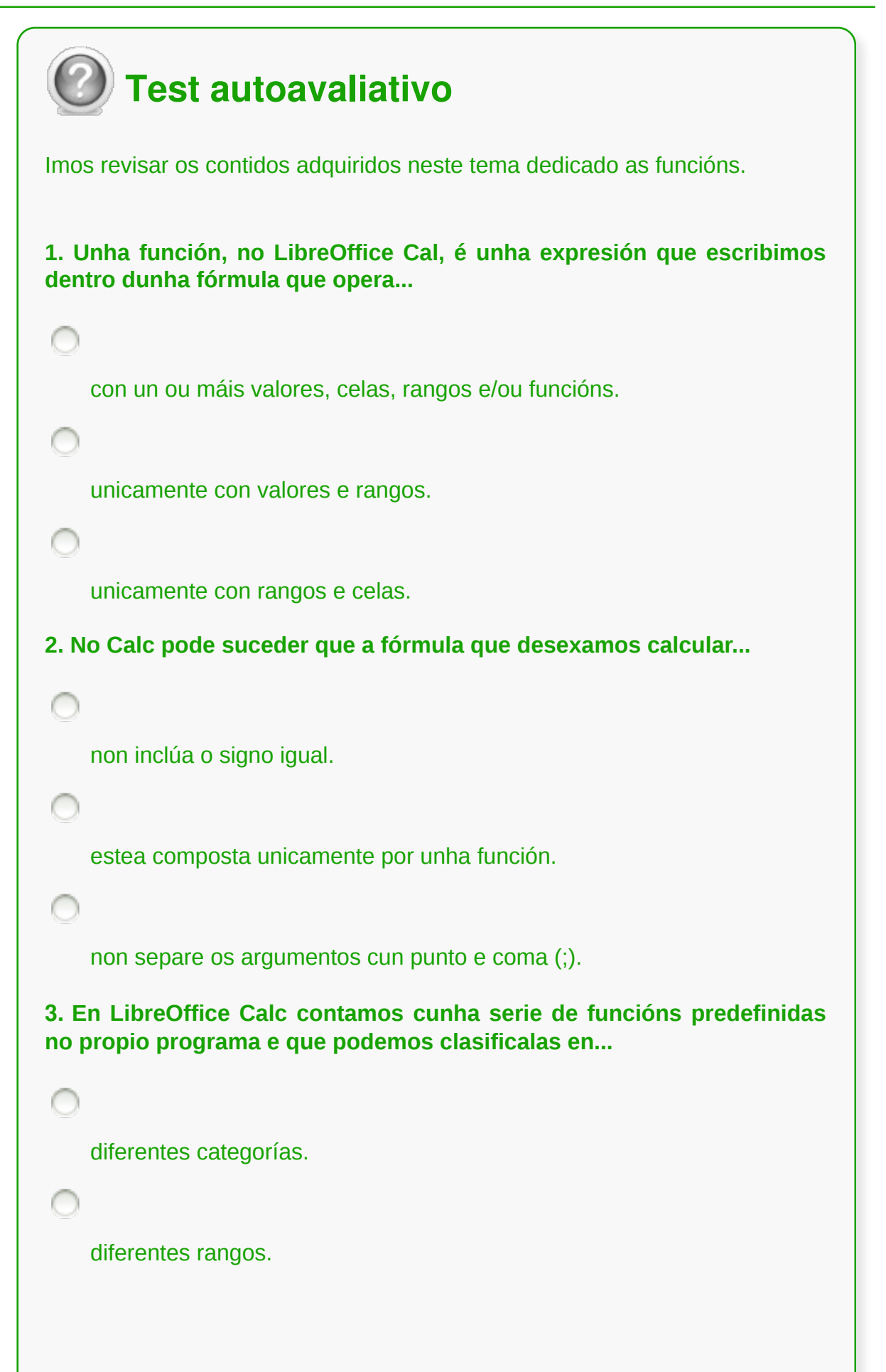

```
4. A función Suma é a única que conta cun botón directo na barra de
fórmulas e devólvenos a suma de todos os argumentos que se inclúan
no cálculo.
    Verdadeiro
    Falso
5. No LibreOffice Calc incluímos os argumentos que forman parte da
funcións utilizando...
    o botón do Asistente de Funcións.
    a liña de botóns do cadro de diálogo do Asistente.
    os cadros de selección de celas.
6. Se coñecemos a súa sintaxe podemos escribir directamente unha
función na cela que desexemos, pero LibreOffice Calc dispón dun
asistente de funcións para utilizalas dun xeito moito máis doado.
   Verdadeiro
    Falso
7. Na parte esquerda do cadro de diálogo do Asistente de Funcións do
LibreOffce Calc vemos dúas pestanas, cales son?
    Fórmulas e Funcións.
    Funcións e Estrutura.
8. Na parte esquerda do cadro de diálogo do Asistente de Funcións do
LibreOffce Calc vemos a pestana de Funcións que nos permite...
```

```
ver o nome, a sintaxe e unha pequena descrición da función
    seleccionada.
    seleccionar as funcións que desexamos engadir na fórmula.
    comprobar os argumentos que imos introducindo na función.
9. Na parte dereita do cadro de diálogo aparecen os cadros de texto
Resultado da función e Resultado, que nos amosan a avaliación da
función segundo os argumentos que lle imos facilitando.
    Verdadeiro
    Falso
10. En Calc a función Contara devólvenos...
    a media dos argumentos que se inclúan no cálculo.
    o valor mínimo da lista de argumentos.
    a conta de valores que hai na lista de argumentos.
11. En Cal, calquera función vai precedida polo signo igual, despois ...
    escribiremos os diferentes argumentos que precise a función para
    funcionar correctamente.
    escribiremos o nome da fórmula, e finalmente os diferentes argumentos
    que precise a función para funcionar correctamente.
    escribiremos o nome da función, e finalmente os diferentes argumentos
```
que precise a función para funcionar correctamente.

**12. Indica cales das seguintes son categorías de funcións en LibreOffice Calc?**

∩

∩

Financeiras, matemáticas e estatísticas.

Fórmulas, funcións e argumentos.

Suma, Media e Máximo.

### **Inserción de gráficas, para representar a información contida nas follas de cálculo**

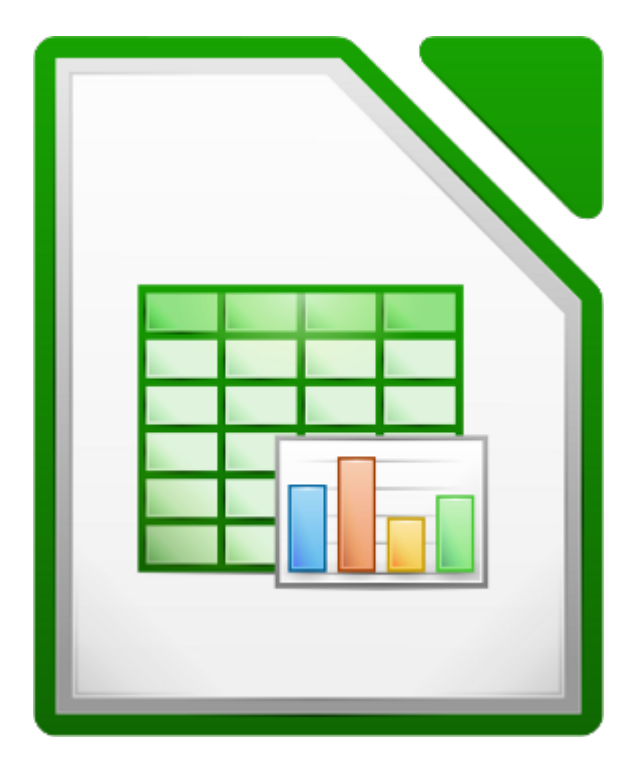

#### **UNIDADE FORMATIVA 3**

Denominación: Aplicacións informáticas de follas de cálculo

Código: UF0321

Duración: 50 horas

**MÓDULO FORMATIVO OFIMÁTICA**

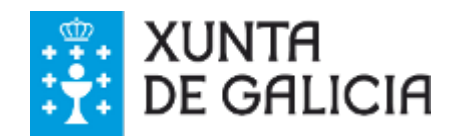

### Introdución

Analizar os datos dunha folla de cálculo de Calc pode ser moi difícil cando a cantidade de información é grande e variada. Ademais é posible que non vexamos **tendencias ou patróns** nos resultados.

Para poder obter unha información máis **concreta e organizada** dos nosos datos podemos crear **gráficas** con eles. As gráficas son un elemento máis en LibreOffice, podendo copiala, redimensionala, editala, etc.

O proceso de creación de gráficas, como veremos neste tema, é sinxelo e simplemente hai que seguir os pasos do asistente para gráficas. Ademais cada paso que vaiamos dando verase reflectido no resultado final.

Cal das seguintes vistas che parece máis fácil de interpretar? Como resulta máis fácil atopar cal foi a venda ou a compra de maior valor?

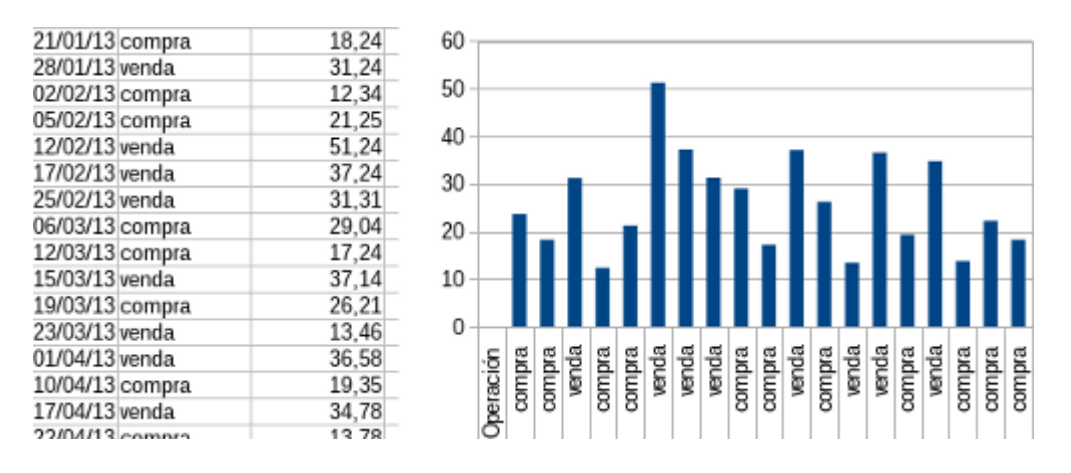

Como podemos ver a representación gráfica amosa unha **información rápida** nunha soa ollada. Calc permite desenvolver gráficas en dúas e tres dimensións cos nosos datos. Ademais é posible modificar os nosos datos e as gráficas redebuxaranse dinamicamente cos nosos cambios.

## **Obxectivos**

- Aprender a **crear gráficas** a partir dos nosos datos.
- **Modificar o aspecto** gráfico das nosas gráficas.
- **Eliminar** gráficas e **cambiar** a información da mesma de xeito dinámico.
- Poder **interpretar** a nosa formación mediante a súa representación gráfica.

### Elementos dunha gráfica

Cando creamos unha gráfica en LibreOffice Calc establécense distintos apartados con información específica sobre a mesma.

Podemos distinguir os seguintes **elementos**, algúns deles opcionais:

- **Título da gráfica** (opcional): onde figura o nome da nosa gráfica.
- **Subtítulo da gráfica** (opcional): onde figura unha explicación adicional ao nome da gráfica.
- **Lenda** (opcional): na que se resaltan os elementos que conforman a gráfica.
- **Gráfica**: os nosos datos representados de forma gráfica.
- **Eixos**: os distintos eixos que representan os datos.
- **Etiquetas dos eixos** (opcional): un nome identificativo para os datos representados nos eixos.

No exemplo seguinte podemos observar os elementos citados anteriormente:

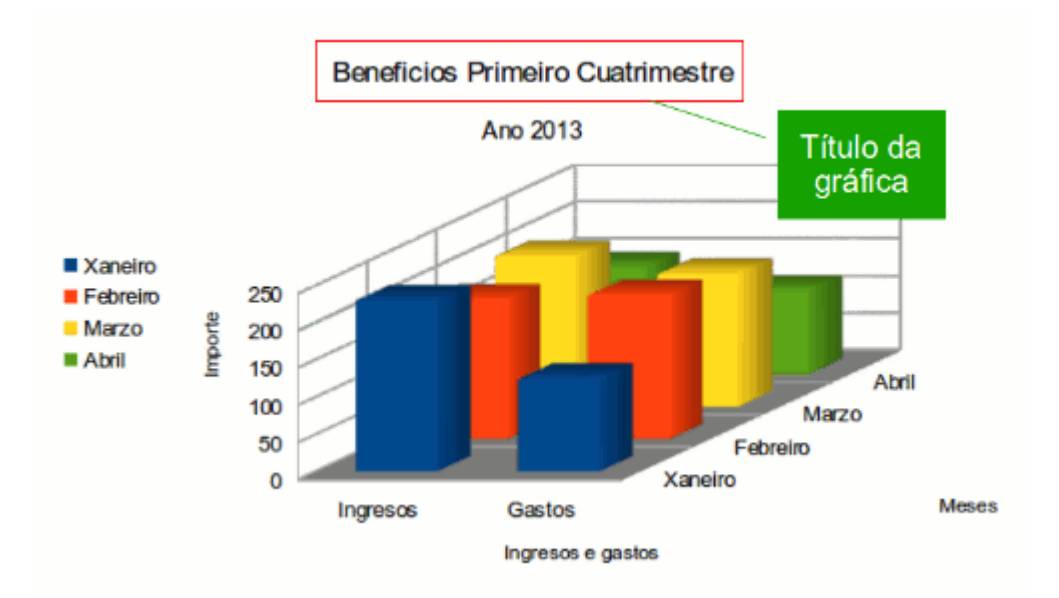

Neste caso hai tres eixos representando importes, meses e ingresos e gastos, nunha gráfica de barras en tres dimensións. Pero veremos que tamén podemos crear gráficas con liñas, puntos, círculos, etc.

### Creación dunha gráfica

Para a elaboración de gráficas en LibreOffice Calc, simplemente debemos premer sobre o botón correspondente da barra de ferramentas ou escollendo a opción do menú *Inserir* -> *Gráfica*.

Un asistente permitiranos escoller o tipo de gráfica, os datos a representar e o aspecto final que terá o diagrama resultante.

Porén, é posible engadir información adicional ou modificar algún parámetro da nosa gráfica, editando a mesma despois da súa creación.

Vexamos cales son os pasos para a creación dunha gráfica a partir dos nosos datos.

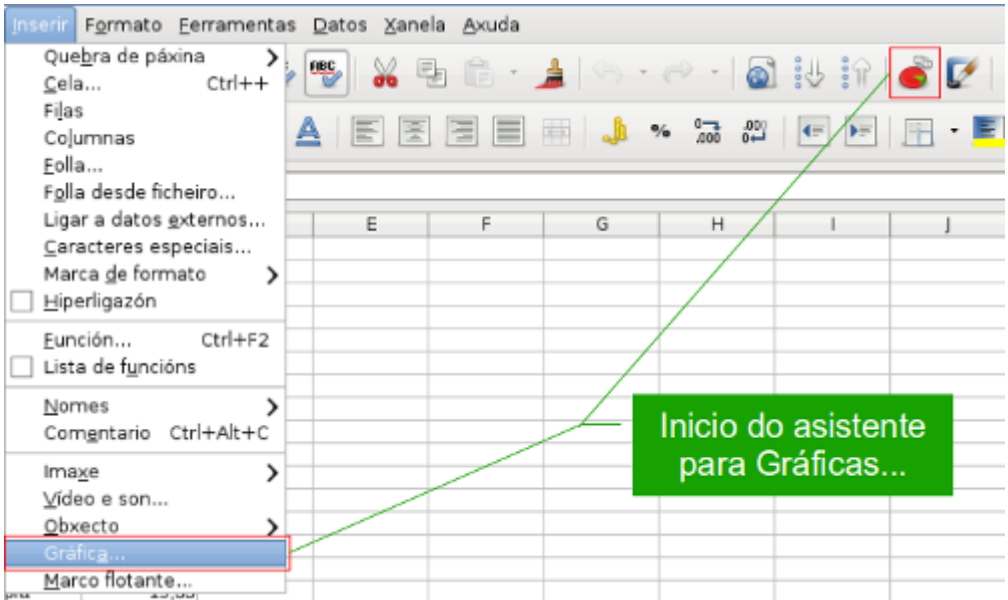

No primeiro paso do asistente para gráficas debemos escoller o **tipo de representación** que imos utilizar.

Podemos escoller entre *Columna*, *Barra*, *Sector*, *Área*, *Liña*, *XY (dispersión)*, *Burbulla*, *Rede*, *Cotizacións* e *Columna e liña*.

Cada un dos distintos tipos de representación gráfica incorpora as súas propias opcións específicas o cal permite obter un mellor resultado final dependendo do tipo de información que xestionemos.

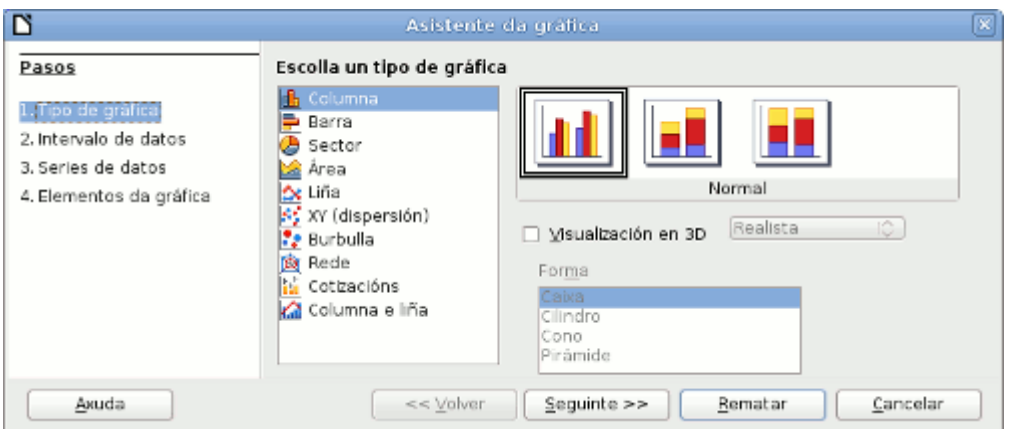

Cada unha destas representacións é apropiada para distintos tipos de datos.

Os gráficos de **columnas e barras** son moi útiles para representar cantidades como poden ser gastos ou ingresos. A disposición vertical ou horizontal dependerá da importancia que teñan os distintos valores representados nos eixos e como queremos ver a información.

Os gráficos de **sectores e áreas** están recomendados para representar proporcións dentro dunha totalidade, como poden ser datos estatísticos ou numéricos nos que é útil ver como cada elemento forma parte dun total.

As **liñas** poden reflectir tendencias temporais e remarcar cando hai alzas e baixas de certos valores.

As **dispersións e as burbullas** resultan moi útiles no tratamento de datos científicos para tratar de apreciar onde se localizan a maior parte dos valores definidos nas nosas táboas e así poder observar tendencias.

As **cotizacións e as columnas e liñas** producen resultados óptimos para analizar informes financeiros e económicos.

No paso 2 debemos especificar cal será o **rango de datos que imos usar** na nosa representación. Podemos especificar entón que celas formarán parte da gráfica final.

Tamén neste segundo paso especificaremos se a nosa información está estruturada por filas ou por columnas á hora de representarse graficamente. Esta é unha decisión importante xa que dependendo de como estea distribuída a información, podemos interpretar uns resultados ou outros. Por exemplo nunha táboa na que teñamos meses nas columnas e gastos ou ingresos nas filas, se establecemos que os datos se representan por filas teremos unha gráfica cos meses e en caso contrario (por columnas) unha gráfica cos resultados económicos. Dependendo de que sexa o que nos interesa visualizar, escolleremos unha opción ou outra.

E finalmente, se temos encabezamentos na primeira fila e/ou na primeira columna, poderemos usalos como marcas para os eixos da nosa gráfica de forma que figuren como etiquetas.

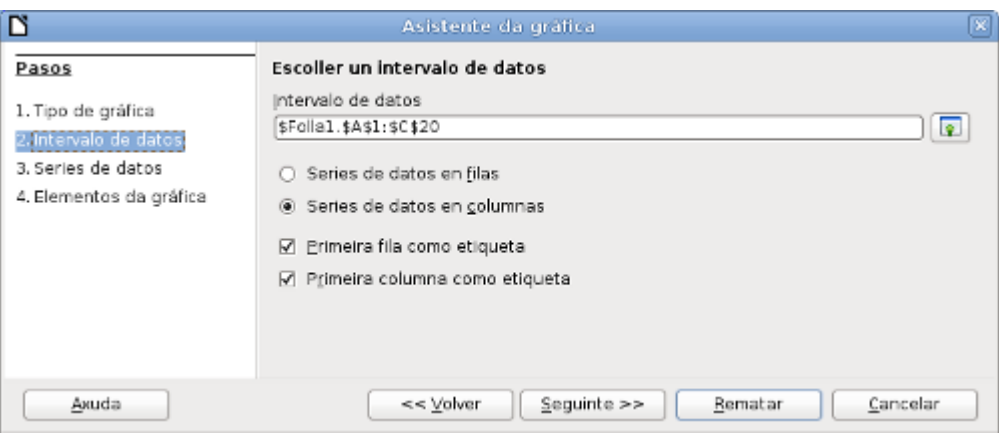

Este tipo de información será moi útil porque nos permitirá identificar correctamente como está organizada a información na gráfica.

No terceiro paso podemos reorganizar a nosa información. Así como sinalamos cales serían as celas que usaríamos como fonte de datos no paso anterior, agora podemos especificar como organizar esas celas.

Así por exemplo podemos cambiar a orde de representación de filas ou columnas e tamén engadir ou quitar algún elemento adicional.

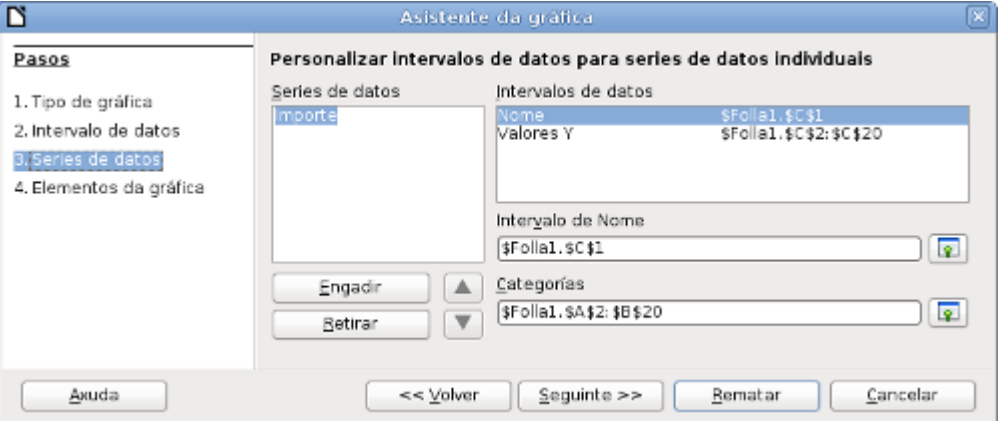

Finalmente o cuarto paso permítenos completar a información da nosa gráfica, incluíndo *Títulos*, *Subtítulos*, *Etiquetas* para os eixos así como a localización da *lenda*.

Deste xeito teremos unha visualización máis cómoda e completa da información onde pode ser particularmente importante activar as grades nos distintos eixos para poder separar ben a información en grupos de datos con valores próximos.

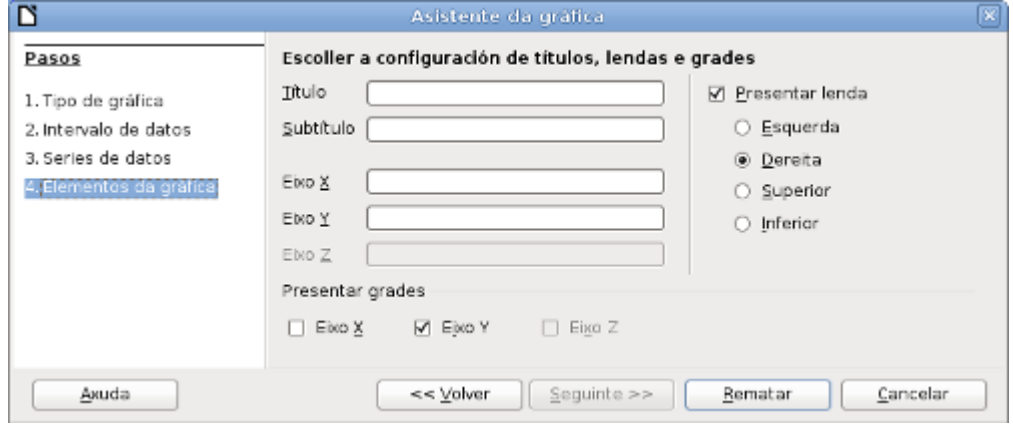

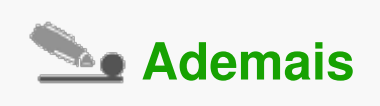

Aínda que rematemos o asistente coas opcións sinaladas, sempre poderemos facer cambios na nosa gráfica sinalándoa co botón dereito e escollendo a opción que precisemos. Veremos como modificar unha gráfica existente na seguinte unidade.

Unha vez creada unha gráfica podemos **modificar** a súa aparencia visual, cambiando non só a posición e tamaño senón tamén a visualización dos seus elementos, como poden ser títulos, eixos, etc.

Así, por unha parte podemos recolocar a nosa gráfica na situación que máis nos interese así como cambiar o tamaño e a disposición dentro da táboa.

Só temos que premer co botón dereito sobre a gráfica e escoller a opción que máis nos conveña.

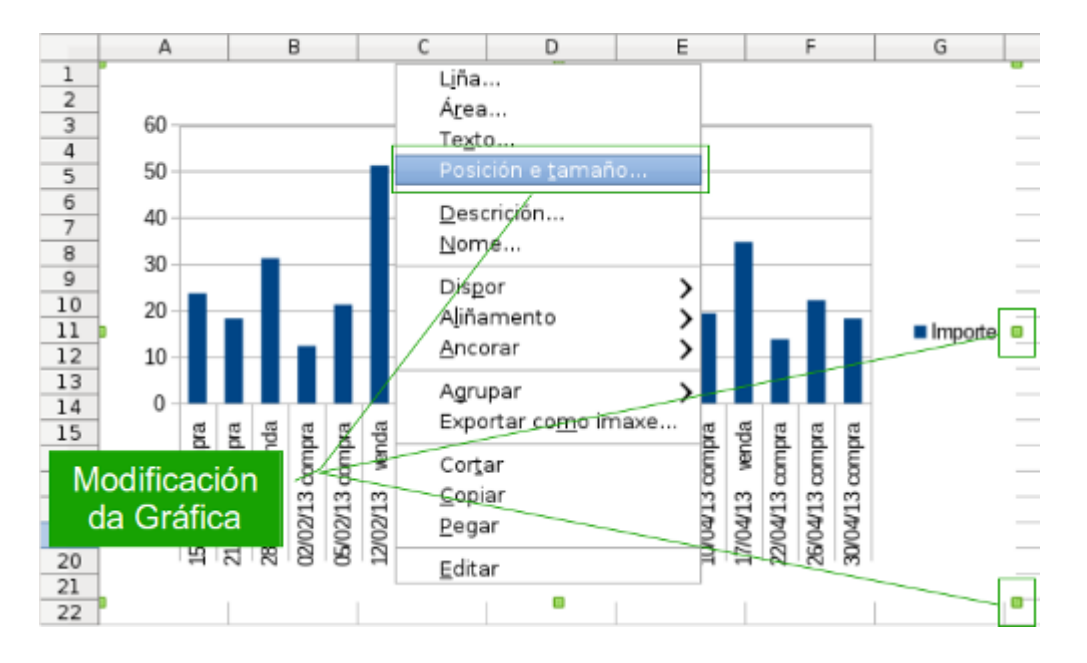

Para axustar o tamaño que ocupa a nosa gráfica podemos seleccionar a opción *Posición e tamaño...* premendo co botón dereito ou arrastrar calquera dos pequenos cadros verdes que a rodean.

### Modificación dunha gráfica II

Se o que queremos é **cambiar a representación** feita dos nosos datos entón debemos premer dúas veces sobre a gráfica para activala e poder facer modificacións na mesma.

Veremos que na **barra de ferramentas** temos agora as opcións de **modificación da gráfica**:

En primeiro lugar veremos o despregable coa *selección do elemento gráfico* (ou ben podemos premer sobre el, na propia gráfica, co rato) a continuación sitúase o botón de *Selección de formato* que nos permite modificar o elemento gráfico seleccionado anteriormente.

Os seis botóns restantes permiten:

- Botón **Tipo de gráfica**: cambia o gráfico feito por outro dos dispoñibles en LibreOffice Calc.
- Botón **Táboa de datos**: cambia os datos usados para a representación gráfica.
- Botón **cuadrícula horizontal**: amosa ou desactiva a grade da gráfica.
- **Lenda**: amosa ou desactiva a Lenda da gráfica.
- **Escala de texto**: activa o tamaño automático do texto segundo a situación na gráfica.
- **Deseño automático**: reorganiza toda a gráfica mantendo as proporcións estándar iniciais.

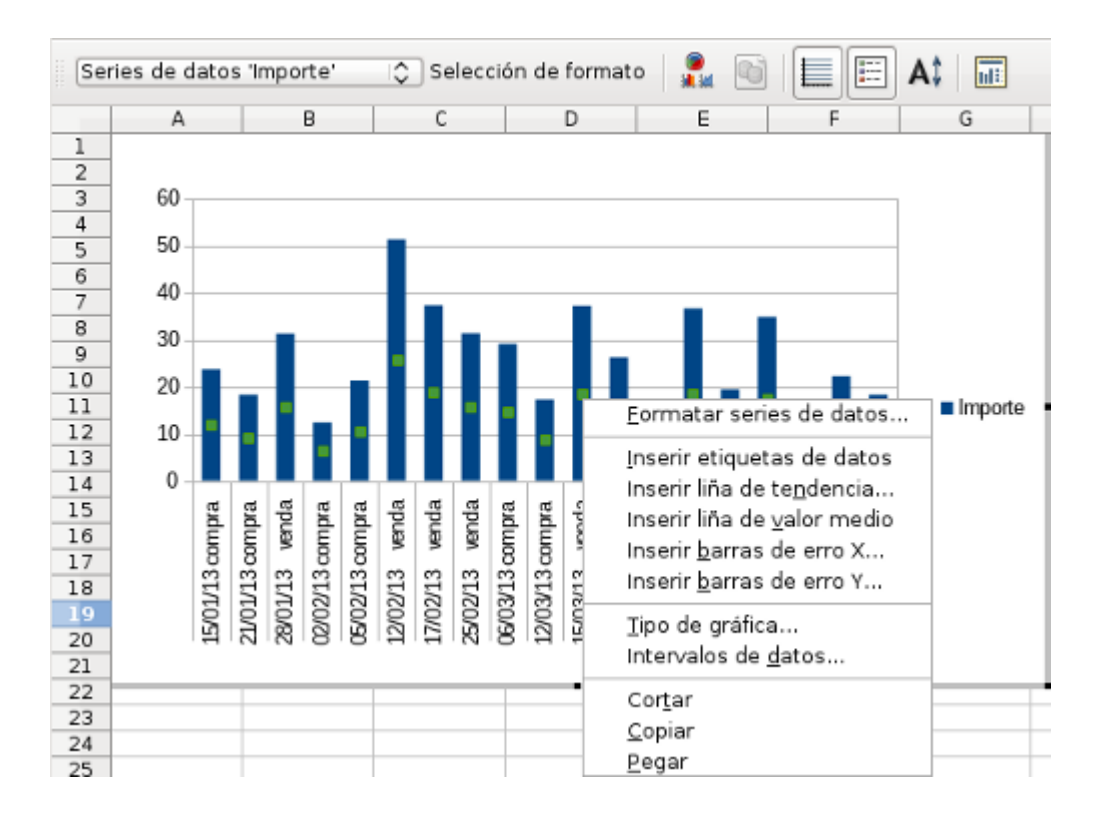

### Borrado dunha gráfica

Para **borrar unha gráfica** simplemente temos que seleccionala e premer no botón *Supr* (suprimir) ou de borrado do noso teclado.

Eliminar unha gráfica non modifica ningún dos datos das nosas táboas, porén é posible facer cantas modificacións sexan necesarias até obter un resultado final satisfactorio.

Do mesmo xeito, podemos elaborar tantas gráficas como necesitamos, partindo dunha mesma fonte de datos.

## **Conclusións**

Podemos **representar graficamente os nosos datos** de diversos modos.

Poder representar a información deste xeito, facilita a **interpretación** dos mesmos.

Existen moitos modos de representar unha gráfica cos nosos datos. Escoller a máis apropiada é cuestión de obxectivos e necesidades.

É importante, antes de crear unha gráfica, separar claramente cal é a fonte de datos que usaremos para evitar incorporar información redundante ou superflua.

## Revisión final

```
Test autoavaliativo
Imos revisar os contidos adquiridos neste tema sobre a creación de gráficas
no LibreOffice Calc.
1. Entre os elementos dunha gráfica podemos destacar...
◯
    a lenda, o título e as etiquetas dos eixos.
    o subtítulo da gráfica, os eixos e a gráfica en si mesma.
    Todas son correctas.
2. Podemos iniciar o asistente de creación de gráficas...
    premendo na opción correspondente do menú Ferramentas ->
    Asistentes.
    premendo no botón correspondente da barra de ferramentas.
    Todas son correctas.
3. Podemos crear diagramas de columnas e barras...
    para representar cantidades.
    para analizar informes económicos e financeiros.
```
para reflectir tendencias que evolucionan co tempo. **4. Podemos crear diagramas de liñas...** para representar cantidades. para analizar informes económicos e financeiros. para reflectir tendencias que evolucionan co tempo. **5. Podemos crear diagramas de cotizacións e columnas e liñas...** para representar cantidades. para analizar informes económicos e financeiros. para reflectir tendencias que evolucionan co tempo. **6. Na selección do intervalo de datos a representar...** podemos escoller se a serie de datos é en filas ou columnas. podemos reorganizar a nosa información. Todas son correctas. **7. Na selección da serie de datos a representar...** podemos escoller se a serie de datos é en filas ou columnas. podemos reorganizar a nosa información.

```
Todas son correctas.
8. Os elementos das gráficas que podemos modificar son...
    os títulos e subtítulos.
    as etiquetas dos eixos.
    Todas son correctas.
9. Podemos modificar o tamaño dunha gráfica...
    premendo nos cadros verdes que a rodean e arrastrando até o tamaño
    desexado.
    premendo co botón dereito sobre ela e escollendo a opción Posición e
    tamaño...
    Todas son correctas.
10. Podemos modificar o aspecto dunha gráfica...
    premendo dúas veces sobre ela e seleccionando os elementos a
    modificar.
    sinalándoa e premendo no menú Editar -> Gráfica.
    Non é posible modificar unha gráfica xa feita, debendo eliminala e crear
    outra.
```
#### **Inserción doutros elementos dentro dunha folla de cálculo**

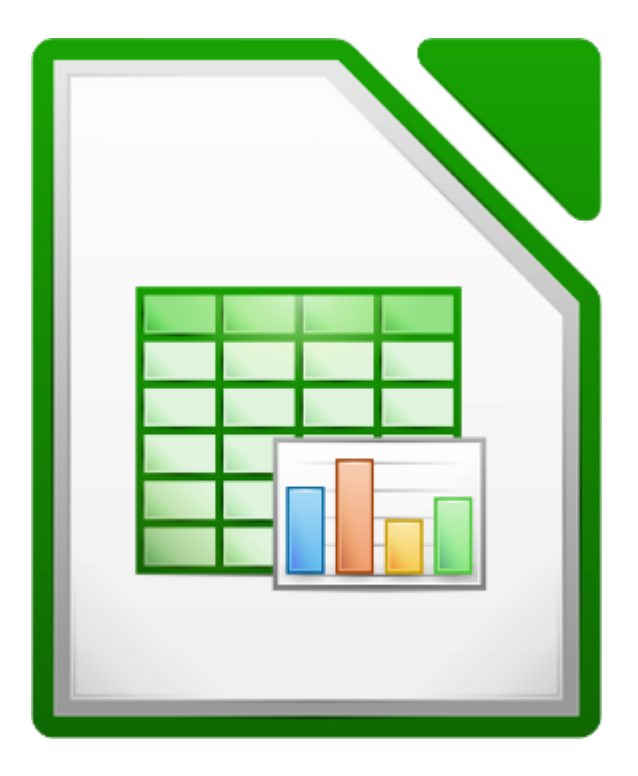

#### **UNIDADE FORMATIVA 3**

Denominación: Aplicacións informáticas de follas de cálculo

Código: UF0321

Duración: 50 horas

**MÓDULO FORMATIVO OFIMÁTICA**

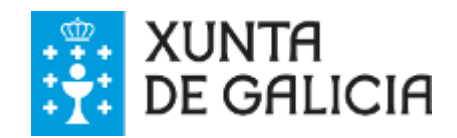

## Introdución

Con LibreOffice Calc, como xa vimos no tema anterior, non só podemos xestionar grandes cantidades de datos alfanuméricos senón que tamén podemos engadir elementos gráficos.

Con todo, o uso do programa non se limita só a traballar con gráficas creadas a partir dos nosos datos, pois permítenos **inserir diferentes obxectos gráficos** como veremos neste tema.

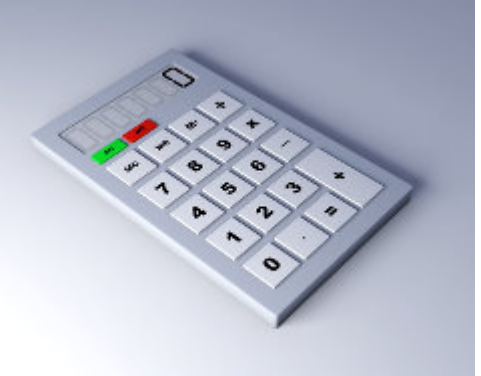

O uso de elementos gráficos ofrece a posibilidade de introducir a imaxe como elemento comunicativo enriquecendo a presentación da información.

En calquera caso, debemos pensar que LibreOffice Calc é, basicamente, unha ferramenta de cálculo que non está pensada para a presentación de elementos gráficos fóra dos representados a partir da propia información contida nas follas ou de elementos que queiramos inserir nas follas para complementalas.

- Adquirir as habilidades necesarias para **inserir imaxes** nas nosas follas de cálculo, a través das diferentes funcionalidades que ofrece o LibreOffice Calc.
- Engadir elementos visuais ás nosas follas de cálculo para mellorar a súa aparencia gráfica.
- Achegarnos ás diferentes funcionalidades para a **manipulación básica** de imaxes ou obxectos que ofrece o LibreOffice Calc.

#### Imaxes

Ao igual que no editor de textos Writer, para inserir unha imaxe contida nun ficheiro situarémonos na cela da folla de cálculo onde queremos inserir a imaxe, despois podemos inserila a través do menú *Inserir > Imaxe > Do ficheiro....* 

O elemento introducido colocarase, por defecto, na esquina superior esquerda da cela seleccionada.

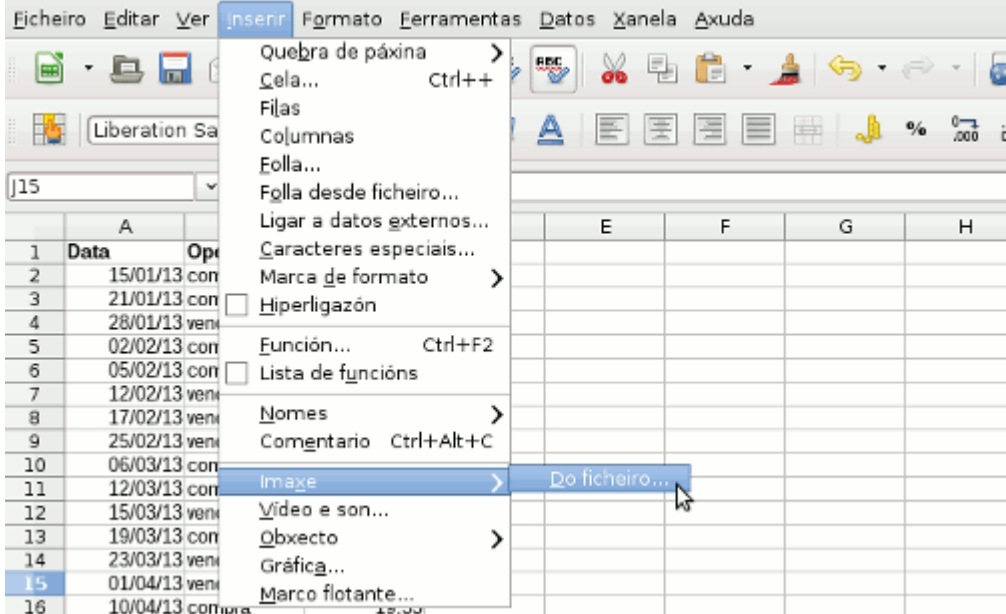

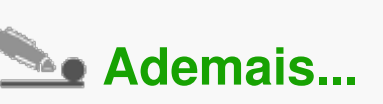

Se queremos que a nosa imaxe se sitúe como **fondo das celas**, podemos premer no botón **No Fondo** da Barra de ferramentas de imaxe como se ve na exemplo anterior.

Para volver situala de novo en primeiro plano debemos empregar o

Navegador que podemos abrir premendo na barra de ferramentas (ou premendo a tecla F5) e seleccionando desde aquí a imaxe para marcala e devolvela á situación inicial.

# Autoformas

Imos traballar coas **autoformas** en LibreOffice Calc desde a **Barra de ferramentas de debuxo**. Se non a temos activada só temos que ir a *Ver > Barra de ferramentas > Debuxo*.

Desde esta barra podemos enfrontarnos coa tarefa de inserir autoformas nos nosos documentos. Para introducir unha autoforma só temos que seleccionala na barra e co rato situado na área do documento onde a queiramos introducir prememos e arrastramos até conseguir o tamaño que precisamos. Para manter a proporción da autoforma, por exemplo dunha estrela, temos que premer a tecla *Shift* ao mesmo tempo que arrastramos o rato desde o borde*.*

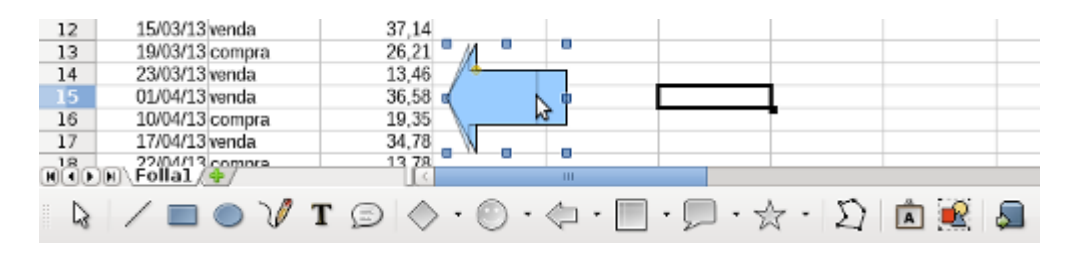

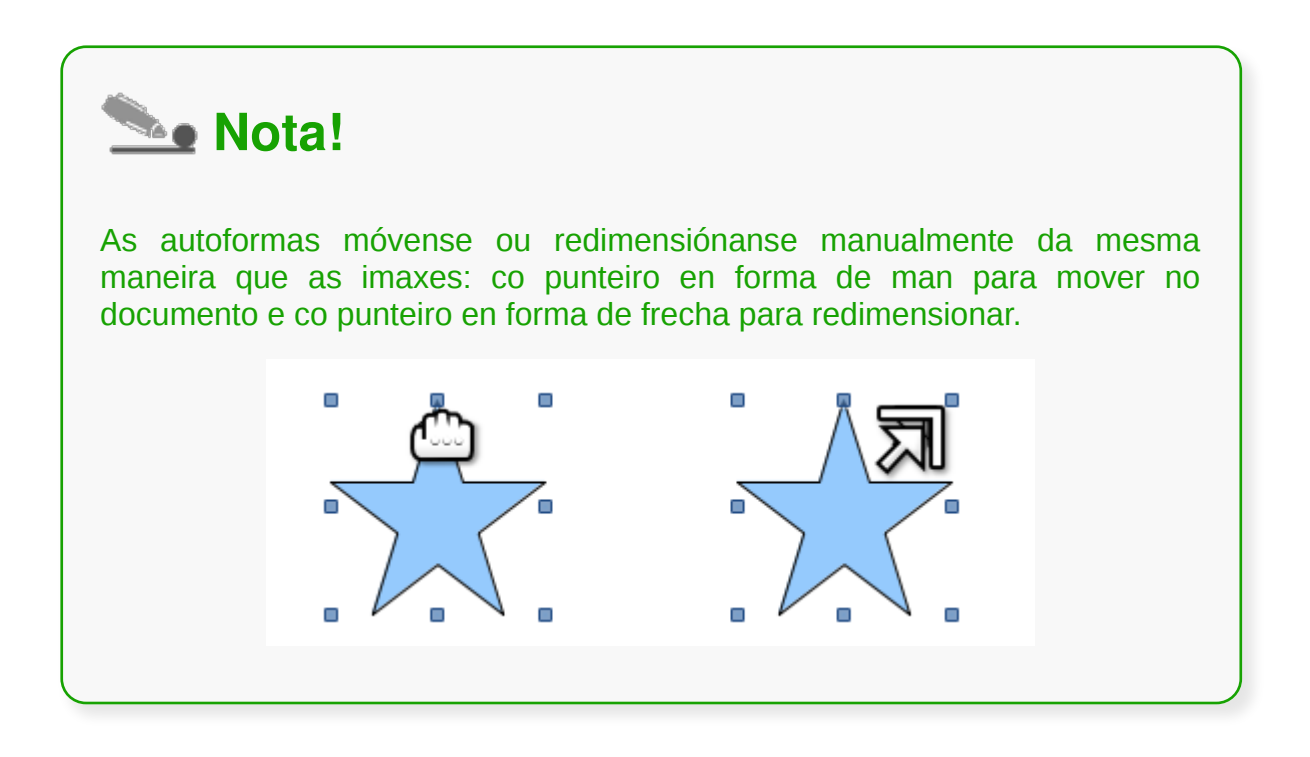

# Textos artísticos

Na barra de debuxo tamén encontramos a opción **Galería de Fontwork**. Seleccionando esta opción atopamos diferentes deseños de texto con formas diversas e cores que poden empregarse a modo de letreiros destacados nun documento.

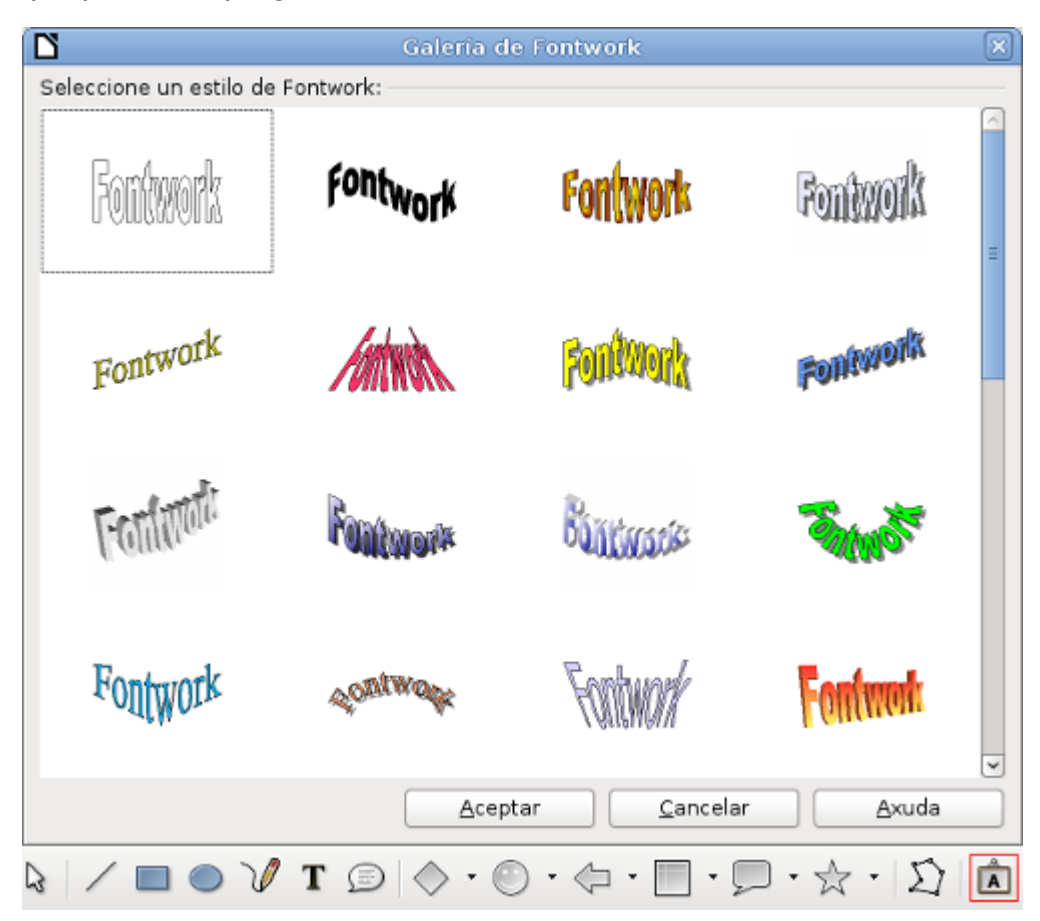

O seu uso é moi sinxelo: só temos que escoller un deseño e premer co rato no documento. Deste xeito xa teriamos inserida a fonte no noso documento.

Unha vez inserida a fonte predeseñada escribimos o noso texto reemprazando o texto modelo. Só temos que seleccionar o fontwork inserido, premer dúas veces co rato e sairanos un cursor que nos indica que xa podemos reemprazar o texto.

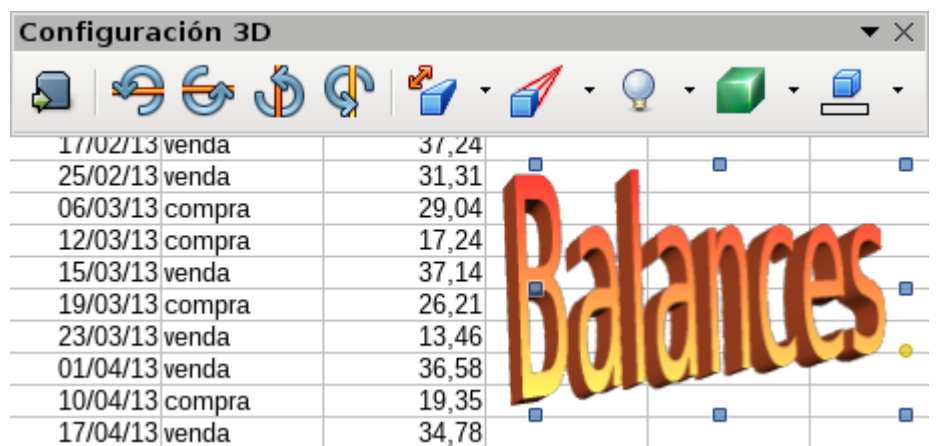

Ademais disporemos da barra de **Configuración 3D** onde podemos modificar o aspecto do texto dando máis volume, rotando ou creando maiores sombras ou

perspectivas.

### Modificar textos artísticos

Os diferentes predeseños que se nos ofrecen no Fontwork poden ser despois modificados. Para isto, despregamos o menú Ver, seleccionamos Barra de ferramentas e marcamos no submenú Fontwork.

Apareceranos unha nova **barra de ferramentas específica de Fontwork**, desde a que podemos aplicar diferentes propiedades ao noso texto.

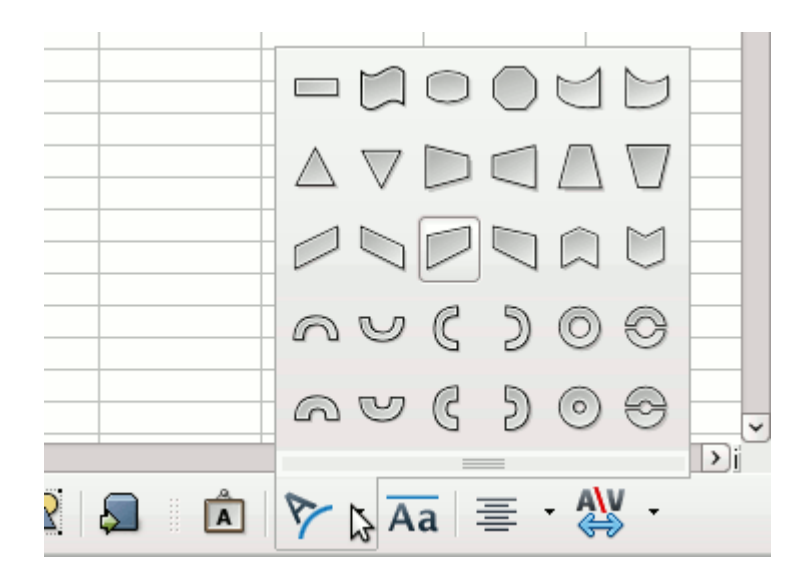

Entre as modificacións que podemos facer aos nosos textos están o aliñado, a separación ou a distribución do texto seguindo unha forma como pode ser circular, trapezoidal, etc.

### Outros elementos

O LibreOffice Calc dispón dunha **galería** de elementos gráficos que podemos introducir nos nosos documentos. Esta galería está organizada baixo temas e inclúen elementos como fondos, sons ou viñetas. Por outro lado, tamén é oportuno que teñamos presente que podemos crear temas novos e mesmo engadir novas imaxes nestes temas.

Podemos activar a galería desde o menú Ficheiro ou premendo no botón da barra de ferramentas.

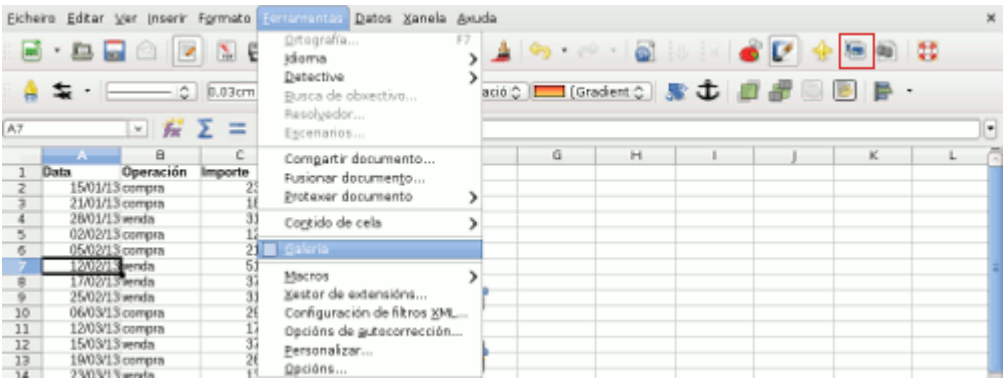

Estas dúas opcións ábrennos un panel de exploración entre as barras de ferramentas e a regra, e sitúan na parte esquerda os diferentes temas nos que se agrupan as imaxes que se irán previsualizando na parte dereita.

### Os nosos temas

Poderemos **crear temas novos na galería** para engadir neles sons, imaxes e vídeos co fin de utilizalos posteriormente. Na seguinte imaxe vemos o contido das pestanas do cadro de diálogo de Propiedades de novo tema que utilizaremos para agregar imaxes nos temas que creemos na galería.

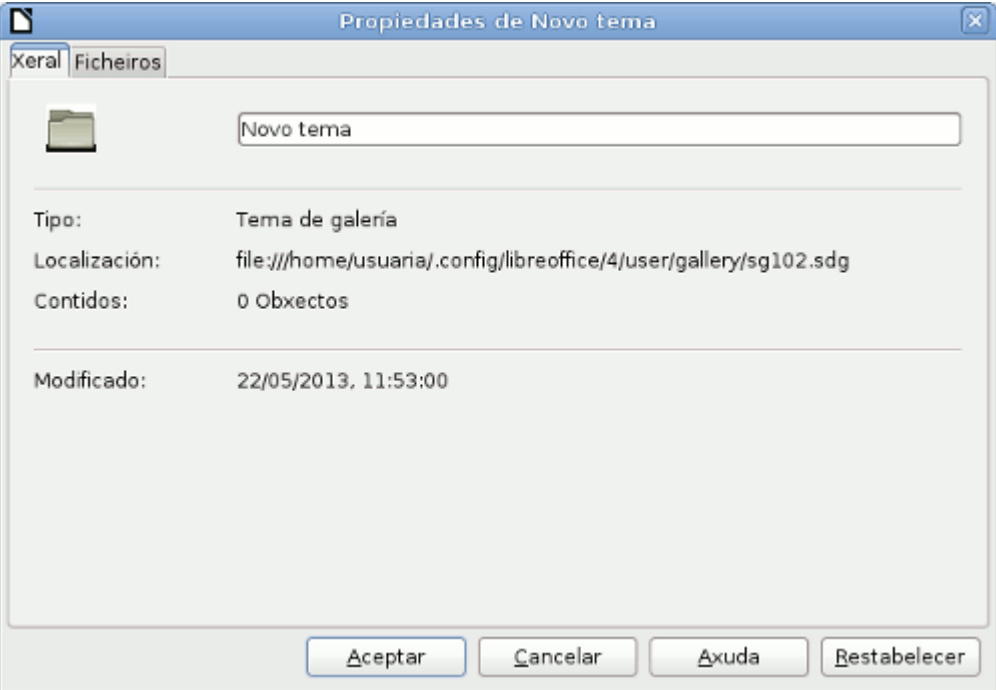

## **Conclusións**

Se ben unha ferramenta de tratamento de follas de cálculo como o LibreOffice Calc non é unha ferramenta destinada ao tratamento de imaxes, ofrécenos múltiples posibilidades para integrar imaxes e obxectos gráficos nos nosos documentos. Ademais contamos con diferentes funcionalidades no Calc para axustar estas imaxes ás nosas celas (incluíndo establecer unha imaxe como fondo).

Tamén podemos facer algunhas melloras das imaxes e dalgúns dos seu atributos como a cor, a transparencia, aplicar filtros a través da Barra de ferramentas de imaxe, etc.

Por último cómpre sinalar que Calc tamén nos permite crear os nosos propios obxectos coas ferramentas da Barra de debuxo, como son as autoformas ou os textos artísticos.

Todas estas opcións ofrécennos solucións **áxiles e prácticas** para mellorar o aspecto das nosas táboas convertendoas en elementos máis atractivos visualmente.

# Revisión final

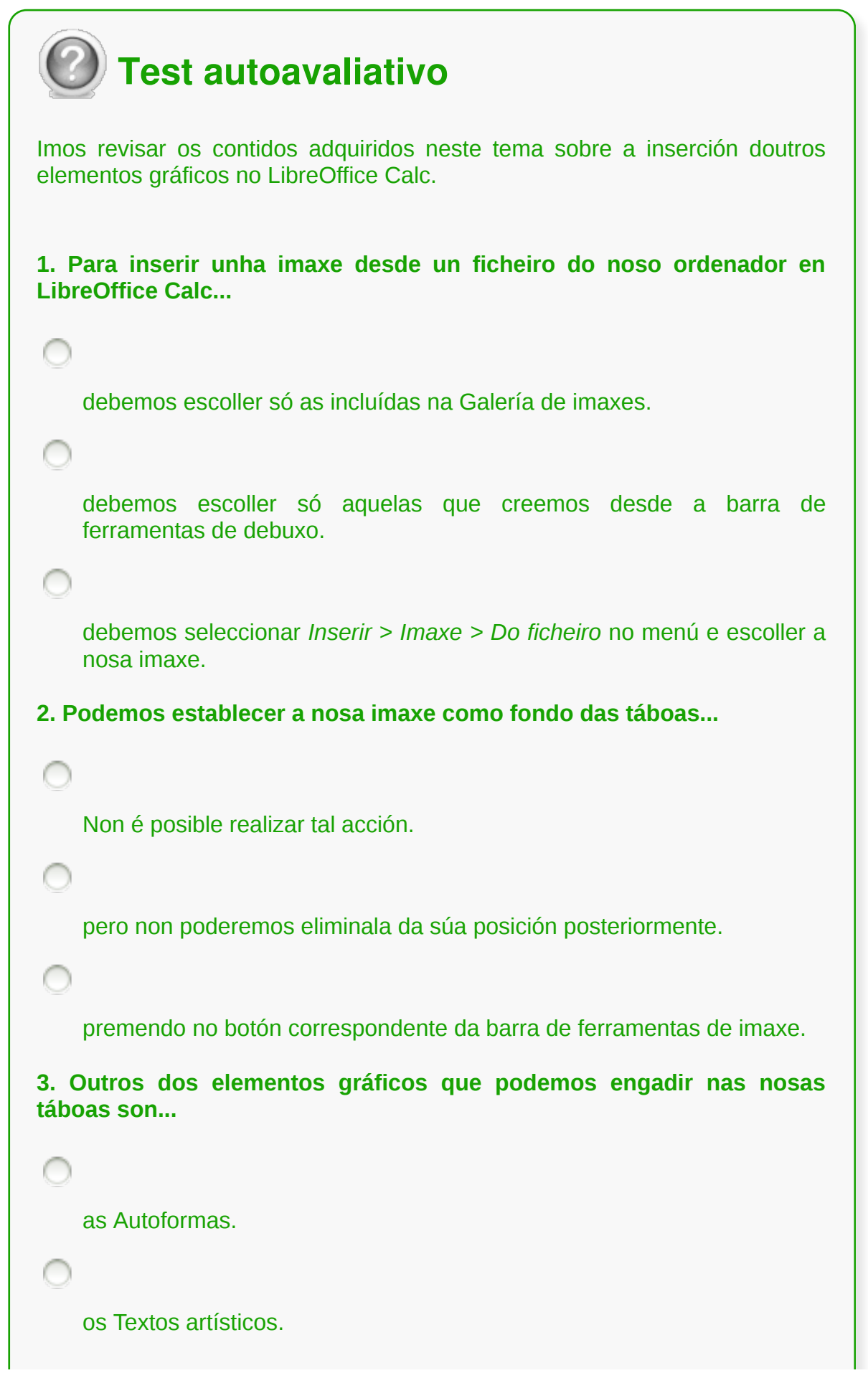

```
Todas son correctas.
```
#### **4. Coas autoformas podemos...**

engadir elementos gráficos para sinalar ou resaltar a nosa información.

modificar os caracteres das celas cambiando tamaño, cor, etc.

engadir directamente textos en tres dimensións e con formas variadas.

#### **5. As autoformas inclúen...**

figuras xeométricas e caixas de diálogo.

símbolos, frechas, estrelas.

Todas son correctas.

**6. Cos Textos artísticos podemos...**

engadir elementos gráficos para sinalar ou resaltar a nosa información.

modificar os caracteres das celas cambiando tamaño, cor, etc.

engadir directamente textos en tres dimensións e con formas variadas.

**7. Podemos modificar os textos artísticos...**

cambiando a iluminación e a profundidade.

cambiando a aliñación e o espazamento.

Todas son correctas.

∩

**8. Na Galería de elementos gráficos de Calc podemos...**

escoller entre multitude de imaxes gratuítas descargadas de Internet.

seleccionar fondos, sons e viñetas para os nosos documentos.

almacénanse todas as imaxes usadas no documento até o momento.

**9. É posible crear o noso propio tema na Galería?**

Si, engadindo sons, imaxes e vídeos propios.

Si, pero seleccionando os sons, imaxes e vídeos que veñen predefinidos na instalación.

Non, non é posible.

**10. Podemos acceder ás imaxes e gráficas engadidas no noso documento...**

premendo a tecla F7 que dá acceso ao Navegador.

premendo o botón do Navegador da barra de Ferramentas.

Todas son correctas.

## **Impresión**

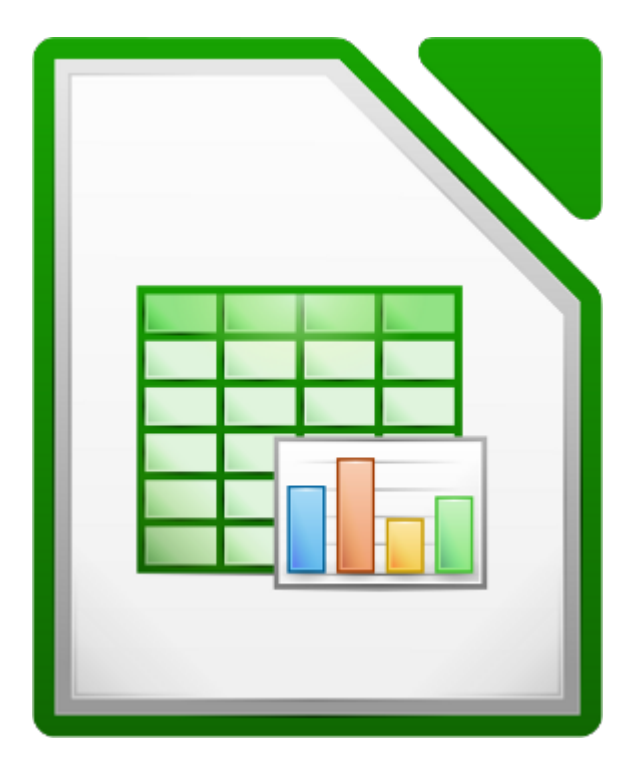

#### **UNIDADE FORMATIVA 3**

Denominación: Aplicacións informáticas de follas de cálculo

Código: UF0321

Duración: 50 horas

**MÓDULO FORMATIVO OFIMÁTICA**

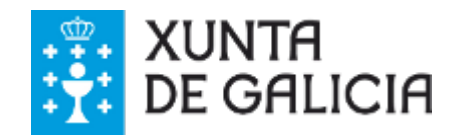

## Introdución

Neste tema repasaremos os **conceptos básicos relacionados coa impresión** de follas de cálculo, ben sexa na súa totalidade ou de forma parcial.

LibreOffice Calc permítenos imprimir documentos e poder modificar as características da impresión segundo as nosas propias necesidades.

Debemos lembrar que a impresión debería limitarse aos documentos que resulte imprescindible dispoñer deles en formato papel.

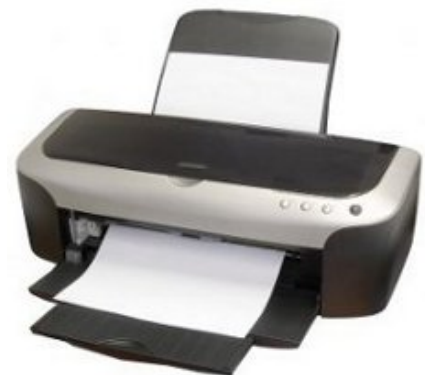

# **Obxectivos**

- Coñecer as **posibilidades** que nos ofrece LibreOffice Calc para poder imprimir follas de cálculo.
- Seleccionar a información **relevante** á hora de imprimir.
- **Configurar** a impresión para os nosos obxectivos.

## Zonas de impresión

Cando falamos de follas de cálculo non podemos establecer unha estrutura estándar, como poden ter os documentos de texto, que aínda que varíen en forma manteñen un aspecto xeral uniforme.

Os libros en Calc, como xa vimos, poden estar formados por numerosas follas. Á súa vez, as follas poden ter unha organización individual ou estar ligadas entre elas o que fai moi complexo poder *uniformizar* a impresión de todo un libro. Ademais as táboas poden estar dispostas de forma horizontal ou vertical indistintamente polo que a información pode tomar formas moi distintas.

Para tratar de organizar os nosos datos para a súa impresión, LibreOffice Calc permite definir **intervalos de impresión**. No menú *Formato* -> *Intervalos de impresión* podemos *Definir*, *Engadir* ou *Retirar* un intervalo específico así como *Editar* de xeito manual. Simplemente temos que **seleccionar as celas** da nosa folla e aplicar esta acción do menú.

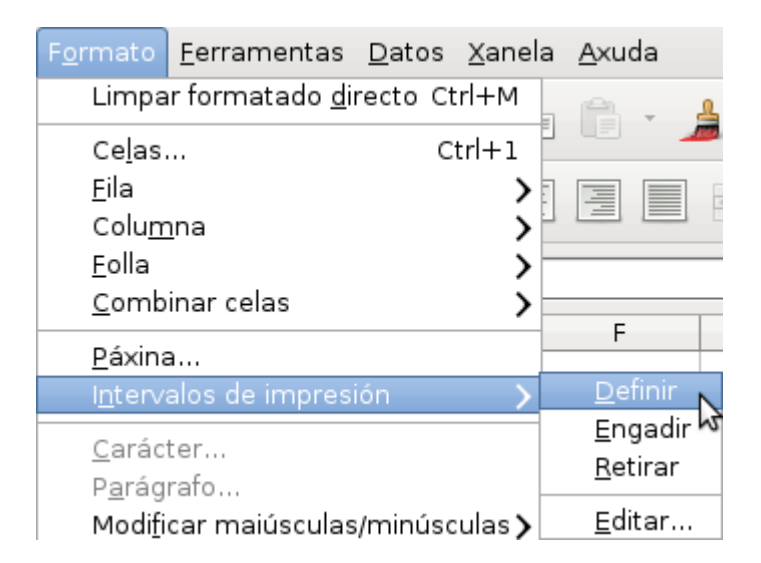

Se escollemos a opción Editar, podemos especificar con máis exactitude os intervalos que imos usar para a impresión. Ademais podemos especificar se é preciso **repetir algunha fila ou columna no inicio de cada unha das impresións**, o cal pode axudar moito na lectura dos nosos datos.

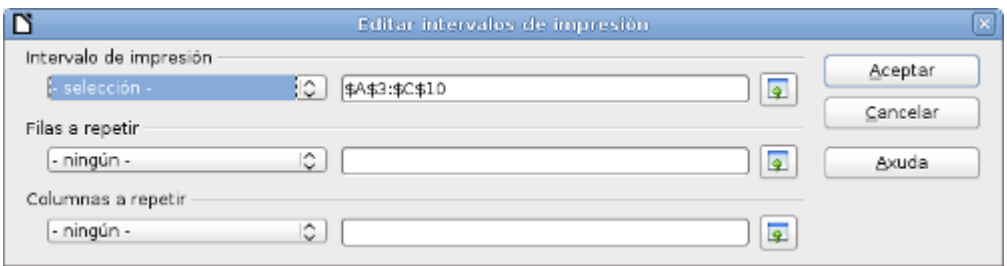

### Especificacións de impresión

Desde as opcións de impresión de LibreOffice Calc podemos establecer cales serán **os elementos a imprimir** entre *Todas as follas*, algunhas *Follas seleccionadas* ou algunhas *Celas seleccionadas*.

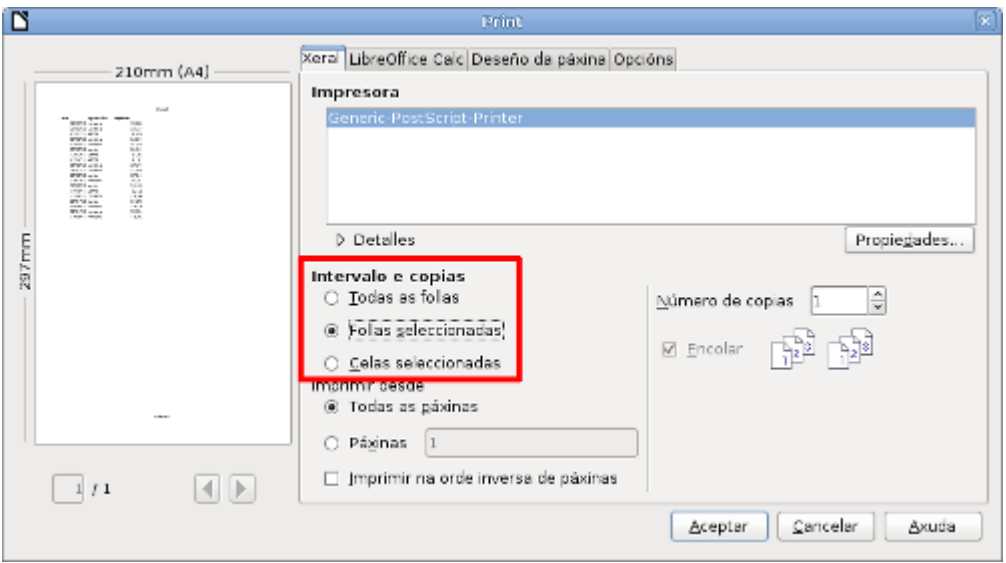

No lado esquerdo obtemos unha **previsualización** do resultado para que vexamos como quedará a nosa impresión no momento en que premamos no botón Aceptar.

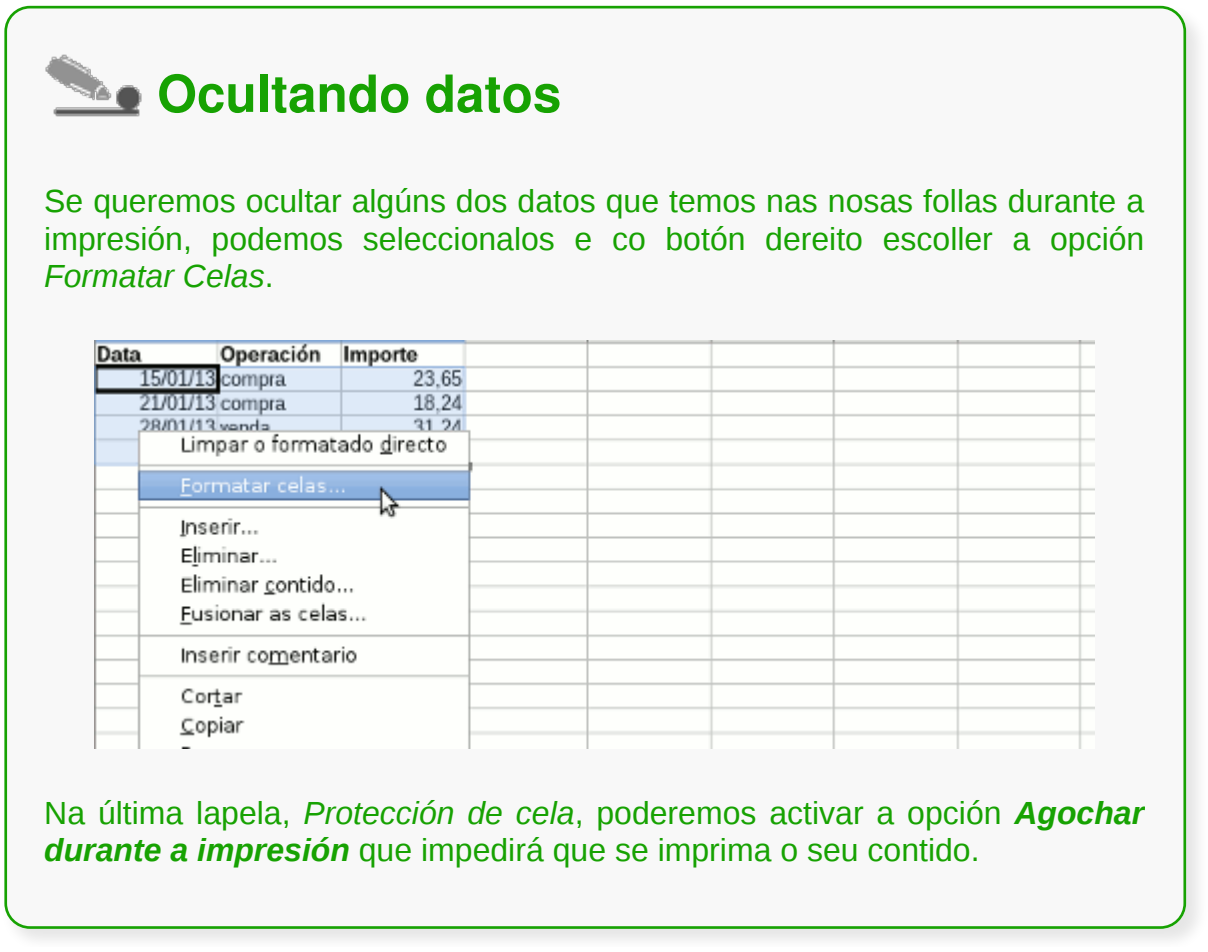

# Configuración de páxina

Unha vez definidos os datos que queremos imprimir, podemos sinalar como será a **disposición** destes na páxina. Para iso debemos seleccionar a opción do menú *Formato* -> *Páxina.*

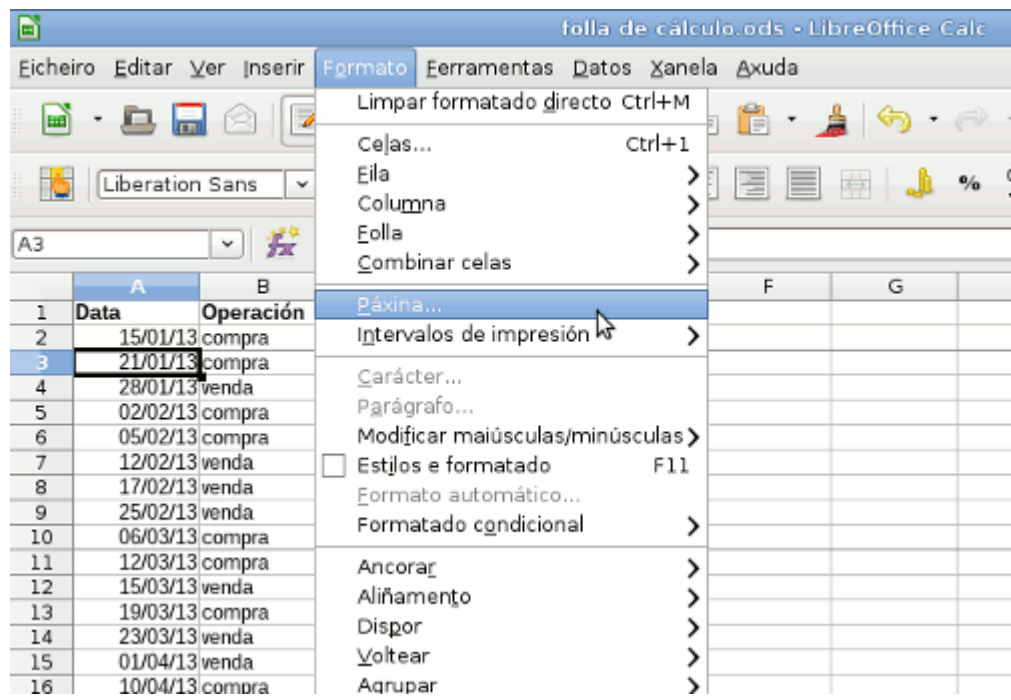

Entre as opcións que podemos modificar están o **tamaño** das páxinas, a forma dos **bordos**, as **cores de fondo**, as **cabeceiras e rodapés** así como cuestións específicas da distribución da información nas follas de cálculo.

Vexamos algúns destes elementos en particular nos seguintes apartados.

#### Marxes

As marxes das páxinas definen o espazo que haberá entre os datos impresos e os bordos das follas. En particular é importante manter unha boa relación de espazo para evitar a saturación de información e facilitar a manipulación dos documentos. A configuración de *Marxes* podemos atopala na lapela *Páxina*.

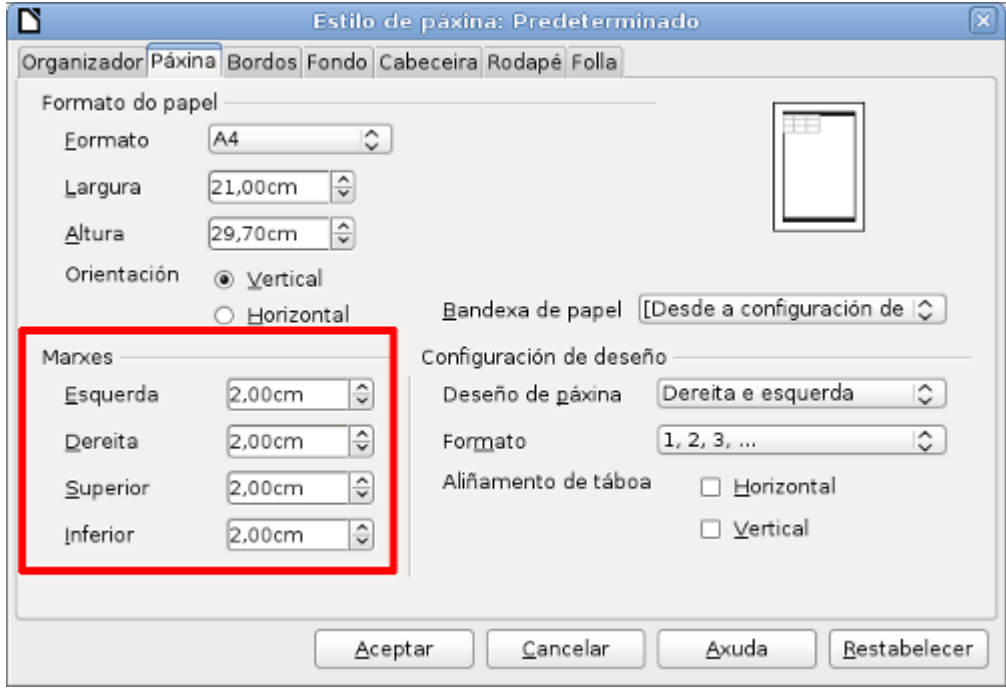

En ocasións é posible que reducindo as marxes laterais poidamos incorporar algunha columna adicional da nosa folla e igualmente algunha fila reducindo as marxes superior e inferior.

# **Orientación**

Coa orientación da páxina sinalamos como serán reproducidos os nosos datos no papel. Así, aínda que a orientación vertical (máis altura que largura) é a máis habitual, pode ser útil orientar as táboas de forma horizontal (máis largura que altura), sobre todo en situacións nas que hai numerosas columnas. A configuración de *Orientación* podemos atopala na lapela *Páxina*.

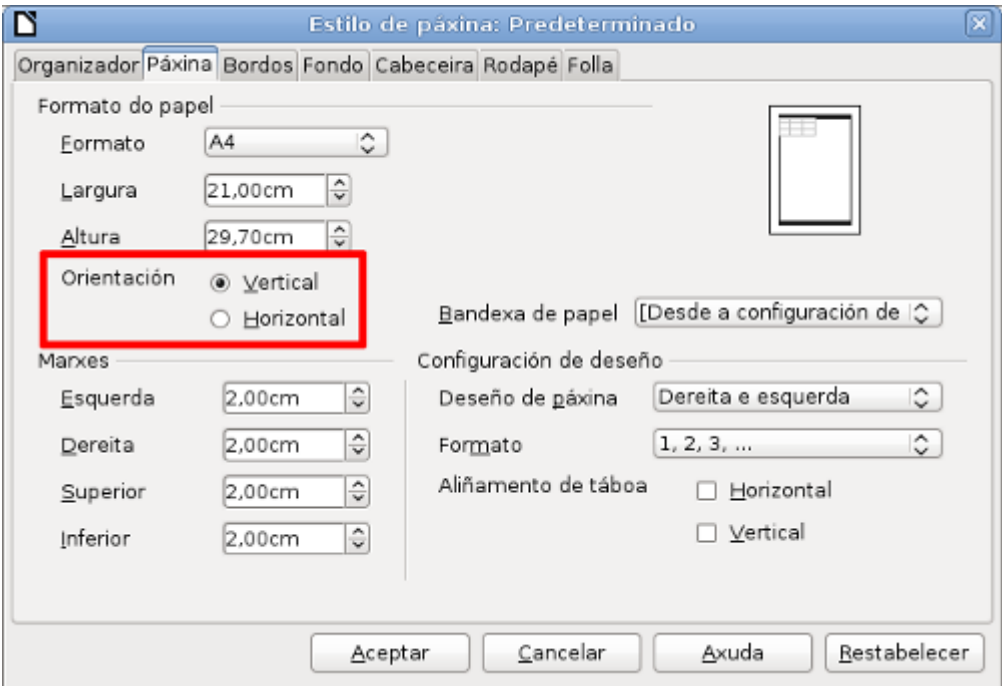

A elección da orientación pode vir ligada á forma na que temos distribuídos os datos. Por este motivo, antes de proceder a unha impresión debemos saber moi ben cal será a información que queremos ter en papel.

#### Encabezamentos e pés e numeración de páxina

Nas lapelas *Cabeceira* e *Rodapé* podemos configurar como será a estrutura deses elementos. En particular se estarán ou non **activos** así como as marxes e estilos de bordo e fondo (premendo no botón *Máis...*)

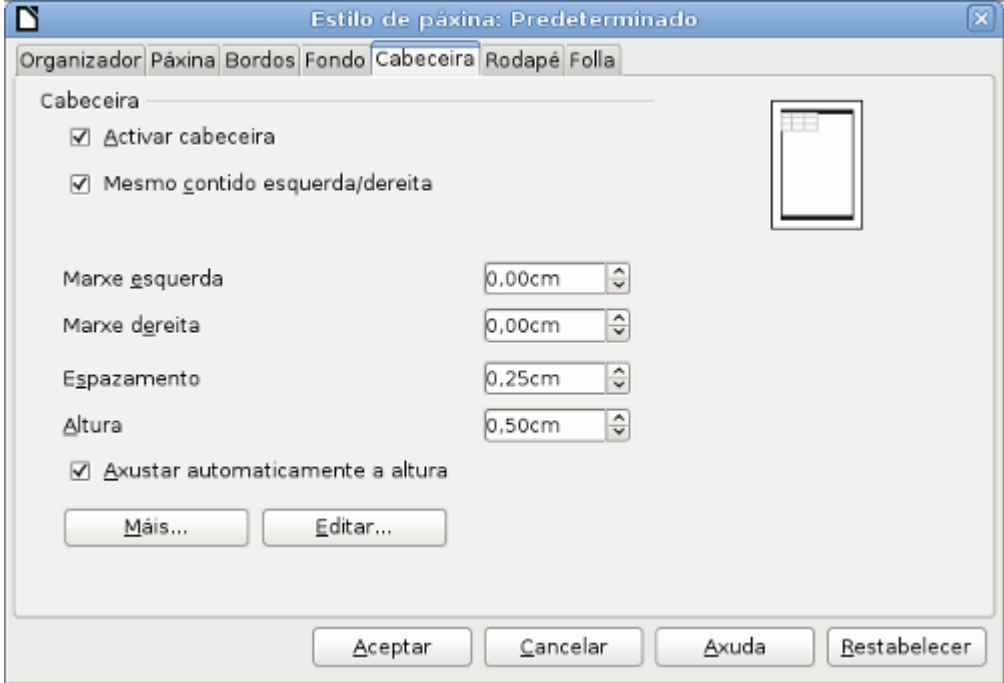

Se estamos imprimindo datos para visualizalos simplemente en papel, pode ser recomendable eliminar as Cabeceiras e Rodapés para gañar algo de espazo para a representación de información relevante.

Finalmente podemos definir tamén a **numeración das follas**, sinalando na lapela *Folla* o número da primeira páxina como vemos na seguinte imaxe.

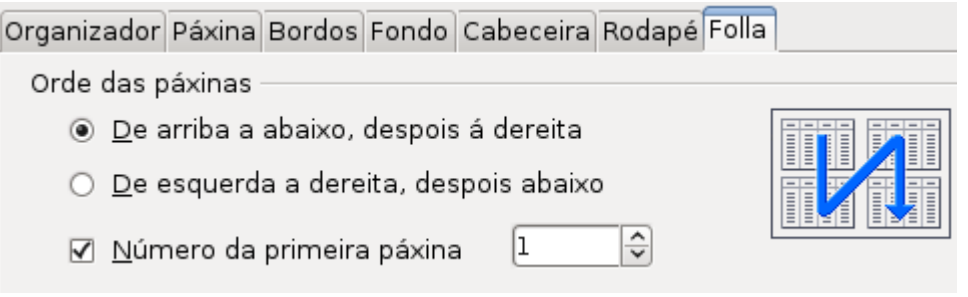

# Configuración da folla

Debemos sinalar finalmente as opcións da lapela *Folla* xa que permiten activar ou desactivar os elementos a imprimir entre outras opcións.

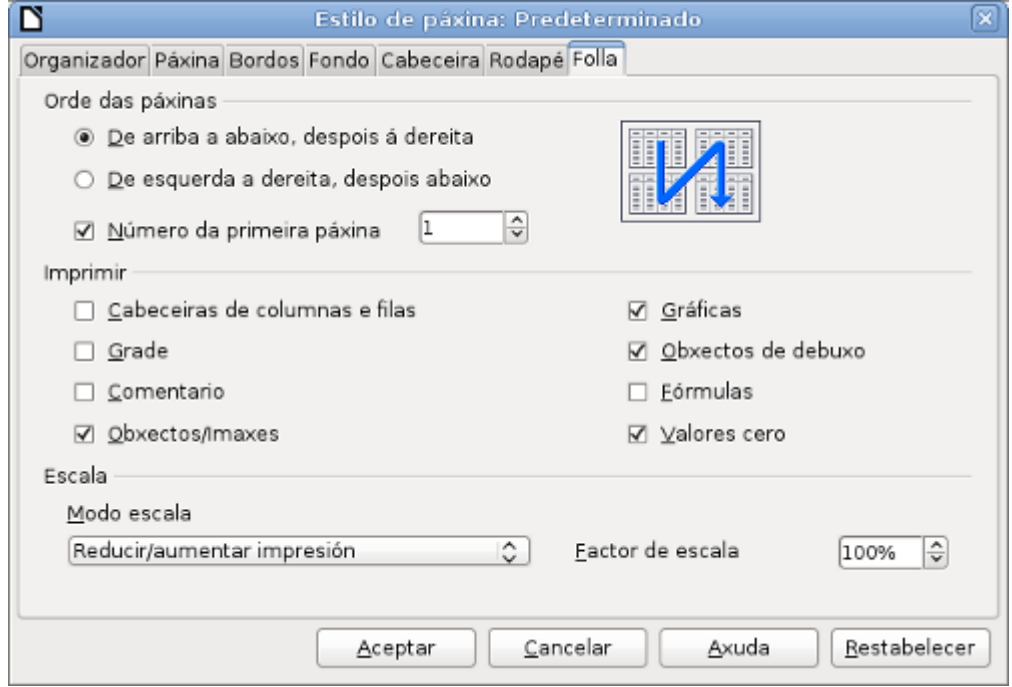

Podemos definir a **orde de impresión** das táboas así como os **elementos** que se reproducirán no papel (*Grades*, *Comentarios*, *Gráficas*, etc.).

Tamén se sitúa aquí o factor de **escala das celas a representar**. Esta é unha opción moi útil cando o que nos interesa é axustar os nosos datos a un determinado formato. Podemos entón **axustar as celas ao tamaño da folla** reducindo ou aumentando o tamaño; axustar o intervalo para que se axuste en largura ou altura ou para que se axuste a un determinado número de páxinas definido por nós.

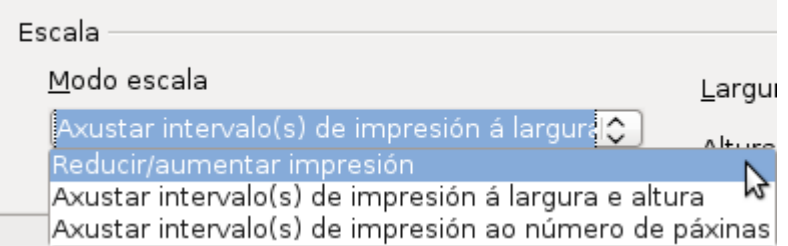

## Vista preliminar

Unha vez que xa temos configurada como será a impresión dos nosos datos, seguindo os pasos vistos anteriormente, é importante **previsualizar como será a impresión** antes de imprimir para evitar obter resultados non desexados.

Premendo na opción do menú *Ficheiro* -> *Visualizar páxina* obteremos unha vista preliminar do resultado que teriamos en papel.

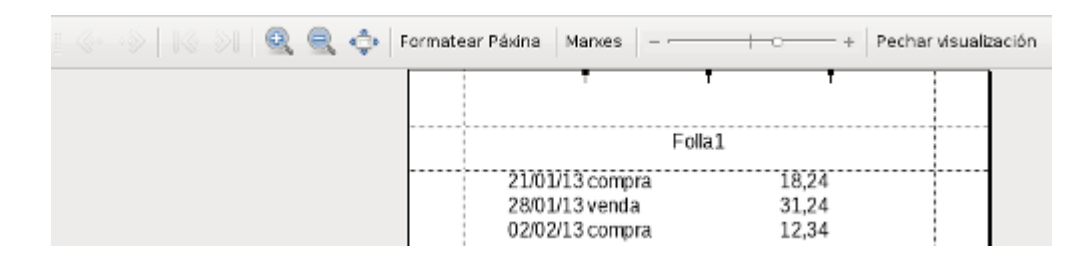

Desde este modo de visualización podemos desprazarnos entre as páxinas, aplicar un zoom sobre determinadas zonas e modificar de novo o formato de páxina premendo no botón *Formatar Páxina*.

Tamén temos a posibilidade de **manexar as marxes** de modo visual premendo no botón *Marxes.* Poderemos entón mover as liñas punteadas que aparecen na previsualización axustando ao noso gusto o contido da páxina.

Finalmente temos unha barra de desprazamento horizontal que reduce ou amplía o contido da páxina, podendo tamén axustar a información para que ocupe o espazo que desexemos.

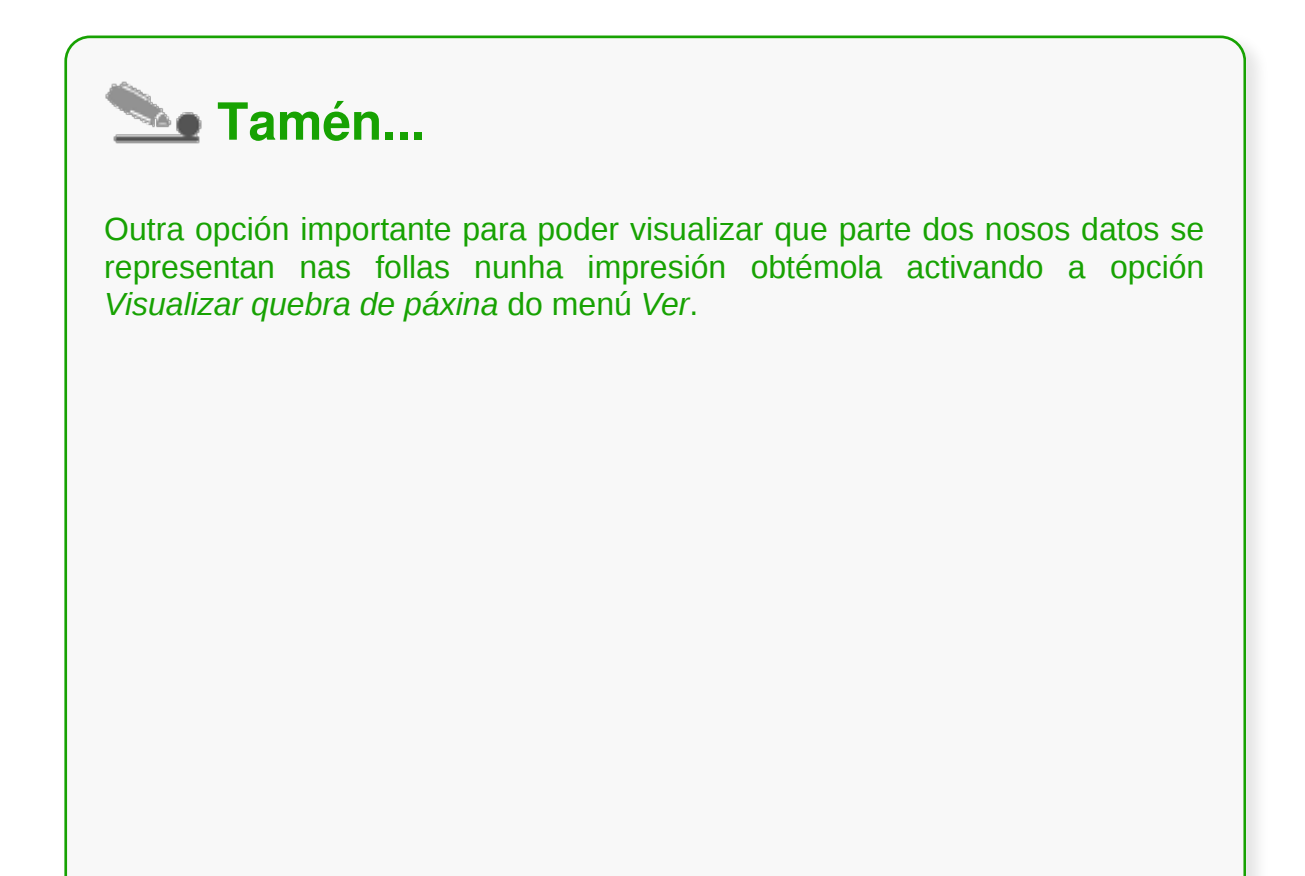

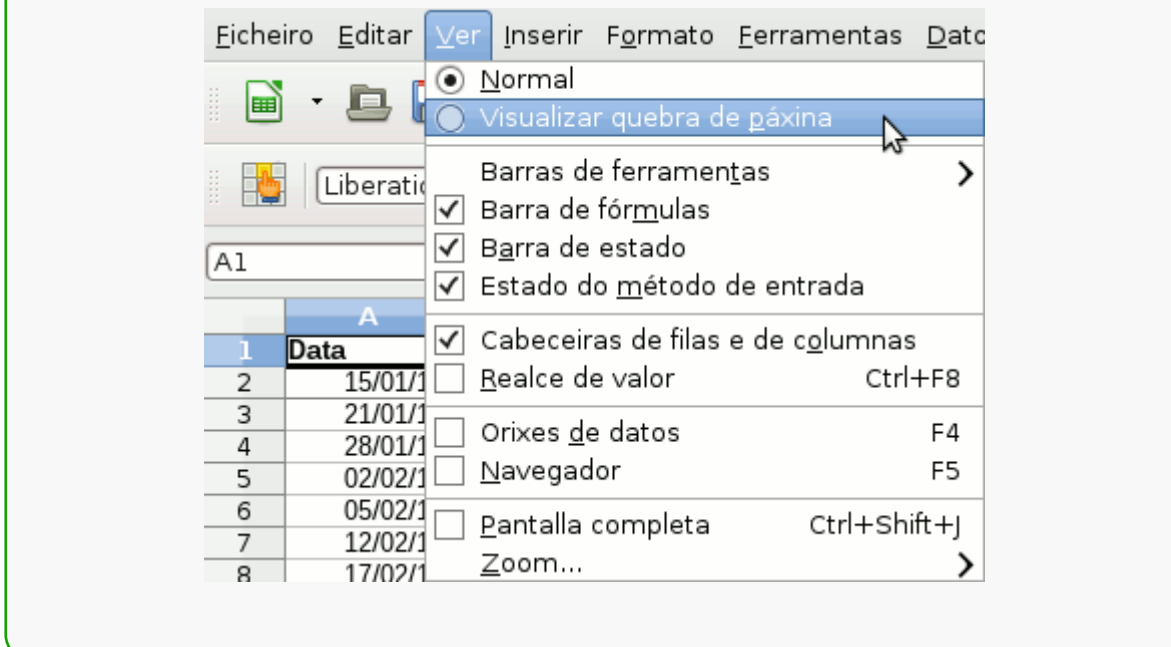

T.

# Configuración de impresora

Antes de rematar, queremos lembrar que desde as opcións de impresión de LibreOffice Calc simplemente podemos sinalar a inclusión ou non de follas baleiras.

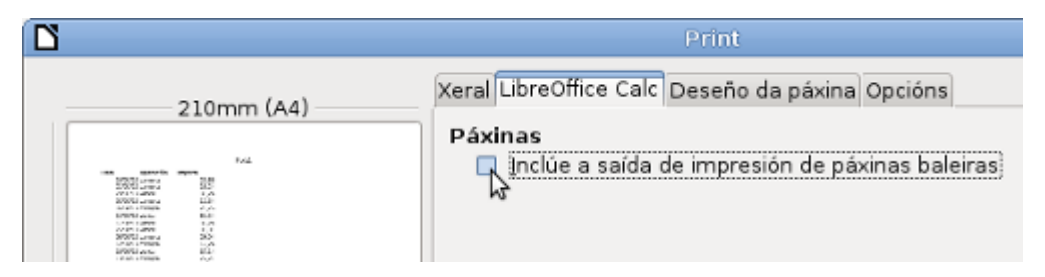

É recomendable non ter activada esta opción para evitar que obteñamos numerosas follas en branco durante a impresión. Podemos repasar na previsualización lateral esquerda se estamos nesa situación antes de premer o botón Aceptar.

## Conclusións

É importante ter unha visión xeral sobre os conceptos básicos relacionados coa impresión de follas de cálculo xa que así evitaremos impresións erróneas ou resultados non desexados.

- LibreOffice Calc permítenos imprimir **follas enteiras** ou **seleccións de celas**.
- Antes de iniciar o proceso de impresión, debemos ter claro non só **que** elementos queremos imprimir senón **como** queremos facelo.
- LibreOffice Calc incorpora numerosas **ferramentas para a optimización da impresión**. É importante revisalas para asegurar que obteremos o resultado desexado.
- Para evitar erros no documento impreso, debemos **previsualizar** o resultado final antes de premer no botón de inicio de impresión.

# Revisión final

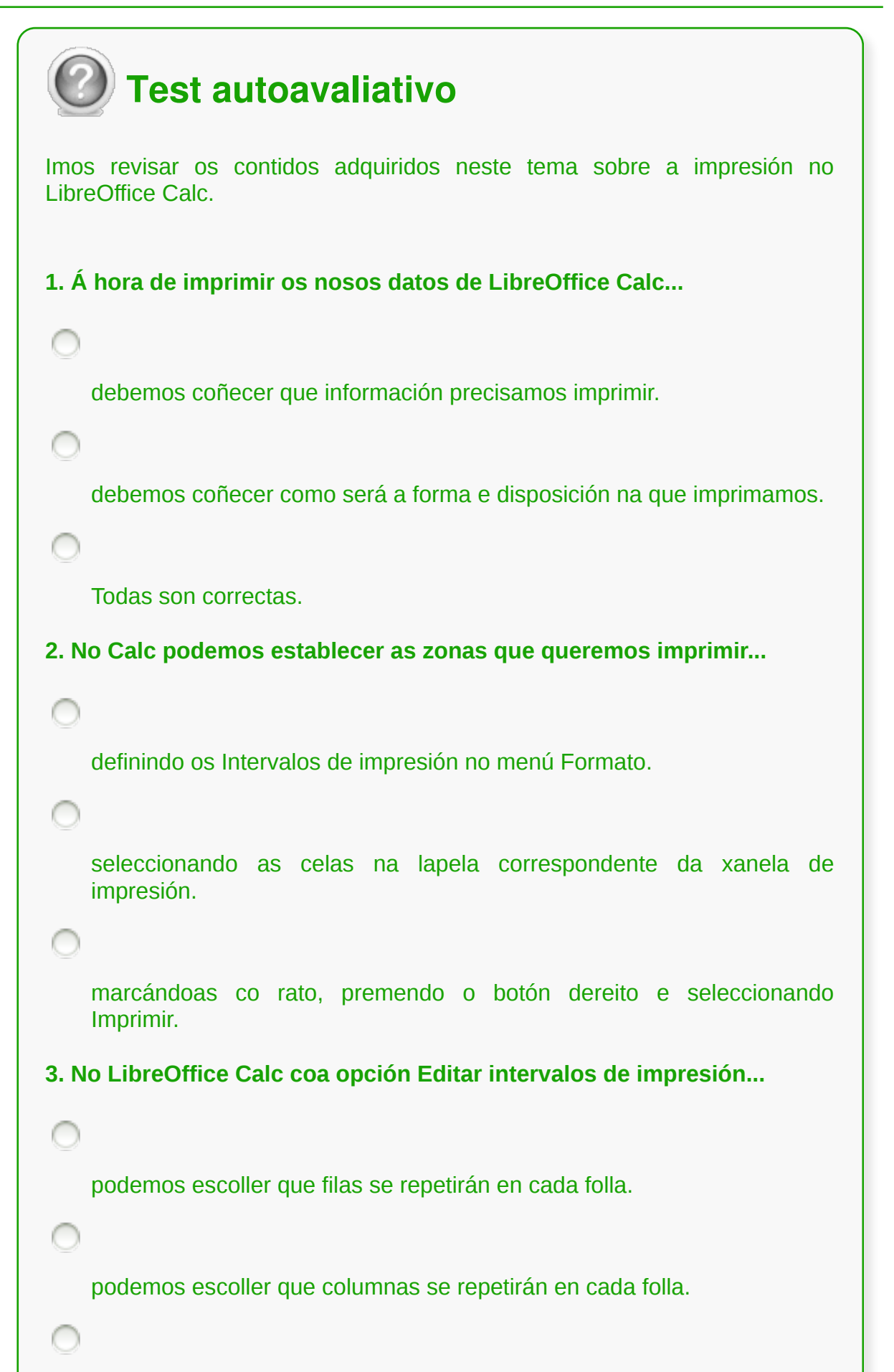

Todas son correctas.

**4. Desde as opcións de impresión de LibreOffice Calc...**

podemos escoller imprimir todas as follas.

podemos escoller imprimir as celas seleccionadas.

Todas son correctas.

**5. No Calc é posible ocultar certas celas durante a impresión...**

activando a opción Agochar na xanela de formato de celas.

Borrando o seu contido na táboa.

Todas son correctas.

**6. No LibreOffice Calc para especificar como queremos que se presenten as páxinas a imprimir...**

debemos definilo na opción Propiedades de impresión do menú Formato.

debemos definilo na opción Páxina do menú Formato.

debemos definilo na opción Formato de páxina do menú Edición.

**7. No Calc podemos especificar a distancia do contido ao bordo da páxina...**

mediante a opción Marxes no Estilo da páxina.

```
mediante a previsualización da impresión de forma gráfica.
    Todas son correctas.
8. No Calc se temos moitas máis columnas que filas nas nosas táboas...
    non poderemos modificar a orientación.
    pode ser recomendable escoller unha orientación horizontal na
    impresión.
    pode ser recomendable escoller unha orientación vertical na impresión.
9. No LibreOffice Calc podemos establecer un...
    encabezamento para a impresión dos nosos datos.
    un pé de páxina para a impresión dos nosos datos.
    Todas as respostas son correctas.
10. No Calc podemos ter unha representación das celas a imprimir...
    activando a opción Impresión de celas do menú Ver.
    activando a opción Visualizar quebra de páxina do menú Ver.
    Todas son correctas.
```
#### **Traballo con datos**

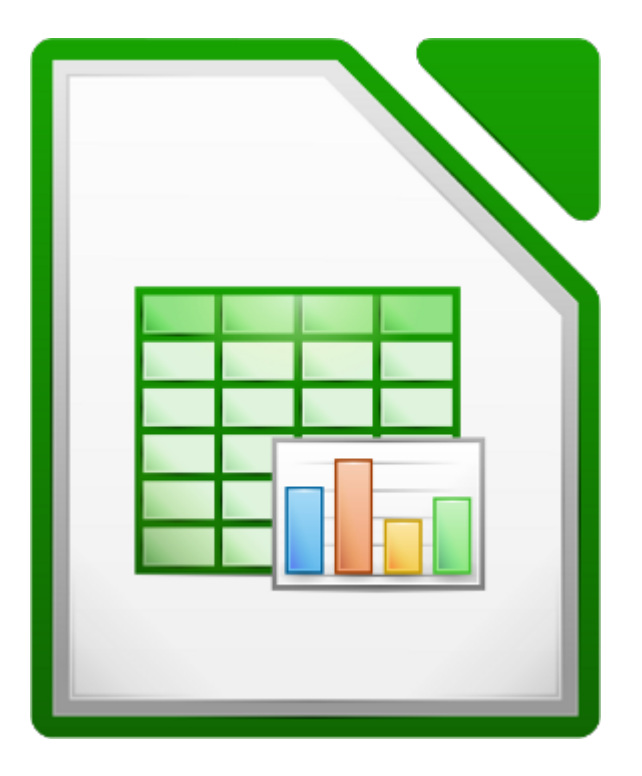

#### **UNIDADE FORMATIVA 3**

Denominación: Aplicacións informáticas de follas de cálculo

Código: UF0321

Duración: 50 horas

**MÓDULO FORMATIVO OFIMÁTICA**

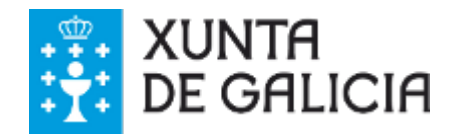

### Introdución

Aínda que LibreOffice incorpora unha ferramenta de xestión de bases de datos, chamada Base, é posible utilizar Calc para a xestión de rexistros e operar coa información dunha forma semellante.

Se consideramos as celas situadas nas columnas dunha folla como campos con diferente información, podemos tratar as celas en filas como cada un dos rexistros individuais.

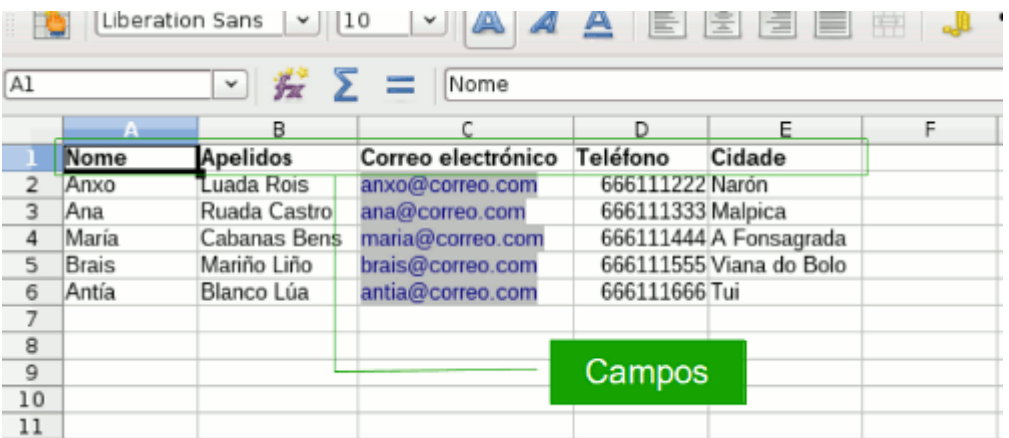

No exemplo podemos ver unha táboa formada por datos de contacto no que nas columnas están os diferentes campos Nome, Apelidos, etc. e nas filas cada un dos rexistros individuais que corresponden á información dunha persoa.

Neste tema imos ver como operar con este tipo de datos, filtrando a información, ordenándoa, etc.

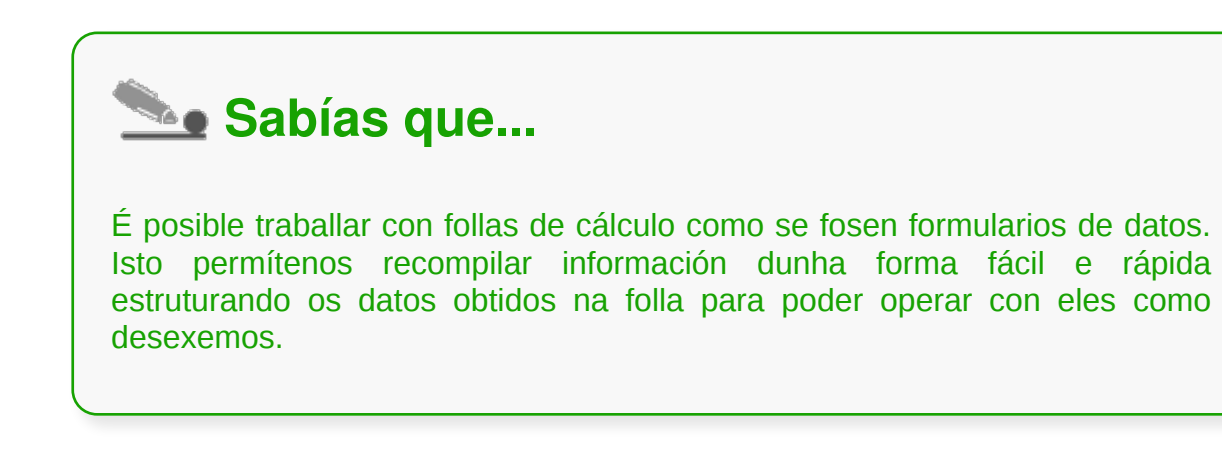
# **Obxectivos**

- Definir os **tipos de datos** que podemos introducir nunha folla de cálculo.
- **Ordenar** a nosa información segundo máis nos interese.
- Crear **filtros** para xestionar grandes cantidades de datos.
- **Agrupar** a nosa información de forma cómoda.

#### Validacións de datos

A **validación de datos** permítenos asegurar que a información almacenada nas celas da nosa folla de cálculo cumpre os criterios requiridos. Cando traballamos con follas con gran cantidade de información é posible que esta non sexa uniforme e que algúns datos sexan de distinto tipo (letras e números por exemplo). Tamén pode darse o caso de que varias persoas traballen cun mesmo documento e non todas coñezan a estrutura do mesmo.

Por este motivo é posible establecer certos criterios sobre os datos para asegurar que as celas conteñen o tipo de información que desexamos. No menú **Datos** -> **Validar** podemos sinalar a orixe dos mesmos entre *números enteiros*, *decimal*, *data*, *hora* ou *lonxitude de texto* aos que podemos aplicar unha limitación por valor (maior, menor, igual, etc.) e tamén podemos escoller *intervalo de celas* ou *lista*, predefinindo cal vai ser o valor que poderemos escribir nunha cela.

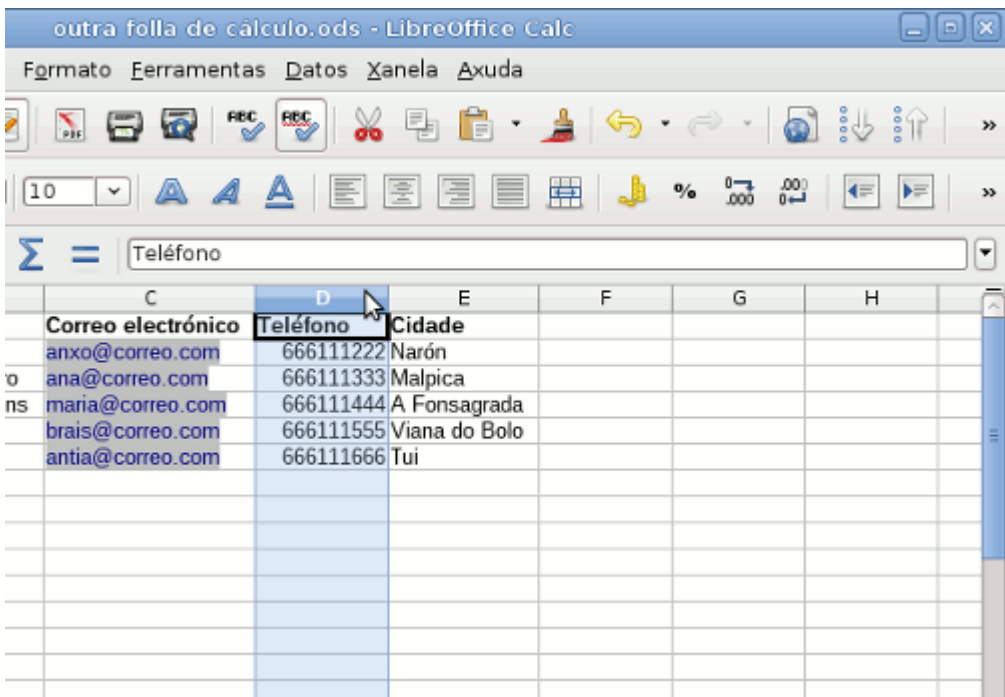

Neste exemplo podemos ver como se establece unha lonxitude de texto de 9 caracteres na columna *Teléfono*, amosando un aviso cando introducimos un dato diferente. Simplemente temos que marcar as celas onde aplicar a validación e establecer os criterios desexados.

#### Esquemas

Os **esquemas** ou **grupos de datos** son modos de agrupamento da información que simplifican a visión dos nosos datos cando dispoñemos dunha gran cantidade deles.

Podemos establecer agrupacións ou esquemas, de modo que simplifiquemos a aparencia das nosas táboas reducindo o seu tamaño. Podemos agrupar filas e columnas de datos como vemos nas seguintes imaxes:

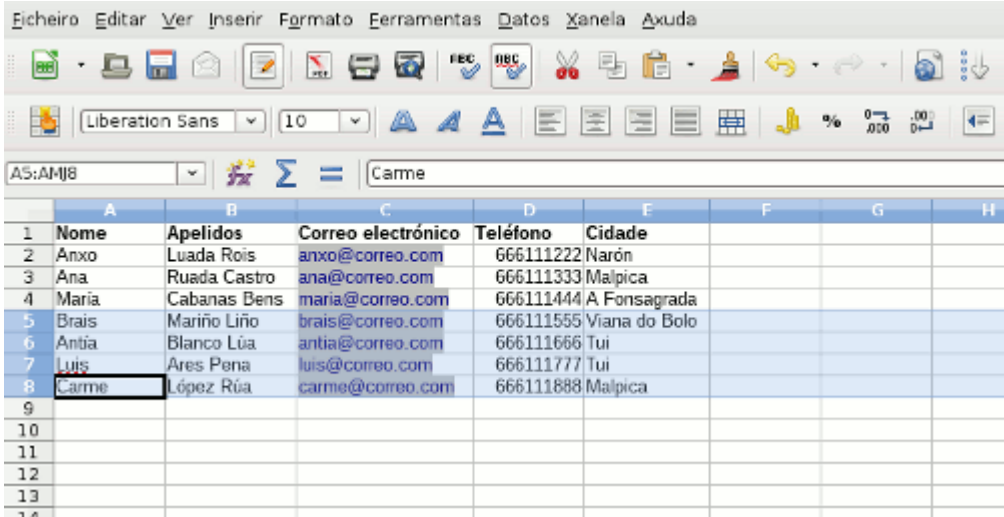

Tras realizar o agrupamento, veremos na barra lateral unha liña cun signo - que nos permite expandir ou contraer a información.

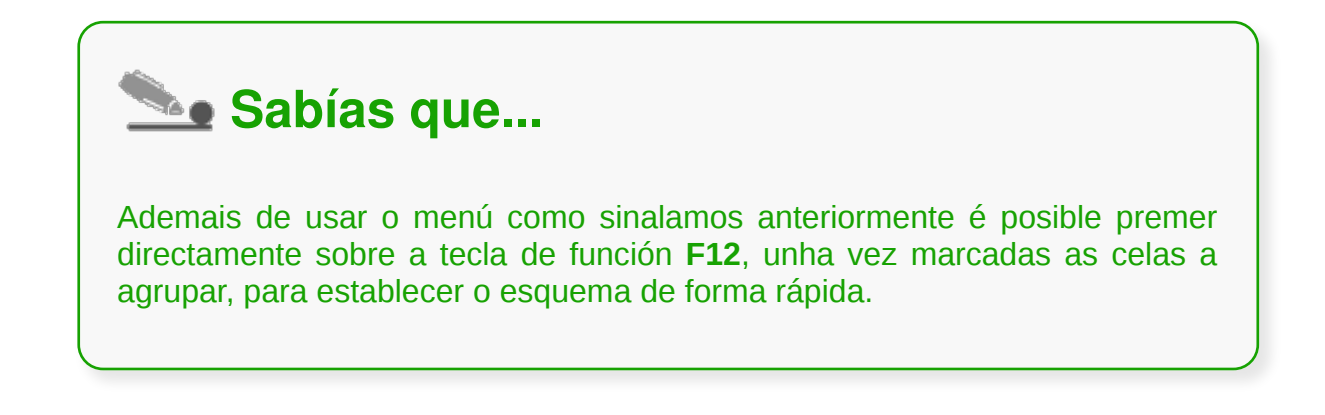

#### Creación de táboas e listas de datos

Á hora de introducir datos na nosa folla podemos establecer un criterio de inserción por filas como xa vimos con anterioridade. Porén, unha vez definidos os campos por columnas na primeira liña, é posible encher de información as filas mediante o formulario que xera o Calc.

Só temos que premer na opción do menú **Datos** -> **Formulario...** e presentarásenos unha xanela cos campos sinalados e as caixas para completar a información.

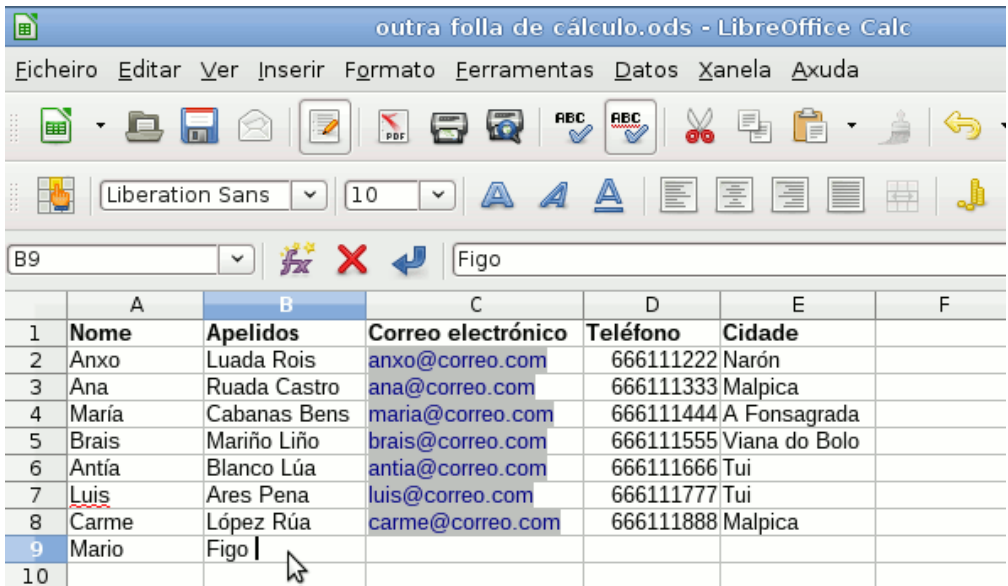

# Ordenación de lista de datos, por un ou varios campos (I)

Cando temos unha táboa con numerosa información, en ocasións é importante **poder ordenala seguindo algúns criterios para poder analizar mellor os datos**.

Por exemplo, se imos incorporando unha lista de ventas e compras realizadas, podemos querer estruturar a folla de cálculo ordenando por algún dos campos como pode ser a diferenciación de compras e ventas.

Só temos que sinalar a columna pola que queremos ordenar e premer no botón de orde ascendente ou descendente segundo as nosas preferencias. No caso de texto a orde será alfabética.

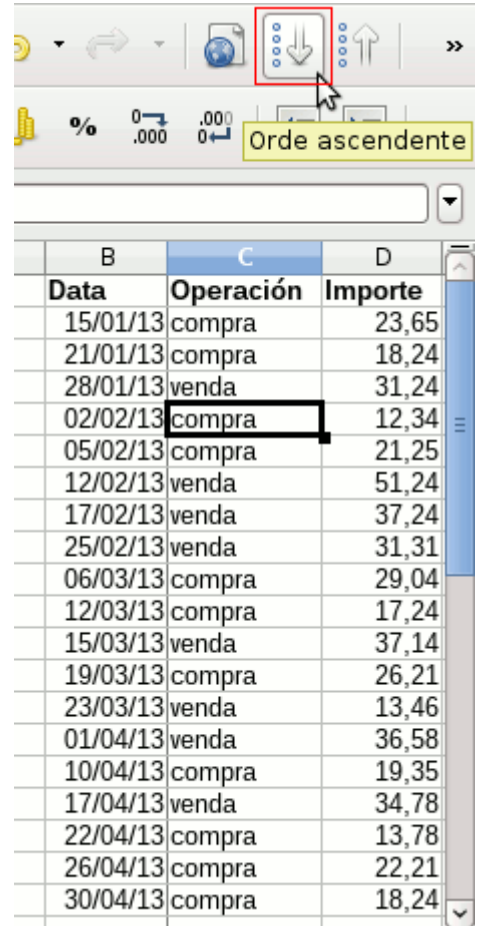

# Ordenación de lista de datos, por un ou varios campos (II)

Se queremos establecer un maior control sobre a ordenación entón debemos seleccionar a opción do menú **Datos** -> **Ordenar...**

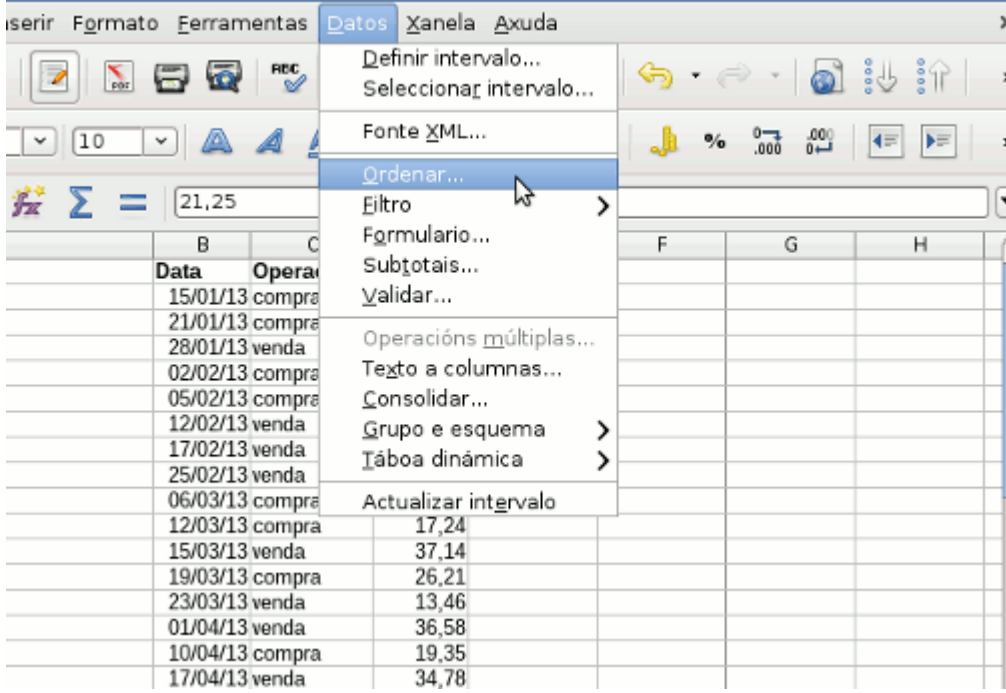

No cadro de diálogo que se nos abre a continuación, poderemos escoller os **criterios de ordenación** podendo establecer unha orde por varios campos de xeito conxunto.

Ademais nas opcións de ordenación podemos sinalar criterios adicionais que permitan diferenciar entre maiúsculas e minúsculas ou establecer unha orde específica como podería ser a dos días da semana entre outros.

#### Uso de filtros

Outro xeito de organizar a nosa información é mediante o uso de **filtros**. Os filtros permiten separar a información de forma que só veremos aqueles datos que nos interesan. Isto non quere dicir que os datos desaparezan senón que simplemente non se visualizan.

Existen tres tipos de filtros:

O **filtro automático** simplemente crea un despregable en cada cabeceira de cada campo (columna) para que sinalemos que datos queremos amosar ou non.

O **filtro estándar** establece criterios máis avanzados sobre os valores dos rexistros de cada campo podendo sinalar condicións específicas que deban cumprir os datos como valores iguais que, maiores que, etc. Unha das vantaxes principais é a acumulación de filtros de forma que podemos establecer varios criterios de simplificación para amosar os datos que nos interesan.

Finalmente o **filtro avanzado** permite recompilar información da táboa noutro espazo da mesma. Así podemos establecer novos rexistros que recompilen unha subcolección de datos da base xeral.

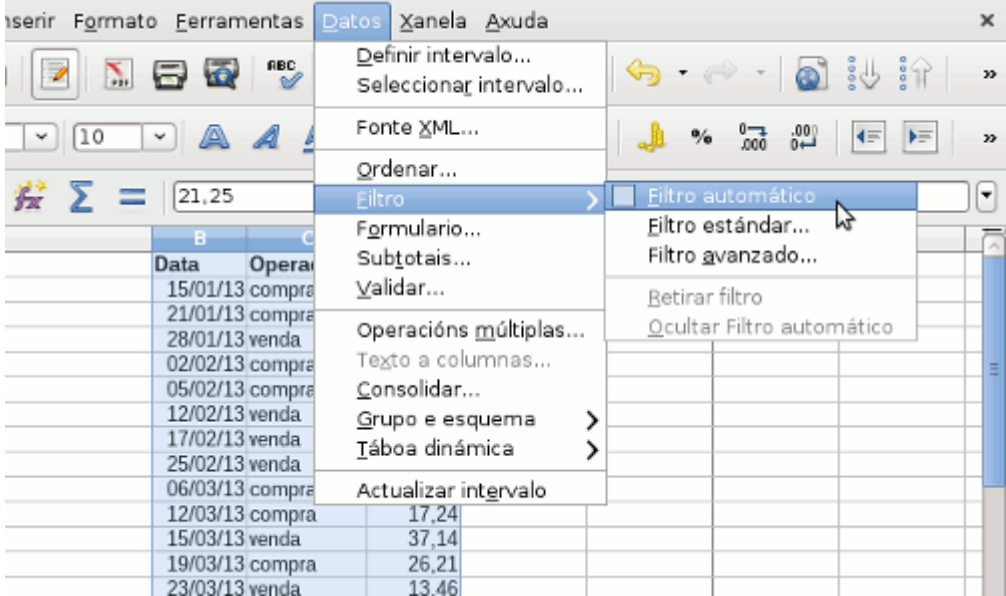

# **Subtotais**

Os **subtotais** ofrécennos unha ferramenta moi cómoda para operar cos datos da nosa táboa. Deste xeito podemos efectuar agrupacións de datos e operar con eles de forma rápida e cómoda.

No menú **Datos** -> **Subtotais**... atopamos a ferramenta para configurar os cálculos. Podemos establecer 3 grupos nos que definir cal será o campo no que calcular subtotais de entre: sumar, contar, calcular media, máximo, mínimo, etc. Tamén hai unha última lapela con Opcións na que sinalar como se visualizarán eses subtotais.

No exemplo seguinte podemos ver como agrupamos as operacións por compras e ventas, calculando o número de operacións de cada tipo e as sumas dos importes.

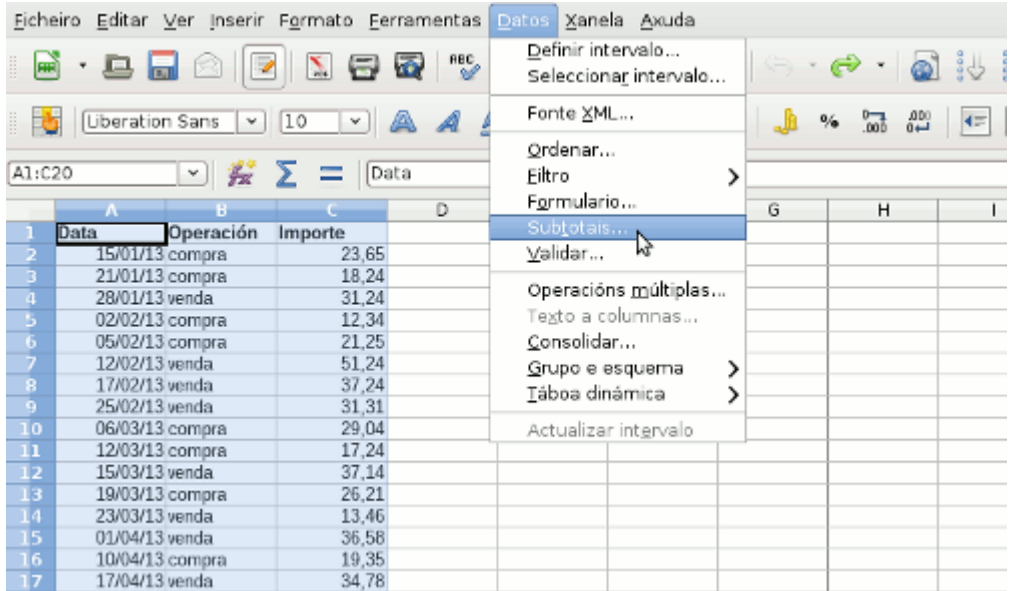

# Revisamos

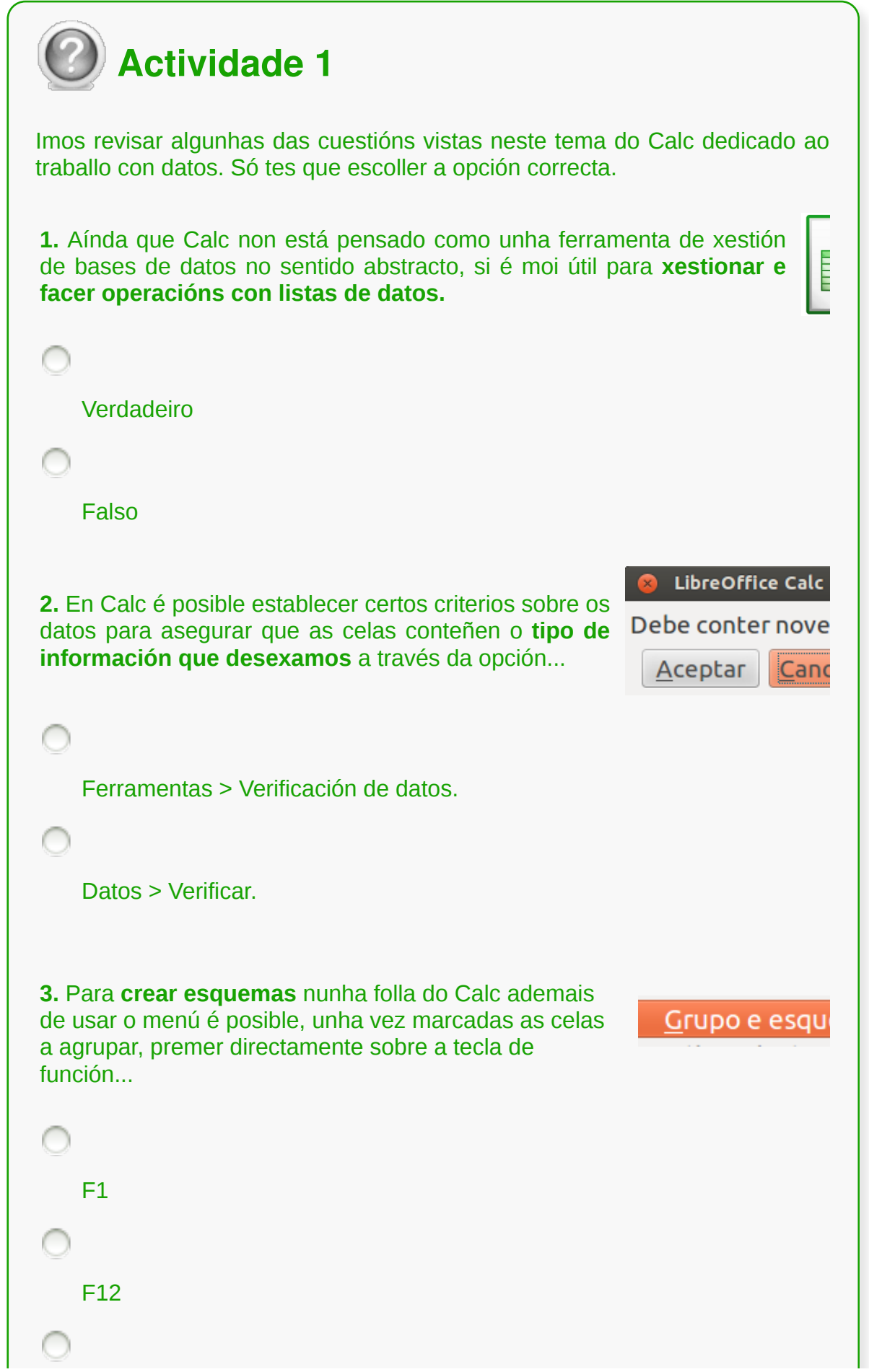

∩

**4.** Un xeito de organizar a nosa información no Calc é mediante o **uso de filtros**. Os filtros permiten separar a información de forma que...

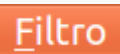

só veremos aqueles datos que nos interesan. Isto non quere dicir que os datos desaparezan senón que simplemente non se visualizan.

só veremos aqueles datos que nos interesan xa que o resto dos datos se eliminan.

### Conclusións

- Aínda que Calc non está pensado como unha ferramenta de xestión de bases de datos no sentido abstracto, si é moi útil para **xestionar e facer operacións con listas de datos.**
- Calc permítenos **establecer os datos que podemos introducir** nas celas evitando posibles erros e homoxeneizando os rexistros de información.
- A creación de **esquemas** é moi cómoda para agrupar datos cando temos grandes cantidades de información.
- Ademais de introducir os rexistros mediante a escritura nas propias follas da táboa, Calc facilita a posibilidade de usar **formularios** máis cómodos para a comprobación dos datos.
- Calc tamén incorpora unha potente ferramenta de **ordenación** da información podendo utilizar varios criterios.
- As capacidades de cálculo non se limitan ás operacións ofrecidas polas fórmulas. Mediante o cálculo de **subtotais** podemos obter resultados rápidos dos nosos rexistros.

# Revisión final

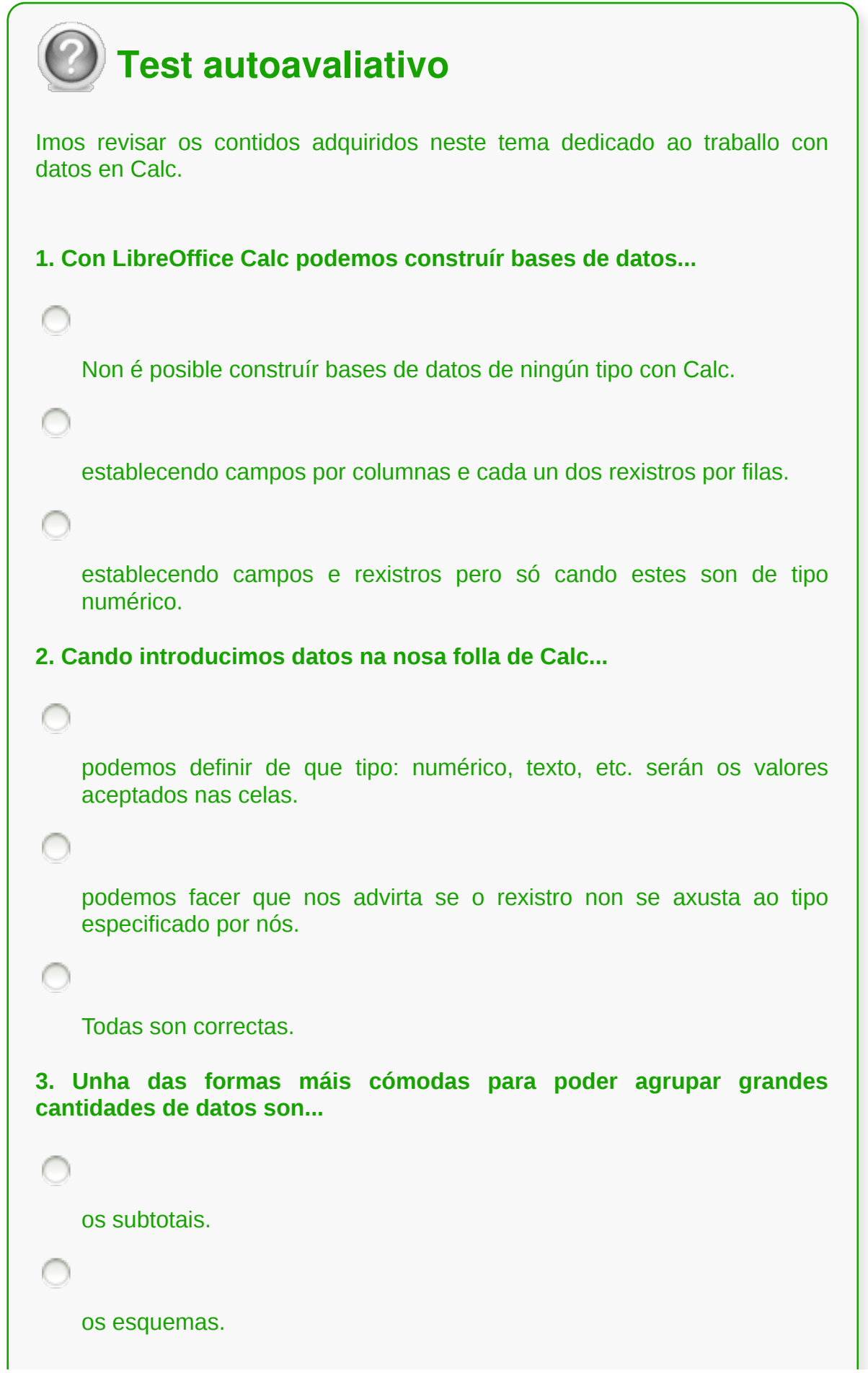

```
os filtros.
4. Podemos crear esquemas rapidamente premendo na tecla...
    F12
    F11
    Non existe ningunha tecla para esta operación.
5. Podemos ordenar unha lista de datos de forma rápida premendo...
    no botón de Orde ascendente ou descendente da barra de ferramentas.
    na opción Ordenación rápida do menú Datos.
    Todas as respostas son correctas.
6. Podemos establecer criterios de ordenación específicos para cada
columna?
    Si, pero só orde ascendente.
    Si, con orde ascendente ou descendente de xeito conxunto.
    Si, con orde ascendente ou descendente de xeito independente.
7. Podemos establecer un filtro automático...
    creando unha zona na táboa na que se recolla a información
    especificada.
```
ordenando os datos polo campo que marca a columna correspondente.

especificando criterios específicos para cada campo.

**8. Podemos establecer un filtro estándar...**

creando unha zona na táboa na que se recolla a información especificada.

ordenando os datos polo campo que marca a columna correspondente.

especificando criterios específicos para cada campo.

**9. Podemos establecer un filtro avanzado...**

creando unha zona na táboa na que se recolla a información especificada.

ordenando os datos polo campo que marca a columna correspondente.

especificando criterios específicos para cada campo.

**10. Mediante os subtotais...**

creamos novas columnas coas sumas parciais dos datos.

podemos agrupar a información que nós especifiquemos e operar cos seus datos.

obtemos información de outras follas de cálculo para inserir na actual.

#### **Utilización das ferramentas de revisión e traballo con libros compartidos**

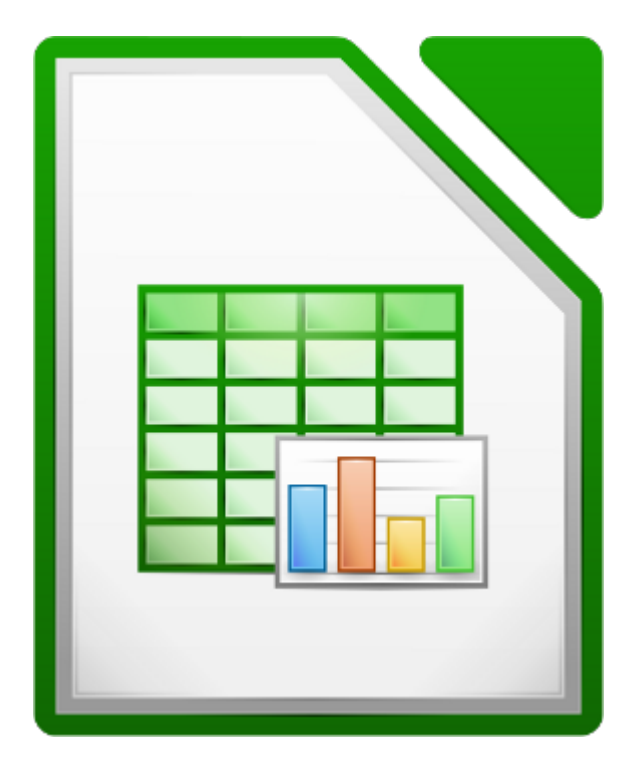

#### **UNIDADE FORMATIVA 3**

Denominación: Aplicacións informáticas de follas de cálculo

Código: UF0321

Duración: 50 horas

**MÓDULO FORMATIVO OFIMÁTICA**

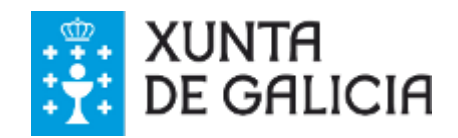

#### Introdución

Traballar con follas de cálculo en contornas empresariais require con frecuencia que varias persoas traballen cun mesmo documento. Cando isto sucede é necesario poder realizar un **seguimento** das diferentes achegas e modificacións que se realizan.

O proceso tradicional consistía en traballar sobre varios documentos copiados, tendo en conta cal era a última versión válida. Na actualidade este tipo de procedemento non é o máis óptimo xa que non é eficiente, nin rápido, nin está libre de cometer erros.

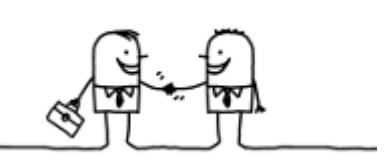

LibreOffice Calc incorpora a posibilidade de traballar en contornas compartidas nas que varias persoas poden

traballar simultaneamente nun mesmo documento. Ademais obtemos información, no propio documento, das modificacións feitas por outras persoas.

Veremos nesta unidade como activar estas funcionalidades.

### **Obxectivos**

- Coñecer as posibilidades que nos ofrece LibreOffice Calc para poder **engadir comentarios** nun documento.
- Entender como se utiliza o **Control de Cambios** nun documento.
- Aprender a **protexer** a totalidade ou parcialidade dun documento.
- Repasar algunhas técnicas de partillamento de documentos.

#### Inserción de comentarios

Con anterioridade ao traballo colaborativo sobre un documento, pode ser de interese deixar **comentarios** nas nosas follas de cálculo para que outras persoas poidan obter información adicional con independencia de que traballen ou non no propio documento.

Se queremos deixar algún tipo de comentario nalgunha cela dunha folla de cálculo en LibreOffice Calc, podemos escoller a opción *Comentario* do menú *Inserir* ou premer a combinación de teclas *Ctrl + Alt + C.*

Obteremos un pequeno recadro amarelo onde inserir o noso comentario que unha vez creado sinalará a cela correspondente cunha pequena marca vermella na esquina superior dereita. Ao pasar o rato sobre esa cela, veremos o contido do comentario.

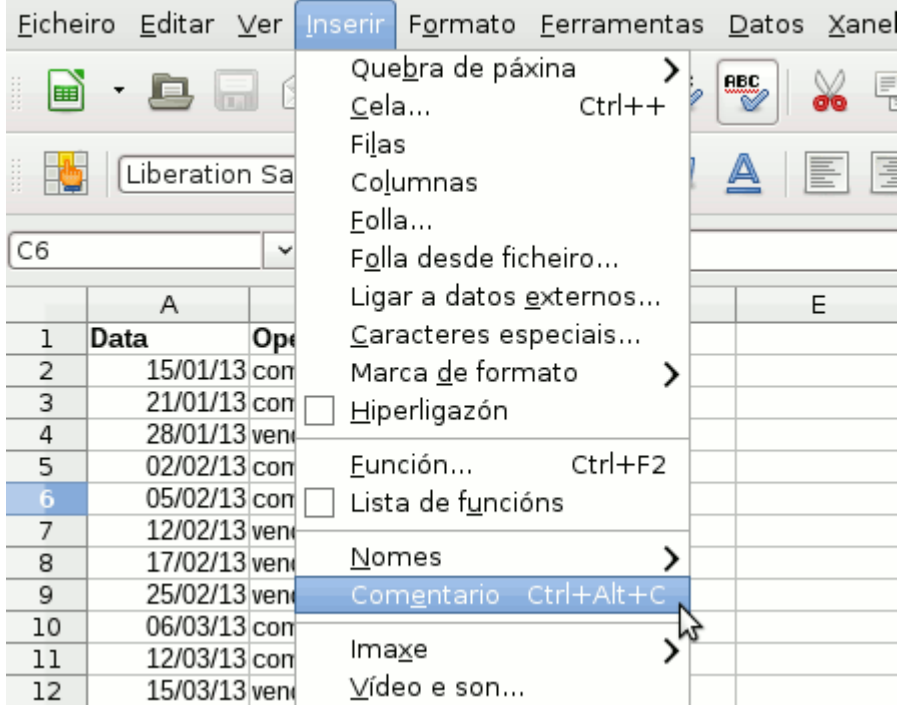

# **See Importante!**

Á diferenza de LibreOffice Writer non é posible inserir comentarios en documentos partillados. Polo tanto para deixar algunha mensaxe nunha cela, deberemos desfacer o partillamento, inserir o comentario e volver a activalo.

#### Control de cambios da folla de cálculo

Cando varias persoas traballan sobre un mesmo documento é importante activar a opción *Cambios* -> *Rexistrar* do menú *Editar*. Activando esta opción, LibreOffice Calc gardará un rexistro de todas as modificacións que se fagan no documento.

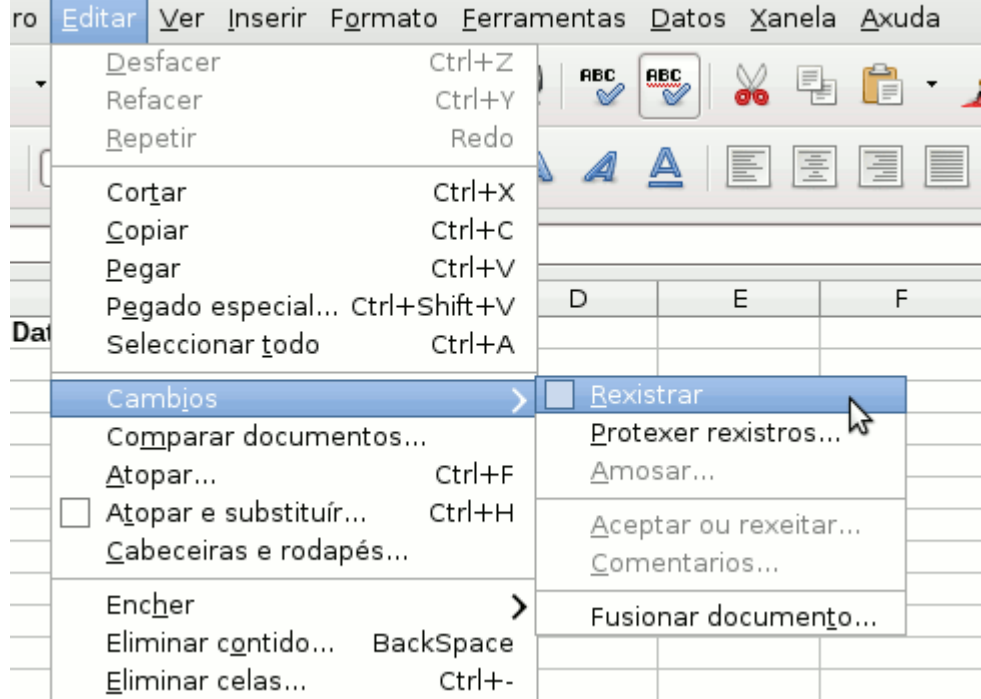

A potencialidade desta ferramenta está en coñecer todo o historial de cambios feitos no documento orixinal. Premendo na opción *Amosar* do mesmo menú *Editar* -> *Cambios* podemos limitar a información a aquelas modificacións que desexemos coñecer restrinxindo por datas, autoría, intervalo de celas, comentarios, etc.

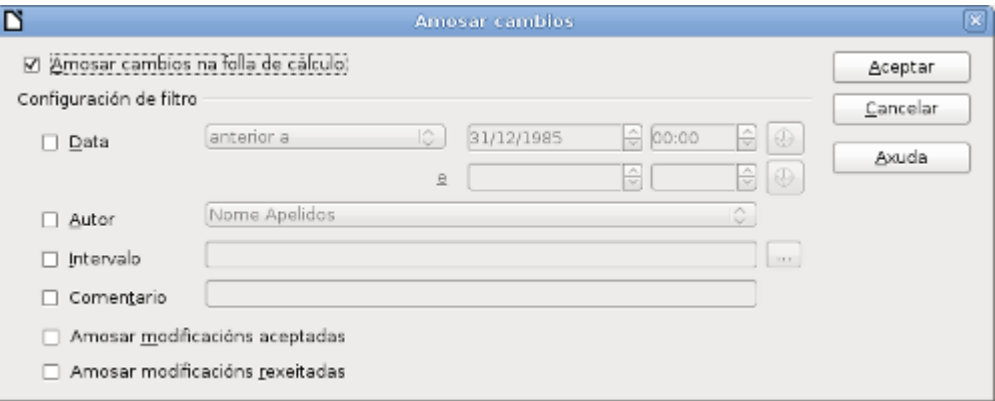

#### Modificar a forma de ver os cambios

Desde as opcións de LibreOffice podemos sinalar que **cores** queremos usar para visualizar os **diferentes cambios** rexistrados (marcar por cor cambios, eliminacións, insercións ou entradas movidas) nas nosas follas ou establecer que os cambios se diferencien pola autoría.

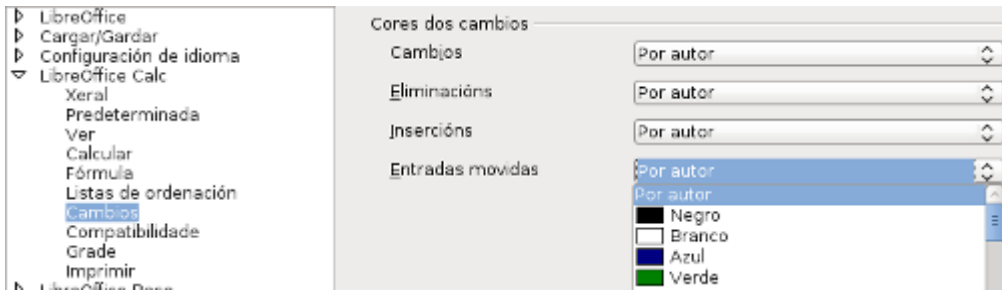

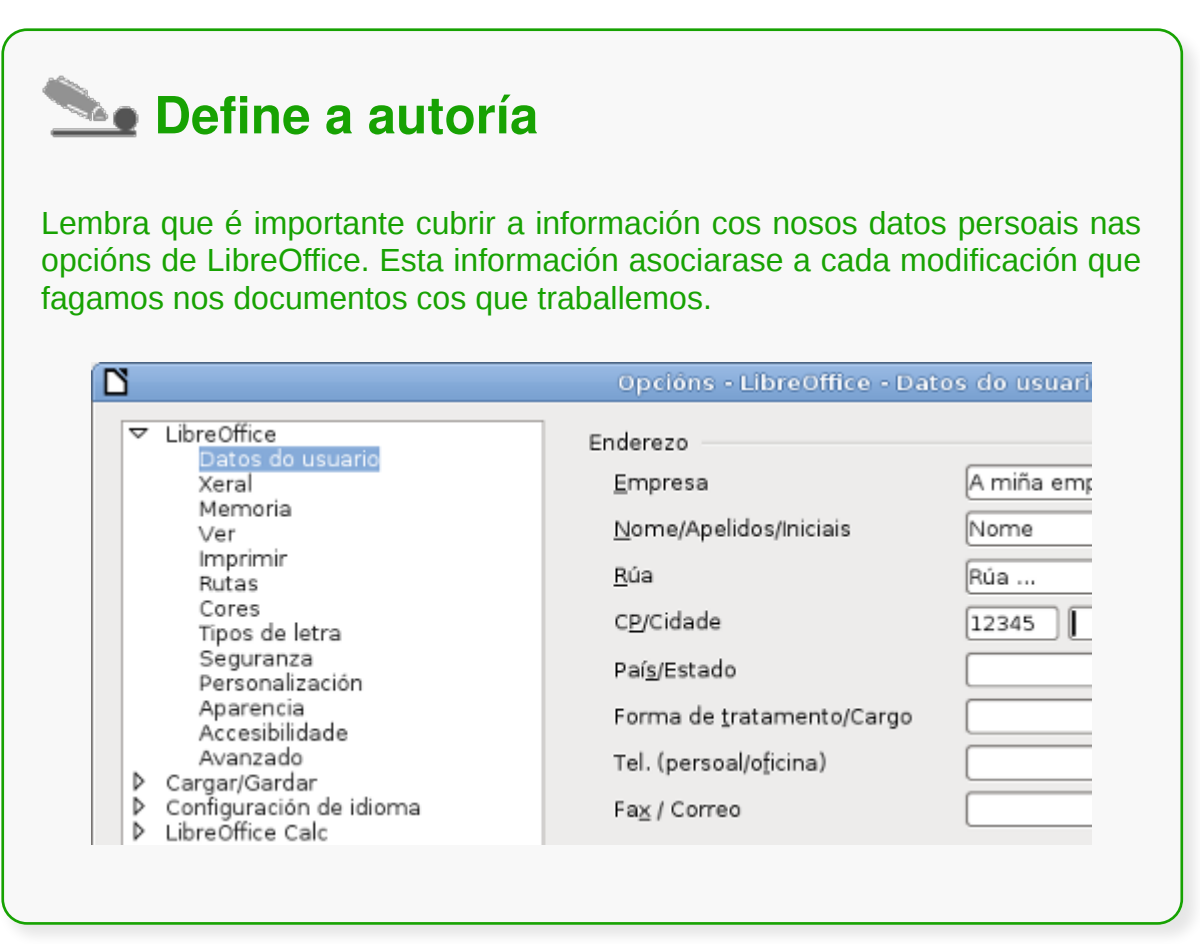

### Protección dunha folla de cálculo

Unha forma de protexer a información contida nas nosas follas de cálculo consiste en establecer un contrasinal para que só as persoas que o coñezan poidan facer modificacións.

Para activar a protección da folla escollemos a opción *Protexer documento* -> *Folla* do menú Ferramentas.

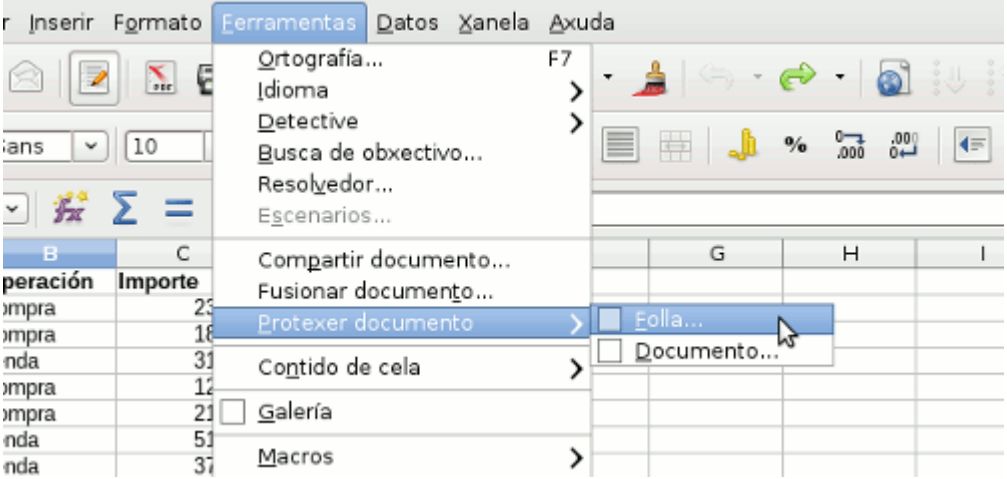

Como é habitual neste tipo de procesos de seguranza, solicítasenos un contrasinal por duplicado para evitar erros ao teclealo e asegurar a exactitude do mesmo.

Tamén podemos especificar que celas poderán seleccionar as persoas que teñen acceso a este documento.

Lembra que se o que queres é protexer certas celas individualmente debes seleccionalas e escoller a opción *Protección de cela* do menú *Formato* -> *Celas*. Esta opción é válida cando se protexe previamente unha folla.

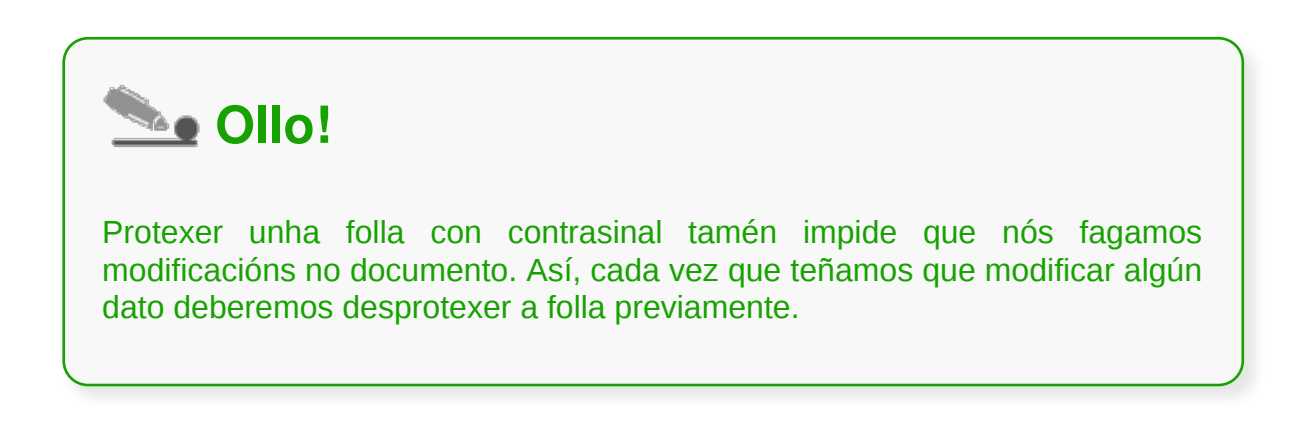

# Protección dun libro

Se en lugar dunha folla queremos protexer un libro enteiro podemos escoller a opción correspondente, tamén no menú *Ferramentas -> Protexer documento*.

Á diferenza da opción anterior só estableceremos un contrasinal xeral, sen ningún outro tipo de opción.

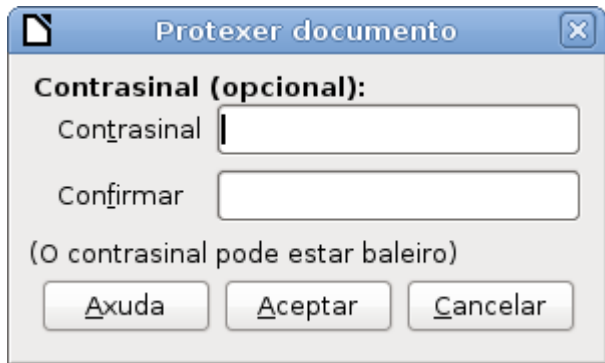

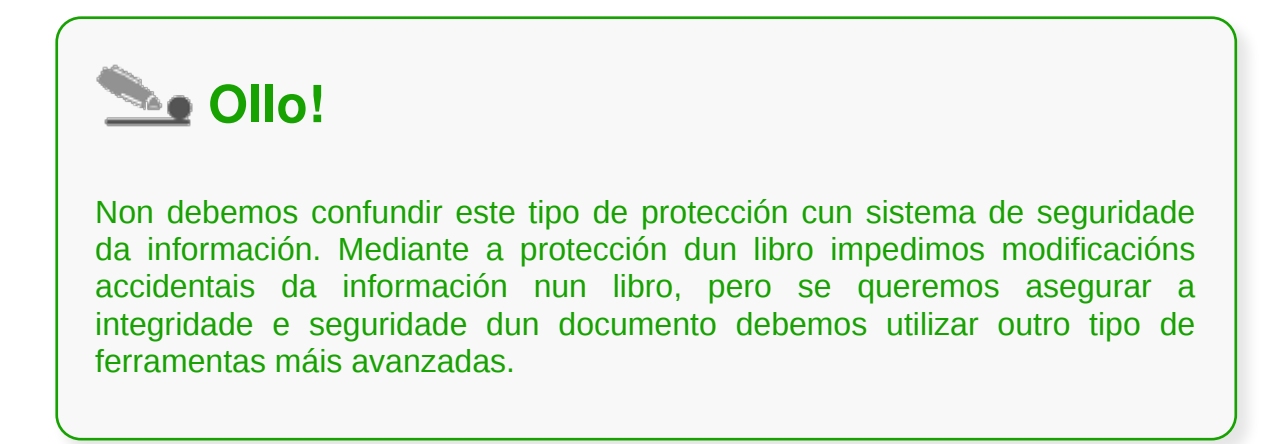

#### Libros compartidos

Ademais das opcións vistas con anterioridade, para traballar de xeito conxunto sobre un mesmo documento, existe a posibilidade de especificar en LibreOffice Calc que un determinado documento vai ser traballado explicitamente por varias persoas á vez.

Para activar esa opción debemos escoller a opción do menú *Ferramentas* -> *Compartir documento*. Como nos avisa o propio LibreOffice esta opción desactivará certas características da aplicación para poder manter a integridade do documento e a uniformidade da información. En particular, non poderemos por exemplo editar gráficas, debendo desactivar esta opción para facer calquera tipo de cambio neste sentido.

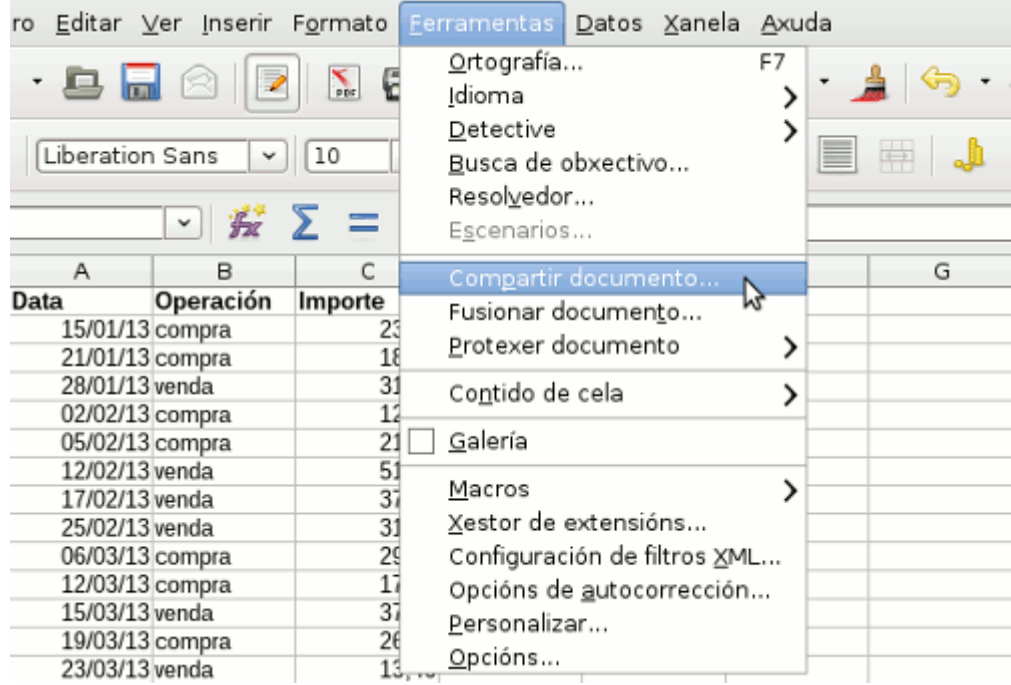

Cando se abra por primeira vez un documento previamente compartido, tamén obteremos unha mensaxe coa información sobre a desactivación de certas características e funcionalidades de Calc.

#### Comparación de documentos

Tamén é importante, traballemos ou non de forma conxunta con outras persoas, gardar distintas versións do noso documento. Cando facemos grandes modificacións de información é importante manter unha versión previa que nos permita desfacer cambios que resultasen erróneos.

O uso da ferramenta de **Versións** de **LibreOffice Calc** permite gardar distintas versións dun mesmo documento nun mesmo arquivo. Así evitamos ter varias versións de ficheiro que acaban ocupando espazo e confundindo sobre cal é o ficheiro idóneo. Para acceder a esta funcionalidade prememos na icona de *Ficheiro -> Versións.*

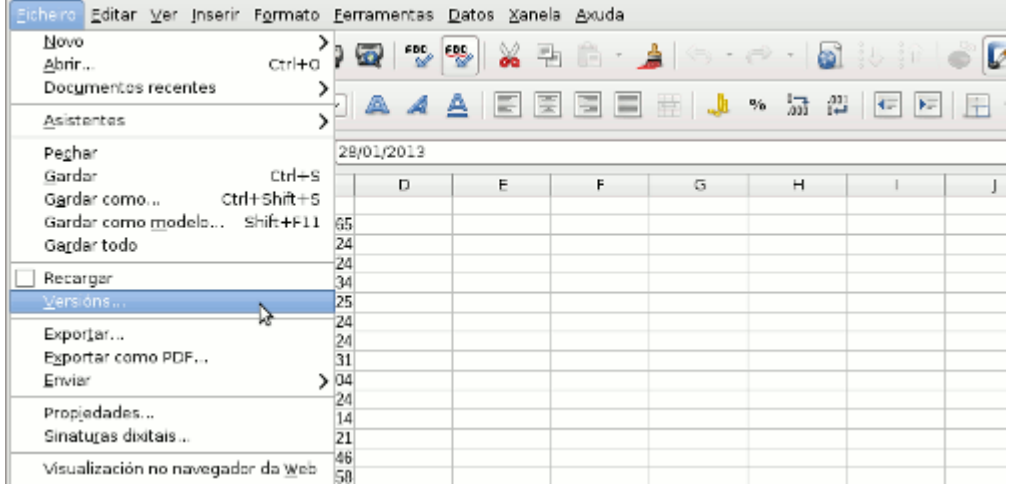

Podemos crear unha nova versión do documento de forma instantánea premendo no botón *Gardar nova versión*, pero tamén é recomendable activar a caixa *Gardar sempre unha versión ao pechar* para ir mantendo as nosas evolucións no traballo co documento. É recomendable especificar un comentario cando gardemos unha nova versión de forma manual para que poidamos coñecer a evolución do documento.

No lado dereito poderemos *abrir*, *amosar*, *eliminar* e *comparar* calquera das versións que aparezan sinaladas no cadro da esquerda.

### Conclusións

- Cando varias persoas colaboran na elaboración dun documento electrónico é necesario que todas elas teñan a posibilidade de realizar un **seguimento** das diferentes achegas e modificacións que se realizan.
- O LibreOffice Calc incorpora a opción de **mostrar** ou **ocultar** os **comentarios** nunha cela dunha folla de cálculo.
- Unha ferramenta moi útil do LibreOffice Calc é o **Control de Cambios**, sobre todo se traballamos nun documento que ten que ser revisado por diferentes persoas e queremos manter o documento orixinal.
- As persoas usuarias dun documento calquera de LibreOffice Calc podemos activar unha **protección** do documento, a nivel de folla ou de libro, contra posibles cambios mediante un **contrasinal**.
- É posible **compartir libros** en Calc de forma explícita perdendo certas funcionalidades específicas como pode ser o deseño de gráficas.
- O uso da ferramenta de Versións de LibreOffice Calc permite **gardar distintas versións** dun mesmo documento nun mesmo arquivo.

# Revisión final

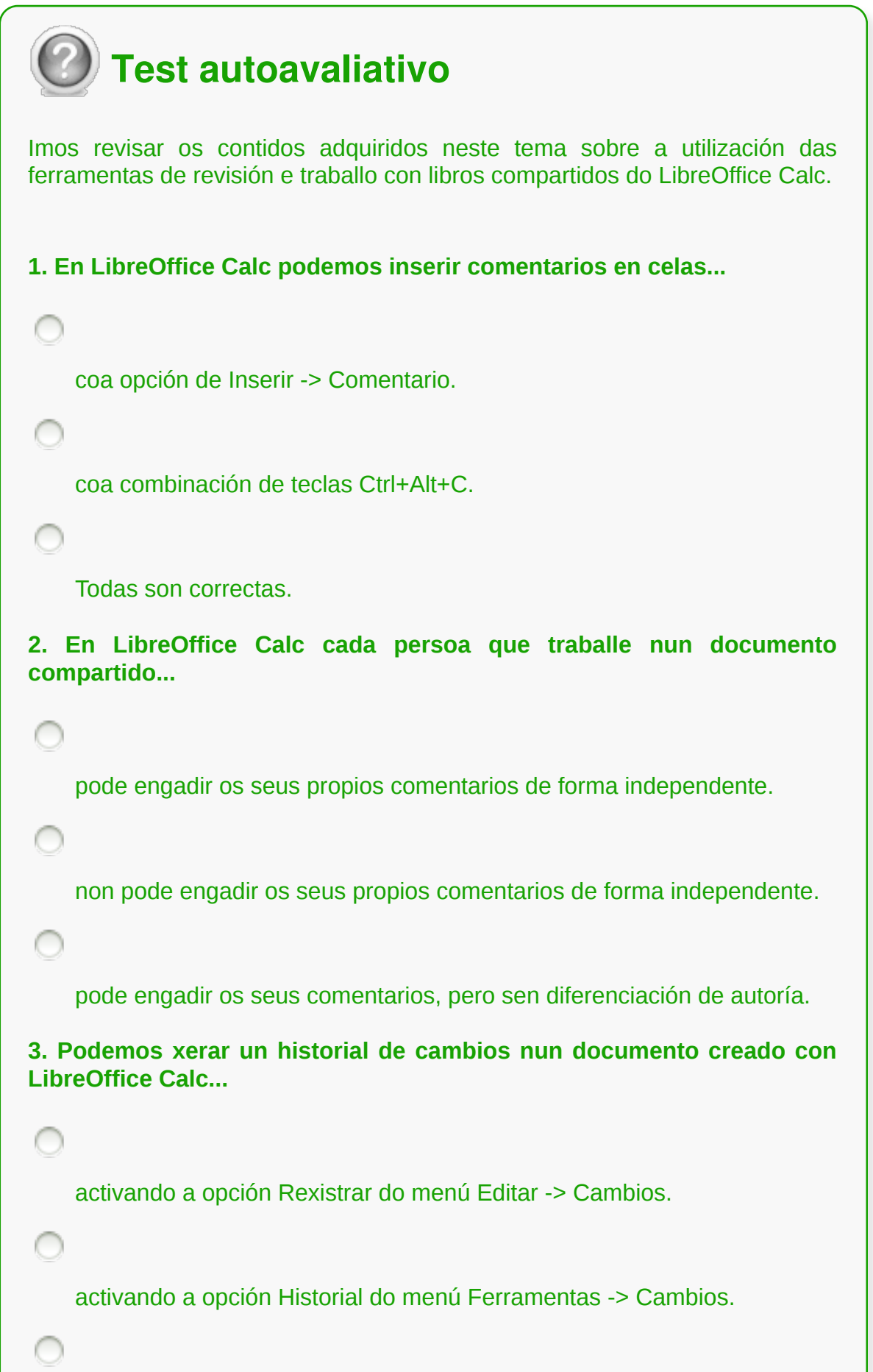

non é posible xerar un historial dese tipo.

**4. É posible restrinxir a información sobre os cambios feitos nun documento....**

especificando a información na opción Ver do menú Ferramentas -> Cambios.

especificando a información na opción Amosar do menú Editar -> Cambios.

non é posible restrinxir parcialmente a información sobre cambios.

**5. Podemos especificar as cores dos cambios para...**

cambios e eliminación.

insercións e entradas movidas.

Todas son correctas.

**6. No LibreOffice Calc podemos protexer con contrasinal...**

∩

só libros enteiros.

só follas de cálculo e libros enteiros.

celas individuais, follas de cálculo e libros enteiros.

**7. Na protección de follas ou libros en LibreOffice Calc é imprescindible...**

establecer un contrasinal.

establecer a autoría do documento.

Todas son correctas.

**8. Podemos establecer un documento como compartido en LibreOffice Calc...**

non é posible xa que esta opción só se incorpora no LibreOffice Writer.

de forma explícita e mantendo todas as funcionalidades da aplicación.

de forma explícita, a cambio de perder algunhas funcionalidades da aplicación.

**9. Que nos permite realizar a ferramenta de Versións de LibreOffice Calc?**

Mostrar cadros de comentarios das persoas usuarias dun documento.

Gardar distintas versións dun mesmo documento nun mesmo ficheiro.

Gardar distintas versións dun documento en varios arquivos distintos.

**10. Para gardar unha nova versión dun documento temos que realizar un primeiro paso que consiste en...**

premer sobre a opción do menú Ficheiro -> Versións.

premer sobre a opción do menú Ferramentas -> Versións.

sinalalo cando gardemos o documento no menú Ficheiro -> Gardar versións.

#### **Importación desde outras aplicacións do paquete ofimático**

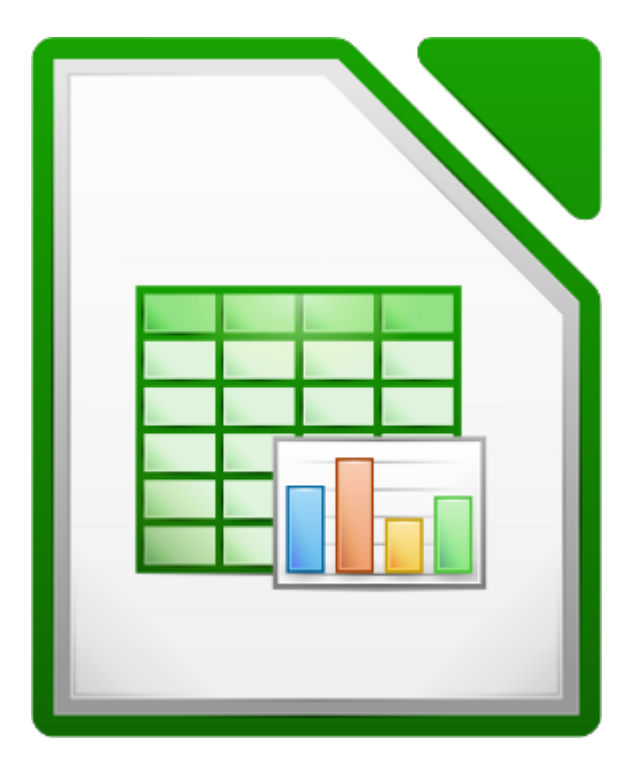

#### **UNIDADE FORMATIVA 3**

Denominación: Aplicacións informáticas de follas de cálculo

Código: UF0321

Duración: 50 horas

**MÓDULO FORMATIVO OFIMÁTICA**

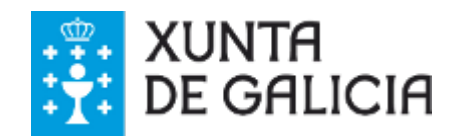

#### Introdución

Un paquete ofimático non é bo unicamente porque inclúa moitas aplicacións, senón pola **integración** que pode existir entre elas.

Case todos os paquetes ofimáticos deben permitir como mínimo inserir diferentes tipos de obxectos, entre os distintos documentos e ficheiros que podemos crear con eles.

Neste tema veremos como trasladar datos da aplicación Base ao Calc e tamén como **fusionar documentos**

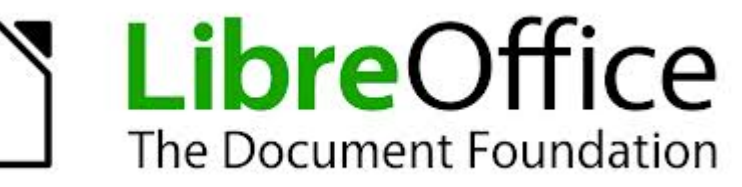

procedentes doutras aplicacións do paquete ofimático (Presentacións e documentos de texto) utilizando a inserción de obxectos.

# **Obxectivos**

- Manexar a **importación** desde outras aplicacións no Calc.
- Coñecer a posibilidade de **inserir obxectos doutras aplicacións** do LibreOffice.
- Aprender a **manexar os obxectos** *OLE* no Calc.

#### Importar bases de datos

Unha base de datos é un ficheiro que pode **conter diferentes elementos** como táboas, formularios, informes... que podemos querer importar ao LibreOffice Calc. En LibreOffice contamos coa aplicación Base para o traballo con bases de datos. Para traer datos da aplicación Base a Calc unha das opcións é copiar dunha táboa de Base para unha folla do Calc.

Pero tamén contamos coa opción de **vincular** a base de datos desde a propia folla de cálculo de Calc. Para vincular a base de datos temos a ferramenta Fonte de datos. Para activar esta opción só temos que premer a opción **Orixes de datos** que

atopamos na Barra de ferramentas .

Unha vez clicada esta opción aparecerannos as bases de datos coas súas táboas e consultas. Para usar calquera delas, facemos dobre clic sobre elas e poderemos ver os datos que contén.

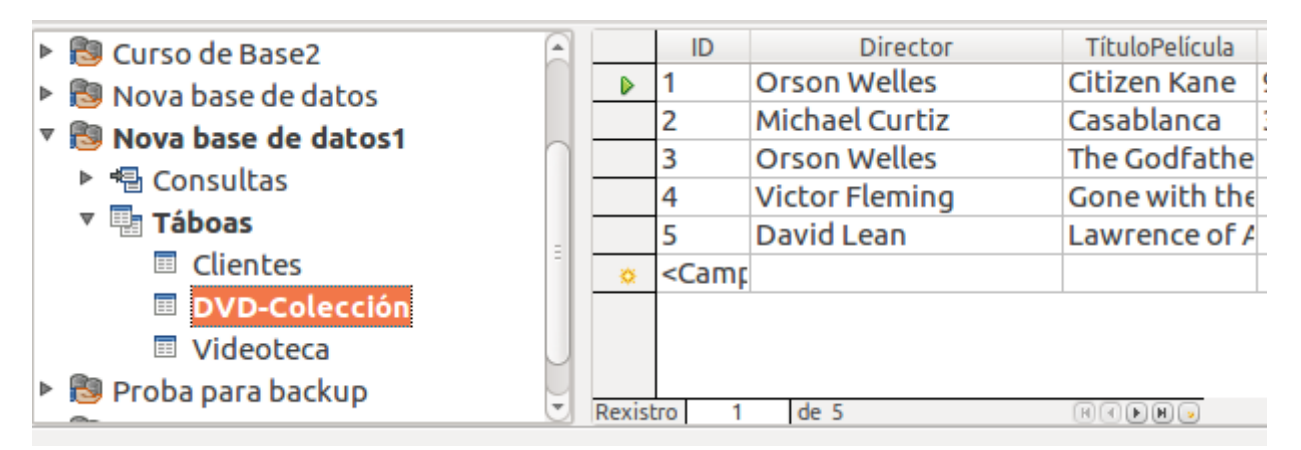

Tamén podemos arrastrar unha táboa ao Calc facendo clic na táboa ou consulta desexada e soltándoa na folla de cálculo.

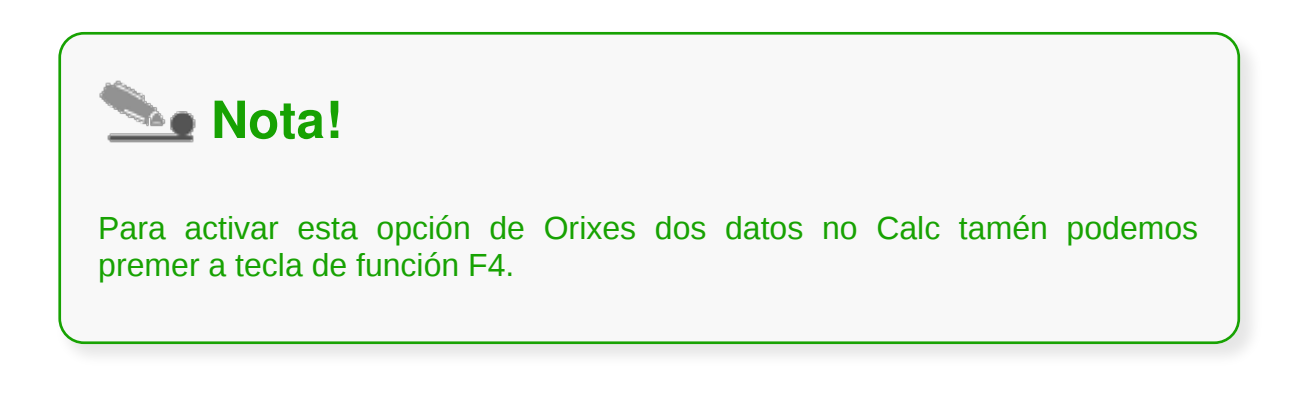

# Obxecto OLE

**Obxecto OLE** (Object Linking and Embedding – Obxecto enlazado e vinculado) é un estándar que permite inserir e vincular obxectos (imaxes, son, vídeos, animacións...) en documentos de texto, presentacións, follas de cálculo, etc.

*OLE* permite a un editor encargar a outro a elaboración de parte dun documento e posteriormente volvelo importar. Por exemplo, un sistema de publicación de escritorio pode enviar un anaco de texto a un procesador de textos ou unha imaxe a un editor de bitmap usando *OLE.*

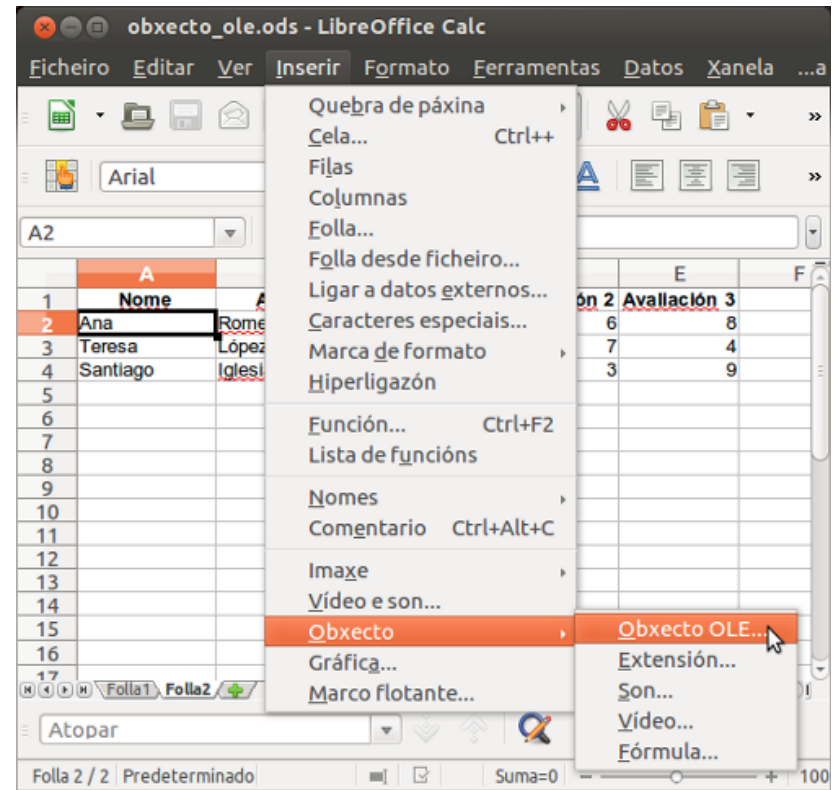

Nesta imaxe podes ver como acceder a icona de *Obxecto OLE.*

Inserir Obxecto Ole.

#### Obxecto enlazado e vinculado

Tal e como explicamos no apartado anterior moitos programas diferentes admiten *OLE*, pero debemos ter en conta que só os programas que estean instalados no equipo e admitan obxectos **OLE** aparecen no cadro de diálogo I*nserir Obxecto OLE.*

No caso de que non atopemos o programa que buscamos teremos que instalalo.

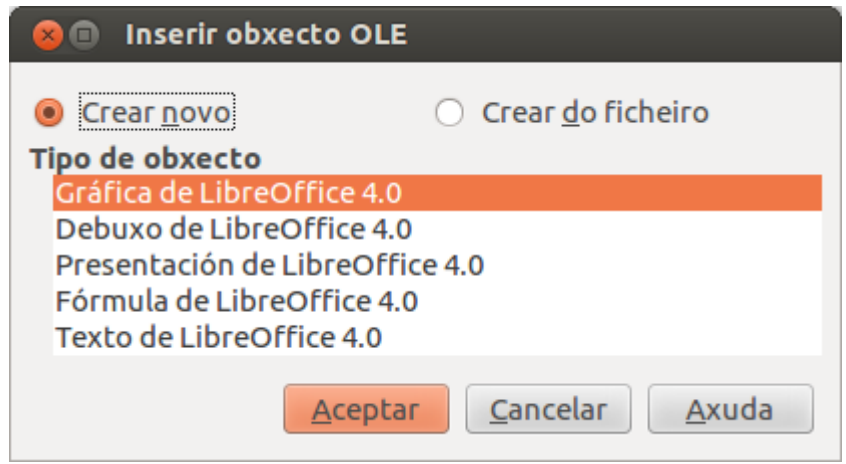

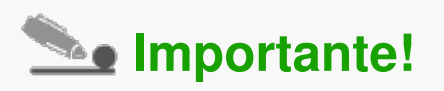

Se copiamos información de calquera programa que admita *OLE* podemos copiala como **obxecto vinculado** ou como **obxecto enlazado.** A diferenza principal entre ambos está no lugar onde se almacenan os datos e no modo no que os obxectos se actualizan despois de colocalos no ficheiro de destino.

Os **obxectos enlazados** almacénanse no documento no que están inseridos e non se actualizan, mentres que os **obxectos vinculados** permanecen como ficheiros independentes e que podemos actualizar.
Neste apartado veremos como inserir presentacións nun documento de Calc a través de *Obxecto OLE* e seguindo os pasos que detallamos a continuación:

**Paso 1:** abrimos o documento de Calc no que precisamos traballar e prememos na icona de *Inserir > Obxecto > Obxecto OLE.*

**Paso 2:** seleccionamos no cadro de diálogo *Inserir obxecto OLE* a opción *Crear do ficheiro* e buscamos o ficheiro que queremos inserir, neste caso unha presentación de Impress.

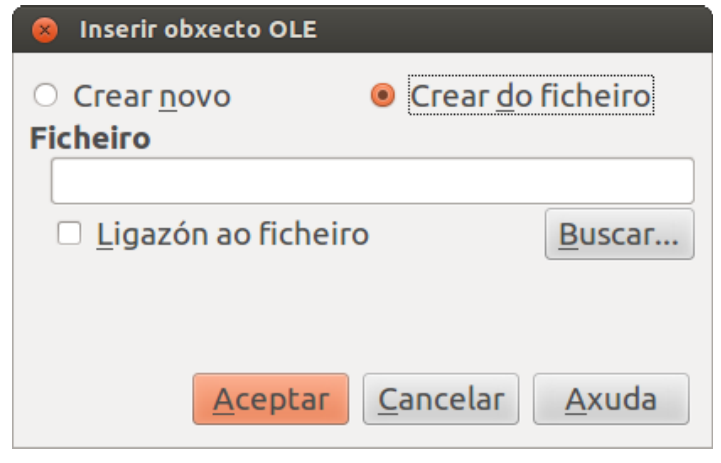

**Paso 3:** por último vemos como se insire a nosa presentación na folla de Calc, na que podemos engadir e modificar a información que precisemos.

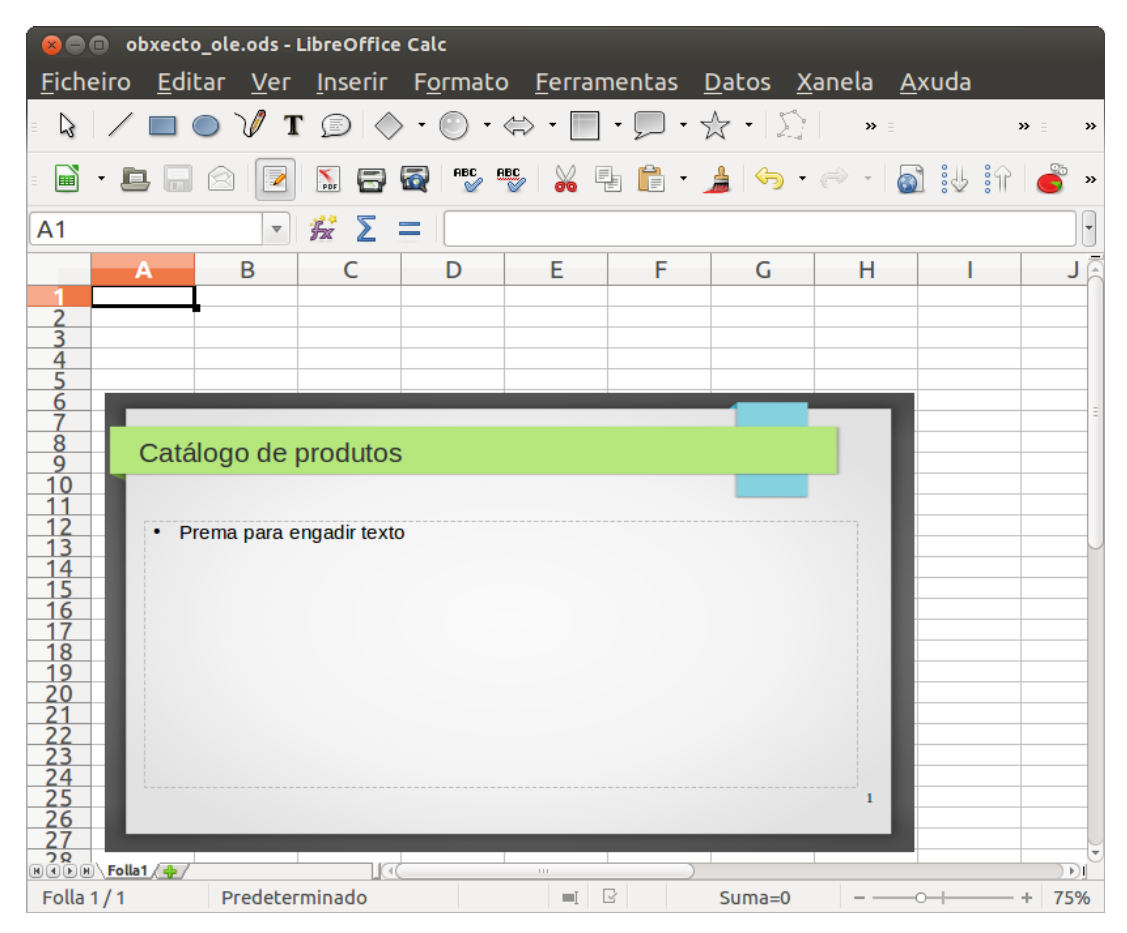

## Importar documentos de texto

Neste apartado veremos como inserir un documento de texto nunha folla de cálculo a través da opción de *Obxecto OLE* e seguindo os pasos que detallamos a continuación:

**Paso 1:** abrimos a folla de cálculo na que precisamos traballar e prememos na opción de *Inserir > Obxecto > Obxecto OLE.*

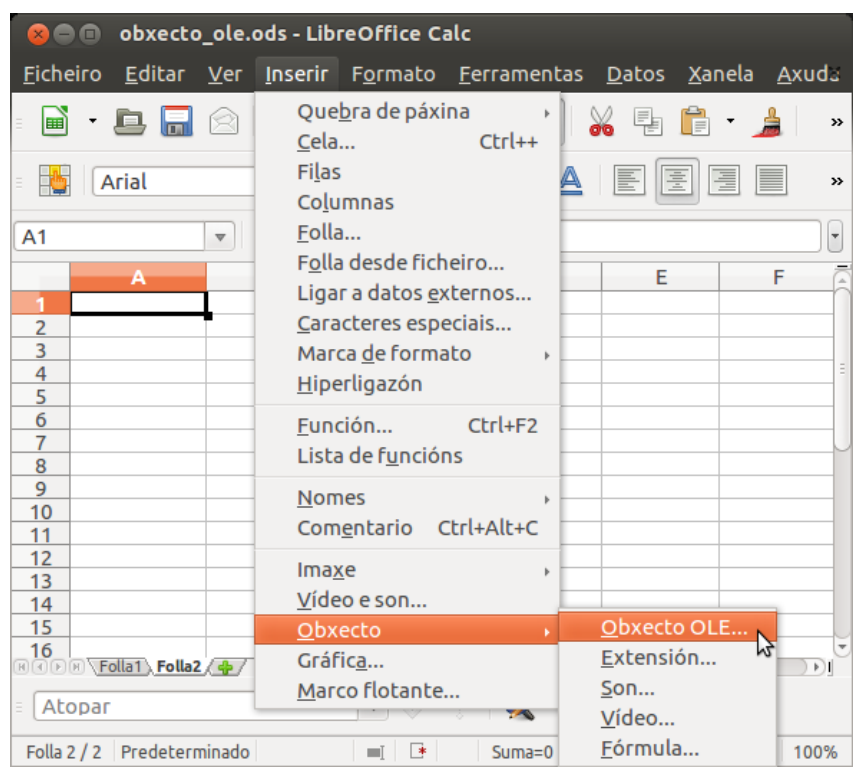

**Paso 2:** seleccionamos no cadro de diálogo *Inserir obxecto OLE* a opción *Crear do ficheiro* e buscamos o noso documento de Writer.

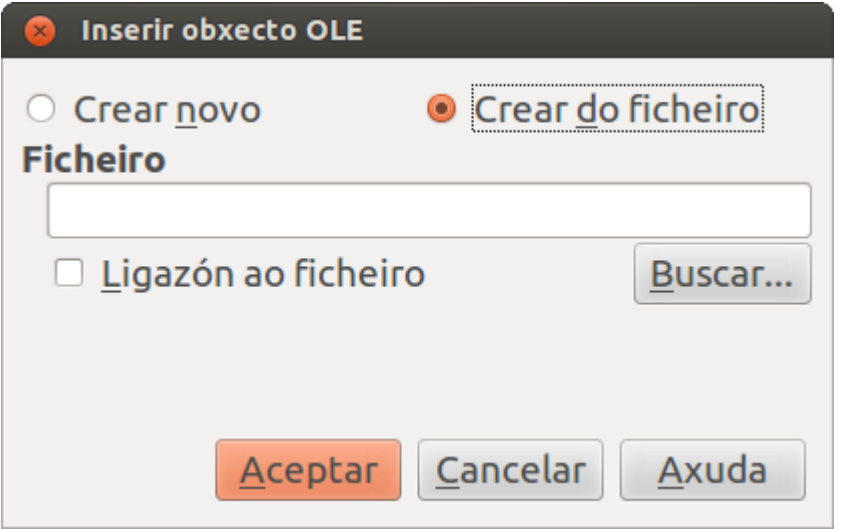

**Paso 3:** para rematar vemos como se insire o documento de Writer na nosa folla de cálculo, no que podemos engadir ou modificar os datos que precisemos.

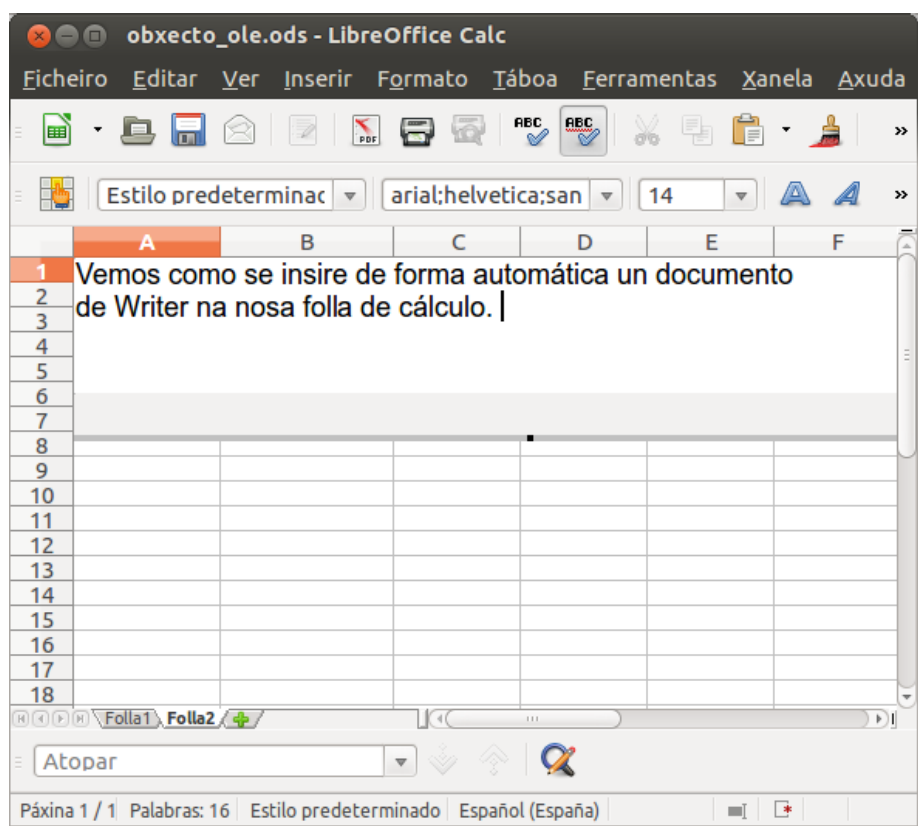

- **Obxecto OLE** (Object Linking and Embedding Obxecto enlazado e vinculado) é un estándar que permite inserir e vincular obxectos (imaxes, son, vídeos, animacións, ...) en documentos de texto, presentación, follas de cálculo, etc.
- Os **obxectos enlazados** almacénanse no documento no que están inseridos e non se actualizan, mentres que os **obxectos vinculados** permanecen como ficheiros independentes e que podemos actualizar.
- Unha base de datos é un ficheiro que pode **conter diferentes elementos** como táboas, formularios, informes... que podemos editar desde o LibreOffice Calc.

# Revisión final

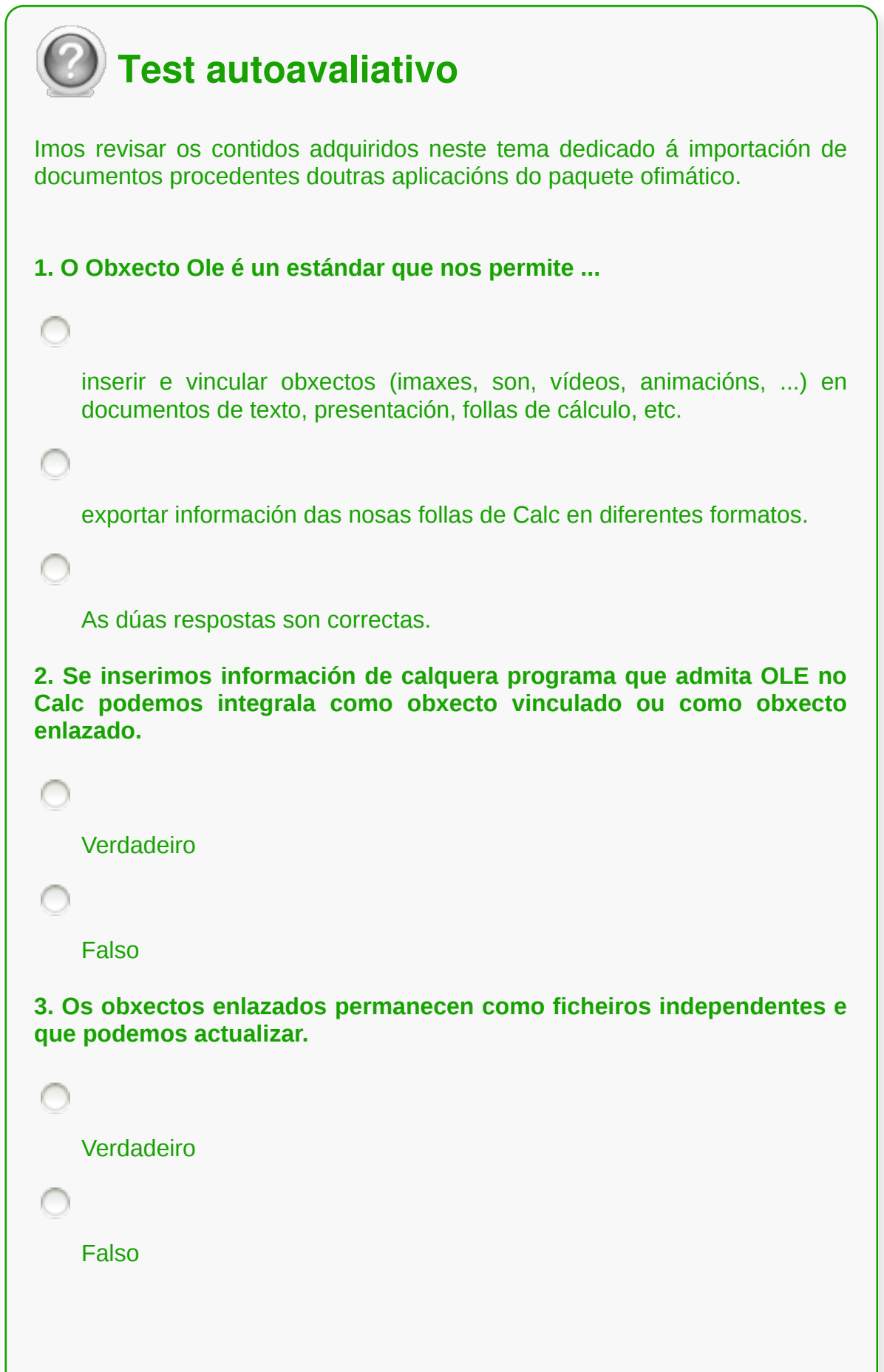

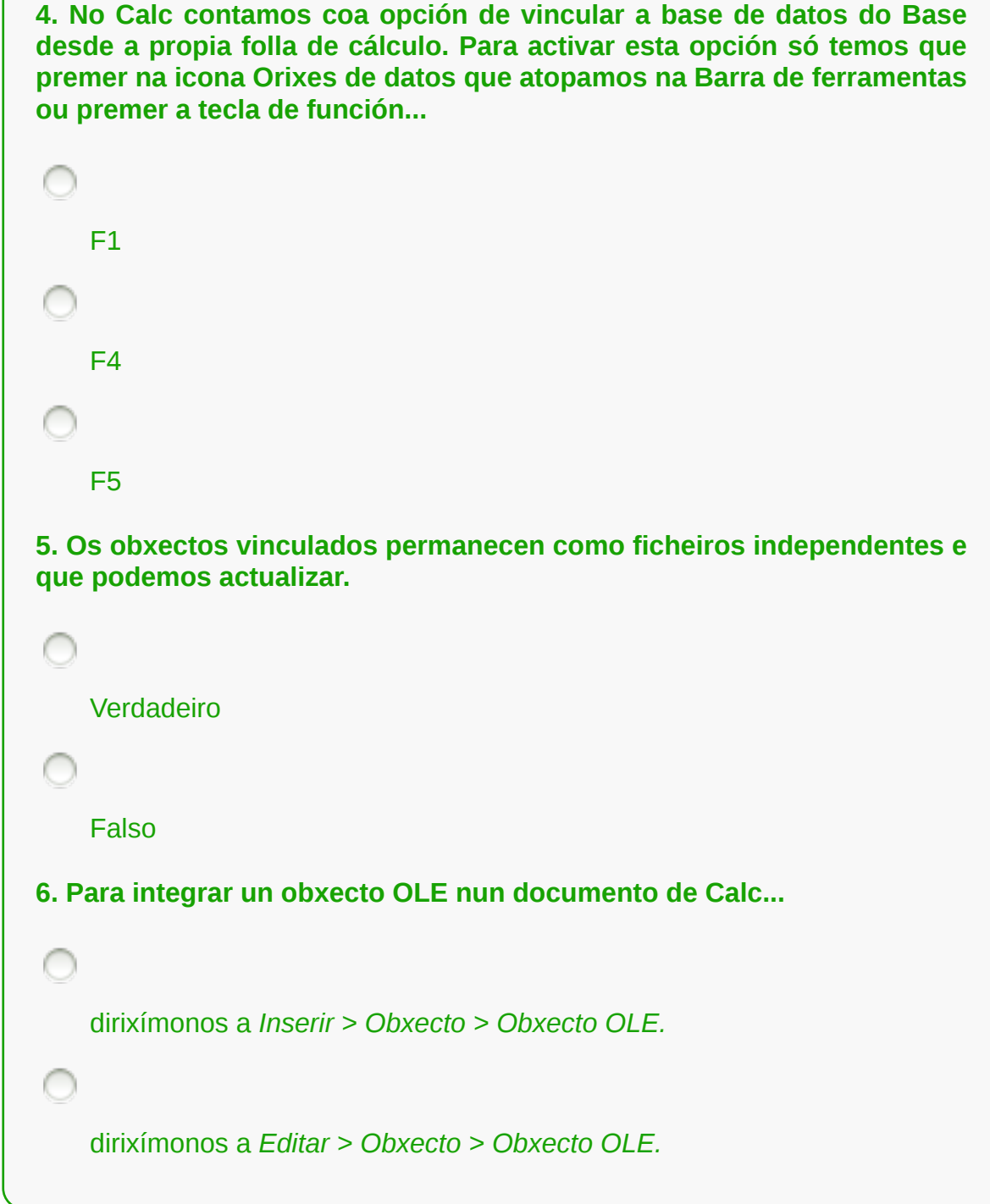

### **Documentos modelos e macros**

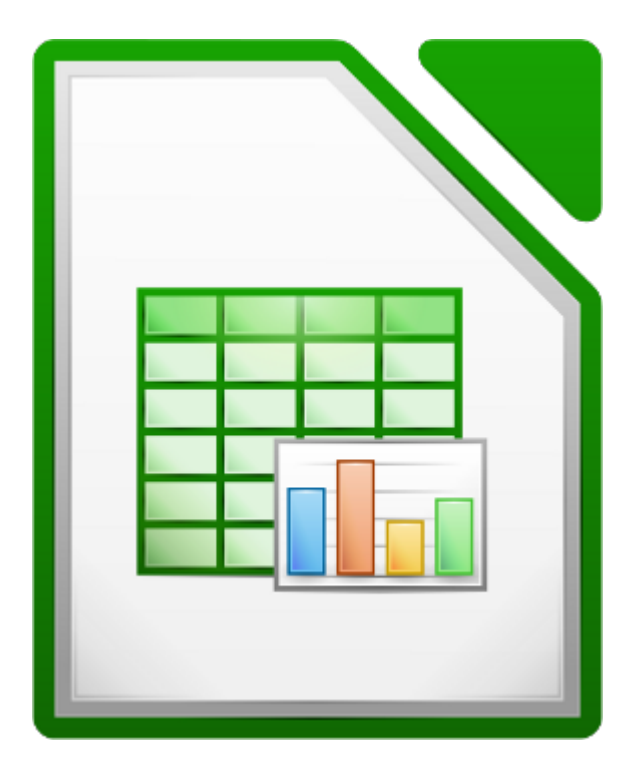

### **UNIDADE FORMATIVA 3**

Denominación: Aplicacións informáticas de follas de cálculo

Código: UF0321

Duración: 50 horas

**MÓDULO FORMATIVO OFIMÁTICA**

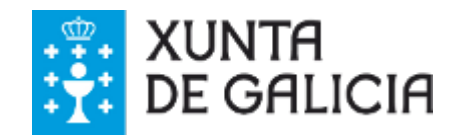

# Introdución

Para realizar traballos repetitivos de xeito rápido e sinxelo e para asegurarse de que obtemos unhas presentacións perfectas para as nosas follas, no LibreOffice Calc, recomendamos apoiarnos no **uso de modelos** que poidamos reutilizar cada vez que elaboremos ese tipo de documento.

Deste xeito, sistematizamos tarefas de **edición dos documentos** no Calc, xa que partimos de **modelos predeseñados.**

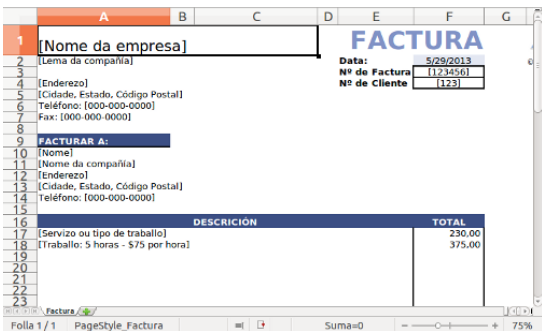

Neste tema tamén veremos como podemos quitar un maior partido á **gravadora** de macros.

# **Obxectivos**

- Adquirir as habilidades necesarias para **manexar modelos** de documentos no LibreOffice Calc.
- Asimilar que son as **macros** e como podemos manexalas no Calc.

# Que é un documento modelo?

Un documento modelo é un documento que pode ser completado de forma **personalizada** ou respondendo a unha serie de instrucións dun **asistente automatizado**. Unha vez que introduzamos a información necesaria, podemos editar, gardar e administrar o resultado como un documento común.

Os documentos modelo **aforran o tempo** necesario para a preparación inicial e o formato de **documentos de uso frecuente,** como por exemplo facer un Curriculum Vitae, combinación de correspondencia, etc, e permiten producir documentos que presentan idéntico formato cada vez que se prepara un.

Os documentos modelo poden ser utilizados para documentos de texto (Writer), follas de cálculo (Calc) e presentacións (Impress). Tamén atoparemos moitos documentos modelo que podemos **descargar** desde o repositorio propio de LibreOffice, e tamén doutras fontes de internet.

## Creación e uso de documentos modelo

Para crear unha folla de cálculo nova partindo dun modelo existente só temos que despregar a opción *Ficheiro > Novo > Modelos* e abrirásenos un cadro de diálogo con diferentes modelos que contén por defecto o LibreOffice.

Neste cadro de diálogo pode que non contemos co tipo de modelo de documento que precisamos. Desde a páxina de LibreOffice podemos descargar algúns modelos para empregalos no Calc.

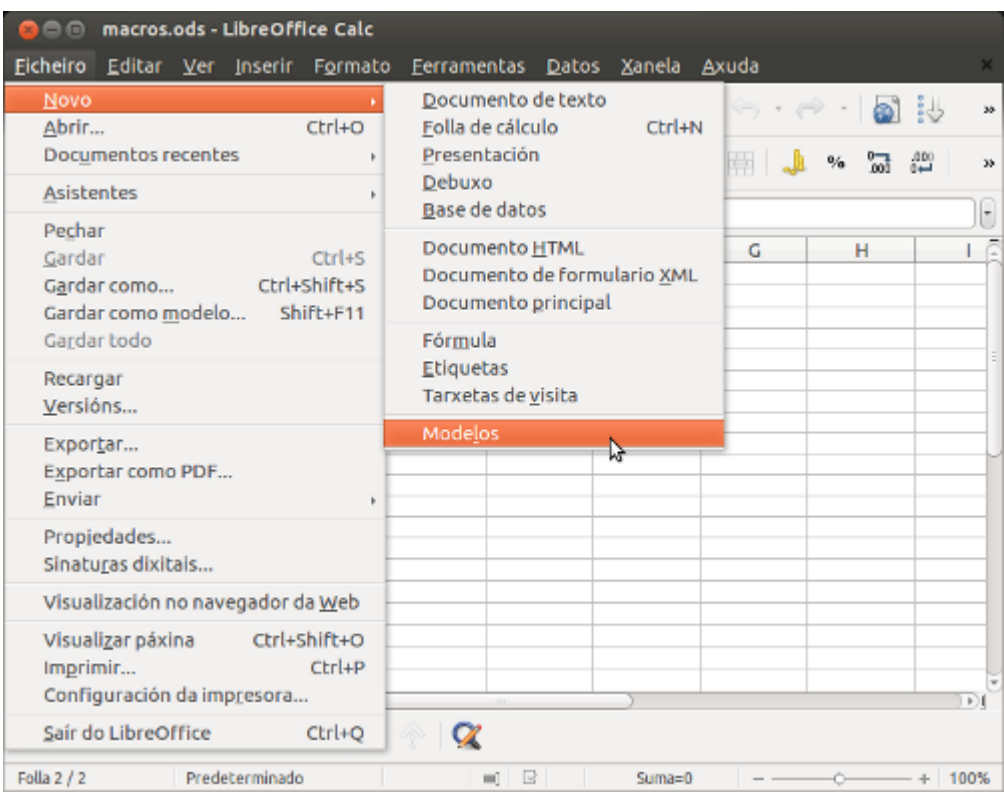

# O xestor de modelos

### **Importar modelos**

Os ficheiros que serven de modelo no Calc teñen un **formato propio** que recoñeceremos pola extensión **.ots**. Se queremos agregar modelos á nosa aplicación (integrar, por exemplo, algúns dos modelos que atopamos na páxina de LibreOffice) temos que importar este tipo de ficheiros desde o cadro de diálogo de *Xestor de modelos.* 

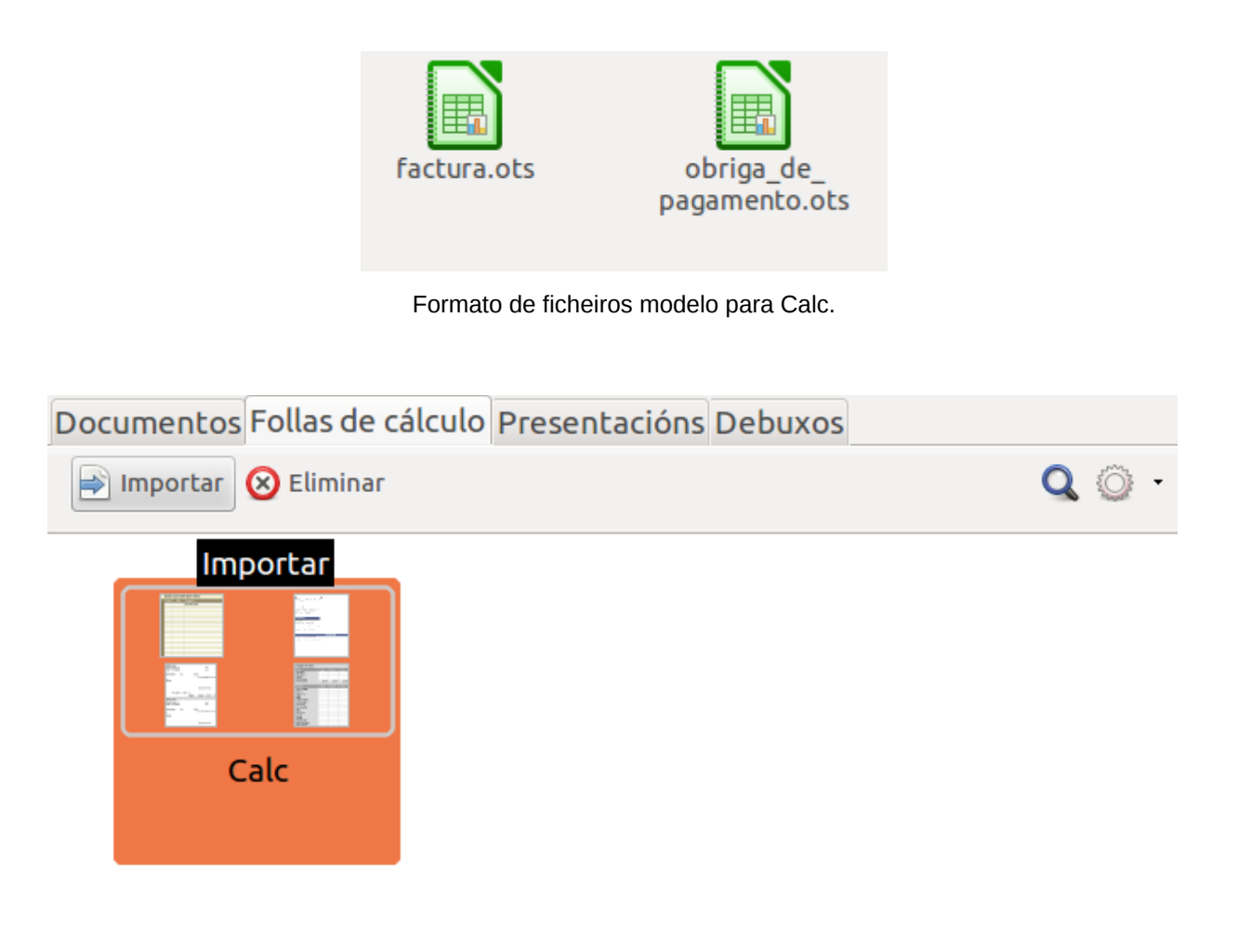

Nesta imaxe vemos a opción *Importar* no cadro do Xestor de modelos.

### **Eliminar modelos**

Desde o Xestor de modelos podemos eliminar os modelos que non nos sexan de utilidade. Vemos na imaxe anterior esta opción ao lado de *Importar*.

### **Ordenar** and **actualizar** and **actualizar** and **actualizar modelos**

Por último no Xestor de modelos temos a opción de ordenar de maneira alfabética os nosos modelos para facilitar a súa busca. Tamén contamos coa opción *Buscar* para localizar a través do seu nome o ficheiro que

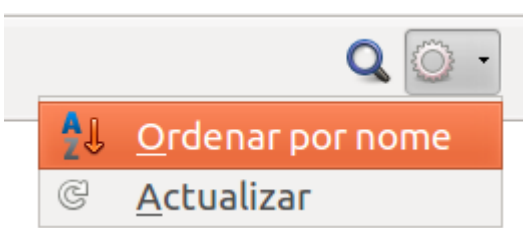

queremos empregar.

# Usar modelo

Unha vez seleccionada a opción *Ficheiro > Novo > Modelos* apareceranos, como xa sinalamos, o cadro de diálogo *Xestor de modelos* desde o que podemos escoller un modelo base para a creación da folla.

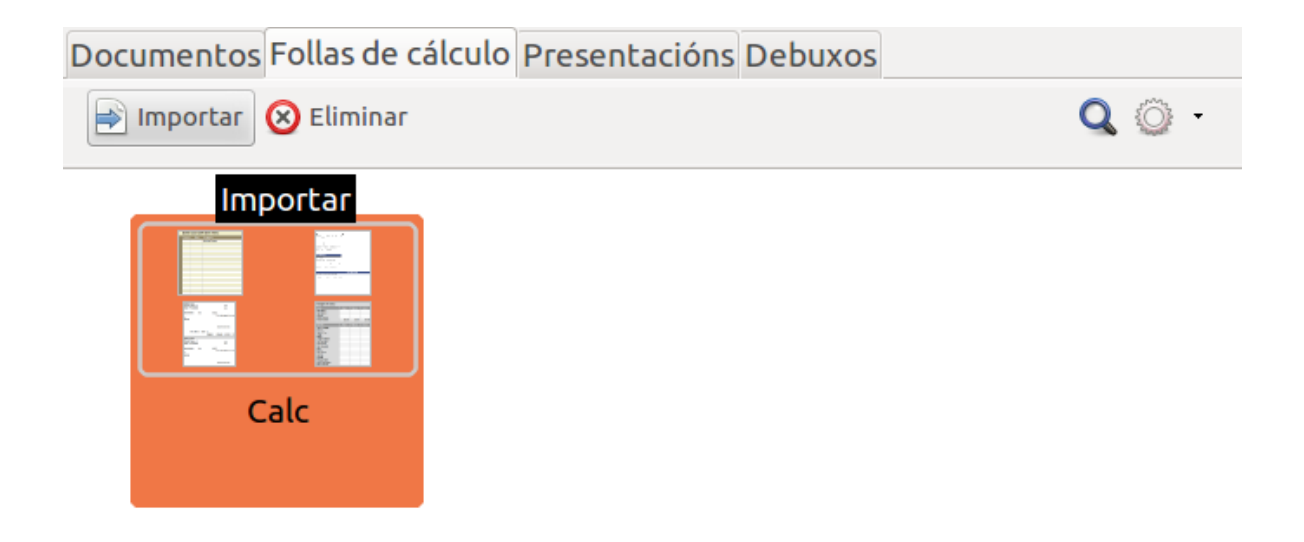

Este cadro de diálogo conta con catro pestanas: *Documentos*, *Follas de cálculo*, *Presentacións* e *Debuxos*. En cada pestana aparecen, por tanto, os modelos agrupados por tipo de formato e aplicación do LibreOffice que queiramos empregar.

Nesta unidade, ímonos centrar n*as Follas de cálculo*, é dicir, nos modelos de interese para crear novas follas en Calc partindo dunha folla-modelo predeseñada.

Nesta imaxe vemos unha carpeta creada dentro desta categoría. Abrimos a carpeta e escollemos o modelo que imos empregar. Neste exemplo abrimos a carpeta creada co nome *Calc* e escollemos unha das follas-modelos.

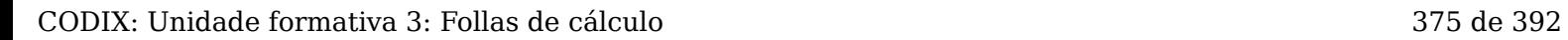

## Crear novo modelo

Esta opción permítenos construír **calquera tipo de modelo que precisemos** como base para elaborar os diferentes documentos.

Para construír un modelo novo temos que deseñar no Calc o documento base, por exemplo, un modelo para crear facturas, e escoller a opción *Ficheiro > Gardar como modelo***.** Aparecerá de novo o cadro de diálogo do Xestor de modelos para que escollamos a carpeta onde queremos gardar este novo deseño. Unha vez seleccionado o espazo para gardalo aparecerá un cadro para que lle deamos nome ao ficheiro.

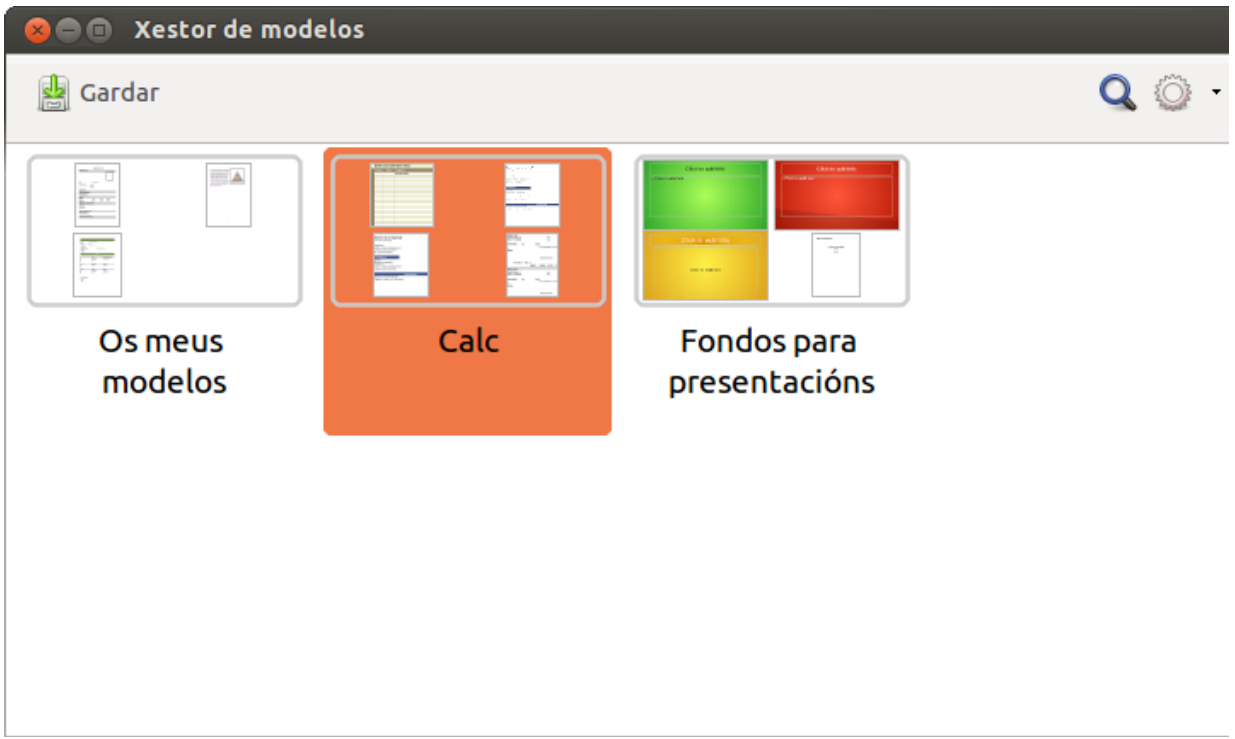

Nesta imaxe vemos como se garda un modelo novo desde o Xestor. Neste exemplo seleccionamos a carp *Calc* para gardalo.

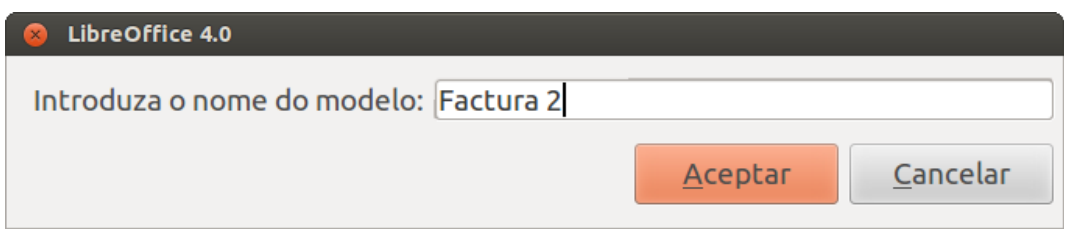

Nesta segunda imaxe vemos como se introduce o nome do novo modelo.

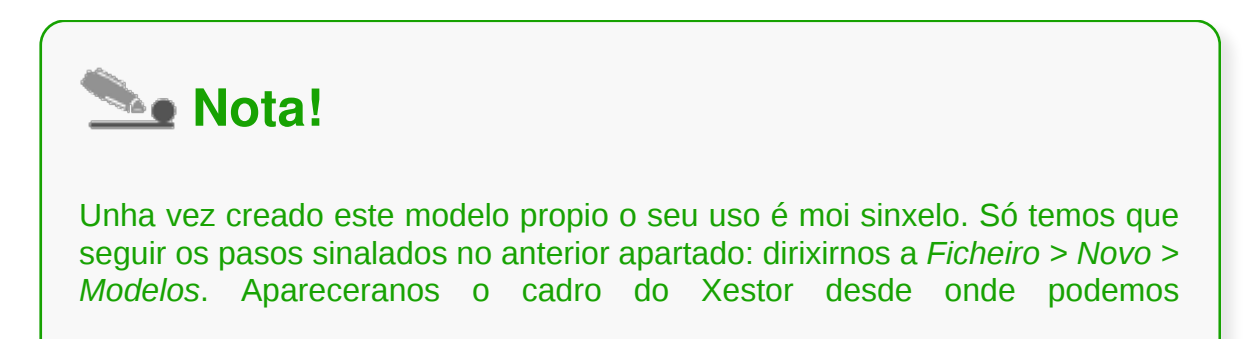

**seleccionar este novo modelo.**

## Modificar modelo

Para modificar os modelos existentes en LibreOffice Calc temos que abrir de novo o Xestor de modelos. Desde aquí buscamos o modelo que queremos modificar e seleccionámolo. Unha vez seleccionado aparecerannos diferentes opcións no cadro de diálogo.

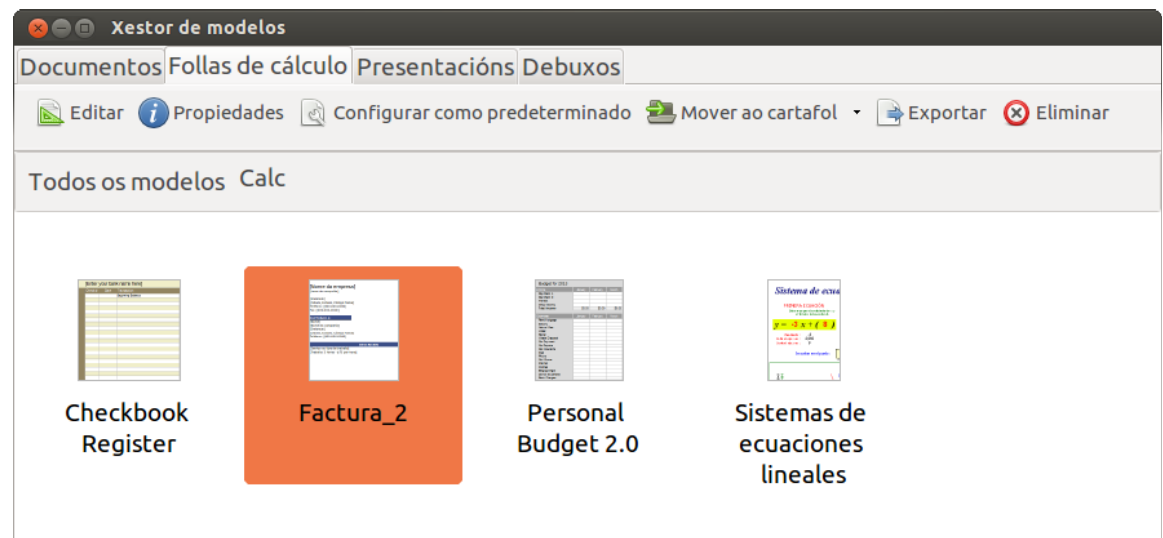

**A opción editar**, desde onde podemos modificar o modelo. Simplemente temos que premer esta opción e xa se nos abrirá o modelo no Calc.

**A opción propiedades**, desde onde podemos ver as características do modelo como o nome, data de creación, data de modificación, tamaño ou formato.

**Configurar como predeterminado**; con esta opción configuramos que este modelo sexa o documento por defecto co que abre a aplicación.

**Mover ao cartafol.** Desde esta opción podemos gardar o noso modelo noutra carpeta.

Deste xeito, para modificar un modelo escollemos a opción editar, facemos os cambios que precisamos e gardamos esta opción como modelo.

# Revisamos

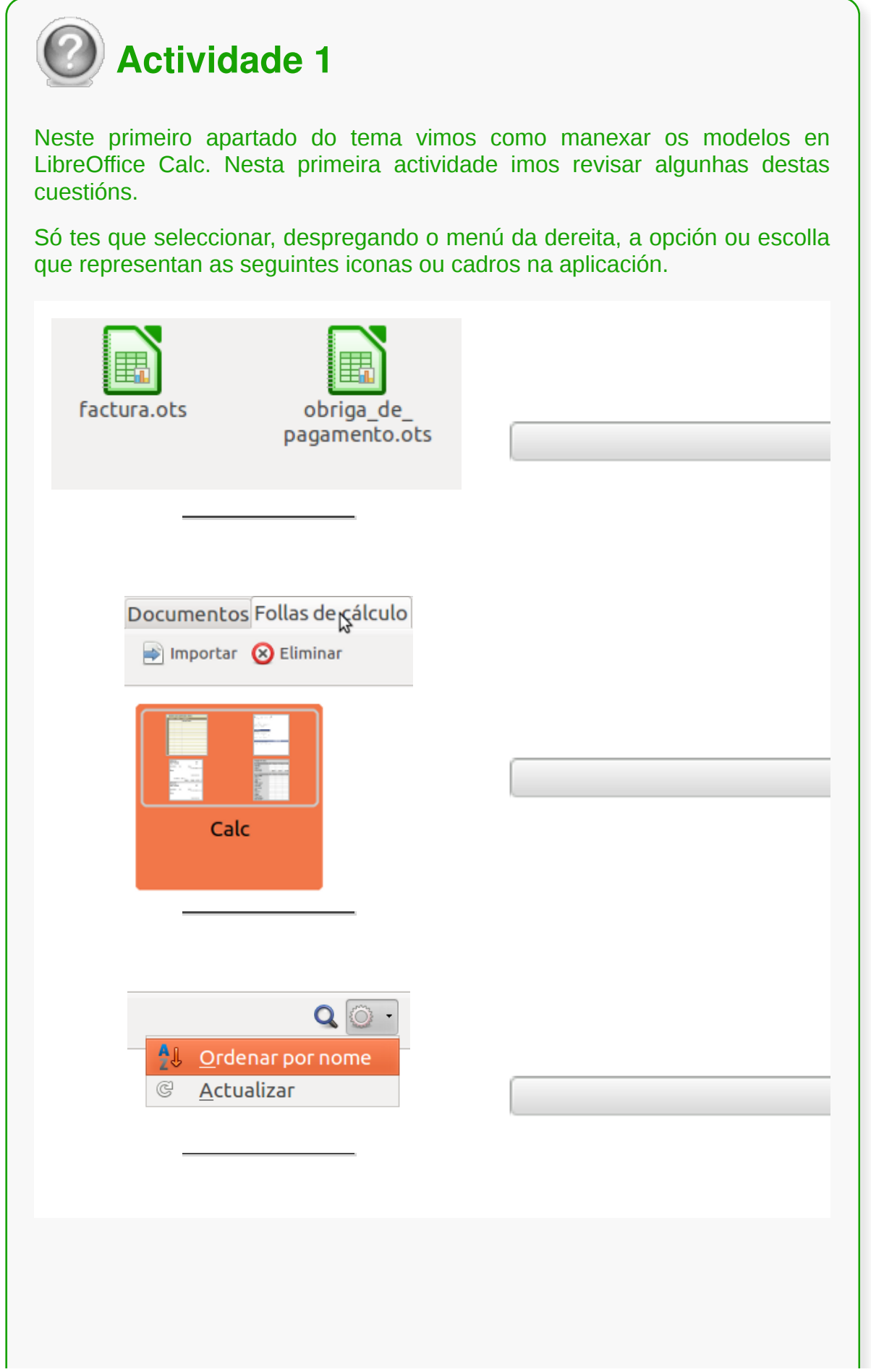

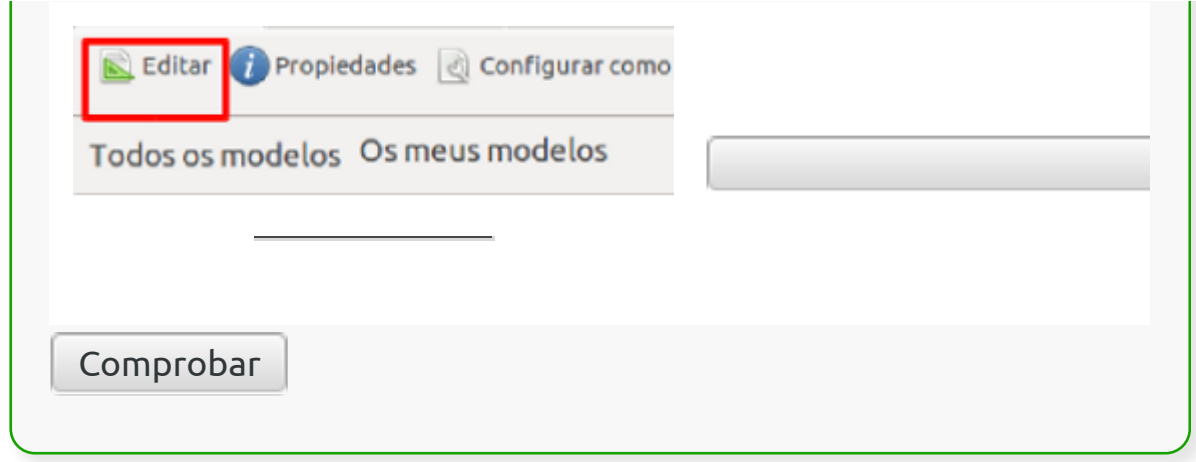

### Que son as macros?

Cando traballamos cunha folla de cálculo é frecuente **repetir** unha serie de **accións ou tarefas**. En relación a isto, cómpre que saibamos que estas accións **poden combinarse** nunha soa, de maneira que ao executala posteriormente o Calc realice nun só paso todo o conxunto de comandos asociados como se os executase un a un.

Explicado o anterior, definiriamos unha macro como un **conxunto de accións memorizadas** de xeito que cando se executa a macro, as accións memorizadas aplícanse automaticamente nun único paso. As macros son especialmente útiles para **tarefas que se repiten máis dunha vez.**

## Gravadora de macros

Para traballar con macros, o primeiro paso que debemos aprender é o de **gravar unha macro**. Para iso, imos ao menú *Ferramentas > Macros > Gravar macro.*

| macros.ods - LibreOffice Calc<br>×                                                                  |                                                                                   |                                                        |                    |      |
|----------------------------------------------------------------------------------------------------|-----------------------------------------------------------------------------------|--------------------------------------------------------|--------------------|------|
| Editar Ver<br>Ficheiro<br>Inserir<br>Formato                                                        | Axuda<br>Ferramentas Datos<br>Xanela                                              |                                                        |                    |      |
| Б<br>$\overline{\phantom{a}}$<br>Arial<br>10<br>$\overline{\phantom{a}}$<br>$\overline{\mathbf{v}}$ | Ortografía<br>F7<br>Idioma<br>٠<br>Detective                                      | 里                                                      |                    | X)   |
|                                                                                                    | Busca de obxectivo                                                                |                                                        |                    |      |
| 左<br>⋗<br>=<br>E1:E1048576<br>$\mathbf{v}$                                                          | Resolvedor                                                                        |                                                        |                    | T    |
| А<br>B<br>c                                                                                         | Escenarios                                                                        | G                                                      | н                  | Ē    |
| 23456789                                                                                            | Compartir documento<br>Fusionar documento<br>Protexer documento<br>r              |                                                        |                    |      |
|                                                                                                    | Contido de cela<br>k                                                              |                                                        |                    |      |
|                                                                                                    | Galería                                                                           |                                                        |                    |      |
|                                                                                                    | Macros                                                                            |                                                        | Gravar macro       |      |
| 10<br>11<br>12<br>13<br>14                                                                          | Xestor de extensións<br>Configuración de filtros XML<br>Opcións de autocorrección | Executar macro<br>Organizar macros<br>Sinatura dixital |                    |      |
| 15                                                                                                  | Personalizar                                                                      |                                                        | Organizar diálogos |      |
| 16                                                                                                  | Opcións                                                                           |                                                        |                    |      |
| K40<br>RICE Tollat   FollaZ 4/                                                                      |                                                                                   |                                                        |                    | F    |
| Atopar<br>v                                                                                         | œ                                                                                 |                                                        |                    |      |
| Folla 2 / 2<br>Predeterminado                                                                       | 一味<br>$=1$<br>$Suma = 0$                                                          |                                                        |                    | 100% |

*Imaxe 1:* seleccionar opción de gravar macro.

No momento en que executemos a acción de *Gravar macro* aparecerá unha pequena ventá co comando *Parar gravación* no seu interior. Mentres teñamos á vista esta ventá, gravaremos as distintas tarefas que queiramos empregando os comandos dispoñibles nos menús ou nos botóns das barras de ferramentas.

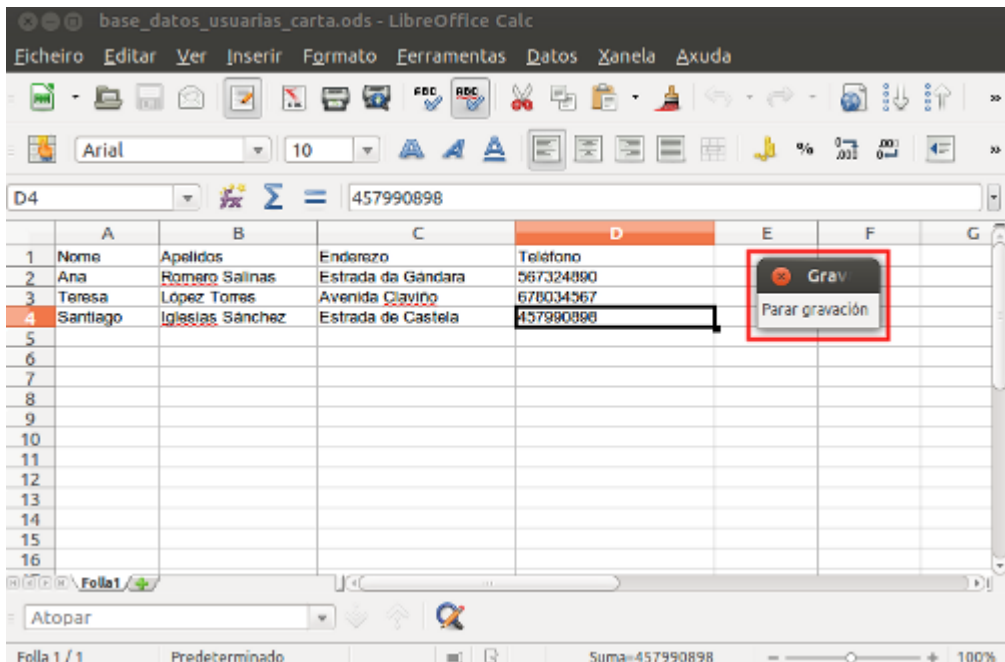

 *Imaxe 2:* proceso de gravación de macro iniciado.

# Gravar unha macro (I)

No noso caso, gravaremos unha macro que almacene para a táboa que hai na folla 1 as accións seguintes:

1. Introducir na cela A10 o texto **NOTA MEDIA**

2. Aplicar o formato combinar celas no intervalo **A10:E10** e despois centrar o texto na cela combinada

3. Seleccionar na folla activa o intervalo de celas **A1:E10**

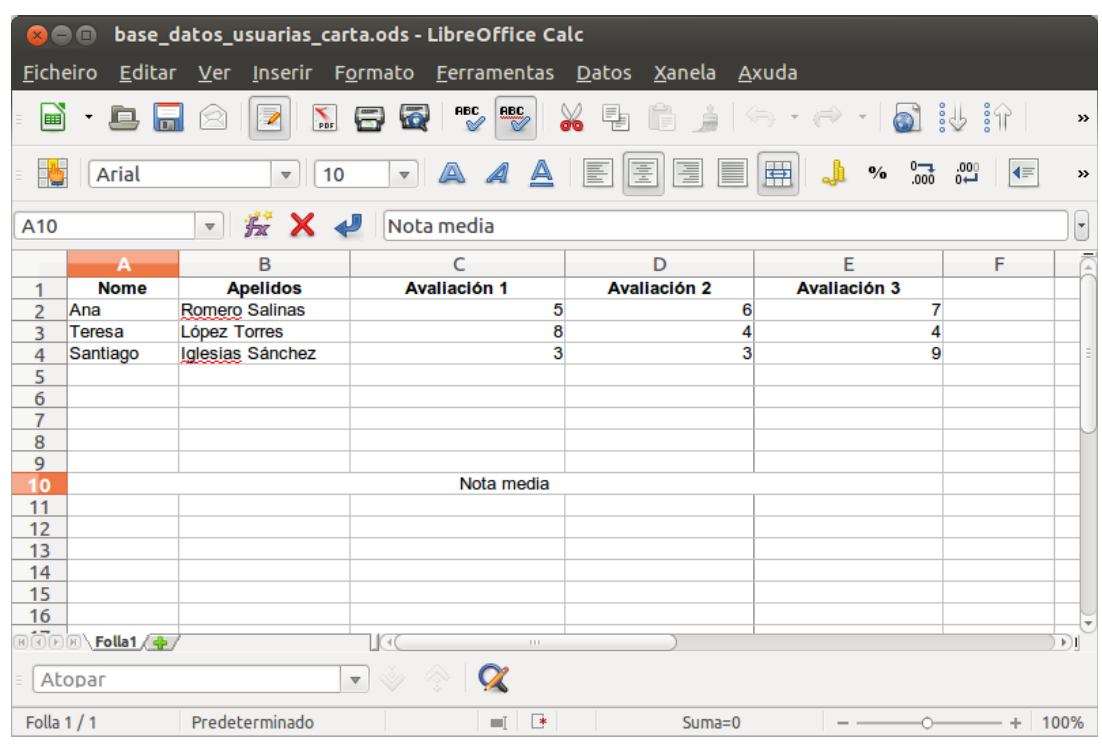

4. Gravadas as accións anteriores, deteremos a macro premendo no botón de comando *Parar gravación.*

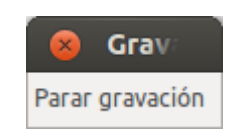

# Gravar unha macro (II)

5. A continuación, aparecerá un cadro de diálogo que nos permitirá **almacenar** a macro cun nome.

6. Á hora de almacenar unha macro contamos coa posibilidade de gardala asociándoa ao documento activo para que só se poida executar neste, ou ben almacenarémola no cartafol *As miñas macros* para que poida executarse en calquera documento. No noso exemplo, gardarémola no cartafol *As miñas macros* co nome **Avaliacións**.

No que respecta ao nome que lle vaiamos dar a unha macro, é conveniente ter presente que este non debe conter espazos nin caracteres restrinxidos como puntos, barras inclinadas, etc. De todas as formas, e sen contradicir o anteriormente exposto, o nome debe ser o máis significativo posible para facilitar posteriormente a localización da macro.

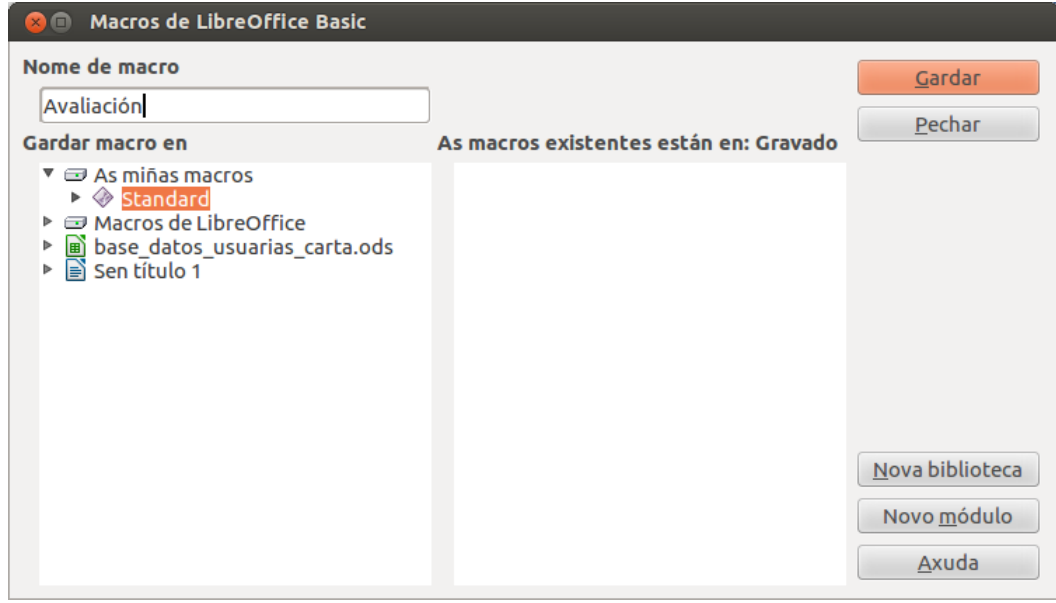

**Imaxe 1:** cadro de diálogo usado para gravar unha macro.

Cando teñamos á vista o cadro de diálogo, decatarémonos de que as macros se aloxan nuns contedores chamados módulos que poden pertencer aos cartafoles *As miñas macros* ou a *Macros de LibreOffice.org.*

Usaremos a secuencia *Ferramentas > Macros > Organizar macros... > LibreOffice.org Basic...* para ver as macros que hai definidas na aplicación Calc.

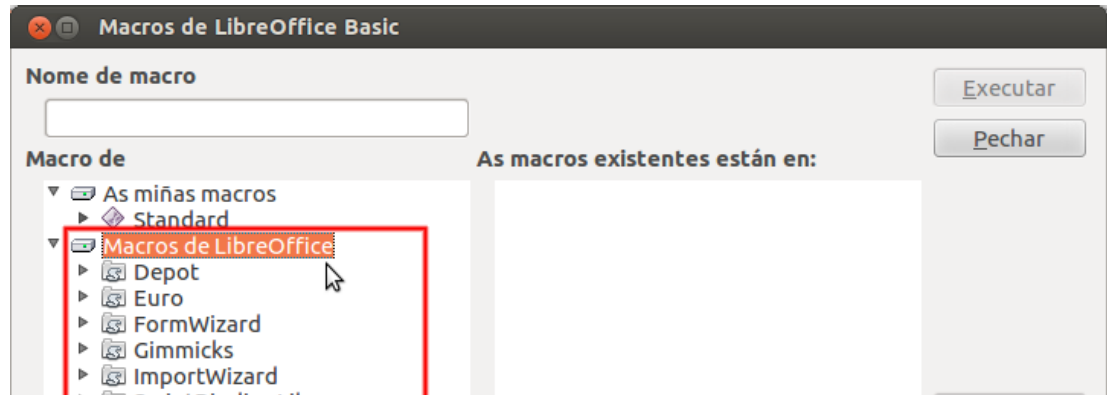

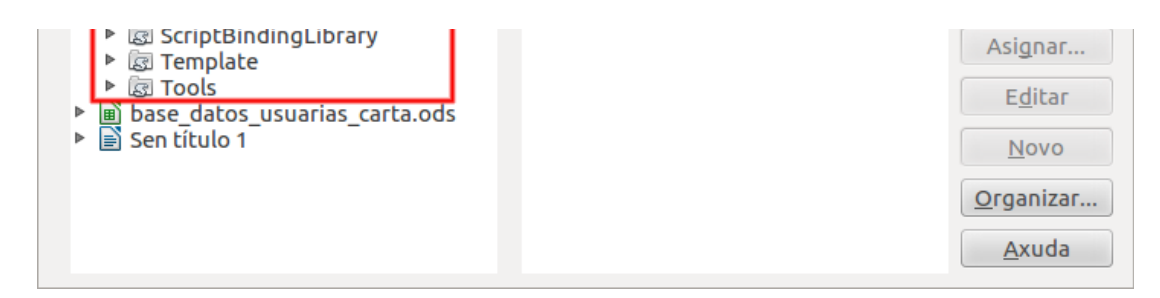

Pecharemos sen cambiar nada tendo en conta que non é necesario dominar a linguaxe de programación para usar macros, porque abonda con gravalas de forma manual.

### Executar unha macro

No apartado anterior creamos unha macro denominada *Avaliación* que despois gardamos para que puidese ser executada en calquera documento de Calc. Neste punto comprobaremos o funcionamento dunha macro cando se executa. Antes de nada, situarémonos noutra folla do mesmo libro que contén as avaliacións doutro grupo.

A continuación o menú *Ferramentas* co fin de executar a macro *Avaliacións*.

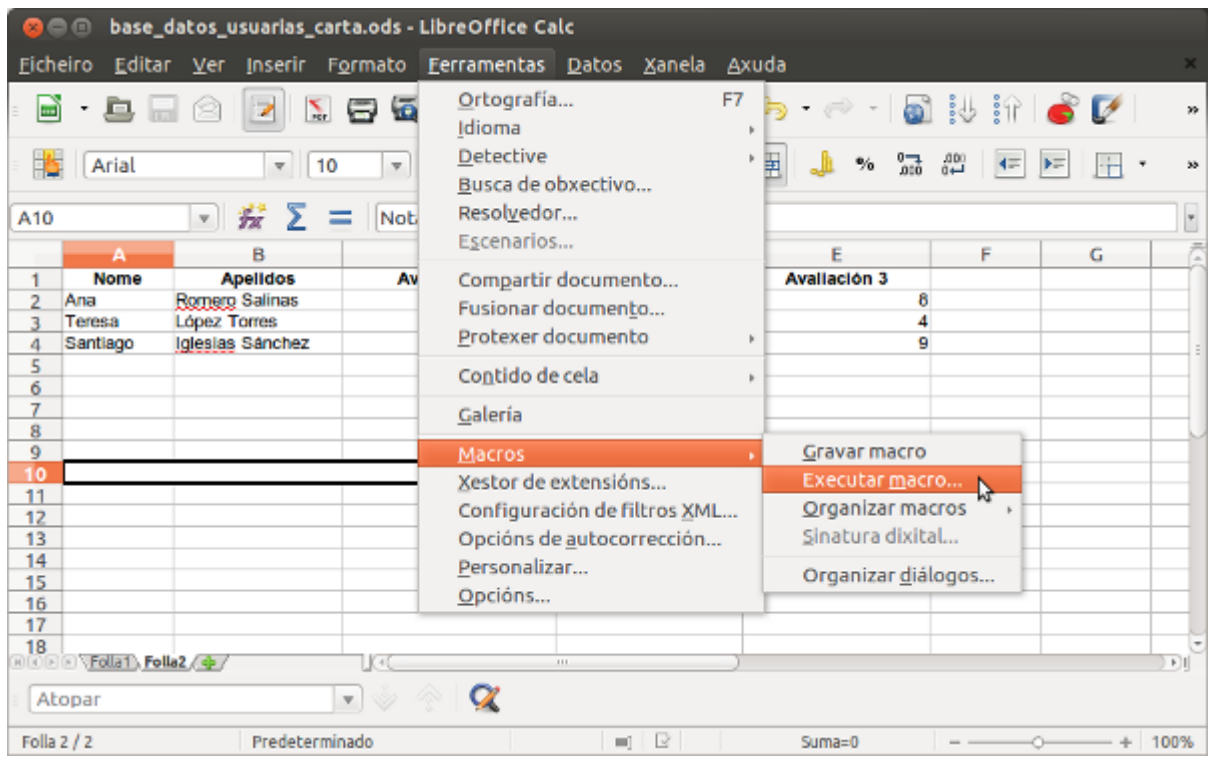

Cando executemos o comando do menú abrirase o cadro de diálogo *Selector de macros.* Na biblioteca despregaremos os cartafoles até atopar o que contén a macro e, unha vez localizado o cartafol que contén a nosa macro, debemos seleccionalo para que na parte dereita do cadro de diálogo se listen as macros ordenadas alfabeticamente.

Para executar a macro só falta que a seleccionemos co rato e aceptemos o cadro de diálogo premendo no botón *Executar.*

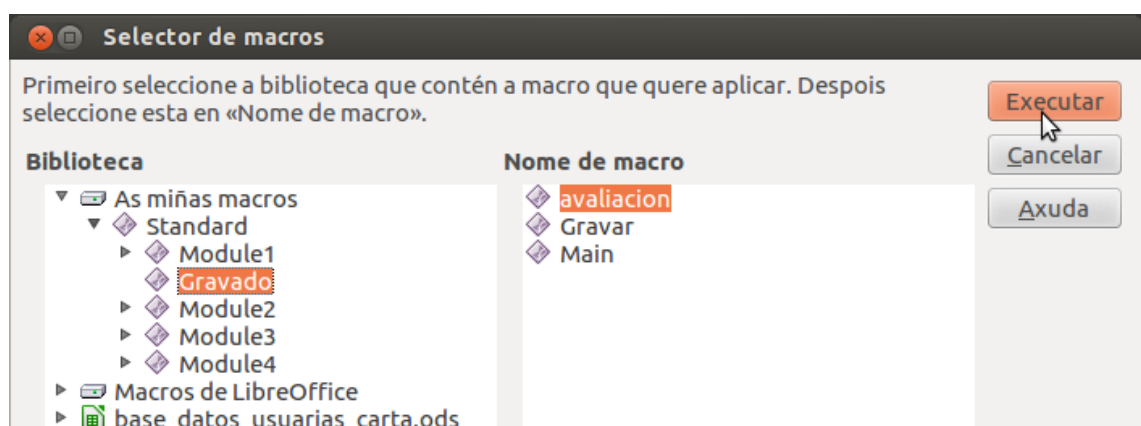

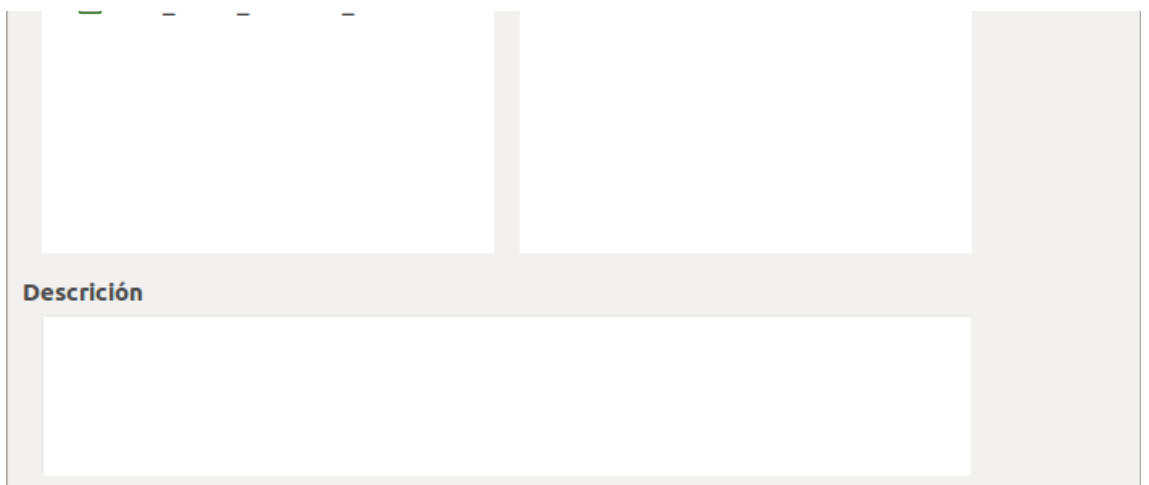

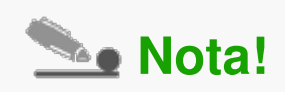

Despois de executar a macro, as celas da nova folla sufrirán os *cambios oportunos* atendendo a cada unha das accións memorizadas na macro.

- En Calc podemos empregar follas-predeseñadas que sirvan como **modelos base** á hora de crear as nosas follas de cálculo.
- O uso de modelos é moi práctico para xerar documentos cunha **estrutura repetitiva.**
- En Calc tamén podemos xerar **os nosos propios modelos** desde á aplicación.
- Definimos unha **macro** como un conxunto de accións memorizadas de xeito que cando se executa a macro, as accións memorizadas aplícanse automaticamente nun único paso.
- As macros son especialmente útiles para **tarefas que se repiten máis dunha vez.**

# Revisión final

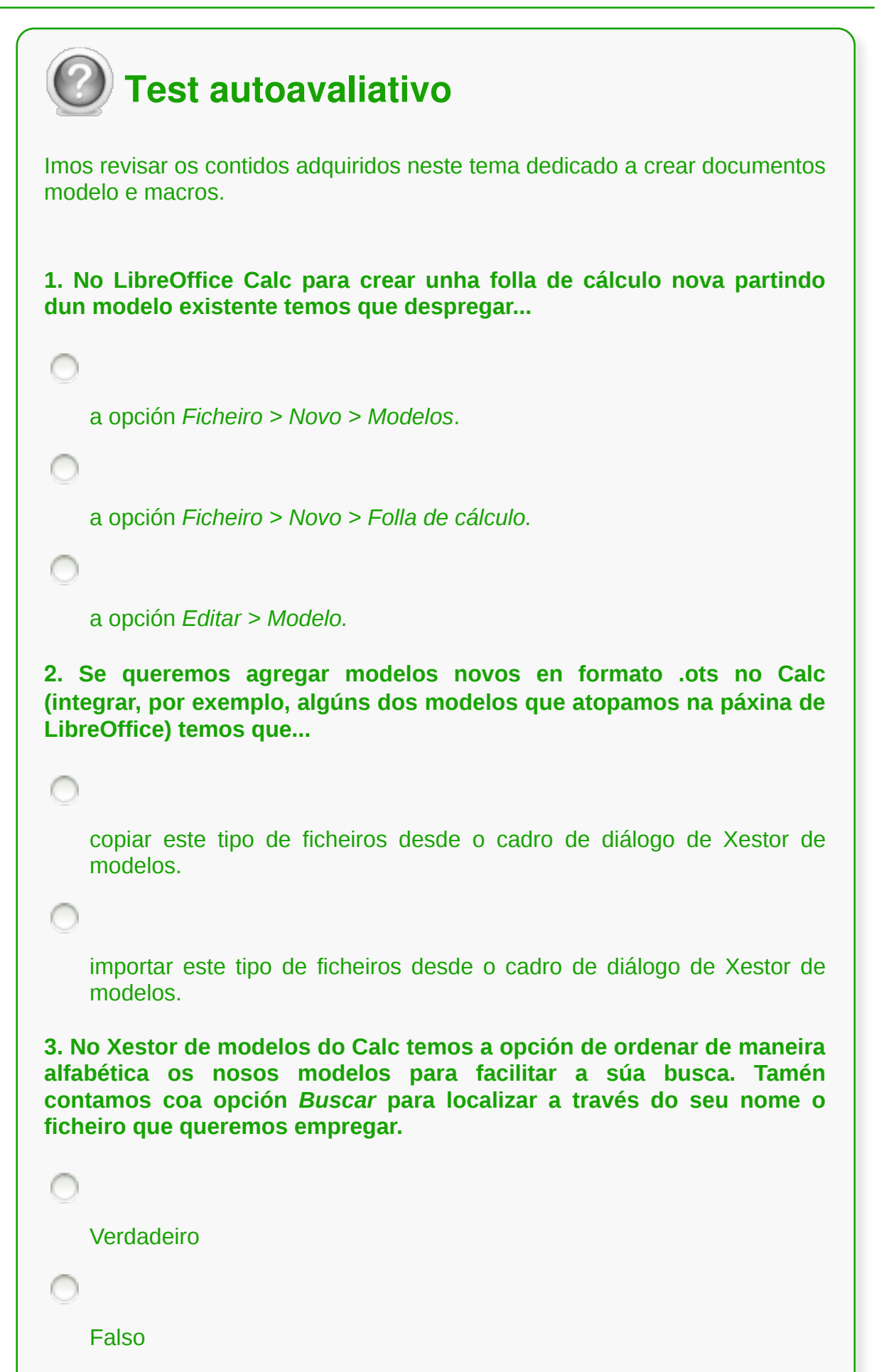

```
4. Os ficheiros que serven de modelo no Calc teñen un formato propio
que recoñeceremos pola extensión...
   .odt
    .ods
   .ott
    .ots
5. Definiriamos unha macro como un conxunto ...
   de accións memorizadas de xeito que cando se executa a macro, as
    accións memorizadas aplícanse automaticamente nun único paso.
    de documentos memorizados de xeito que cando se executa a macro,
    estes documentos aplícanse automaticamente nun único paso.
   As dúas respostas son correctas.
6. Para deter unha gravación dunha macro no Calc...
    pechamos a ventá Gravar macro.
    prememos Parar gravación na ventá Gravar macro .
   Todas as respostas son correctas.
7. No LibreOffice Cal para traballar con macros, o primeiro paso que
debemos aprender é o de ...
```
executar unha macro.

gardar unha macro.

gravar unha macro.

**8. Á hora de almacenar unha macro no LibreOffice Calc contamos coa posibilidade de gardala asociándoa ao documento activo para que só se poida executar neste, ou ben almacenarémola no cartafol...**

As miñas macros para que poida executarse en calquera documento.

que teñamos aberto no escritorio.

**9. Desde o Xestor de modelos non se poden realizar modificacións ou cambios sobre os modelos arquivados.**

Verdadeiro

∩

∩

Falso

**10. Para construír un modelo novo temos que deseñar no Calc o documento base, por exemplo, un modelo para crear facturas, e escoller a opción...**

Formato > Gardar como modelo.

Ficheiro > Gardar como modelo.

Editar > Como modelo.